#### Диагностическая ультразвуковая система DC-T6/DC-N6

Руководство оператора

[Стандартные процедуры]

# Содержание

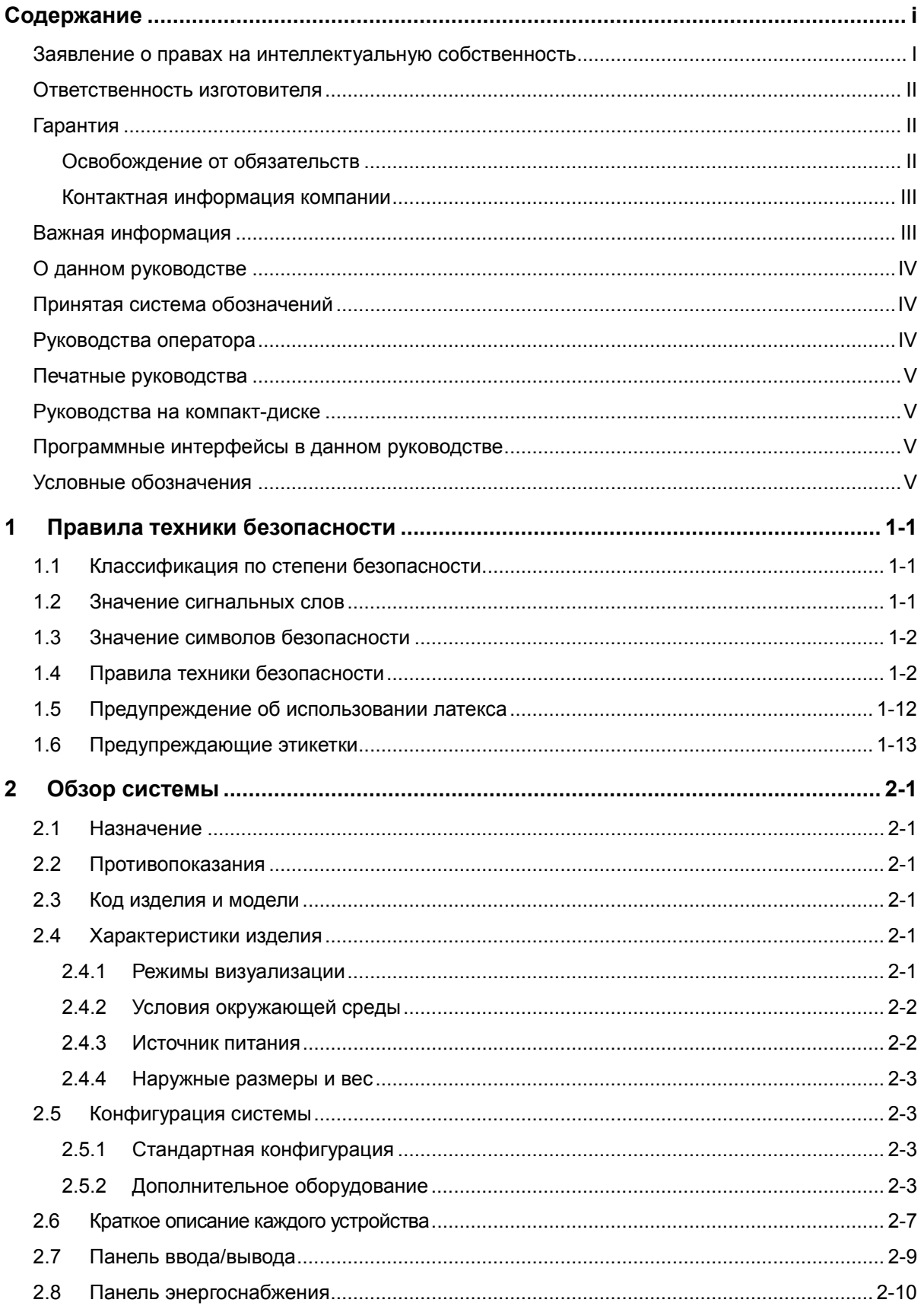

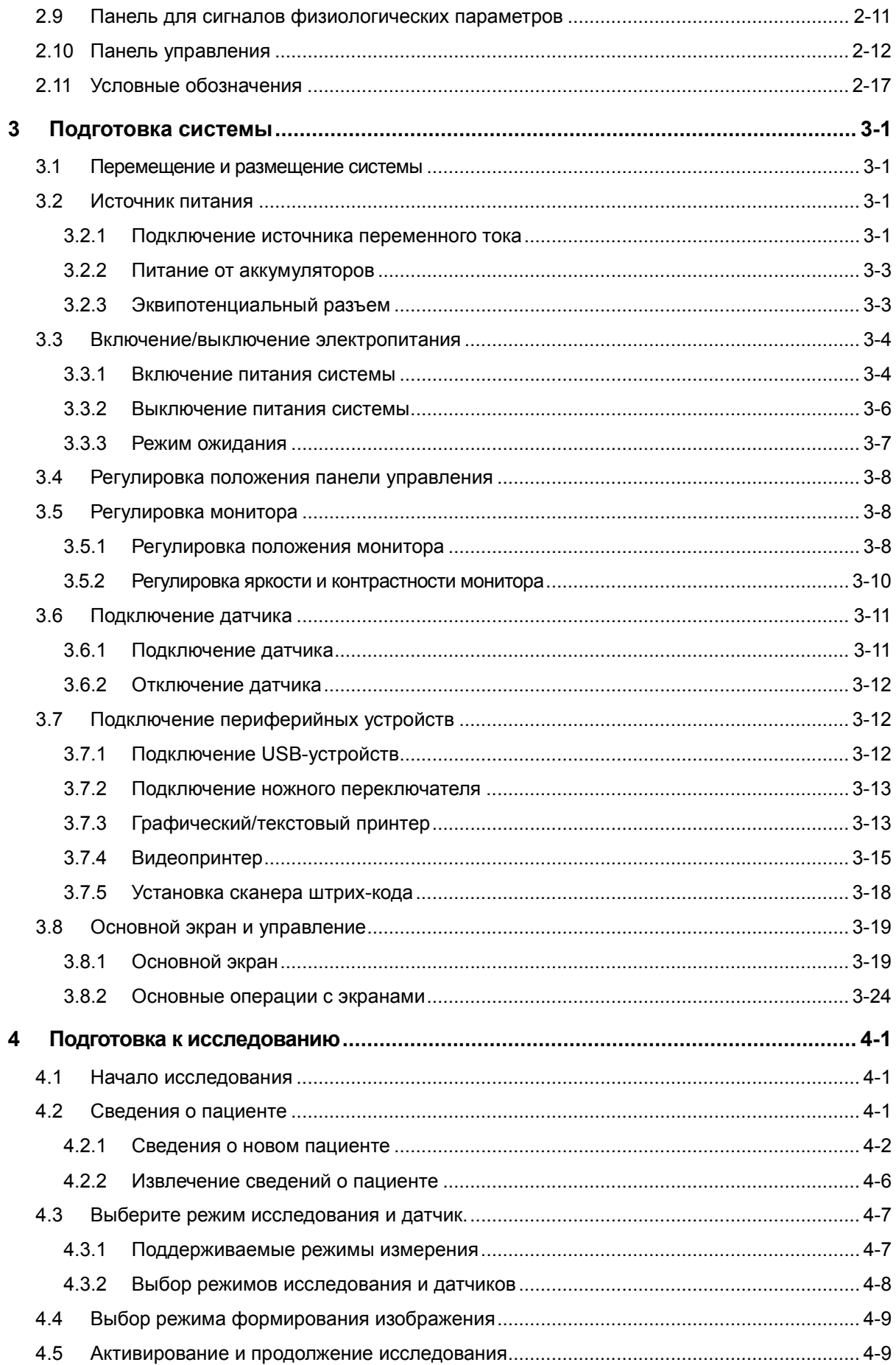

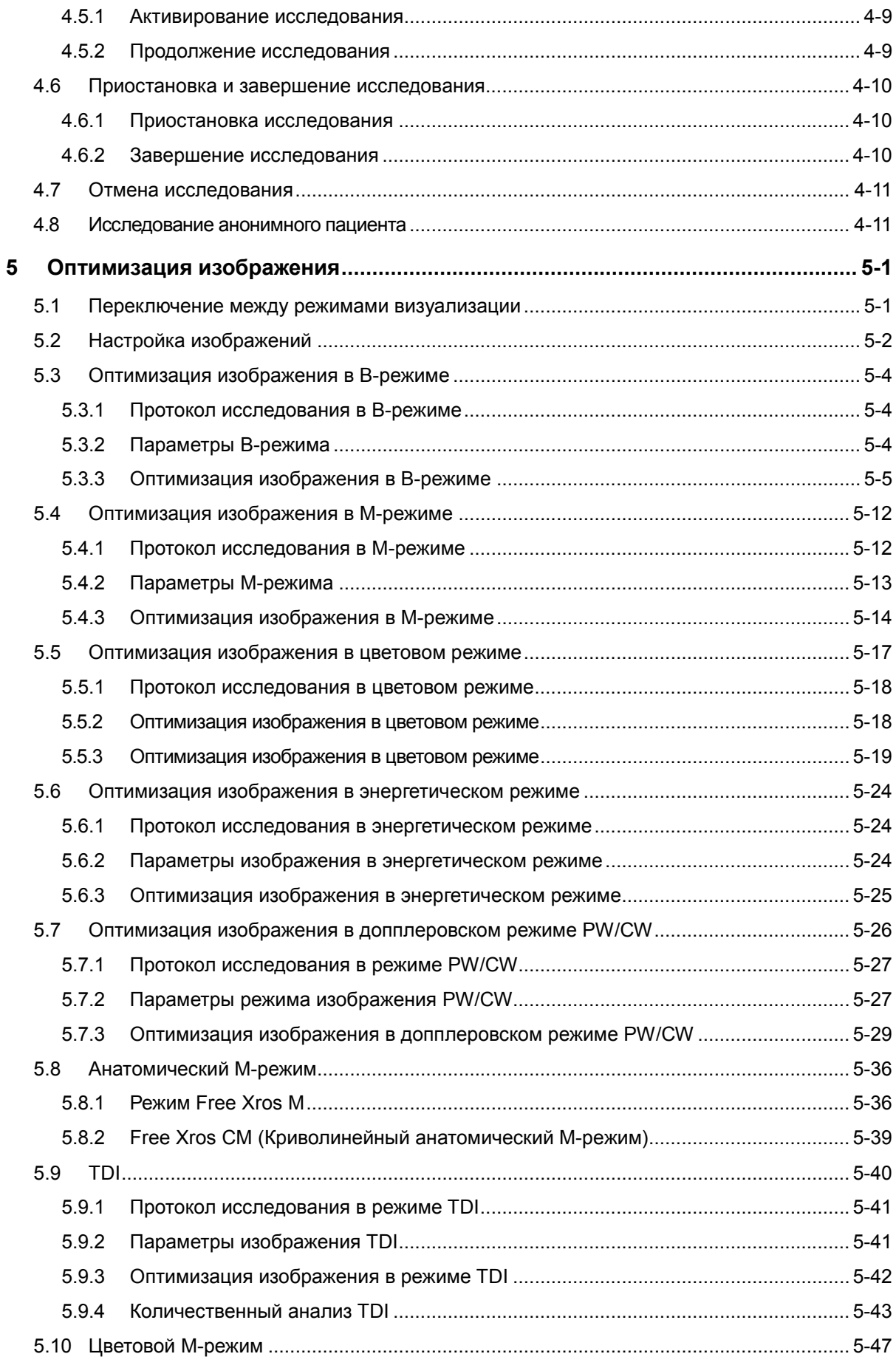

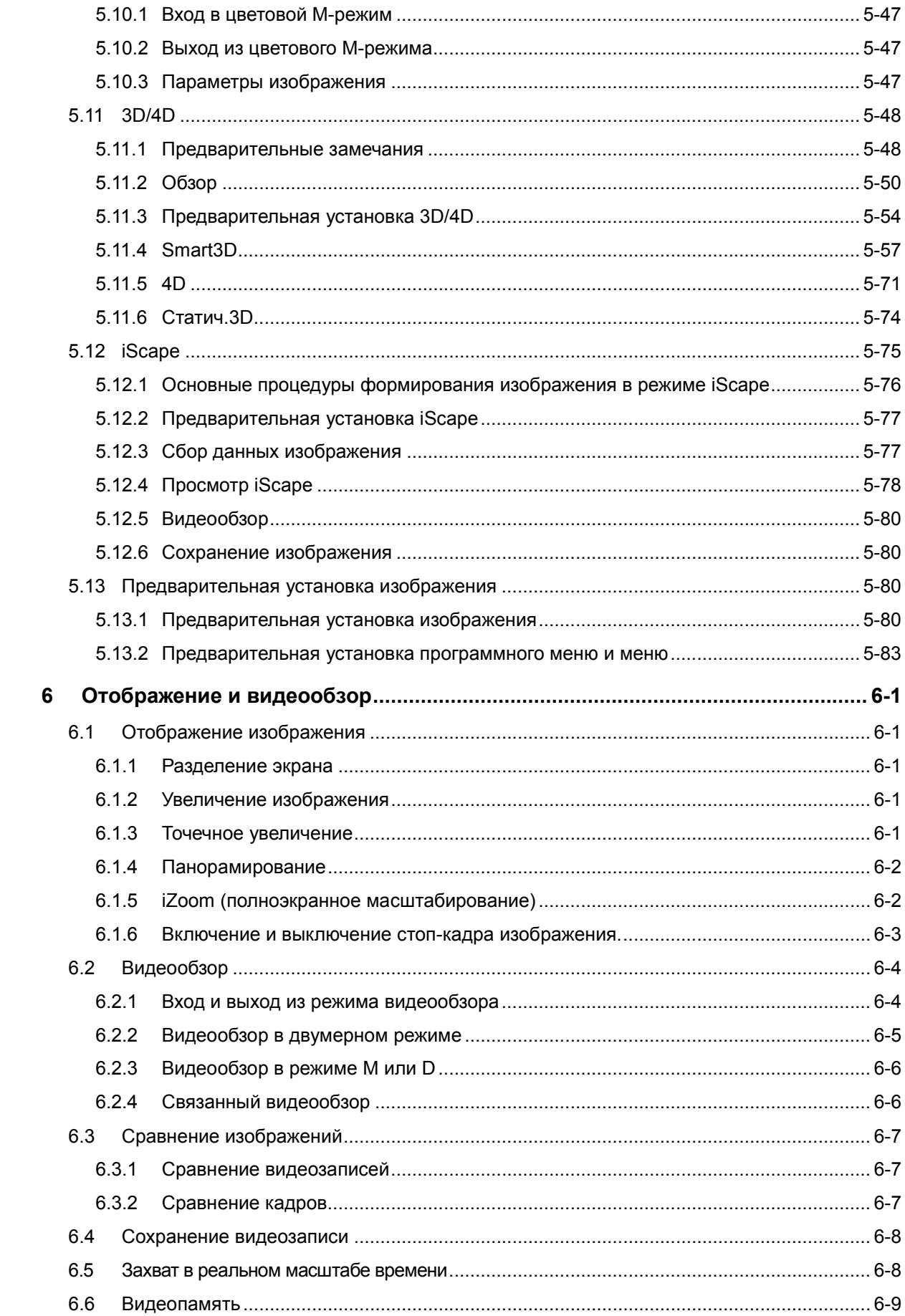

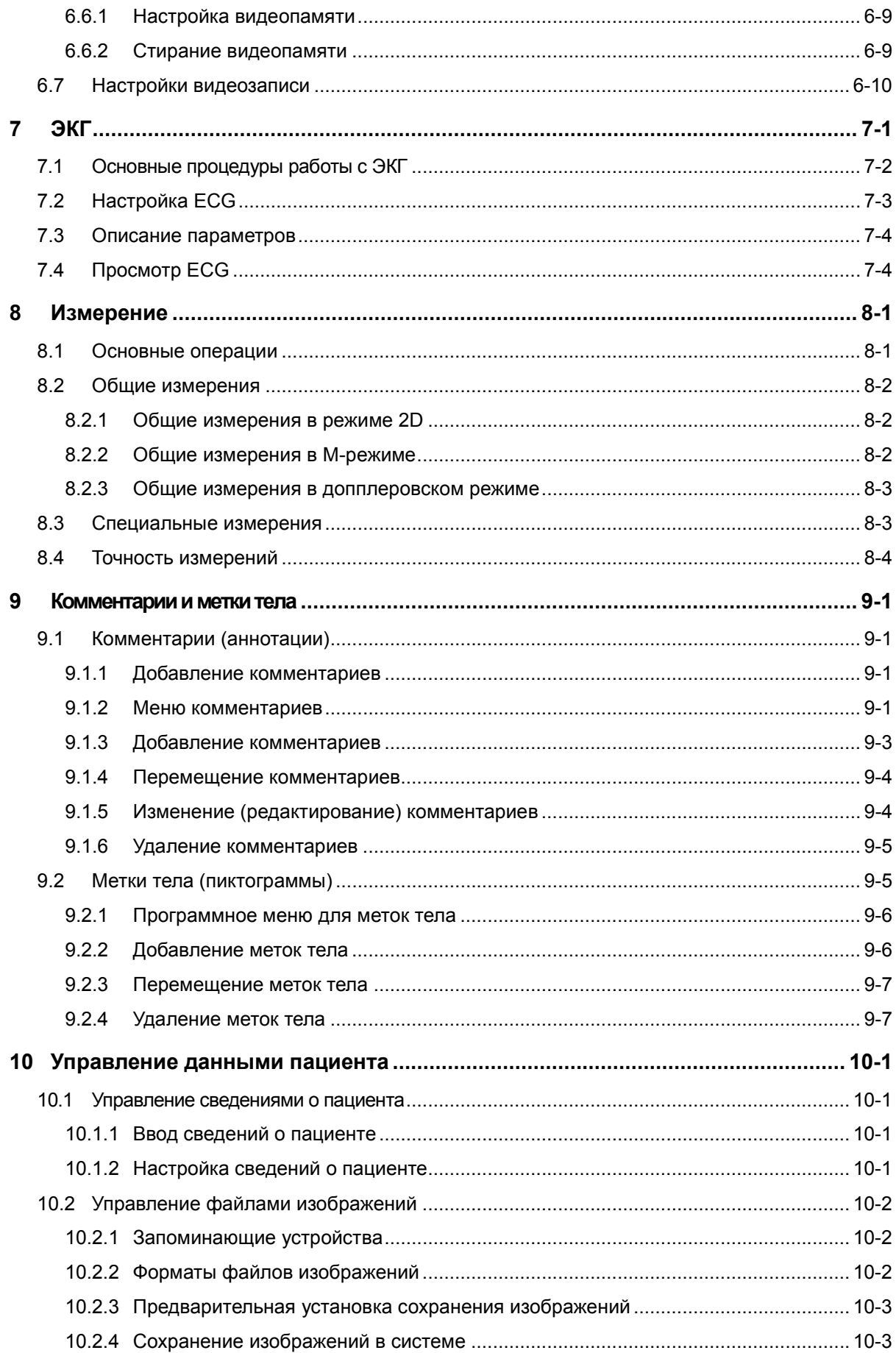

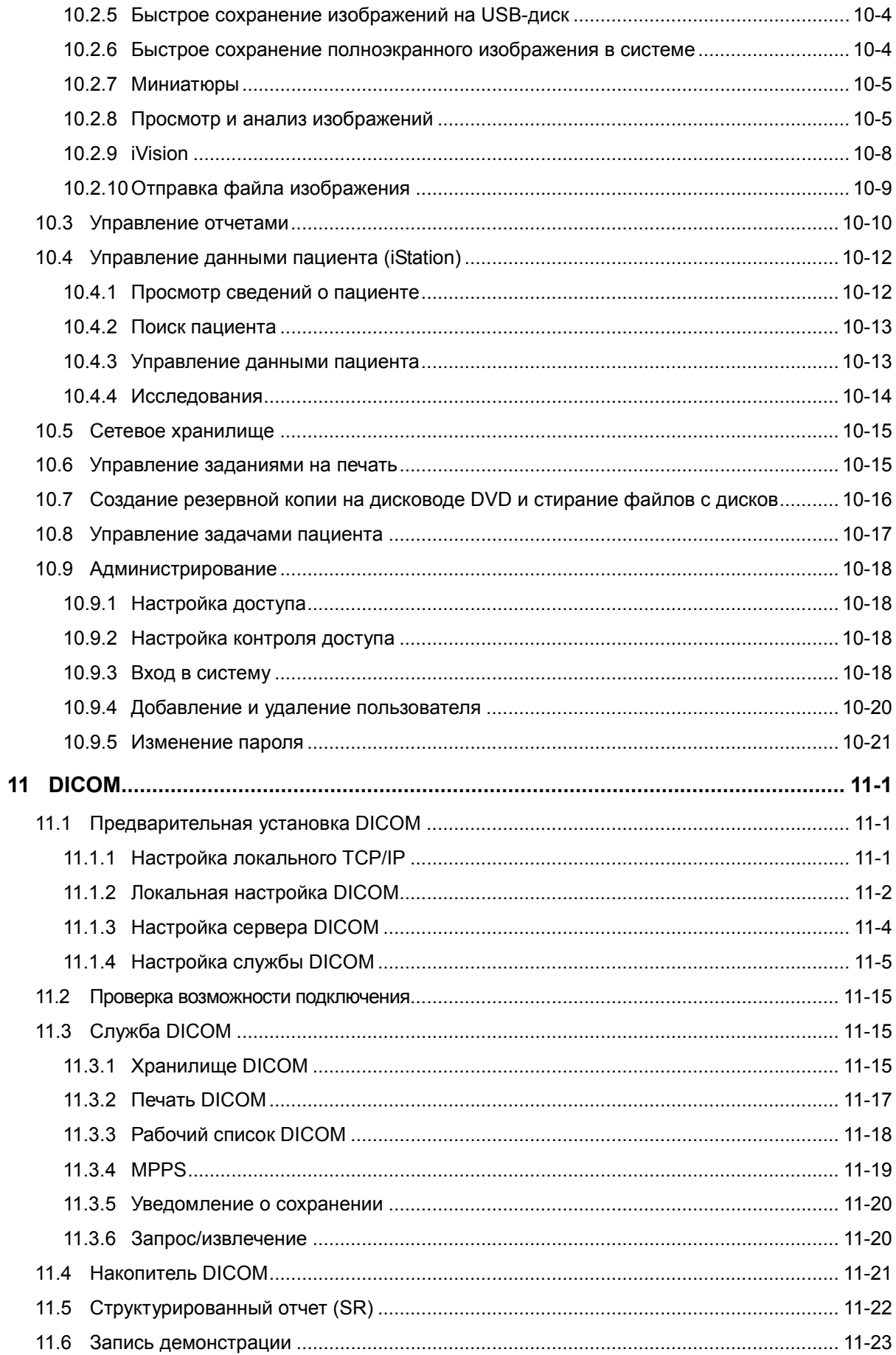

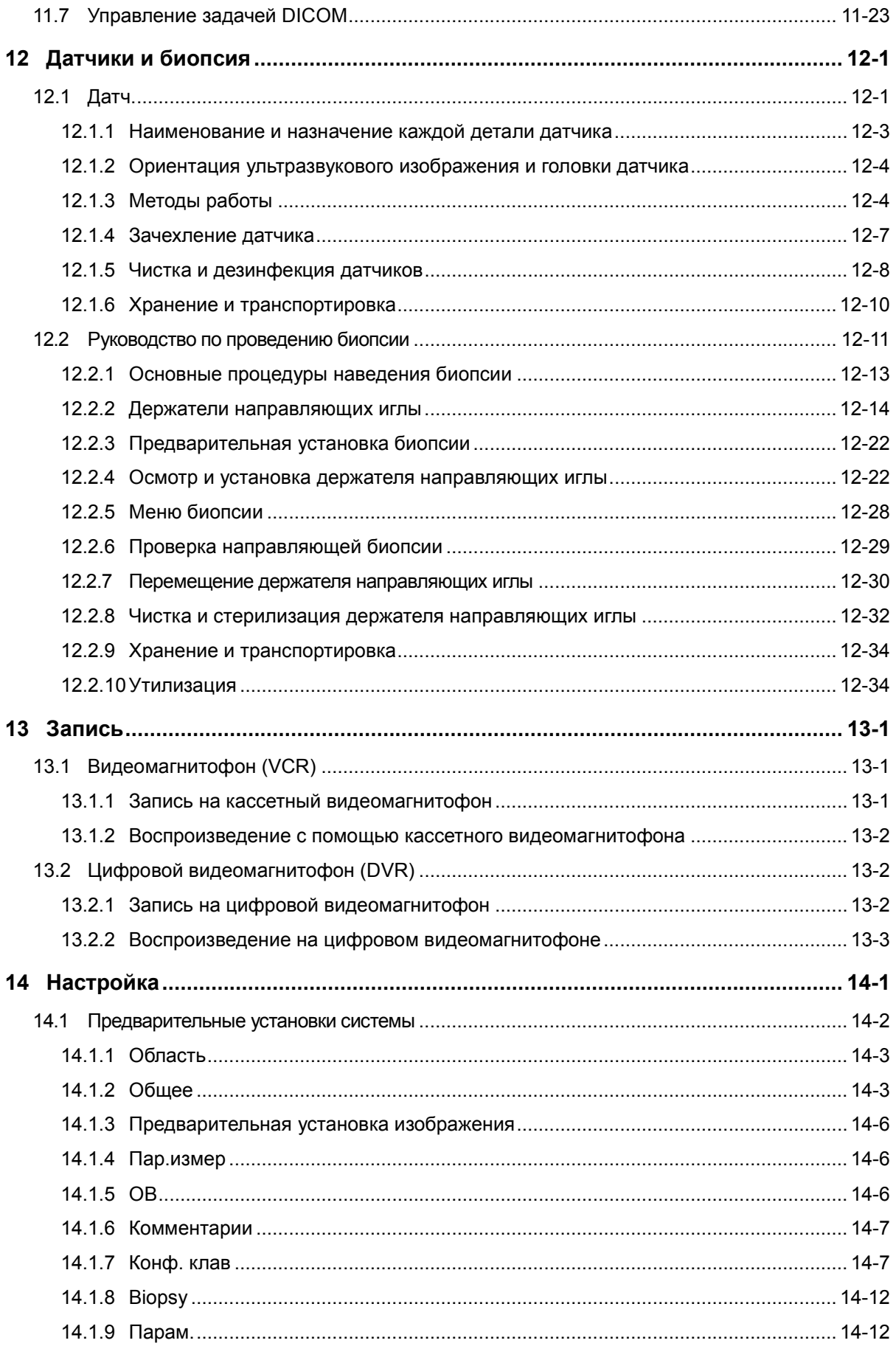

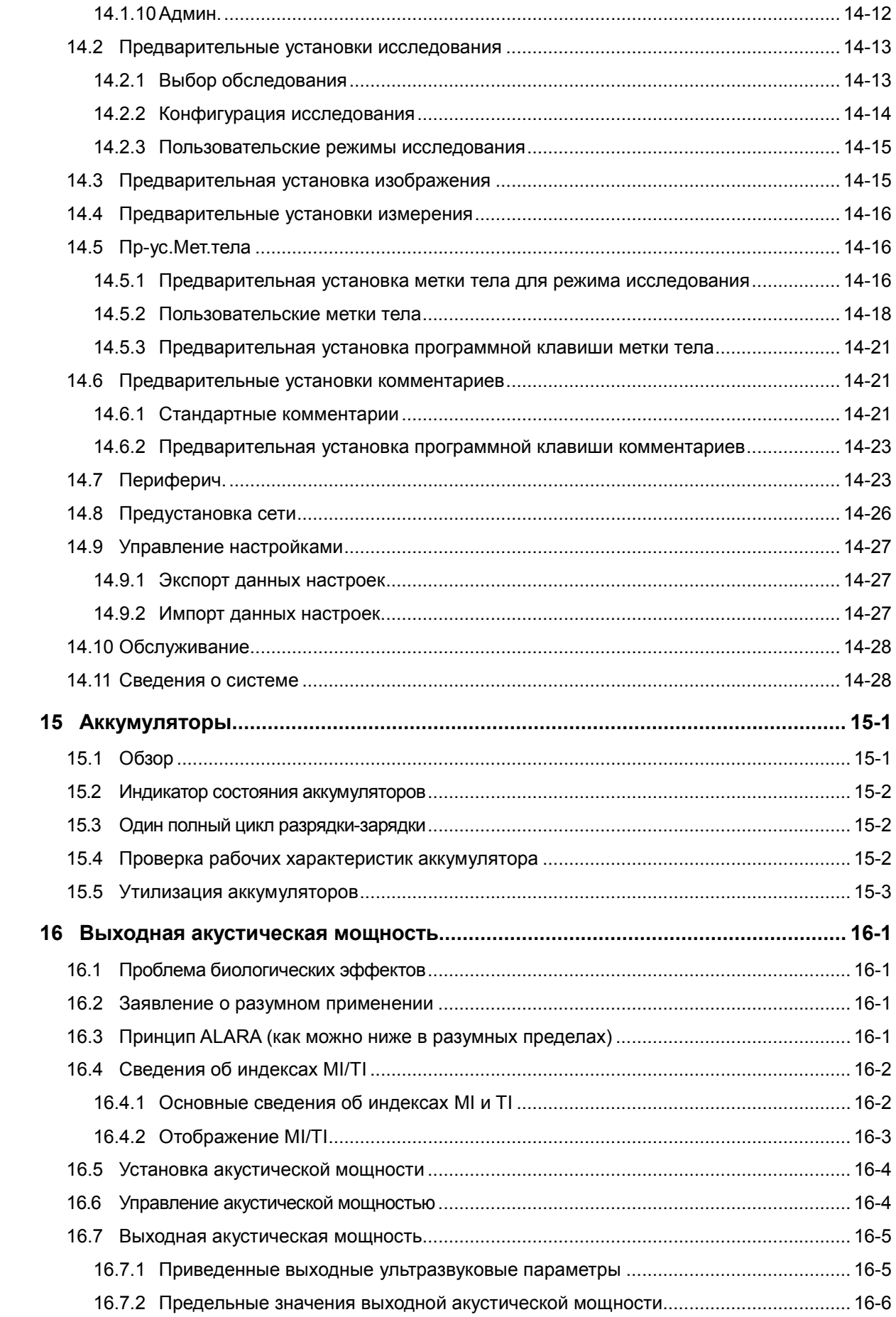

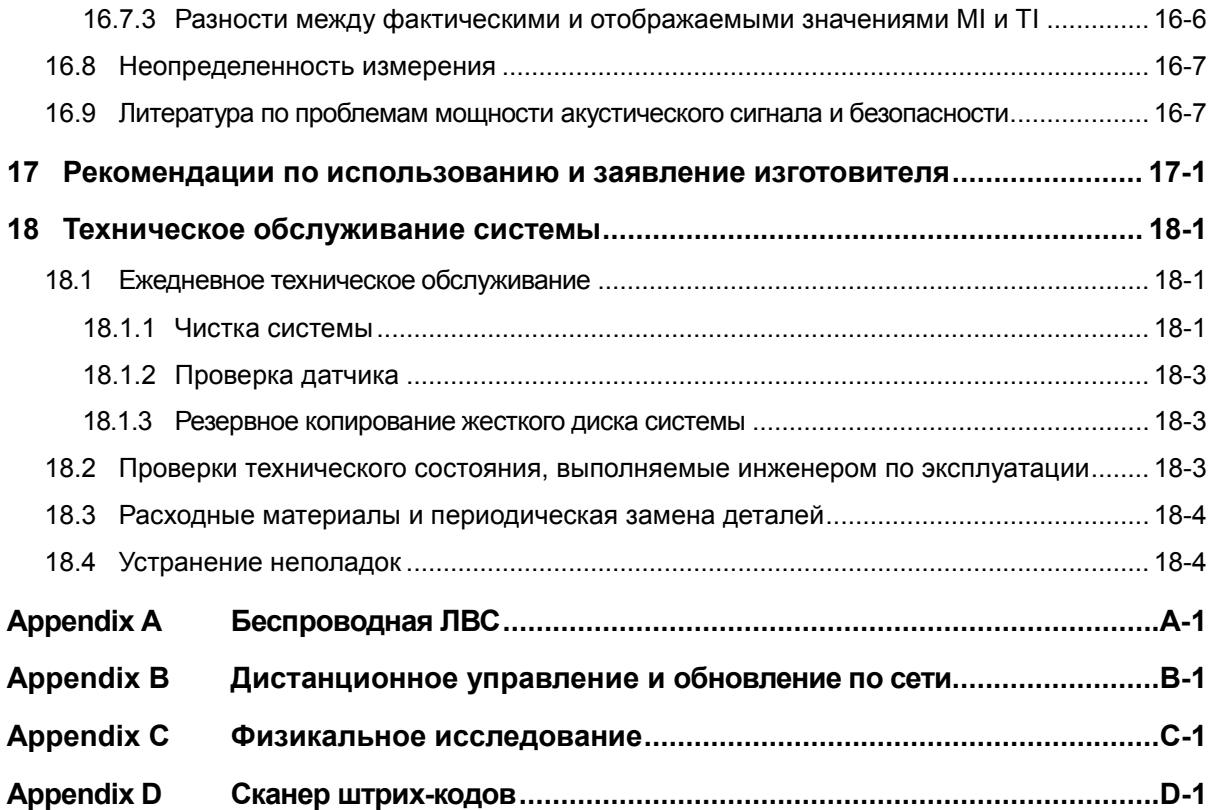

# $\mathsf{CE}_{\text{max}}$

© 2011 Shenzhen Mindray Bio-Medical Electronics Co., Ltd. Все права защищены. Дата выпуска данного руководства оператора: 2011-11.

Программа MindrayVNC вер. 1.0, входящая в состав данного изделия, переработана компанией MINDRAY в августе 2009 года на основе программы UltraVNC вер. 1.0.5.5 и удовлетворяет требованиям стандартной общественной лицензии GNU. В отношении переработанной части компания SHENZHEN MINDRAY BIO-MEDICAL ELECTRONICS CO., LTD. обладает правами на интеллектуальную собственность. Обращайтесь по адресу Ultrasound1.rd@mindray.com.cn, чтобы получить MindrayVNC вер. 1.0.

#### Заявление о правах на

#### интеллектуальную собственность

Компания SHENZHEN MINDRAY BIO-MEDICAL ELECTRONICS CO., LTD. (в дальнейшем называемая Mindray) обладает правами интеллектуальной собственности на данное изделие Mindray и на это руководство. Данное руководство может содержать сведения, охраняемые авторским правам или патентами, и не передает никакие лицензии в соответствии с патентными или авторскими правами Mindray или иных лиц.

Компания Mindray полагает, что сведения, содержащиеся в данном руководстве, являются конфиденциальной информацией. Разглашение сведений, содержащихся в данном руководстве, в какой бы то ни было форме без получения письменного разрешения компании Mindray строго запрещается.

Опубликование, изменение, воспроизведение, распространение, заимствование, адаптация, перевод данного руководства или составление документов на его основе в какой бы то ни было форме без получения письменного разрешения компании Mindray категорически запрещено.

mind*r*av  $\frac{1}{\sqrt{2}}$  MET **M Omnilab** DigiPrince MINDRAY BeneView.

WATO, BeneHeart, **•** являются зарегистрированными товарными знаками или товарными знаками, принадлежащими компании Mindray в Китае и других странах. Все прочие товарные знаки, упоминаемые в данном руководстве, приводятся только для сведения или используются в издательских целях. Они являются собственностью соответствующих владельцев.

#### Ответственность изготовителя

Содержание данного руководства может быть изменено без предварительного уведомления.

Производитель полагает, что все сведения, содержащиеся в данном руководстве, верны. Компания Mindray не несет ответственности за ошибки, содержащиеся в руководстве, а также за случайный или косвенный ущерб, возникший в связи с предоставлением, исполнением или использованием данного руководства.

Компания Mindray несет ответственность за безопасность, надежность и рабочие характеристики настоящего изделия только в том случае, если:

- все операции по установке, расширению, внесению изменений, модификации и ремонту данного изделия выполняются уполномоченным персоналом компании Mindray;
- система электроснабжения в помещении соответствует требованиям национального и местного законодательства; и
- изделие используется в соответствии с правилами эксплуатации.
- MindrayVNC вер. 1.0 это бесплатное программное обеспечение с открытыми исходными кодами. Компания MINDRAY не гарантирует работу программы MindrayVNC вер. 1.0.

# $\sqrt{N}$  Примечание  $\sqrt{N}$

Данное оборудование рассчитано на эксплуатацию квалифицированными/подготовленными клиническими специалистами.

#### $\sqrt{1}$  Предупреждение  $\sqrt{1}$

Необходимо, чтобы в больнице или иной организации, использующей данное оборудование, выполнялся надлежащий план технического и профилактического обслуживания. Пренебрежение этими требованиями может привести к выходу системы из строя или травме.

# Гарантия

ДАННАЯ ГАРАНТИЯ ЯВЛЯЕТСЯ ПОЛНОЙ И ИСКЛЮЧИТЕЛЬНОЙ И ЗАМЕНЯЕТ ВСЕ ПРОЧИЕ ГАРАНТИИ, ЯВНО ВЫРАЖЕННЫЕ ИЛИ ПОДРАЗУМЕВАЕМЫЕ, ВКЛЮЧАЯ ГАРАНТИИ ПРИГОДНОСТИ ДЛЯ ПРОДАЖИ ИЛИ ИСПОЛЬЗОВАНИЯ В КАКИХ-ЛИБО СПЕЦИАЛЬНЫХ ЦЕЛЯХ.

#### Освобождение от обязательств

Обязательства или ответственность компании Mindray по данной гарантии не включают в себя расходы на транспортировку или другие платежи, а также ответственность за прямой, случайный или косвенный ущерб или задержки, причиной которых явилось неправильное использование или применение данного изделия, использование деталей и принадлежностей, не одобренных компанией Mindray, или же проведение ремонта персоналом, не уполномоченным компанией Mindray.

Данная гарантия не распространяется на:

- - Неисправность или повреждение вследствие неправильного использования устройства или действий оператора.
- - Неисправность или повреждение вследствие нестабильного или выходящего за допустимые пределы электропитания.
- - Неисправность или повреждение, обусловленное форс-мажором, например пожаром или землетрясением.
- - Неисправность или повреждение вследствие неправильной эксплуатации или ремонта неквалифицированным или неуполномоченным обслуживающим персоналом.
- - Неисправность прибора или его части, серийный номер которой недостаточно разборчив.
- -Другие неполадки, не обусловленные самим прибором или его частью.

#### Контактная информация компании

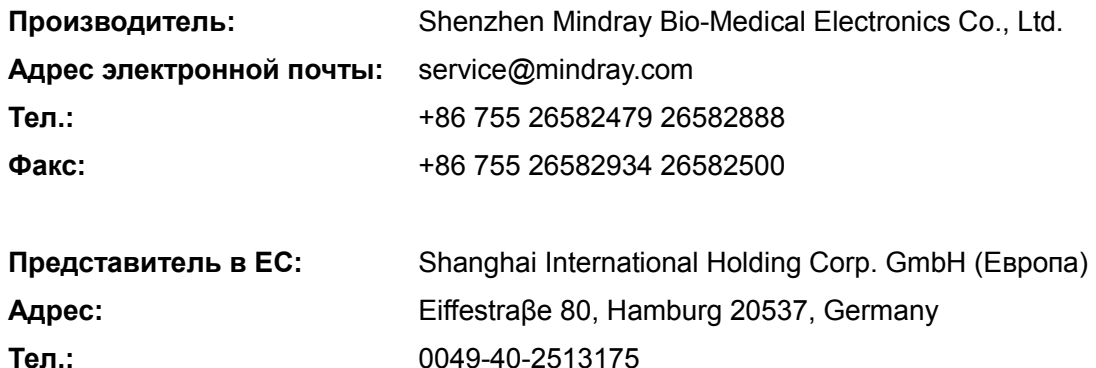

# Факс: 0049-40-255726

#### Важная информация

- 1. За обслуживание системы и обращение с нею после доставки отвечает заказчик.
- 2. Гарантия не распространяется на следующие случаи, даже если они произошли в течение периода гарантийного обслуживания:
	- (1) Ущерб или урон вследствие неправильной эксплуатации.
	- (2) Ущерб или урон вследствие форс-мажорных обстоятельств, таких как пожары, землетрясения, наводнения, удары молнии и т.д.
	- (3) Ущерб или урон вследствие нарушений условий эксплуатации системы, таких как электроснабжение, не соответствующее требованиям, неправильно выполненная установка или неприемлемые внешние условия.
	- (4) Ущерб или урон вследствие использования за пределами региона, где система была изначально продана.
	- (5) Ущерб или урон, нанесенный системе, приобретенной из иного источника, т.е. не в компании Mindray и не через уполномоченного представителя компании.
- 3. Данная система может использоваться только квалифицированным и сертифицированным медицинским персоналом.
- 4. Запрещается изменять или модифицировать программное и аппаратное обеспечение данной системы.
- 5. Компания Mindray ни при каких условиях не несет ответственности за ошибки, ущерб или урон вследствие перемещения, модификации или ремонта системы, выполненных персоналом, не уполномоченным на это компанией Mindray.
- 6. Данная система предназначена для получения данных, необходимых врачам для постановки клинического диагноза. За диагностические процедуры отвечает врач. Компания Mindray не несет ответственности за результаты диагностических процедур.
- 7. Для важных данных необходимо создавать резервные копии на внешних носителях.
- 8. Компания Mindray не несет ответственности за потерю данных, сохраненных в памяти данной системы, если она вызвана ошибкой оператора или аварией.
- 9. В данном руководстве содержатся предупреждения о предсказуемых потенциальных угрозах, однако всегда следует быть в готовности к иным опасностям, не перечисленным здесь. Компания Mindray не несет ответственности за ущерб или урон вследствие халатности или пренебрежения правилами техники безопасности и инструкциями по эксплуатации, содержащимися в данном руководстве оператора.
- 10. В случае смены лица, отвечающего за данную систему, необходимо передать данное руководство оператора новому ответственному лицу.

## О данном руководстве

В этом руководстве оператора описываются рабочие процедуры, выполняемые с помощью диагностической ультразвуковой системы DC-T6/DC-N6 и совместимых с ней датчиков. Чтобы обеспечить безопасное и правильное функционирование системы, перед началом ее эксплуатации следует внимательно прочитать и усвоить все сведения, приведенные в данном руководстве.

## Принятая система обозначений

В данном руководстве оператора помимо сигнальных слов, относящихся к мерам безопасности (см. «Правила техники безопасности»), используются следующие слова. Перед использованием этой системы прочитайте данное руководство оператора.

**∆ВНИМАНИЕ:** 

Диагностическая ультразвуковая система не предназначена для применения в офтальмологии. Применение системы в этой области противопоказано.

#### Руководства оператора

Внимательно прочтите руководства оператора перед эксплуатацией системы.

Руководства оператора состоят из руководств по основному устройству и руководств по датчикам. Руководства на английском языке поставляются в печатном виде, а переведенные на другие языки - на компакт-диске.

Экраны, меню или описания, приведенные в руководстве оператора, могут выглядеть иначе, чем в данной конкретной системе. Они зависят от версии программного обеспечения, функций и конфигурации системы.

#### Печатные руководства

- Руководство оператора [Стандартные процедуры]: Содержит описание основных функций и операций системы, правил техники безопасности, режимов исследования, режимов визуализации, предварительных установок, обслуживания, акустической мощности и т. д.
- Руководство оператора [Специальные процедуры]: Содержит описание измерений, вычислений, предварительных установок и т. д.
- Руководство оператора [Выходные акустические параметры и поверхностная температура]: Содержит таблицы с данными акустической мощности для датчиков.
- Замечания по работе: Представляет собой краткий справочник по основным операциям системы.

#### Руководства на компакт-диске

- Руководство оператора [Стандартные процедуры]
- Руководство оператора [Специальные процедуры]
- Замечания по работе

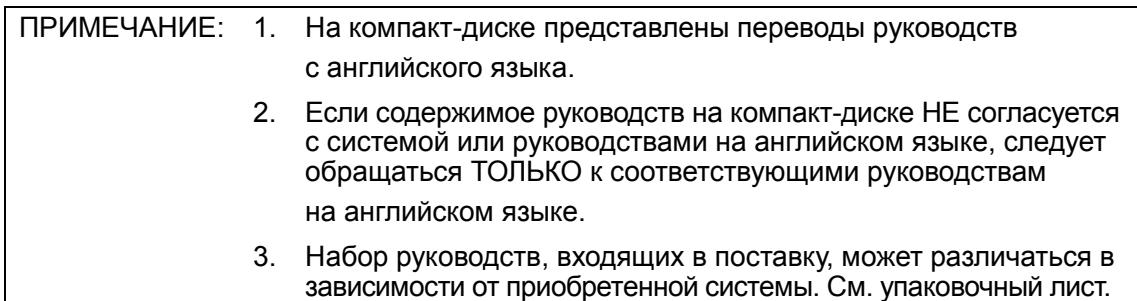

#### Программные интерфейсы в данном руководстве

Интерфейсы, которые отображаются на экране, могут отличаться от приведенных в руководствах — это зависит от версии программного обеспечения, предварительных настроек и конфигурации каждой системы.

# Условные обозначения

В настоящем руководстве приняты следующие обозначения для описания клавиш на панели управления, пунктов меню, кнопок в диалоговых окнах и некоторых основных операций:

- <Клавиши>: В угловые скобки заключены кнопки, ручки и другие элементы управления, расположенные на панели управления.
- [Пункты меню и кнопки в диалоговых окнах]: В квадратные скобки заключены пункты меню или программного меню, либо кнопки диалоговых окон.
- Нажмите [пункт или кнопку]: наведите курсор на пункт меню или кнопку и нажмите <Set>, или щелкните пункт в программном меню.
- [Пункты меню][Пункты подменю]: Выберите пункт подменю по указанному пути.
- [Дин.диа (значение)]: Пункт меню с параметром; (значение) показывает текущее значение пункта меню.

# Правила техники безопасности

#### 1.1 Классификация по степени безопасности

- - По типу защиты от поражения электрическим током: Оборудование класса I с питанием от внешнего источника питания и оборудование с питанием от встроенных аккумуляторов
- - По степени защиты от поражения электрическим током: Контактная деталь типа BF
- - По степени защиты от проникновения воды: Основной блок относится к типу IPX0, датчики — к типу IPX7. Ножной выключатель: 971 SWNOM относится к типу IPX8. Ножной выключатель: SP-997-350 (3-педальный) относится к типу IPX8.
- - По степени безопасности использования в присутствии ЛЕГКОВОСПЛАМЕНЯЮЩЕЙСЯ СМЕСИ АНЕСТЕТИКА С ВОЗДУХОМ или С КИСЛОРОДОМ ИЛИ ЗАКИСЬЮ АЗОТА: ОБОРУДОВАНИЕ не пригодно для использования в присутствии ОГНЕОПАСНОЙ СМЕСИ АНЕСТЕТИКА С ВОЗДУХОМ или С КИСЛОРОДОМ ИЛИ ЗАКИСЬЮ АЗОТА
- **По режиму эксплуатации:** НЕПРЕРЫВНАЯ ЭКСПЛУАТАЦИЯ
- - По типу установки и эксплуатации: МОБИЛЬНОЕ ОБОРУДОВАНИЕ

# 1.2 Значение сигнальных слов

Чтобы обратить внимание пользователя на рекомендации по технике безопасности и другие важные инструкции, в этом руководстве используются такие сигнальные

слова, как « $\bigwedge$ ОПАСНО», « $\bigwedge$ ОСТОРОЖНО», « $\bigwedge$ ВНИМАНИЕ», «ПРИМЕЧАНИЕ» и «Советы». Сигнальные слова и их значение определяются следующим образом. Значение сигнальных слов следует уяснить до прочтения данного руководства.

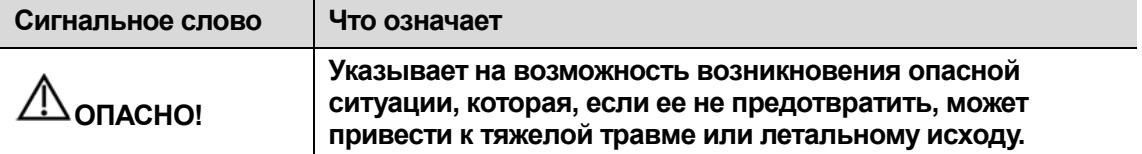

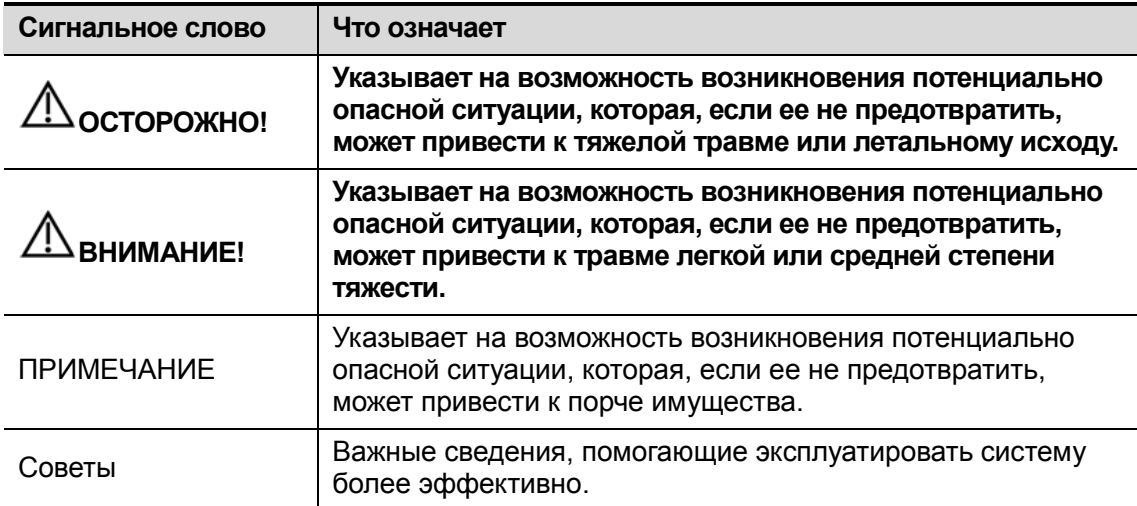

# 1.3 Значение символов безопасности

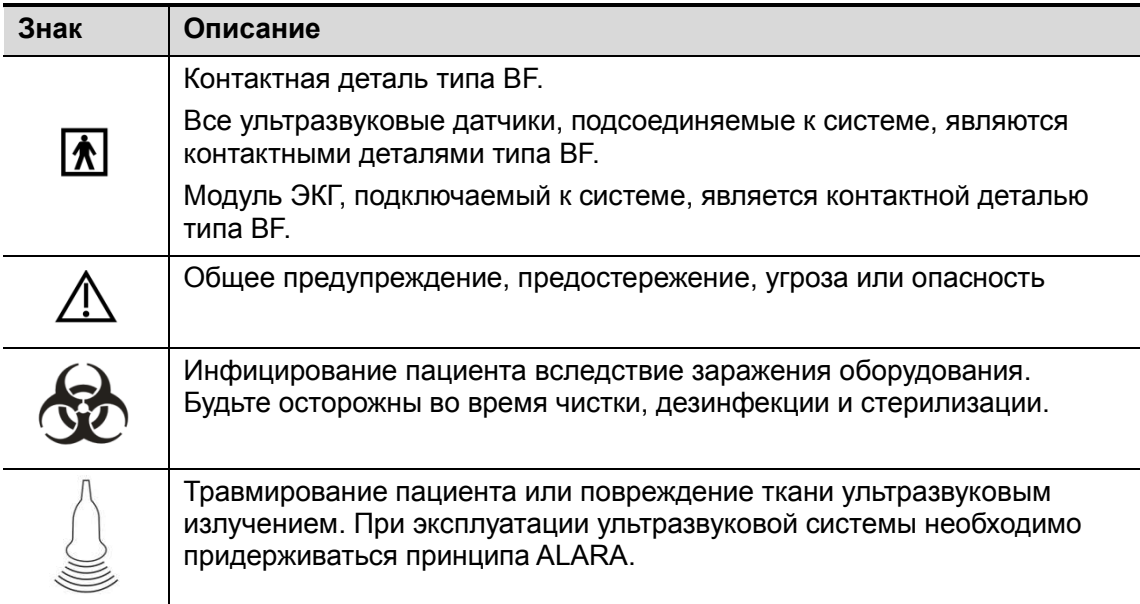

## 1.4 Правила техники безопасности

Соблюдайте следующие правила техники безопасности, чтобы гарантировать безопасность пациента и оператора при использовании этой системы.

Из-за опасности взрыва ЗАПРЕЩАЕТСЯ использовать<br>ОПАСНО! поткорослядивширищеся газы (например, газообразный легковоспламеняющиеся газы (например, газообразный анестетик или водород) и легковоспламеняющиеся жидкости (например, этанол) в непосредственной близости от системы.

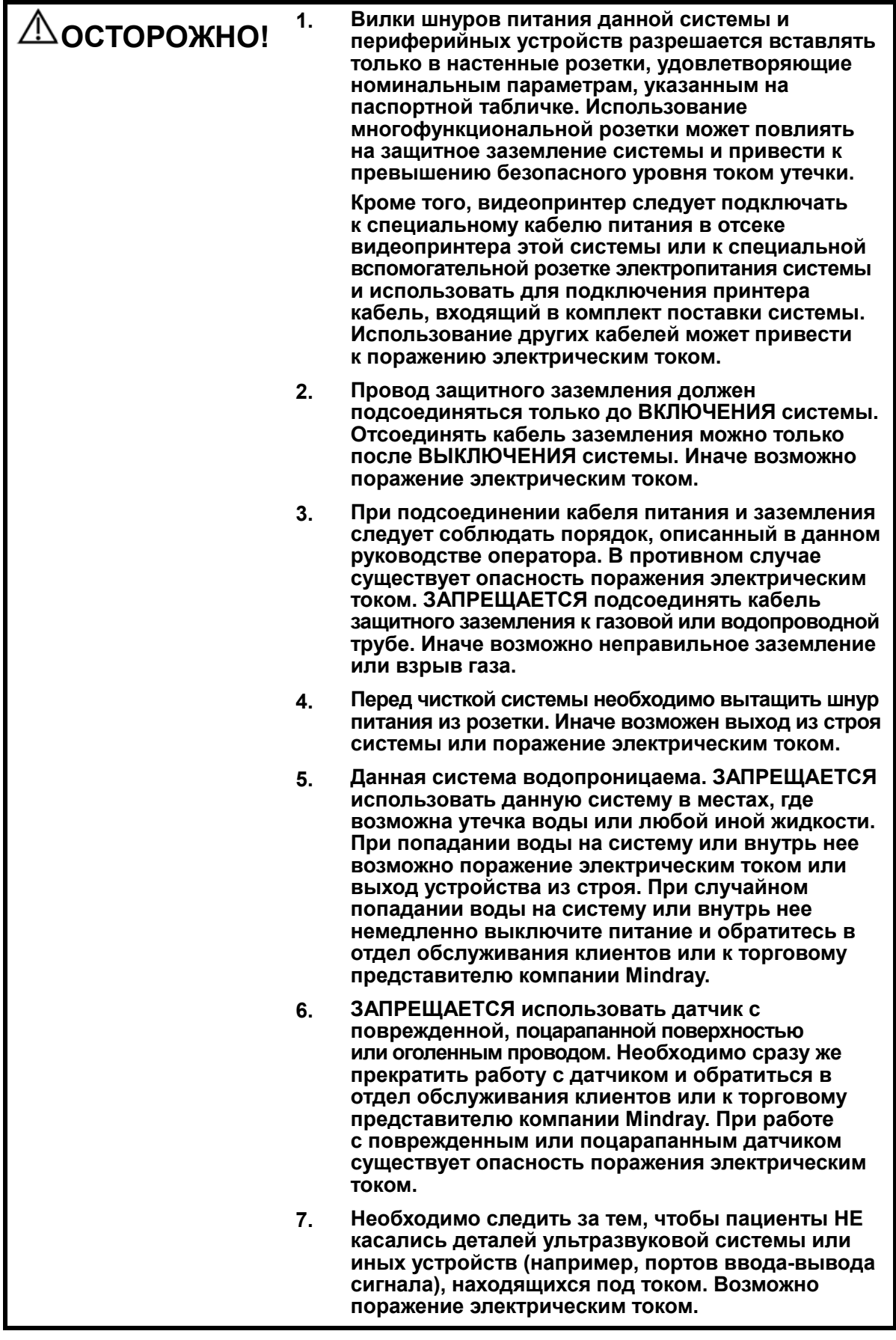

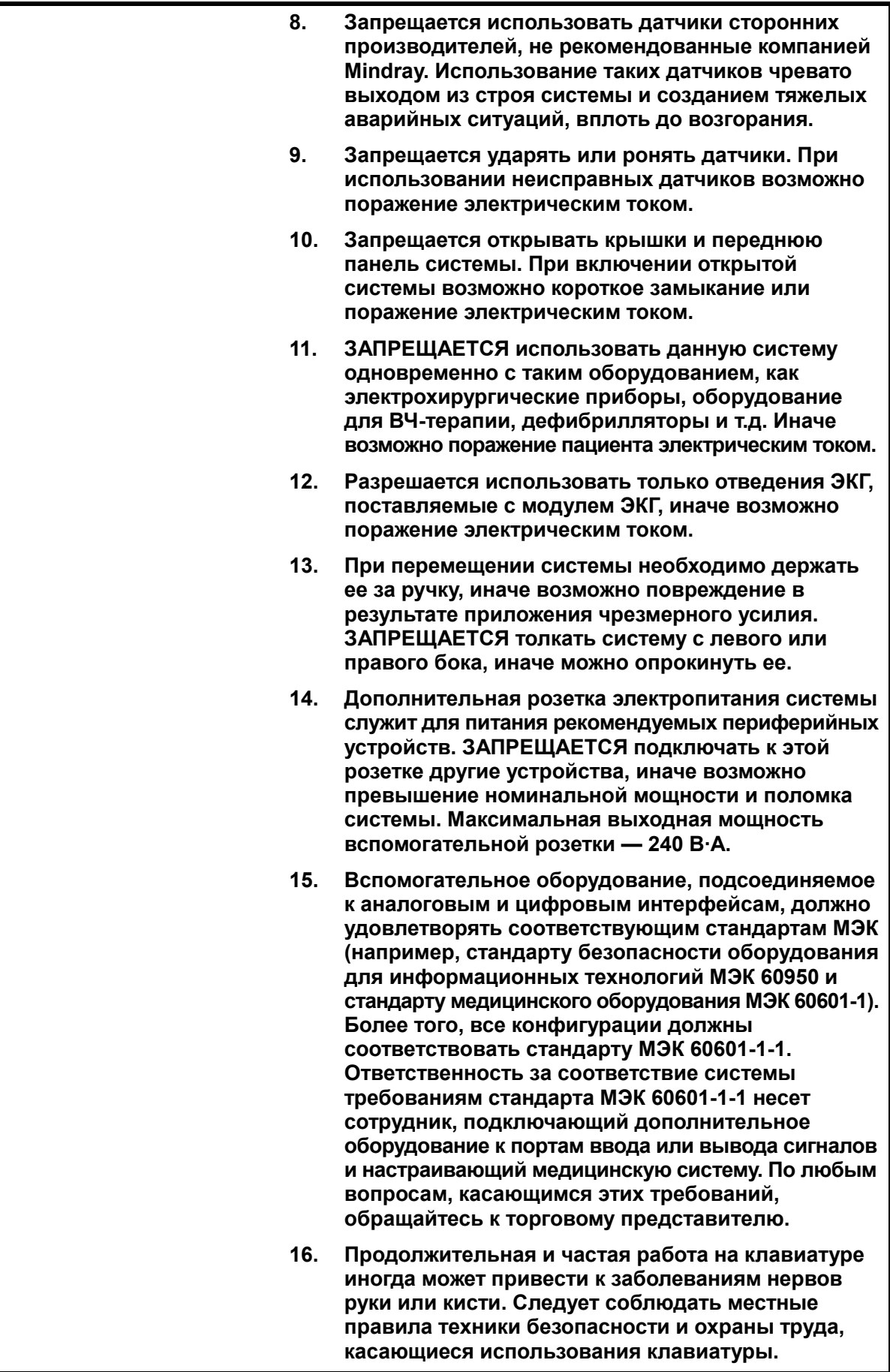

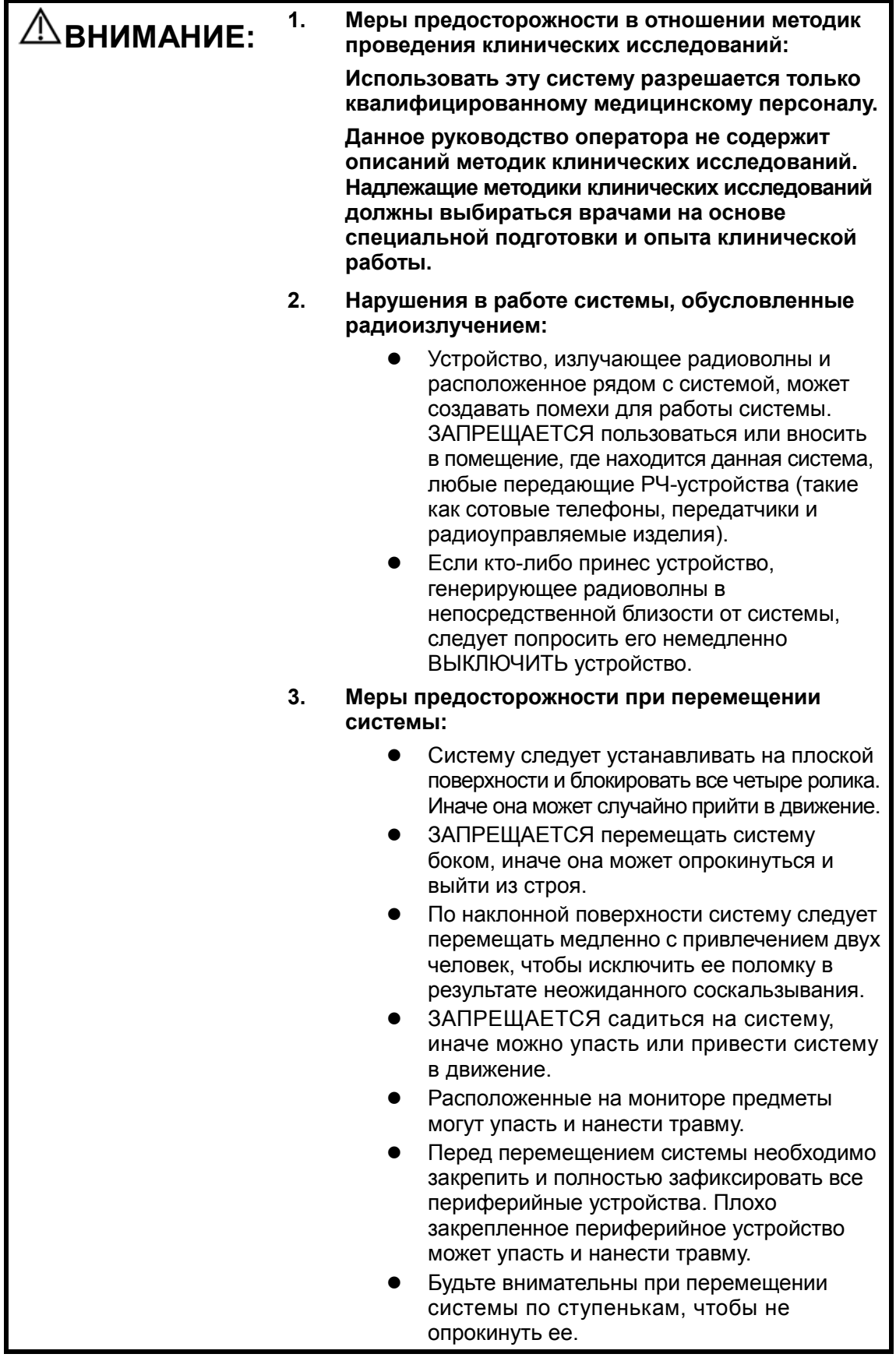

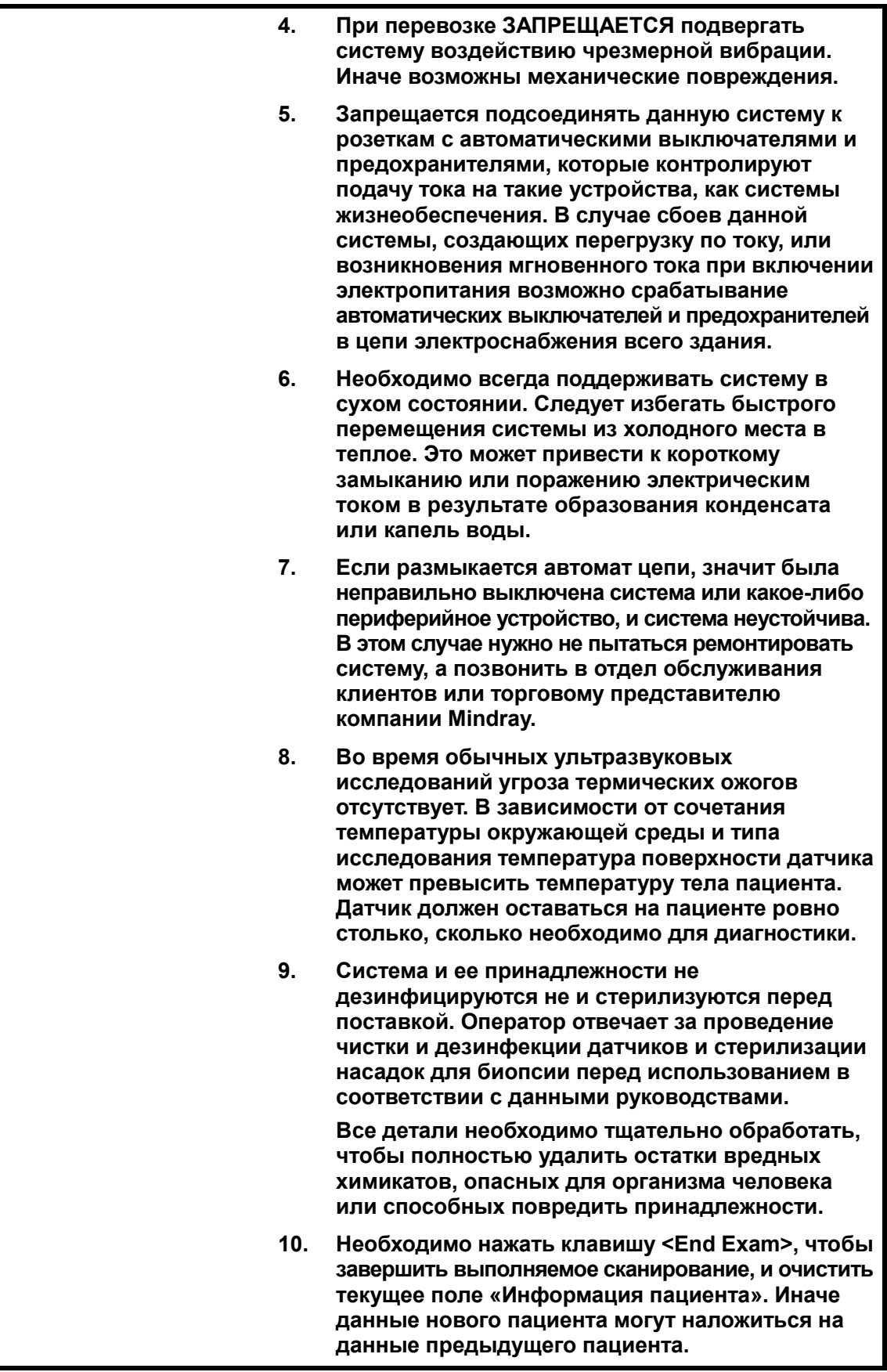

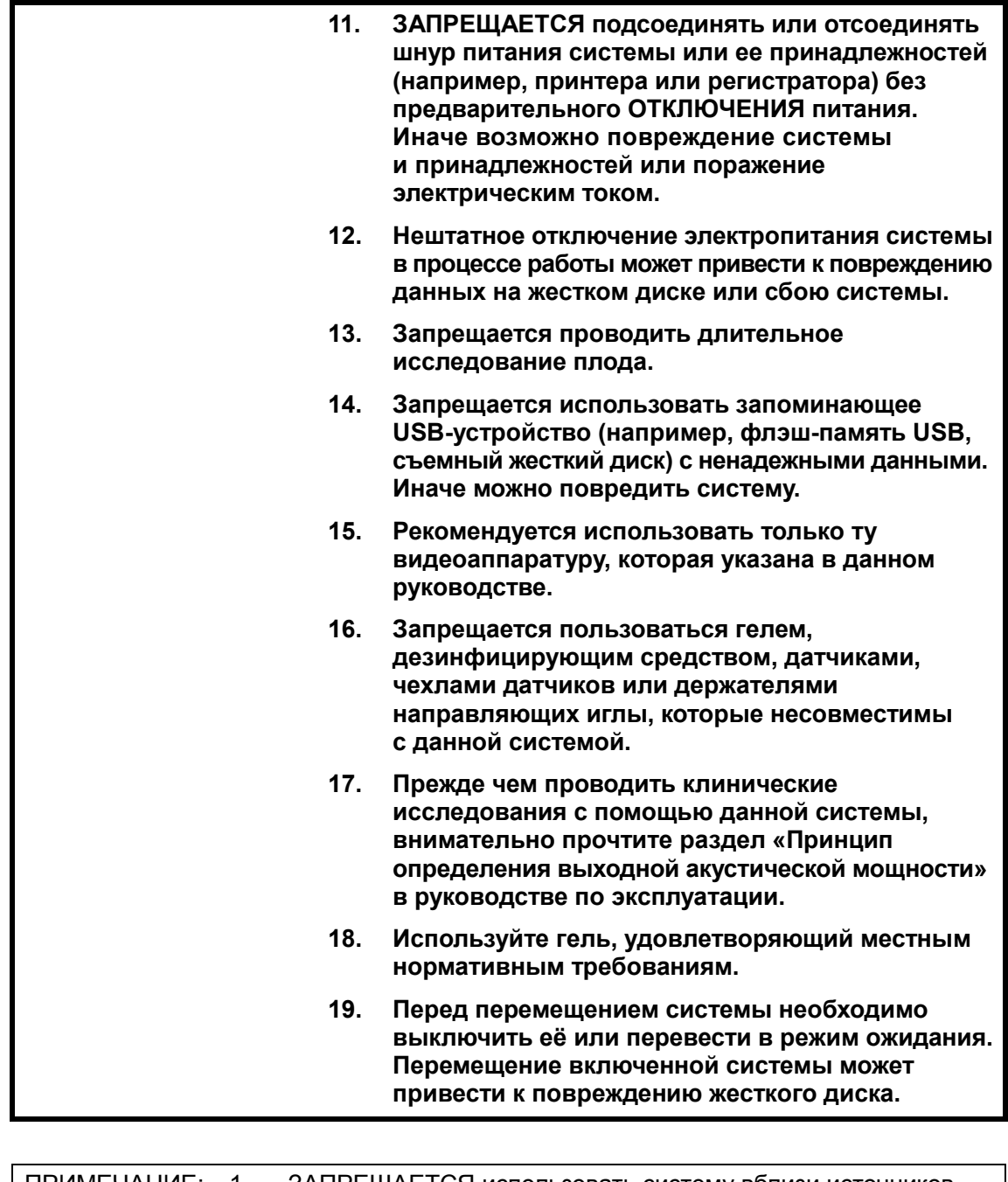

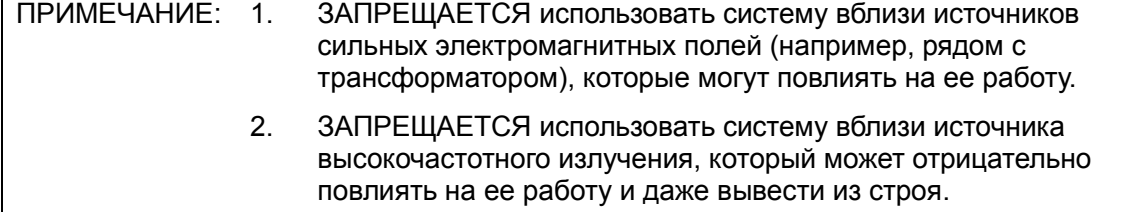

 3. Во избежание повреждения системы ЗАПРЕЩАЕТСЯ использовать ее в следующих условиях: (1) под прямыми солнечными лучами; (2) в помещениях, где возможны резкие перепады температуры окружающей среды; (3) в пыльных помещениях; (4) в помещениях с вибрацией; (5) рядом с теплогенераторами; (6) в помещениях с повышенной влажностью. 4. Повторное включение системы разрешено только через некоторое время после отключения питания. При включении системы сразу же после отключения возможна неправильная повторная загрузка системы и нарушения в ее работе. 5. Для правильной балансировки системы держите ее в горизонтальном положении во время работы и установки. 6. По завершении исследования необходимо удалить гель для ультразвуковых исследований с лицевой поверхности датчика. Содержащаяся в геле вода может попасть на акустические линзы и нанести ущерб работе и безопасности датчика. 7. Необходимо регулярно создавать резервные копии системы (в том числе конфигурации системы, настройки и данные пациентов) на надежном внешнем носителе. Данные, хранящиеся на жестком диске системы, могут быть утеряны из-за сбоя системы, неправильной эксплуатации или несчастного случая. 8. Запрещается прикладывать внешнее усилие к панели управления, иначе можно повредить систему. 9. При эксплуатации системы в небольшом помещении возможно повышение комнатной температуры. Необходимо обеспечить надлежащую вентиляцию и беспрепятственный воздухообмен. 10. По вопросам утилизации системы или любой ее части обращайтесь в отдел обслуживания клиентов или к торговому представителю компании Mindray. Компания Mindray не несет ответственности за неправильно утилизированные компоненты или принадлежности системы. 11. В результате длительной эксплуатации возможно ухудшение электрических и механических характеристик (например, утечка тока, либо деформация и истирание), а также снижение чувствительности и точности изображений. Для оптимальной работы системы рекомендуется обслуживать ее в соответствии с договором на техническое обслуживание с компанией Mindray. 12. Функция iScape позволяет составить одно расширенное изображение из последовательности отдельных кадров изображения. Качество конечного изображения зависит от пользователя и требует навыков эффективного применения данной функции и методики. При выполнении измерений на изображении iScape необходимо проявлять осторожность.

 13. Заменяемые предохранители расположены внутри корпуса. За выполнением работ по замене обращайтесь только к инженерам по техническому обслуживанию компании Mindray или уполномоченным ею инженерам. 14. Дата и время текущего исследования должны совпадать с датой и временем системы. 15. ЗАПРЕЩАЕТСЯ ВЫКЛЮЧАТЬ питание системы во время печати, сохранения файлов или выполнения других операций. Прерванный процесс может оказаться незавершенным, а результаты будут утеряны или искажены.

Внимательно прочитайте следующие меры предосторожности, чтобы обеспечить безопасность пациента и оператора во время работы с датчиками.

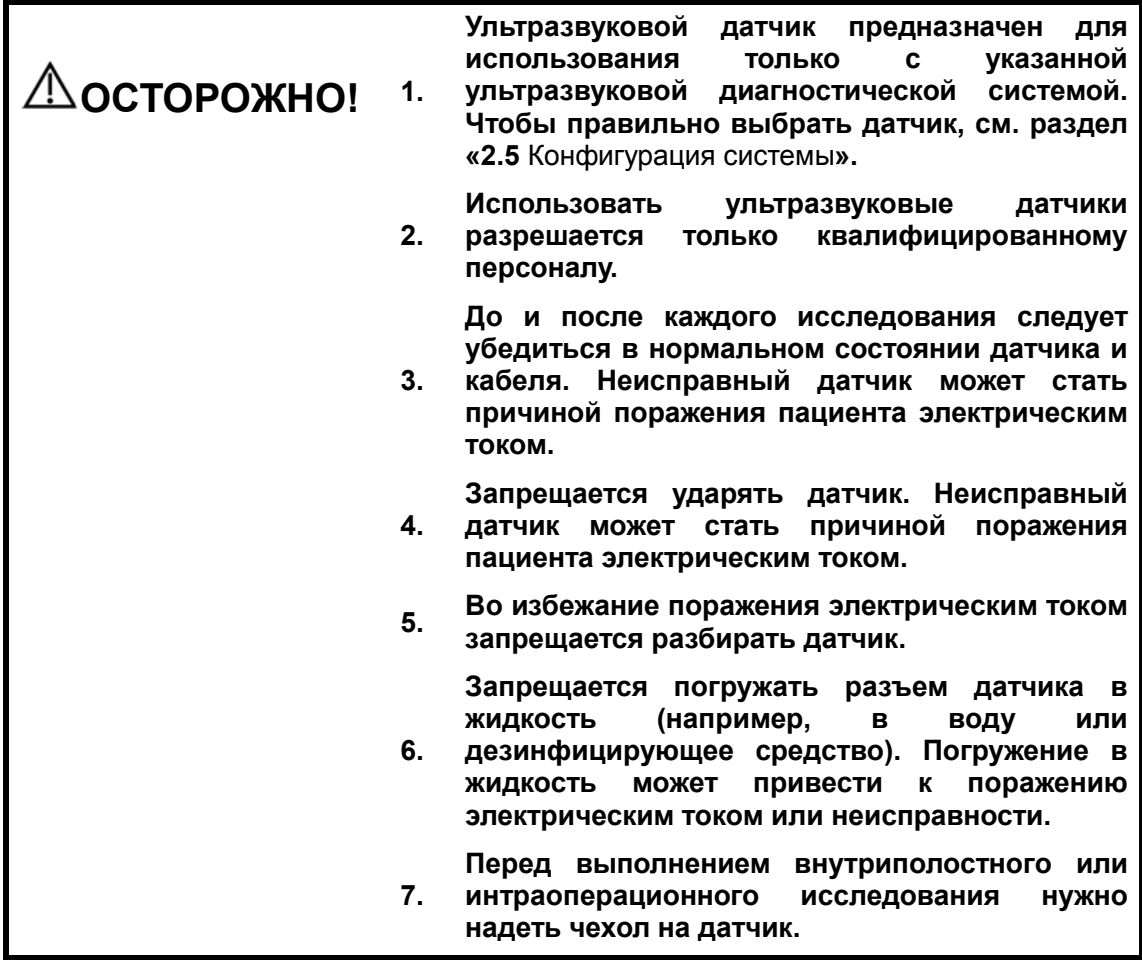

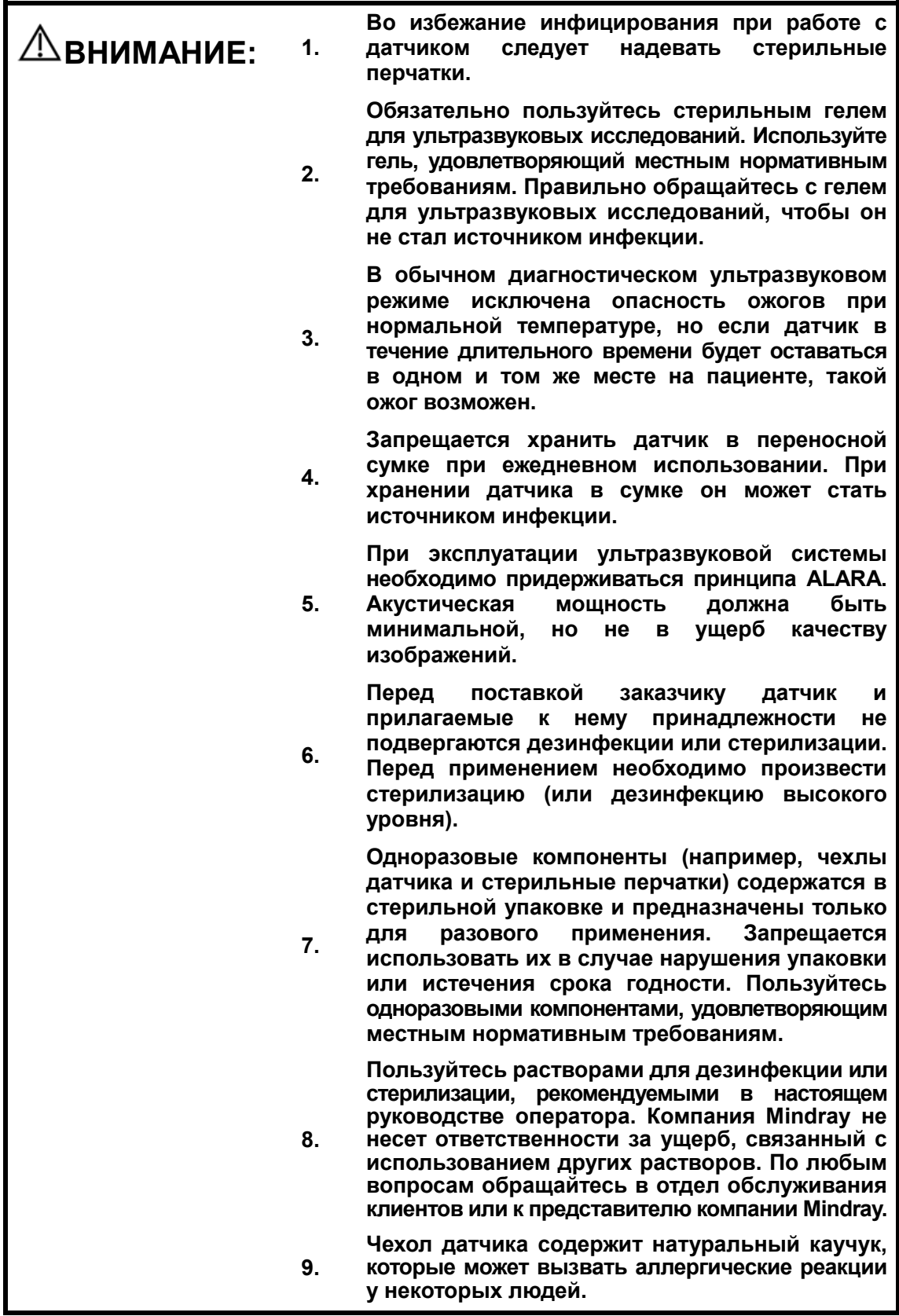

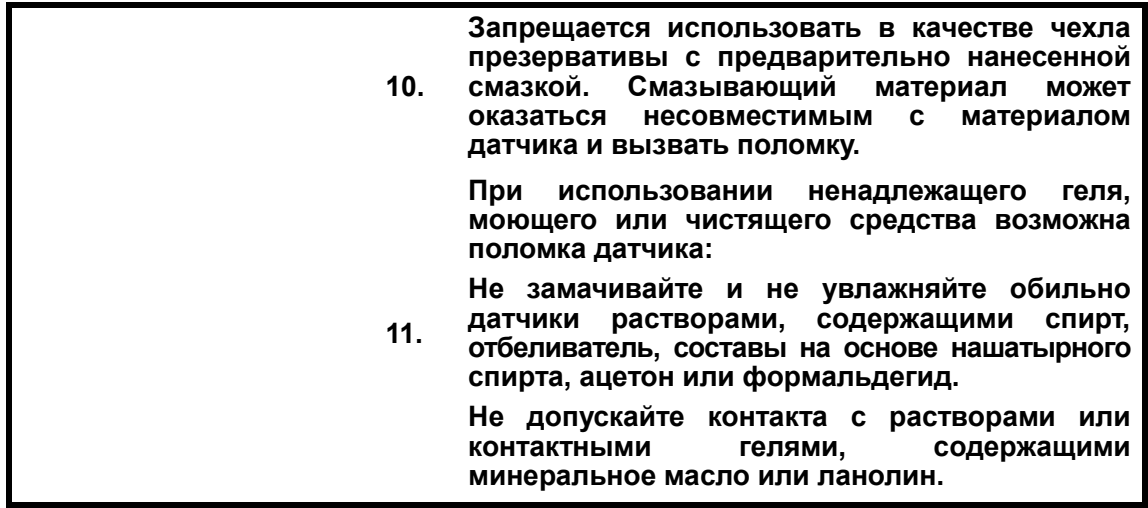

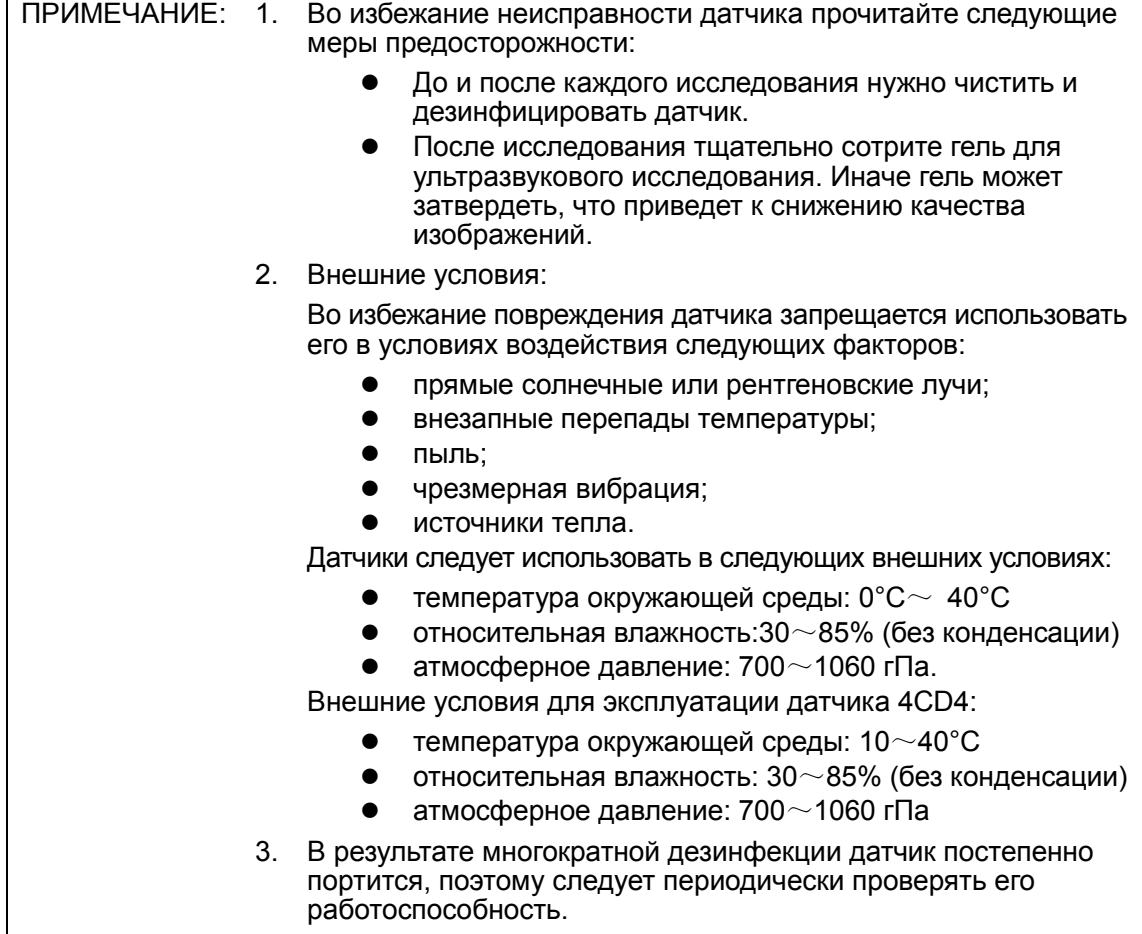

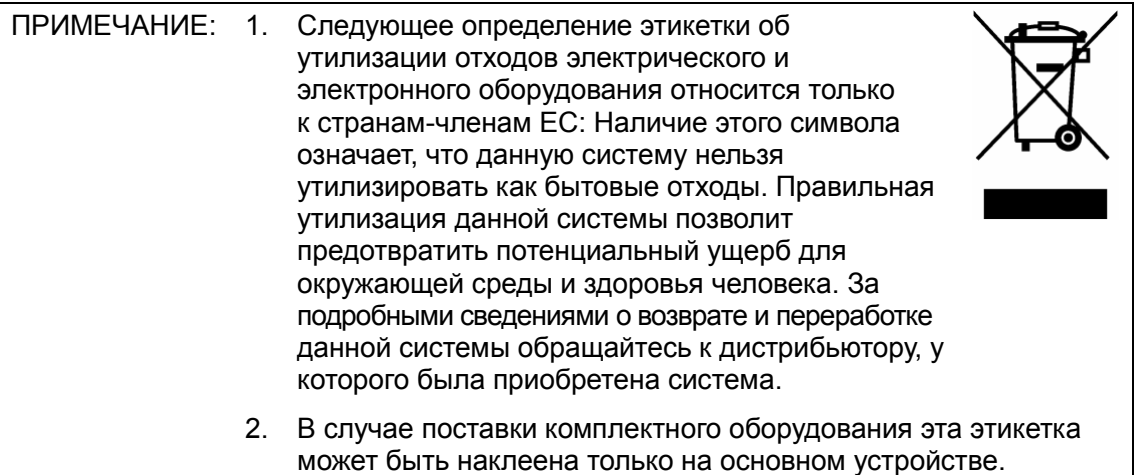

# 1.5 Предупреждение об использовании латекса

При выборе чехла для датчика рекомендуется связаться непосредственно с компанией CIVCO и получить сведения о чехлах для датчиков, цене, образцах и местных дистрибьюторах. Контактная информация компании CIVCO:

CIVCO Medical Instruments

Тел.: 1-800-445-6741

WWW.civco.com

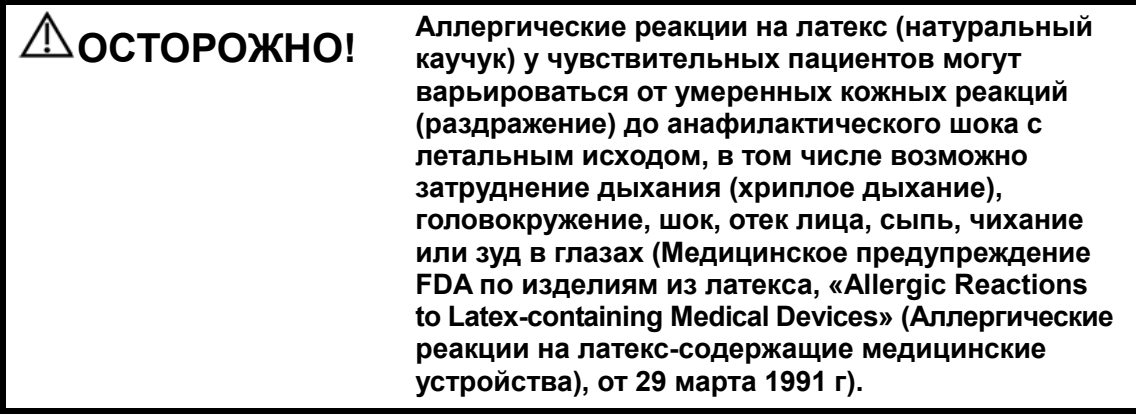

#### 1.6 Предупреждающие этикетки

К системе прикреплены предупреждающие этикетки, которые привлекают внимание

пользователя к возможным опасным ситуациям. Символ  $\bigwedge^m$  на предупреждающих этикетках указывает на необходимость соблюдения правил техники безопасности.

На предупреждающих этикетках используются те же сигнальные слова, что и в руководстве оператора. Перед использованием системы внимательно прочитайте руководство оператора.

Название, внешний вид и содержание каждой предупреждающей этикетки приводятся ниже.

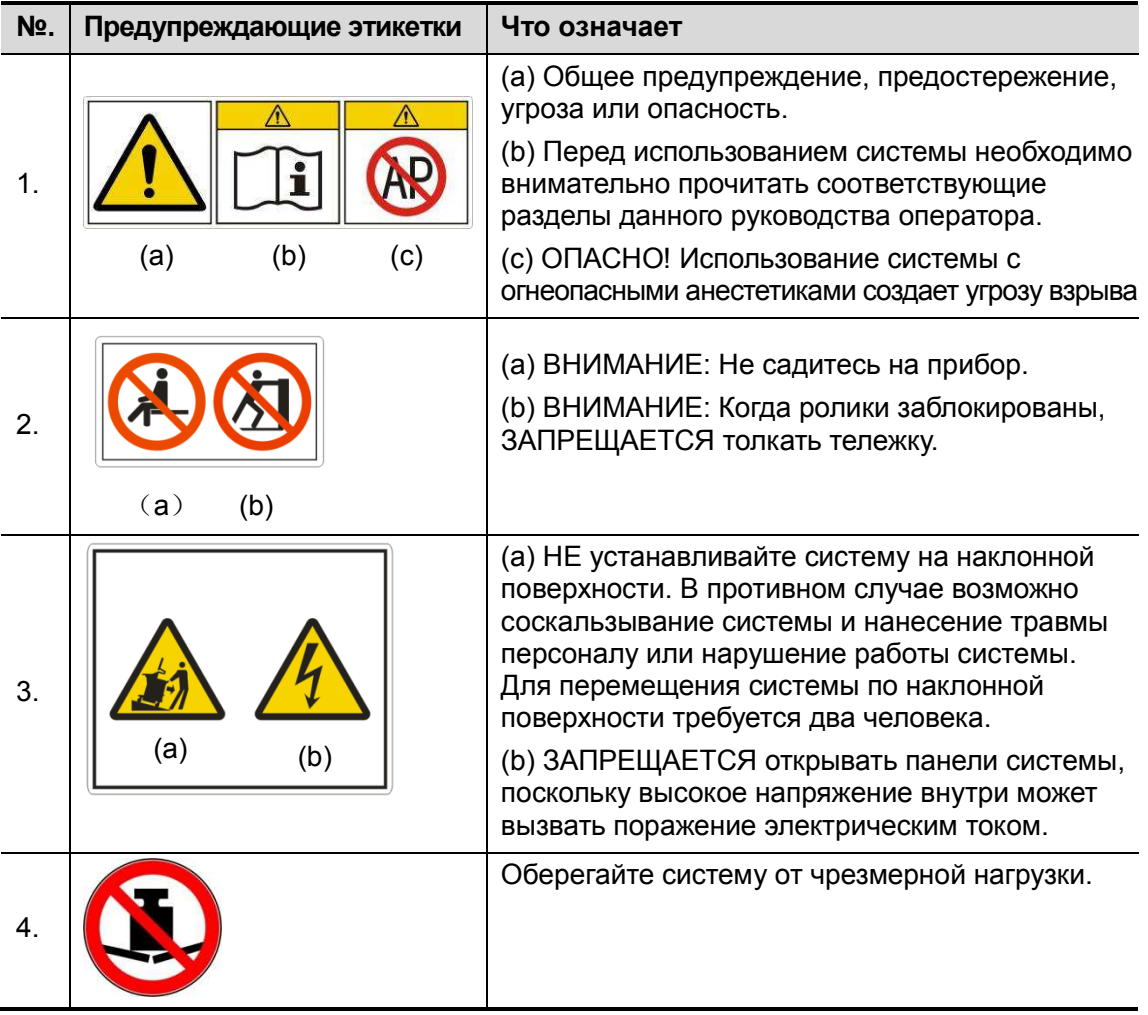

1-14 Правила техники безопасности

# 2.1 Назначение

Она предназначена для гинекологических, акушерских, абдоминальных, педиатрических, транскраниальных, скелетно-мышечных, кардиологических, сосудистых, урологических, ортопедических и неврологических исследований, а также исследований головного мозга и малых органов.

## 2.2 Противопоказания

Нет.

# 2.3 Код изделия и модели

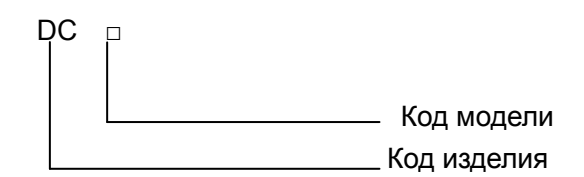

ПРИМЕЧАНИЕ: Функции, описанные в руководстве оператора, могут различаться в зависимости от приобретенной системы. Отличия систем: DC-N6: Профиль B недоступен. DC-T6: Поддерживает все функции.

## 2.4 Характеристики изделия

#### 2.4.1 Режимы визуализации

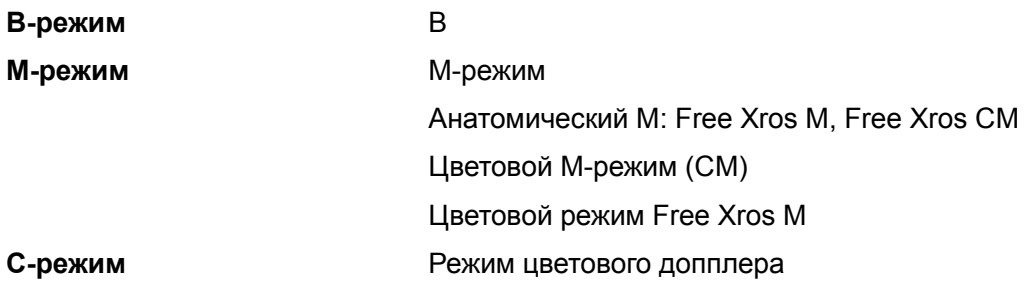

Энергетический (направленный энергетический)

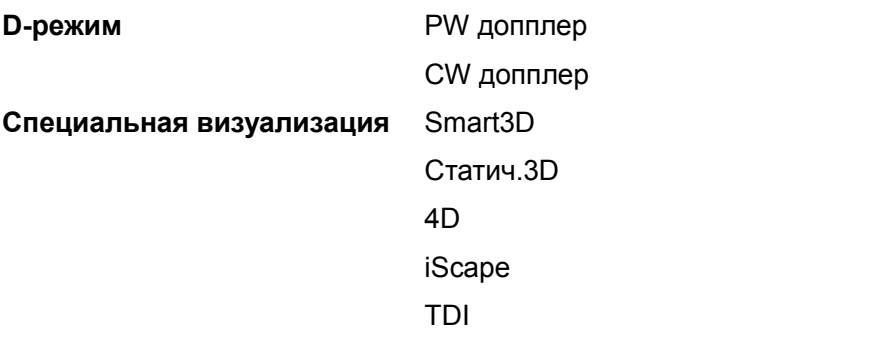

#### 2.4.2 Условия окружающей среды

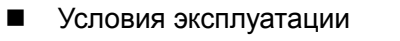

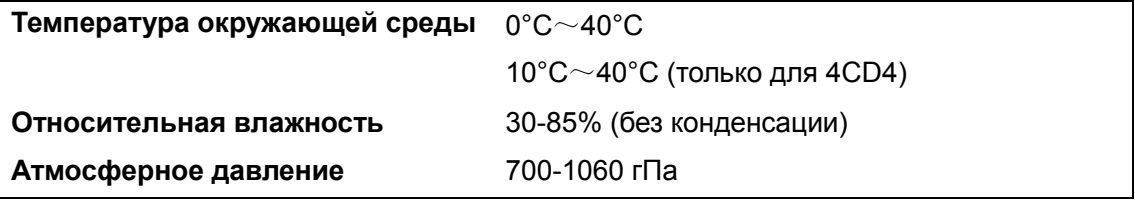

**• Условия хранения и транспортировки** 

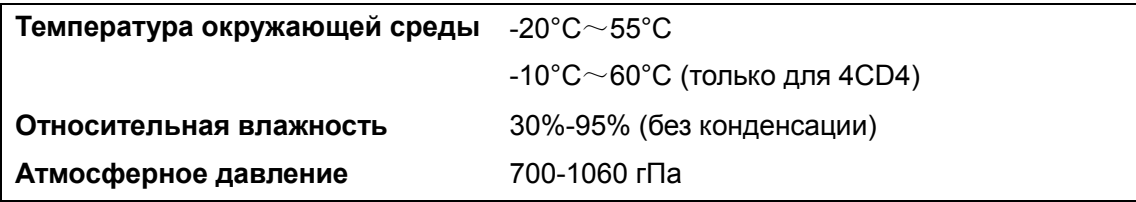

 $\triangle$ ОСТОРОЖНО! Не эксплуатируйте данную систему в условиях, отличных от указанных.

#### 2.4.3 Источник питания

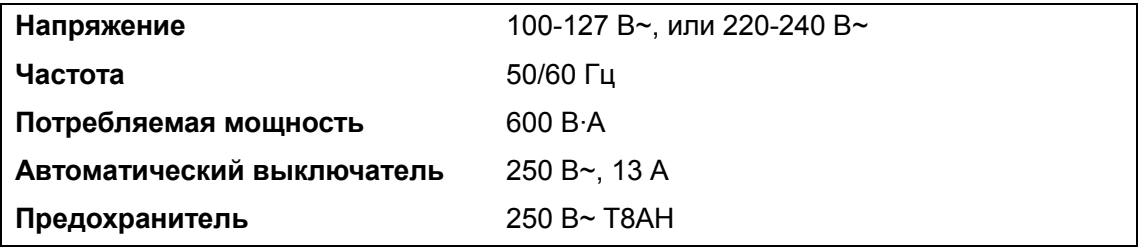

ПРИМЕЧАНИЕ: В странах Евросоюза используется напряжение 220-240 В~.

#### 2.4.4 Наружные размеры и вес

- Наружные размеры: 1290~1570 мм (В)×460 мм (Ш)×730 мм (Г)
- -Вес без упаковки: 95 кг (вместе с аккумуляторами и платой 4D)

## 2.5 Конфигурация системы

#### 2.5.1 Стандартная конфигурация

- **Основное устройство**
- - Принадлежности
	- Руководства оператора
	- Гель для ультразвуковых исследований
	- Держатель для флакона с гелем для ультразвуковых исследований
	- Шина питания системы
	- Пылезащитная крышка
	- Пылезащитная крышка портов датчика
	- Пылезащитная крышка порта датчика 4D
	- Заземляющий провод
	- Удаленная линия видеопринтера
	- Накладная схема элементов управления, на нескольких языках

#### 2.5.2 Дополнительное оборудование

#### 2.5.2.1 Доступные датчики и держатели направляющих иглы

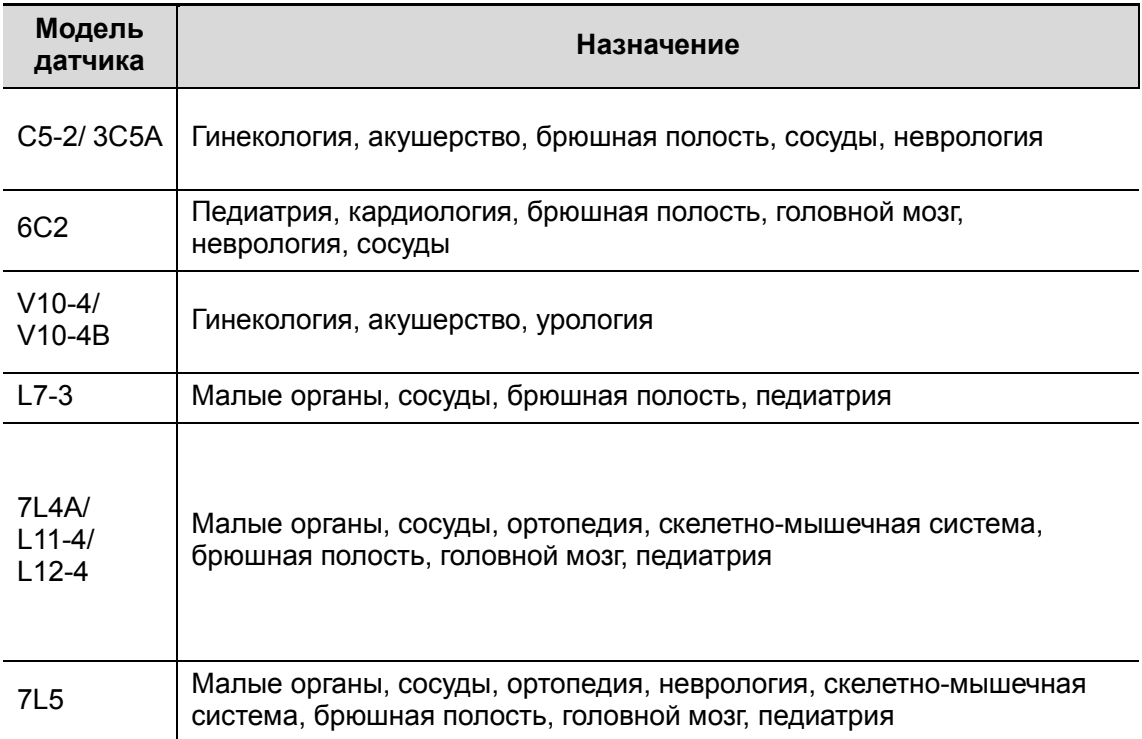

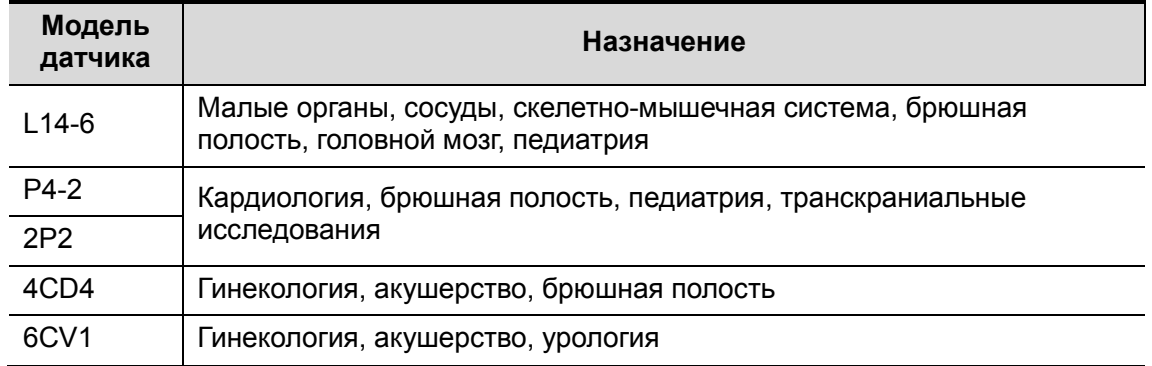

V10-4, C5-2, L11-4, L12-4, 2P2, 4CD4 и 6CV1 недоступны в системе DC-N6.

Некоторые датчики оснащены согласованными держателями направляющих иглы для биопсии. Имеющиеся в наличии датчики и соответствующие держатели направляющих иглы перечислены ниже:

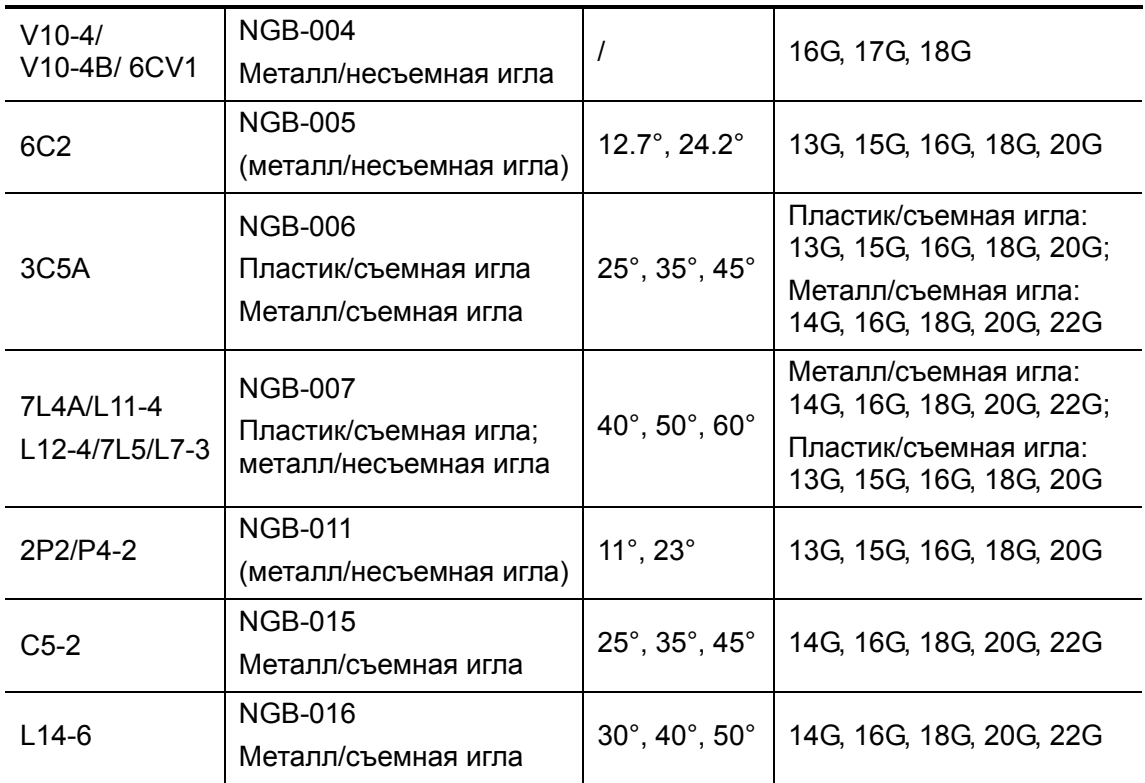

#### 2.5.2.2 Дополнительное оборудование

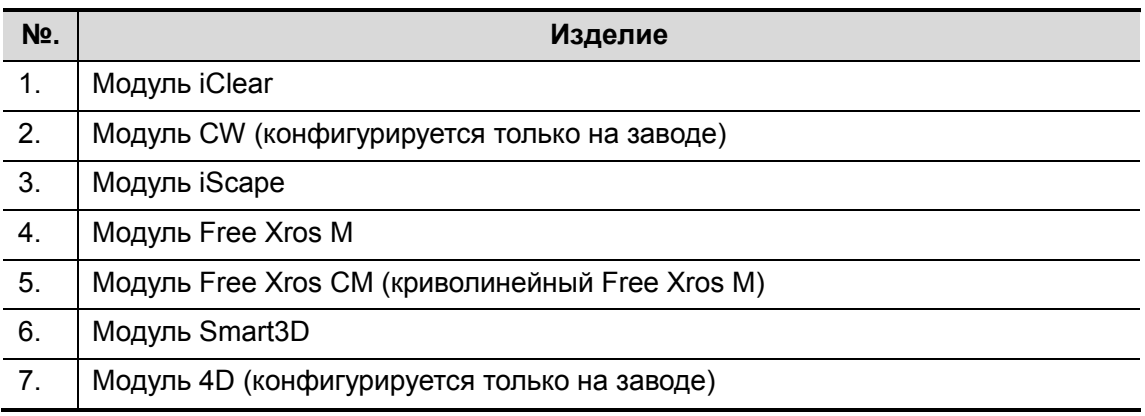

2-4 Обзор системы
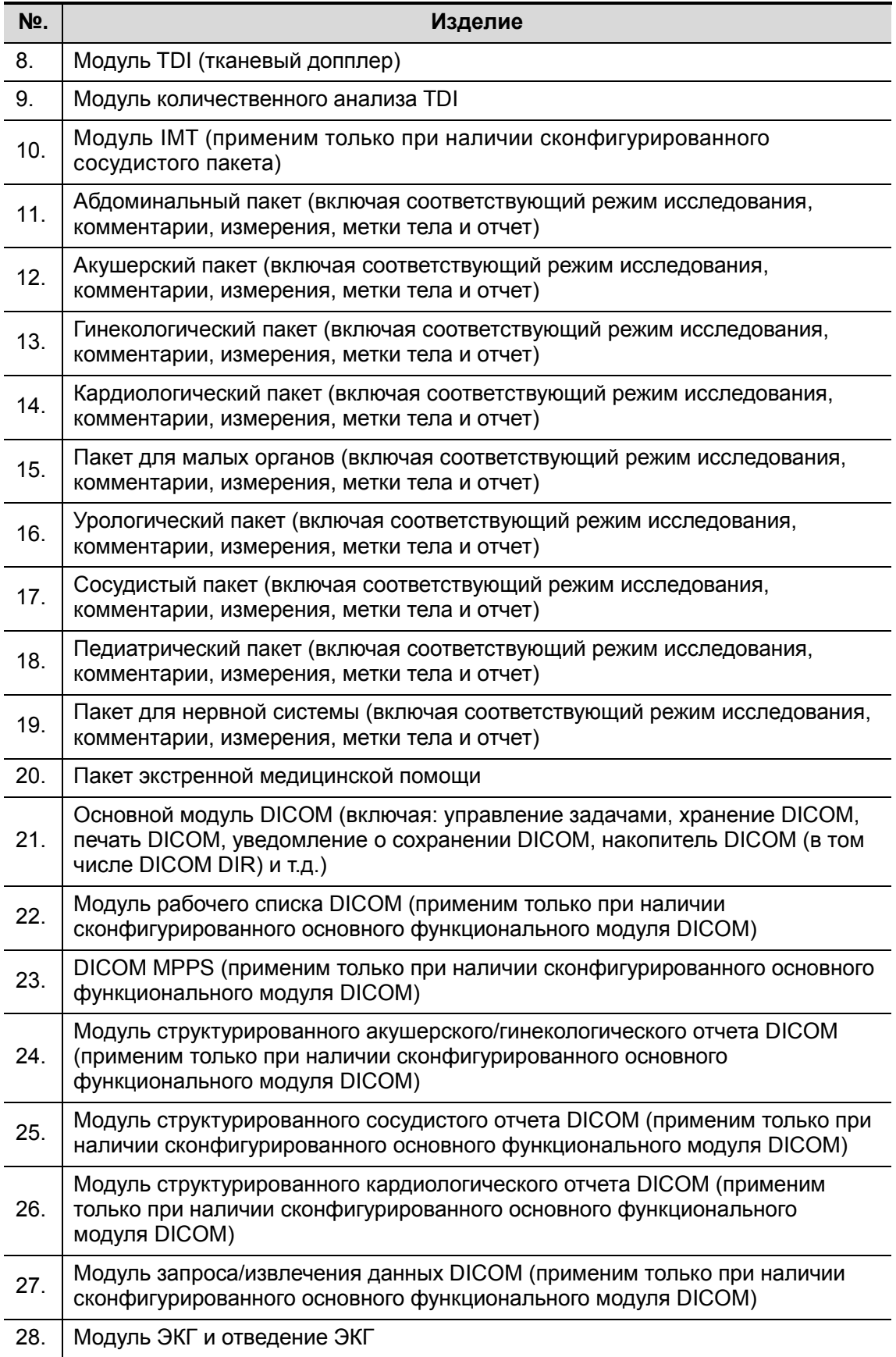

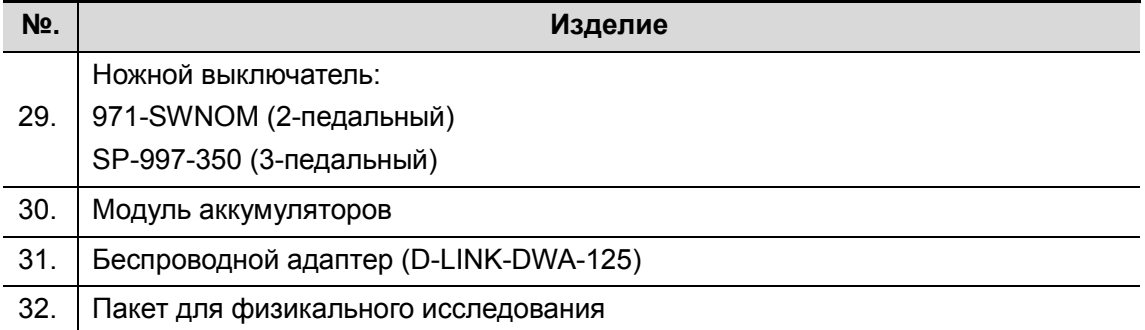

#### 2.5.2.3 Поддерживаемые периферийные устройства

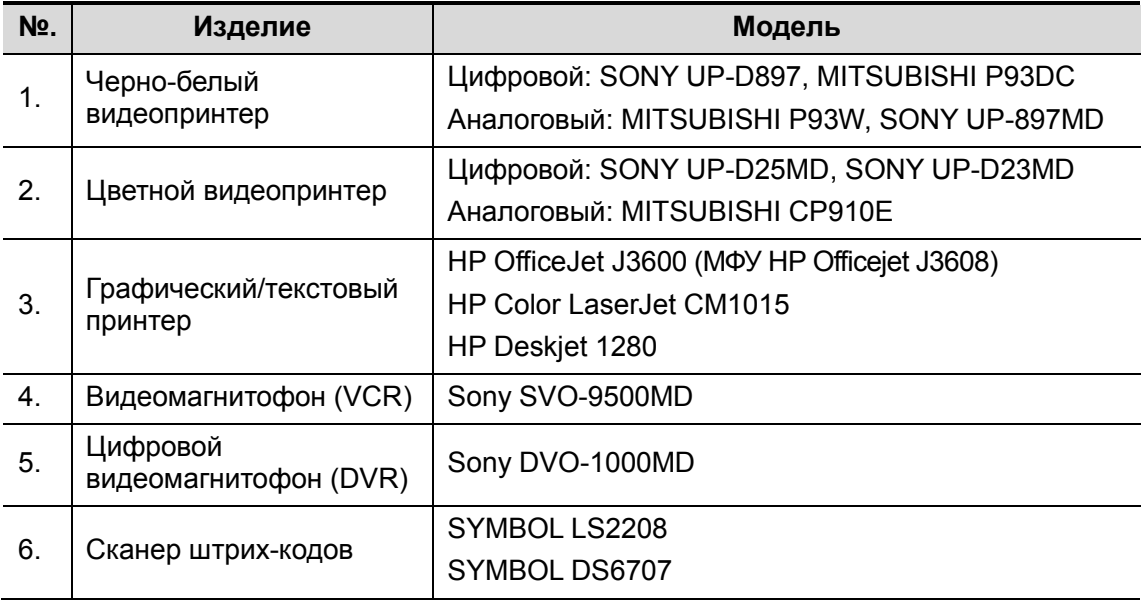

 $\bigtriangleup$ ОСТОРОЖНО! Данная система отвечает требованиями стандарта МЭК 60601-1-2:2007 и по уровню РЧ-излучения соответствует нормативам CISPR11, класс B. Если вблизи системы расположены бытовые приборы, заказчик или пользователь должен убедиться, что к системе подключаются периферийные устройства класса B; в противном случае могут потребоваться соответствующие меры по устранению РЧ-помех.

2.6 Краткое описание каждого устройства

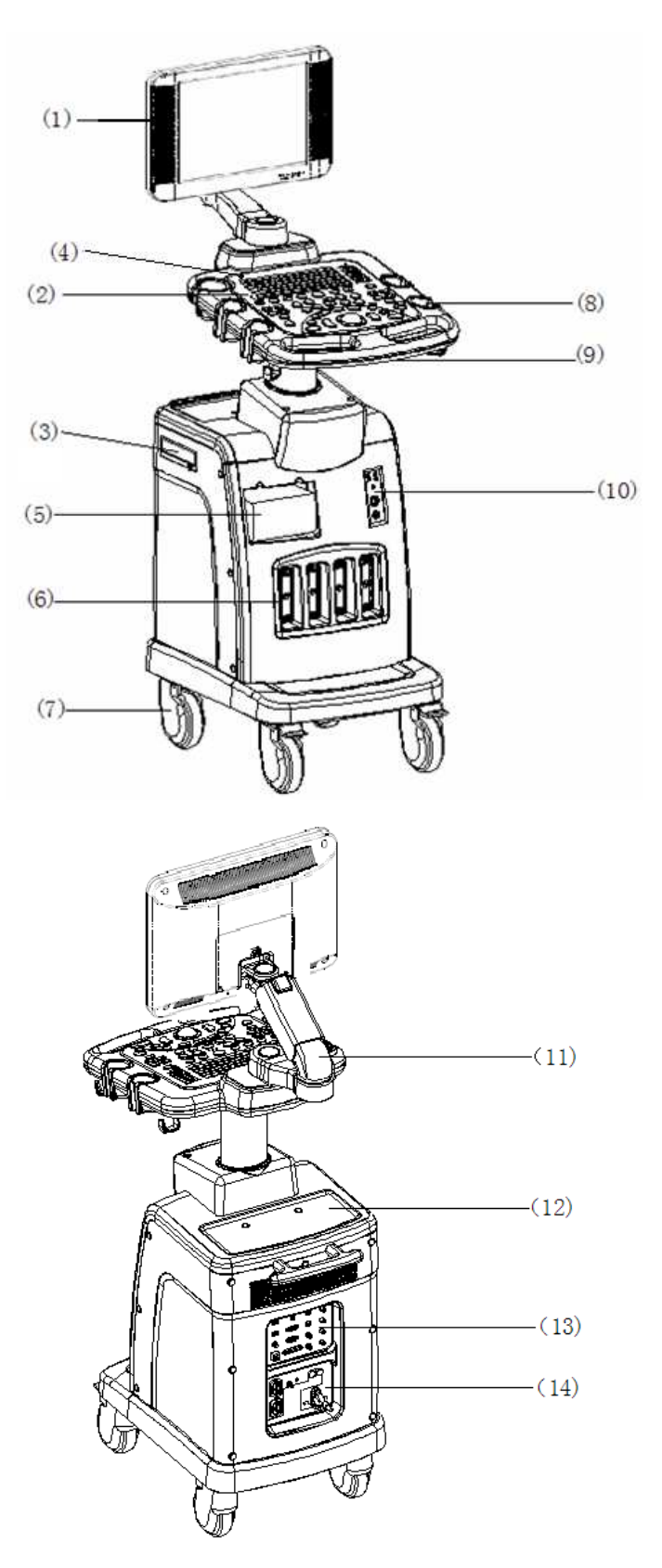

Обзор системы 2-7

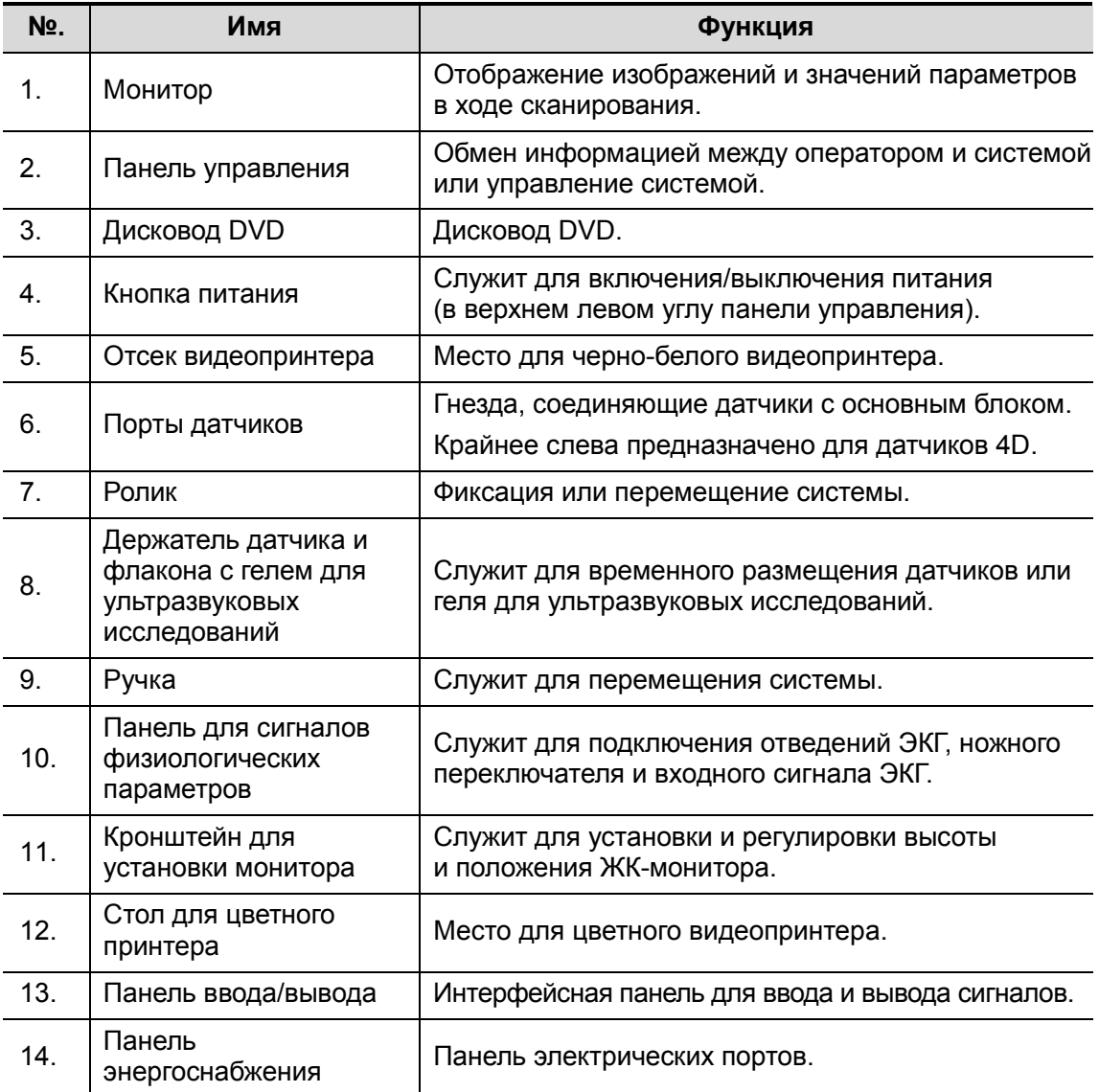

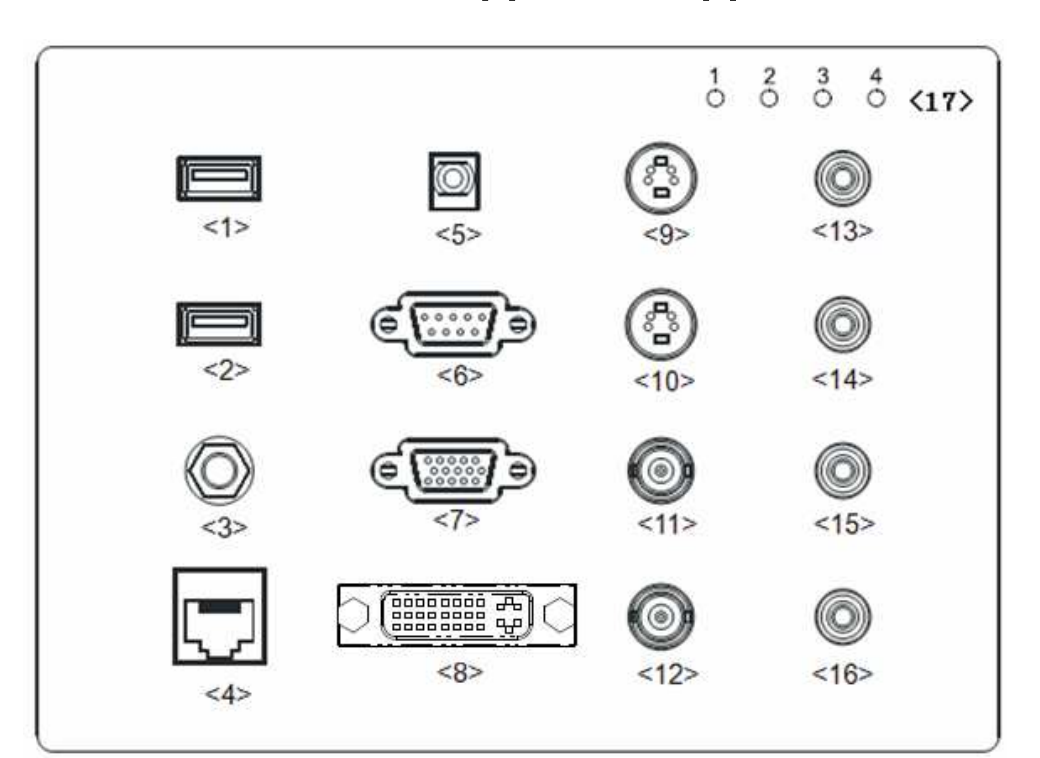

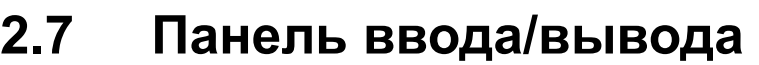

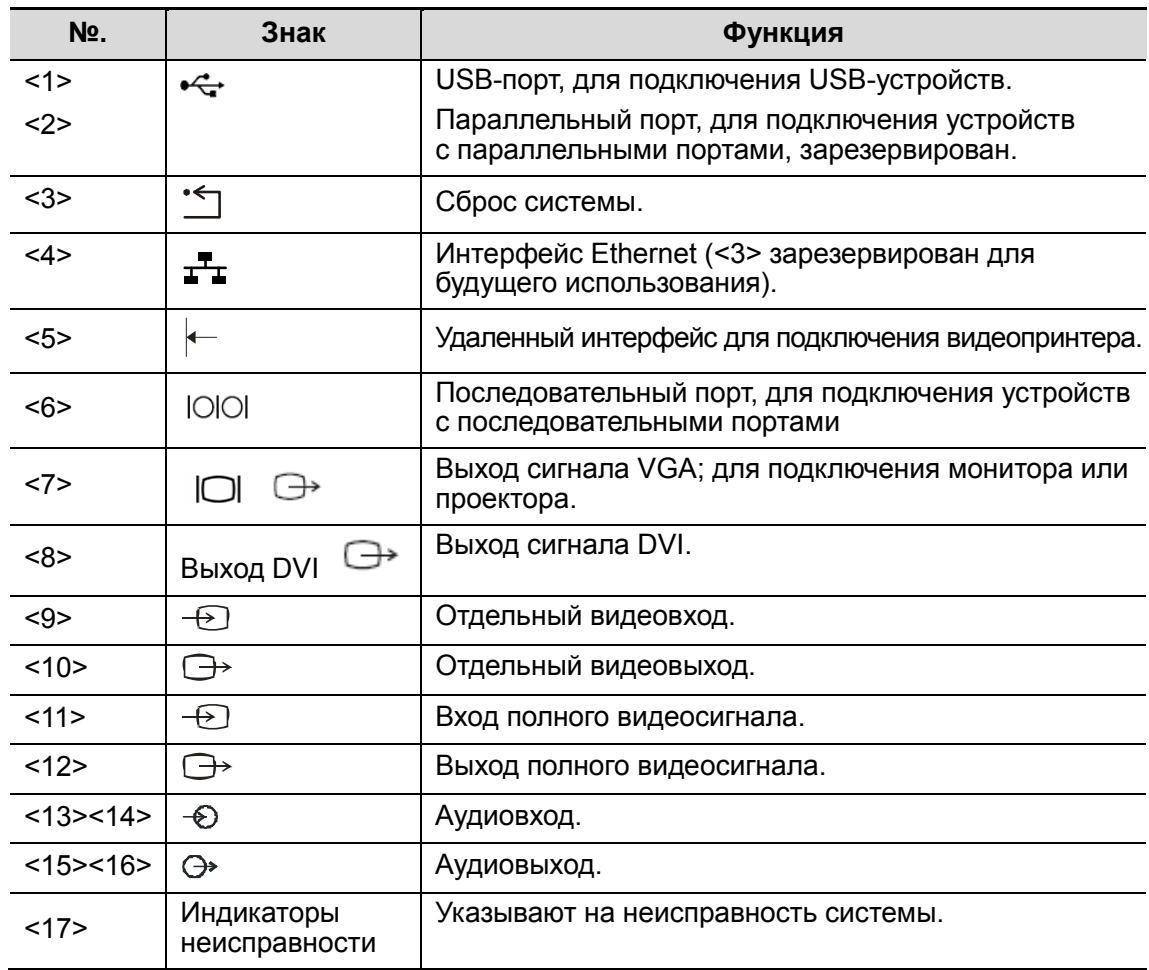

# 2.8 Панель энергоснабжения

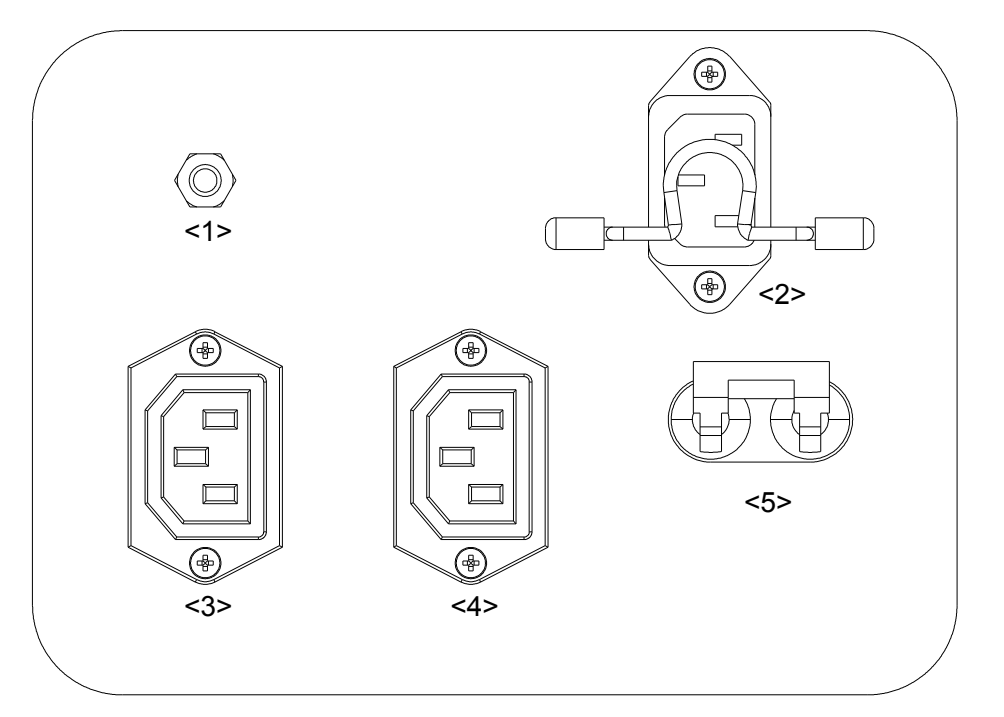

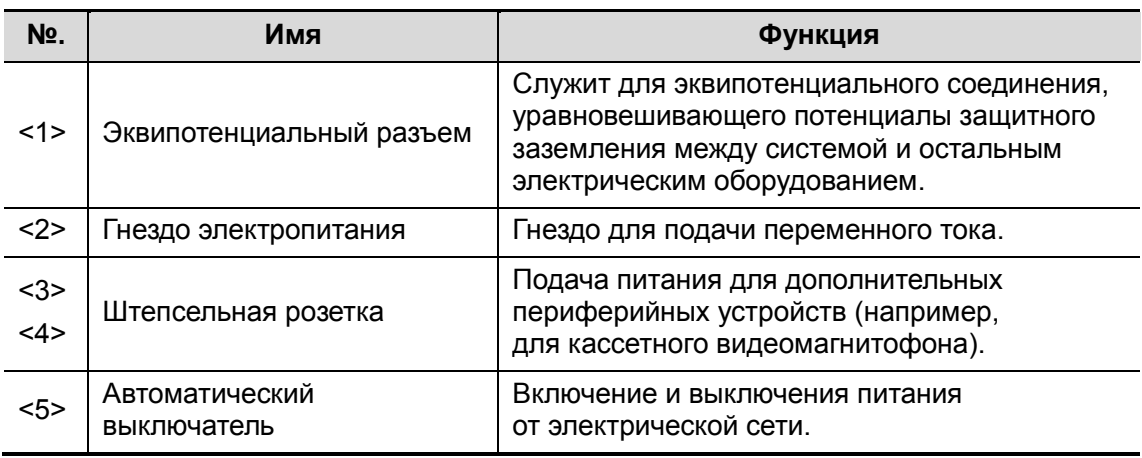

# 2.9 Панель для сигналов

# физиологических параметров

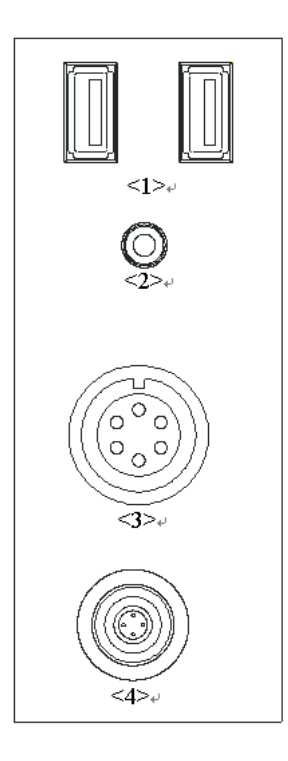

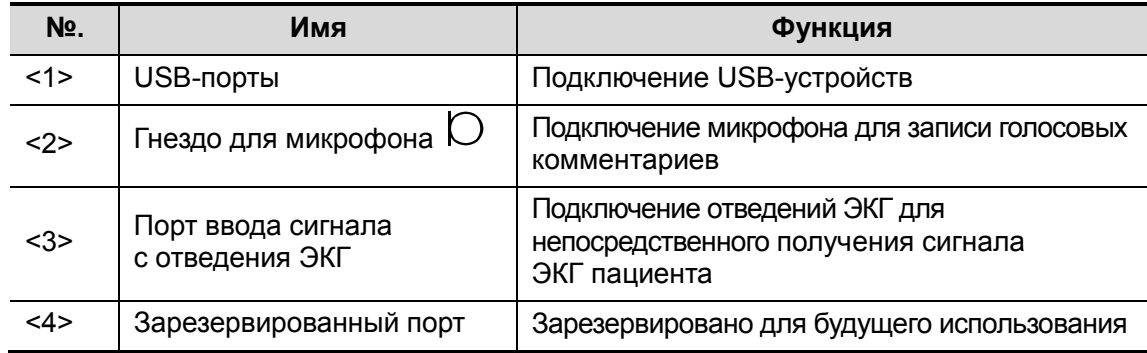

# 2.10 Панель управления

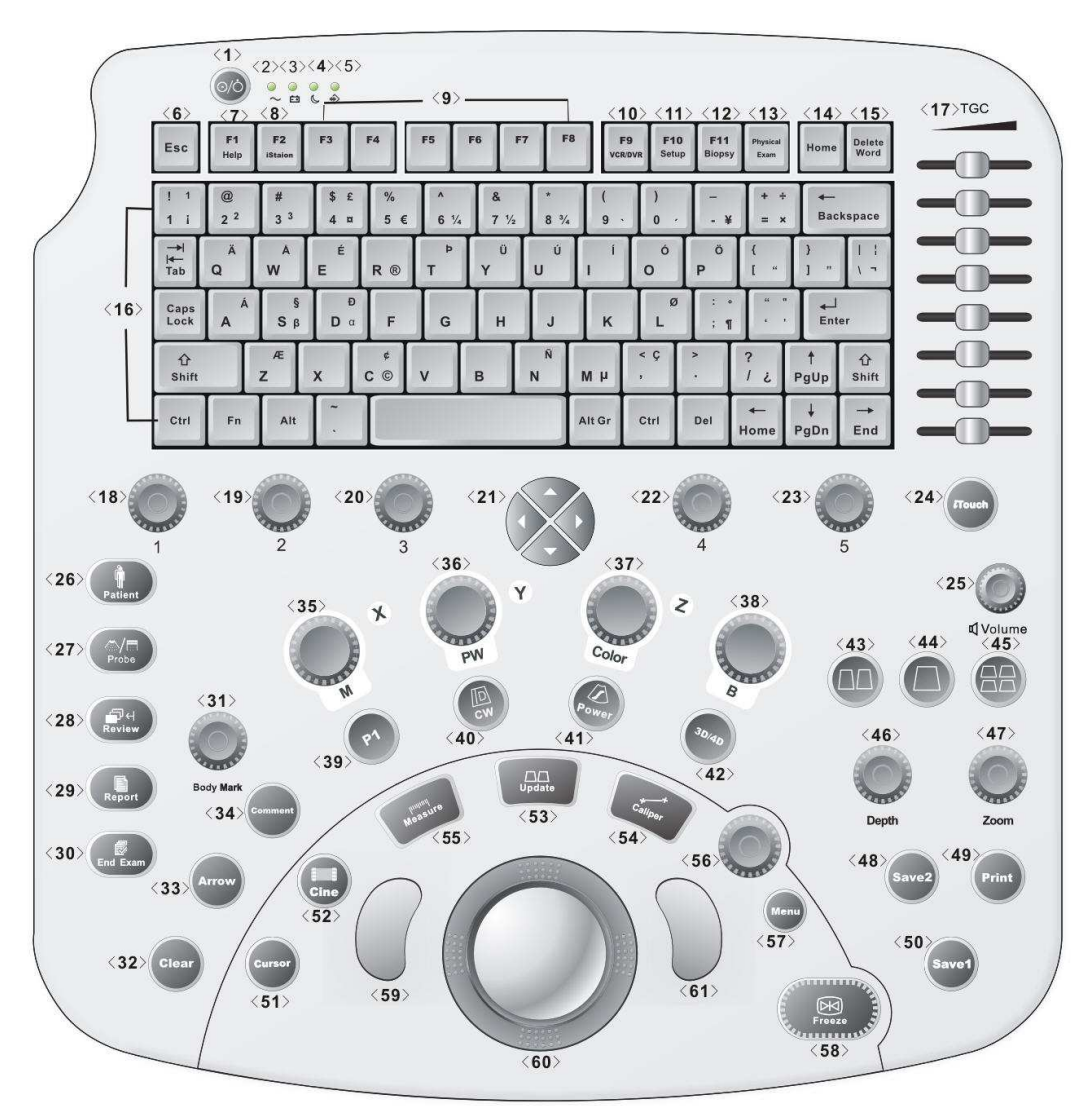

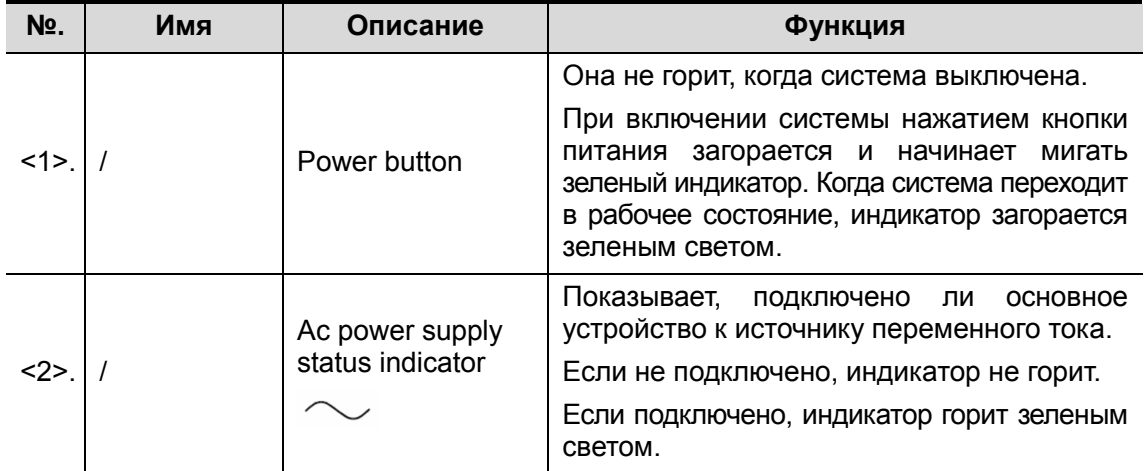

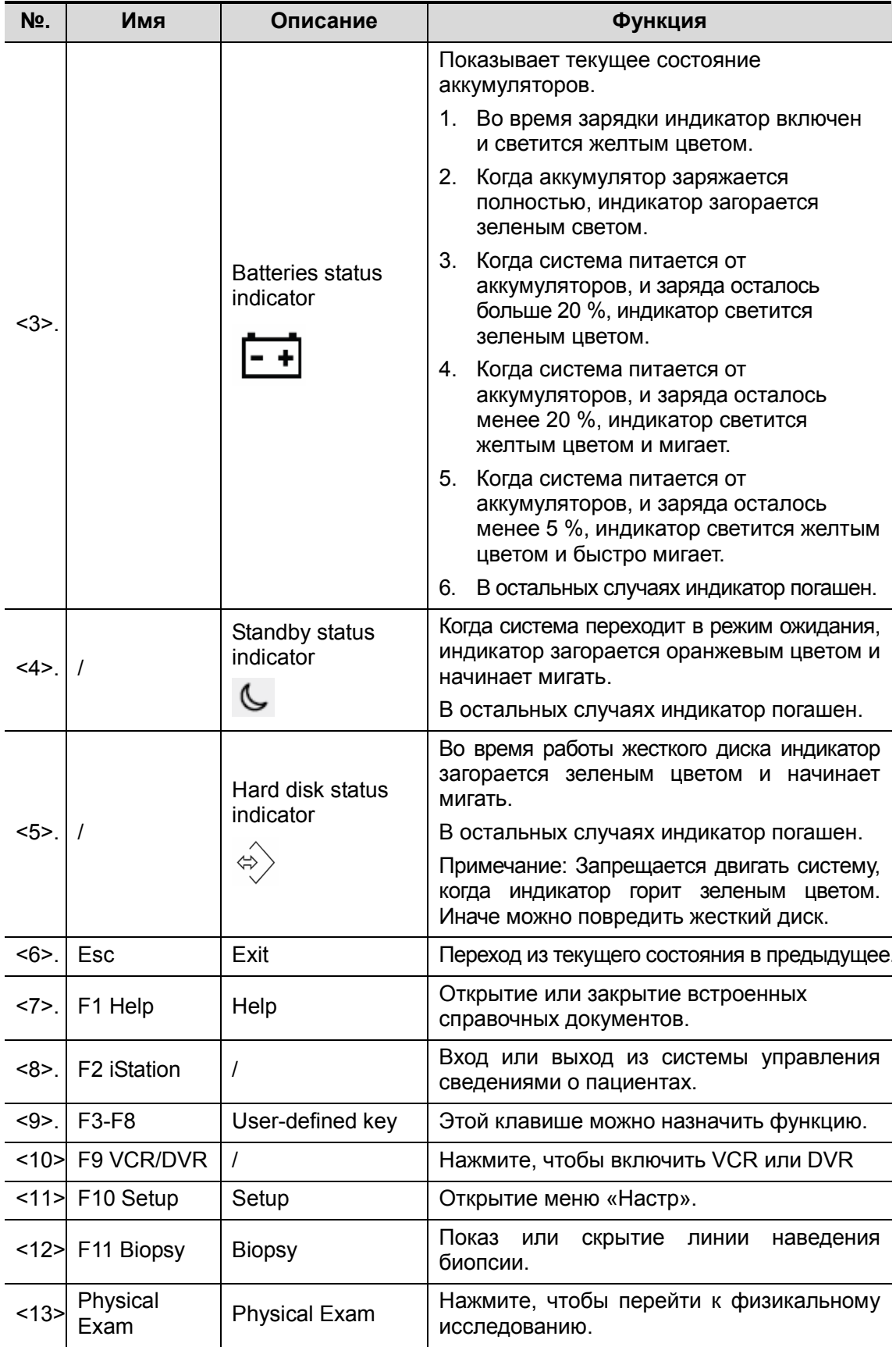

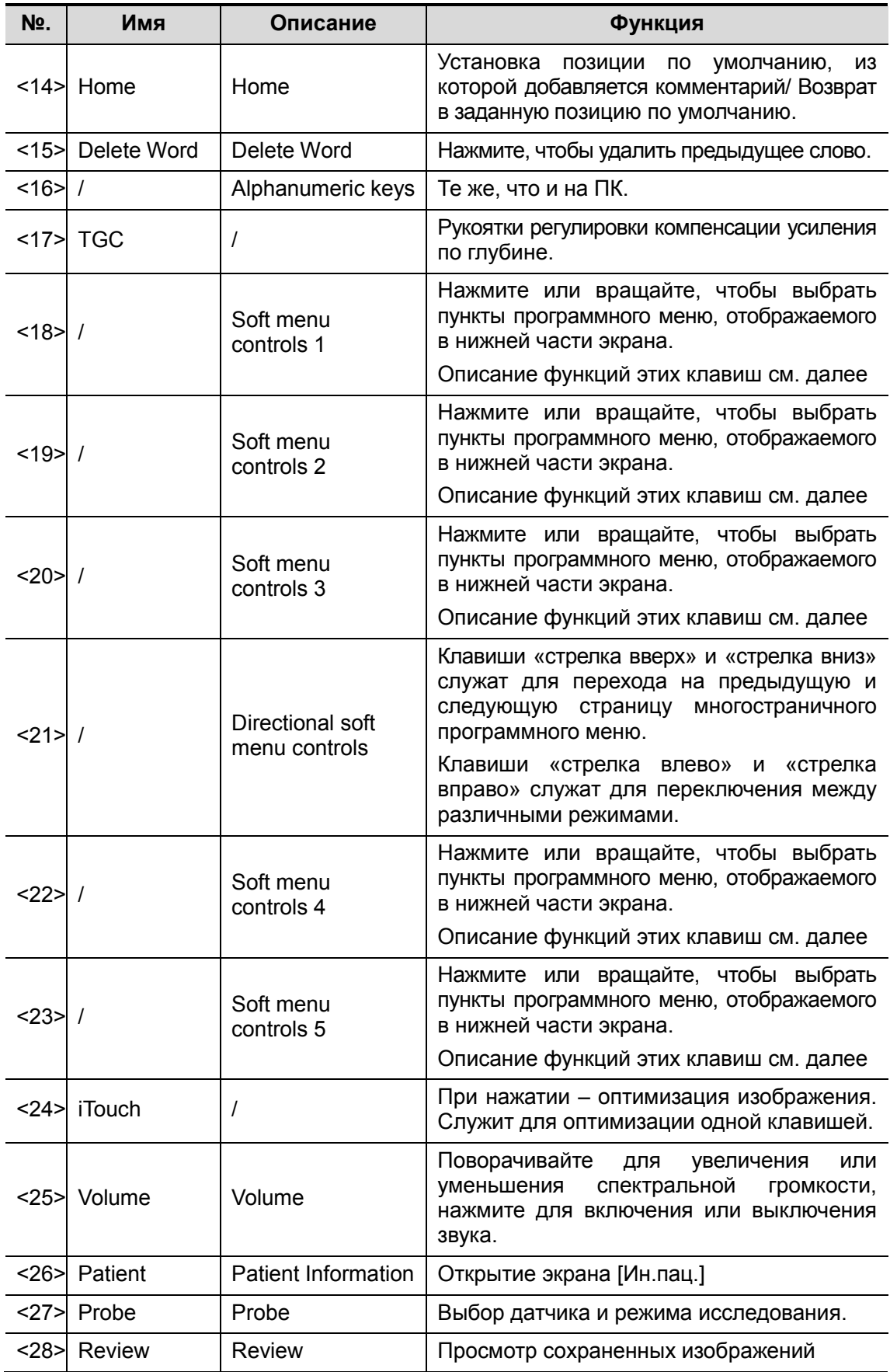

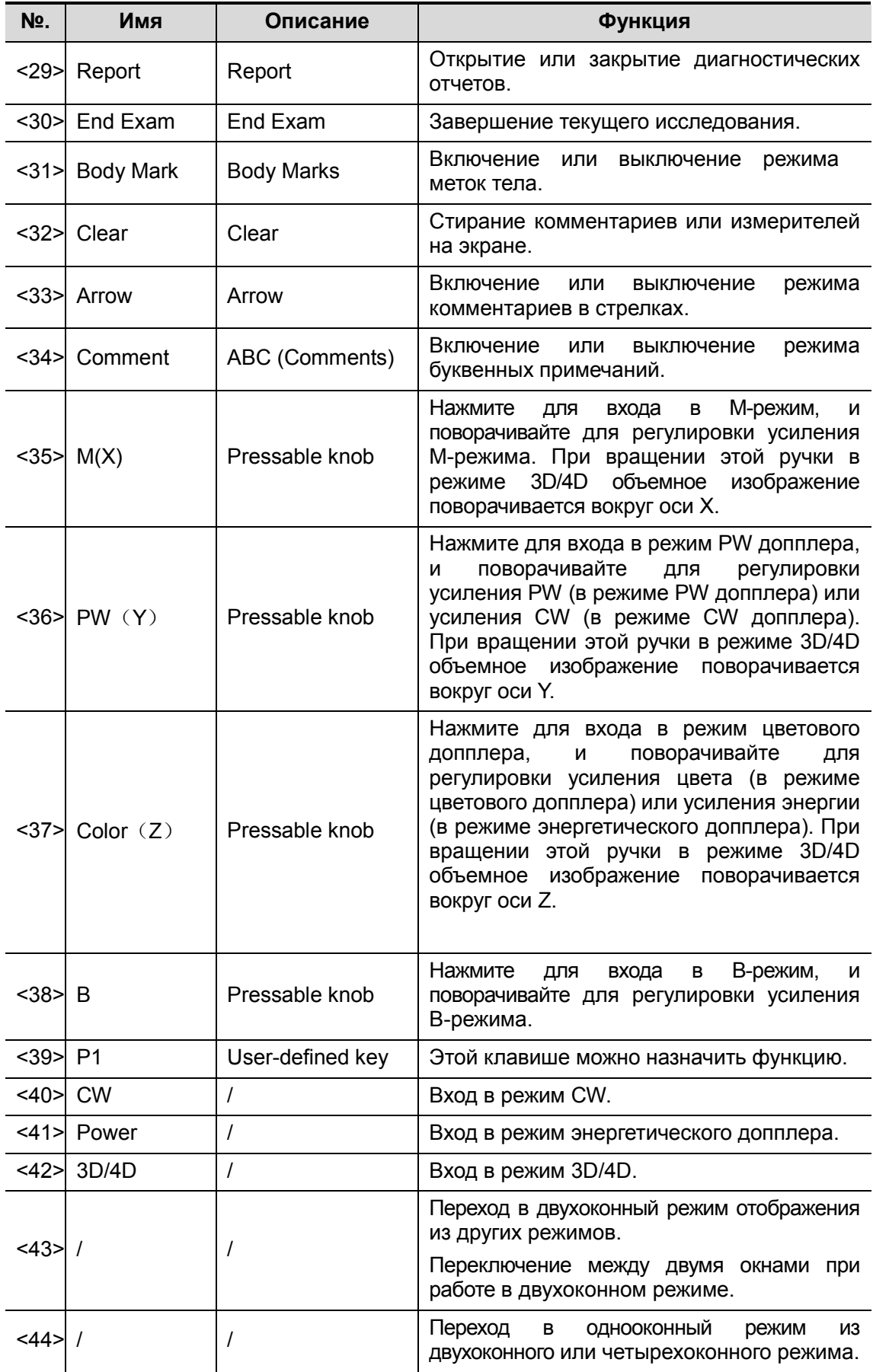

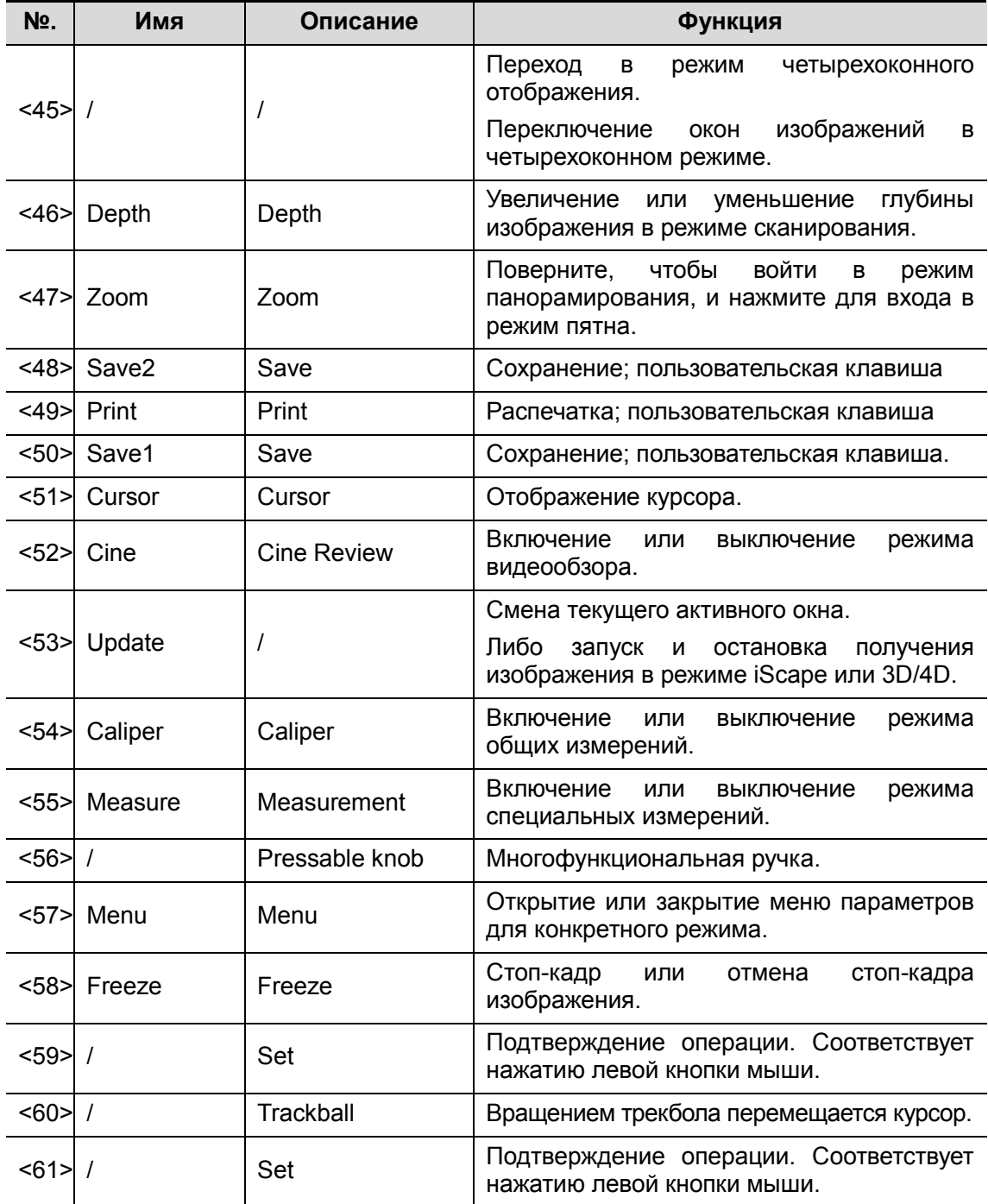

Функции комбинаций клавиш:

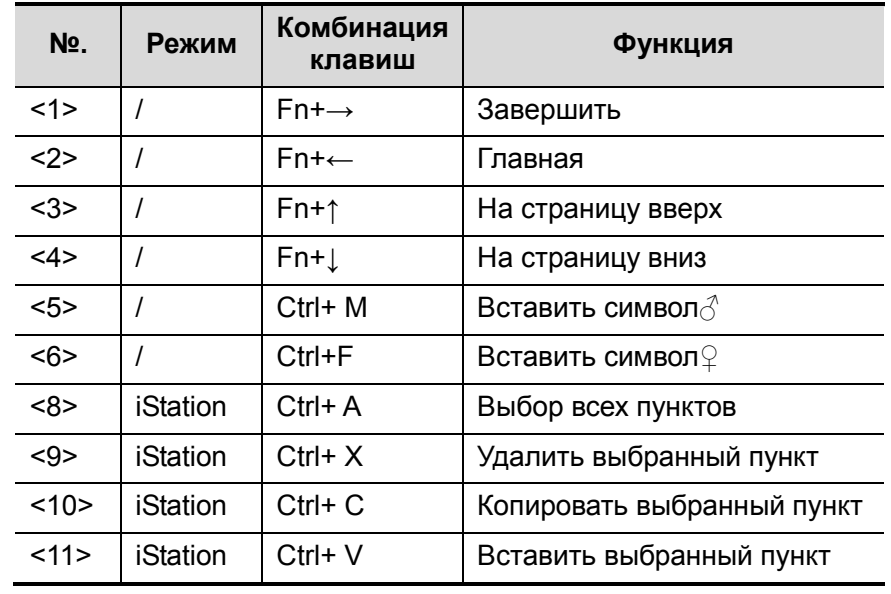

# 2.11 Условные обозначения

В данной системе используются символы, перечисленные в таблице ниже; там же объясняется их значение.

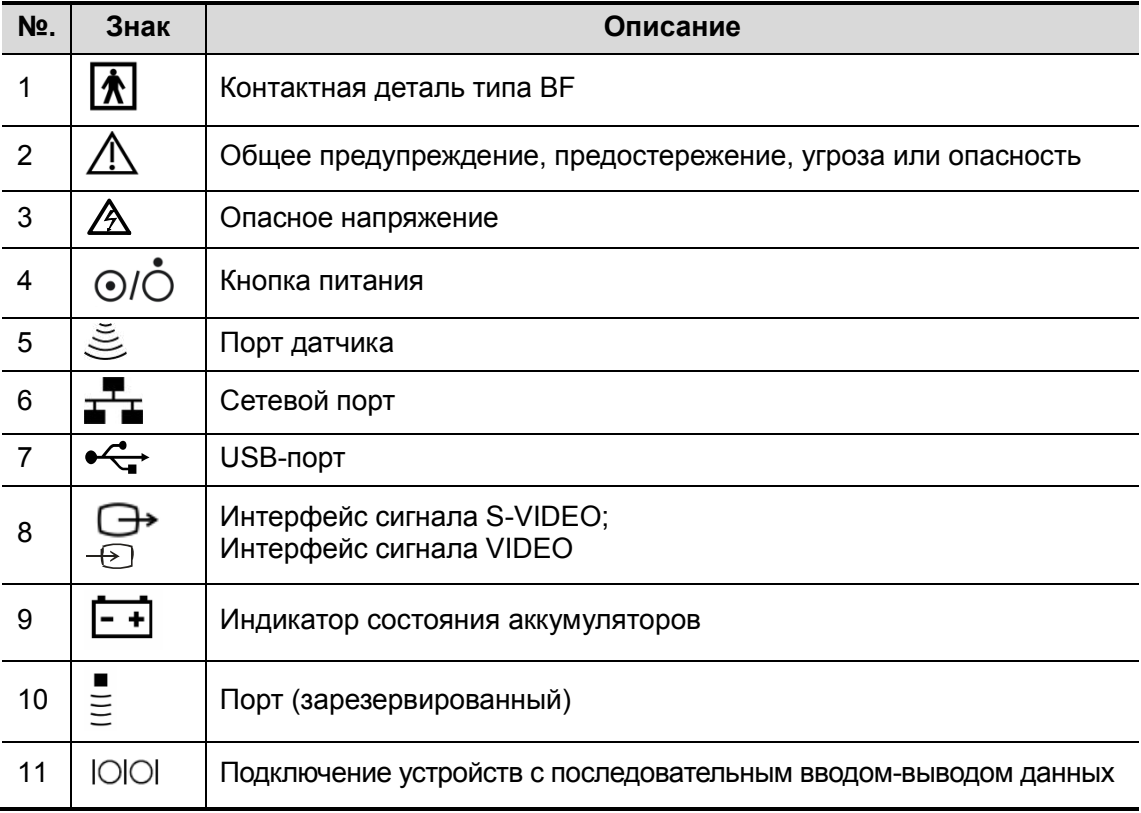

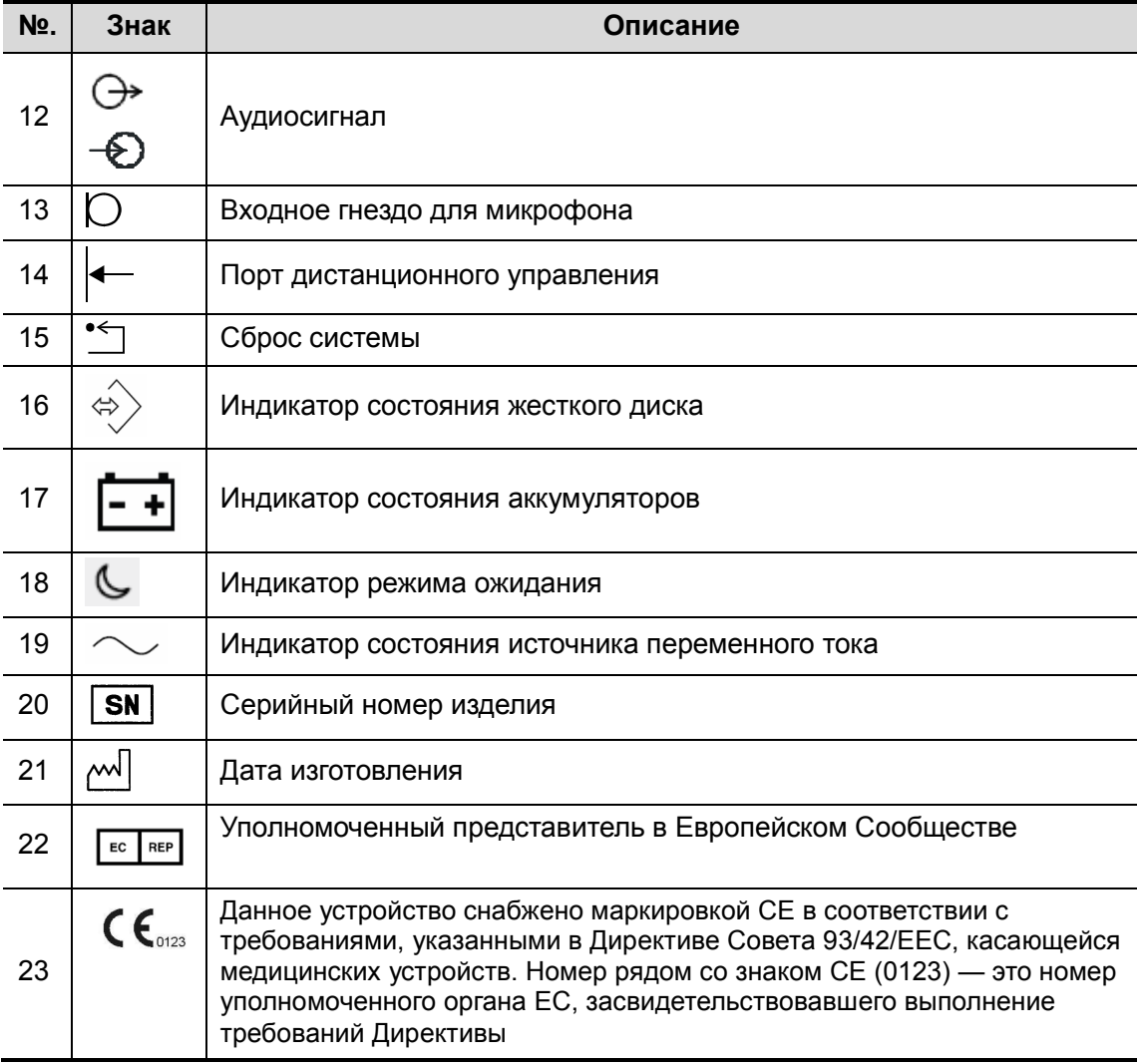

# 3 Подготовка системы

## 3.1 Перемещение и размещение системы

Чтобы обеспечить безопасность оператора и устройства, перед размещением системы необходимо прочитать и усвоить меры предосторожности.

- 1. Выключите питание, вытащите шнур питания из розетки.
- 2. Отсоедините все кабели от внешних периферийных устройств (принтер, магнитофон и т.д.).
- 3. Разблокируйте четыре ролика и перемещайте систему, держа за ручку.
- 4. Доставив систему в нужное место, заблокируйте четыре ролика.
- 5. Сзади и с обоих боков системы должно оставаться не менее 20 см свободного пространства.

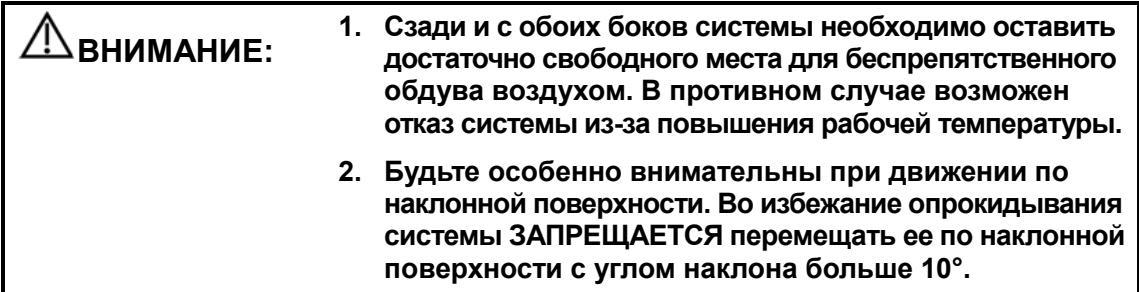

## 3.2 Источник питания

Нормальная работа данной системы возможна только при подключении к внешнему источнику питания или аккумулятору достаточной емкости.

### 3.2.1 Подключение источника переменного тока

Сеть питания данной системы должна удовлетворять следующим требованиям:

Напряжение:  $100-127 B\sim$ , или 220-240 В $\sim$ ;

Частота источника питания: 50/60 Гц;

Потребляемая мощность: более 600 В·А

Подключение выполняется следующим образом:

1. Отведите фиксирующий зажим вверх и вставьте вилку шнура питания в гнездо, как показано на рисунке ниже.

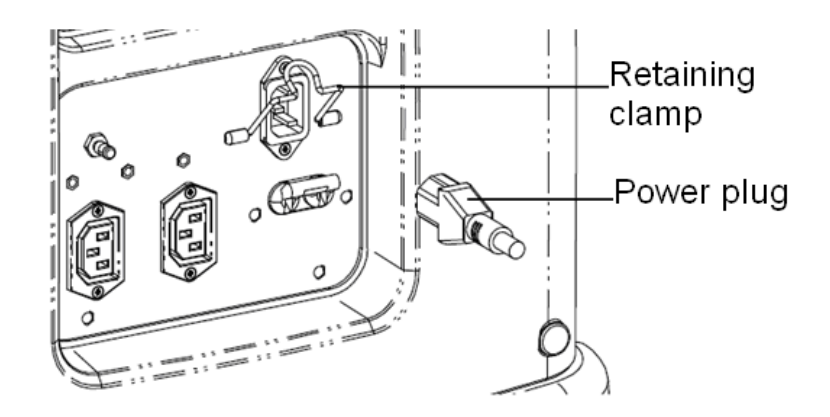

2. Отведите фиксирующий зажим вниз, чтобы зафиксировать шнур питания, как показано на рисунке ниже.

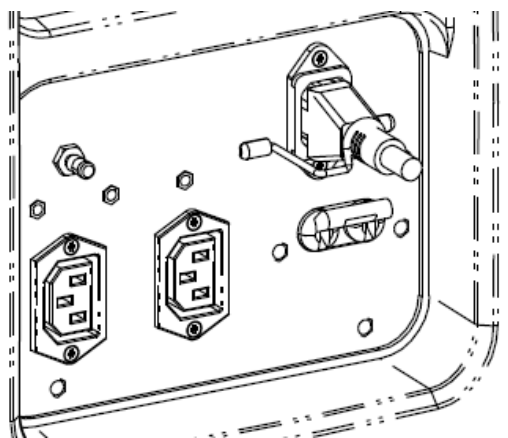

3. Вставьте другой конец шнура питания в подходящую сетевую розетку. Для обеспечения нормальной работы защитного заземления кабель заземления следует подсоединить к клемме заземления.

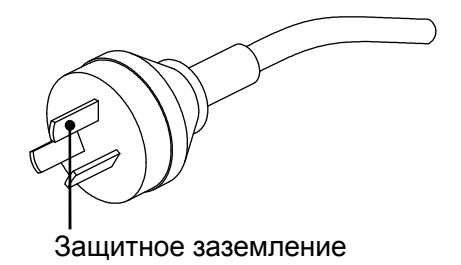

#### ПРИМЕЧАНИЕ: Кабель должен слегка провисать, чтобы штепсельная вилка не выдернулась из розетки, если система немного сдвинется. При случайном выдергивании штепсельной вилки возможна потеря данных.

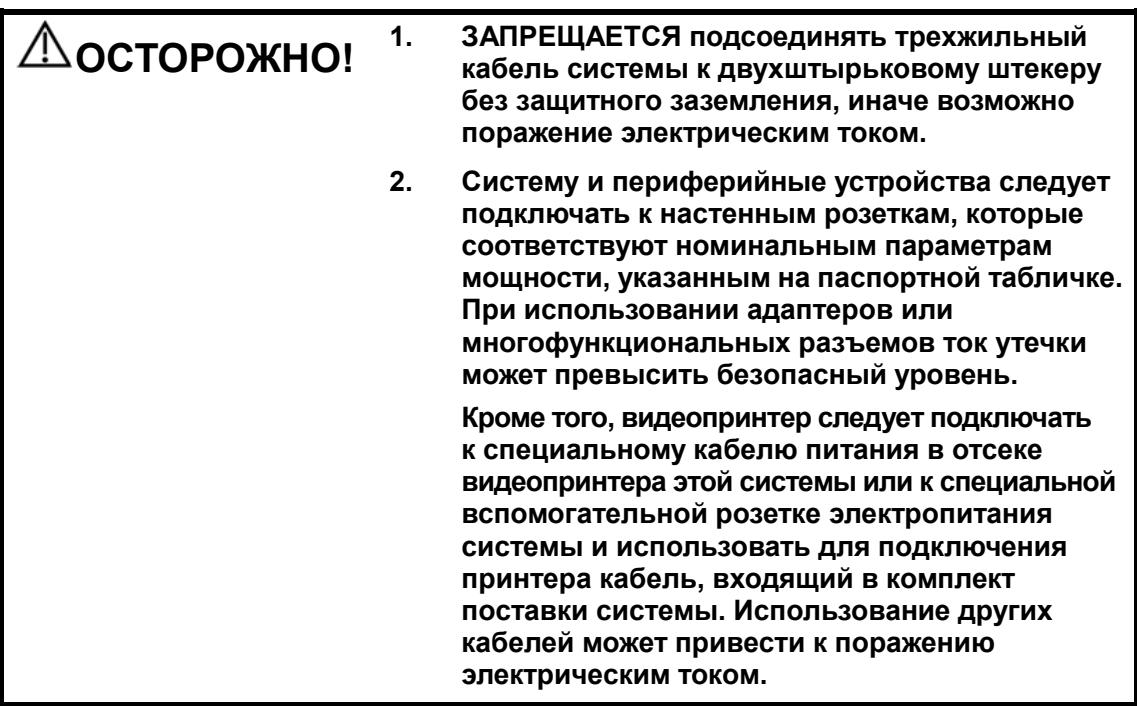

#### 3.2.2 Питание от аккумуляторов

- **Когда система подключена к внешнему источнику переменного тока, она работает** от него. Внутренние ионно-литиевые аккумуляторы системы находятся в состоянии зарядки.
- **При отсоединении от внешнего источника питания система питается от** ионно-литиевых аккумуляторов. Подробнее о работе с аккумуляторами и мерах предосторожности см. в главе 15.

### 3.2.3 Эквипотенциальный разъем

Символ  $\nabla$  обозначает эквипотенциальный разъем, который используется для уравнивания потенциалов защитного заземления системы и другого электрического оборудования. Место расположения эквипотенциального разъема см. в разделе «2.8 Панель энергоснабжения».

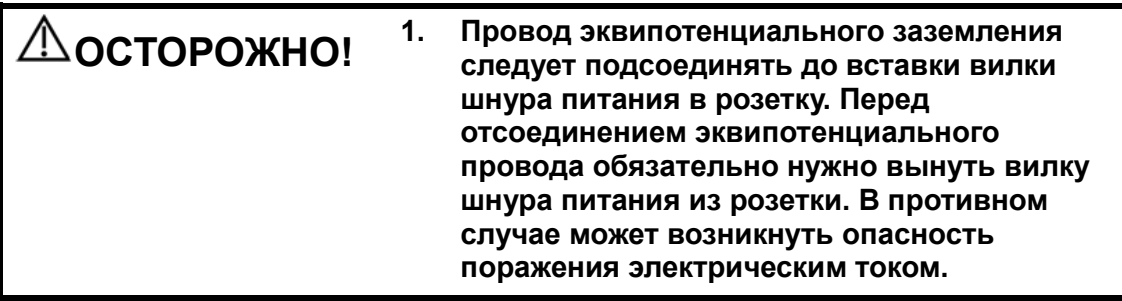

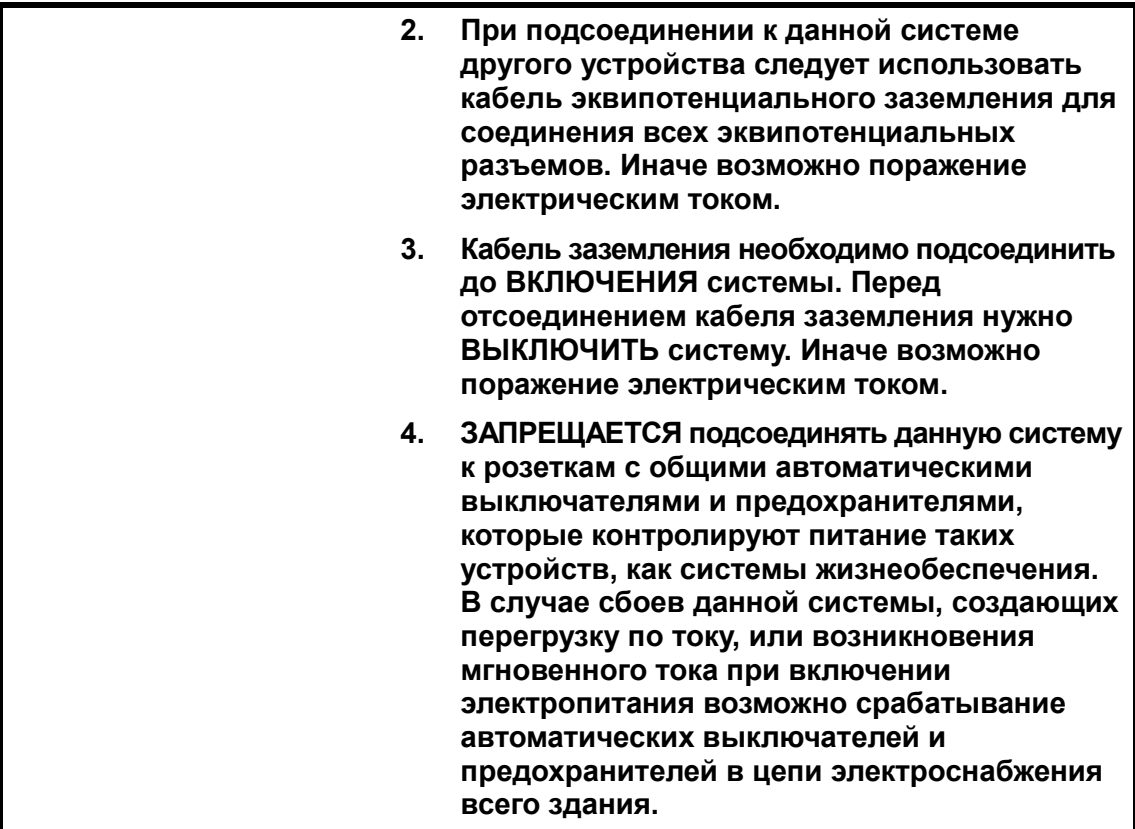

## 3.3 Включение/выключение электропитания

## 3.3.1 Включение питания системы

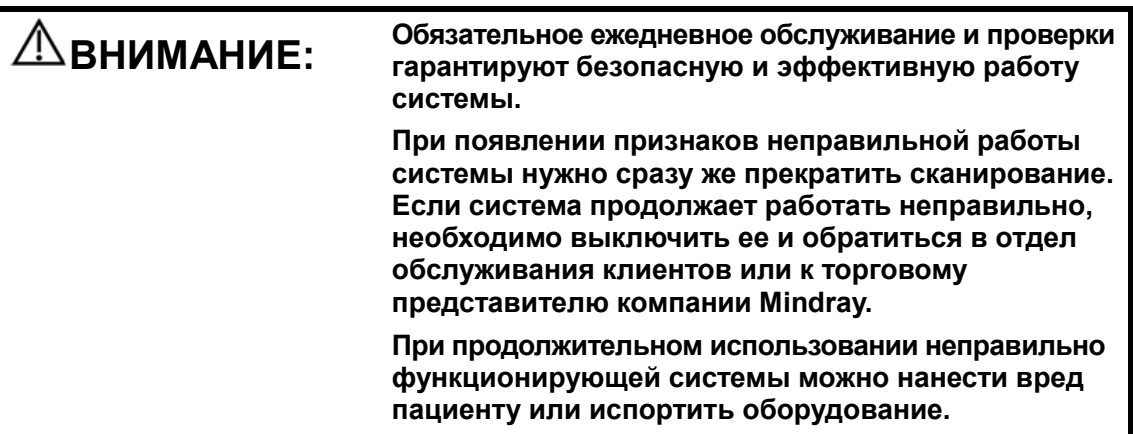

**• Проверка перед включением электропитания** 

Проверка системы перед включением:

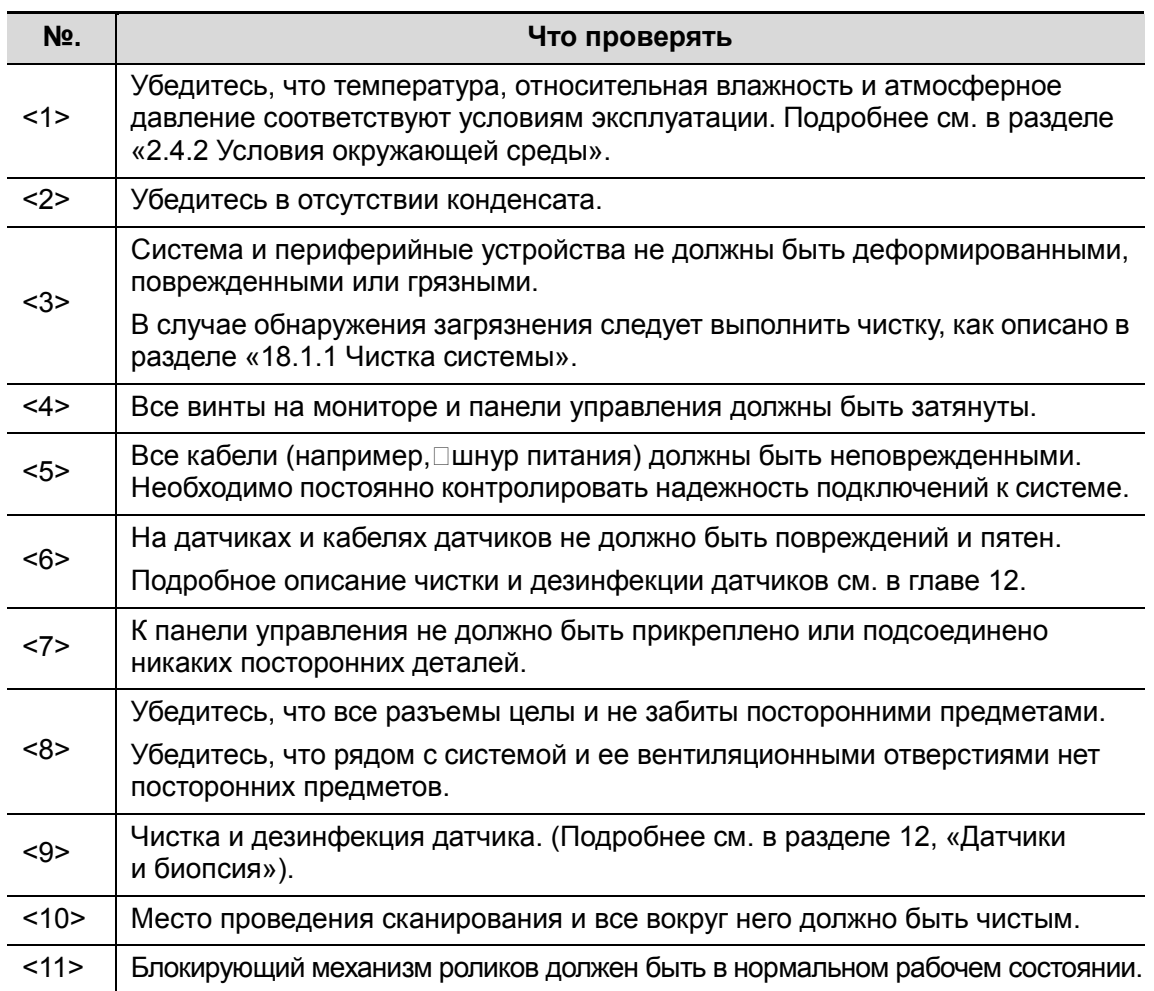

#### **• Включение электропитания**

Включение системы

- 1. Переведите автоматический выключатель в положение «Вкл».
- 2. Индикатор состояния источника переменного тока загорается зеленым цветом.
- 3. Нажмите кнопку питания в верхнем левом углу панели управления.
- 4. Система перейдет в рабочее состояние.

Когда аккумуляторы достаточно заряжены, можно также нажать кнопку питания

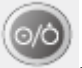

, чтобы включить систему напрямую.

Проверка системы после включения:

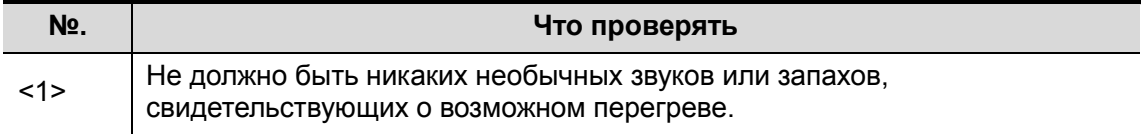

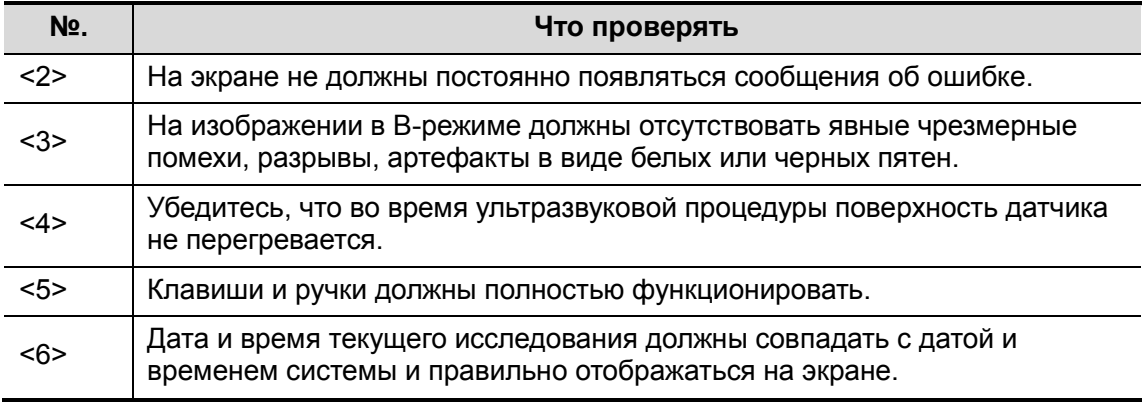

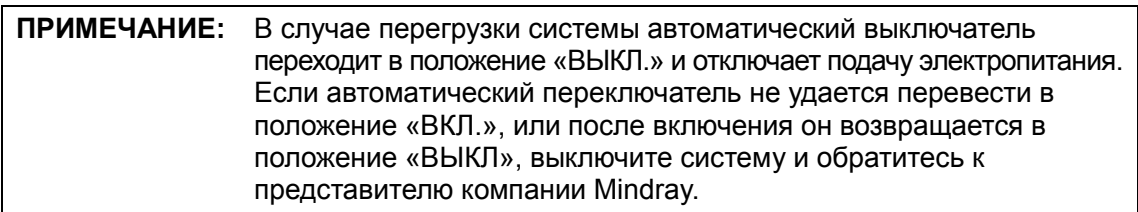

#### 3.3.2 Выключение питания системы

Необходимо соблюдать правильный порядок выключения системы. Кроме того, после обновления программного обеспечения или сбоя системы необходимо выключить питание и перезапустить систему.

Если не планируется использовать систему в течение длительного времени, необходимо:

- 1. Отсоединиться от электрической сети.
- 2. Выключить питание всех периферийных устройств, подключенных к системе.
- -Включение системы в обычных условиях

Слегка нажмите один раз кнопку питания в верхнем левом углу панели управления. Откроется экран [Подтверж. отключ].

- «Выключить»: штатное выключение системы.
- «Реж.ожид.»: переход в режим ожидания. Чтобы выйти из режима ожидания, нажмите кнопку питания.
- «Отмена»: отмена операции.
- -Выключение системы напрямую, если это невозможно сделать в обычном порядке:

Нажмите и долго удерживайте кнопку питания. Система выключится без отображения экрана [Подтверж. отключ]. Однако при таком выключении системы возможна потеря данных.

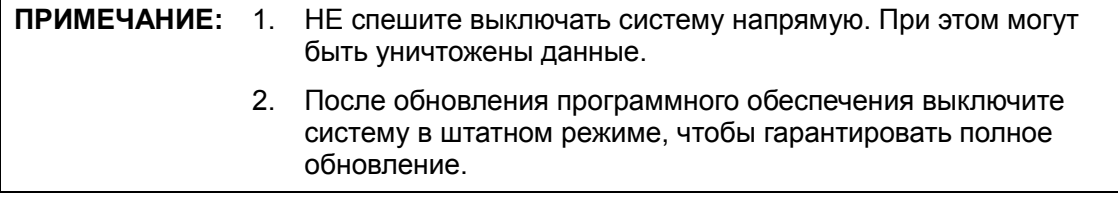

## 3.3.3 Режим ожидания

Когда аккумулятор полностью заряжен, время ожидания системы составляет не менее 24 часов.

- - Вход в режим ожидания:
	- Откройте [Настр] → [Предуст.сист.] →[Общее], чтобы установить время перехода к экранной заставке и перехода в режим ожидания. В случае бездействия система переходит к экранной заставке по истечении времени ожидания, установленного для экранной заставки. Если после этого система бездействует в течение времени, заданного для режима ожидания, система переходит в режим ожидания.
	- Нажмите кнопку питания и выберите «Реж.ожид.».
	- Отсоедините вилку сетевого шнура и выберите «Реж.ожид.» в появившемся диалоговом окне.

Когда система переходит в режим ожидания, индикатор режима ожидания начинает мигать оранжевым цветом.

- **Выход из режима ожидания** 
	- Нажмите кнопку питания.
- - Если необходимо выключить систему, которая находится в режиме ожидания:
	- Нажмите и удерживайте кнопку питания в течение 8 секунд.
	- Нажмите кнопку питания, чтобы выйти из режима ожидания, а затем выключите систему.

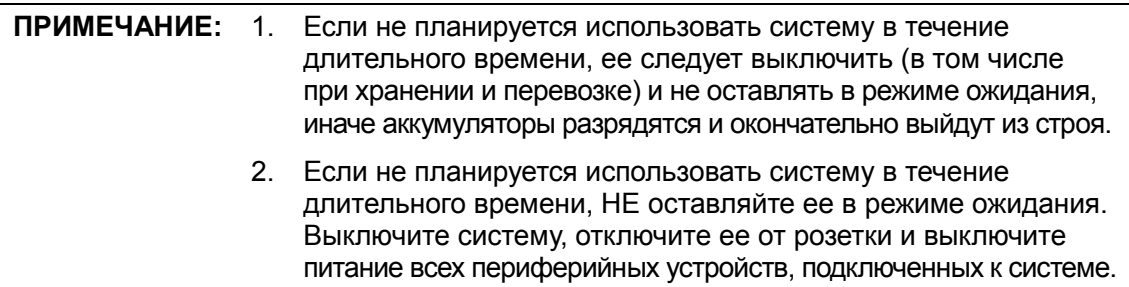

## 3.4 Регулировка положения панели управления

- -Регулировка высоты панели управления:
- 1 Одной рукой прижмите кнопку на левой внутренней стороне рукоятки.
- 2 Другой рукой сдвиньте панель управления вверх или вниз.
- 3 Установив панель управления в требуемое положение, зафиксируйте его, отпустив кнопку.
- -Поворот панели управления:
- 1 Одной рукой прижмите кнопку на нижней стороне рукоятки.
- 2 Другой рукой поверните панель управления влево или вправо.
- 3 Установив панель управления в требуемое положение, зафиксируйте её, отпустив кнопку.

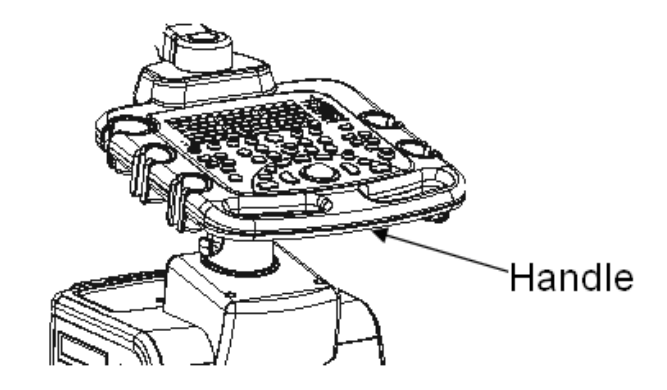

## 3.5 Регулировка монитора

#### 3.5.1 Регулировка положения монитора

При регулировке положения монитора держите его за нижний край.

**•** Регулировка угла

Из вертикального положения монитор можно наклонить на ±20° вперед и назад, соответственно.

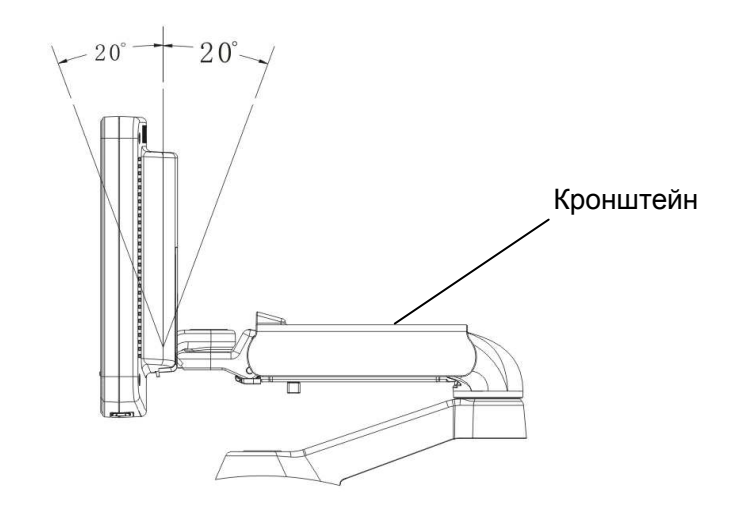

- **Регулировка высоты** 
	- (1) Переведите рычаг на кронштейне для установки монитора в открытое положение  $\mathbf{I}$ .
	- (2) Подберите высоту, двигая опорный кронштейн вверх или вниз.
	- (3) Установив монитор в требуемое положение, зафиксируйте высоту, переведя рычаг в закрытое положение  $\left(\frac{1}{2}\right)$ .

ПРИМЕЧАНИЕ: Берегите руки при регулировке высоты монитора.

- **Поворот монитора** Монитор поворачивается вокруг своей центральной оси вращения на ±90°.
- **Наклон монитора**

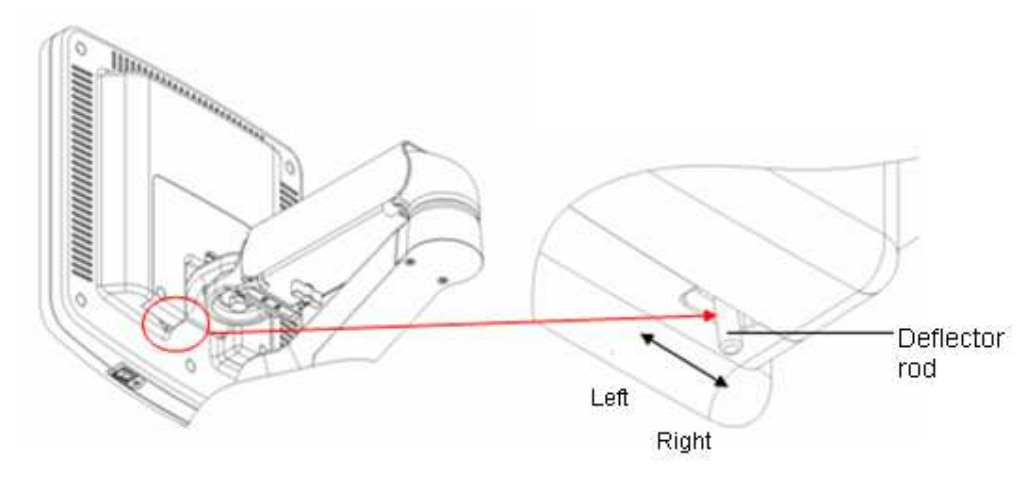

Во время перевозки или перемещения системы можно переместить штангу в нижнем левом углу в задней части монитора влево, чтобы привести монитор в горизонтальное положение, как показано ниже:

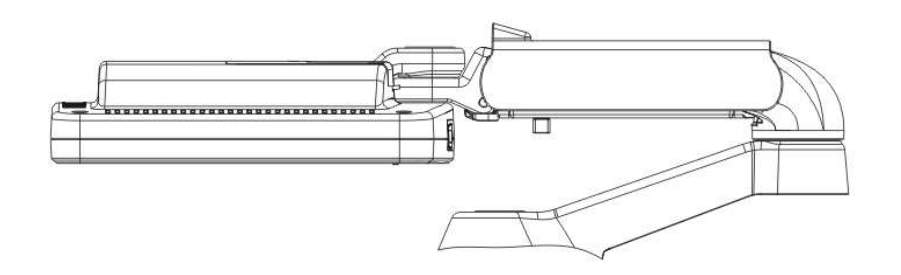

#### 3.5.2 Регулировка яркости и контрастности монитора

Регулировка яркости и контрастности монитора — это один из наиболее важных факторов надлежащего качества изображения. Если эти параметры установлены неправильно, то для компенсации придется изменять усиление, TGC, динамический диапазон и даже выходную акустическую мощность значительно чаще, чем это необходимо.

Кнопки регулировки показаны ниже:

-Яркость

<1>, <2> — клавиши регулировки яркости; клавиша <1> с пометкой «-» служит для уменьшения яркости, а клавиша <2> с пометкой «+» служит для увеличения яркости.

**• Контрастное вещество** 

<3>, <4> — клавиши регулировки контрастности; клавиша <3> с пометкой «-» служит для уменьшения контрастности, а клавиша <4> с пометкой «+» служит для увеличения контрастности.

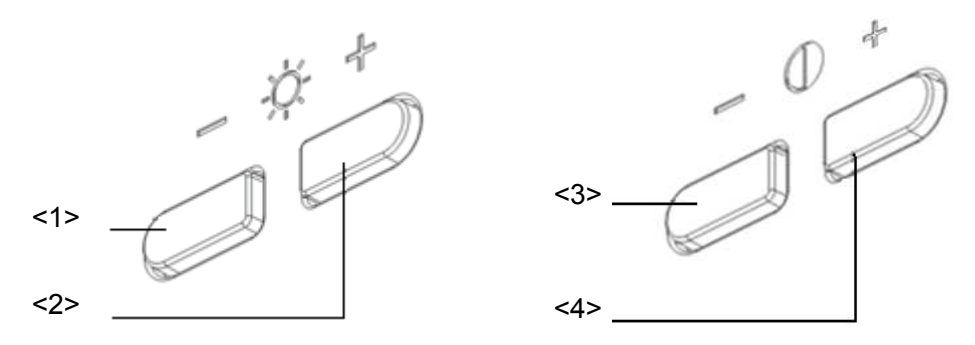

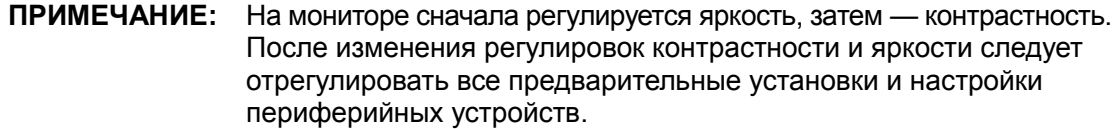

# 3.6 Подключение датчика

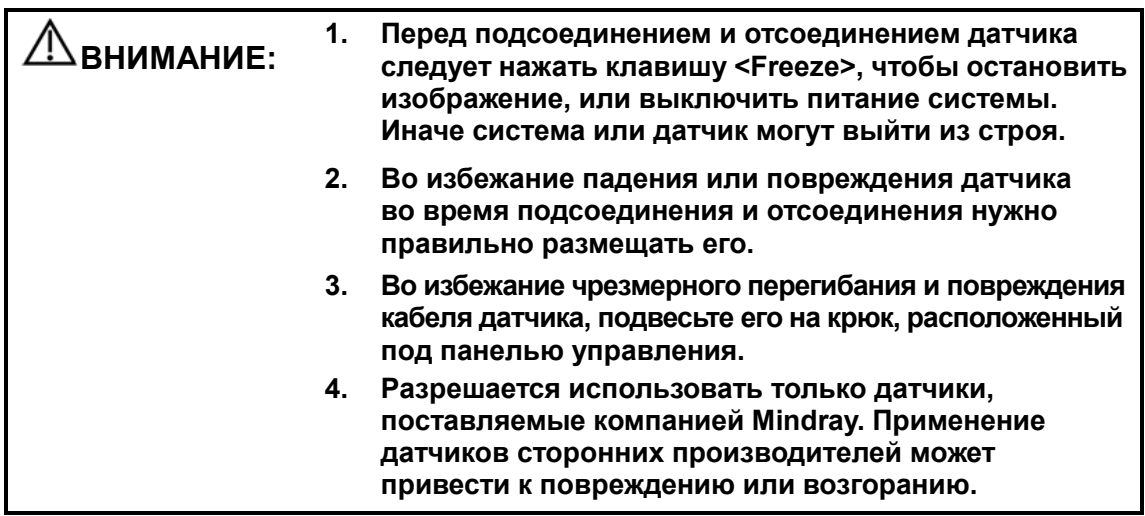

ПРИМЕЧАНИЕ: Если порт датчика не используется в течение длительного времени, его нужно закрыть крышкой, чтобы защитить от попадания пыли. Иначе возможно ухудшение контакта.

## 3.6.1 Подключение датчика

Система оснащена четырьмя гнездами для подключения датчиков. Крайнее левое гнездо предназначено для датчиков 4D, а остальные гнезда - для других датчиков.

ОСТОРОЖНО! Датчики, кабели и разъемы должны быть в надлежащем рабочем состоянии, без дефектов, трещин и отслоения. Иначе возможно поражение электрическим током.

- 1. Протяните конец кабеля датчика к правой стороне системы, вставьте разъем в гнездо и втолкните его до конца.
- 2. Поверните стопорную рукоятку на 90° по часовой стрелке, чтобы надежно зафиксировать разъем (как показано на правом рисунке).
- 3. Правильно размещайте кабель, чтобы он не оказался придавленным другими устройствами или не обернулся вокруг них. Головка датчика НЕ должна свободно свешиваться.

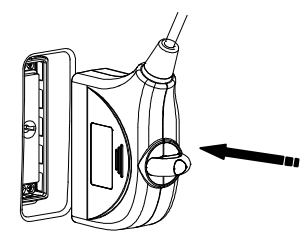

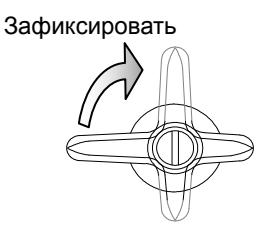

ПРИМЕЧАНИЕ: Прежде чем вставлять разъем в порт датчика, осмотрите штырьки разъема. Запрещается пользоваться датчиком с погнутым штырьком, пока он не будет отремонтирован или заменен.

## 3.6.2 Отключение датчика

- 1. Поверните стопорный рычаг на 90° против часовой стрелки в горизонтальное положение (как показано на левом рисунке).
- 2. Потяните за разъем датчика строго в вертикальном направлении (как показано на правом рисунке).

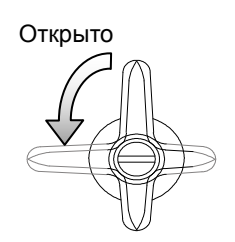

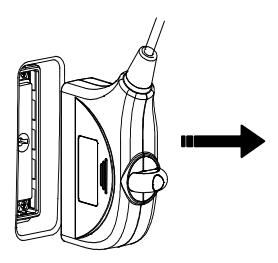

Советы:

- Если после включения система не обнаруживает действующий датчик, появляется предупреждение «Не определ.правильн.датчик». Система переходит в режим стоп-кадра, изображение на экране отсутствует.
- Если после включения стоп-кадра заменить или отсоединить датчик, с помощью которого выполнялось сканирование, и при выходе из состояния стоп-кадра система не обнаружит никаких других действующих датчиков, она выдаст предупреждение «Не определ.правильн.датчик».
- Если в режиме сканирования система внезапно обнаружит отсутствие датчика, она выдаст предупреждение «Неправильное подключение датчика». Сканирование изображения не возобновится, пока не будет обнаружен правильный датчик.
- При подключении к системе недействующего датчика система выдает предупреждение «Не определ.правильн.датчик».
- Если система работает не в режиме стоп-кадра, при отключении недействующего датчика появляется предупреждение: «Warning! It's illegal of pull out or insert the probe when system isn't frozen. It would damage the probe!» (Предупреждение! Запрещается отключать или подключать датчик не в режиме стоп-кадра. Это может повредить датчик!».

## 3.7 Подключение периферийных устройств

### 3.7.1 Подключение USB-устройств

#### ОСТОРОЖНО! ЗАПРЕЩАЕТСЯ непосредственно извлекать запоминающее USB-устройство, иначе можно повредить его или систему.

Доступные USB-порты системы:

- 1. Два USB-порта на панели для сигналов физиологических параметров.
- 2. Два USB-порта на панели ввода/вывода на обратной стороне системы.
- 3. Один USB-порт в отсеке принтера, специально предназначенный для цифрового видеопринтера.
- - Успешное подключение к ультразвуковой системе USB-накопителя через USB-порт подтверждается звуковым сигналом. В нижнем правом углу экрана появится символ .
- - Извлечение запоминающего USB-устройства
	- (1) Нажмите , чтобы открыть диалоговое окно «Удал. устр. USB».
	- (2) Выберите устройство, которое нужно удалить.
	- (3) Нажмите [Готово], и раздастся звук. При извлечении USB-накопителя раздается звуковой сигнал.

#### 3.7.2 Подключение ножного переключателя

Для данной системы поставляются ножные переключатели с различными разъемами: один с разъемом для USB-порта, другой с круглым разъемом (2-педальный). Ножной переключатель следует подсоединять к соответствующему порту.

-Подключение

Просто вставьте USB-разъем ножного переключателя в один из подходящих USB-портов системы.

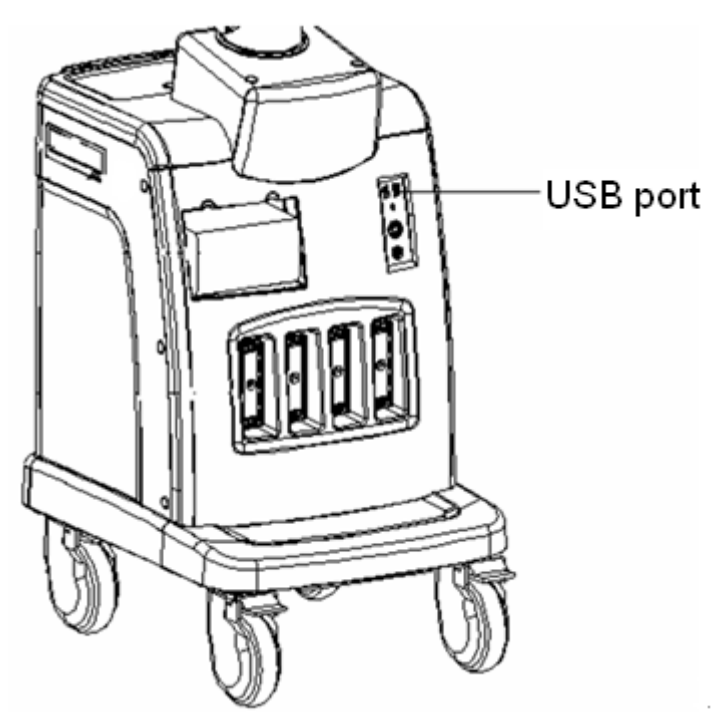

- - Настройка функции Можно задать функцию ножного переключателя. Подробнее см. в разделе
	- «14.1.7 Конф. клав».

## 3.7.3 Графический/текстовый принтер

#### **• Подключение локального принтера**

Как показано на приведенном ниже рисунке, графический/текстовый принтер снабжен шнуром питания и кабелем данных. Шнур питания нужно подсоединить к подходящей настенной розетке.

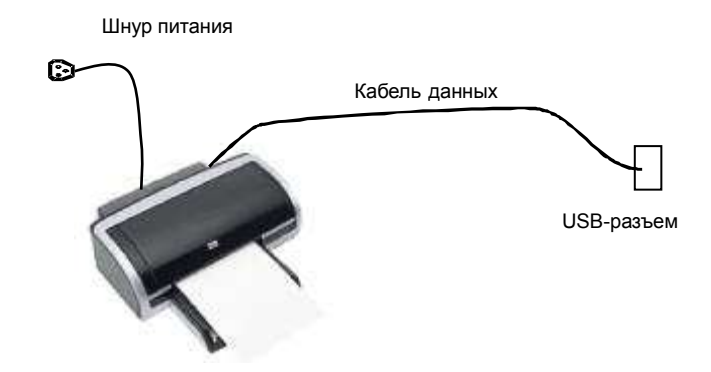

- 1. Соедините USB-порты принтера и системы кабелем USB принтера.
- 2. Включите систему и принтер.
- 3. Установите драйвер принтера: выберите [Настр]→ [Периферич]→[Принтер]→ [Драйвер принт.] и нажмите [Доб.принтер], как показано на рисунке:

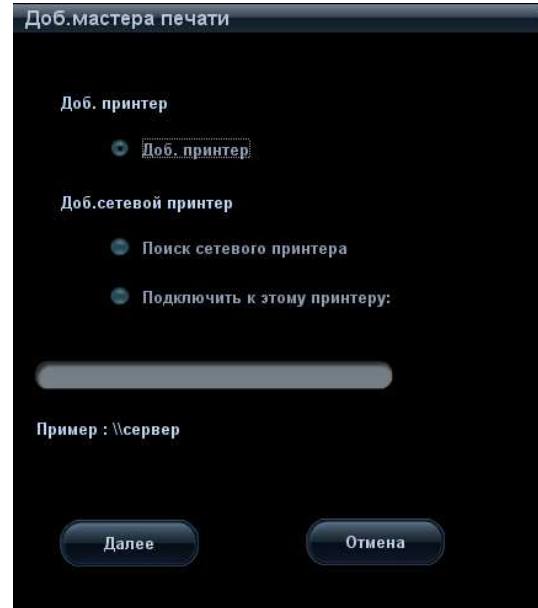

- 4. Выберите «Доб. принтер» и нажмите [Далее], чтобы открыть экран для поиска драйвера; выберите требуемый драйвер и нажмите [Готово], чтобы установить его.
	- Драйверы принтеров, перечисленных в разделе «2.5 Конфигурация системы» уже установлены.
	- Нажмите [Атриб.принтера], чтобы увидеть атрибут принтера.
- 5. Для завершения установки нажмите [Готово].
- **Добавление сетевого принтера**

После подключения системы к ЛВС откройте экран [Настр] → [Периферич.] → [Принтер] → [Драйвер принт.].

- 1. Нажмите [Доб.принтер] и выберите тип добавляемого сетевого принтера.
	- Поиск сетевого принтера Выберите «Поиск сетевого принтера» и нажмите [Далее], чтобы найти принтер; на экране выберите домен и сервер для поиска принтера.
	- Подключение указанного принтера

3-14 Подготовка системы

Выберите «Подключить к этому принтеру» и введите адрес в расположенном ниже поле.

2. После успешного подключения сетевого принтера он отображается в списке.

Советы: функции сетевого принтера зависят от настроек сетевой среды лечебного учреждения. В случае неполадки обращайтесь к менеджеру сетевой конфигурации.

ПРИМЕЧАНИЕ: Во время установки драйвера принтера необходимо указать конкретный путь для установки. Не указанный путь может затянуть время поиска.

#### -Печать отчета

Графический/текстовый принтер позволяет печатать отчет или изображения.

- Задание для отчета принтера по умолчанию и его свойств: На экране [Настр] → [Служба печати] выберите столбец «Печат.отчета» в списке служб и задайте параметры в окне «Свойство».
- Печать отчета:

Чтобы напечатать отчет, нажмите [Печ.] в диалоговом окне отчета или воспользуйтесь пользовательской клавишей (подробнее см. в разделе «14.1.7 Конф. клав»).

Подробнее см. в руководствах, прилагаемых к принтерам.

## 3.7.4 Видеопринтер

Система поддерживает аналоговые и цифровые видеопринтеры. Видеопринтеры, будь то аналоговые или цифровые, делятся на черно-белые и цветные.

ВНИМАНИЕ: Дополнительная розетка электропитания системы служит для подачи питания на утвержденные периферийные устройства. Запрещается подсоединять к этой розетке другие (неутвержденные) устройства, иначе возможно превышение номинальных параметров выходной мощности, что может привести к выходу системы из строя. Максимальная выходная мощность вспомогательной розетки — 240 В·А.

#### 3.7.4.1 Установка черно-белого видеопринтера

- 1. Распакуйте принтер.
- 2. Снимите смотровую крышку отсека видеопринтера под панелью управления системы.
- 3. Подключите шнур питания, кабель дистанционного управления и видеокабель в отсеке видеопринтера к черно-белому видеопринтеру.

Если используется цифровой черно-белый видеопринтер, подключите к нему шнур питания и USB-кабель из отсека видеопринтера.

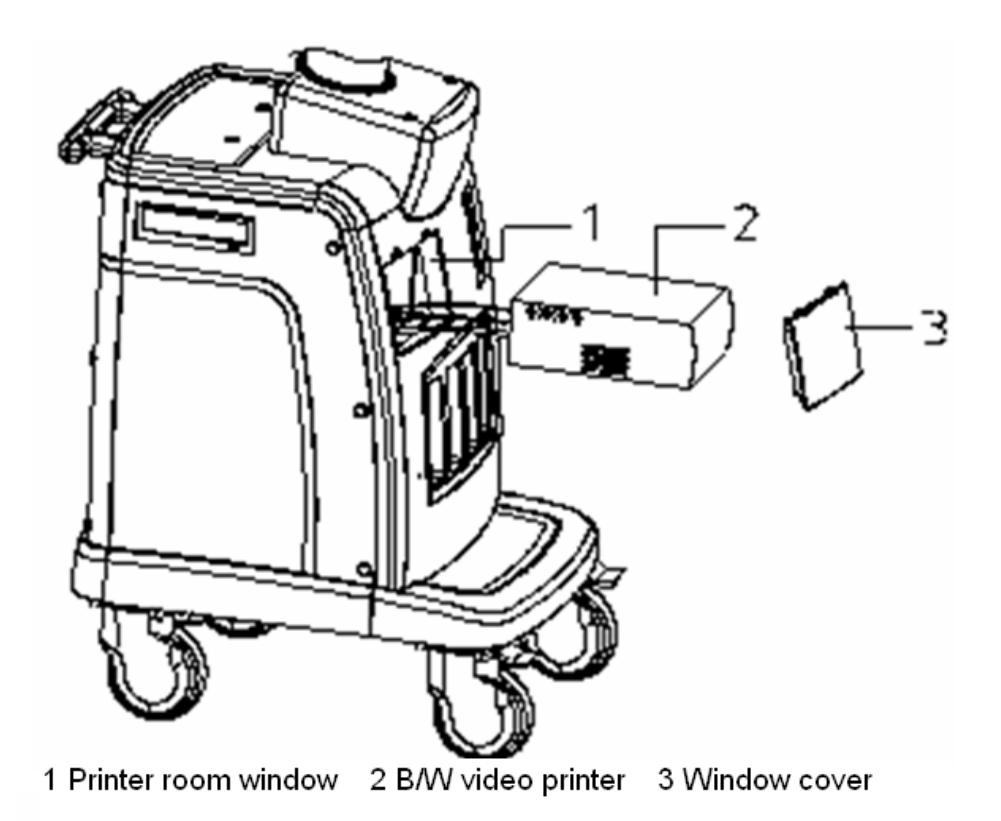

В отсеке принтера есть четыре кабеля:

- (1) Шнур питания
- (2) Кабель дистанционного управления
- (3) Видеокабель
- (4) кабель USB (USB-порт применяется для подключения цифрового видеопринтера).

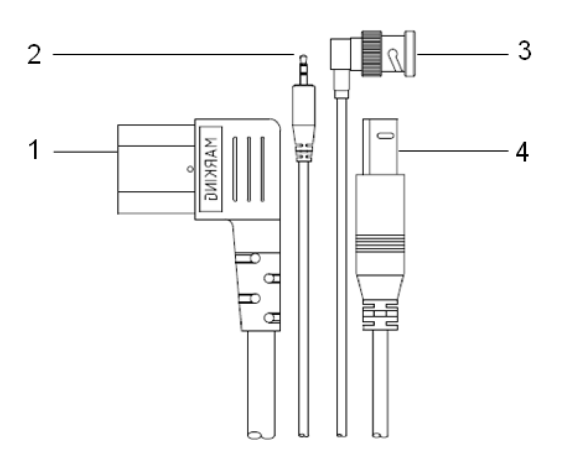

- 4. Установите черно-белый видеопринтер в отсек принтера таким образом, чтобы опоры вошли в пазы для фиксации принтера.
- 5. Установите смотровую крышку на место.
- 6. Установите рулон бумаги и включите систему и принтер.
- 7. Добавление службы печати:
	- (1) Откройте экран [Настр] → [Периферич.] → [Служба печати].
	- (2) Нажмите [Доб.службу], чтобы открыть следующую страницу.

3-16 Подготовка системы

- (3) Выберите тип службы и вручную введите название службы.
- (4) Нажмите [Готово], чтобы вернуться на страницу службы принтера.
- (5) Для аналогового видеопринтера выберите тип принтера в поле «Свойство».

Для цифрового видеопринтера сначала установите драйвер. Принтеры, упомянутые выше в разделе «2.5 Конфигурация системы», не требуют настройки. Затем выберите модель принтера и другие свойства в поле «Свойство».

- (6) Выберите службу печати и нажмите [Служба печати по умолч.], чтобы установить ее в качестве принтера по умолчанию.
- (7) Задайте параметры в окне «Свойство» и нажмите [Сохр], чтобы сохранить настройки.
- (8) Нажмите [OK], чтобы завершить настройку.
- **Печать изображения**

Видеопринтеры в основном используются для печати изображений. О печати изображений DICOM см. в главе, посвященной DICOM.

- Настройки видеовыхода: Откройте [Настр] → [Периферич.] → [Ввод и отображение] и задайте выходной размер.
- Печать изображения
	- $\blacktriangleright$  На экране просмотра или iStation выберите изображение для печати и нажмите [Отпр], чтобы выбрать принтер для печати.
	- Печать с помощью пользовательской клавиши (например, с помощью клавиши <Print>):
	- a) Откройте [Настр] → [Предуст.сист.] → [Конф. клав].
	- b) В списке «Клав.функц» выберите «Печ.» и выберите требуемую службу печати в списке «Печ.» справа.

Подробнее см. в руководствах, прилагаемых к принтерам.

#### 3.7.4.2 Установка цветного видеопринтера

- 1. Поставьте цветной видеопринтер на платформу за панелью управления.
- 2. Подключите шнур питания принтера к розетке на панели энергоснабжения системы.

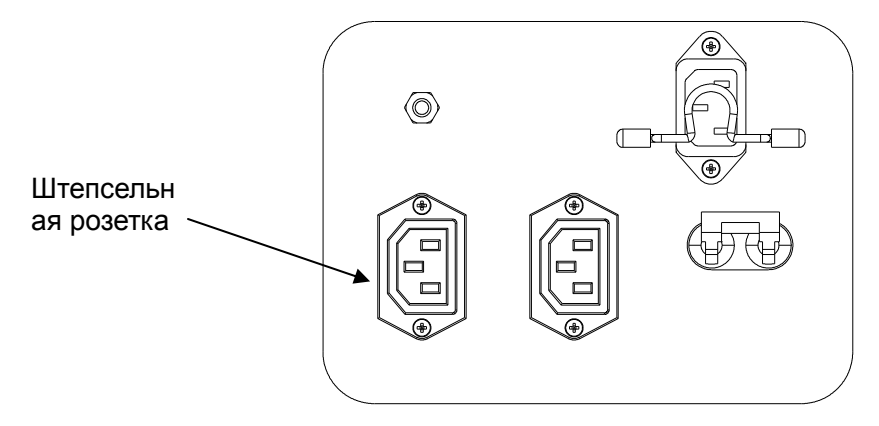

- 3. Подключите видеокабель принтера к выходу S-Video на панели ввода/вывода системы.
- 4. Подключите кабель дистанционного управления принтера к порту дистанционного управления на панели ввода/вывода системы.

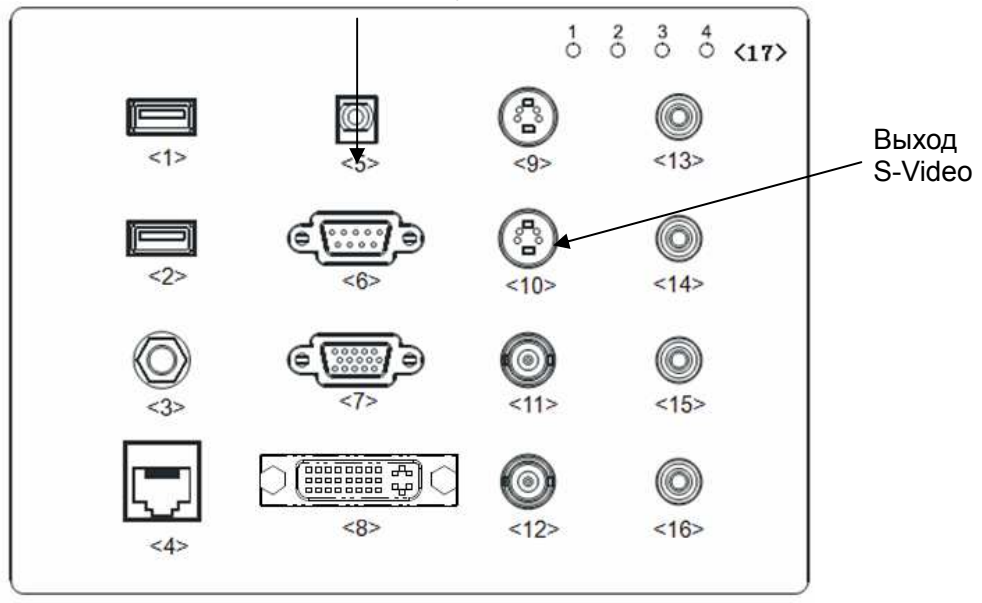

Порт дистанционного управления

5. Если используется цифровой цветной видеопринтер, подключите шнур питания и USB-кабель к системе.

Добавление и изменение службы печати выполняется так же, как и для черно-белого принтера. Подробнее см. в руководствах, прилагаемых к принтерам.

### 3.7.5 Установка сканера штрих-кода

Просто вставьте USB-разъем сканера штрих-кода в один из подходящих USB-портов системы. Подробнее о настройке сканера штрих-кода см. в «Appendix D Сканер штрих-кодов».

3-18 Подготовка системы

# 3.8 Основной экран и управление

## 3.8.1 Основной экран

На следующей схеме изображены основные области экрана:

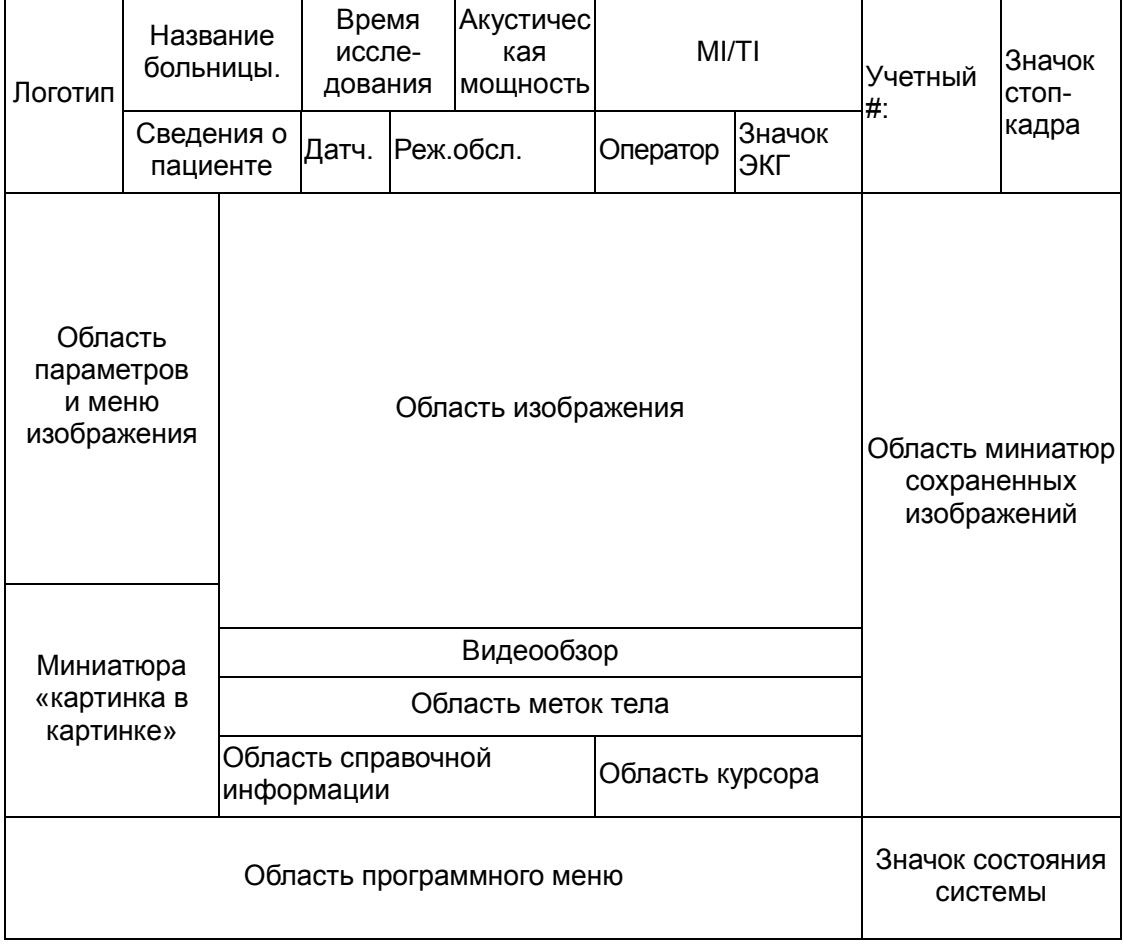

#### **• Информационная область**

В информационной области отображается логотип производителя, название больницы, дата и время исследования, акустическая мощность и индекс MI/TI, значок стоп-кадра, сведения о пациенте, модель датчика, режим текущего исследования, значок ЭКГ (если настроен модуль ЭКГ), учетный номер и т. д.

Предварительное задание отображения пола пациента, возраста пациента или фамилии оператора Откройте [Настр]→[Предуст.сист.]→[Общее] и установите флажки «Пол», «Лет» или «Оператор» в окне [Инф.пациента] в верхнем левом углу экрана.

- Логотип Логотип производителя, отображаемый в верхнем левом углу экрана.
- Название больницы Отображается название лечебного учреждения. Название больницы можно задать на странице [Настр]  $\rightarrow$  [Предуст.сист.]  $\rightarrow$  [Область].
- Время исследования

Отображаются дата и время проведения исследования. Время исследования можно задать на странице [Настр]  $\rightarrow$  [Предуст.сист.]  $\rightarrow$ [Область]. При включении стоп-кадра изображения время исследования останавливается.

- Акустическая мощность и MI/TI Отображается акустическая мощность, в том числе значение акустической мощности, MI (механический индекс) и TI (тепловой индекс).
- Значок стоп-кадра

Значок стоп-кадра означает, что изображение зафиксировано.

Сведения о пациенте

Отображаются ФИО, идентификатор, пол возраст пациента и т.д. Сведения о пациенте вводятся на экране «Инф.пациента». Или их можно экспортировать с iStation или сервера рабочего списка DICOM.

- Модель датчика Отображается модель датчика, используемого в данный момент, или модель по умолчанию.
- Реж.обсл

Отображается используемый в данный момент тип исследования, например «В-Абдомин».

Оператор

Отображается фамилия оператора. Эта информация вводится с помощью экрана «Инф.пациента».

Значок ЭКГ

Отображается значок ЭКГ, который состоит из значка сердца и частоты сокращения сердца, например « 75 уд/мин».

Учетный #:

Последовательный номер, используемый в системе DICOM или вводимый вручную на экране «Инф.пациента».

**• Область параметров и меню изображения** 

В этой области отображаются и параметры изображения, и меню изображения. В случае отсутствия меню в этой области отображаются параметры изображения в текущем режиме.

Область меню

Когда отображается меню изображения, оно закрывает параметры изображения.

Содержит меню изображения, меню измерения, меню комментариев, меню меток тела и т.д. Операции с меню выполняются с помощью трекбола или многофункциональной ручки.

Чтобы открыть или скрыть меню, воспользуйтесь клавишей <Menu> или нажмите многофункциональную ручку.

Область меню состоит из заголовка меню, пунктов меню и кнопки перелистывания страниц, как показано на приведенном ниже рисунке.

3-20 Подготовка системы

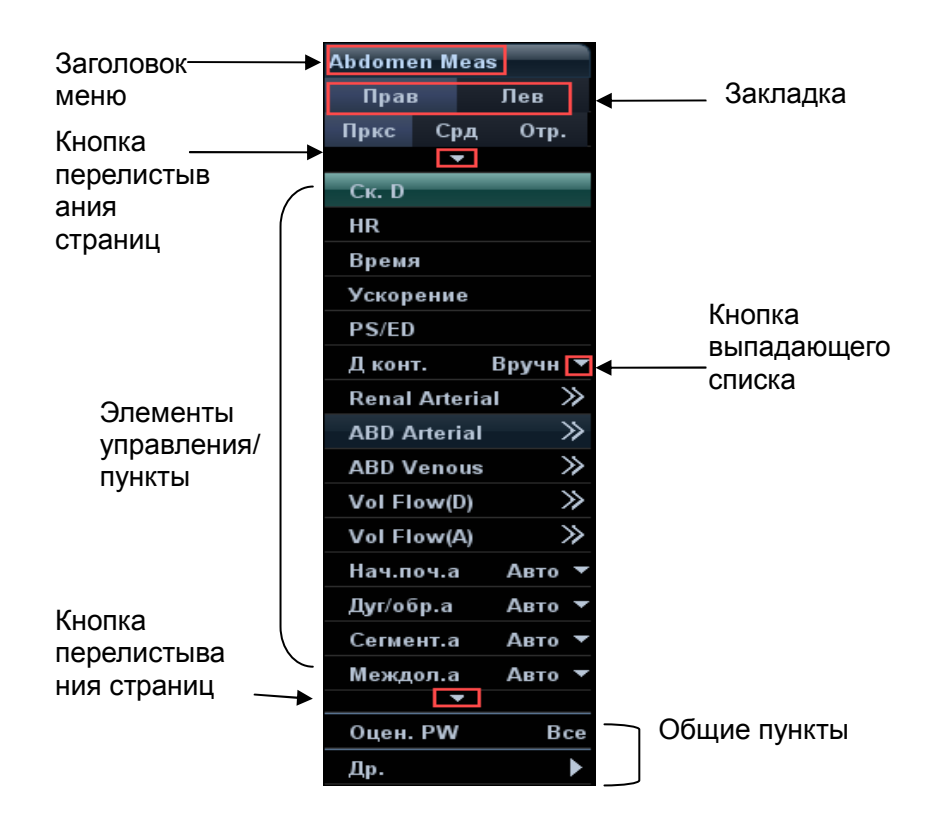

#### Заголовок меню

Отображается название меню.

Закладка

Делит пункты меню согласно условиям измерения.

Кнопка перелистывания страниц

Если в меню слишком много пунктов, они разбиваются на страницы.

Страницы можно переворачивать с помощью кнопок переворачивания страниц,  $\blacksquare$  и  $\blacksquare$ .

Элементы управления/пункты

Это пункты меню. Пункт, применимый в нескольких режимах, отображается как общий пункт в определенном режиме. Пункты для режимов изображения и измерения можно предварительно задать.

Кнопка выпадающего списка

Если для одного пункта имеется несколько значений, их можно выбрать с помощью кнопки .

Возврат к предыдущему меню

Нажмите кнопку [Возвр] для возврата к предыдущему меню.

Для работы с меню можно использовать многофункциональную ручку. Чтобы открыть меню, нажмите эту ручку. Вращая ручку, последовательно переходите от пункта к пункту, затем нажмите ручку, чтобы выбрать пункт.

В зависимости от типа пункта многофункциональная ручка позволяет выполнить следующие операции:

- Команда или дополнительный пункт команды: нажмите ручку, чтобы непосредственно включить пункт.
- Пункт с вариантами значения «ВК»/«ВЫК»: нажмите ручку, чтобы зафиксировать и выбрать пункт; затем вращайте ручку для

переключения между возможными значениями; нажмите ручку еще раз, чтобы разблокировать пункт и убрать выделение.

- Пункт с подменю: нажмите ручку, чтобы раскрыть подменю и переместить курсор на первый пункт подменю. Выполните операции в подменю с помощью многофункциональной ручки. При этом можно выйти из подменю и вернуться к предыдущему пункту, нажав пункт «Вых.» в подменю.
- Закладки меню: например, закладки «Прав» и «Лев» в меню измерений. Вращая многофункциональную ручку, перейдите к требуемой вкладке и выберите ее, нажав ручку.
- Область параметров

Отображаются параметры изображения для активного окна изображения. Если используется несколько режимов формирования изображения, система отображает параметры всех соответствующих режимов. Подробнее см. в соответствующих режимах формирования изображения.

**• Область изображения** 

В области изображения отображаются ультразвуковые изображения, кривые ЭКГ, метка датчика (или метка активации окна), временная шкала (в режиме M или PW), оси координат (в том числе глубина, время, скорость/частота), положение фокуса (показано на оси глубины в виде ). Также здесь приводятся аннотация, метка тела, измерители, цветовая шкала и шкала уровней серого цвета.

Советы: Амплитуду и положение кривой ЭКГ можно задать предварительно (см. в разделе «7.2 Настройка ECG»).

**• Область «картинка в картинке»** 

В состоянии масштабирования в этой области отображается миниатюра полного изображения. Увеличиваемая в данный момент область выделяется прямоугольной рамкой. Эта функция называется «картинка в картинке».

-Область курсора

В области значков состояния указывается текущее состояние курсора,

например в режиме кинопетли.

**• Область справочной информации** 

В области справочной информации отображается различная справочная информация или индикатор выполнения в текущем состоянии.

Кроме того, система может представить справку по каждой клавише. Для перехода в режим справки о клавише нажмите <Help>. Курсор превратится в стрелку со знаком вопроса. Нажмите любую клавишу на панели управления, и на экране отобразятся сведения об этой клавише, а система выйдет из режима справки о клавише.

Советы: В справке под термином «TB» подразумевается трекбол, под термином «Ручка» — многофункциональная ручка.

- Область миниатюр сохраненных изображений
- Отображаются миниатюры изображений, сохраненных для данного пациента.
- **Область управления изображением** 
	- На страницу вверх/вниз если сохранено несколько страниц изображений, можно перейти к следующей или предыдущей странице с помощью кнопки  $\frac{1}{2}$  или  $\frac{1}{2}$  соответственно.

• Удаление: выберите миниатюру изображения и нажмите  $\overline{X}$ , чтобы удалить ее.

 $\bullet$  Отправить: выберите миниатюру изображения и нажмите  $\Box$ , чтобы отправить ее на внешние устройства.

3-22 Подготовка системы
#### **• Область программного меню**

Пункты, отображаемые в программном меню, соответствуют функциям элементов управления программным меню на панели управления. Эти пункты меню относятся к режиму изображения и настройкам каждого режима в предварительных установках.

Элементы управления программным меню расположены в верней части панели управления, как показано на следующем рисунке.

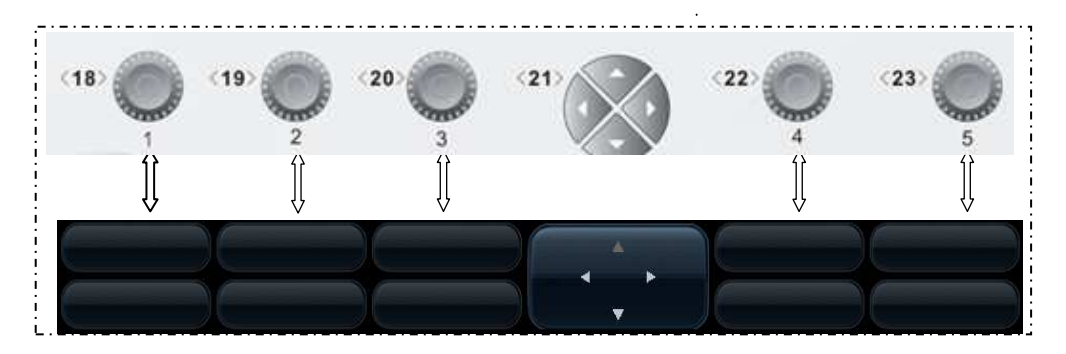

Переворачивание страниц:

Клавиши «стрелка вверх» и «стрелка вниз» группы <21> элементов управления программным меню служат для перехода на одну страницу вверх или вниз. Эти кнопки доступны только в том случае, когда они выделены.

Переключение режима:

Клавиши «стрелка влево» и «стрелка вправо» группы <21> элементов управления программным меню служат для переключения между режимами. Состав пунктов программного меню зависит от режима. При перемещении по меню происходит замена меню, а при замене меню происходит перемещение по меню.

Элемент управления программным меню:

Работа с пунктами программного меню осуществляется с помощью пяти групп ручек: <18>, <19>, <20>, <22> и <23>.

Кроме того, элементы программного меню управляются клавишей <Set> панели управления. Чтобы изменить параметр или пункт, наведите курсор на пункт программного меню и нажмите клавишу <Set>.

-Область состояния системы

> В этой области отображаются соответствующие системные значки, такие как запоминающее USB-устройство, принтер, сетевое соединение, текущее время системы и т. д.

Чтобы увидеть скрытые значки состояния, нажмите .

-Незакрепленная область

> Положение показанных здесь областей можно менять, переместив их с помощью трекбола в определенное место на мониторе.

 Окно результатов В окне результатов измерений отображаются результаты недавно выполненных измерений.

Чтобы переместить окно результатов:

- а) Наведите курсор на заголовок окна результатов (курсор примет форму  $\oplus$ ).
- b) Нажмите <Set> и вращайте трекбол окно будет перемещаться вместе с курсором.
- c) Переместите курсор в нужное положение и нажмите еще раз <Set>, чтобы привязать окно в нужном месте.
- Область комментариев Подробнее см. в разделе «9 Комментарии и метки тела».
- Область меток тела Подробнее см. в разделе «9 Комментарии и метки тела».

## 3.8.2 Основные операции с экранами

Экран состоит из заголовка, закладок страниц, содержимого и кнопок, как показано на следующем рисунке:

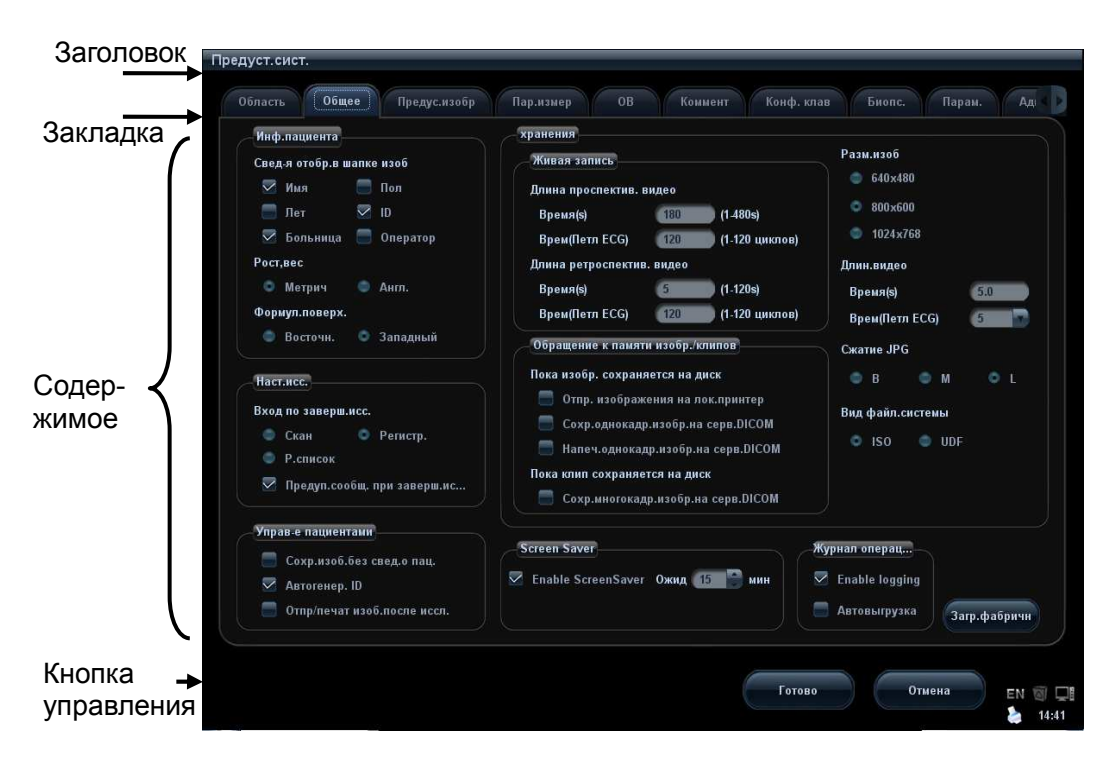

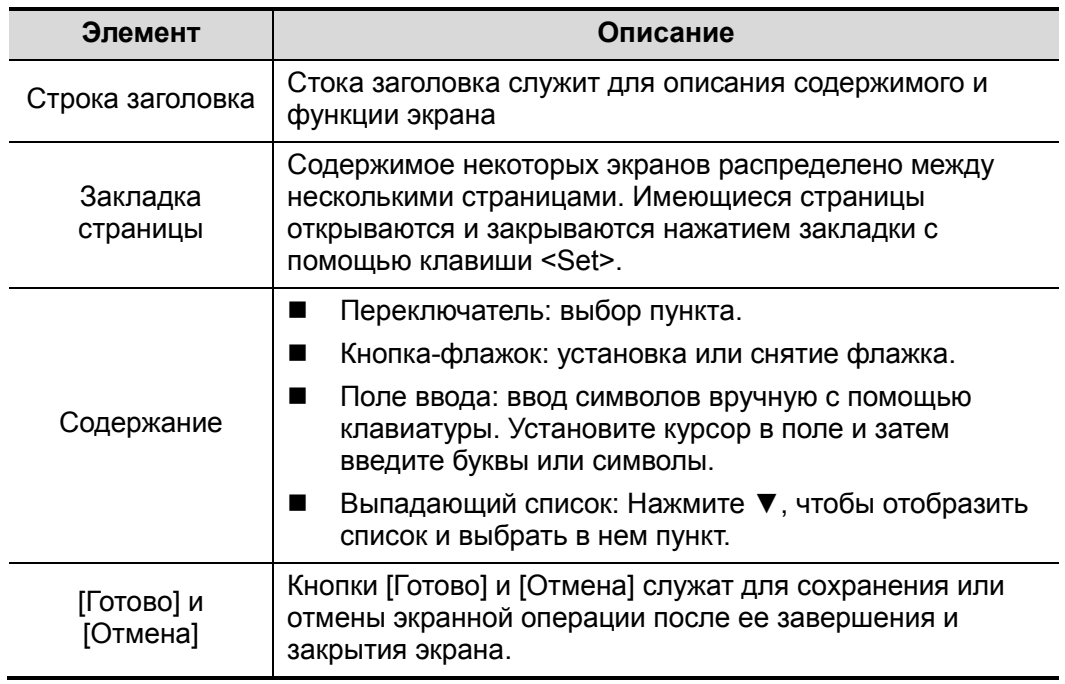

- Чтобы изменить местоположение диалогового окна:
- 1. Вращая трекбол, наведите курсор на строку заголовка диалогового окна. При этом курсор примет вид  $\overleftrightarrow{P}$ . Нажмите клавишу <Set>.
- 2. Вращая трекбол, установите прямоугольную рамку на новом месте.

Нажмите клавишу <Set>, и диалоговое окно переместится в требуемое место.

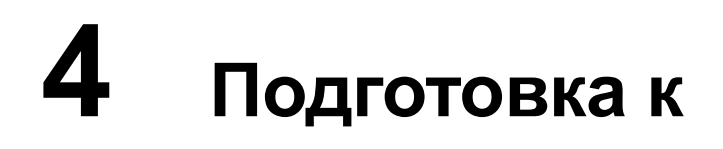

## исследованию

ВНИМАНИЕ: Перед началом исследования нового пациента во избежание наложения данных необходимо нажать клавишу <End Exam>, чтобы завершить исследование предыдущего пациента и обновить идентификатор и сведения о пациенте.

## 4.1 Начало исследования

Начать исследование пациента можно в следующих ситуациях:

- Сведения о новом пациенте: в случае нового пациента введите сведения о нем (подробнее см. в разделе «4.2.1 Сведения о новом пациенте»). Однако система поддерживает также исследование анонимного пациента (подробнее см. в разделе «4.8 Исследование анонимного пациента»).
- Новое исследование: чтобы начать новое исследование уже зарегистрированного пациента, можно получить записанные сведения из iStation или рабочего списка (подробнее см. в разделах «4.2.2.1 iStation» и «4.2.2.2 Рабочий список DICOM»).
- Активирование исследования: выберите исследование, завершенное менее 24 часов назад, и продолжите его. Подробнее см. в разделе «4.5 Активирование и продолжение исследования».
- Продолжение исследования: выберите исследование, приостановленное менее 24 часов назад, и продолжите его. Подробнее см. в разделе «4.5 Активирование и продолжение исследования».

Общий порядок выполнения исследования: ввод сведений о пациенте  $\rightarrow$  выбор режима исследования и датчика  $\rightarrow$  выбор режима формирования изображения  $\rightarrow$ начало исследования.

Чтобы начать исследование нового пациента, лучше всего ввести подробные сведения о пациента. Система создаст уникальную информационную базу данных для каждого пациента на основе введенных сведений о нем, чтобы не путать данные разных пациентов.

## 4.2 Сведения о пациенте

- Открытие экрана «Инф.пациента»
	- Нажмите <Patient>, или
	- Наведите курсор на область сведений о пациенте на мониторе и нажмите <Set>, чтобы открыть экран.
- - Закрытие экрана «Инф.пациента»
	- Чтобы сохранить настройки и покинуть экран «Инф.пациента», нажмите на нем кнопку [Готово], или еще раз нажмите клавишу <Patient> на панели управления.
	- Нажмите кнопку [Отмена] или клавишу <Esc>, чтобы покинуть экран без сохранения каких-либо введенных сведений о пациенте.
	- Нажмите клавишу <B> или <Freeze>, чтобы вернуться к текущему режиму исследования с сохранением введенных сведений.
- - Для отображения или скрытия подробных сведений о пациенте нажмите кнопку [Основной] или [Подроб] на экране.

## 4.2.1 Сведения о новом пациенте

Экран «Инф.пациента» имеет следующий вид (для примера взято исследование брюшной области):

Установите курсор в нужном поле. Поле подсветится, и появится мигающий курсор. Сведения можно вводить или выбирать из имеющихся вариантов.

Положение курсора изменяется также с помощью клавиш <Tab> и <Enter> либо клавиш направления.

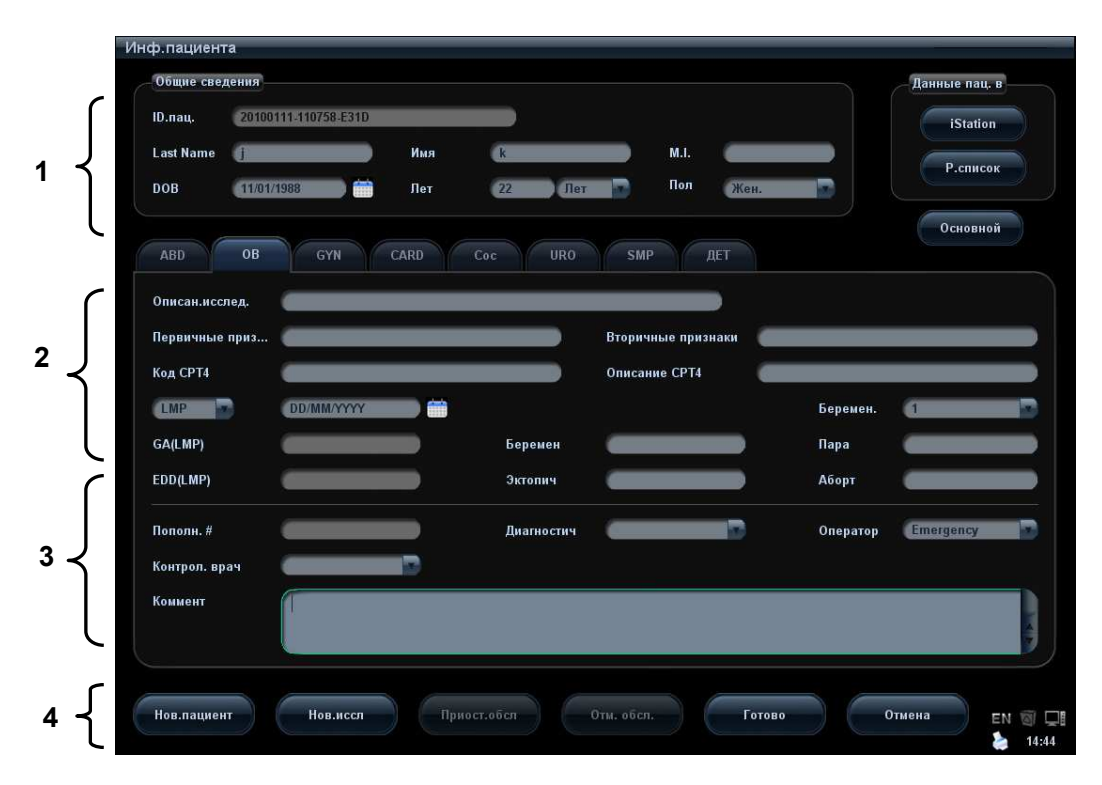

Подробные сведения описываются следующим образом:

- 1. Общие сведения
	- $\bullet$  ID пац.

После подтверждения введенный идентификатор изменить нельзя. Существуют 2 способа формирования идентификатора пациента. Знак «\» запрещен.

Автоматическое формирование идентификатора

Выберите пункт «Автогенер. ID» на странице: [Настр]  $\rightarrow$  [Предуст.сист.]  $\rightarrow$ [Общее]. Система автоматически заполнит поле идентификатора (пациента) уникальным идентификационным кодом с отметкой времени. Сформированный автоматически идентификатор можно редактировать вручную.

#### Ввод идентификатора

Если флажок «Автогенер. ID» снят, необходимо ввести идентификатор.

При вводе в систему уже существующего идентификатора она выдает сообщение «ID сущес., загр. данные?». После чего, по желанию, можно импортировать данные.

Ввод идентификатора с помощью сканера штрих-кода

С помощью сканера штрих-кода можно ввести идентификатор и другую информацию.

Подробнее см. в разделе «Appendix D Сканер штрих-кодов».

 $\bullet$  Имя

Введите имя пациента непосредственно с клавиатуры. Допускаются буквы от A до Z, цифры от 0 до 9 и знак «.».

Знаки « $\mathsf{N}_k$ , « $\mathsf{N}_k$ , « $\mathsf{N}_k$ » и «,» запрещены.

 $\bullet$  Поп

В выпадающем списке выберите пол пациента: «Муж.», «Жен.» или «Неизв».

Д.Р (дата рождения):

Можно ввести возраст пациента вручную в соответствии с форматом поля,

или нажать значок  $\bigcirc$  , чтобы выбрать дату. В открывшемся календаре можно выбрать (или ввести вручную) требуемый год, месяц и день, и затем нажать [Готово], чтобы завершить выбор.

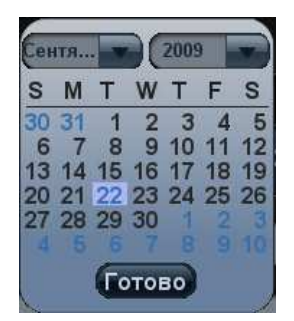

- Лет:
	- Автоматически генерируемый возраст: после ввода «Д.Р» система может отобразить в соответствующем поле автоматически рассчитанный возраст. Возраст может измеряться в следующих единицах: «Лет», «Месяцев» или «Дней». Если возраст менее одного года, система автоматически вычислит его в месяцах или днях.
	- Можно также ввести возраст вручную.

ПРИМЕЧАНИЕ: Вводимая вручную дата должна быть в формате, принятом в системе.

- 2. Тип исследования
	- Тип приложения для исследования

Можно выбрать один из 8 типов: ABD (абдоминальное), OB (акушерское), GYN (гинекологическое), CARD (кардиологическое), VAS (сосудистое), URO (урологическое), SMP (малые органы) и PED (педиатрическое).

Выберите закладку типа исследования, чтобы ввести сведения, специфичные для исследования.

Общие сведения:

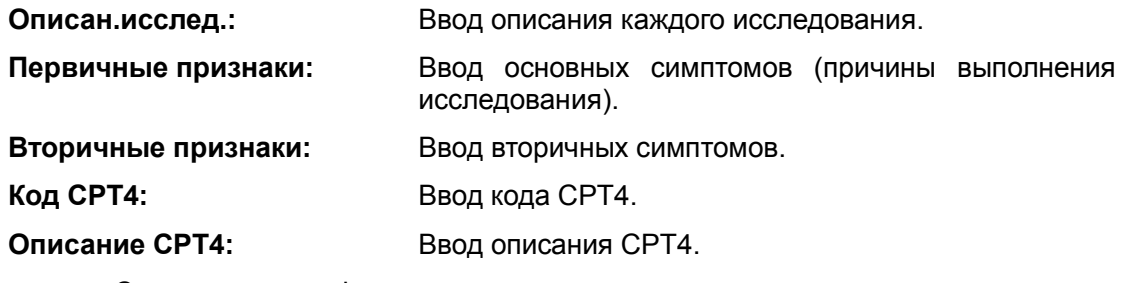

Сведения, специфичные для исследования:

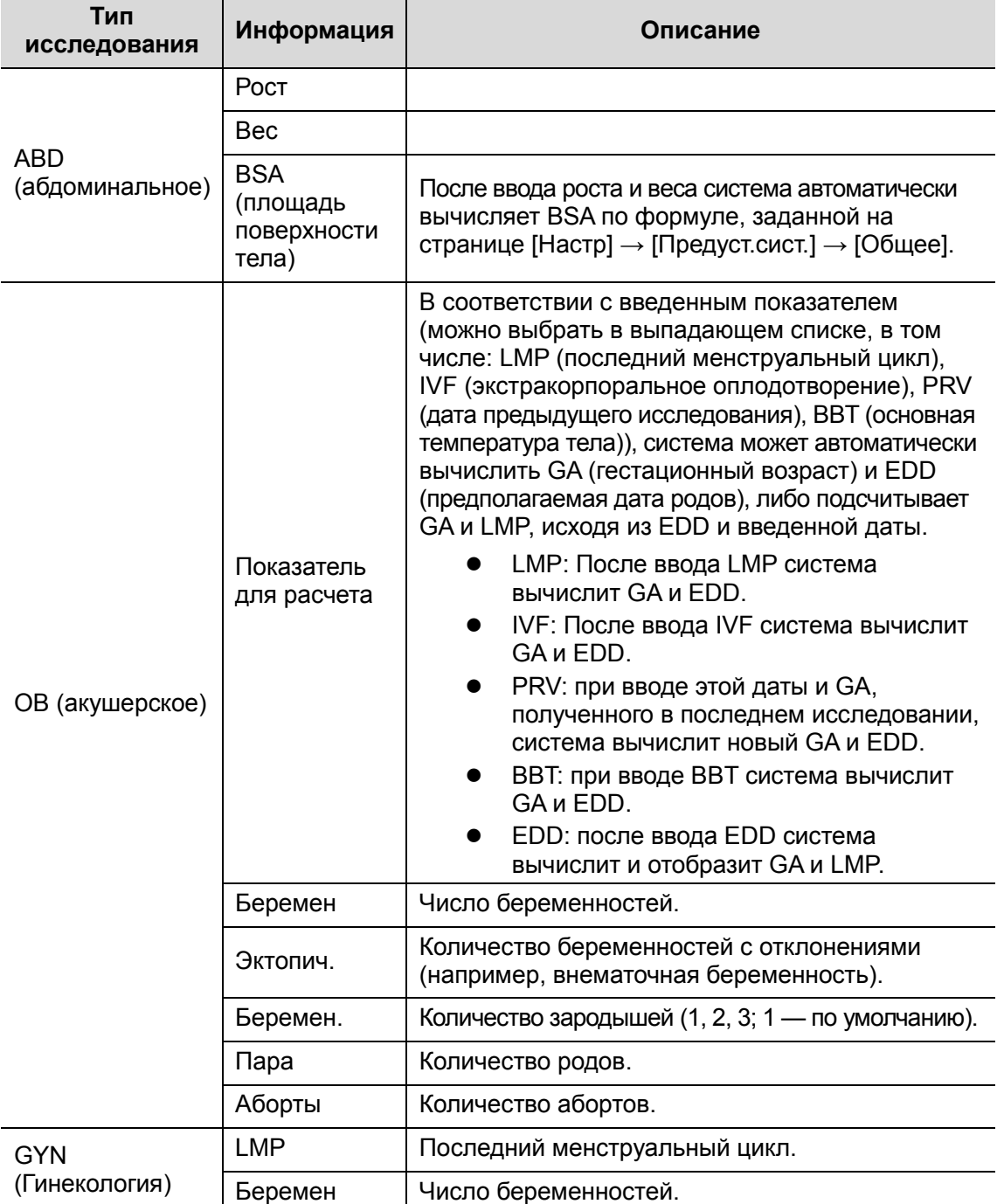

4-4 Подготовка к исследованию

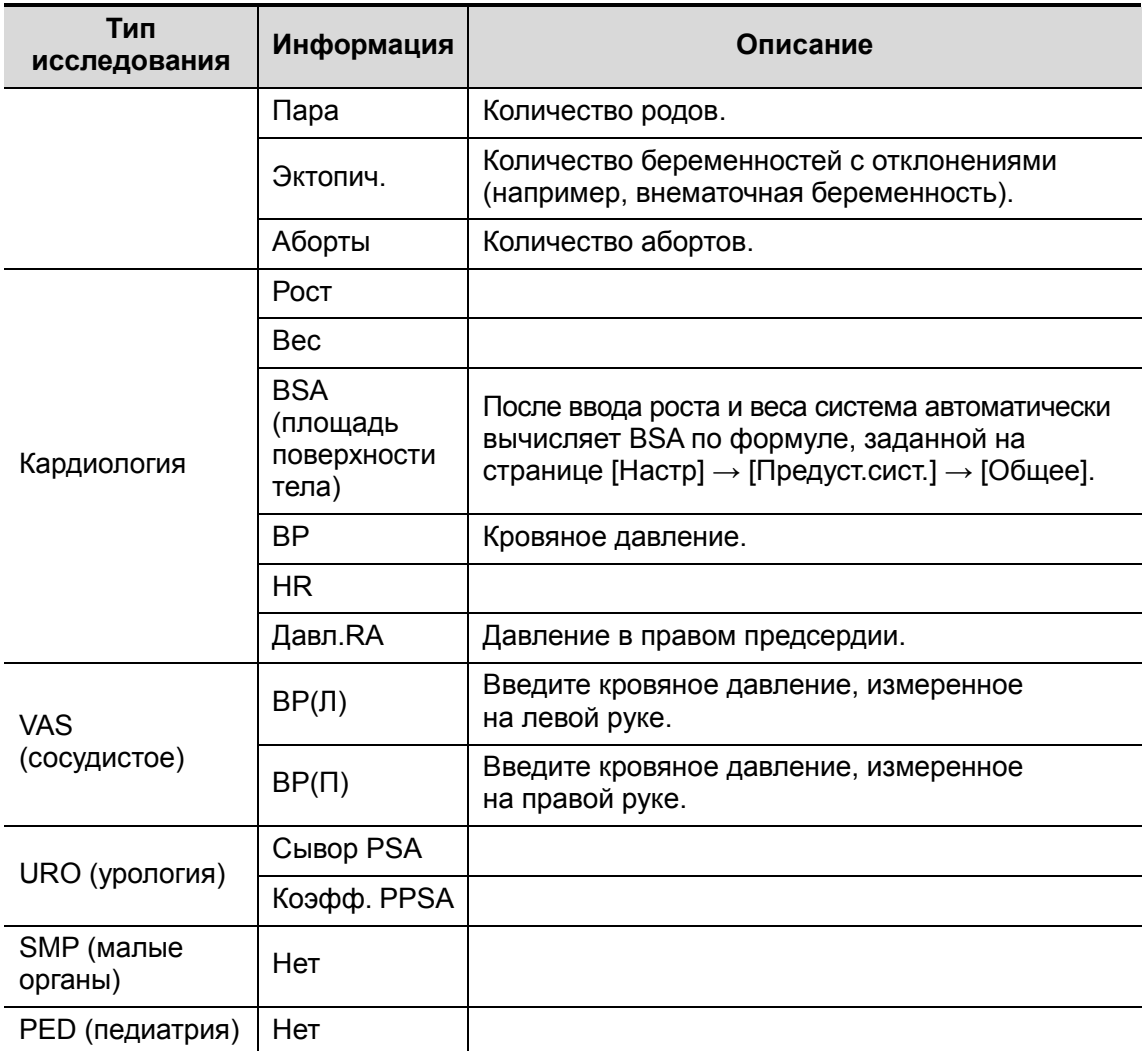

- 3. Оперативная информация
	- Учетный #: номер исследования, используемый в DICOM. Вводимое имя должно состоять из 16 букв или символов, знак «\» запрещен.
	- Диагност: лицо, отвечающее за исследование. Знаки «\», «^», «=» и «,» запрещены.
	- Оператор: лицо, отвечающее за получение изображений и сканирование. Знаки « $\mathsf{N}_k$ , « $\mathsf{N}_k$ », « $\mathsf{N}_k$ » запрещены.
	- Контрол. врач: лицо, затребовавшее ультразвуковое исследование. Знаки « $\langle \mathbf{w}, \mathbf{w} \rangle$ », « $\mathbf{w}$ » и «,» запрещены.
	- Коммент: пояснения или замечания по данному исследованию.
- 4. Функциональная клавиша
	- [Приост.обсл]: приостановка текущего исследования.
	- [Отм. обсл.]: отмена текущего исследования.
	- [Нов.пациент]: стирание на экране сведений пациента данных текущего пациента для ввода сведений о новом пациенте.
	- [Нов.иссл]: стирание введенных сведений об исследовании с целью создания нового исследования для текущего пациента.
	- [Готово]: сохранение введенных сведений о пациенте и закрытие экрана.
	- [Отмена]: отмена введенных сведений о пациенте и закрытие экрана.

## 4.2.2 Извлечение сведений о пациенте

#### 4.2.2.1 iStation

Данные пациента можно получить на экране iStation из системного ЗУ или запоминающего USB-устройства. Можно ввести условия поиска для пациента.

- 1. Чтобы открыть экран iStation (этот экран показан на приведенном ниже рисунке):
	- Нажмите <iStation> на панели управления; или
	- Нажмите [iStation] на экране «Инф.пациента»; или
	- Нажмите <Review> на панели управления, затем нажмите [iStation] на экране.

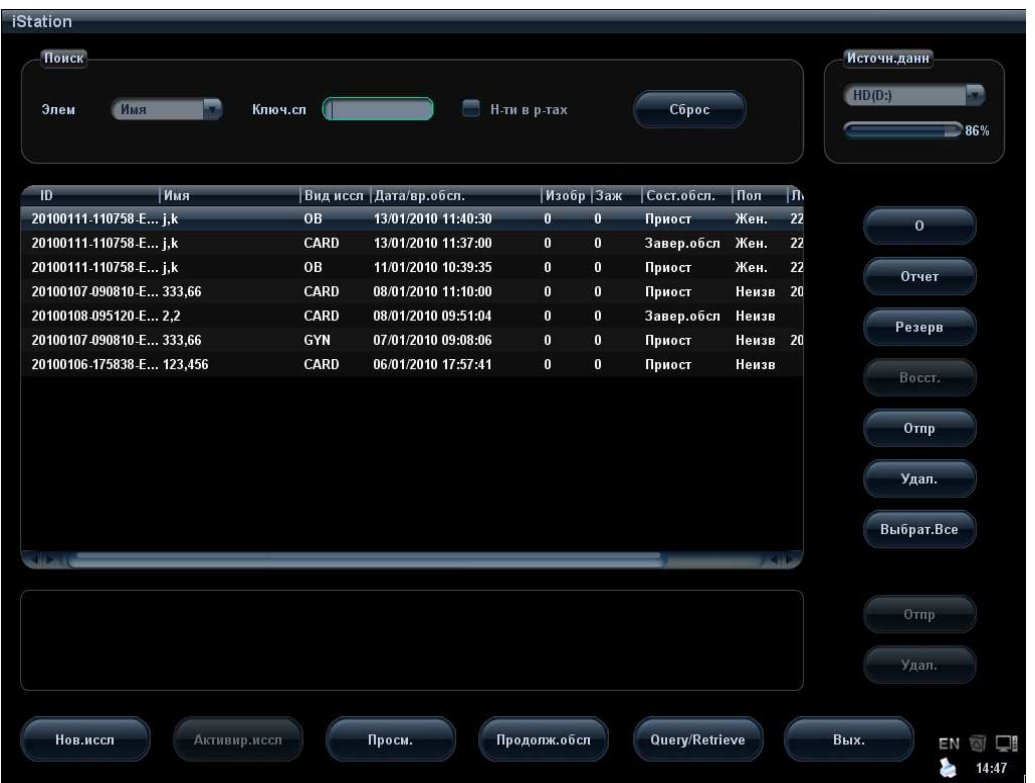

2. Выберите источник данных:

Выберите источник данных в выпадающем списке «Источн.данн». Отобразится занятая часть памяти (в процентах) выбранного источника данных.

3. Задайте условия поиска

Задайте искомый параметр: «Имя», ID, BOD или «Д.обс» и введите соответствующее ключевое слово.

- Выберите «Н-ти в р-тах», и система будет искать ключевое слово в имеющихся результатах поиска.
- Нажмите [Сброс]. Система удалит введенную информацию и перечислит все зарегистрированные сведения о пациенте, имеющиеся в системе.
- 4. Выберите в списке требуемые сведения о пациенте.
	- [Нов.иссл]: открытие экрана «Инф.пациента» с одновременным импортом соответствующих сведений о пациенте в новое исследование. После корректировки сведений о пациенте на экране [Ин.пац.] нажмите [Готово], чтобы начать новое исследование.
	- [Активир.иссл]: продолжение исследования, завершенного менее 24 часов назад.
- [Продолж.обсл]: продолжение незавершенного исследования, проводившегося менее 24 часов назад.
- [Просм.]: переключение на экран просмотра.
- [Вых.]: выход из диалогового окна iStation.

#### 4.2.2.2 Рабочий список DICOM

Чтобы запросить или импортировать данные пациента (при условии, что сконфигурирован основной пакет DICOM, и настроен сервер рабочего списка), нажмите [Р.список] на экране «Инф.пациента». (О настройке сервера рабочего списка см. в разделе «11.1.4.3 Настройка рабочего списка DICOM».)

Порядок действий:

- 1. Выберите источник данных: в выпадающем списке «Сервер р.списка» выберите сервер рабочего списка, и отобразится список всех записей исследований пациента.
- 2. Задайте условия поиска:
	- Введите период, охватывающий дату исследования, и нажмите [Запр.], чтобы выполнить поиск.
	- Введите идентификатор пациента, ФИО пациента, учетный номер, и система предоставит результаты в режиме реального времени.
	- Или выберите тип ключевого слова, введите ключевые слова и нажмите [Запр.], чтобы выполнить поиск.
	- Чтобы сбросить критерии,нажмите кнопку [Очист].
- 3. Выберите в списке требуемого пациента и:
	- Нажмите [Нач.обсл.]. Сведения о пациенте будут импортированы в систему, и затем начнется исследование.
	- Нажмите [Передача]. Сведения о пациенте будут импортированы на экран «Инф.пациента». После редактирования сведений о пациенте на экране «Инф.пациента» нажмите [Готово], чтобы начать новое исследование.
	- Нажмите [Подробнее], чтобы увидеть подробные данные пациента.
- 4. Нажмите [Вых.], чтобы закрыть экран «Р.список».

## 4.3 Выберите режим исследования

## и датчик.

 $\triangle$ внимание:

Если во время измерения изменить режим исследования, все измерители будут стерты с изображения. Данные общих измерений будут утеряны, но данные специальных измерений сохранятся в отчетах.

#### 4.3.1 Поддерживаемые режимы измерения

В системе можно сконфигурировать приложения, в том числе для брюшной полости, гинекологии, акушерства, кардиологии, сосудистой системы, малых органов, урологии, педиатрии, EM и нервной си системы, и система будет поддерживать соответствующие режимы, связанные с этими прикладными программами (подробнее см. в разделе «2.5.2.2 Дополнительное оборудование»). Система поддерживает также пользовательские режимы исследования.

Система поддерживает предварительную установку типа приложения, измерений, комментариев, меток тела и параметров изображения для каждого режима исследования (включая пользовательские режимы). Подробнее см. в разделе «14.2 Предварительные установки исследования».

Для датчиков можно выбирать режимы исследования. Подробнее см. в разделе «14.2.1 Выбор обследования».

#### 4.3.2 Выбор режимов исследования и датчиков

- **Выбор режима исследования:** 
	- (1) Нажмите <Probe>, чтобы открыть следующее диалоговое окно.

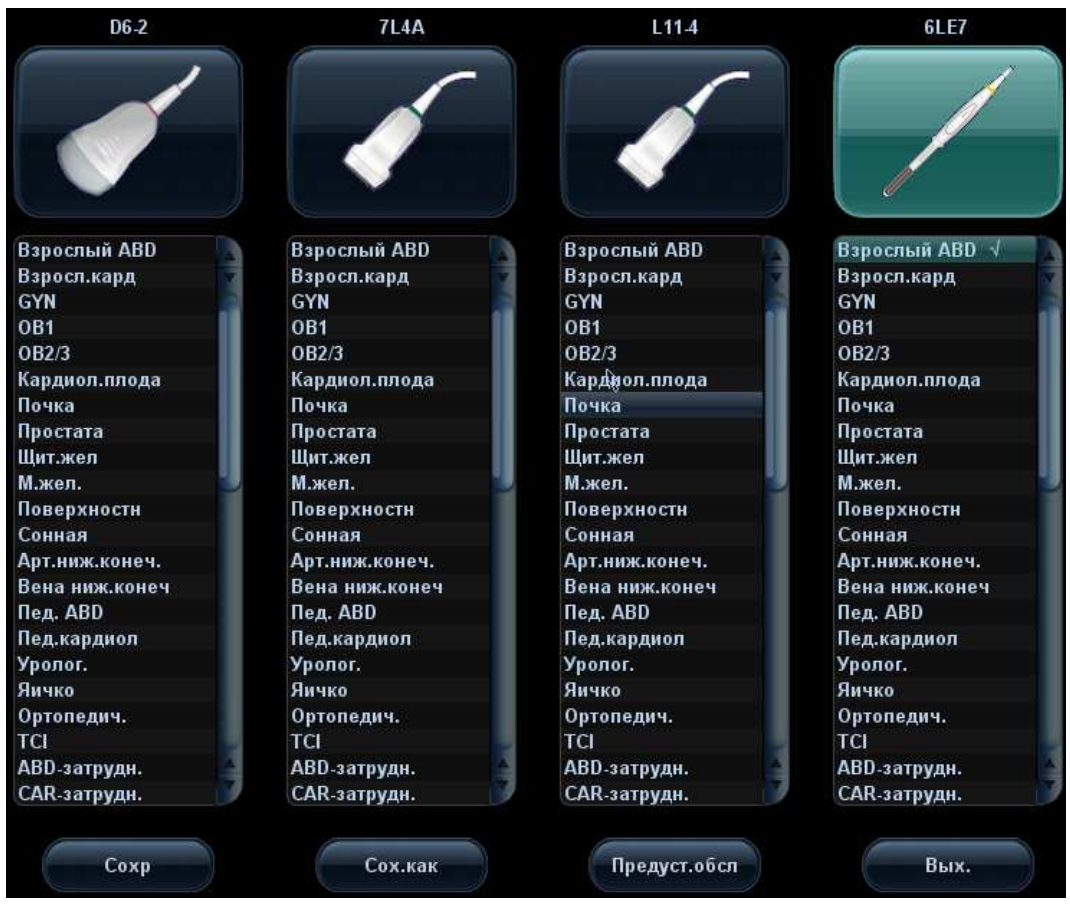

(2) Вращая трекбол и нажав клавишу <Set>, выберите режим исследования.

- **Чтобы быстро сохранить параметры изображения для текущего режима** исследования:
	- (1) Нажмите <Probe>, чтобы открыть диалоговое окно.
	- (2) Нажмите [Сохр], чтобы сохранить параметры текущего режима формирования изображения в качестве данных настройки. Откроется всплывающее диалоговое окно с предупреждением об изменении текущих предварительных установок изображения в результате этой операции.
	- (3) Чтобы сохранить параметры текущего изображения для назначенного режима исследования, нажмите [Сох.как].
- Для открытия экрана предварительных установок исследования нажмите [Предуст.обсл]. О предварительных установках исследования см. в разделе «14.2 Предварительные установки исследования».
- -Вых.:

Для выхода с экрана нажмите кнопку [Вых.] или клавишу <Probe>. Можно также нажать клавишу <B>, <Freeze> или <ESC>.

## 4.4 Выбор режима формирования изображения

Для входа в режимы исследования используйте соответствующие кнопки панели инструментов.

Подробное описание операций в каждом режиме формирования изображения см. в разделе «5 Оптимизация изображения».

## 4.5 Активирование и продолжение исследования

## 4.5.1 Активирование исследования

Чтобы активировать исследование, завершенное не более 24 часов назад, выберите его и нажмите [Активир.иссл] на экране iStation или просмотра. Советы:

- Система может автоматически загружать сведения о пациенте и данные исследования для продолжения этого исследования.
- Если требуется активировать исследование с данными из базы данных на внешнем запоминающем устройстве, сначала нужно импортировать данные пациента в базу данных системы.

## 4.5.2 Продолжение исследования

Чтобы продолжить исследование, приостановленное не более 24 часов назад, выберите его и нажмите [Продолж.обсл] на экране iStation или просмотра.

Если требуется продолжить исследование, данные которого хранятся в базе данных на внешнем носителе, система должна предварительно загрузить эти данные в собственную базу данных пациентов.

## 4.6 Приостановка и завершение исследования

#### 4.6.1 Приостановка исследования

- - Иногда приходится останавливать незавершенное исследование в силу определенных причин или выключения системы. Когда исследование приостановлено, система может начинать другие исследования.
- 1. Нажмите клавишу <Patient>, чтобы открыть экран «Инф.пациента».
- 2. Нажмите [Приост.обсл].
- - При выключении системы во время сканирования исследование перейдет в состояние «приостановлено» после перезапуска системы.

Одновременно можно приостановить одно исследование.

В случае приостановки исследования система выполняет следующие действия:

- 1. Сохраняет относящиеся к исследованию изображения, отчеты и данные измерений и переключается в состояние «Приост».
- 2. Сохраняет данные исследования, в том числе отчет, режим формирования изображения, режим исследования, параметры изображения, рабочий режим, данные изображения/измерения и т.д.
- 3. Если в системе сконфигурирован сервер MPPS, она отправит на этот сервер сведения о состоянии. Подробнее см. в главе, посвященной DICOM.

#### 4.6.2 Завершение исследования

Перед началом исследования нового пациента во избежание наложения данных необходимо нажать клавишу <End Exam>, чтобы завершить исследование предыдущего пациента и обновить идентификатор и сведения о пациенте.

Завершить исследование можно одним из следующих способов:

- Нажмите <End Exam> на панели управления.
- Чтобы завершить исследование последнего пациента и удалить его данные, нажмите [Нов.пациент] на экране «Инф.пациента».
- Чтобы завершить последнее исследование и удалить его данные, нажмите [Нов.иссл] на экране «Инф.пациента» (либо на экране iStation или «Просм.»).

## 4.7 Отмена исследования

Выполняемое исследование можно остановить, нажав [Отменить обследование] на экране «Инф.пациента».

- 1. Нажмите клавишу <Patient>, чтобы открыть экран «Инф.пациента».
- 2. Нажмите [Отм. обсл.].
- 3. Система выведет на экран сообщение о подтверждении и попросит выбрать причину отмены исследования, как показано на следующем рисунке:

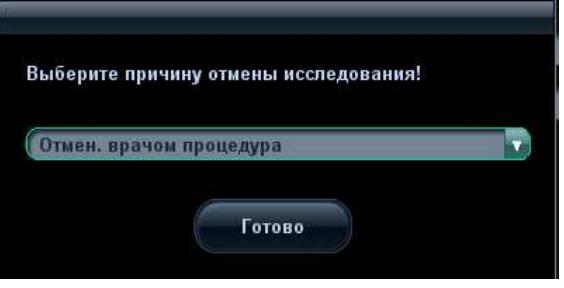

- 4. Выберите причину и нажмите [Готово].
- 5. После выполнения описанных выше операций исследование отменится и перейдет в состояние «Отмена», а изображения, измерения и отчет сохранятся.
- - Если в системе сконфигурирован сервер MPPS, она отправит на этот сервер сведения о состоянии «Отмена». Подробное описание см. в главе, посвященной DICOM.

## 4.8 Исследование анонимного пациента

Система позволяет также выполнять сканирование и измерение изображения, даже если отсутствуют сведения о пациенте:

-Уберите флажок «Сохр.изоб.без свед.о пац.» на странице [Настр] →  $[Предуст.cист.] \rightarrow [O6\mu ee].$ 

При сохранении изображения откроется экран «Инф.пациента» с приглашением ввести сведения о пациенте.

- Введите сведения и нажмите [Готово], чтобы сохранить изображение и данные.
- Выберите [Отмена], и система не сохранит изображения.
- -Если установлен флажок «Сохр.изоб.без свед.о пац.»

Система автоматически создаст идентификатор и сохранит изображения под этим идентификатором.

# 5 Оптимизация

# изображения

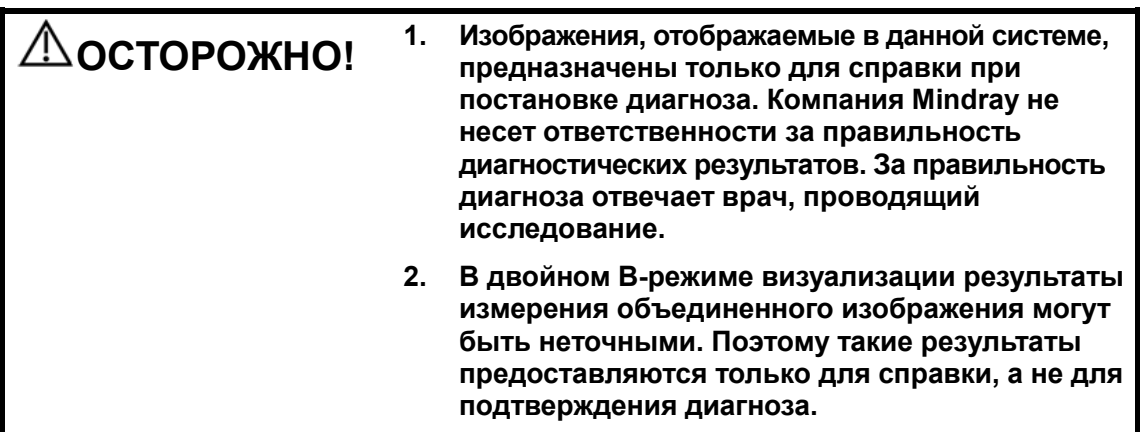

## 5.1 Переключение между режимами визуализации

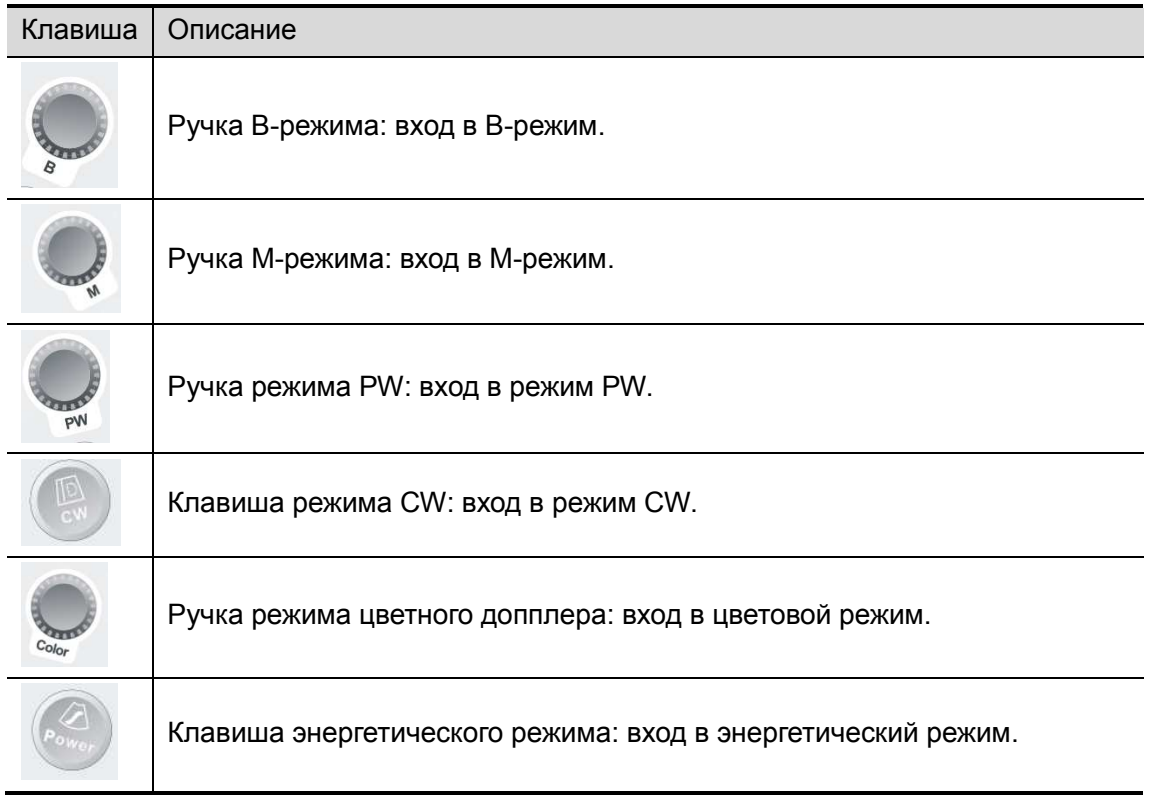

Оптимизация изображения 5-1

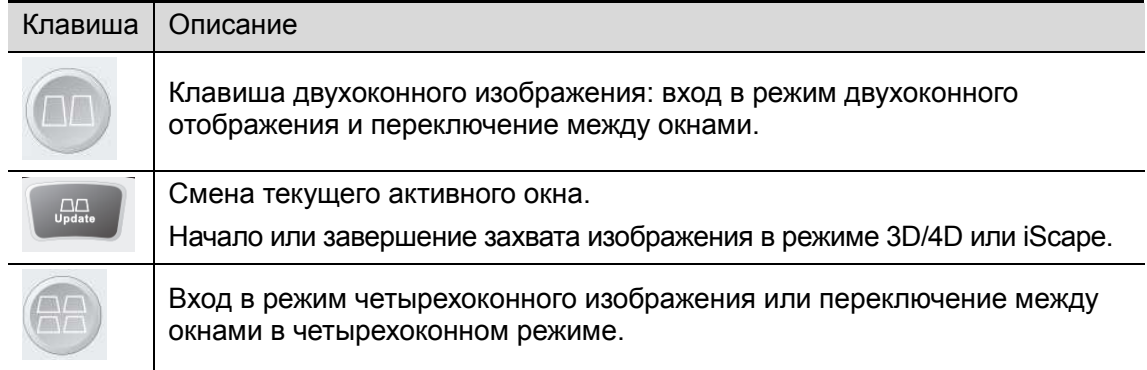

## 5.2 Настройка изображений

Прежде чем оптимизировать изображение регулировкой параметров, следует добиться наилучшего отображения на мониторе, отрегулировав яркость и контрастность.

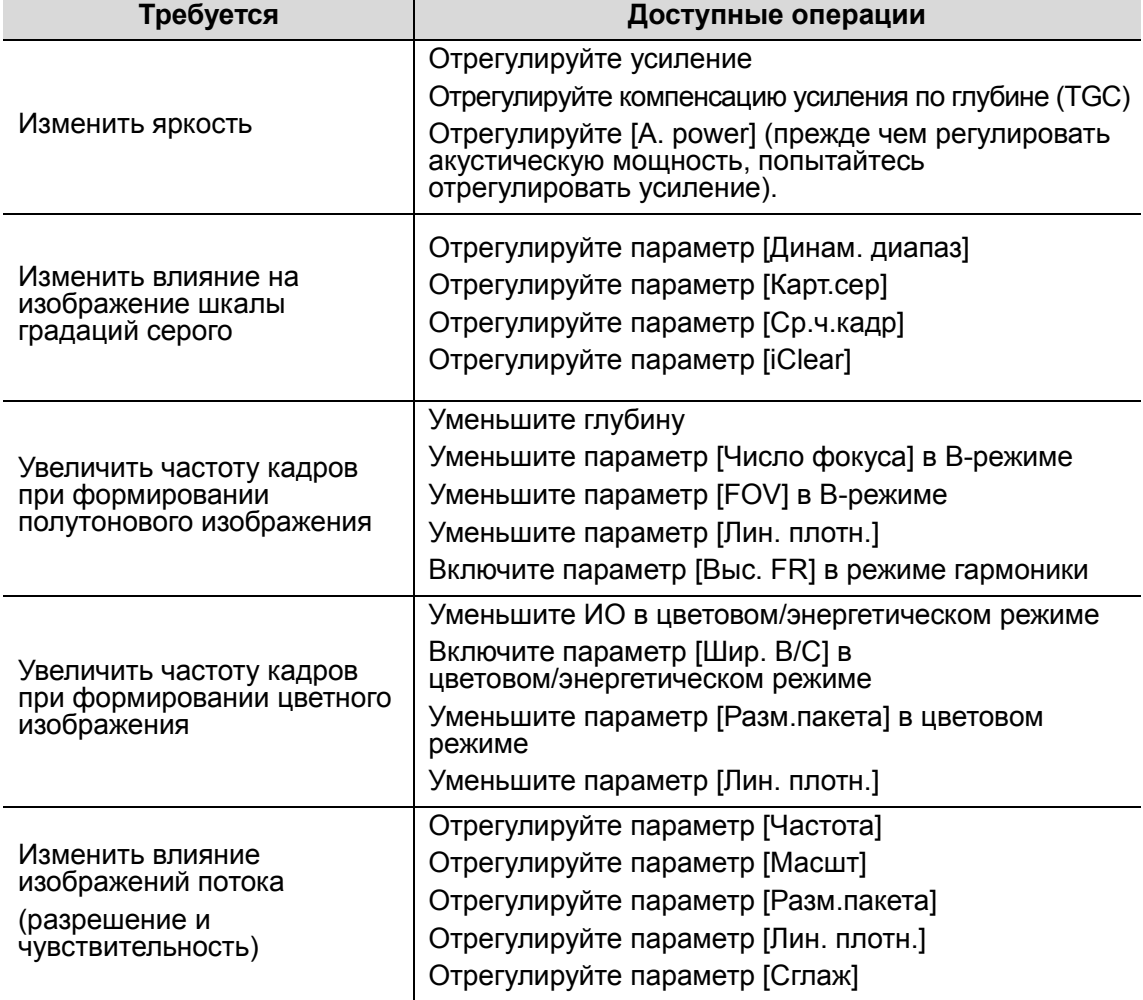

-Регулировка с помощью меню изображения

Нажмите клавишу <Menu> или многофункциональную ручку, чтобы открыть меню, и отрегулируйте параметр с помощью трекбола и клавиши <Set> либо многофункциональной ручки.

-Регулировка с помощью элементов управления программным меню

Программное меню находится в нижней части экрана, и состав его пунктов зависит от режимов изображения и предварительных установок. Возьмем, к примеру, регулировку B-режима.

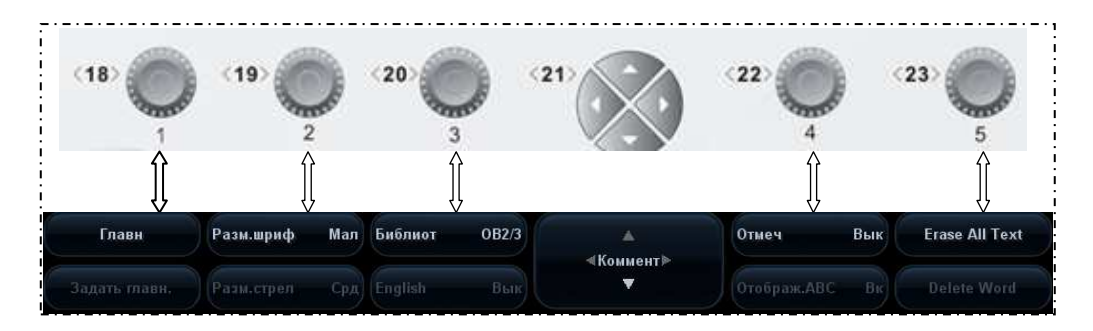

#### Переключение режима изображения

Переключение между режимами выполняется клавишами «стрелка влево» и «стрелка вправо» из группы <21> элементов управления программным меню. Состав пунктов программного меню зависит от режима. При перемещении по меню происходит замена меню, а при замене меню происходит перемещение по меню.

На страницу вверх/вниз

Кнопки «стрелка вверх» и «стрелка вниз» группы <21> элементов управления программным меню служат для перехода на одну страницу вверх или вниз. Эти кнопки доступны только в том случае, когда они выделены.

- Операции, выполняемые с помощью элементов управления программным меню a) Работа с пунктами программного меню осуществляется с помощью пяти
	- групп ручек: <18>, <19>, <20>, <22> и <23>.
	- b) Можно также переместить курсор на определенный пункт программного меню и затем нажать клавишу <Set> или повернуть многофункциональную ручку, чтобы выполнить регулировку.
- -Регулировка с помощью области параметров изображения

Область параметров изображения расположена в верхнем левом углу экрана. Параметры изображения видны на экране, когда недоступно меню изображения.

- (1) Установите курсор на пункт в области параметров, и вокруг него появится рамка <sup>. **DR65**</sup>
- (2) Чтобы отрегулировать параметр, нажмите <Set> и выберите значение, поворачивая многофункциональную ручку.
- -Регулировка с помощью панели управления
- Трекбол, клавиша панели управления, ручка или ползунки.
- - Регулировка с помощью шкалы градаций серого или цветовой шкалы
	- Переместите курсор на шкалу уровней серого цвета и нажмите <Set>, чтобы переключиться между картами уровней серого цвета.
	- Переместите курсор на цветовую шкалу и нажмите <Set>, чтобы переключиться между картами цветов.

## 5.3 Оптимизация изображения в B-режиме

B-режим — это основной режим формирования изображения, в котором анатомические ткани и органы отображаются в реальном масштабе времени.

## 5.3.1 Протокол исследования в B-режиме

- 1. Введите сведения о пациенте и выберите подходящий датчик и режим исследования.
- 2. Нажмите <B> на панели управления, чтобы войти в B-режим.
- 3. Отрегулируйте параметры, чтобы оптимизировать изображение.
- 4. При необходимости выполните другие операции (например, измерение или калибровку).
- - Чтобы вернуться в B-режим во время сканирования в любом другом режиме, нажмите <B> на панели управления.

## 5.3.2 Параметры B-режима

- При сканировании в B-режиме область параметров в верхнем левом углу экрана отображает в реальном времени значения параметров следующим образом:

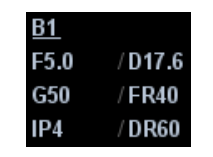

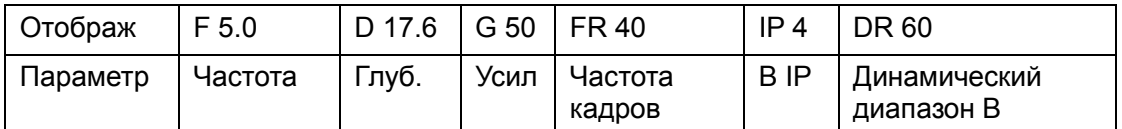

- Ниже перечислены параметры, которые можно отрегулировать для оптимизации изображения в B-режиме.

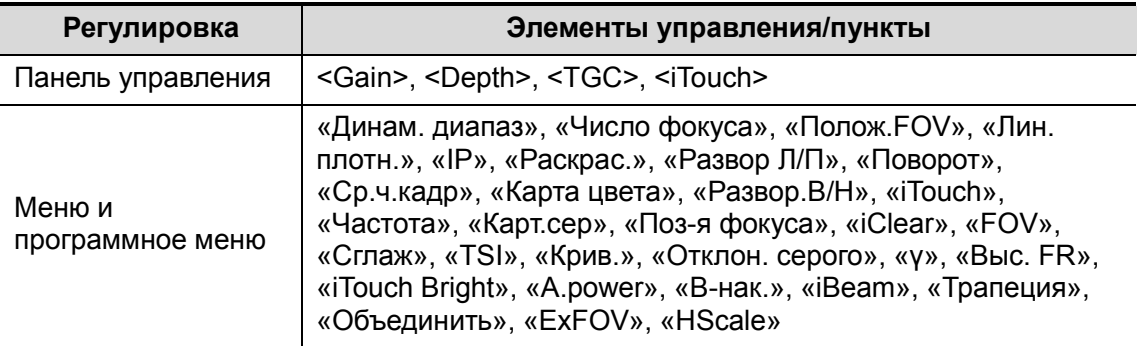

■ Состав пунктов, появляющихся в меню или в программном меню, зависит от предварительной установки, которую можно изменить или задать на странице [Настр] → [Предус.изобр] (подробнее см. в разделе «5.13 Предварительная установка изображения»).

### 5.3.3 Оптимизация изображения в B-режиме

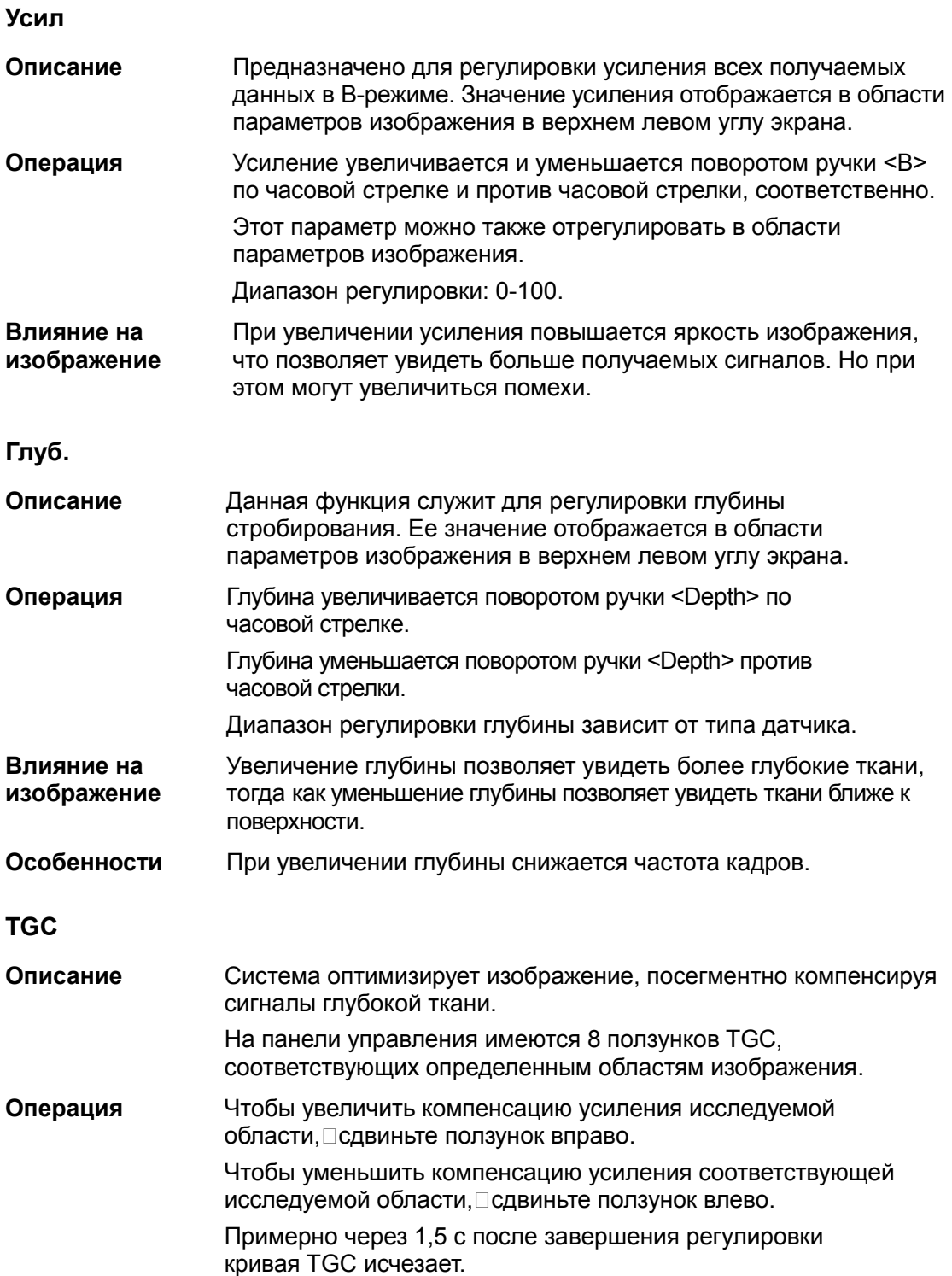

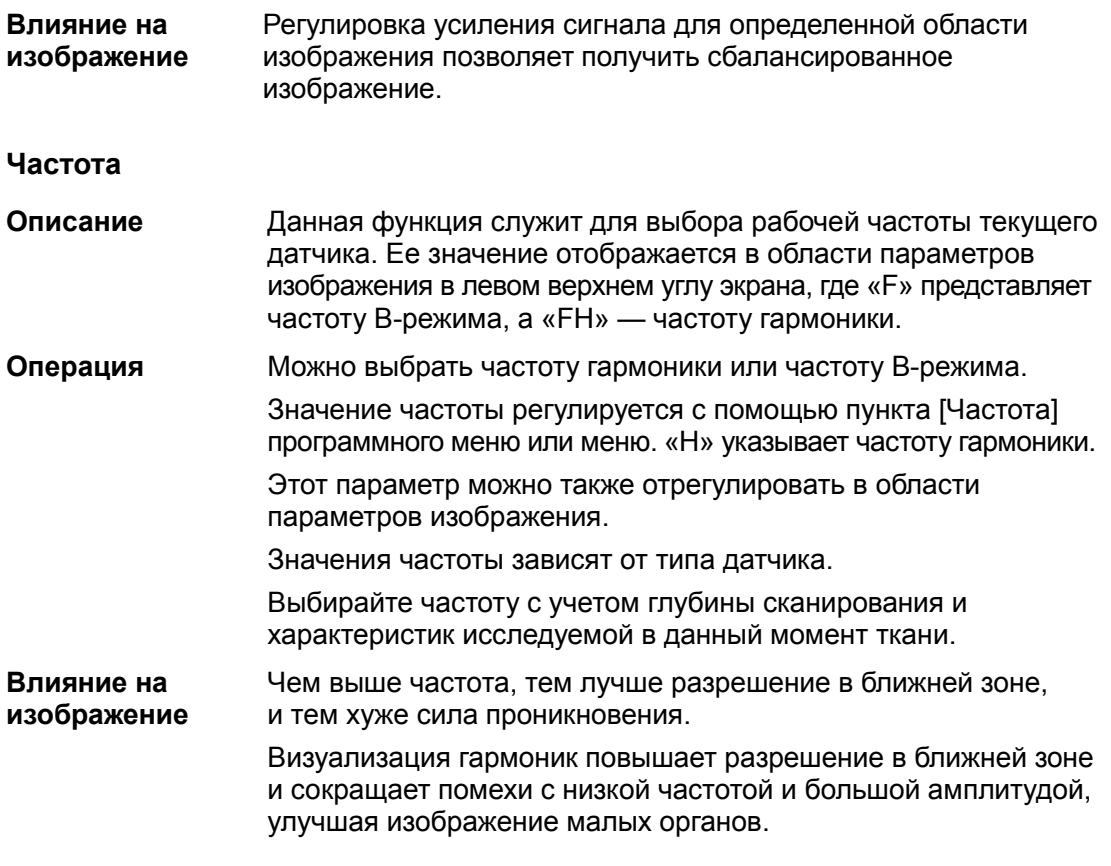

#### Акустическая мощность

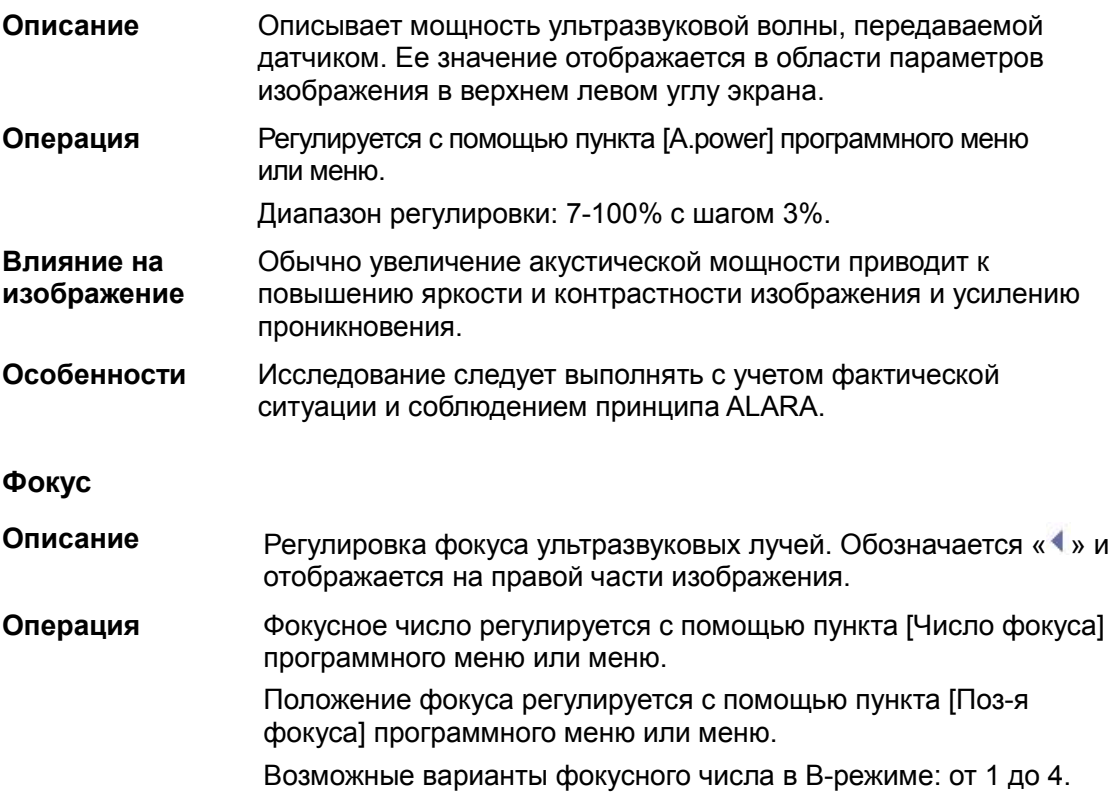

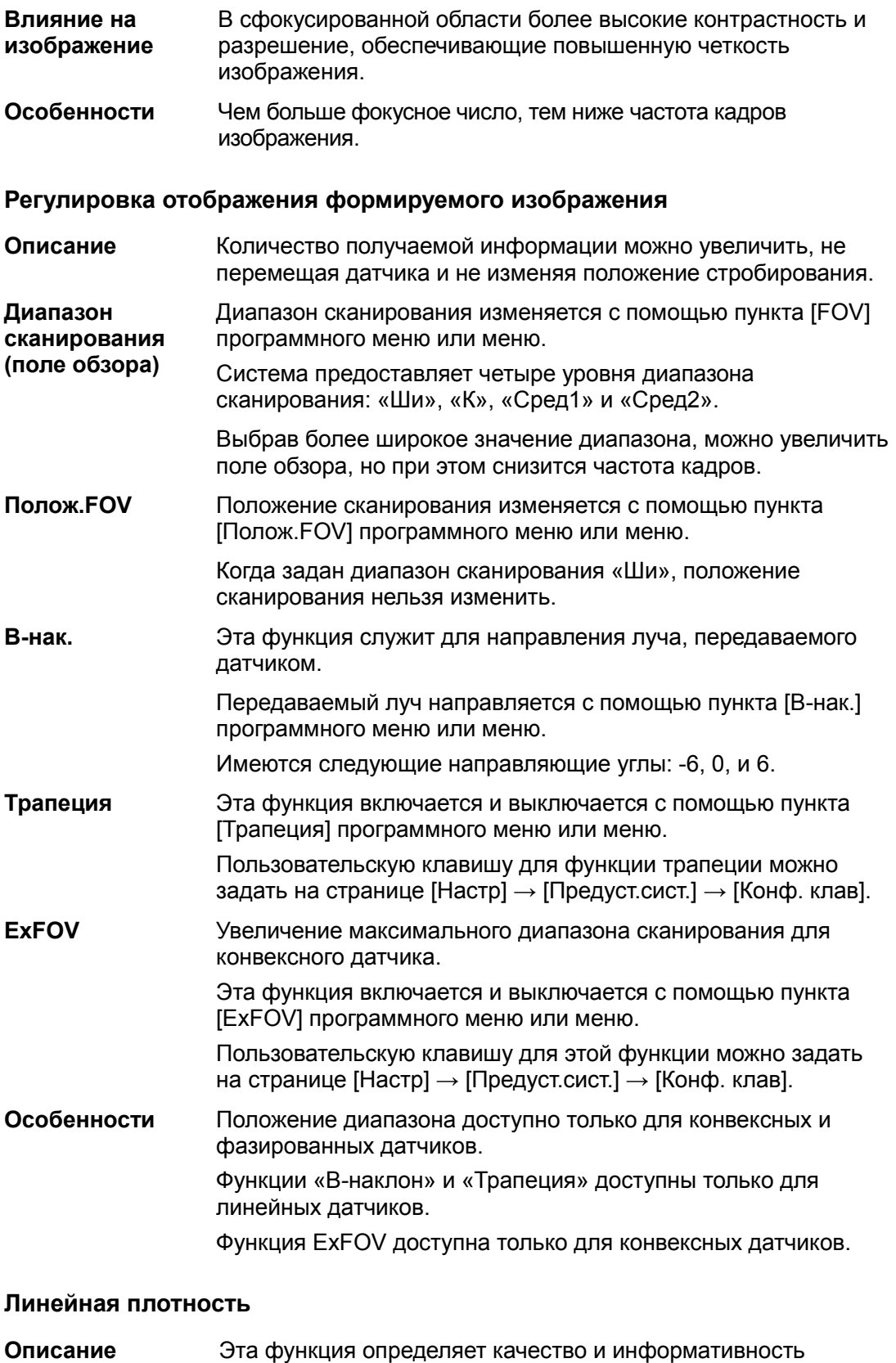

изображения. Операция Регулируется с помощью пункта [Лин. плотн.] программного меню или меню. Имеются три уровня линейной плотности: «С», «В», «Н» и «UH».

Оптимизация изображения 5-7

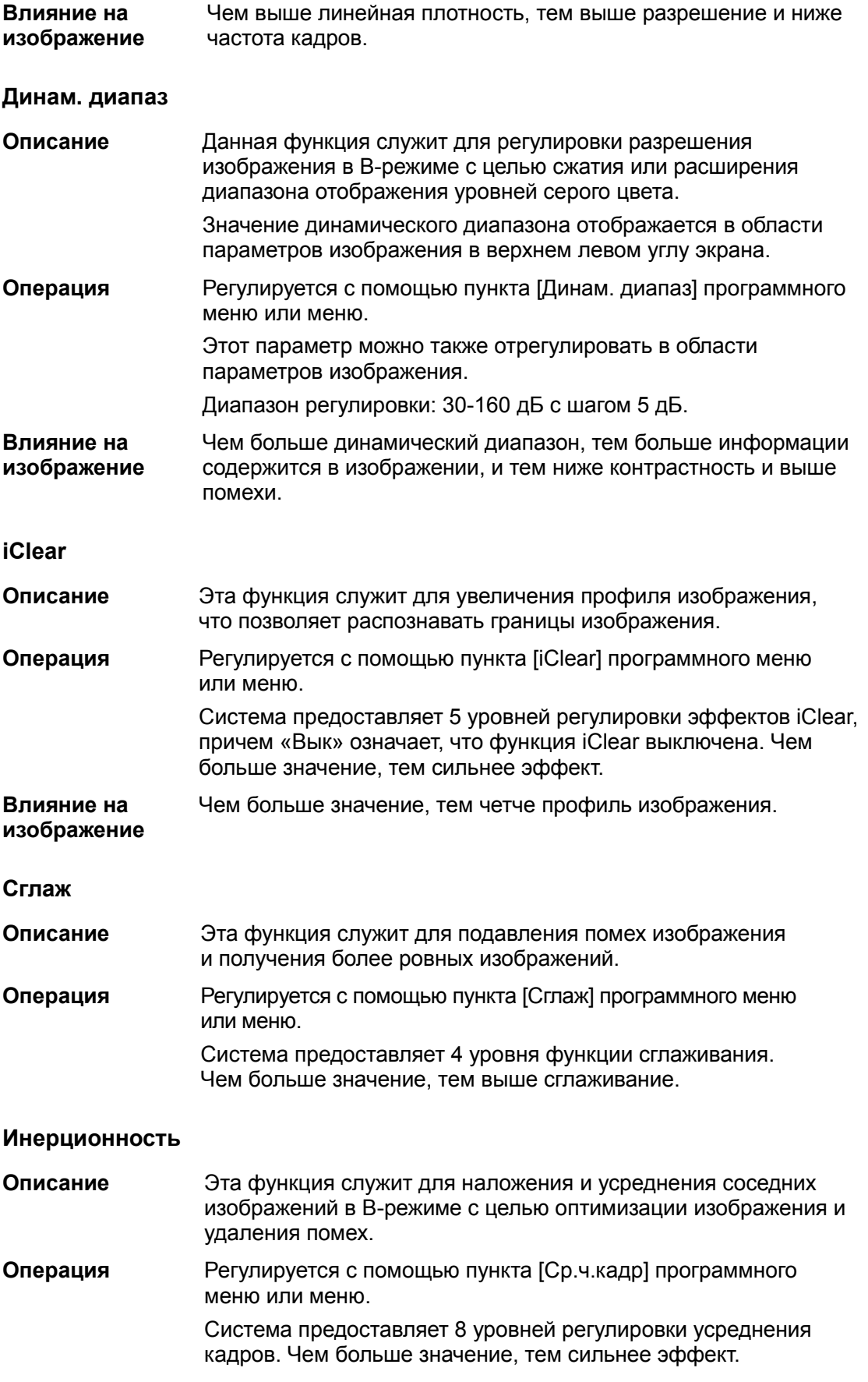

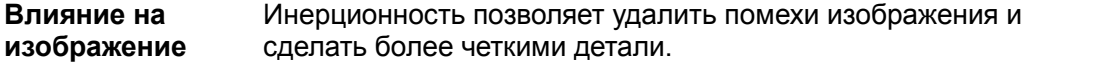

#### Особенности Увеличение инерционности может привести к пропаданию сигнала.

#### Инвертирование/поворот

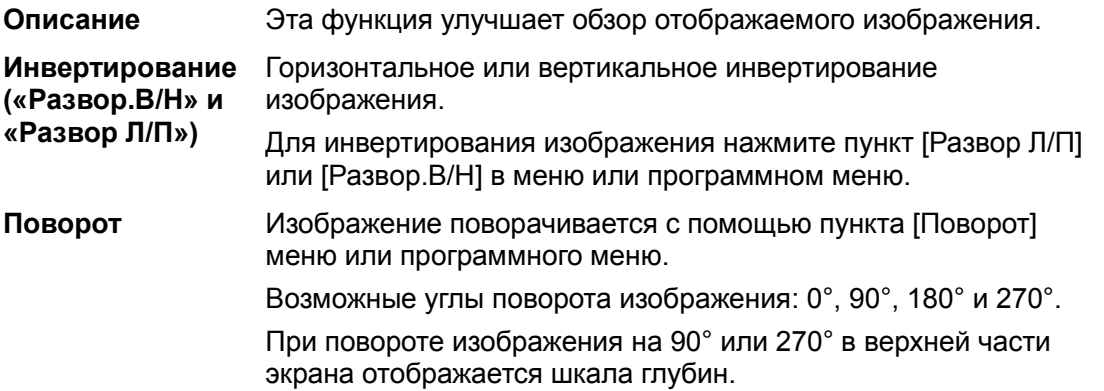

При инвертировании или повороте изображения метка «M» соответствующим образом меняет положение на экране. По умолчанию эта метка находится в верхнем левом углу области визуализации.

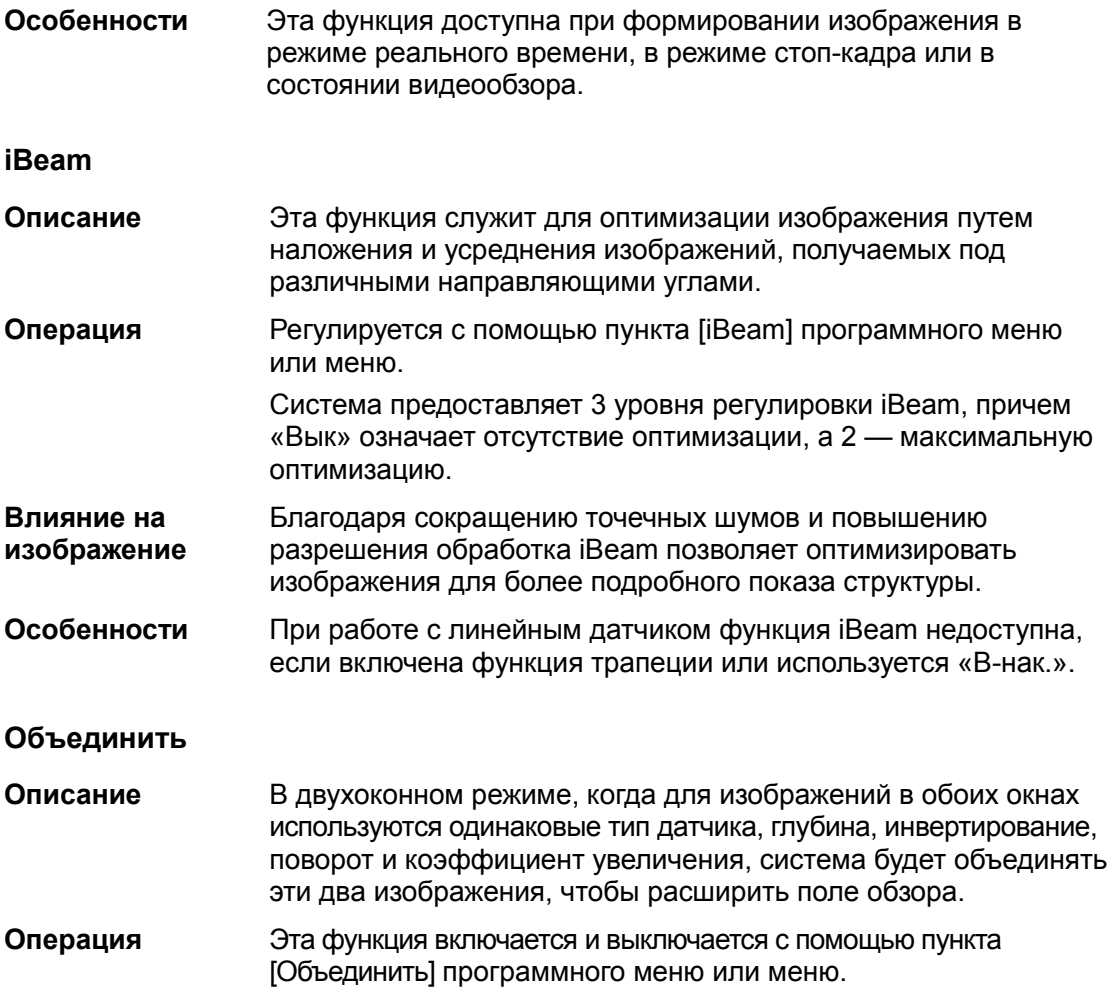

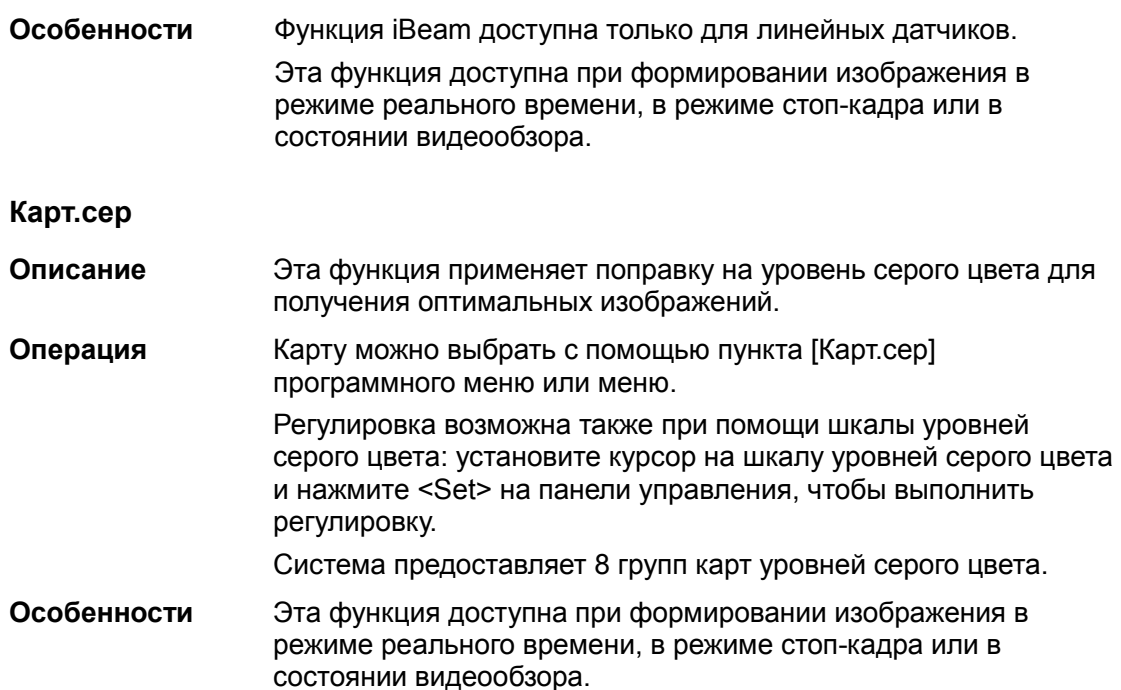

#### IP (обработка изображения)

Описание IP — это комбинация нескольких параметров обработки изображения, которые используются для быстрой оптимизации изображения. Значения этой группы параметров отображаются в реальном времени в области параметров изображения в верхнем левом углу экрана.

> В комбинацию параметров IP входят динамический диапазон, iClear, инерционность и сглаживание.

Операция Группы IP выбираются с помощью пункта [IP] программного меню или меню.

> Этот параметр можно также отрегулировать в области параметров изображения.

Система предоставляет 8 групп комбинаций IP, причем для каждого параметра можно задать конкретное значение.

#### Цветность и Карта цвета

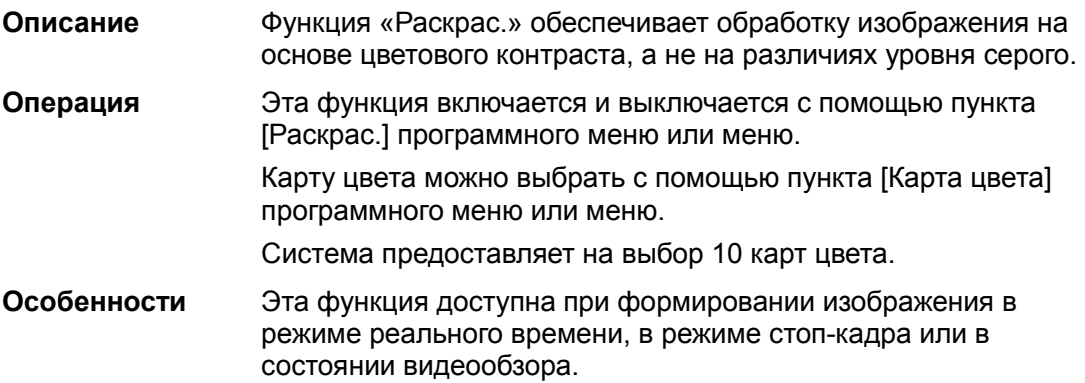

#### TSI (Тканеспецифичная визуализация)

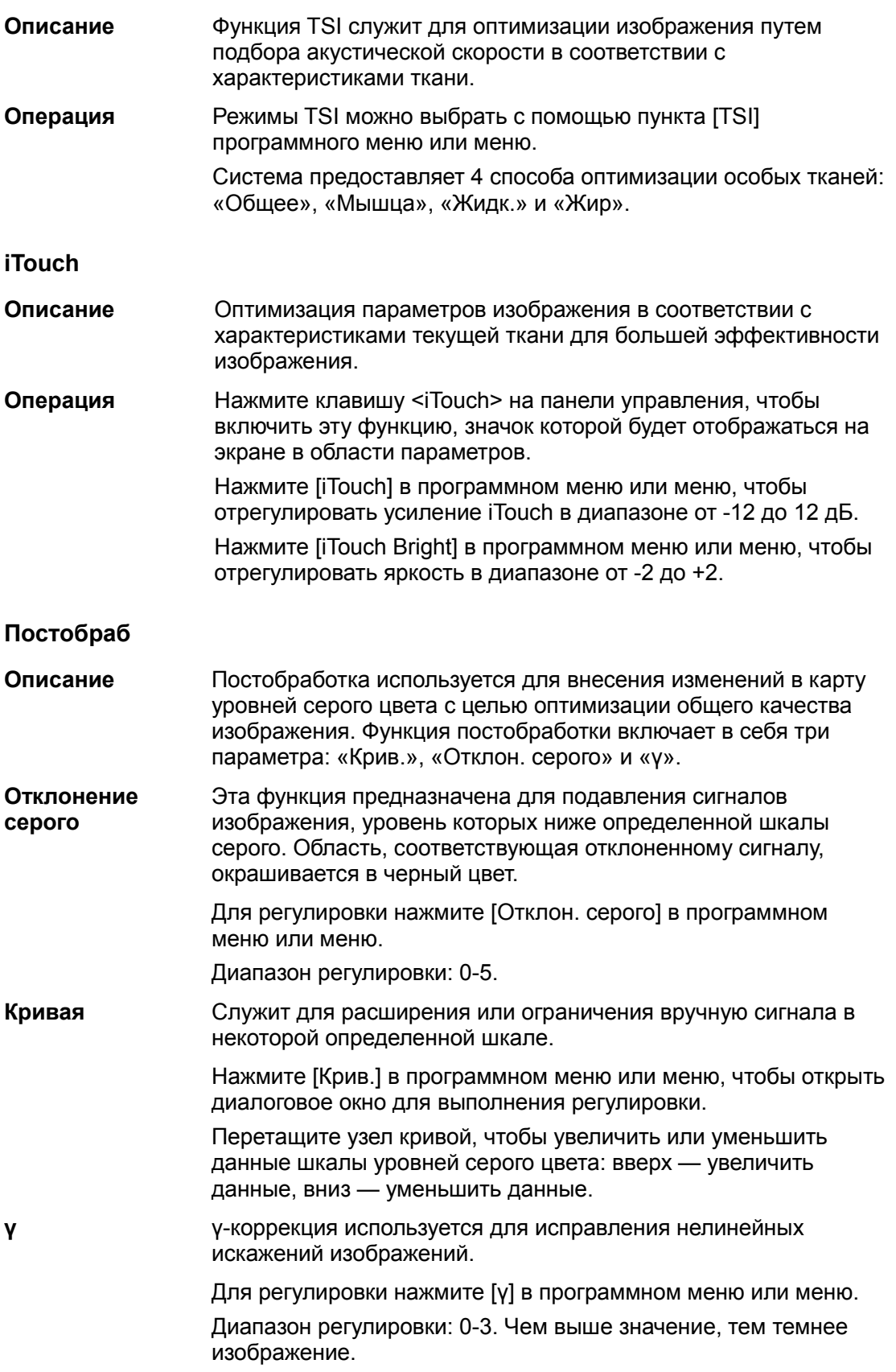

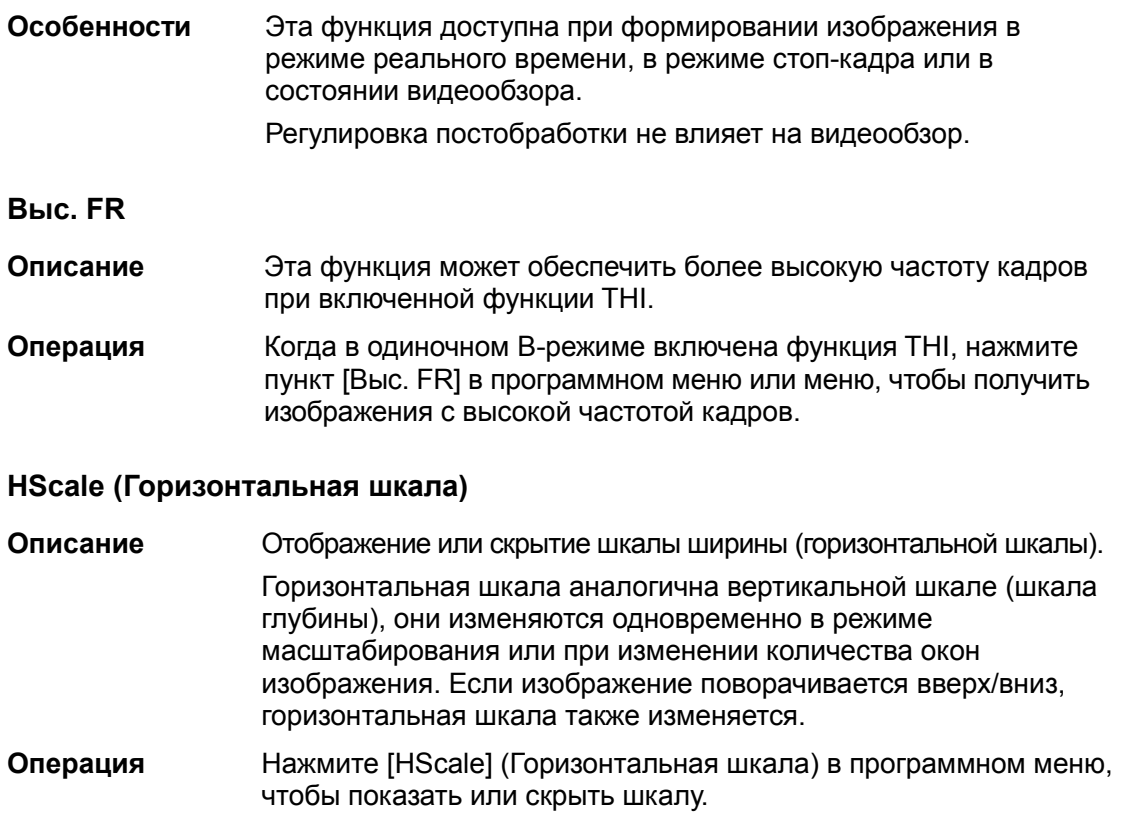

## 5.4 Оптимизация изображения в M-режиме

#### 5.4.1 Протокол исследования в M-режиме

- 1. Во время сканирования в B-режиме выберите высококачественное изображение и отрегулируйте исследуемую область так, чтобы она оказалась в центре этого изображения.
- 2. Нажмите <M> на панели управления и вращайте трекбол, чтобы отрегулировать линию стробирования.
- 3. Нажмите еще раз <M> или <Update> на панели управления, чтобы перейти в M-режим, который позволяет наблюдать движение ткани вместе с анатомическими изображениями B-режима.

При необходимости линию стробирования можно также регулировать во время сканирования.

- 4. Отрегулируйте параметры изображения для получения оптимизированных изображений.
- 5. При необходимости выполните другие операции (например, измерение или калибровку).

**■** Если на странице [Настр] → [Предус.изобр] → [Др.] установлен флажок «Прямой вход в режим 1D», то линия стробирования всегда будет отображаться на изображениях B-режима, и для перехода в M-режим нужно просто нажать клавишу <M>.

## 5.4.2 Параметры M-режима

■ При сканировании в М-режиме область параметров в верхнем левом углу экрана отображает значения параметров следующим образом:

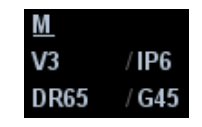

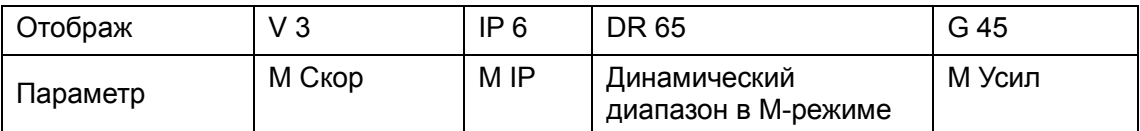

■ Ниже перечислены параметры, которые можно отрегулировать для оптимизации изображения в М-режиме.

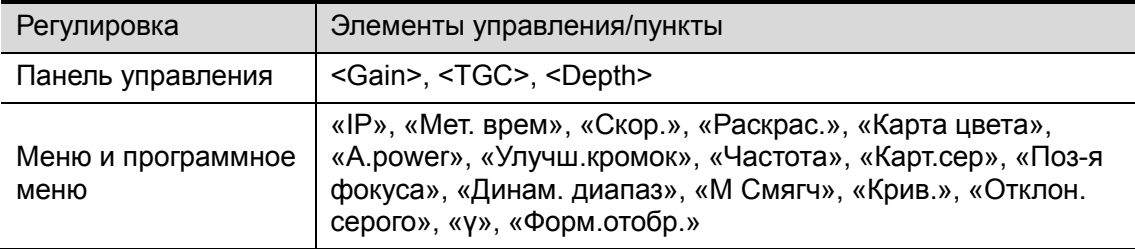

- - В ходе формирования изображения в M-режиме меню B-режима и M-режима одновременно отображаются в программном меню. Для переключения между этими меню служат клавиши «стрелка влево» и «стрелка вправо» элементов управления программным меню.
- - Во время формирования изображения в M-режиме частота и акустическая мощность датчика синхронизируется с этими параметрами B-режима.
- - Регулировка глубины, положения фокуса или TGC изображения в B-режиме приведет к соответствующим изменениям на изображении в M-режиме.
- - В B-режиме клавиша <Update> используется для переключения между получаемым в реальном времени изображением и стоп-кадром изображения.
- - Состав пунктов, появляющихся в меню или в программном меню, зависит от предварительной установки, которую можно изменить или задать на странице [Настр] → [Предус.изобр] (подробнее см. в разделе «5.13 Предварительная установка изображения»).

#### 5.4.3 Оптимизация изображения в M-режиме

#### Усил

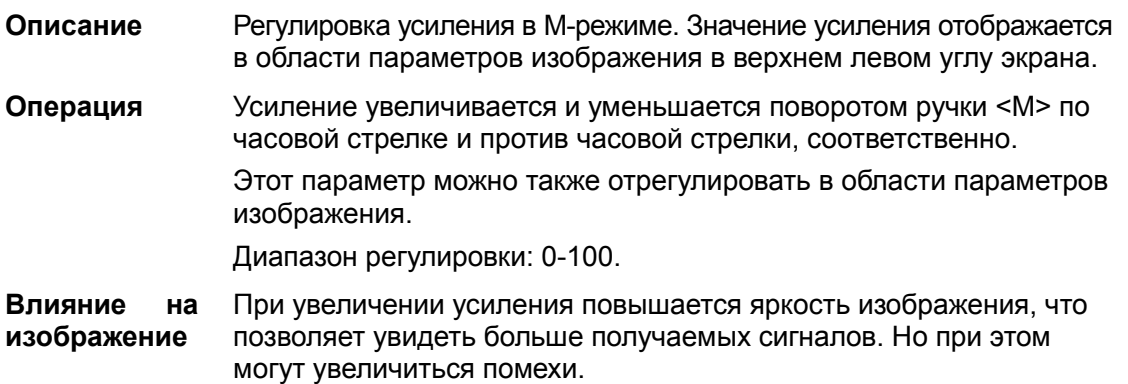

#### Положение фокуса

**Описание** Изменение положения фокуса в М-режиме, значок которого « $\blacklozenge$ » отображается на правой стороне изображения.

Операция Положение фокуса регулируется с помощью пункта [Поз-я фокуса] программного меню или меню.

#### Пункт "Мет. врем"

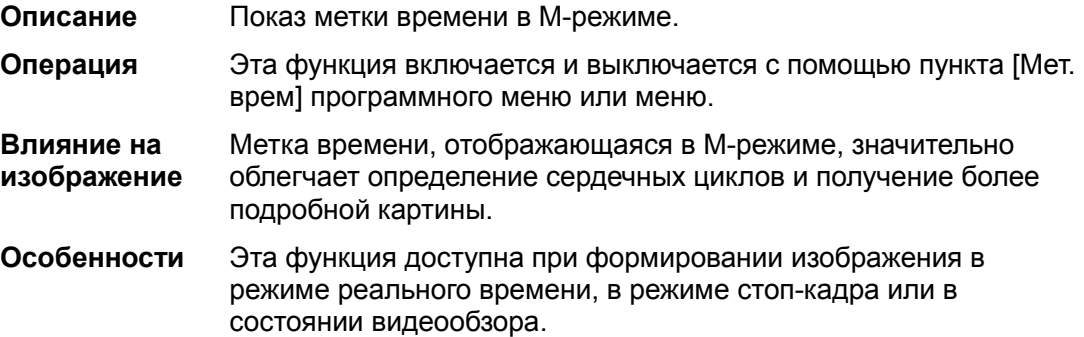

#### Формат отображения

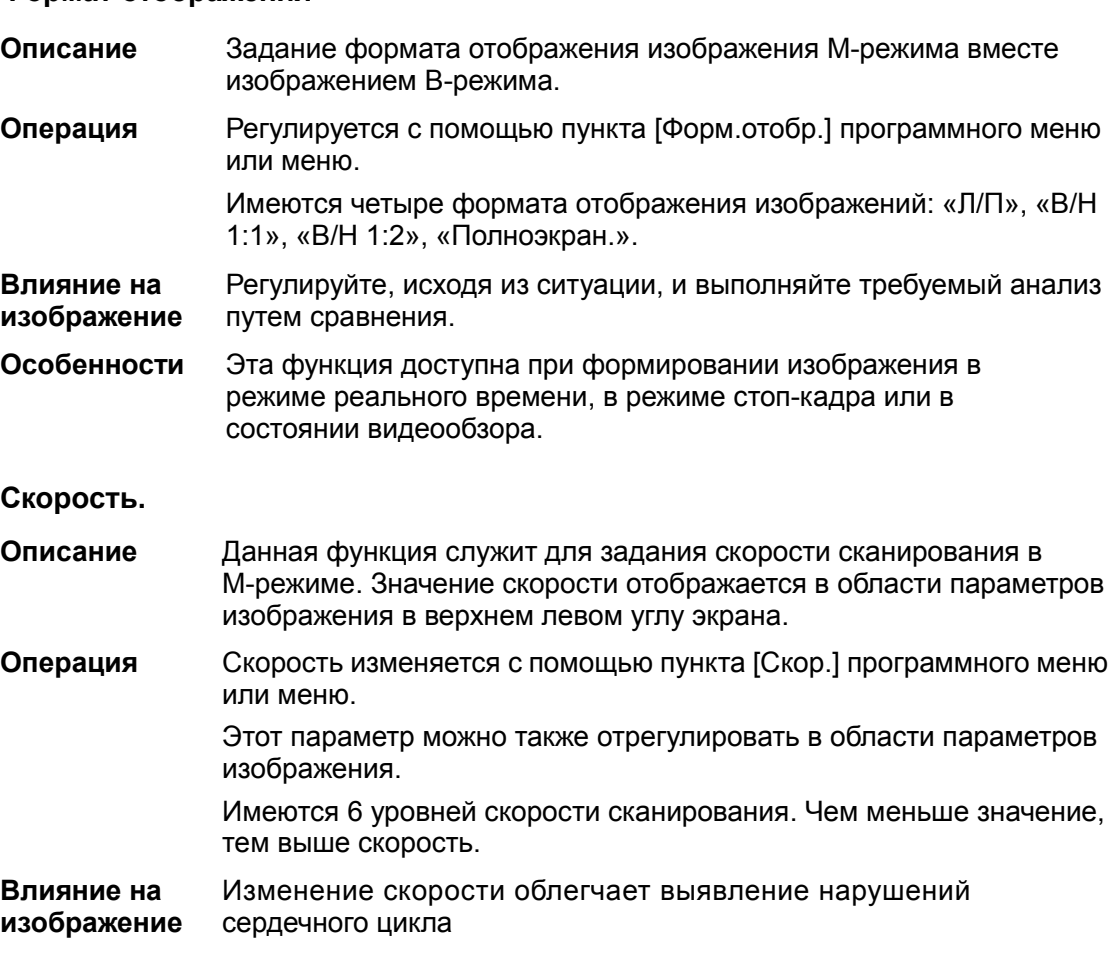

#### IP (обработка изображения)

Описание IP — это комбинация нескольких параметров обработки изображения, которые используются для быстрой оптимизации изображения. Номер комбинации IP отображается в области параметров изображения в верхнем левом углу экрана. Комбинация параметров M IP включает в себя динамический диапазон, улучшение кромок и смягчение M. Операция Группы IP выбираются с помощью пункта [IP] программного меню или меню. Этот параметр можно также отрегулировать в области параметров изображения. Система предоставляет 8 групп комбинаций IP, причем для каждого параметра можно задать конкретное значение.

#### Цветность и Карта цвета

Описание Функция «Раскрас.» обеспечивает обработку изображения на основе цветового контраста, а не на различиях уровня серого.

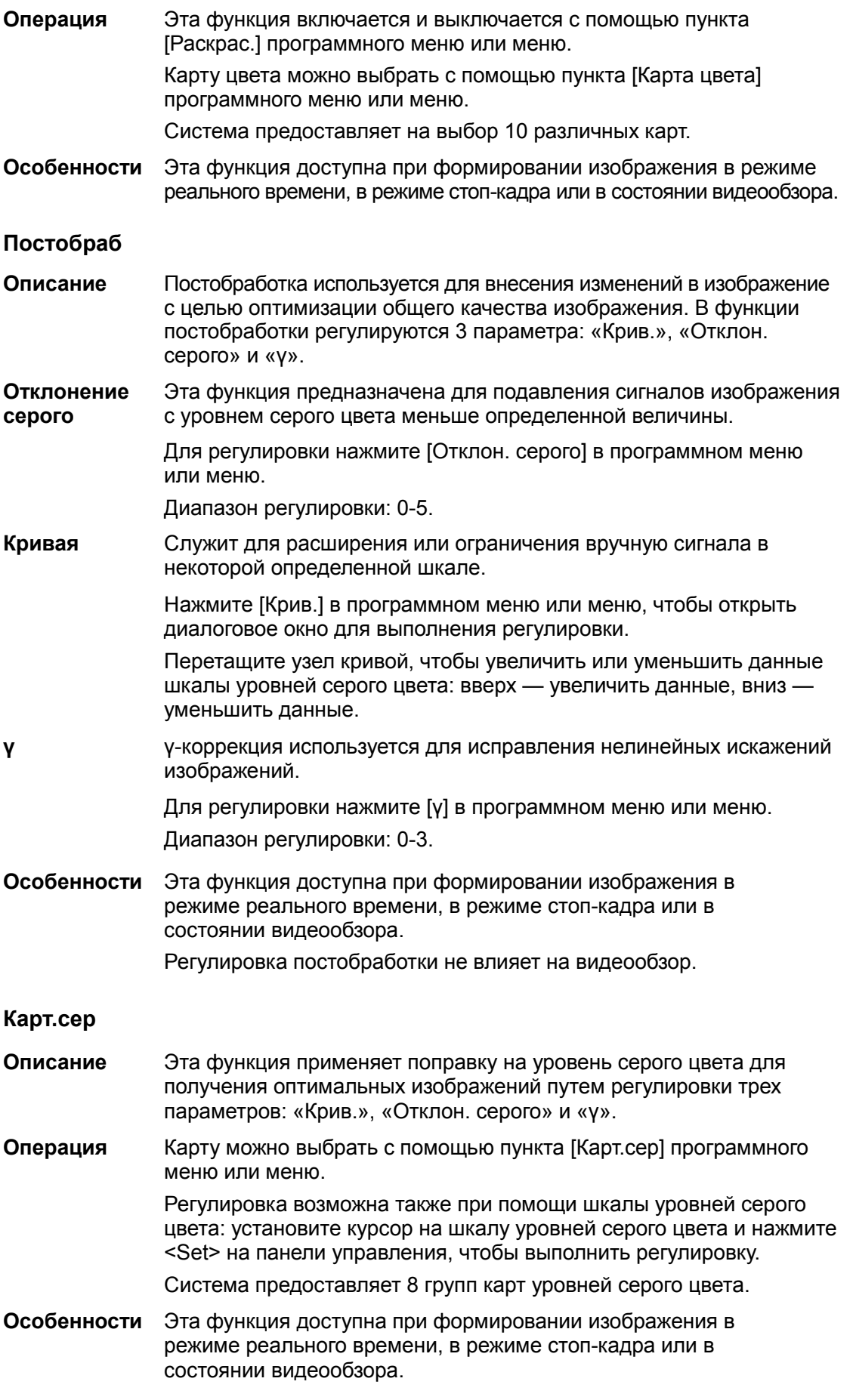

#### Усиление кромок

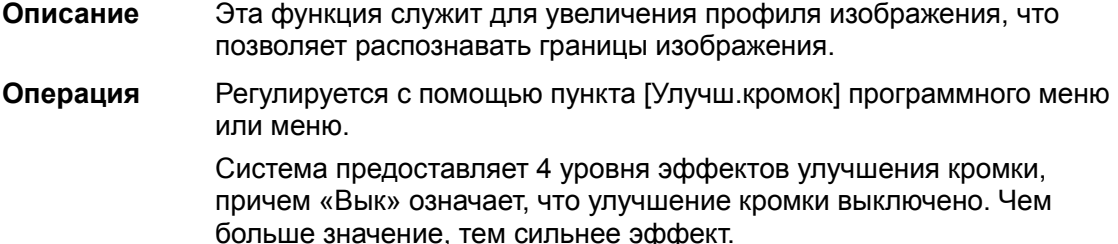

Особенности Значительное улучшение кромок может привести к увеличению помех.

#### Динам. диапаз

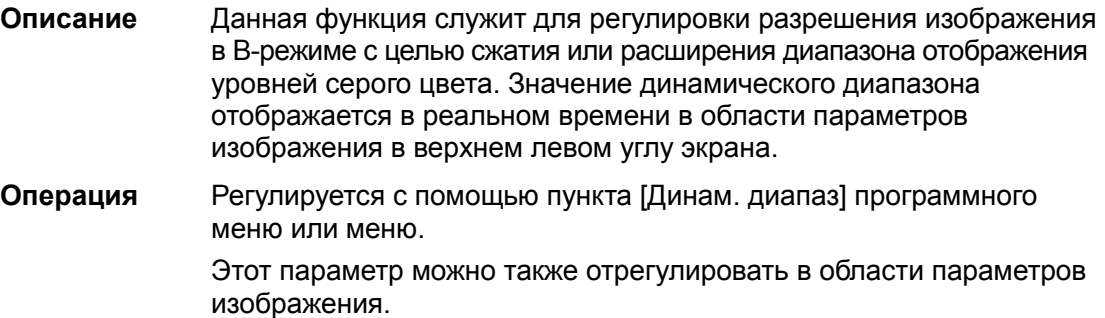

Диапазон регулировки: 30-160 дБ с шагом 5 дБ.

#### Влияние на изображение Чем больше динамический диапазон, тем больше информации содержится в изображении, и тем ниже контрастность и выше помехи.

#### MСмягч

Описание Эта функция служит для обработки строк развертки M-изображений с целью подавления шумов и более четкого отображения деталей изображения. Операция Регулируется с помощью пункта [M Смягч] программного меню или меню.

> Система предоставляет 5 уровней регулировки смягчения изображения в M-режиме. Чем больше значение, тем сильнее эффект.

## 5.5 Оптимизация изображения в цветовом режиме

Цветовой режим используется для получения данных о цветовых потоках, причем цвет позволяет судить о направлении и скорости кровотока.

Обычно цвет выше цветовой шкалы указывает направление потока в сторону датчика, а цвет ниже цветовой шкалы — от датчика. Чем ярче цвет, тем быстрее поток; чем темнее цвет, тем поток медленнее.

#### 5.5.1 Протокол исследования в цветовом режиме

- 1. Во время сканирования в B-режиме выберите высококачественное изображение и отрегулируйте исследуемую область так, чтобы она оказалась в центре этого изображения.
- 2. Нажмите <Color>, чтобы перейти в режим «B+цветовой допплер». Положение и размер исследуемой области (ИО) изменяются с помощью трекбола и клавиши <Set>.
- 3. Отрегулируйте параметры изображения во время сканирования, чтобы получить оптимизированные изображения.
- 4. При необходимости выполните другие операции (например, измерение или калибровку).

#### 5.5.2 Оптимизация изображения в цветовом режиме

**• При сканировании в цветовом режиме область параметров в верхнем левом** углу экрана отображает значения параметров следующим образом:

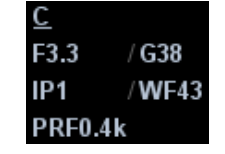

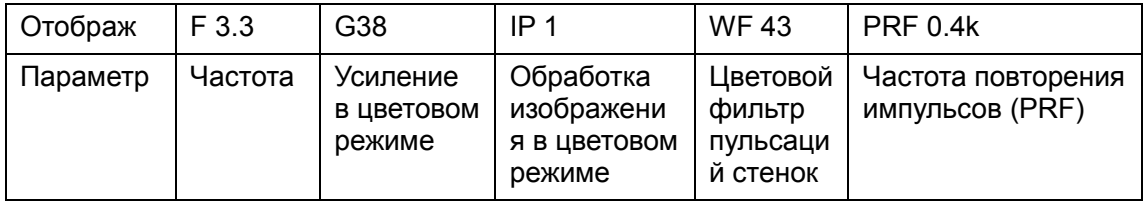

- Ниже перечислены параметры, которые можно отрегулировать для оптимизации изображения в цветовом режиме.

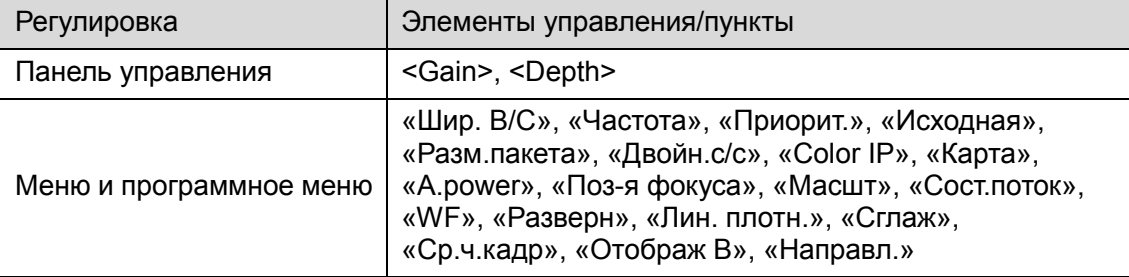

- - В цветовом режиме акустическая мощность синхронизируется с акустической мощностью B-режима. Регулировка глубины или масштабирования изображения в B-режиме приведет к соответствующим изменениям на изображении в цветовом режиме.
- - В ходе формирования изображения в цветовом режиме меню B-режима и цветового режима одновременно отображаются в программном меню. Для переключения между этими меню служат клавиши «стрелка влево» и «стрелка вправо» элементов управления программным меню.
- - Состав пунктов, появляющихся в меню или в программном меню, зависит от предварительной установки, которую можно изменить или задать на странице [Настр] → [Предус.изобр] (подробнее см. в разделе «5.13 Предварительная установка изображения»).

#### 5.5.3 Оптимизация изображения в цветовом режиме

#### Усиление в цветовом режиме

- Описание Эта функция характеризует общую чувствительность к сигналам потока и используется для регулировки усиления в цветовом режиме. Значение усиления отображается в области параметров изображения в верхнем левом углу экрана.
- Операция Усиление увеличивается и уменьшается поворотом ручки <Color> по часовой стрелке и против часовой стрелки, соответственно. Этот параметр можно также отрегулировать в области параметров изображения.

Диапазон регулировки: 0-100.

Особенности При увеличении усиления повышается имеющийся сигнал потока, причем помехи тоже увеличиваются. Но при установке слишком низкого усиления возможно пропадание сигнала.

#### Регулировка ИО

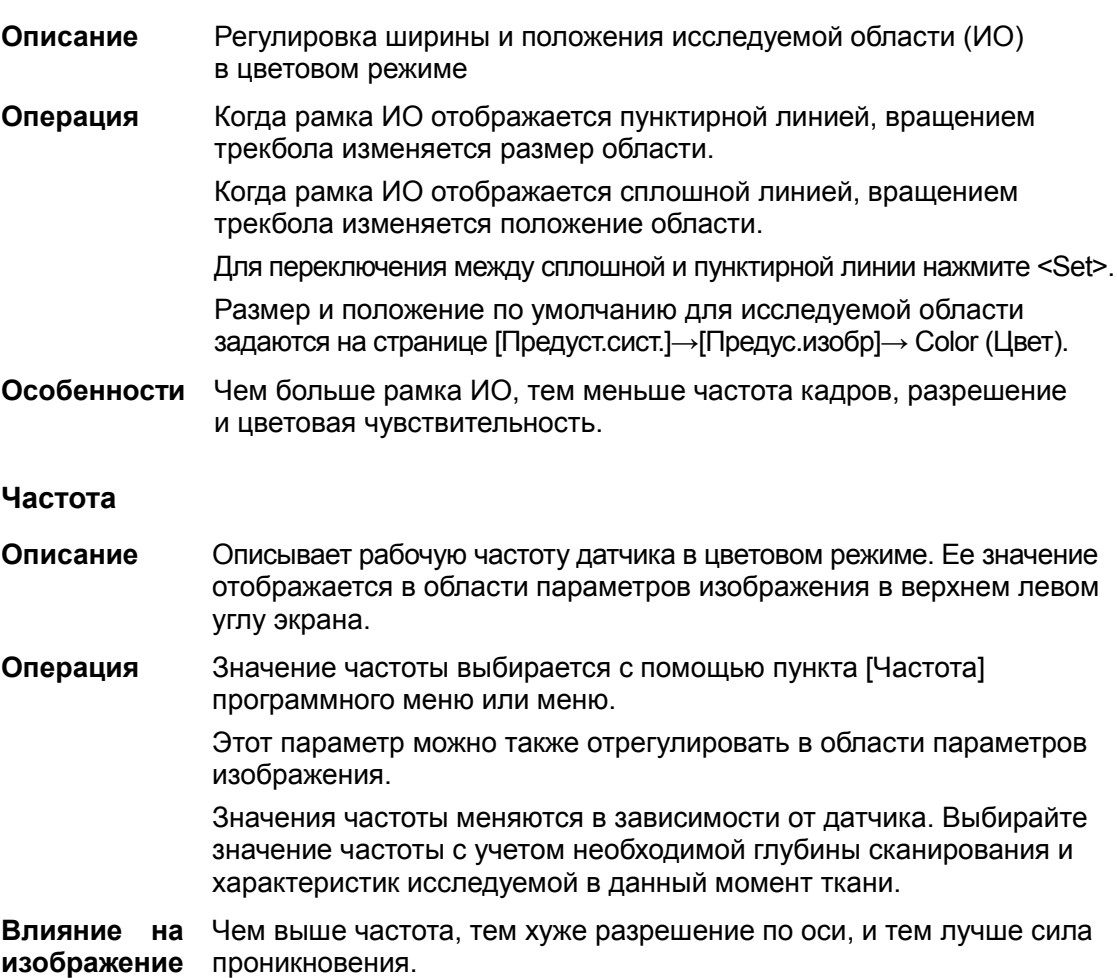

#### Положение фокуса

Описание Регулировка положения фокуса относительно положения ИО.

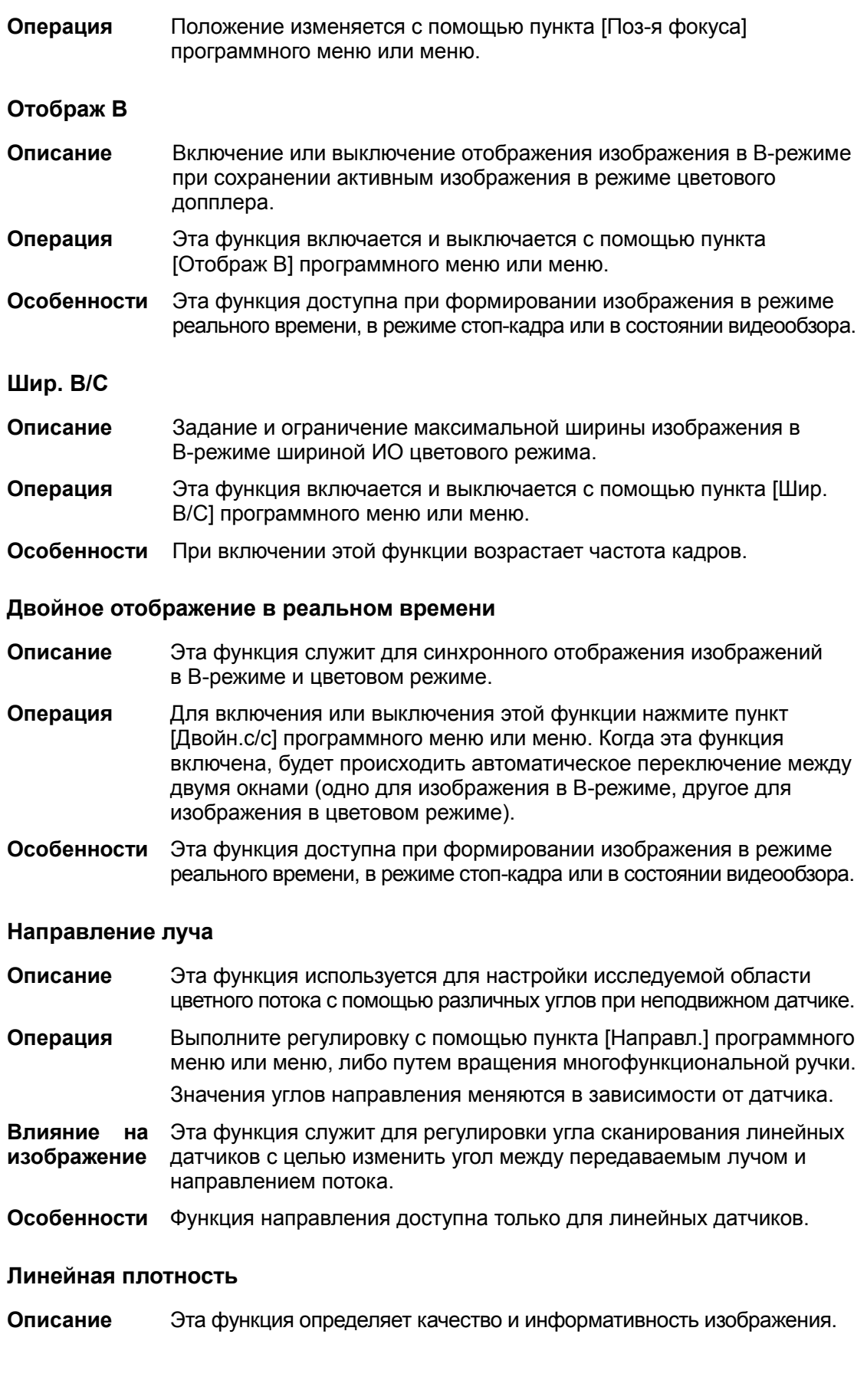
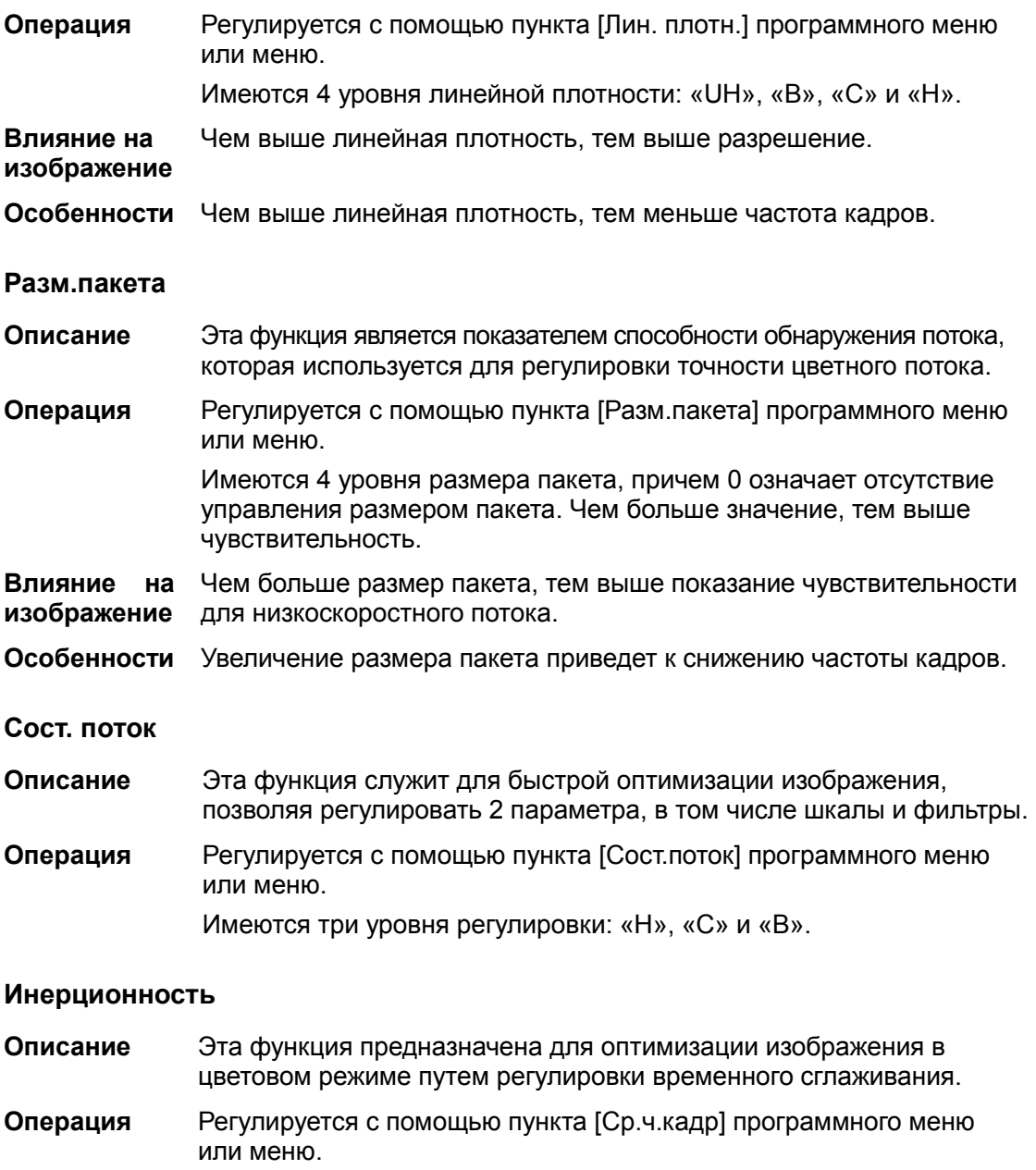

Система предоставляет 5 уровней регулировки поддержания, причем 0 означает отсутствие поддержания. Чем больше значение, тем сильнее эффект.

Сглаж

- Описание Данная функция служит для подавления помех и сглаживания изображения.
- Операция Регулируется с помощью пункта [Сглаж] программного меню или меню.

Система предоставляет 5 уровней функции сглаживания. Чем больше значение, тем выше сглаживание.

#### Масштабирование

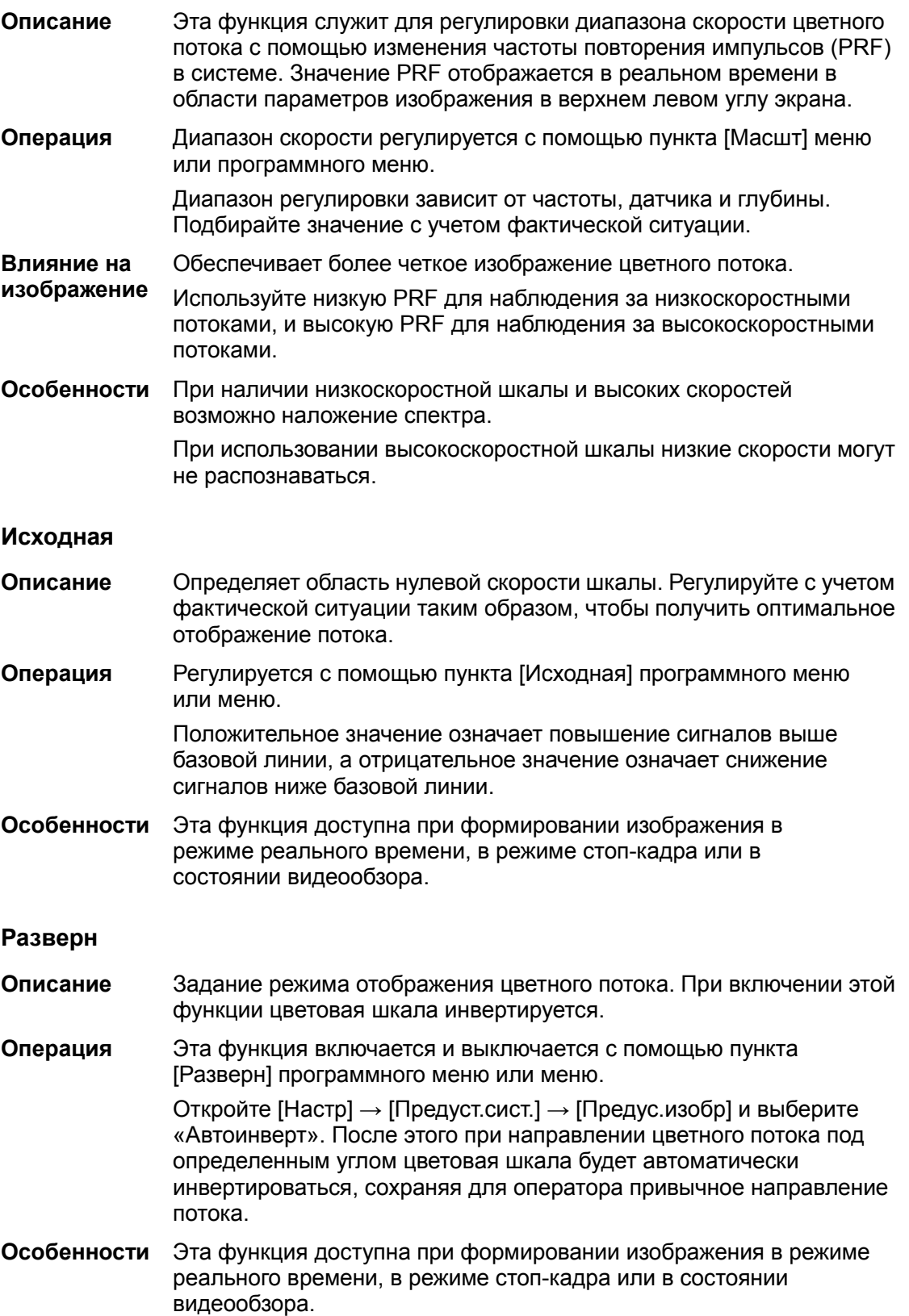

#### Карта

- Описание Эта функция представляет собой комбинацию нескольких параметров изображения, определяющих воздействие отображения цветного изображения.
- Операция Карту можно выбрать с помощью пункта [Карта] программного меню или меню.

Регулировка возможна также при помощи цветовой шкалы: установите курсор на цветовую шкалу и нажмите <Set> на панели управления, чтобы выполнить регулировку.

Система предоставляет на выбор 21 различную карту, причем в группе V 11 обычных карт, в группе VV 10 двумерных карт.

Особенности Эта функция доступна при формировании изображения в режиме реального времени, в режиме стоп-кадра или в состоянии видеообзора.

#### Обработка изображения в цветовом режиме

- Описание Color IP это комбинация нескольких параметров обработки изображения, которые используются для быстрой оптимизации изображения. Номер комбинации IP отображается в области параметров изображения в верхнем левом углу экрана. В комбинацию параметров Color IP входят поддержание и сглаживание.
- Операция Карту можно выбрать с помощью пункта [Color IP] программного меню или меню.

Этот параметр можно также отрегулировать в области параметров изображения.

Система предоставляет 8 групп комбинаций IP, причем для каждого параметра можно задать конкретное значение.

#### WF (Фильтр пульсации стенок)

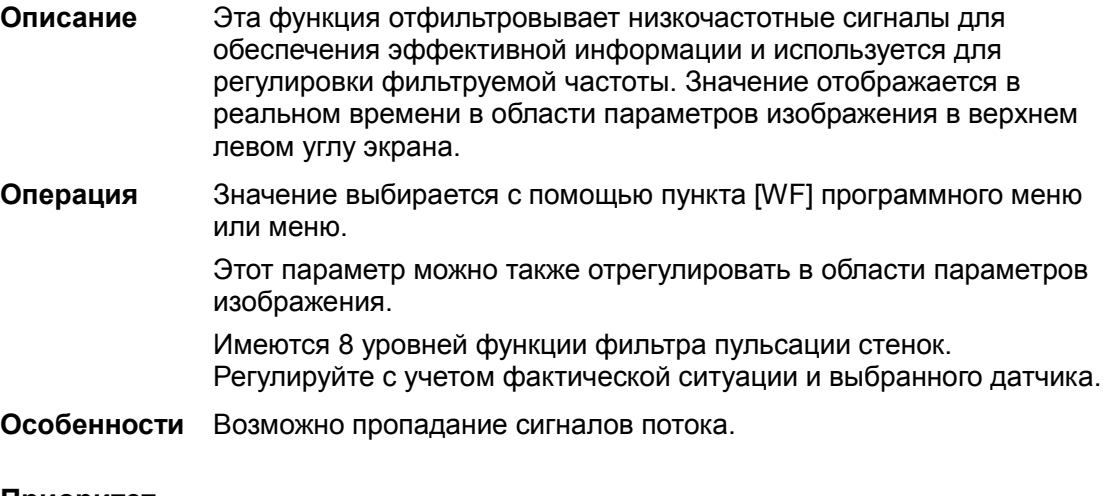

#### Приоритет

Описание Эта функция служит для задания уровней отображения потока, чтобы отображать полутоновый сигнал или цветной сигнал.

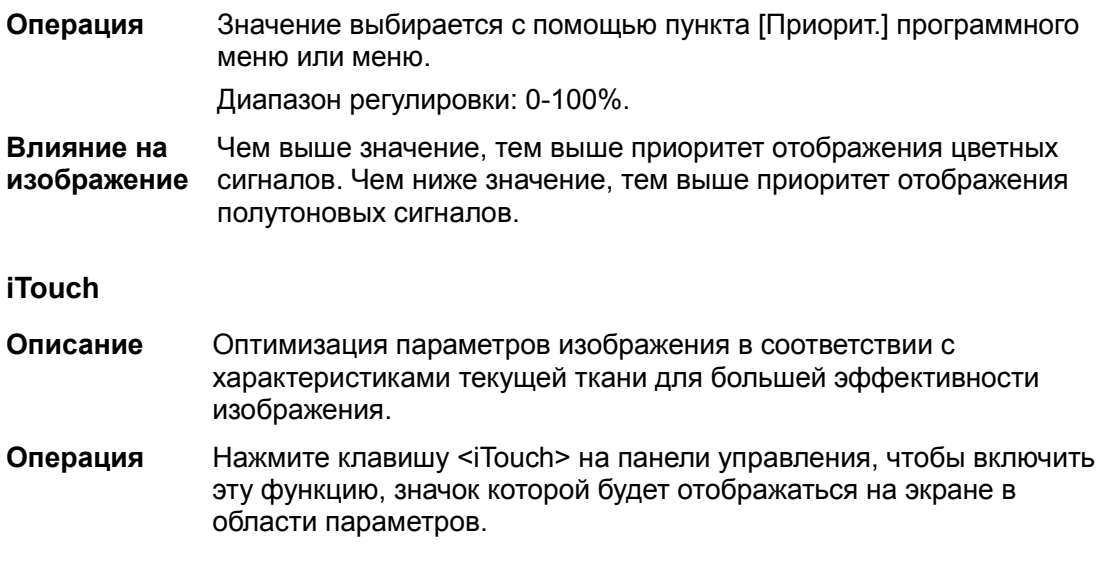

## 5.6 Оптимизация изображения в энергетическом режиме

Энергетический режим обеспечивает изображение кровотока без указания направления, основываясь на интенсивности, а не на скорости потока.

Режим направленного энергетического допплера обеспечивает дополнительную информацию о направлении потока к датчику или от него.

### 5.6.1 Протокол исследования в энергетическом режиме

- 1. Во время сканирования в B-режиме или режиме «B+цветовой допплер» выберите высококачественное изображение и отрегулируйте исследуемую область так, чтобы она оказалась в центре этого изображения.
- 2. Нажмите <Power>, чтобы перейти в режим «B+энергетический допплер». Положение и размер исследуемой области (ИО) изменяются с помощью трекбола и клавиши <Set>.
- 3. Отрегулируйте параметры изображения для получения оптимизированных изображений.
- 4. При необходимости выполните другие операции (например, измерение или калибровку).

### 5.6.2 Параметры изображения в энергетическом режиме

- При сканировании в энергетическом режиме область параметров в верхнем левом углу экрана отображает значения параметров следующим образом:

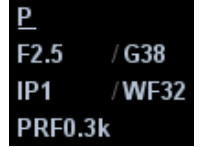

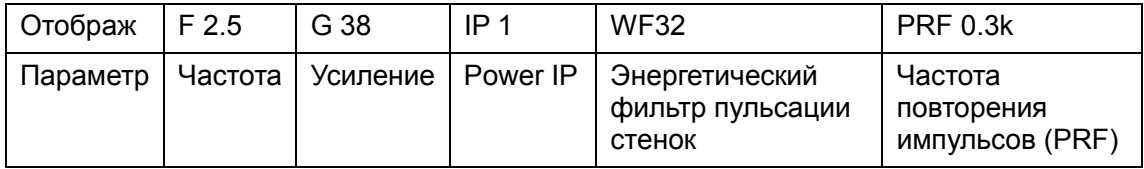

Ниже перечислены параметры, которые можно отрегулировать для оптимизации изображения в энергетическом режиме.

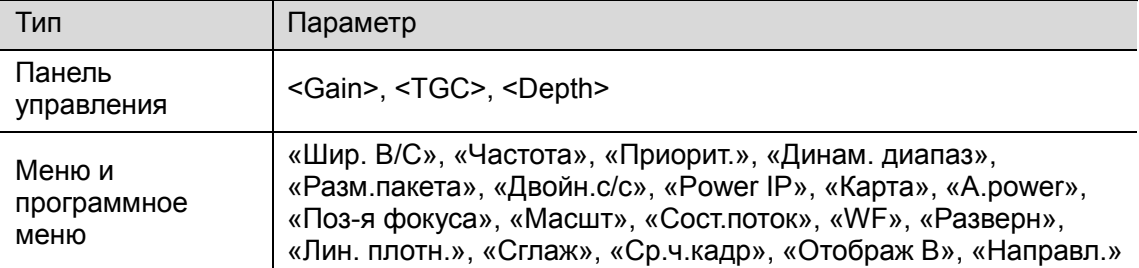

- - В ходе формирования изображения в энергетическом режиме меню B-режима и энергетического режима одновременно отображаются в программном меню. Для переключения между этими меню служат клавиши «стрелка влево» и «стрелка вправо» элементов управления программным меню.
- - В энергетическом режиме акустическая мощность синхронизируется с акустической мощностью B-режима. Регулировка глубины или масштабирования изображения в B-режиме приведет к соответствующим изменениям на изображении в энергетическом режиме.
- - Состав пунктов, появляющихся в меню или в программном меню, зависит от предварительной установки, которую можно изменить или задать на странице [Настр] → [Предус.изобр] (подробнее см. в разделе «5.13 Предварительная установка изображения»).

В данном разделе не представлены параметры, уже описанные для цветового режима и B-режима. Обращайтесь к соответствующим разделам, посвященным этим режимам. Далее будут рассмотрены параметры, специфичные для энергетического режима.

### 5.6.3 Оптимизация изображения

### в энергетическом режиме

#### Усиление

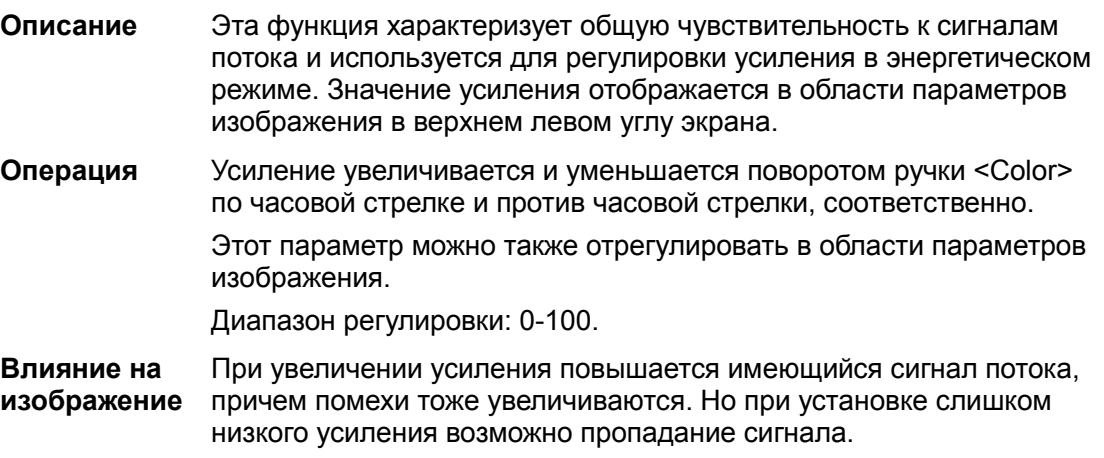

#### Карта

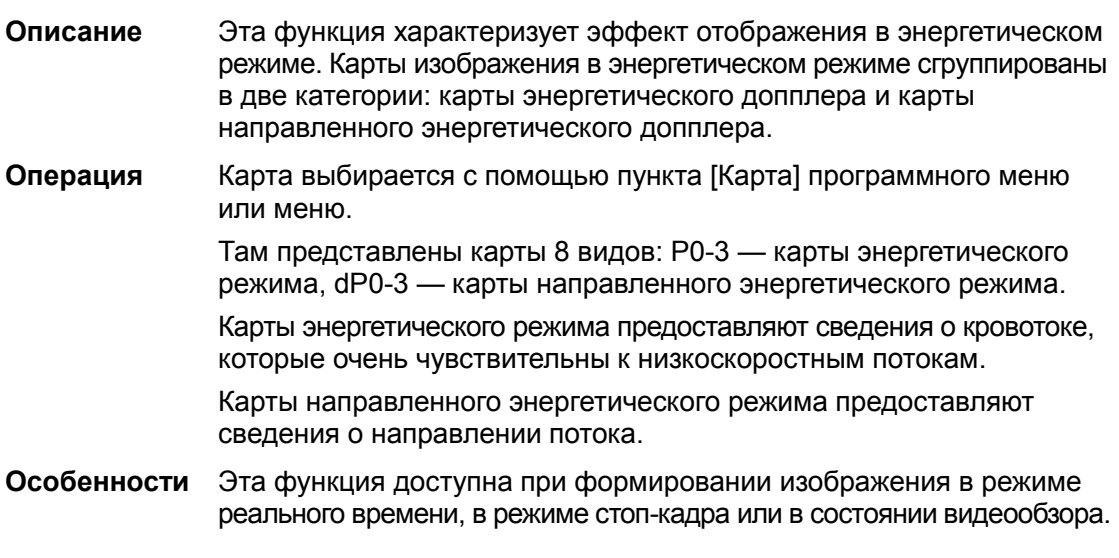

#### Динам. диапаз

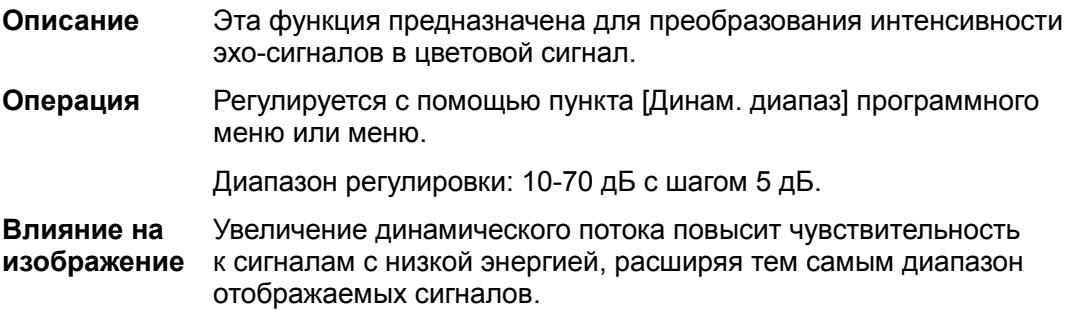

## 5.7 Оптимизация изображения в допплеровском режиме PW/CW

Режим PW (режим импульсно-волнового допплера) или режим CW (режим непрерывно-волнового допплера) используется для получения данных о скорости и направлении потока крови путем спектрального отображения в реальном масштабе времени. Горизонтальная ось представляет время, а вертикальная ось — допплеровский сдвиг частоты.

Режим PW позволяет изучать в одном определенном месте скорость, направление и характеристики потока, тогда как режим CW более чувствителен к отображению высокоскоростного потока. Поэтому сочетание обоих этих режимов обеспечит значительно более точный анализ.

### 5.7.1 Протокол исследования в режиме PW/CW

- 1. Во время сканирования в B-режиме или режиме «B+цветовой (энергетический) допплер» выберите высококачественное изображение и отрегулируйте исследуемую область так, чтобы она оказалась в центре этого изображения.
- 2. Нажмите <PW>/<CW>, чтобы перейти в состояние стробирования.
	- Параметры стробирования отобразятся в области параметров изображения в верхнем левом углу экрана следующим образом:

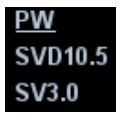

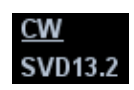

 Значение угла коррекции стробирования будет отображаться над изображением, как описано в следующей таблице:

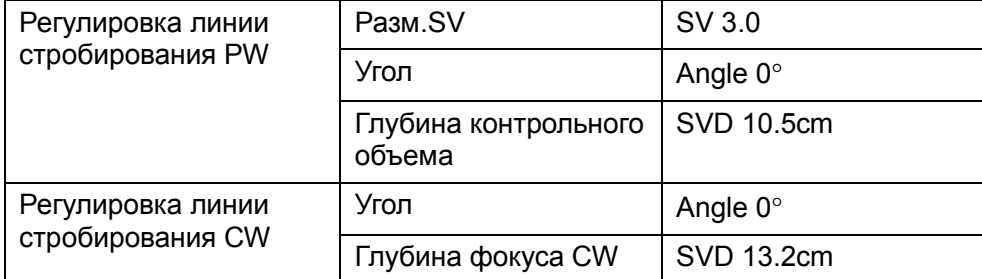

- 3. Установите глубину контрольного объема (SVD), вращая трекбол. Отрегулируйте угол и размер контрольного объема (SV) в соответствии с фактической ситуацией.
- 4. Чтобы перейти в режим PW/CW и выполнить исследование, нажмите еще раз <PW>/<CW> или <Update>. Размер, угол и глубину контрольного объема можно регулировать также во время сканирования в реальном масштабе времени.
- 5. Во время сканирования в режиме PW/CW оптимальные изображения достигаются регулировкой параметров.
- 6. При необходимости выполните другие операции (например, измерение или калибровку).
- - Если на странице [Настр] → [Предус.изобр] → [Др.] установлен флажок «Прямой вход в режим 1D», то линия стробирования всегда будет отображаться на изображениях B-режима, и для перехода в режим PW/CW нужно просто нажать клавишу <PW>/<CW>.

### 5.7.2 Параметры режима изображения PW/CW

При сканировании в режиме PW/CW область параметров в верхнем левом углу экрана отображает в реальном времени значения параметров следующим образом:

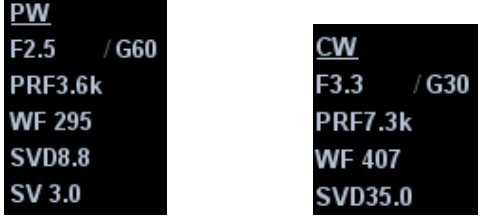

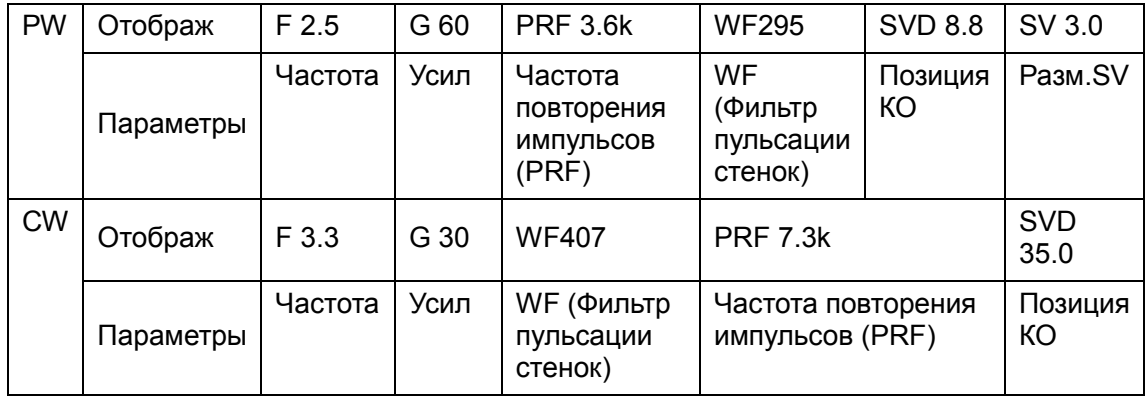

Ниже перечислены параметры, которые можно отрегулировать для оптимизации изображения в режиме PW/CW.

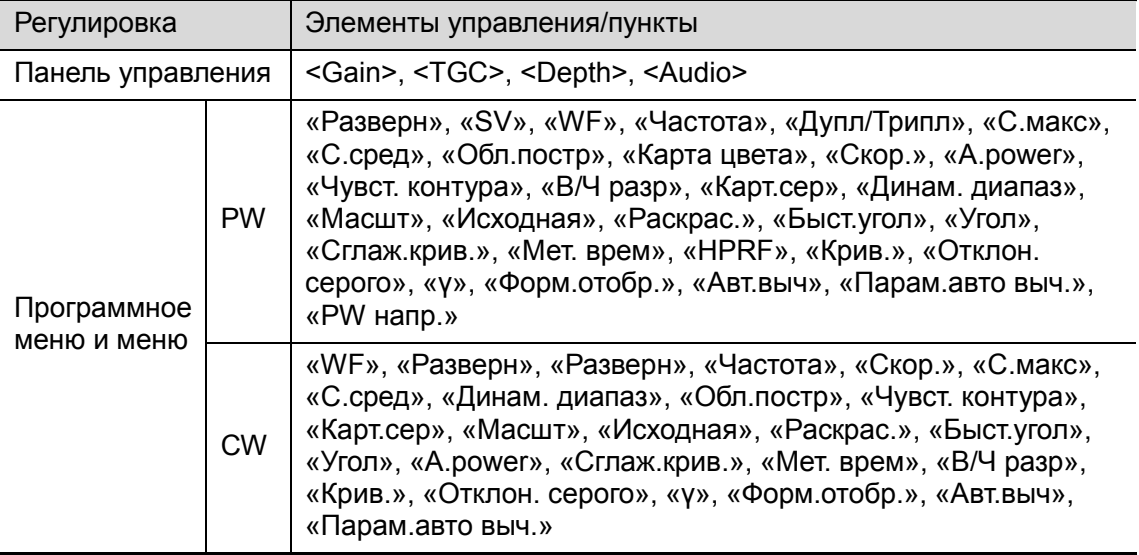

- В ходе формирования изображения в режиме PW/CW меню В-режима и режима PW/CW одновременно отображаются в программном меню. Для переключения между этими меню служат клавиши «стрелка влево» и «стрелка вправо» элементов управления программным меню.
- - В режиме PW/CW акустическая мощность датчика синхронизируется с акустической мощностью B-режима.
- - При регулировке глубины изображения в B-режиме соответствующие изменения происходят также на изображении в режиме PW/CW.
- - Большинство параметров режимов PW и CW совпадают, поэтому для них дается общее описание.
- - Параметры регулировки, такие как SV, направляющий угол, дуплекс, триплекс и HPRF, в режиме CW недоступны.
- - Состав пунктов, появляющихся в меню или в программном меню, зависит от предварительной установки, которую можно изменить или задать на странице [Настр] → [Предус.изобр] (подробнее см. в разделе «5.13 Предварительная установка изображения»).
- - В B-режиме клавиша <Update> используется для переключения между получаемым в реальном времени изображением и стоп-кадром изображения.

Режим CW поддерживается только фазированными датчиками.

## 5.7.3 Оптимизация изображения в допплеровском режиме PW/CW

Усил

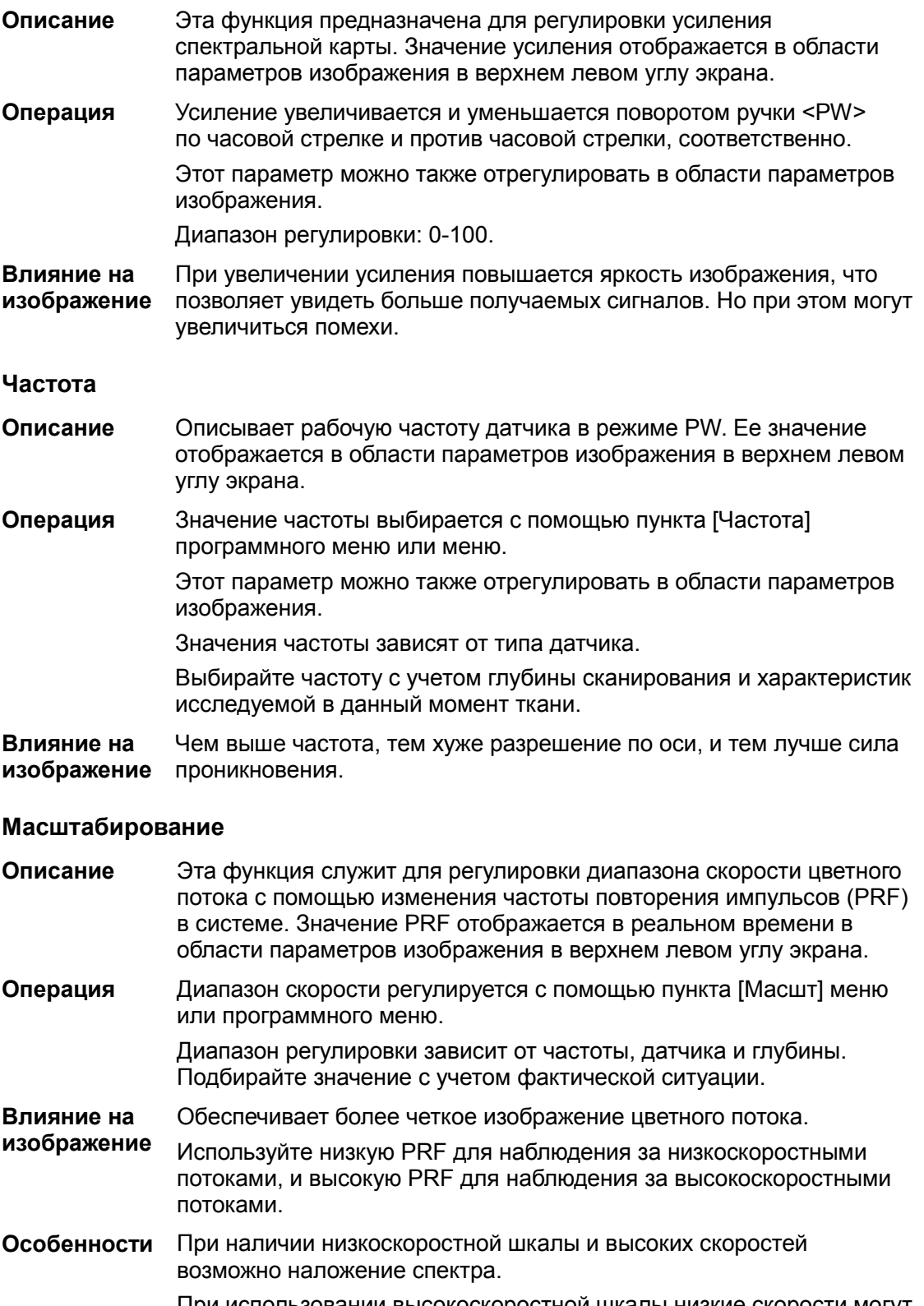

При использовании высокоскоростной шкалы низкие скорости могут не распознаваться.

#### iTouch

- Описание Оптимизация параметров изображения в соответствии с характеристиками текущей ткани для большей эффективности изображения.
- Операция Нажмите клавишу <iTouch> на панели управления, чтобы перейти в состояние iTouch, значок которого будет отображаться на экране в области параметров.

Для функции iTouch можно предварительно задать режим.

#### Автоматическое вычисление и автоматически вычисляемый параметр

- Описание Эта функция служит для вычерчивания контура спектра и вычисления параметров изображения в режиме PW/CW. Результаты вычисления выводятся в окне результатов.
- Операция Для включения или выключения этой функции нажмите пункт [Авт.выч] программного меню или меню.

Нажмите [Парам.авто выч] и выберите параметры в появившемся диалоговом окне.

При сканировании в реальном масштабе времени отображаются результаты, вычисленные в последнем сердечном цикле.

В режиме стоп-кадра и видеообзора отображаются результаты, вычисленные на основе текущей выбранной области.

Пользовательскую клавишу для функции автоматического вычисления можно задать на странице [Настр]  $\rightarrow$  [Предуст.сист.]  $\rightarrow$ [Конф. клав].

Особенности Примечание: высокое значение ЧСС, полученное автоматическим вычислением, может быть обусловлено отклонением, поэтому воспользуйтесь ручным измерением или функцией ЭКГ (дополнительная функция), чтобы получить точное значение.

#### Auto Calc Cycle (Цикл авто выч.)

- Описание Определение количества сердечных циклов для автоматического вычисления.
- **Операции Нажмите [Auto Calc Cycle] в программном меню или меню.**

#### Разверн

- Описание Эта функция служит для задания способа отображения спектра.
- Операция Эта функция включается и выключается с помощью пункта [Разверн] программного меню или меню. Откройте [Настр] → [Предуст.сист.] → [Предус.изобр] и выберите

«Автоинверт». После этого при направлении цветного потока под определенным углом цветовая шкала будет автоматически инвертироваться, сохраняя для оператора привычное направление потока.

Особенности Эта функция доступна при формировании изображения в режиме реального времени, в режиме стоп-кадра или в состоянии видеообзора.

#### Скорость.

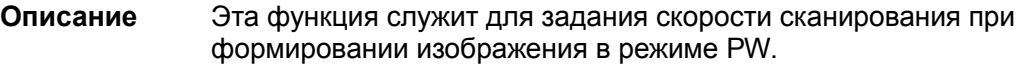

Операция Скорость регулируется с помощью пункта [Скор.] программного меню или меню. Имеются 6 уровней скорости сканирования. Чем меньше значение, тем выше скорость.

Влияние на изображение получение более подробной картины. Изменение скорости облегчает определение сердечных циклов и

#### В/Ч разр

- Описание Эта функция служит для регулировки равновесия между временным и пространственным разрешением.
- Операция Регулируется с помощью пункта [В/Ч разр] программного меню или меню. Имеются 4 уровня значений «В/Ч разр». Регулируйте с учетом

фактической ситуации и выбранного датчика.

#### WF (Фильтр пульсации стенок)

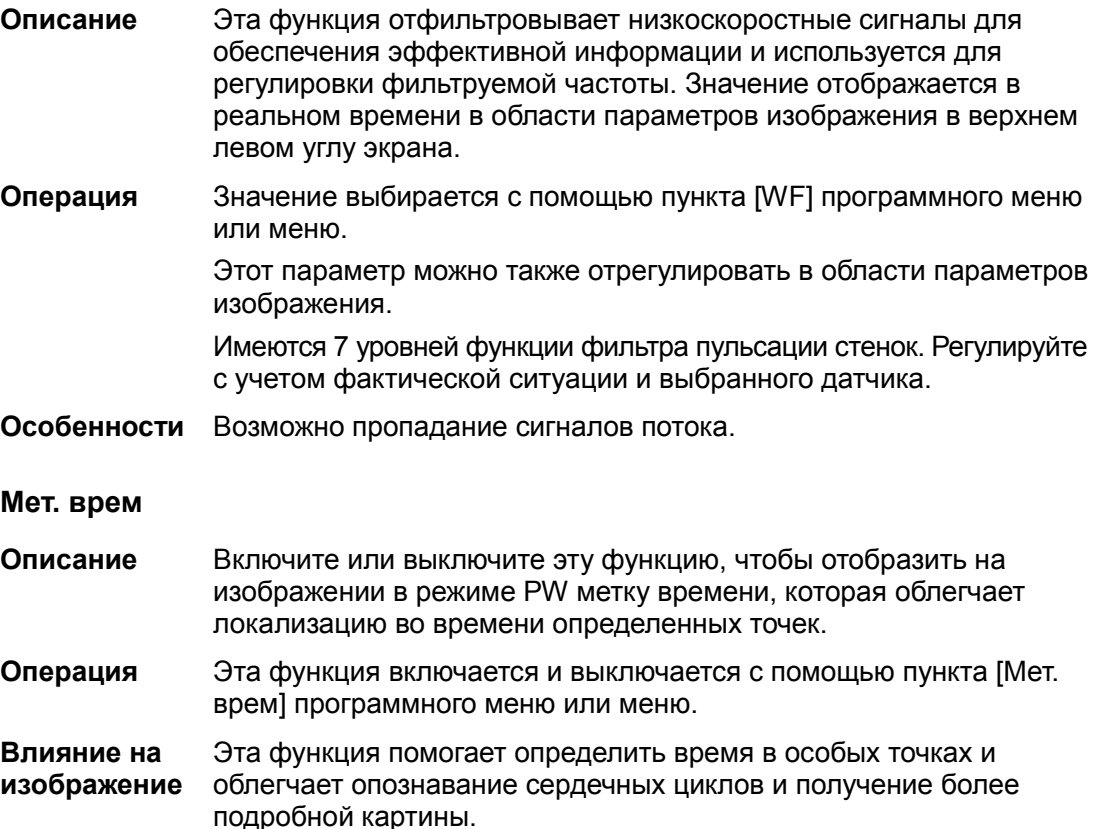

Особенности Эта функция доступна при формировании изображения в режиме реального времени, в режиме стоп-кадра или в состоянии видеообзора.

#### Цветность и Карта цвета

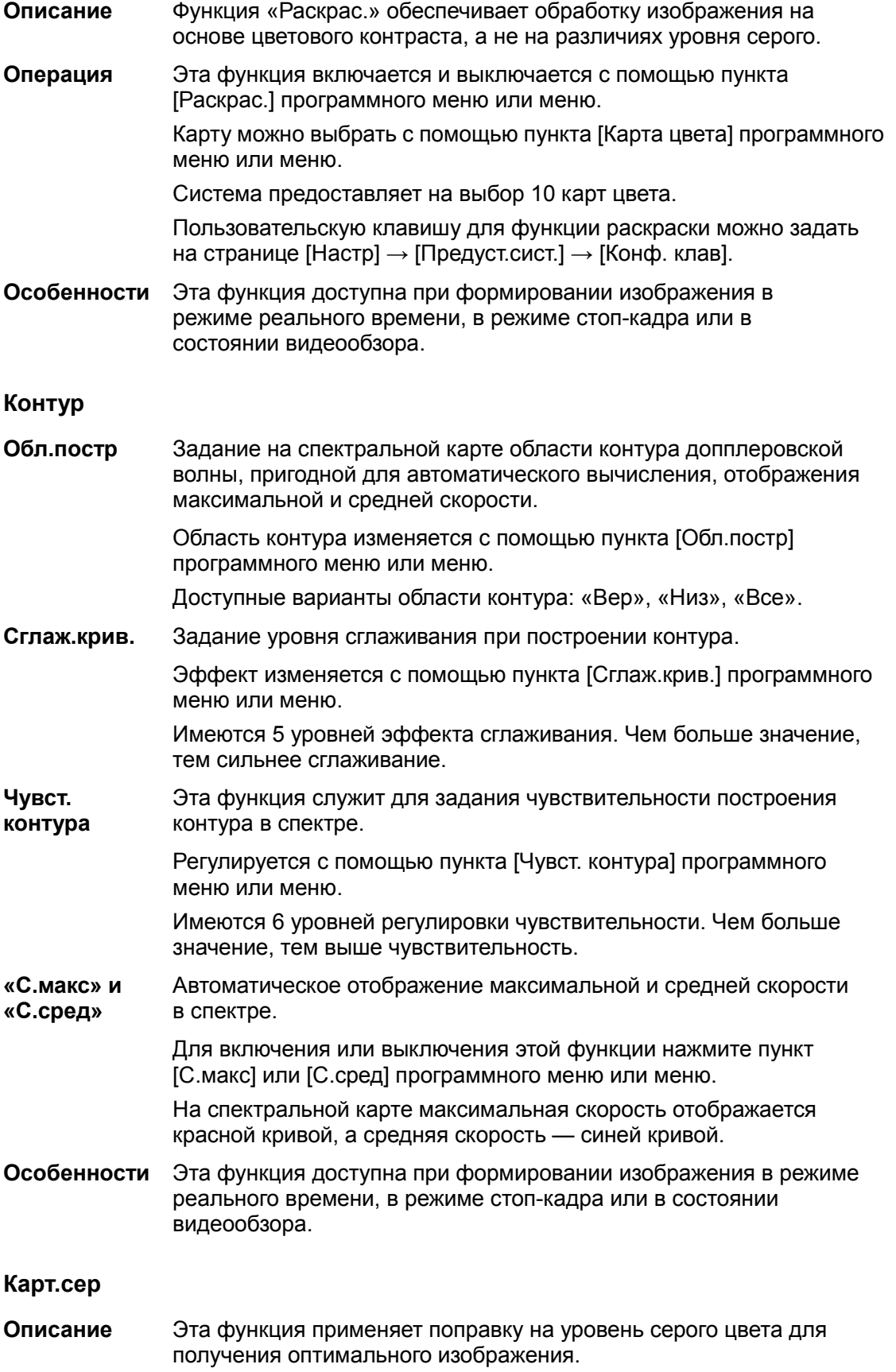

Операция Карту можно выбрать с помощью пункта [Карт.сер] программного меню или меню.

Имеются 8 различных карт уровней серого цвета.

Особенности Эта функция доступна при формировании изображения в режиме реального времени, в режиме стоп-кадра или в состоянии видеообзора.

#### Формат отображения

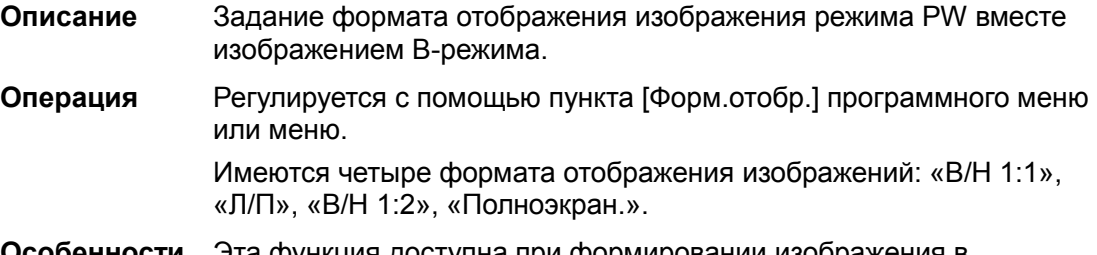

Особенности Эта функция доступна при формировании изображения в режиме реального времени, в режиме стоп-кадра или в состоянии видеообзора.

#### Дупл/Трипл

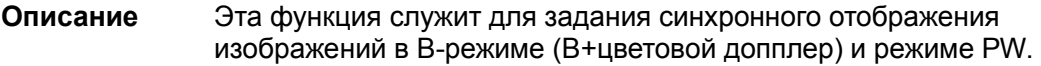

- Операция Эта функция включается и выключается с помощью пункта [Дуплек]/[Тройной] программного меню или меню.
- Особенности Эта функция доступна при формировании изображения в режиме реального времени, в режиме стоп-кадра или в состоянии видеообзора.

#### HPRF

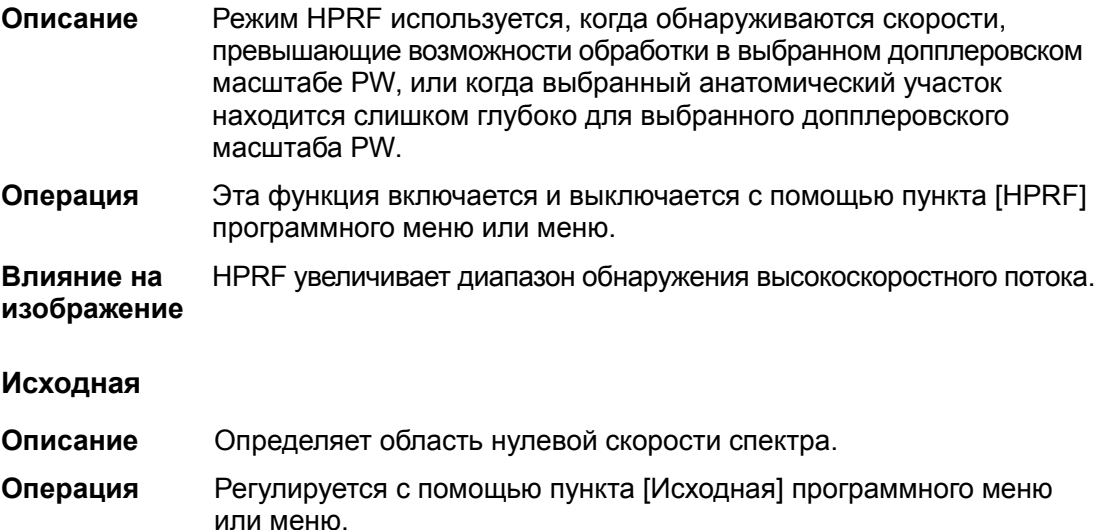

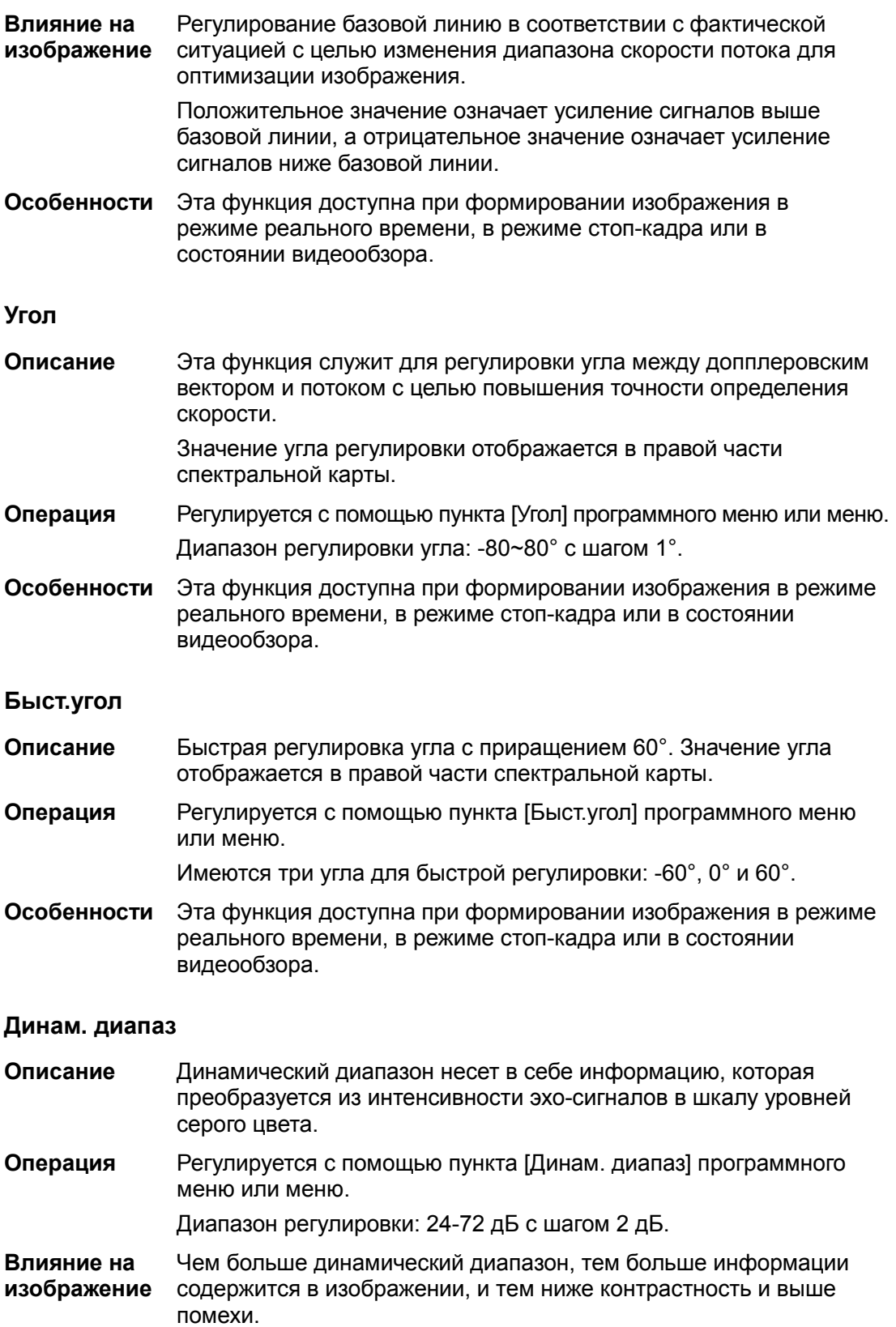

Особенности Эта функция доступна при формировании изображения в режиме реального времени, в режиме стоп-кадра или в состоянии видеообзора.

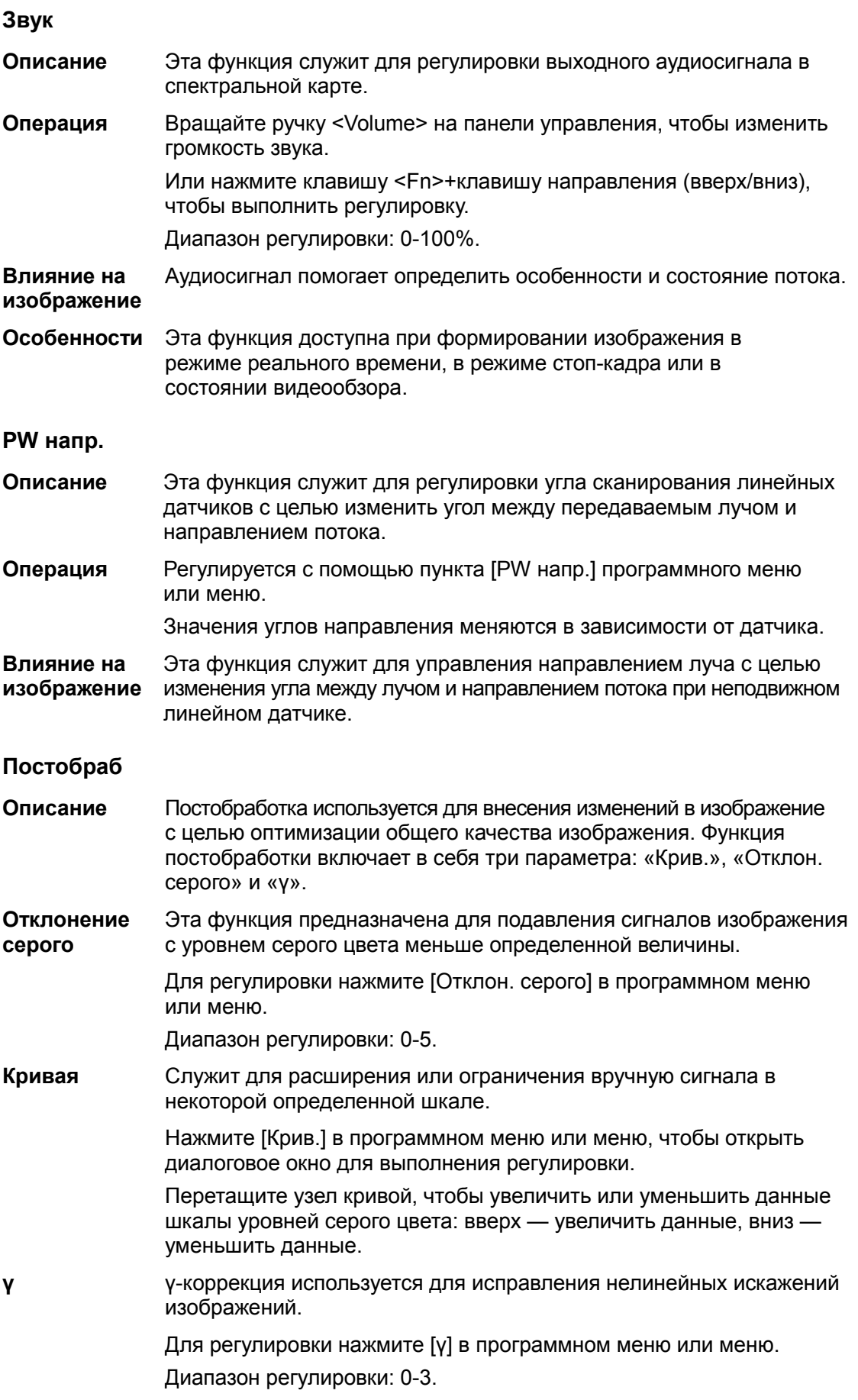

Особенности Эта функция доступна при формировании изображения в режиме реального времени, в режиме стоп-кадра или в состоянии видеообзора. Регулировка постобработки не влияет на видеообзор.

SV

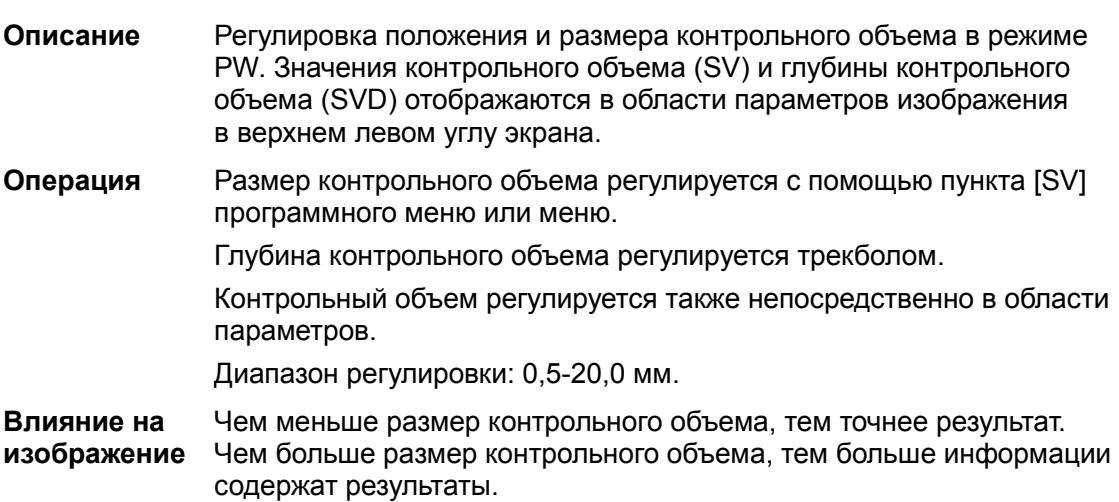

## 5.8 Анатомический M-режим

ВНИМАНИЕ: Анатомические M-изображения и цветные анатомические M-изображения предназначены только для справки, а не для подтверждения диагноза. Эти изображения следует сравнивать с полученными на других аппаратах, или ставить диагноз с использованием неультразвуковых методов.

### 5.8.1 Режим Free Xros M

На изображении в обычном M-режиме линия M-метки проходит вдоль луча, передаваемого датчиком. Поэтому трудно получить хорошую проекцию в случае «сложных для визуализации» пациентов, которые не в состоянии свободно двигаться. Однако в анатомическом M-режиме можно манипулировать линией M-метки, перемещая ее в любое положение под нужным углом. Система поддерживает анатомическое M-сканирование (включая режим Free Xros M и Free Xros CM) в двухмерных режимах визуализации (B-режим, цветовой допплер, энергетический допплер и режим TVI).

### 5.8.1.1 Формирование изображения

■ «Быстрая» клавиша для режима Free Xros M

Назначьте пользовательскую «быструю» клавишу для режима Free Xros M: [Настр]  $\rightarrow$ [Предуст.сист.] → [Конф. клав]. Подробнее см. в разделе «14.1.7 Конф. клав».

- -Формирование изображения в реальном масштабе времени
- 1. В режиме B или M при сканировании в реальном масштабе времени отрегулируйте датчик и изображение, чтобы получить требуемую проекцию.
- 2. Для перехода в режим Free Xros M нажмите пункт [Free Xros M] в программном меню или меню либо пользовательскую клавишу.
- 3. Отрегулируйте линию M-метки (одну или несколько), чтобы получить оптимизированное изображение и необходимую информацию.

В двухоконном или четырехоконном режиме именно текущее активное окно переключится на режим Free Xros M.

- Формирование изображения в режиме стоп-кадра
- 1. Визуализация изображений из видеопамяти с помощью Free Xros M
	- В случае стоп-кадра изображений в B-режиме нажмите клавишу <M> или пункт [Free Xros M] программного меню, либо просто нажмите пользовательскую клавишу.
	- В случае стоп-кадра изображений в режиме B+M нажмите пункт [Free Xros M] программного меню, либо просто нажмите пользовательскую клавишу.
	- В случае стоп-кадра изображений в режиме B+цветовой/энергетический/TVI сначала войдите в видеопамять одиночного B-режима (см. в разделе «6.2.2 Видеообзор в двумерном режиме») и нажмите пункт [Free Xros M] программного меню или клавишу <M> на панели управления, либо просто нажмите пользовательскую клавишу.
	- Если сканирование выполняется в двухоконном или четырехоконном режиме, Free Xros M включится в текущем активном окне. Для переключения между изображениями в двухоконном или четырехоконном B-режиме нажмите [Обновл].
- 2. Отрегулируйте линию M-метки (одну или несколько) и параметры изображения, чтобы получить оптимизированное изображение и необходимую информацию.

#### 5.8.1.2 Параметры изображения Free Xros M

- При формировании изображения в режиме Free Xros M область параметров в верхнем левом углу экрана отображает значения параметров следующим образом:

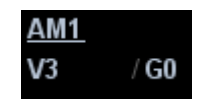

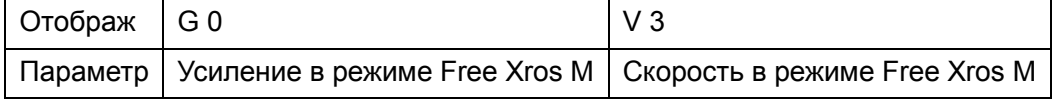

- Ниже перечислены параметры, которые можно отрегулировать для оптимизации изображения в режиме Free Xros M.

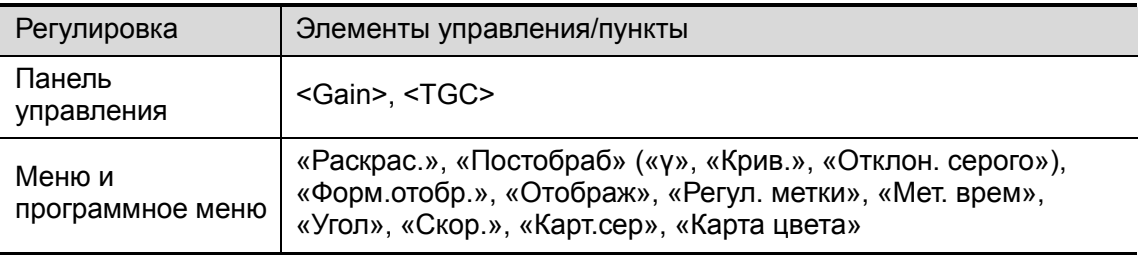

- - В ходе формирования изображения в реальном времени в режиме Free Xros M меню B-режима, режима Free Xros M и других режимов одновременно отображаются в программном меню. Для переключения между этими меню служат клавиши «стрелка влево» и «стрелка вправо» группы <21> элементов управления программным меню.
- - Во время формирования изображения в режиме стоп-кадра в программном меню одновременно отображаются меню оптимизации изображения B-режима, режима Free Xros M и других режимов. Для переключения между этими меню служат клавиши «стрелка влево» и «стрелка вправо» группы <21> элементов управления программным меню.
- В данном разделе не представлены параметры, уже описанные для М-режима (см. в соответствующем разделе для M-режима). Далее будут описаны специфические параметры режима Free Xros M.
- - Состав пунктов, появляющихся в меню или в программном меню, зависит от предварительной установки, которую можно изменить или задать на странице [Настр] → [Предус.изобр] (подробнее см. в разделе «5.13 Предварительная установка изображения»).

#### Показ или скрытие линии M-метки

- Описание Существуют три линии M-метки, каждая из которых с одной стороны помечена идентифицирующей буквой A, B или C, а с другой стороны заканчивается стрелкой, указывающей направление.
- Операция В программном меню или меню нажмите пункт [Показать A], [Показ. B] или [Показ.C], чтобы показать или скрыть линию стробирования. После выбора пункта на экране отобразится соответствующее изображение.
- Особенности Если на экране отображается одна линия M-метки, ее нельзя скрыть.

#### Переключение между линиями M-метки

- Описание Переключение между линиями M-метки в режиме Free Xros M.
- Операция Клавиша <Set> переключает между линиями M-метки, клавиша <Cursor> отображает курсор. Активированная линия M-метки выделяется зеленым цветом,

а неактивированная — белым.

#### Регулировка линии M-метки

- Описание Регулировка положения и угла линии M-метки.
- Операция Регулировка положения

Положение активированной линии M-метки регулируется движением трекбола влево или вправо. Направление указывается стрелкой на конце линии.

Регулировка угла

Точка опоры активированной линии M-метки регулируется трекболом. Угол регулируется с помощью пункта [Угол] программного меню, либо с помощью многофункциональной ручки.

Диапазон регулировки угла: 0-360 с шагом 1.

#### Отображ

- Описание Эта функция предназначена для регулировки отображения при наличии нескольких линий M-метки.
- Операция Регулируется с помощью пункта [Отображ] программного меню или меню.
	- Можно выбрать отображение текущей линии M-метки или всех линий.

#### 5.8.1.3 Выход

■ Для выхода из режима Free Xros M нажмите пункт [Free Xros M] программного меню, либо клавишу <B> или пользовательскую клавишу.

### 5.8.2 Free Xros CM (Криволинейный анатомический M-режим)

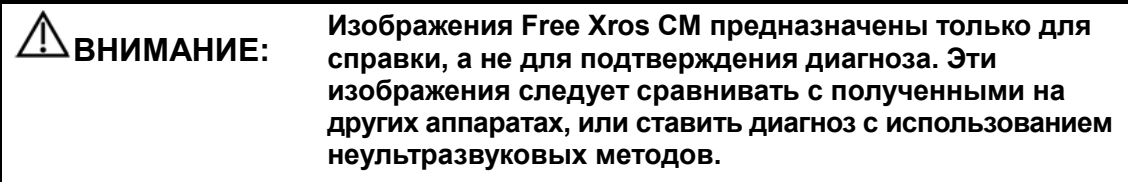

В режиме Free Xros CM кривая расстояния/времени генерируется на основе контрольной линии, проведенной в любой части изображения. В режим Free Xros CM можно перейти из B-режима, цветового, энергетического или режима TVI.

#### 5.8.2.1 Основная последовательность действий в режиме Free Xros CM

Первый переход в режим Free Xros CM после запуска системы:

- 1. В режиме 2D в реальном времени отрегулируйте датчик и изображение, чтобы получить требуемое изображение, а затем зафиксируйте датчик.
- 2. Нажмите [Free Xros CM] в программном меню B-режима или пользовательскую клавишу на панели управления, чтобы перейти в режим Free Xros CM.
- 3. Вращая трекбол, определите начальную точку контрольной линии на двухмерном изображении.
- 4. Курсор отображается как и и может перемещаться только в пределах двухмерного изображения.
- 5. Нажмите клавишу <Set>, чтобы зафиксировать начальную точку. Рядом с точкой появится цифра «1».
- 6. Определите следующую точку с помощью трекбола и клавиши <Set> (нажмите клавишу <Back>, чтобы завершить операцию, или кнопку [Отм.], чтобы отменить текущую точку и активировать предыдущую точку). Кривая времени-движения обновляется в реальном времени. На контрольной линии зеленого цвета каждая точка последовательно отмечается цифрами.
- 7. Повторите шаги 4 и 5, чтобы закончить контрольную линию.
- 8. Дважды нажмите клавишу <Set>, чтобы завершить редактирование. Контрольная линия станет белой.
- 9. Отрегулируйте параметры изображения, чтобы оптимизировать его, получите требуемое изображение ткани для анализа данных, а затем сохраните изображение, если это необходимо.
- 10. Нажмите клавишу [Free Xros CM] еще раз, чтобы выйти из режима Free Xros CM.

#### Изменение контрольной линии.

- 1. Чтобы перейти в режим редактирования кривой (контрольной линии):
	- При переходе в режим Free Xros CM (не в первый раз после запуска системы) контрольная линия последнего исследования в режиме Free Xros СМ отображается в режиме редактирования, а курсор отображается как  $\blacksquare$ .
	- Для готовой контрольной линии включите функцию [Прав], чтобы отредактировать её.
- 2. Наведите курсор на определенную точку, нажмите клавишу <Set>, чтобы активировать точку, а затем вращайте трекбол, чтобы переместить точку в требуемое положение.
- 3. Дважды нажмите клавишу <Set>, чтобы завершить редактирование. Контрольная линия станет белой.
- 4. Нажмите клавишу [Free Xros CM] еще раз, чтобы выйти из режима Free Xros CM.

#### Удаление контрольной линии

Нажмите на контрольную линию, чтобы выбрать ее, а затем нажмите кнопку [Удал.], чтобы удалить выбранную линию и провести новую контрольную линию.

Советы:

Параметры режимов Free Xros M и Free Xros CM зависят друг от друга, а их функции идентичны. Параметры режима Free Xros CM не описаны в настоящем руководстве, см. соответствующие разделы описания M-режима и режима Free Xros M.

# 5.9 TDI

Режим TDI предназначен для получения информации о движении ткани с низкой скоростью, особенно о сокращениях сердца.

Имеются четыре режима TDI:

- Визуализация скорости ткани (TVI): Этот режим формирования изображения используется для получения данных о направлении и скорости движения ткани.
- Визуализация энергии ткани (TEI): Этот режим формирования изображения отражает состояние движения сердца путем отображения интенсивности ткани. Чем ярче цвет, тем меньше интенсивность.
- Допплеровская визуализация скорости ткани (TVD): Этот режим формирования изображения обеспечивает количественную информацию о направлении и скорости движения ткани с помощью допплеровского спектра.
- M-визуализация скорости ткани (TVM): Эта функция помогает наблюдать за сокращениями сердца под прямым углом. Режим TVM называют также «цветовым тканевым M-режимом» (подробнее см. в разделе «5.10 Цветовой M-режим»).
- **Функцию TDI поддерживают только фазированные датчики.**

### 5.9.1 Протокол исследования в режиме TDI

- - Вход в режим TDI
	- Пользовательская «быстрая» клавиша
		- a) Назначьте пользовательскую «быструю» клавишу для режима TDI: для настройки откройте страницу[Настр] → [Предуст.сист.] → [Конф. клав]. Подробнее см. в разделе «14.1.7 Конф. клав».
		- b) Для перехода из B-режима в режим TVI нажмите пользовательскую клавишу.
	- В режиме реального времени нажмите пункт [TDI] программного меню, чтобы перейти в соответствующий режим TDI:
		- В цветовом режиме нажмите [TDI] , чтобы перейти в режим TVI. В программном меню отобразятся параметры режима TVI.
		- В энергетическом режиме нажмите [TDI] , чтобы перейти в режим TEI. В программном меню отобразятся параметры режима TEI.
		- В режиме PW нажмите [TDI] , чтобы перейти в режим TVD. В программном меню отобразятся параметры режима TVD.
		- В M-режиме нажмите [TDI] , чтобы перейти в режим TVM. В программном меню отобразятся параметры режима TVM.
- -Переключение между режимами TDI

В режиме TDI нажмите <Color>, <Power>, <M> или <PW>, чтобы переключиться между режимами.

- **Выход из режима TDI** 
	- Чтобы покинуть режим TDI и перейти в обычные режимы формирования изображения, нажмите [TDI] или пользовательскую клавишу TDI.
	- Или нажмите <B> на панели управления, чтобы вернуться в B-режим.

В режиме TDI пункт [TDI] программного меню представляет собой путь для входа и выхода из режима TDI. Его можно предварительно настроить на странице [Настр]→ [Предус.изобр] → [Станд. меню].

### 5.9.2 Параметры изображения TDI

- - При сканировании в режиме TDI область параметров в верхнем левом углу экрана отображает в реальном времени значения параметров следующим образом:
	- TVI

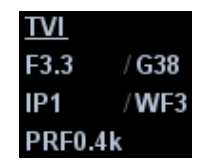

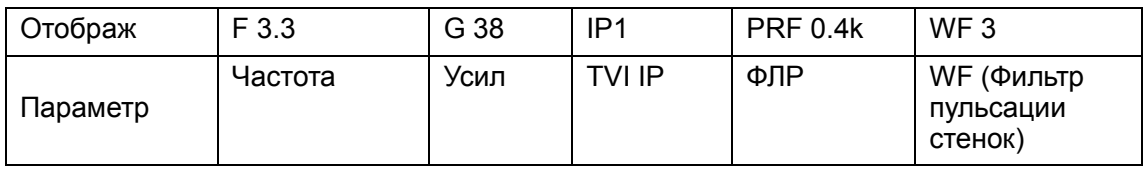

TEI

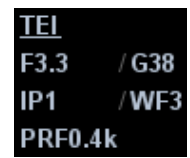

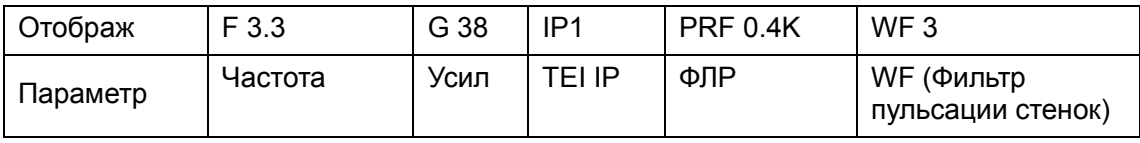

TVD

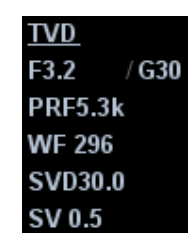

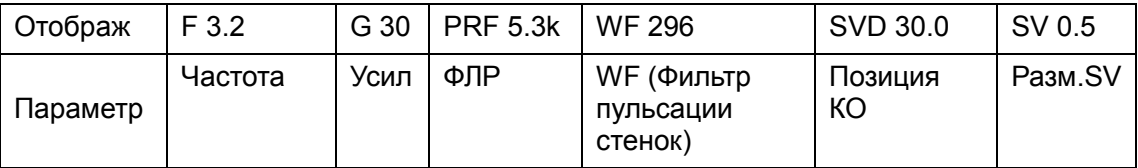

TVM

Параметры изображения объединяют в себе параметры режима TVI и M-режима.

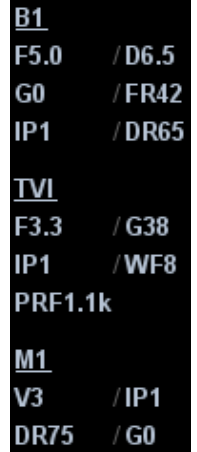

### 5.9.3 Оптимизация изображения в режиме TDI

Ниже перечислены параметры, которые можно отрегулировать для оптимизации изображения в режиме TDI.

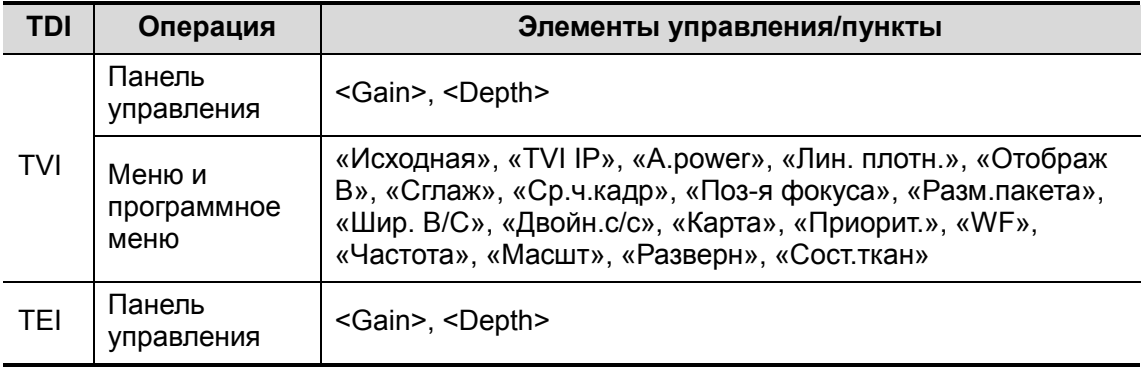

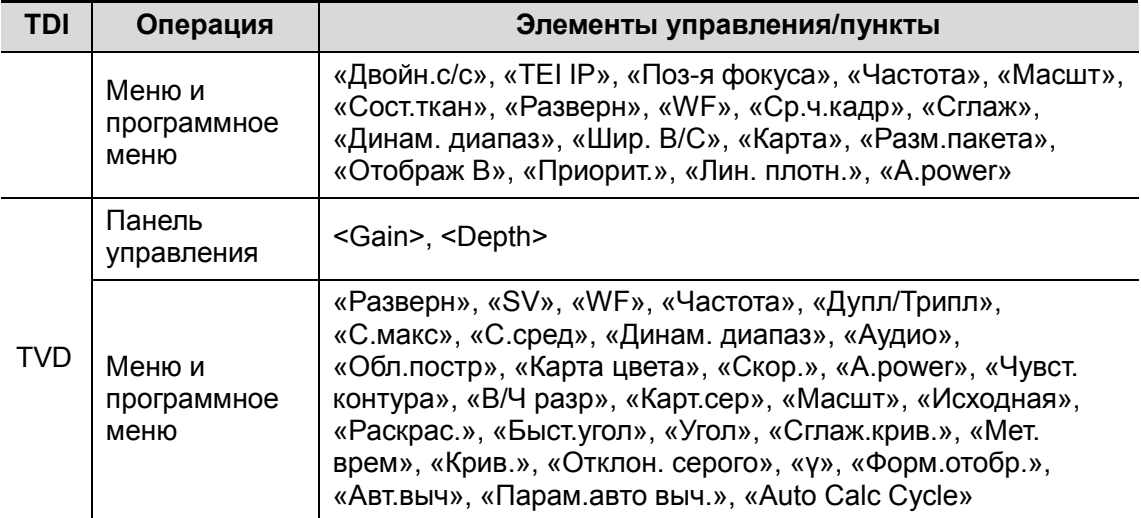

- - Регулируемые параметры режима TVM те же, что и в режимах B, M и TVI. Подробнее см. в соответствующих разделах.
- - Состав пунктов, появляющихся в меню или в программном меню, зависит от предварительной установки, которую можно изменить или задать на странице [Настр] → [Предус.изобр] (подробнее см. в разделе «5.13 Предварительная установка изображения»).

Параметры, регулируемые в каждом режиме TDI, аналогичны параметрам в режимах цветового потока (цветовой, PW и энергетический). Подробнее см. в соответствующих главах. Далее описаны параметры, специфичные для режима TDI.

#### Состояние ткани

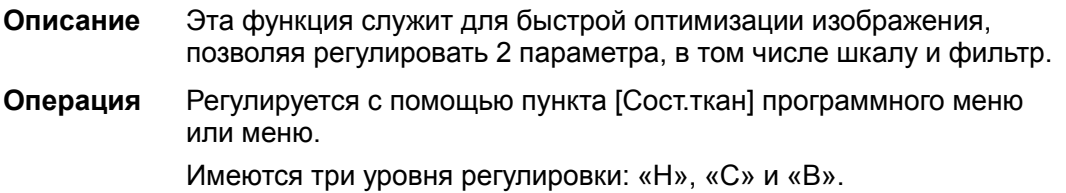

### 5.9.4 Количественный анализ TDI

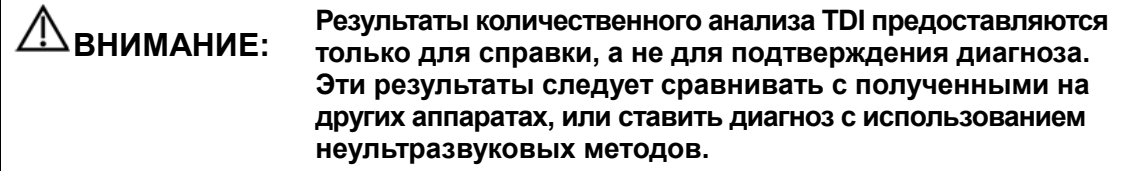

Количественный анализ TDI QA применяется для анализа исходных данных TVI для определения изменения скорости сокращения одной сердечной мышцы в течение нескольких сердечных циклов.

Последовательность действий для количественного анализа TDI:

1. Выполните сканирование сердечной мышцы, сделайте стоп-кадр изображения и выберите ряд изображений для анализа или выберите требуемый сегмент кинопетли из сохраненных изображений.

Советы:

- Для количественного анализа TDI можно использовать изображения из текущего сеанса сканирования (в режиме стоп-кадра) или из сохраненного сегмента кинопетли.
- Количественный анализ TDI применим только к видеофайлам. При выборе однокадрового изображения функция количественного анализа TDI не работает.
- 2. Нажмите кнопку [TDI QA] в программном меню TVI, чтобы активировать функцию количественного анализа TDI.
- 3. Отметьте требуемую область.
- 4. Сохраните криволинейное изображение, экспортируйте данные и выполните анализ параметров.
- 5. Отключите функцию количественного анализа TDI.
	- Нажмите клавишу <Freeze> на панели управления.

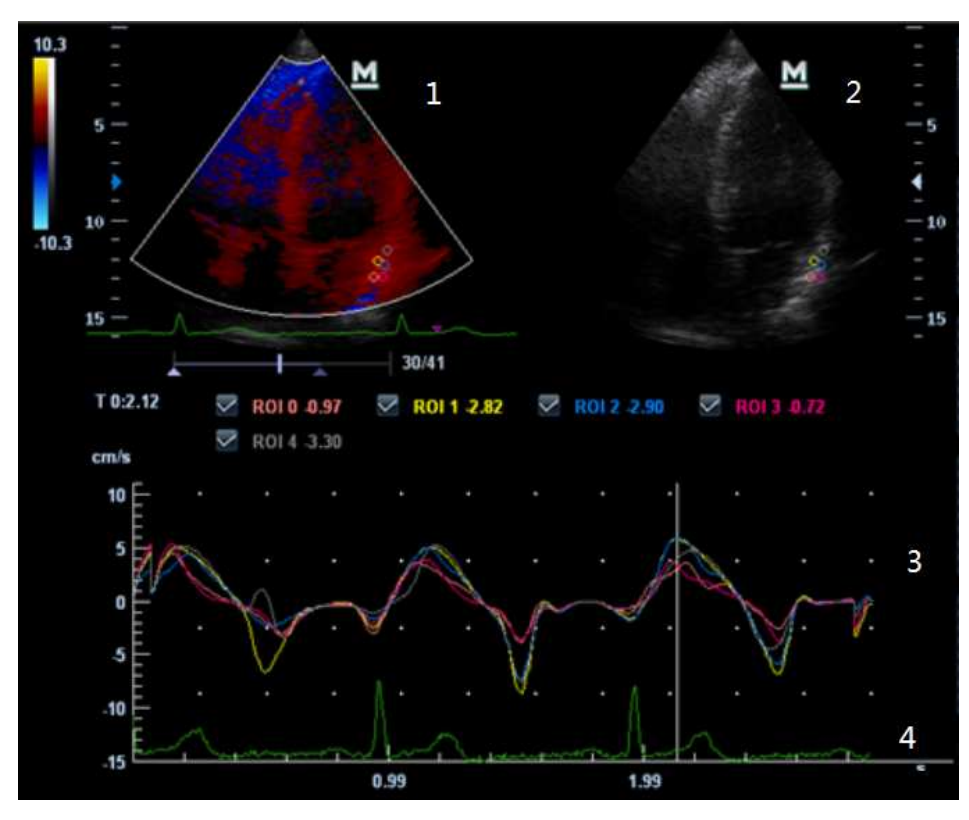

#### 5.9.4.1 Описание экрана количественного анализа TDI

1---Окно сегмента кинопетли TVI

Контрольная область: показывает положение стробирования для кривой анализа. Контрольная область кодируется с помощью цвета, можно указать до 8 контрольных областей.

2---Окно сегмента кинопетли B

Советы:

- Изображения в окнах сегмента кинопетли TVI и B представляют собой стоп-кадр одного момента; вращайте трекбол, чтобы просматривать изображения в двух окнах сегмента кинопетли.
- Контрольные области в окнах сегмента кинопетли TVI и B связаны между собой.
- 3---Отображение кривой анализа
	- Ось Y показывает скорость (единица измерения: см/с), а ось X показывает время (единица измерения: с).
	- Маркер кадра: перпендикулярная оси X линия, которую можно перемещать горизонтально слева направо (справа налево) с помощью трекбола.
	- Установите флажок рядом с ИО, чтобы показать кривую TIC.

4---Отображение кривой ЭКГ

#### 5.9.4.2 Основные операции количественного анализа TDI

#### Выбор ряда изображений для анализа TIC

Для количественного анализа TDI необходимо выбрать ряд изображений в режиме видеообзора (перед переходом в режим количественного анализа TDI). Для количественного анализа TDI используются только кадры из этого ряда. Если ряд не был выбран до перехода в режим количественного анализа TDI, система использует начальный и последний кадр видео по умолчанию в качестве начального и последнего кадра для количественного анализа TDI.

- Чтобы задать начальную точку, установите курсор на требуемую начальную точку кинопетли и выберите в меню пункт [Уст. лев].
- Чтобы задать конечную точку, установите курсор на требуемую конечную точку кинопетли и выберите в меню пункт [Уст. прав].

#### Задание области исследования

На контрольном изображении можно сохранить до восьми областей исследования, соответствующие кривые которых будут одновременно отображаться на графике. Каждая ИО имеет свой цвет, а соответствующая ей кривая также отображается в этом цвете.

Существует два способа определения формы контрольной области: стандартная ИО и построенная от руки ИО.

- **Стандартная ИО**
- 1. Нажмите [Стандар. ROI] в программном меню.
- 2. При наведении курсора на контрольное изображение или изображения с помощью трекбола на этом изображении автоматически генерируется эллиптическая ИО.

Средняя величина интенсивности внутри эллипса рассчитывается для каждого изображения в ряду изображений для анализа и представляется в виде графика в области изображения.

- 3. Последний сгенерированный или выбранный эллипс считается активной ИО, а его график автоматически обновляется по мере того, как пользователь перемещает его в пределах изображения. Старые графики стираются.
- 4. При сканировании эллиптической ИО нажмите клавишу <Set>, чтобы зафиксировать положение ИО и соответствующую кривую на графике. Генерируется новая активная ИО, положением которой можно управлять с помощью трекбола и кривая анализа которой будет обновляться, в то время как предыдущая ИО и кривая анализа остаются неподвижными в тех точках, где они были сохранены.
- -Построенная от руки ИО
- 1. Нажмите [ROI от руки] в программном меню, когда курсор находится в области просмотра изображения (окно просмотра изображения TVI или двухмерного изображения) и отображается в виде цветного эллипса.
- 2. Просмотрите изображение до требуемого кадра.
- 3. С помощью трекбола установите измеритель в начальную точку контрольного изображения. Нажмите клавишу <Set>, чтобы зафиксировать начальную точку.
- 4. Постройте требуемую ИО, перемещая курсор с помощью трекбола.
- 5. Удерживая клавишу <Set>, вращайте трекбол, чтобы обвести ИО. Когда подходящая ИО будет обведена, подтвердите ИО двойным нажатием клавиши <Set> или нажмите клавишу <Clear>, чтобы отменить последнюю точку. Графики и данные будут обновлены.

Система автоматически связывает начальную и конечную точку прямой линией. Затем измеритель можно переместить для построения другой ИО вручную.

Во время построения ИО вручную нельзя выходить за границы изображения.

**• Удаление области исследования** 

Нажмите клавишу <Clear>, чтобы удалить последнюю ИО; нажмите кнопку [Удал.все] в программном меню, чтобы удалить все ИО.

Кривые соответствующих ИО будут удалены с графика.

При удалении ИО удаляются ИО на всех кадрах в анализируемой кинопетле.

■ Стандартная высота/стандартная ширина/стандартный угол Нажмите [Std. Height], [Std. Width], [Std. Angle], чтобы отрегулировать высоту, ширину и угол наклона стандартной ИО для предыдущих или последующих ИО.

#### Советы:

- После сохранения восьми ИО система не создаёт автоматически активную ИО при наведении курсора на контрольное изображение.
- Можно одновременно сохранять эллиптические и построенные вручную ИО.
- Эллиптические ИО могут располагаться любым образом, если их центр находится в пределах границ изображения. Если часть ИО находится за пределами изображения, для расчета среднего значения интенсивности используются только данные в пределах изображения.
- Если пользователь перемещает ИО, старые кривые удаляются с графика и выстраиваются кривые для нового положения.

#### Скрыть/показать

Нажмите клавишу [Скрыть] или [Показать] в программном меню, чтобы скрыть или показать область кривых анализа.

#### Экспортирование/сохранение кривых

- 1. Нажмите [Эксп.] в программном меню.
- 2. Выберите привод и введите название файла в открывшемся окне.
- 3. Нажмите кнопку [OK], чтобы сохранить данные и вернуться к экрану анализа TIC.
	- Все отображаемые кривые ИО сохраняются в экспортированном файле.
	- Параметры включаются в файл кривых, если пользователь зафиксировал ИО.
	- После успешного экспортирования в нижней части экрана в области миниатюр отображается изображение в формате .BMP.
	- В экспортированный файл кривых включаются только данные из выбранного пользователем ряда изображений.

# 5.10 Цветовой M-режим

Цветовой M-режим обеспечивает сведения о цветном потоке или движении ткани на изображениях в M-режиме для отражения состояния движения сердца. Он весьма чувствителен к движению потока или ткани.

Цветовой M-режим состоит из цветового потокового M-режима и цветового тканевого M-режима (называемого также «TVM»).

### 5.10.1 Вход в цветовой M-режим

- - Цветовой потоковый M-режим
	- В режиме B+M нажмите клавишу <Color>.
	- В режиме B+цветовой, B+цветовой+PW или B+цветовой+CW нажмите клавишу <M>.
- - Цветовой тканевый M-режим (TVM)
	- В режиме B+TVI/TVD или B+TVI+TVD нажмите клавишу <M>.
	- В цветовом потоковом M-режиме нажмите пункт [TDI] программного меню или пользовательскую клавишу TDI.

### 5.10.2 Выход из цветового M-режима

- -Для выхода из цветового M-режима нажмите на панели управления <Color> или <M>.
- -Или нажмите <B> на панели управления, чтобы вернуться в B-режим.

### 5.10.3 Параметры изображения

- - Регулируемые параметры в цветовом потоковом M-режиме соответствуют параметрам цветового режима, B-режима и M-режима. Подробнее см. в соответствующих разделах для цветового режима, B-режима и M-режима.
- - Регулируемые параметры в цветовом тканевом M-режиме соответствуют параметрам режимов B, цветовой и TVI. Подробнее см. в соответствующих разделах для этих режимов.
- - При сканировании в цветовом M-режиме область параметров в верхней левой части экрана отображает в реальном времени значения параметров следующим образом:

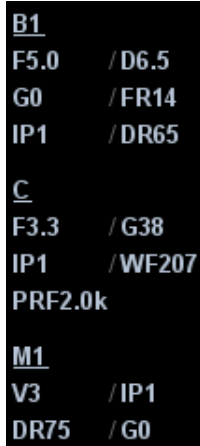

**• Регулировка ИО** 

Размер и положение исследуемой области определяют размер и положение цветного потока или цветной ткани, отображаемой на изображении в цветовом M-режиме.

- Положение линии стробирования устанавливается движением трекбола влево и вправо. Положение ИО задается движением трекбола вверх и вниз.
- Размер ИО задается движением трекбола вверх и вправо.
- Состояние курсора между регулировкой положения ИО и регулировкой размера ИО переключается с помощью клавиши <Set>.
- Для переключения между отображением в реальном масштабе времени и стоп-кадром используется клавиша <Update>.

Советы: В цветовом M-режиме поддерживается функция ЭКГ.

## 5.11 3D/4D

Советы:

- Можно выбрать дополнительный модуль 4D. В модуль 4D входят функции 4D и «Статич.3D». Также можно выбрать только дополнительный модуль Smart3D.
- Если выбран дополнительный модуль Smart3D, то для входа в режим формирования изображения Smart3D нужно вместо [3D/4D] (как описано в руководстве оператора) выбрать [Smart3D].

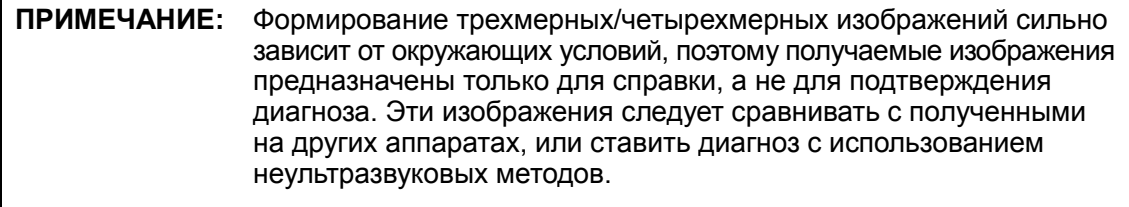

Функции «Статич.3D» и 4D недоступны в системе DC-N6.

### 5.11.1 Предварительные замечания

#### 5.11.1.1 Условия качества трехмерного/четырехмерного изображения

ПРИМЕЧАНИЕ: В соответствии с принципом ALARA (как можно ниже в разумных пределах) старайтесь сократить время развертки после получения хорошего трехмерного изображения.

Качество изображений, реконструируемых в режиме формирования изображения 3D/4D, тесно связано с состоянием плода, углом касательной плоскости B и методом сканирования (Smart3D). Ниже в качестве примера описывается формирование изображения лица плода. Формирование изображения других частей выполняется точно так же.

#### -Состояние плода

- Гестационный возраст Для формирования трехмерных изображений наиболее подходят плоды в возрасте от 24 до 30 недель.
- Положение тела плода Рекомендуется: лицом вверх (рис. a) или вбок (рис. b). НЕ рекомендуется: лицом вниз (рис. c).

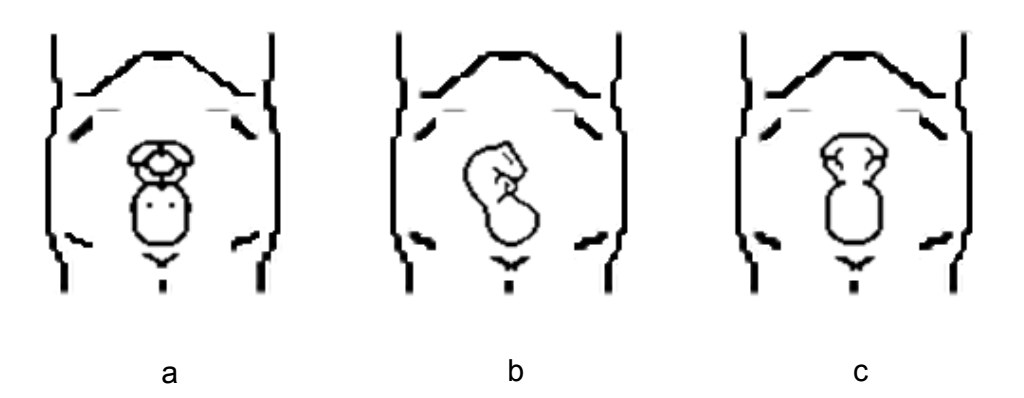

 Изоляция амниотической жидкостью (АЖ) Требуемая область надлежащим образом изолируется амниотической жидкостью.

Область, изображение которой нужно получить, не покрывается конечностями или пуповиной.

- Оптимальные условия неподвижный плод. Если при формировании изображения в режиме Smart3D или «Статич.3D» плод движется, нужно повторить сканирование, когда он будет неподвижен.
- **Угол касательной плоскости В**

Оптимальная касательная плоскость к трехмерному изображению лица плода — это сагиттальное сечение лица или коронарное сечение. Для обеспечения высокого качества изображения лучше всего отсканировать максимальную площадь лица и сохранить непрерывность краев.

-Качество изображения в B-режиме (качество двумерного изображения)

Прежде чем переходить в режим захвата трехмерного/четырехмерного изображения, нужно оптимизировать изображение в B-режиме, чтобы добиться:

- Высокой контрастности между требуемой областью и окружающей АЖ.
- Четкой границы требуемой области.
- Низкого шума области АЖ.
- - Метод сканирования (только для Smart3D)
	- Устойчивость: тело, рука и запястье должны двигаться плавно, иначе реконструируемое трехмерное изображение будет искажено.
	- Неторопливость: двигайте или поворачивайте датчик медленно. Скорость линейного сканирования составляет около 2 см/с, а скорость поворота при веерном сканировании равна примерно 10-15°/с.
	- Равномерность: перемещайте или поворачивайте датчик с постоянной скоростью.

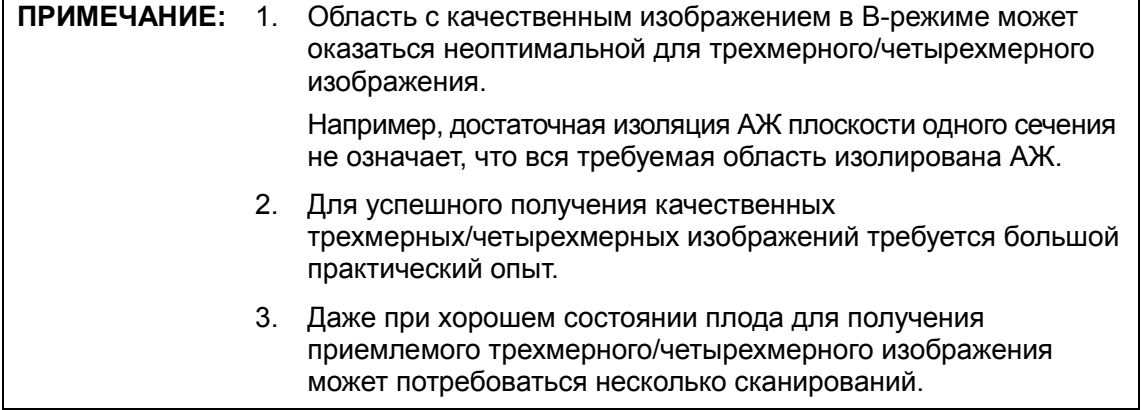

### 5.11.2 Обзор

Ультразвуковые данные, полученные методами формирования трехмерных изображений, можно использовать для показа любой структуры, которую невозможно просмотреть в нужной проекции в стандартном двумерном режиме, чтобы лучше понять сложные структуры.

4D обеспечивает непрерывный сбор данных трехмерных изображений большого объема. 4D добавляет размерность «движение» к трехмерному изображению, обеспечивая непрерывное отображение в реальном масштабе времени.

- - Определение режима
	- Smart3D

Во время сканирования оператор вручную перемещает датчик, изменяя его положение/угол. После сканирования система автоматически выполняет визуализацию изображения, и затем выводит на экран кадр трехмерного изображения.

Статич.3D

После установки датчика в фиксированную позицию он автоматически выполняет сканирование. По завершении сканирования система выполняет визуализацию изображения, и затем выводит на экран кадр трехмерного изображения.

 $4D$ 

Датчик выполняет сканирование автоматически. Во время сканирования система строит и выводит на экран трехмерные изображения в реальном масштабе времени.

- - Термины
	- Объем: трехмерный объект.
	- Объемные данные: набор данных изображения трехмерного объекта, полученных из последовательности двумерных изображений.
	- Трехмерное изображение: изображение, представляющее объемные данные.
	- Точка обзора: позиция для просмотра объемных данных или трехмерного изображения.
	- Изображение сечения: касательные плоскости трехмерного изображения, получаемые с помощью алгоритма. Как показано на приведенном ниже рисунке, сечение C параллельно XY, сечение B параллельно плоскости XZ, сечение A параллельно плоскости YZ. Датчик перемещается вдоль оси X.
	- ИО (исследуемая область): объемная рамка, используемая для определения высоты и ширины сканируемого объема.
	- VOI (исследуемый объем): объемная рамка, используемая для определения области плоскости сечения для формирования трехмерного изображения.

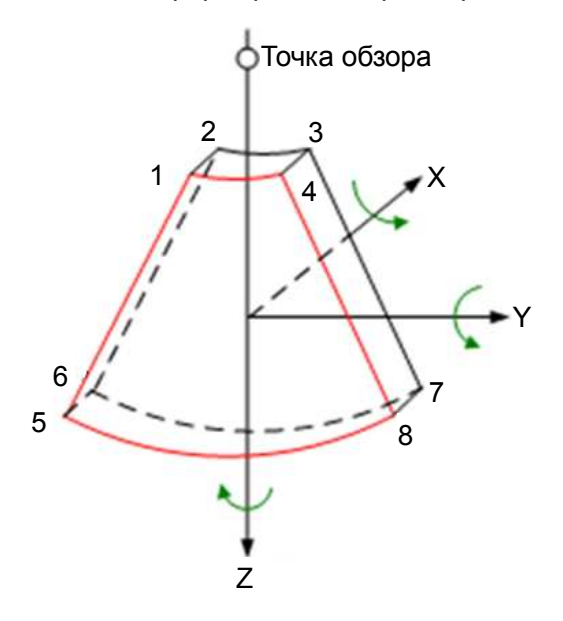

-Исследуемая область (ИО) и исследуемый объем (VOI)

Перед сбором данных изображения после входа системы в режим формирования изображения 3D/4D на экране появляется B-изображение с ИО. Линия (показанная на следующем рисунке) показывает положение секущей плоскости VOI внутри ИО.

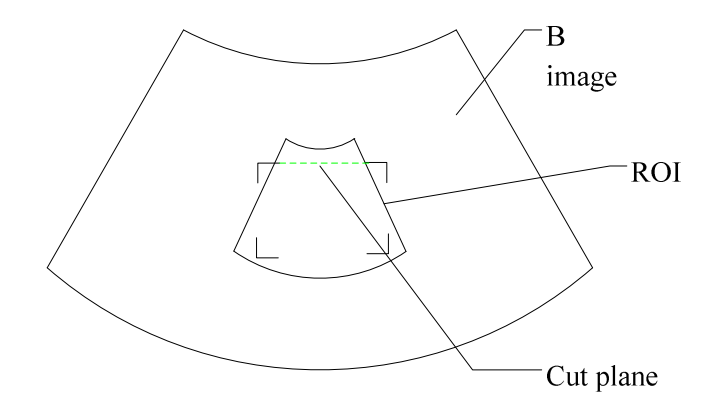

- Размер и положение ИО Вращая трекбол, измените размер и положение ИО, переключаясь между заданием размера (пунктирная линия) и положения (сплошная линия с маленьким квадратиком в каждом углу ИО) с помощью клавиши <Set>.
- Корректировка криволинейной VOI Вращая трекбол, измените и положение криволинейной VOI. Для переключения между состоянием изменения ИО и кривой VOI нажмите клавишу <Set>.

Эта функция предназначена для изменения криволинейной формы ближайшего сечения VOI с тем, чтобы облегчить наблюдение за исследуемым объемом.

Ее можно регулировать как в состоянии подготовки к получению изображения, так и в сечениях A, B, C в состоянии просмотра/формирования четырехмерного изображения. На криволинейной VOI отображается треугольник контрольной точки.

Ориентация и форма (линия или точка) криволинейной VOI отличаются в зависимости от направления просмотра:

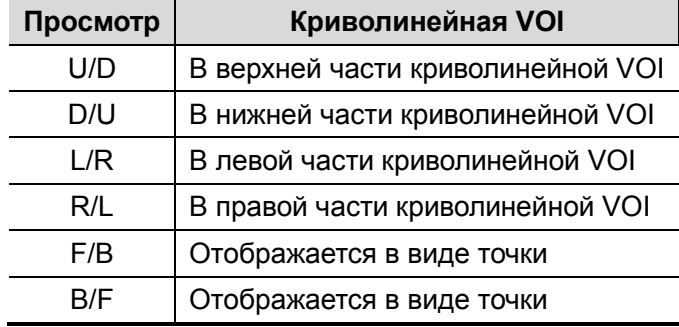

#### ПРИМЕЧАНИЕ: При задании ИО постарайтесь вырезать бесполезные данные, чтобы сократить объем, а также время сохранения, обработки и визуализации изображения.

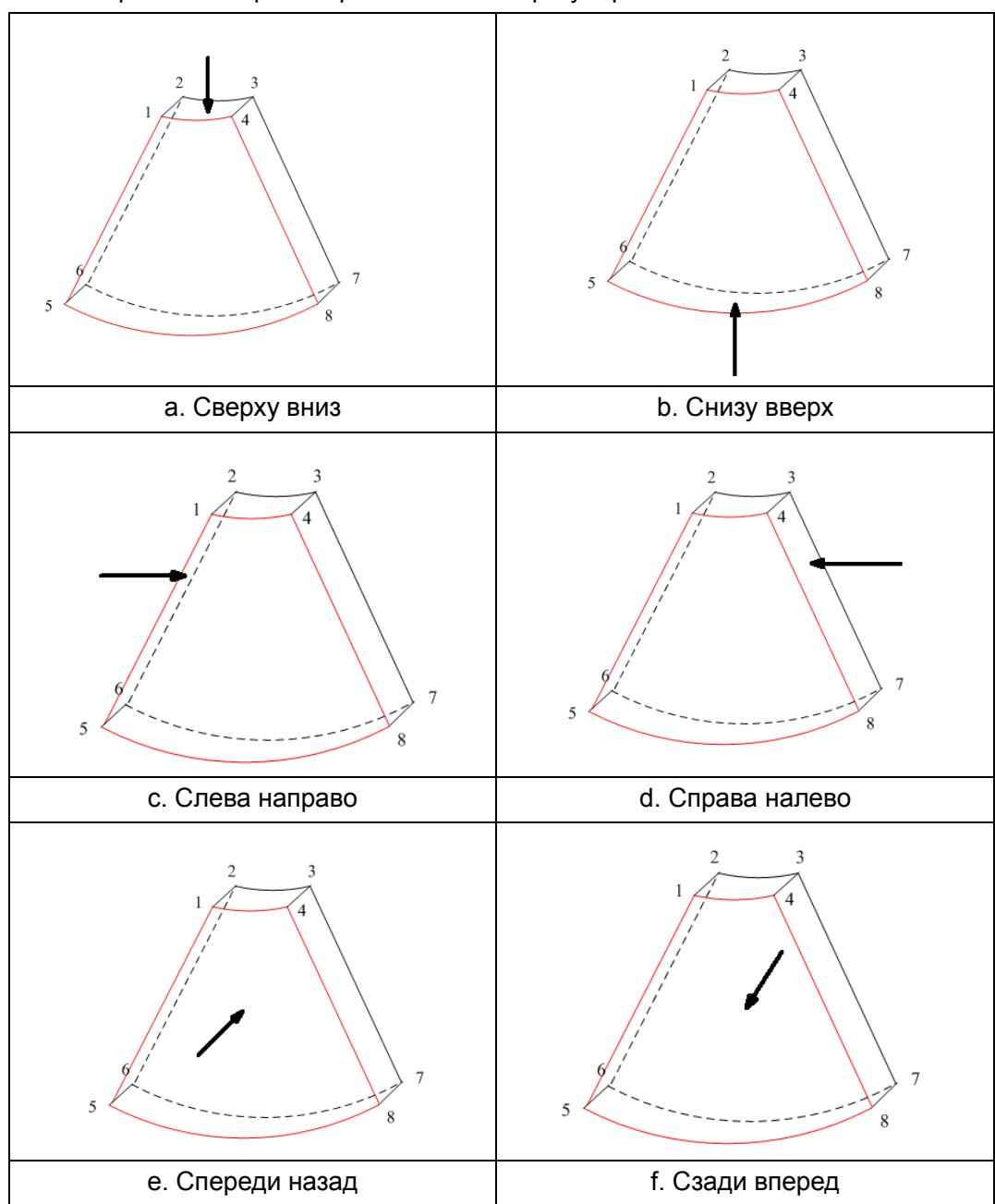

**• Определение направления просмотра трехмерного изображения** Направление просмотра ИО можно отрегулировать.

Советы: При изменении направления просмотра изменяется только трехмерное/ четырехмерное изображение. Изображения в 3 сечениях остаются неизменными.

 $\blacksquare$ Датч.

> В режиме Smart3D можно использовать датчик для формирования двумерного изображения, но для получения статического трехмерного или четырехмерного изображения следует выбрать объемный датчик.

**• Плоскость сечения** 

Принцип формирования трехмерных изображений заключается в построении трехмерного изображения из нескольких двумерных изображений. Ниже описано относительное положение в пространстве 3 плоскостей сечения (A, B и C) и трехмерного изображения.

Плоскость сечения можно просматривать в следующем состоянии:

- Состояние просмотра трехмерного изображения в режиме Smart3D
- Состояние просмотра трехмерного изображения в режиме «Статич.3D»
- Стоп-кадр или отображение в реальном времени четырехмерного изображения

При просмотре в четырехоконном формате на экране отображаются 3 плоскости сечения (A, B, C) и трехмерное изображение.

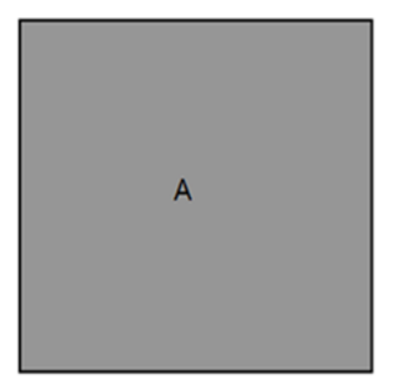

Окно плоскости сечения A Окно плоскости сечения B

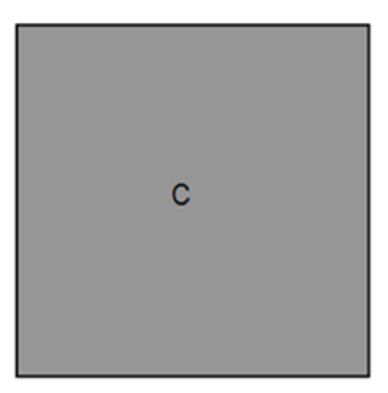

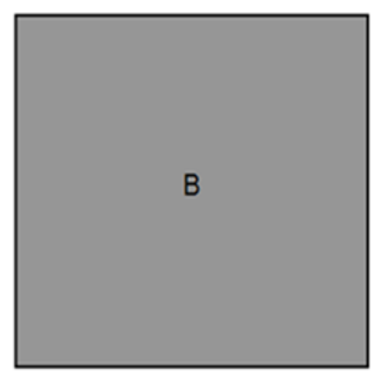

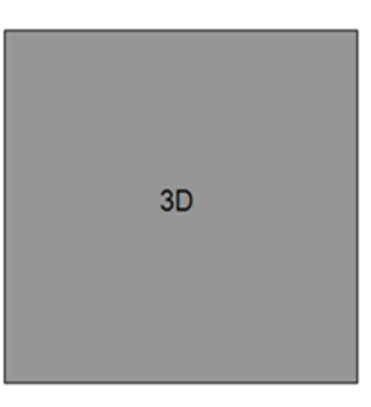

Окно плоскости сечения C Окно трехмерного изображения

Значок текущего окна подсвечивается. Например, значок  $\mathbb{R}$  **показывает**, что текущим является окно A.

Окна изображений сечений A, B, C показывают следующие сечения трехмерного изображения:

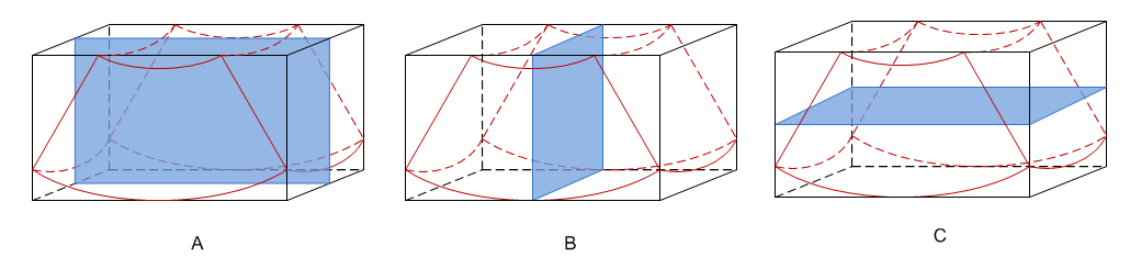

- Сечение A: соответствует двумерному изображению в B-режиме. Сечение A это сагиттальное сечение в положении плода лицом вверх, как показано на приведенном выше рисунке A.
- Сечение B: этот горизонтальное сечение в положении плода лицом вверх, как показано выше на рис. B.
- Сечение C: этот коронарное сечение в положении плода лицом вверх, как показано выше на рис. C.

Советы: Верхняя часть трехмерного изображения в окне D соответствует метке ориентации на датчике. Если плод расположен головой вниз (в сторону ног матери), а метка ориентации указывает на голову матери, то на трехмерном изображении плод расположен головой вниз. Выполнив поворот на 180° нажатием пункта [Быстр.поворот] программного меню, можно сделать так, чтобы плод отображался головой вверх.

-Клетка

> При просмотре изображения 3D/4D на экране монитора иногда возникают трудности с определением ориентации. Поэтому для указания ориентации на экране отображается трехмерный рисунок. Синяя плоскость представляет сбор данных в начальной точке, красная плоскость - сбор данных в конечной точке, а желтая - положение плоскости сечения. См. рисунок ниже:

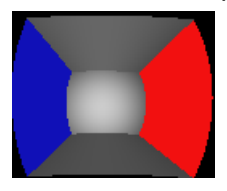

Клетка

ВНИМАНИЕ: Ультразвуковые изображения предназначены только для справки, а не для подтверждения диагноза. Поэтому следует проявлять осторожность, чтобы не допустить ошибочного диагноза.

### 5.11.3 Предварительная установка 3D/4D

#### 5.11.3.1 Предварительная установка «быстрой» клавиши

Система поддерживает настройку «быстрой» клавиши для входа в режим формирования изображения 3D/4D. Пользовательская клавиша 3D/4D задается на странице [Настр]  $\rightarrow$  [Предуст.сист.]  $\rightarrow$  [Конф. клав]. Подробнее см. в разделе «14.1.7 Конф. клав».

#### 5.11.3.2 Предварительная установка меню

Откройте экран «Станд. меню», выбрав [Настр] → [Предус.изобр] → [Станд. меню].

- 1. Выберите тип датчика и режим формирования изображения (Smart3D, «Статич.3D» или 4D).
- 2. Задайте пункты программного меню для режимов Smart3D, «Статич.3D» или 4D, соответственно (подробнее см. в разделе «5.13.2 Предварительная установка программного меню и меню»).

#### 5.11.3.3 Предварительная установка параметров

Откройте экран предварительной установки трехмерного/четырехмерного изображения, выбрав [Настр]  $\rightarrow$  [Предус.изобр]  $\rightarrow$  3D/4D.

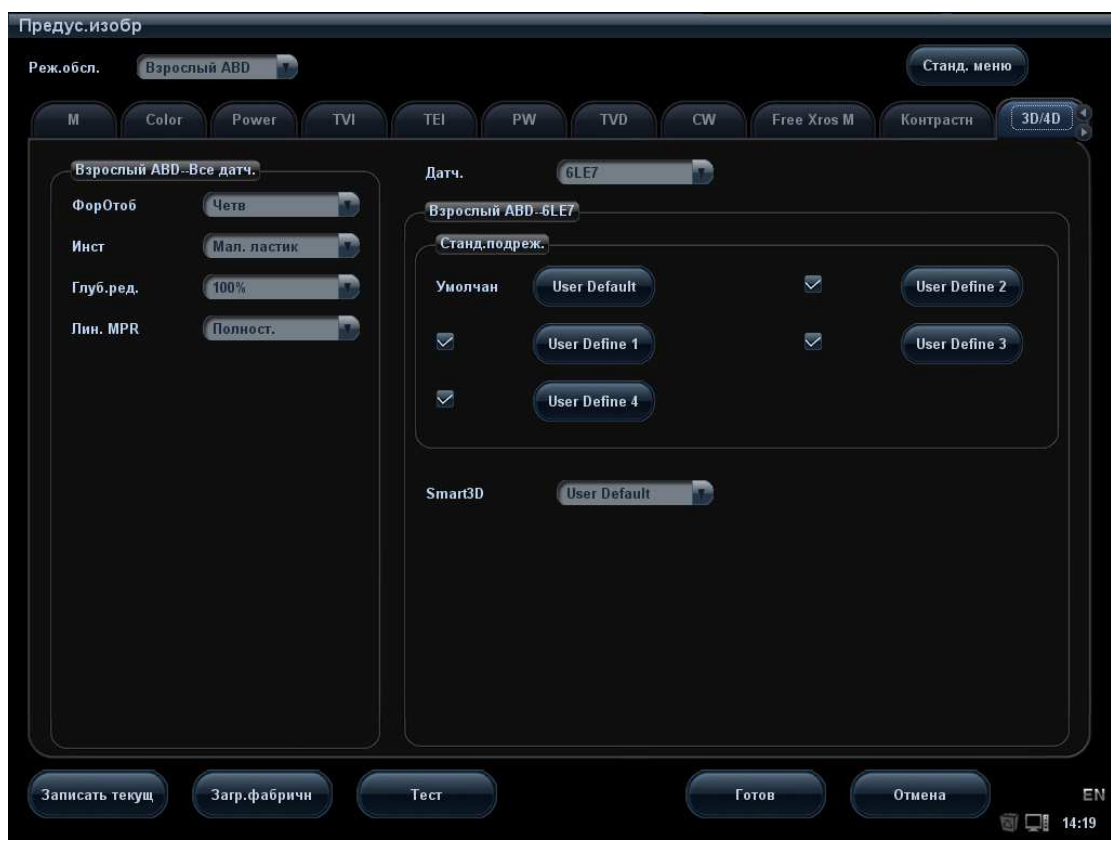

Главная страница предварительной установки выглядит так:

#### Выбор датчика

Выберите модель датчика в выпадающем списке Датч.

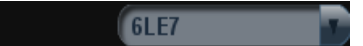

#### Предварительная установка общих параметров

- Форм.отобр.: формат отображения в режиме просмотра трехмерных изображений.
- **Инст: тип редактирования в режиме редактирования изображения.**
- Глуб.ред.: глубина редактирования в режиме редактирования изображения.
- - Лин. MPR: способ отображения линии МПР в режиме визуализации изображения.

#### Предварительная установка пакета параметров

Для каждого режима имеется пять предварительно устанавливаемых пакетов параметров. Они не зависят друг от друга.

Нажмите кнопку одного из пакетов, чтобы перейти к интерфейсу «Станд. подрежим», показанному на приведенном ниже рисунке.

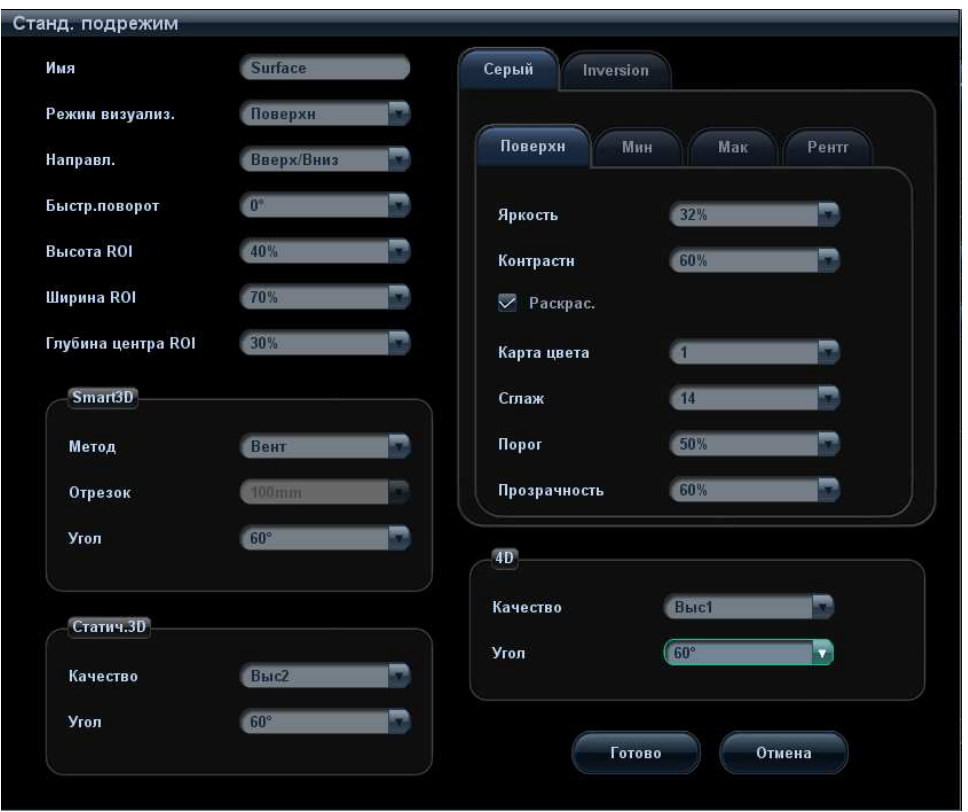

- 1. Имя: установите курсор на поле «Имя» и введите имя пакета предварительных установок.
- 2. Предварительная установка общих параметров:

Gray Render Type (Тип визуализации серого): выберите режим визуализации изображения.

Направл.: выберите направление просмотра трехмерного изображения.

Быстр.поворот: задайте угол для быстрого поворота.

Высота ROI: задайте высоту ИО.

Ширина ROI: задайте ширину ИО.

Глуб.центра ROI: задайте глубину центра ИО.

- 3. Предварительная установка параметров подрежимов Задайте специфичные параметры отдельно для каждого режима Smart3D, «Статич.3D» и 4D.
- 4. Параметры режимов визуализации

Существуют два типа режимов визуализации: полутоновая визуализация и инверсия, каждый из которых включает в себя четыре типа: «Поверхн», «Мак», «Мин» и «Рентг». Нажмите закладку режима визуализации, чтобы предварительно задать его параметры визуализации.

#### Выбор пакета предварительных установок по умолчанию для подрежимов

После задания пакетов предварительных установок можно выбирать пакеты предварительных установок по умолчанию для подрежимов. См. рисунок ниже:
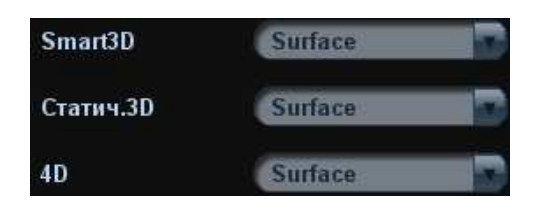

## 5.11.4 Smart3D

#### 5.11.4.1 Основные процедуры формирования изображения в режиме Smart3D

ПРИМЕЧАНИЕ: Если во время сканирования изображения в режиме Smart3D метка ориентации датчика направлена к пальцу оператора, линейное сканирование следует выполнять справа налево, а веерное — поворотом датчика слева направо. Иначе направление трехмерного изображения будет неверным.

Формирование изображения в режиме Smart3D:

- 1. Выберите подходящий датчик и подсоедините его к ультразвуковой системе. На датчике, используемом для сканирования, должно быть достаточно геля.
- 2. Выберите датчик для сканирования и режим исследования и при необходимости задайте настройки параметров.
- 3. Получите двумерное изображение. Оптимизируйте изображение, как обычно.
- 4. Вход в состояние подготовки к формированию трехмерного/четырехмерного изображения:
	- Нажмите пользовательскую клавишу на панели управления, или
	- Установите курсор на меню изображения, наведите его на пункт меню [Др.] и нажмите <Set>. Выберите пункт [3D/4D] в меню «Др.», чтобы войти в режим формирования изображения 3D/4D.
- 5. Переключитесь в режим формирования изображения Smart3D, нажав пункт [Smart3D] программного меню, и задайте ИО, а также кривую VOI.
- 6. Выберите пакет параметров и задайте в программном меню предпочтительные настройки для таких параметров, как [Направл.], [Метод] (в том числе диапазон или угол сканирования), [Форм.отобр.].
- 7. Чтобы начать сбор данных трехмерного изображения, нажмите кнопку [Пуск] или клавишу <Update> на панели управления. Подробнее см. в разделе «5.11.4.3 Сбор данных изображения в режиме Smart3D».

По завершении сбора данных изображения система переходит в режим просмотра трехмерных изображений. Также можно нажать пункт [Стоп] программного меню (либо нажать <Freeze> или <Update> на панели управления) и принудительно завершить сбор данных изображения.

В режиме просмотра изображения можно выполнить такие операции, как настройка VOI, редактирование изображения (подробнее см. в разделе «5.11.4.4 Просмотр изображения в режиме Smart3D»).

8. Возврат к подготовке сбора данных изображения:

Нажмите <ESC>, <Update> или <Freeze>, чтобы вернуться к сбору данных изображения и при необходимости повторить формирование изображения.

9. Выход из режима 3D/4D.

Для выхода из режима формирования изображения Smart3D нажмите клавишу <B> или «быструю» клавишу 3D/4D, либо дважды нажмите клавишу <ESC>.

#### 5.11.4.2 Подготовка к сбору данных изображения в режиме Smart3D

Выберите пакет параметров и задайте настройки для таких параметров, как [Направл.], [Метод] (в том числе диапазон или угол сканирования), [Форм.отобр.].

-Метод

Захват изображений выполняется линейным или веерным сканированием.

Линейное сканирование

Перемещайте датчик от края до края поверхности. См. следующий рисунок.

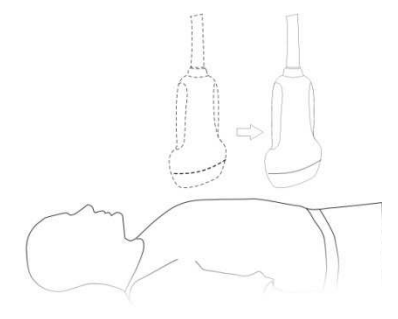

 Веерное сканирование Поверните один раз датчик слева направо (или справа налево), чтобы охватить всю требуемую область. См. следующий рисунок.

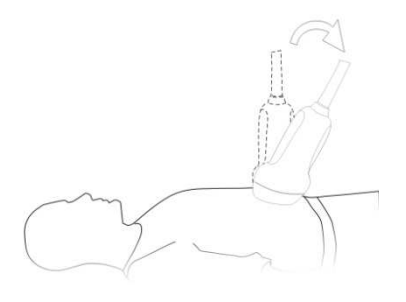

- Описание параметров:

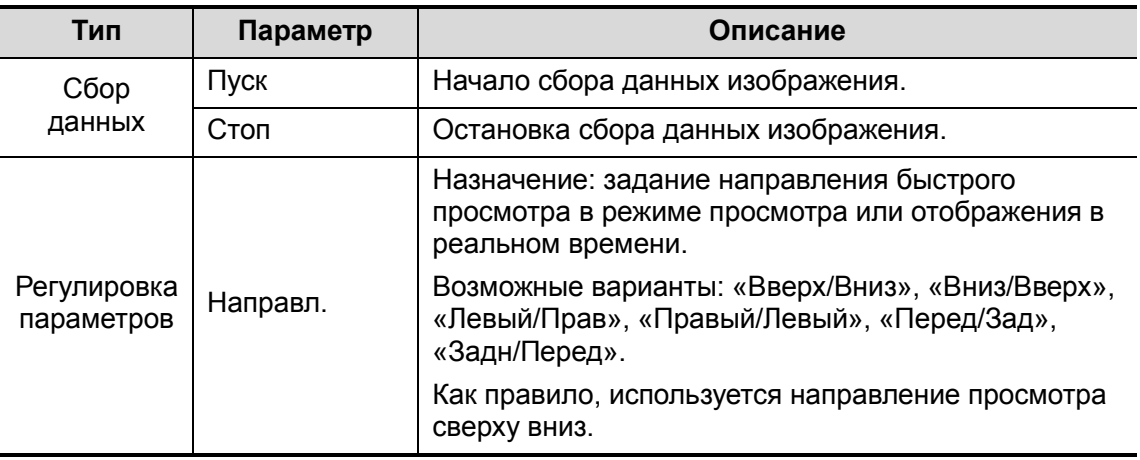

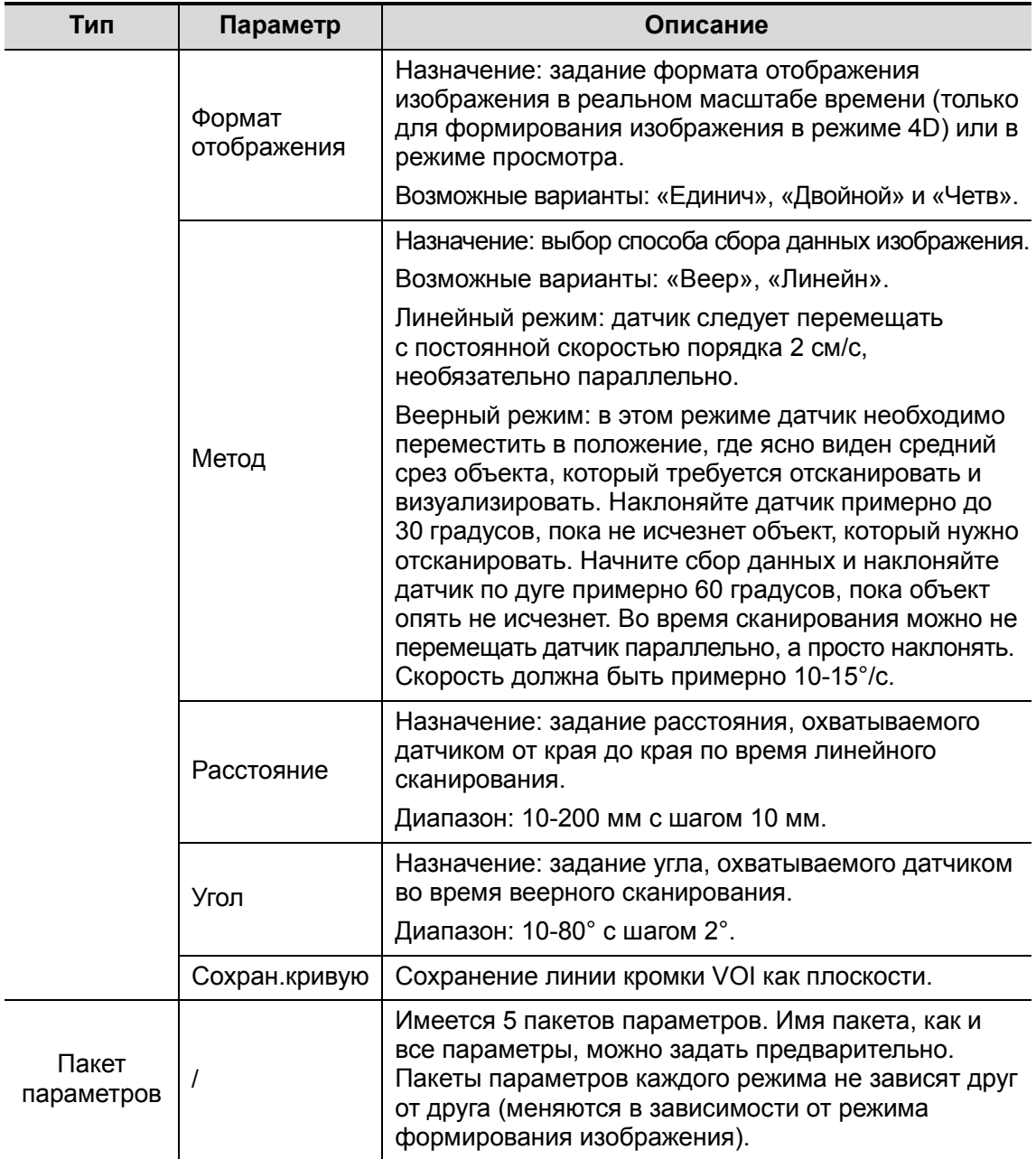

#### 5.11.4.3 Сбор данных изображения в режиме Smart3D

Ниже в качестве примера показано, как получить данные трехмерное изображение лица плода.

1. Оптимизируйте двумерное изображение в требуемой области.

Добейтесь:

- Высокой контрастности между требуемой областью и окружающей АЖ (амниотическая жидкость).
- Четкой границы требуемой области.
- Низкого шума области АЖ.
- 2. Задайте ИО (исследуемая область) на двумерном изображении.
- 3. Вращая трекбол, измените размер или положение ИО и кривую VOI, переключаясь между размером и положением ИО с помощью клавиши <Set>. Чтобы задать ИО, сделайте следующее:
- Задайте ИО на двумерном изображении с наибольшей площадью сечения лица плода.
- Установите ИО несколько больше головы плода.

Если взять в качестве примера сканирование лица плода в сагиттальной проекции, то наибольшая ИО задается на двумерном изображении, получаемом в сагиттальном сечении через середину лица (при наибольшей площади сечения лица), как показано ниже на рис. а. Иначе отобразится меньшее сечение лица, что приведет к меньшей ИО, как показано ниже на рис. b. (На рисунке слева приведено трехмерное визуализированное лицо исследуемого плода.)

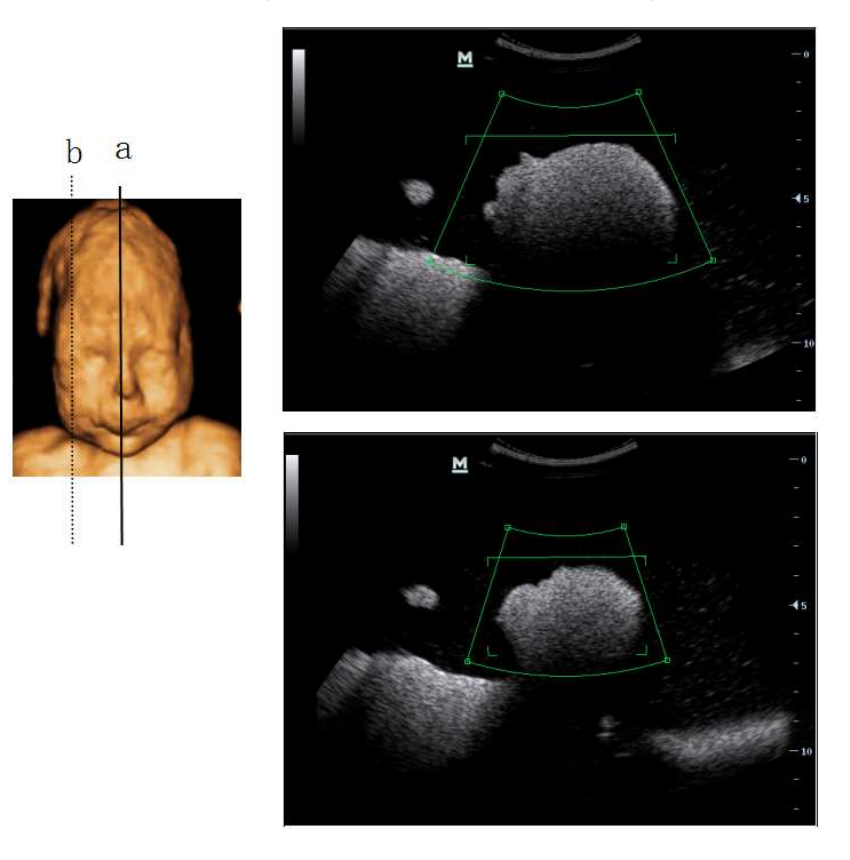

Маленькая ИО приводит к неполному трехмерному изображению, которое можно скорректировать путем сброса ИО после сбора данных. Подробнее см. в разделе «Сброс ИО ».

- 4. Нажмите клавишу <Update> или кнопку [Пуск], чтобы начать сбор данных.
- 5. Выполните сбор данных изображения описанным выше методом. (Например, выполните веерное сканирование.)
- 6. Просмотр и регулировка трехмерного изображения.

В состоянии просмотра изображения, возможно, понадобится отрегулировать VOI и параметры изображения, чтобы оптимизировать трехмерное изображение (подробнее см. в разделе «5.11.4.4 Просмотр изображения в режиме Smart3D»).

#### 5.11.4.4 Просмотр изображения в режиме Smart3D

- - Система переходит в режим просмотра изображения по завершении сбора данных одним из следующих способов:
	- Нажмите пункт [Стоп] программного меню.
	- Нажмите <Update> или <Freeze> на панели управления.
	- Дождитесь автоматического завершения сбора данных изображения.
- - В режиме формирования трехмерного изображения система поддерживает следующие функции:
	- Просмотр изображения сечения.
	- Поворот трехмерного изображения.
	- Масштабирование изображения.
	- Автоматический поворот.
	- Регулировка VOI.
	- Редактирование изображения.
	- Регулировка параметров трехмерного изображения.
	- Регулировка параметра изображения в B-режиме.
	- $\bullet$  Сброс ИО.
	- Настройка формата изображения.
	- Сброс изображения.

#### Вход и выход из режима просмотра изображения

-Выход

> Для возврата в режим подготовки к сбору данных трехмерного/четырехмерного изображения выполните одно из следующих действий:

- Нажмите пункт [Возвр] программного меню.
- Нажмите клавишу <Freeze>, <Update> или <Esc>.

#### Регулировка параметров B-режима

С помощью клавиш «стрелка влево» и «стрелка вправо» элементов управления программным меню переключитесь в меню B-режима и отрегулируйте влияние параметров изображения в B-режиме, оказываемое на изображение.

#### Параметры визуализации изображения

В режиме просмотра изображения можно выполнить визуализацию объемного изображения, отрегулировав параметры.

Описание параметров настройки визуализации:

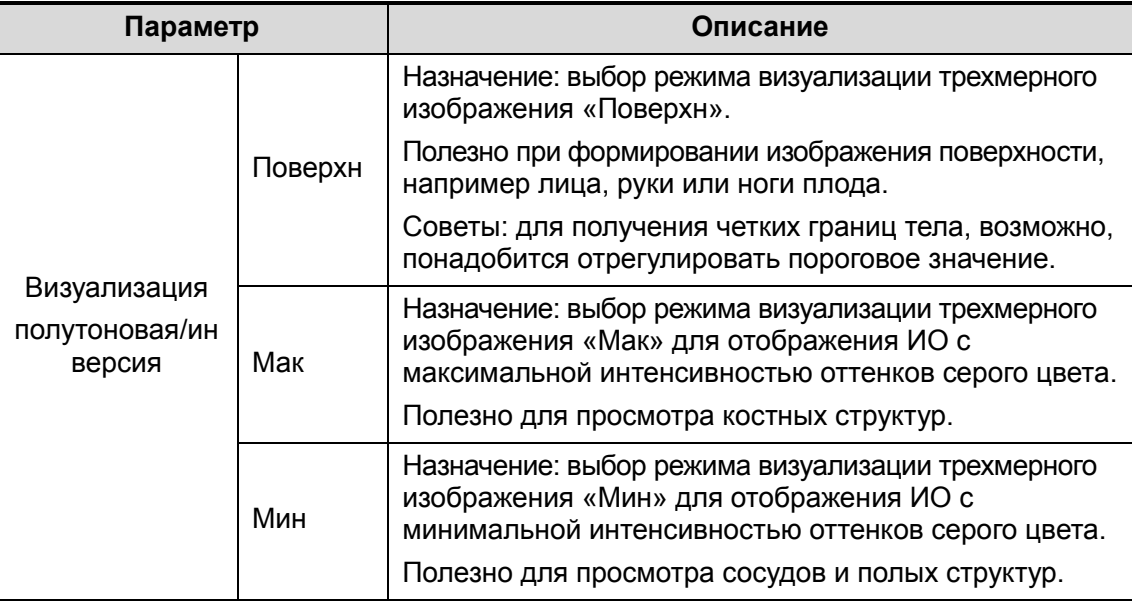

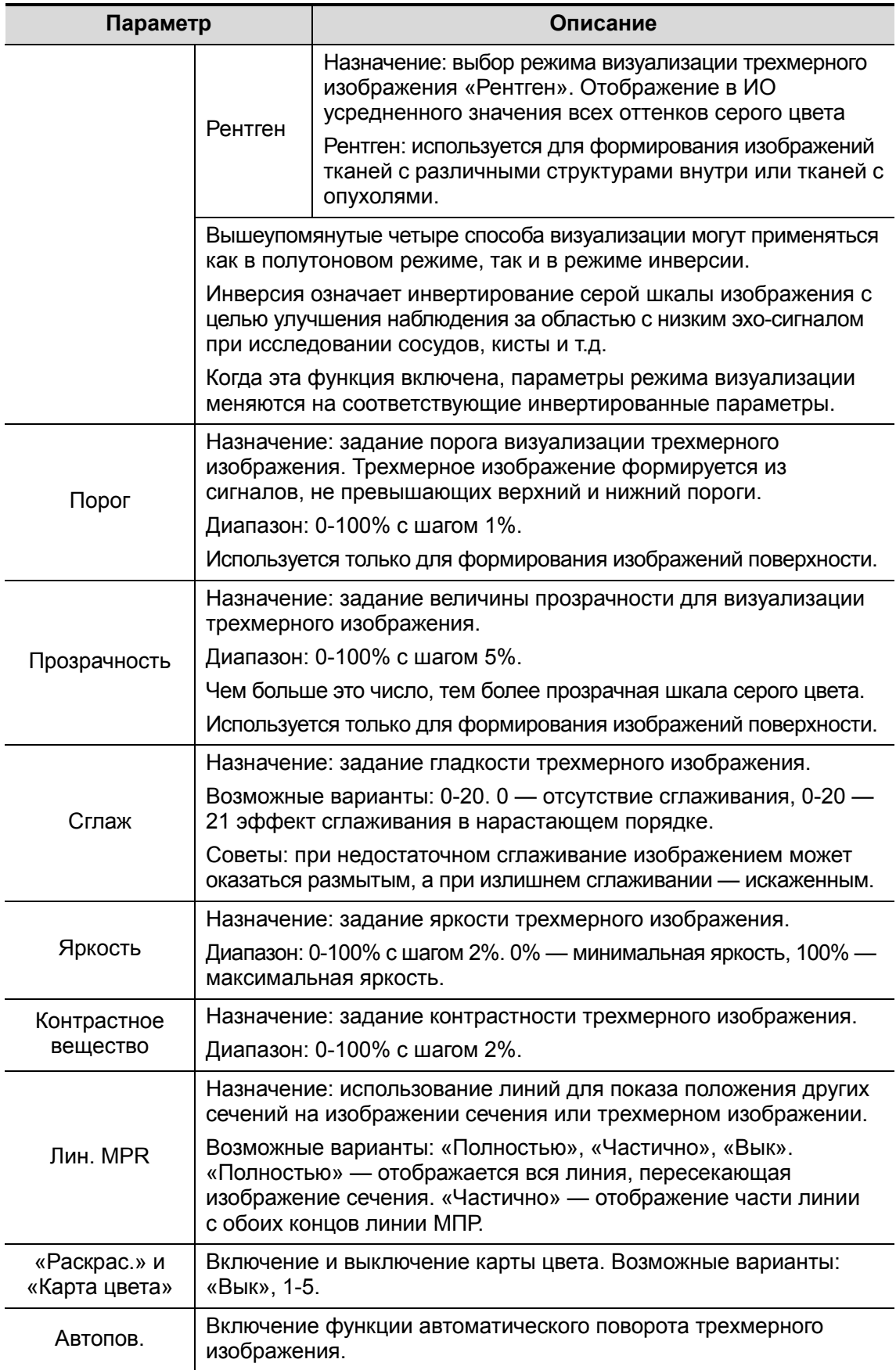

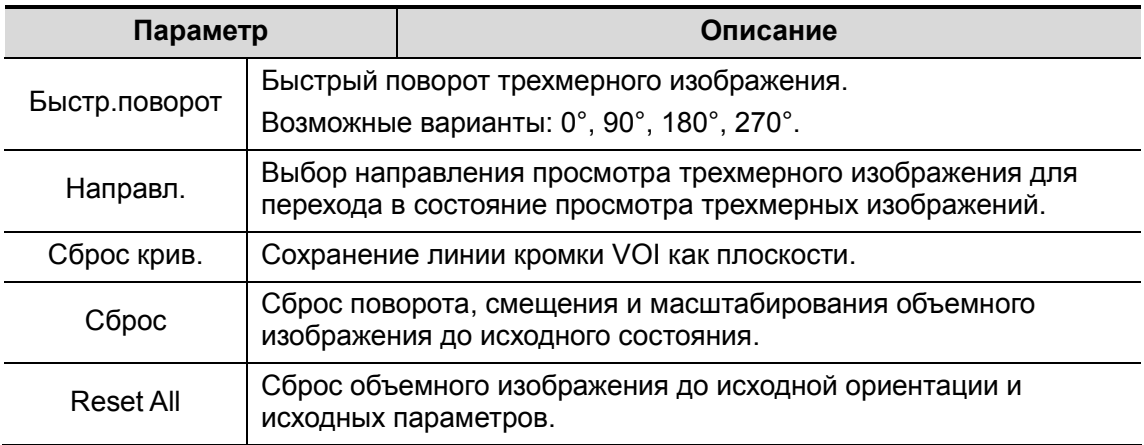

#### Формат отображения

Формат отображения изображения: в программном меню нажмите [Форм.отобр.], чтобы задать формат отображения изображения. При каждом нажатии возможные значения переключаются по циклу. Здесь,

- - [Единич] — показ одного изображения, которым может быть сечение или трехмерное изображение.
- [Двойной] показ двух изображений (слева и справа). (Слева может отображаться сечение A, B или C, а справа — трехмерное изображение.) Или просто нажмите клавишу <Dual> на панели управления.
- $\blacksquare$  [Четв] показ четырех изображений. (Вверху слева сечение А, внизу слева сечение C, вверху справа — сечение B, и внизу справа — трехмерное изображение.) Или просто нажмите клавишу <Quad> на панели управления.

#### Регулировка VOI

■ Функция

Регулировка размера и положения рамки VOI с целью выбора объемных данных, необходимых для повторной визуализации трехмерного изображения и повышения эффективности этого процесса.

- **Процедуры** 
	- (1) В режиме просмотра изображения нажмите параметр [Принять VOI], чтобы он принял значение «Вык».
	- (2) Выберите требуемую плоскость сечения, нажав [Текущее окно X]. После этого можно регулировать VOI на сечениях A, B и C.
	- (3) Вращая трекбол, измените размер и положение ИО, а также кривую VOI, переключаясь между настройкой размера и положения ИО и кривой VOI с помощью клавиши <Set> или вращая многофункциональную ручку для изменения положения VOI.
- Для выхода из регулировки VOI нажмите пункт [Принять VOI], чтобы он принял значение «Вк». Зеленая пунктирная линия показывает положение плоскости сечения. С помощью трекбола можно переместить контрольную точку на МПР для стыковки, а контрольная точка становится центром поворота. При вращении трекбола во время просмотра изображения сечения видно, как перемещаются соответствующие линии МПР.

На приведенных ниже рисунках a и b показано трехмерное изображение до и после регулировки VOI. Регулировка VOI помогает заново визуализировать трехмерное изображение.

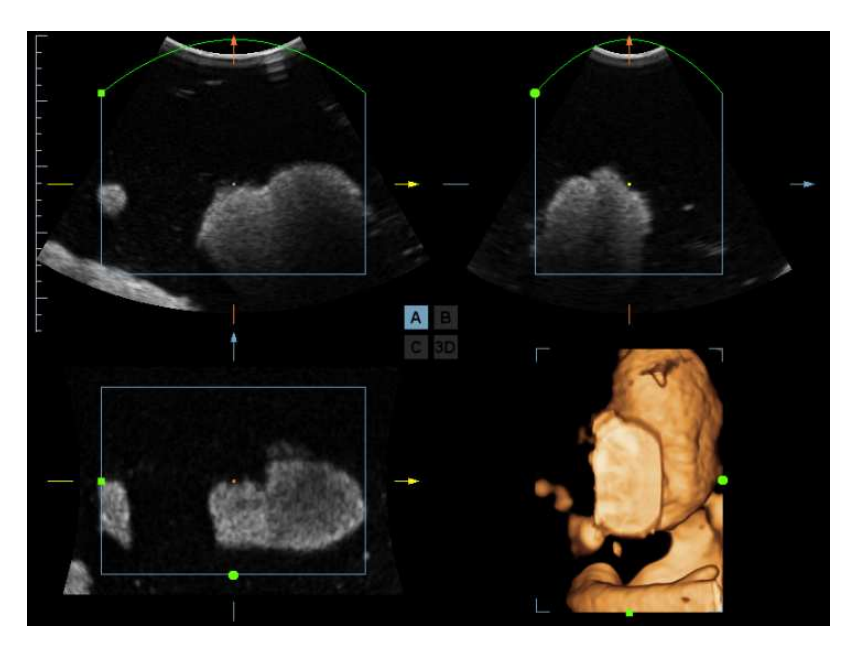

a

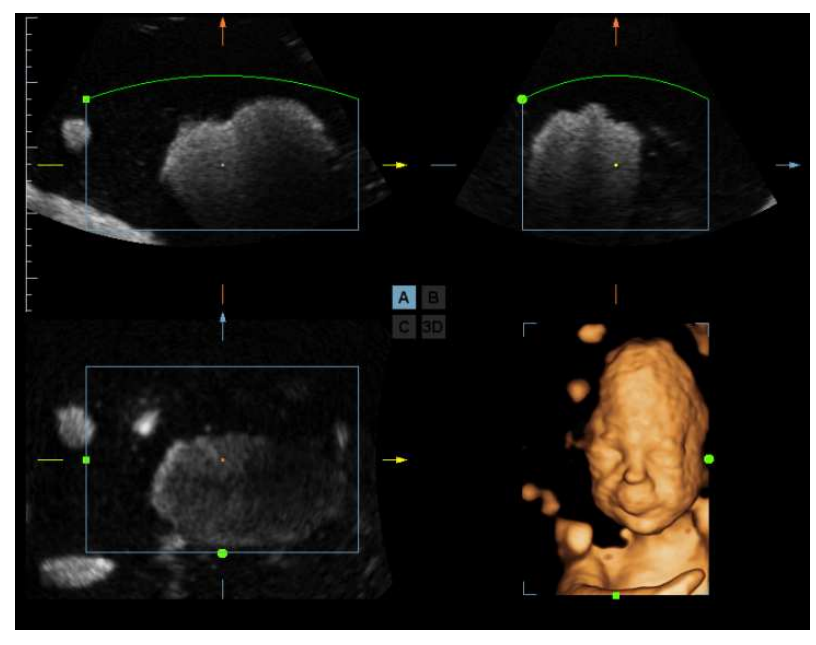

b

Если активно 3D-изображение или МПР, направление которой совпадает с 3D-изображением, контрольная точка отображается на 3D-изображении. Ее можно перемещать с помощью трекбола.

#### Просмотр изображения сечения

Принцип формирования трехмерных изображений заключается в построении трехмерного изображения из нескольких двумерных изображений. Двигая линию МПР, можно просматривать изображение сечения в различных положениях.

**• Положение плоскости сечения** 

При просмотре в формате четырехоконного отображения отображаются 3 плоскости сечения (A, B и C) и трехмерное изображение.

Описание плоскости сечения см. в разделе «5.11.2 Обзор».

- Процедуры
	- (1) Выберите сечение (A, B или C) в качестве текущего окна.
	- (2) Для перехода к просмотру плоскости сечения нажмите пункт [Регул-вка VOI], чтобы он принял значение «Вык».
	- (3) Просмотрите плоскость сечения, вращая трекбол.

Положение двух других плоскостей сечения указывается в выбранной плоскости. Оно меняется с помощью трекбола, как показано на приведенном ниже рисунке.

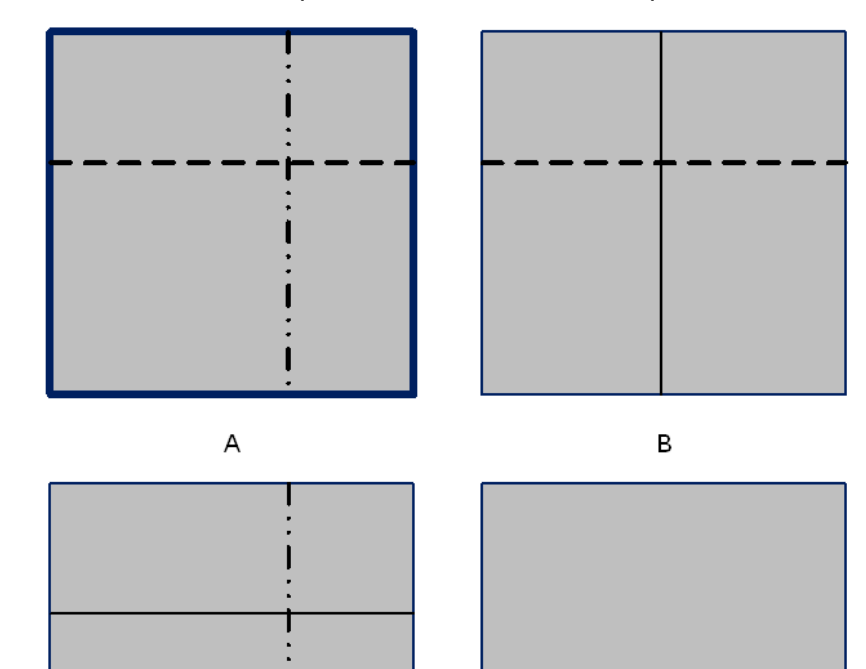

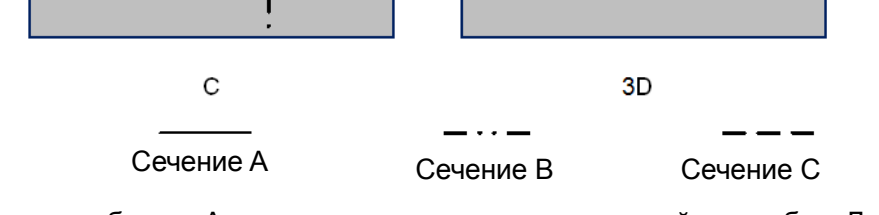

Например, выберите A в качестве текущего окна и вращайте трекбол. Линии МПР (указывающие положение A) в окнах B и C будут перемещаться, а изображение в окне A изменится.

Советы:

 В реальных системах сечения A, B и C определяются цветом окна и линии сечения. Здесь используются линии трех видов.

Линия МПР сечения A — синяя

Линия МПР сечения B — желтая

Линия МПР сечения C — оранжевая

**• Плоскость сканирования и движение датчика** 

Перемещайте датчик от края до края поверхности тела.

Стрелка на приведенном ниже рисунке указывает направление движения датчика (датчик можно двигать в направлении, противоположном стрелке).

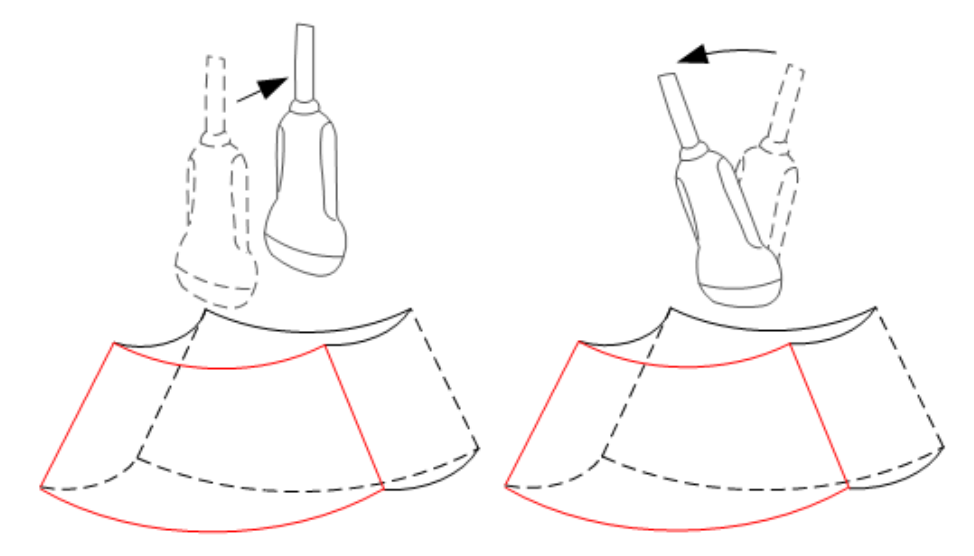

#### Поворот изображения

Система поддерживает следующие режимы поворота:

- Поворот вокруг центра сферы
- Поворот вокруг оси
- Автоматический поворот
- Быстр.поворот
- -Поворот вокруг центра сферы

Поворот трехмерного изображения вокруг его центральной точки.

- Процедуры
	- a) Выберите окно трехмерного изображения в качестве текущего окна.

В программном меню нажмите пункт [Текущее окно] и выберите значение «3D». Или нажмите клавишу <Cursor> на панели управления, чтобы отобразить курсор. Затем наведите курсор на окно трехмерного изображения и нажмите клавишу <Set>, чтобы сделать окно трехмерного изображения текущим окном.

b) По умолчанию в системе включен режим поворота вокруг центра сферы. Трехмерное изображение поворачивается с помощью трекбола.

При повороте трехмерного изображения вокруг центра сферы три плоскости сечения будут изменяться в реальном масштабе времени.

**• Поворот вокруг оси** 

Поворот вокруг оси — это поворот трехмерного изображения вокруг оси X, Y или Z.

- Процедуры
	- a) Выберите окно трехмерного изображения в качестве текущего окна. Порядок действий тот же, что и при повороте вокруг центра сферы.
	- b) Поворачивайте соответствующую ручку, чтобы повернуть изображение.
		- Поворот вокруг оси X: нажмите [Вращение X] или поверните ручку <M>.
		- Поворот вокруг оси Y: нажмите [Вращение Y] или поверните ручку <PW>.
	- Поворот вокруг оси Z: нажмите [Вращение Z] или поверните ручку <Color>.

5-66 Оптимизация изображения

- **Автоматический поворот:**
- 1. В режиме просмотра трехмерного изображения нажмите [Автопов.]. Система перейдет в состояние подготовки к автоматическому повороту, и на экране останется только трехмерное изображение.
- 2. Нажмите [Направл.], чтобы задать направление автоматического поворота.
- 3. Нажмите [Режим повтора], чтобы задать режим автоматического поворота.
- 4. Нажмите [Скор.] или поверните соответствующую ручку, чтобы задать скорость поворота.
- 5. Задайте начальное и исходное положение:

Исходное положение: с помощью трекбола просмотрите и выберите определенное положение, затем нажмите [Начальное положение].

Конечное положение: с помощью трекбола просмотрите и выберите определенное положение (после поворота изображения), затем нажмите [Конечное положение].

- 6. Нажмите пункт [Автопов.], чтобы установить для него значение «Вк» и начать поворот. Вышеупомянутые параметры можно регулировать также во время поворота.
- 7. Нажмите пункт [Save AVI to USB] (Сохр.AVI на USB), чтобы сохранить изображения в формате AVI на подключенных периферийных устройствах.
- 8. Выход из режима автоматического поворота:

Нажмите пункт [Вых.] в меню или клавишу <ESC> на панели управления.

■ Быстр.поворот:

Нажмите [Быстр.поворот], чтобы повернуть 3D-изображение на 90° и оставить плоскости сечения без изменений.

Сброс изображения:

ПРИМЕЧАНИЕ: Можно посмотреть обратную сторону трехмерного изображения, повернув его на 180°, однако вид сзади может быть не столь четким, как вид спереди. Под видом спереди здесь понимается исходное трехмерное изображение. Если на исходном трехмерном изображении требуемая область закрыта, рекомендуется повторить захват и затем повернуть трехмерное изображение нужным образом.

#### Масштабирование изображения

■ Функция

Регулировка коэффициента масштабирования трехмерного изображения. Изображения сечений будут уменьшаться или увеличиваться соответствующим образом.

**• Операция** 

Выберите трехмерное изображение в качестве текущего окна. Нажмите ручку <Zoom> на панели управления, чтобы перейти в состояние увеличения изображения. Для увеличения или уменьшения коэффициента масштабирования вращайте ручку <Zoom>.

■ Диапазон

Коэффициент увеличения: 0,2-4 с шагом 0,2. Начальный коэффициент — 1.

- **Взаимосвязь между изображениями** 
	- При увеличении или уменьшении трехмерного изображения одновременно изменяются изображения плоскостей сечения.
	- Когда параметр «Регул-вка VOI» принимает значение «Вк», размер и положение рамки VOI фиксированы. Когда параметр «Регул-вка VOI» принимает значение «Вык», плоскости сечения сдвигаются при вращении трекбола.

#### Комментарий и метка тела

■ Назначение:

Добавление комментария и метки тела на плоскости сечения и трехмерное изображение.

■ Операция:

Комментарий и метка тела добавляются точно так же, как и в B-режиме.

#### Редактирование изображения

■ Функция

Редактирование изображения — это более тонкая, по сравнению с регулировкой VOI, функция для оптимизации трехмерного изображения путем удаления детали, заслоняющей исследуемую область.

Советы:

- в состоянии редактирования изображения нельзя изменить ни один параметр изображения. В окне отображается курсор вырезания **Н** или курсор стирания  $\bullet$ .
- Функция редактирования доступна только в режиме визуализации трехмерного изображения.
- Редактирование трехмерного изображения не влияет на плоскости сечений в окнах A, B и C.
- - Процедуры
	- (1) Перейдите в состояние редактирования, нажав [Прав].
	- (2) Выберите тип редактирования.
	- (3) Задайте глубину вырезания.
	- (4) С помощью трекбола выберите начальную точку и нажмите клавишу <Set>. Вращая трекбол, задайте область и еще раз нажмите клавишу <Set>. Выбранная область будет вырезана из построенного трехмерного изображения.

Если выбран пункт «Внутренний контур», «Внешний контур», «Внутри многоуг.» или «Вне многоугольн», вырезаемая область определяется совмещением начальной и конечной точки.

Если выбран ластик, область вырезания будет определяться перемещением ластика.

- Для отмены последнего вырезания нажмите пункт [Отм.] программного меню.
- Для восстановления области вырезания нажмите [Повт].
- Для отмены всех вырезаний нажмите [Отм.все].
- Для подтверждения вырезания нажмите [Вып.].
- (5) Выхода из редактирования изображения нажмите [Вых.].

Далее описаны параметры вырезания изображения:

5-68 Оптимизация изображения

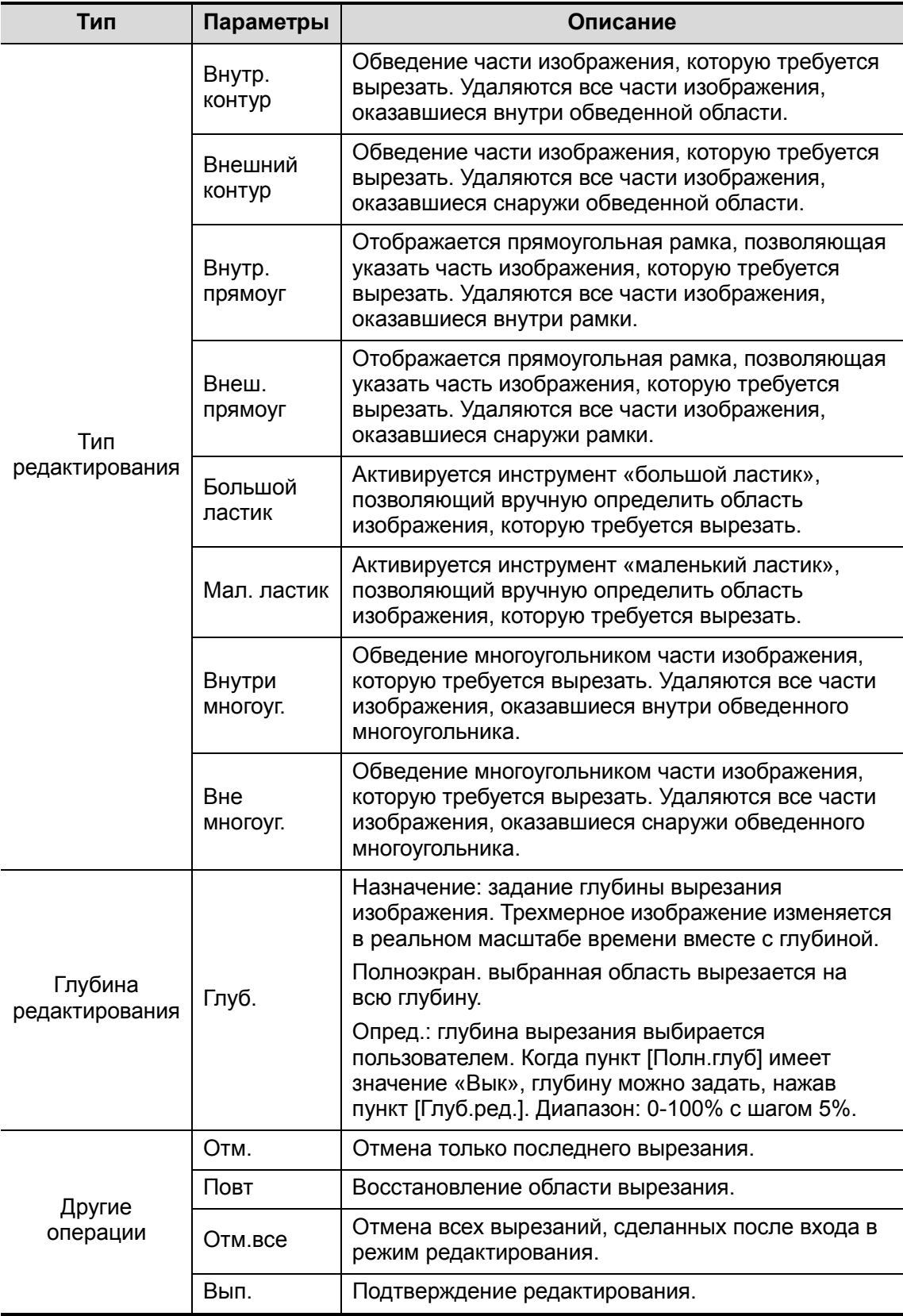

Советы: во время сброса ИО, перехода к видеообзору, выхода из экрана «Принять VOI», отмены стоп-кадра или переходу к подготовке сбора данных на экране появляется сообщение «Эта операция удалит всю обрезку, продолжить?».

#### Сброс ИО

-Функция

> Сброс ИО предназначен для восстановления исследуемой области для повторной визуализации трехмерного изображения.

Он выполняется на стоп-кадрах.

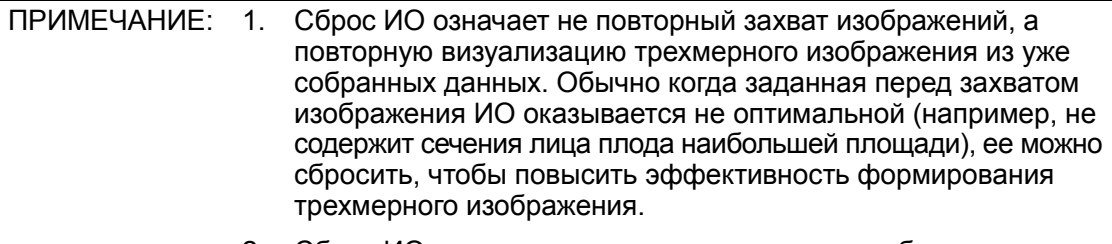

- 2. Сброс ИО не может улучшить трехмерное изображение, формируемое в плохих условиях, например при неоптимальном положении плода, недостаточном количестве амниотической жидкости и т.д.
- - Процедуры
	- (1) Войдите в режим сброса ИО: в режиме просмотра изображения Smart3D нажмите пункт [Сброс ROI] программного меню или меню. На экране появятся исходные изображения в B-режиме с отмеченной ИО/VOI и индикатором выполнения.
	- (2) Отрегулируйте размер и положение ИО/VOI (подробнее см. в разделе «Регулировка VOI»).
	- (3) Задайте начальный и конечный кадр: отобразите нужные двумерные изображения с помощью трекбола и нажмите [Уст. лев]/[Уст. прав].
	- (4) После сброса исследуемой области выберите пункт [Перезап.отображ] программного меню, чтобы открыть экран просмотра трехмерного изображения. Система создаст новое трехмерное изображение.

В состоянии сброса ОИ параметры программного меню можно разделить на параметры сбора данных изображения и параметры просмотра изображения. Здесь,

- 3 параметра сбора данных изображения: «Метод», «Отрезок», «Угол» и «Сброс кривой». Они регулируются точно так же, как в разделе «Подготовка к сбору данных изображения в режиме Smart3D».
- 3 параметра просмотра изображения: «Уст. лев», «Уст. прав», «Автовосп». Их назначение и способ регулировки те же, что и в разделе «Видеообзор».

#### 5.11.4.5 Сохранение и просмотр изображения в режиме Smart3D

- **Сохранение изображения** 
	- В режиме просмотра трехмерного изображения нажмите клавишу сохранения одного изображения («Сохр. изображение на диске»), чтобы сохранить текущее изображение в системе управления данными пациентов в заданном формате и размере.
	- Сохранение клипа: в режиме просмотра трехмерного изображения нажмите клавишу сохранения видеоролика «Сохр.клип (ретроспект.) на диске», чтобы сохранить клип на жесткий диск в формате CIN.
	- Сохранение AVI на USB: в режиме автоматического поворота нажмите [Сохр.AVI на USB], чтобы сохранить изображения автоматического поворота на USB-накопитель.
- -Просмотр изображения

Для входа в режим просмотра изображения откройте файл изображения. В этом режиме можно выполнять те же самые операции, что и в режиме просмотра трехмерного изображения.

5-70 Оптимизация изображения

## 5.11.5 4D

4D обеспечивает непрерывный сбор данных трехмерных изображений большого объема.

Формирование четырехмерного изображения должно выполняться с помощью подходящего 4D-совместимого датчика. Система может войти в режим формирования четырехмерного изображения только в том случае, если текущий датчик подходит для этого. Датчик выполняет сканирование автоматически.

#### 5.11.5.1 Основные процедуры формирования четырехмерного изображения

1. Выберите подходящий датчик и подключите его к ультразвуковой системе (к крайнему слева порту). На датчике, используемом для сканирования, должно быть достаточно геля.

Советы: если текущий датчик не поддерживает формирования четырехмерного изображения, то при входе в режим формирования изображения 3D/4D кнопка [4D] в программном меню будет недоступна.

- 2. Выберите датчик для сканирования и режим исследования и при необходимости задайте предварительные настройки параметров.
- 3. Получите двумерное изображение. Оптимизируйте изображение, как обычно.
- 4. Вход в состояние подготовки к формированию трехмерного/четырехмерного изображения:
	- Нажмите пользовательскую клавишу на панели управления, или
	- Установите курсор на меню изображения, наведите его на пункт меню [Др.] и нажмите <Set>. Выберите пункт [3D/4D] в меню «Др.», чтобы войти в режим формирования изображения 3D/4D.
- 5. Переключитесь в режим формирования четырехмерного изображения, нажав [4D], и задайте ИО и кривую VOI. Подробнее см. в разделе «5.11.4.1 Основные процедуры формирования изображения в режиме Smart3D».

При задании ИО постарайтесь вырезать бесполезные данные, чтобы сократить объем, а также время сохранения, обработки и реконструкции изображения.

- 6. В программном меню выберите пакет параметров и задайте соответствующим образом параметры [Направл.], [Угол], [Image Quality] (Кач.изображ.), [Форм.отобр.] и т.п.
- 7. Чтобы войти в режим просмотра четырехмерного изображения в реальном масштабе времени, нажмите кнопку [Пуск] или клавишу <Update> на панели управления.
- 8. Чтобы сделать стоп-кадр изображения, нажмите клавишу <Freeze> на панели управления. При необходимости выполните вырезание, поворот, аннотирование и сохранение изображения. Подробное описание операций см. в разделе «5.11.4.4 Просмотр изображения в режиме Smart3D».
- 9. Выйдите из четырехмерного режима.

Чтобы выйти из режима формирования четырехмерного изображения, нажмите кнопку [Вых.] или клавишу <ESC> на панели управления.

#### 5.11.5.2 Подготовка к сбору данных четырехмерного изображения

Чтобы войти в состояние подготовки к сбору данных четырехмерного изображения, нажмите [4D] на странице 3D/4D.В режиме формирования четырехмерного изображения помимо всех остальных параметров режима Smart3D, возможно, понадобится задать параметры [Качество] и [Угол].

- Угол
	- Назначение: установка диапазона для формирования четырехмерного изображения.
	- Диапазон регулировки: 10-70° с шагом 5°.
- **Качество** 
	- Назначение: регулировка качества изображения путем изменения линейной плотности. Качество изображения может влиять на скорость формирования изображения. Чем лучше качество изображения, тем ниже скорость и частота кадров.
	- Диапазон: «Низ2», «Низ1», «Срд», «Выс1», «Выс2»

Остальные параметры те же самые, что и в режиме Smart3D (подробнее см. в разделе «5.11.4.2 Подготовка к сбору данных изображения в режиме Smart3D»).

#### 5.11.5.3 Сбор данных четырехмерного изображения

- 1. Оптимизируйте двумерное изображение в требуемой области.
	- Высокой контрастности между требуемой областью и окружением.
	- Четкой границы требуемой области.
	- Низких помех.
- 2. Задайте ИО (исследуемая область) и кривую VOI на двумерном изображении.

Вращая трекбол, измените размер и положение ИО, а также кривую VOI, переключаясь между настройкой размера и положения ИО или кривой VOI с помощью клавиши <Set>.

Задайте ИО на двумерном изображении с наибольшей площадью требуемой области. Площадь формирования изображения должна быть чуть больше ИО, иначе частота кадров может оказаться слишком низкой.

3. Нажмите [Пуск], чтобы начать сбор данных.

В режиме сбора данных четырехмерного изображения датчик автоматически выполняет качание в указанном диапазоне угла.

#### 5.11.5.4 Отображение четырехмерного изображения в реальном масштабе времени

В режиме отображения четырехмерного изображения в реальном масштабе времени можно выполнить следующие операции (подробнее см. в соответствующих разделах, посвященных режиму Smart3D.).

- Задать [Качество] и [Угол].
- Задать формат отображения. Система поддерживает три формата: «Единич», «Двойной» и «Четв».
- Задать направление просмотра трехмерного изображения, нажав [Направл.].
- Выбрать изображение сечения для определения VOI.
- Задать для трехмерного изображения яркость, контрастность и карту цвета.
- Повернуть и сдвинуть трехмерные изображения, а также сбросить изображения до исходного состояния, нажав [Сброс].
- Просмотреть изображения сечений и трехмерное изображение.
- Задать настройки визуализации изображения.
- Сохранить однокадровое изображение с помощью пользовательской клавиши сохранения.
- Другие операции общего характера, такие как масштабирование, добавление комментариев и меток тела.

#### 5.11.5.5 Просмотр четырехмерных изображений в режиме видеообзора

В режиме отображения четырехмерного изображения в реальном масштабе времени нажмите клавишу <Freeze> на панели управления, чтобы перейти в режим стоп-кадра.

Можно выполнить следующие операции (подробнее см. в соответствующих разделах, посвященных режиму Smart3D.).

- Задать формат отображения. Система поддерживает три формата: «Единич», «Двойной» и «Четв».
- Выбрать изображение сечения для определения VOI.
- Повернуть, увеличить/уменьшить и сдвинуть трехмерные изображения, а также сбросить изображения до исходного состояния, нажав [Сброс].
- Задать направление просмотра четырехмерного изображения, нажав [Направл.].
- Редактировать трехмерные изображения (для входа в режим вырезания изображения нужно нажать [Прав]).
- Задать параметры для визуализации трехмерного изображения.
- Задать для трехмерного изображения яркость, контрастность, карту цвета и т.д.
- Просмотреть изображения сечений.
- Повернуть изображение (в том числе в режиме автоматического поворота).
- Сохранить однокадровое изображение, сохранить отображаемое на экране изображение.
- Сохранить видеоролик и экспортировать его в формате AVI.
- Просмотреть трехмерные изображения.

#### Просмотр четырехмерных изображений в режиме видеообзора

Чтобы перейти в режим видеообзора, нажмите клавишу <Freeze> на панели управления. Далее приведено описание параметров видеообзора:

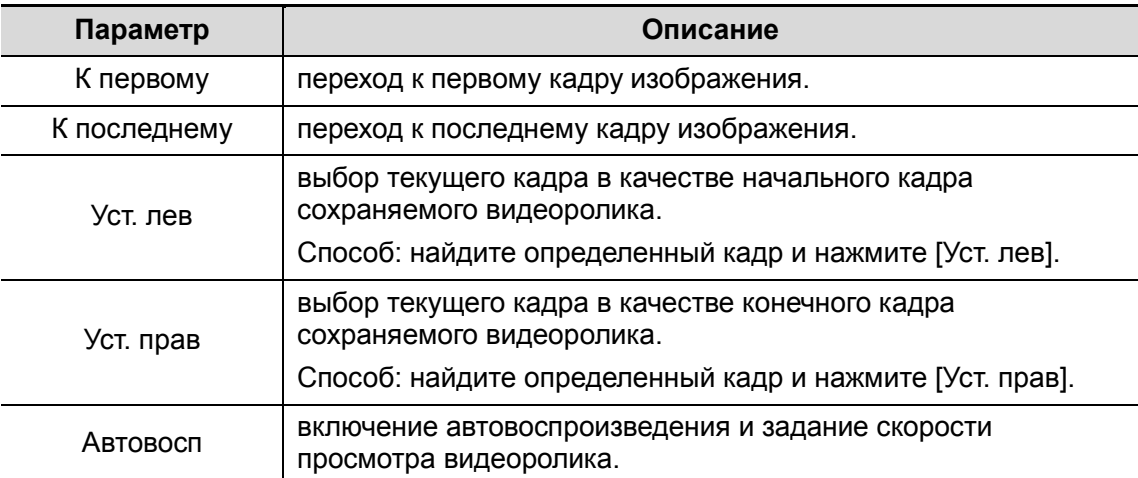

Советы: когда система переходит в режим стоп-кадра или открывается видеофайл 4D, вращение трекбола влево/ вправо прокручивает кадры вперед/назад, а вращение трекбола вверх/вниз (под углом больше 45°) поворачивает 3D-изображение вперед/назад вокруг оси Z. Нажмите клавишу <Set> или пункт программного меню, чтобы вернуться к просмотру изображения.

#### 5.11.5.6 Сохранение четырехмерного изображения

- - В режиме просмотра трехмерного изображения нажмите пользовательскую клавишу сохранения одного изображения («Сохр. изображение на диске»), чтобы сохранить текущее изображение в системе управления данными пациентов в заданном формате и размере.
- Сохранение клипа: в режиме просмотра трехмерного изображения нажмите пользовательскую клавишу сохранения видеоролика «Сохр.клип (ретроспект.) на диске», чтобы сохранить клип на жесткий диск в формате CIN.
- - Сохранение в формате AVI: в режиме автоматического поворота (режим стоп-кадр) нажмите [Save AVI to USB] (Сохр.AVI на USB), чтобы сохранить изображения автоматического поворота на USB-накопитель.

## 5.11.6 Статич.3D

Режим «Статич.3D» позволяет получать однокадровые трехмерные изображения. Формирование трехмерного статического изображения должно выполняться с помощью подходящего 3D-совместимого датчика — четырехмерного датчика. Система может войти в режим формирования статического трехмерного изображения только в том случае, если текущий датчик подходит для этого. Датчик выполняет сканирование автоматически.

#### 5.11.6.1 Основные процедуры формирования изображения в режиме «Статич.3D»

Формирование статического трехмерного изображения

1. Выберите подходящий 3D-совместимый датчик и подключите его к ультразвуковой системе (к крайнему левому порту). На датчике, используемом для сканирования, должно быть достаточно геля.

Советы: если текущий датчик не поддерживает формирование изображения в режиме «Статич.3D», то при входе в режим формирования изображения 3D/4D пункт [Статич.3D] программного меню будет недоступен.

- 2. Выберите датчик для сканирования и режим исследования и при необходимости задайте предварительные настройки параметров.
- 3. Получите двумерное изображение. Оптимизируйте изображение, как обычно.
- 4. Вход в состояние подготовки к формированию трехмерного/четырехмерного изображения:
	- Нажмите пользовательскую клавишу на панели управления, или
	- Установите курсор на меню изображения, наведите его на пункт меню [Др.] и нажмите <Set>. Выберите пункт [3D/4D] в меню «Др.», чтобы войти в режим формирования изображения 3D/4D.
- 5. Переключитесь в режим формирования статического трехмерного изображения, нажав пункт [Статич.3D], и задайте ИО.

Подробнее см. в разделе «5.11.4.1 Основные процедуры формирования изображения в режиме Smart3D».

При задании ИО постарайтесь вырезать бесполезные данные, чтобы сократить объем, а также время сохранения, обработки и реконструкции изображения.

6. В программном меню выберите пакет параметров и задайте соответствующим образом параметры [Направл.], [Угол], [Image Quality] (Кач.изображ.), [Форм.отобр.] и т.п.

5-74 Оптимизация изображения

7. Чтобы начать сбор данных трехмерного изображения, нажмите кнопку [Пуск] или клавишу <Update> на панели управления.

По завершении сбора данных изображения система переходит в режим просмотра трехмерных изображений. Также можно нажать пункт [Стоп] программного меню и принудительно завершить сбор данных изображения.

В состоянии просмотра изображения можно выполнить все операции (за исключением сброса ИО), которые доступны в режиме Smart3D. Подробнее см. в разделе «5.11.4.4 Просмотр изображения в режиме Smart3D».

8. Возврат к подготовке сбора данных изображения:

Нажмите <ESC>, <Update> или <Freeze>, чтобы вернуться к сбору данных изображения и при необходимости повторить формирование изображения.

9. Выход из режима 3D/4D.

Для выхода из режима формирования изображения Smart3D нажмите клавишу <B> или «быструю» клавишу 3D/4D, либо дважды нажмите клавишу <ESC>.

#### 5.11.6.2 Подготовка к сбору данных в режиме «Статич.3D»

Для входа в режим подготовки к сбору данных статического трехмерного изображения нажмите пункт [Статич.3D] программного меню.

В состоянии подготовки к сбору данных в режиме «Статич.3D» можно регулировать те же параметры, что и в состоянии подготовки к сбору данных в режиме Smart3D и 4D. Подробнее см. в соответствующих разделах, посвященных этим режимам.

#### 5.11.6.3 Сбор данных изображения в режиме «Статич.3D»

Операции сбора данных, по сути, аналогичны этим операциям в режиме четырехмерного изображения, за единственным исключением: при формировании трехмерного статического изображения захватывается только однокадровое изображение, тогда как при формировании четырехмерного изображения можно непрерывно получать данные трехмерных изображений большого объема. По завершении сбора данных система перейдет в состояние просмотра статических трехмерных изображений.

#### 5.11.6.4 Просмотр изображения в режиме «Статич.3D»

В режиме «Статич.3D» доступны все функции просмотра изображений в режиме Smart3D (за исключением сброса ИО), подробнее см. в разделе «5.11.4.4 Просмотр изображения в режиме Smart3D».

#### 5.11.6.5 Сохранение изображения в режиме «Статич.3D»

Подробнее см. в разделе «5.11.4.5 Сохранение и просмотр изображения в режиме Smart3D».

# 5.12 iScape

Функция панорамной визуализации iScape расширяет поле обзора путем объединения нескольких изображений в B-режиме в одно расширенное изображение. Эта функция позволяет, например, просмотреть полностью руку или щитовидную железу.

Во время сканирования датчик перемещается линейно и формирует последовательность B-изображений, а система объединяет эти изображения в одно расширенное B-изображение. Кроме того, система поддерживает вставку и удаление отдельных изображений из объединенного изображения.

Полученное расширенное изображение можно поворачивать, перемещать, увеличивать, добавлять к нему комментарии или метки тела, или выполнять на нем измерения.

Функцию панорамной визуализации iScape можно применять к B-изображениям, получаемым в реальном масштабе времени с помощью всех типов датчиков.

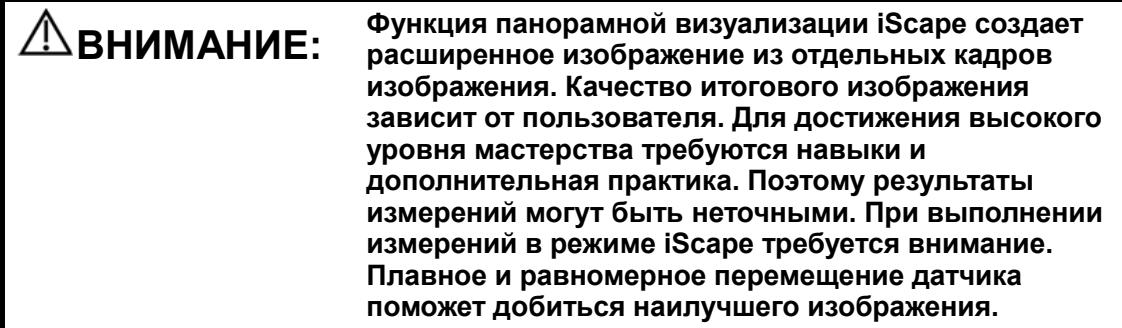

Советы:

- Функция iScape доступна лишь в том случае, когда в ультразвуковую систему установлен соответствующий дополнительный модуль.
- В режиме iScape запрещено отображение направляющих биопсии.

## 5.12.1 Основные процедуры формирования изображения в режиме iScape

Формирование изображения в режиме iScape

- 1. Подсоедините подходящий iScape-совместимый датчик. На пути движения датчика должно быть достаточно контактного геля. При необходимости задайте параметры (подробнее см. в разделе «5.12.2 Предварительная установка iScape »).
- 2. Вход в режим iScape:
	- Нажмите пункт [iScape] программного меню в B-режиме, или
	- Нажмите пользовательскую клавишу на панели управления, или
	- Установите курсор на меню изображения, наведите его на пункт меню [Др.] и нажмите <Set>. В меню «Др.» выберите пункт [iScape], чтобы войти в режим формирования изображения iScape.
- 3. Оптимизируйте изображение в B-режиме:

В состоянии подготовки к сбору данных нажмите закладку страницы [B], чтобы перейти к оптимизации изображения в B-режиме.

Советы: в режиме iScape параметр [FOV] может принимать только значение «Ши».

4. Сбор данных изображения:

Нажмите закладку страницы [iScape], чтобы войти в состояние подготовки к сбору данных в режиме iScape. Нажмите [Начать запись] в меню или <Update> на панели управления, чтобы начать сбор данных. Подробнее см. в разделе «5.12.3 Сбор данных изображения».

По завершении сбора данных система переходит в состояние просмотра изображений. Здесь можно выполнить регулировку параметров. Подробнее см. в разделе «5.12.4 Просмотр iScape».

- 5. Выйдите из режима iScape.
	- Нажмите [Возвр], либо нажмите клавишу <Esc>, чтобы вернуться к подготовке к режиму iScape, или клавишу <B>, чтобы вернуться в B-режим.Если выполняется захват изображения, нажмите пункт [Вых.] в меню, или клавишу <Esc> на клавиатуре, или кнопку <B> на панели управления

5-76 Оптимизация изображения

## 5.12.2 Предварительная установка iScape

-Предварительная установка «быстрой» клавиши

Система поддерживает «быструю» клавишу для входа в режим iScape. Назначьте пользовательскую клавишу iScape: [Настр]  $\rightarrow$  [Система]  $\rightarrow$  [Конф. клав]. Подробнее см. в разделе «14.1.7 Конф. клав».

- - Предварительная установка параметров
	- Отобр.линейки iScape

Назначение: показ или скрытие линейки на краю расширенного изображения.

Способ: откройте страницу предварительных установок изображения, выбрав [Настр] $\rightarrow$  [Предуст.сист.]  $\rightarrow$  [Предус.изобр], и затем установите флажок «Отобр.линейки iScape».

Советы: в случае резких изменений скорости движения линейка будет не полностью совпадать с краем объединенного изображения.

**• Предварительная установка меню** 

Подробнее о настройке отображаемых пунктов меню и программного меню для захвата изображения, просмотра в режиме iScape и обзора изображения см. в разделе «5.13.2 Предварительная установка программного меню и меню».

## 5.12.3 Сбор данных изображения

Создание изображения в режиме iScape начинается с оптимизации двумерного изображения. Двумерное изображение выступает в роли стержня для конечного изображения iScape.

- 1. Чтобы начать захват изображения iScape, нажмите клавишу <Update> или пункт [Начало записи] программного меню.
- 2. Медленно сканируйте, чтобы получить расширенное поле обзора. Можно также выполнить стирание и возврат, если изображение не удовлетворяет вашим требованиям.

Чтобы завершить сбор данных изображения и выйти из режима iScape: нажмите <Esc> на клавиатуре, либо кнопку <B> или пользовательскую клавишу на панели управления.

3. Завершение захвата изображения

Чтобы завершить захват изображения:

- Нажмите пункт [Остан.запись] программного меню, или
- Нажмите клавишу <Update>, или
- Нажмите клавишу <Freeze>, или
- Дождитесь автоматического завершения сбора данных.

По завершении сбора данных на экране появится панорамное изображение. Система перейдет в режим просмотра iScape.

Советы:

- Во время сбора данных изображения невозможна регулировка никаких параметров, и недоступны функции измерения, комментариев, меток тела и т.п.
- ИО: рамка на изображении, указывающая границу между объединенными изображениями и незавершенными изображениями.
- Советы по поводу скорости датчика: в ходе стыковки изображения система сообщает о скорости движения датчика с помощью цвета и текстовых подсказок:

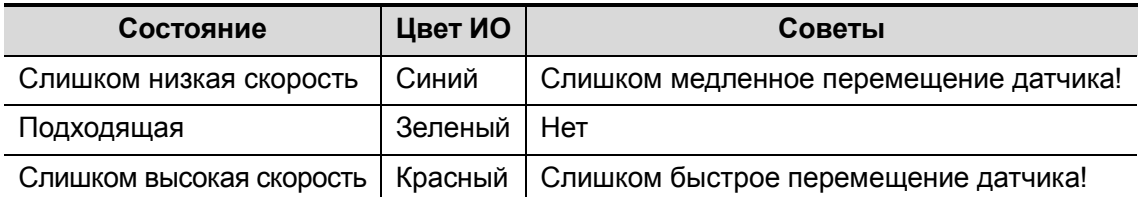

Рекомендации и предостережения касательно равномерного движения:

- На пути движения датчика должно быть достаточно контактного геля.
- Всегда двигайте датчик медленно и с постоянно скоростью. Наилучшие результаты достигаются при скорости перемещения датчика 1-3 см/с.
- По всей длине расширенного изображения необходим непрерывный контакт. Запрещается поднимать датчик с поверхности кожи.
- Датчик должен всегда оставаться перпендикулярным поверхности кожи. Запрещается трясти, поворачивать или наклонять датчик во время сканирования.
- Система допускает разумный диапазон скорости движения. Запрещается резко менять скорость.
- Более глубокое сканирование обычно требует снижения скорости сбора данных.

## 5.12.4 Просмотр iScape

По завершении сбора данных изображения система выполняет стыковку изображения и переходит в режим просмотра iScape.

В режиме просмотра iScape доступны следующие функции:

- -Настройка параметров изображения (подробнее см. в разделе «5.12.4.1 »).
- - Масштабирование изображения (подробнее см. в разделе «5.12.4.2 Масштабирование изображения»).
- - Поворот изображения (подробнее см. в разделе «5.12.4.3 Поворот изображения»).
- - Измерение, добавление комментариев и меток тела (подробнее см. в разделе «5.12.4.4 Измерение, комментарий и метка тела»).

#### 5.12.4.1 Настройка параметров изображения

В режиме просмотра изображений можно регулировать следующие параметры:

-Размер изображения

Нажмите [Факт.разм], чтобы изображение имело фактический размер.

Нажмите [Подб.раз], чтобы изображение соответствовало размеру текущего окна. Этот формат принят по умолчанию в системе.

**• Цветность и карта цвета** 

Нажмите [Раскрас.], чтобы активировать функцию раскраски, и затем измените ее эффект, нажав пункт [Карта цвета] программного меню.

**•** Линейка

Нажмите [Линейка], чтобы включить или выключить отображение линейки на изображении.

#### 5.12.4.2 Масштабирование изображения

Нажмите ручку <Zoom> на панели управления, чтобы войти в режим масштабирования изображения. Поверните ручку <Zoom>, чтобы увеличить или уменьшить панорамное изображение.

- Чтобы увеличить изображение, вращайте ручку по часовой стрелке. Максимальный коэффициент — 4.
- Чтобы уменьшить изображение, вращайте ручку против часовой стрелки. Минимальный коэффициент — 0,01.
- Чтобы изменить положение увеличенного изображения, используйте трекбол.
- Нажмите ручку <Zoom> еще раз, чтобы выйти из режима масштабирования.
- Вместо изображения, превышающего доступную область, автоматически появляется миниатюрное изображение.

#### 5.12.4.3 Поворот изображения

Для удобства просмотра изображения его можно повернуть, нажав пункт [Поворот] программного меню.

#### 5.12.4.4 Измерение, комментарий и метка тела

В состоянии просмотра изображения iScape можно выполнить измерение, добавить комментарий или метку тела. Операции те же самые, что и в B-режиме.

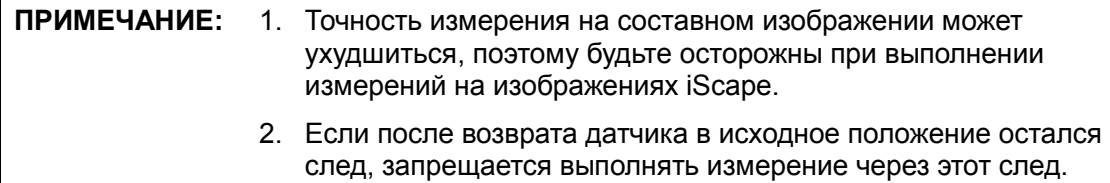

#### 5.12.4.5 Оценка качества изображения

Общее качество изображения зависит от множества параметров. Перед диагностикой или выполнением измерений необходимо оценить содержимое и качество изображения.

ПРИМЕЧАНИЕ: Функция панорамной визуализации iScape предназначена для использования хорошо подготовленными операторами ультразвуковой аппаратуры или врачами. Операторы должны уметь выявлять артефакты изображений, которые приводят к неоптимальному или ненадежному изображению.

Причиной неоптимального изображения могут быть следующие факторы. Если качество изображения не удовлетворяет следующим критериям, его нужно удалить и получить новое изображение.

- Изображение должно быть непрерывным (ни одна из частей изображения не должна внезапно перемещаться или исчезать).
- В плоскости сканирования нет затенения или пропадания сигнала.
- Четкий анатомический профиль без искажений по всей плоскости сканирования.
- Линия поверхности кожи непрерывна.
- Захваченные изображения находятся в одной плоскости.
- На изображении отсутствуют крупные черные пятна.

## 5.12.5 Видеообзор

Для входа в режим видеообзора из состояния просмотра панорамного изображения нажмите пункт [Просм.видео] программного меню.

В состоянии видеообзора:

- Для покадрового просмотра записанных изображений вращайте трекбол.
- Чтобы начать или завершить автовоспроизведение, нажмите [Автовосп].
- Чтобы изменить скорость воспроизведения в режиме автовоспроизведения, нажмите пункт [Автовосп] программного меню, либо нажмите/поверните соответствующую ручку. При скорости 0 система выходит из режима автовоспроизведения.
- Найдите определенное изображение и нажмите [Уст. лев], чтобы задать исходную точку. Найдите другое изображение и нажмите [Уст. прав], чтобы задать конечную точку. В режиме автовоспроизведения просматриваемая область ограничивается заданными начальной и конечной точками.
- Нажмите пункт [iScape] программного меню, чтобы выйти из режима видеообзора, и на экране появится панорамное изображение.
- В режиме видеообзора нажмите <Freeze> на панели управления, чтобы вернуться в состояние подготовки к сбору данных.
- Нажмите [Сохр.CIN], чтобы сохранить изображения.

## 5.12.6 Сохранение изображения

- - Режим просмотра панорамного изображения:
	- Нажмите клавишу <Save> (с пользовательской функцией сохранения), чтобы сохранить расширенное изображение в формате FRM.
	- Нажмите пункт [Сохр.CIN] программного меню, чтобы сохранить в формате CIN расширенное изображение и соответствующую ему серию изображений.
- Режим видеообзора:
	- Нажмите клавишу <Save> (с пользовательской функцией сохранения), чтобы сохранить однокадровое изображение в формате FRM.
	- Нажмите [Сохр.CIN] на сенсорном экране, чтобы сохранить в формате CIN расширенное изображение и соответствующую ему серию изображений.

## 5.13 Предварительная установка изображения

Интерфейс «Предус.изобр» позволяет предварительно установить параметры изображения для режимов исследования, а также настроить вид программного меню и меню для режимов формирования изображения.

## 5.13.1 Предварительная установка изображения

Предварительная установка изображения используется для задания параметров изображения для всех датчиков и конкретного датчика в конкретном режиме исследования. Способы настройки аналогичны, хотя пункты параметров в каждом режиме изображения различны.

Приведенный ниже пример демонстрирует этапы предварительной установки абдоминального исследования взрослых в режиме B/THI для датчика C5-2 для специальных режимов формирования изображения (Free Xros M, 3D/4D, iScape). Описание каждого режима см. в соответствующем разделе.

- 1. Нажмите <Setup> на клавиатуре, чтобы открыть меню «Настр».
- 2. Выберите [Предус.изобр] → [В/ТНІ], чтобы перейти на страницу предварительной установки параметров B-режима, показанную на приведенном ниже рисунке.

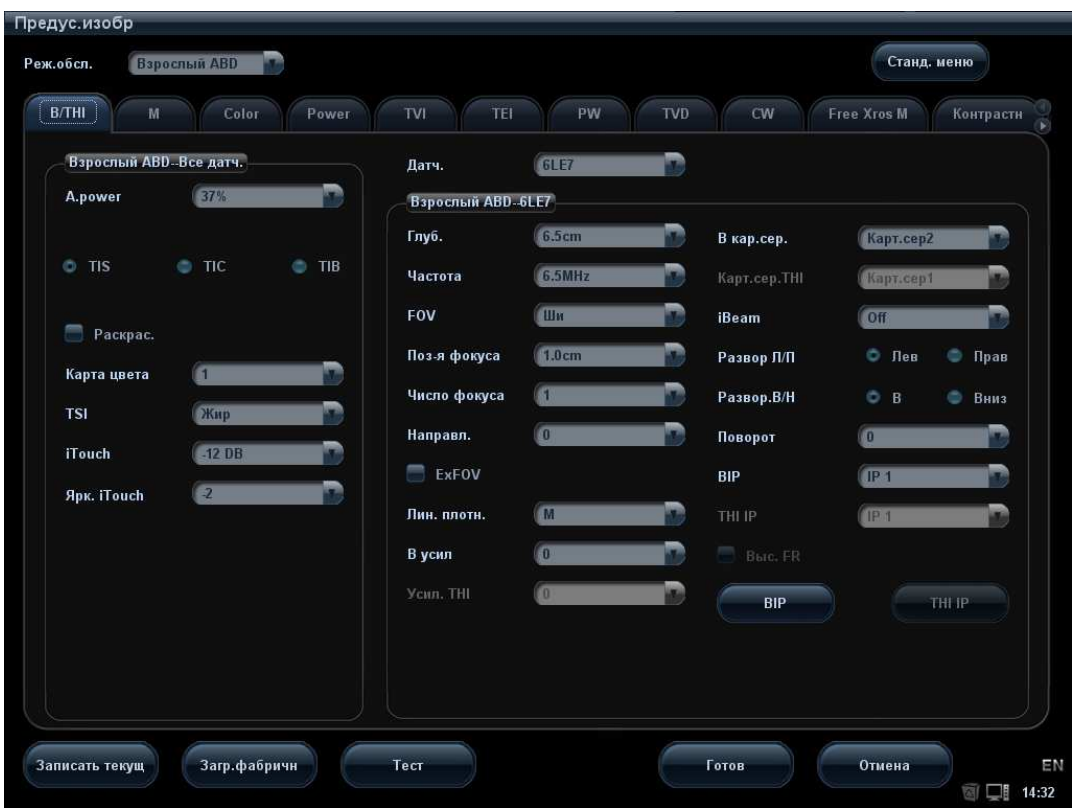

- 3. Выберите режим исследования и датчик.
	- В выпадающем списке «Реж.обсл.» выберите «В-Абдомин».
	- В выпадающем списке «Датч.» выберите «C5-2».
- 4. Предварительная установка параметров изображений
	- В поле [В-Абдомин-Все датч.] на левой половине экрана отображается предварительная установка параметров для всех датчиков в режиме абдоминального исследования взрослых.

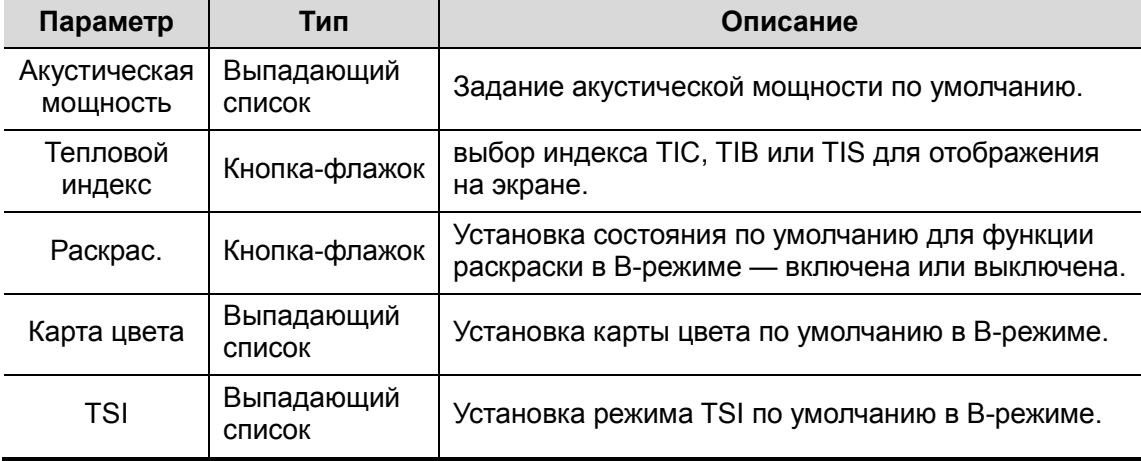

Оптимизация изображения 5-81

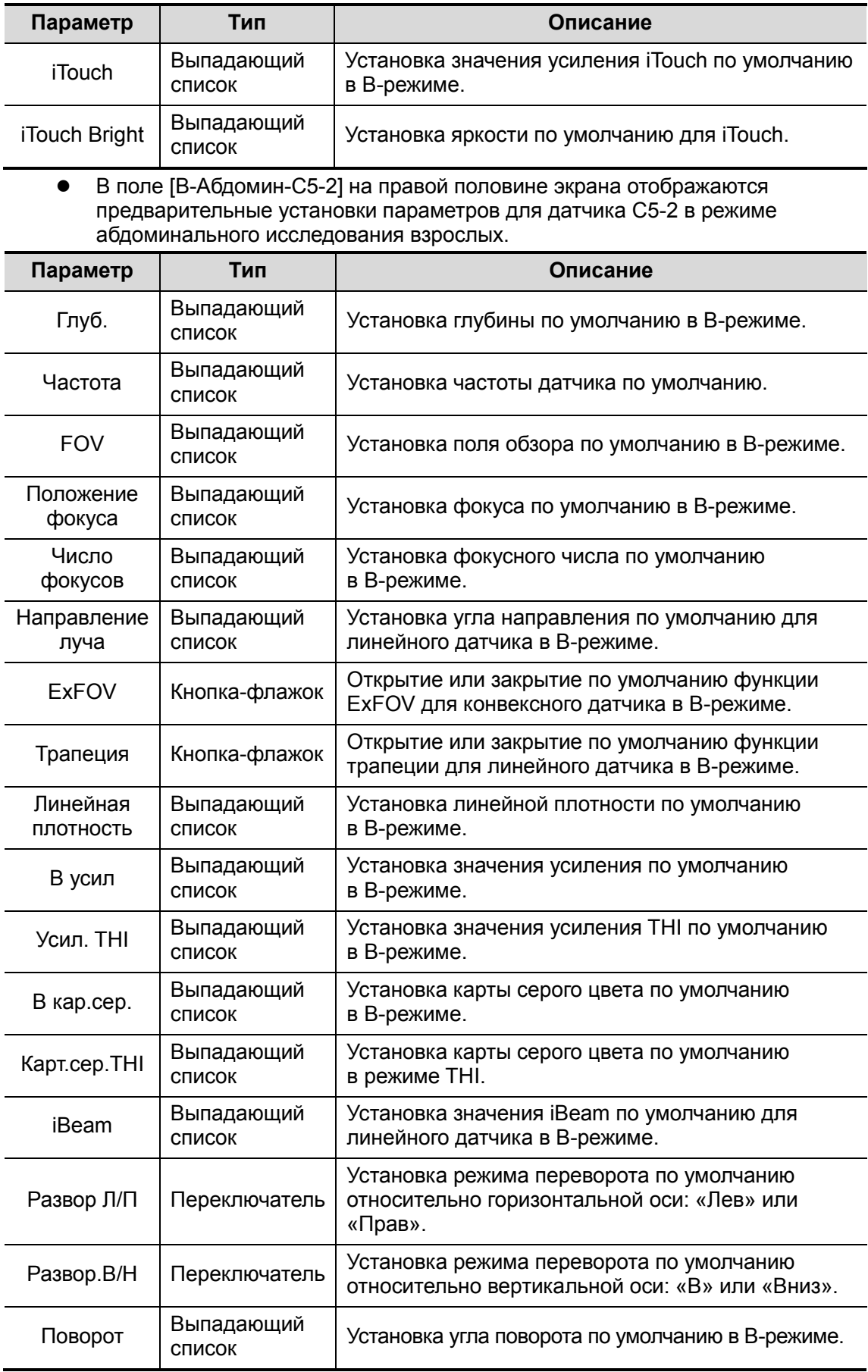

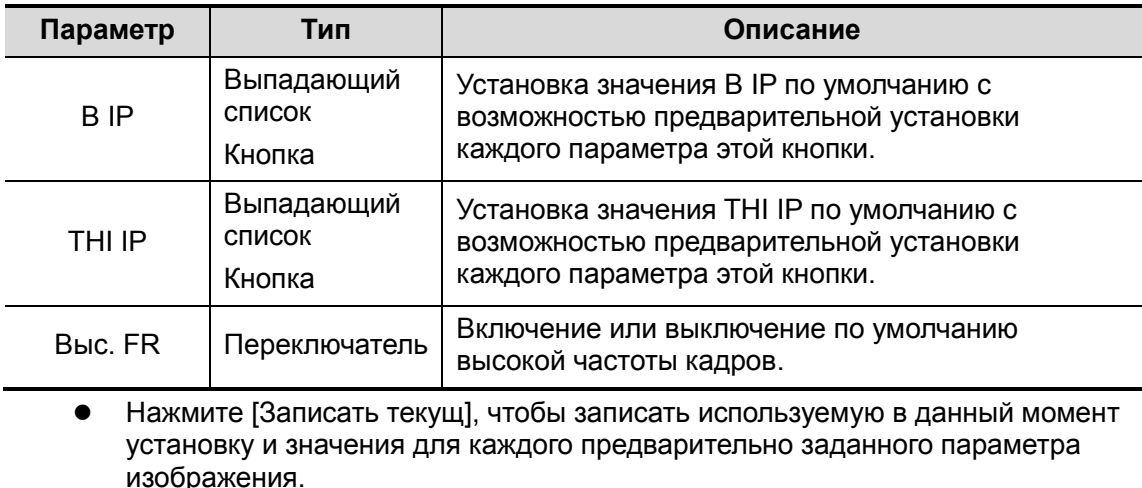

 Нажмите [Загр.фабричн], чтобы восстановить первоначальные заводские настройки по умолчанию.

5. Вых.:

- Нажмите [Готово], чтобы сохранить настройки и выйти.
- Нажмите [Отмена], чтобы выйти без сохранения настроек.

## 5.13.2 Предварительная установка программного меню и меню

На экране «Предус.изобр» нажмите [Станд. меню], чтобы открыть страницу «Станд. меню». По умолчанию открывается страница для датчика и режима формирования изображения, используемых в данный момент.

Система поддерживает предварительную установку меню для всех режимом изображения, включая стоп-кадр, видеообзор и подрежимы (просмотр трехмерного изображения, «Статич.3D», 4D, Smart3D, сброс ИО и т.д.), и всех датчиков. Пункты меню для видеообзора всех режимов изображения одни и те же.

Поскольку операции предварительной установки одинаковы для различных режимов изображения и состояний, в качестве примера рассмотрим следующий случай (линейный датчик, B-режим в реальном масштабе времени).

#### 5.13.2.1 Предварительная установка программного меню

Экран предварительной установки программного меню показан на следующем рисунке.

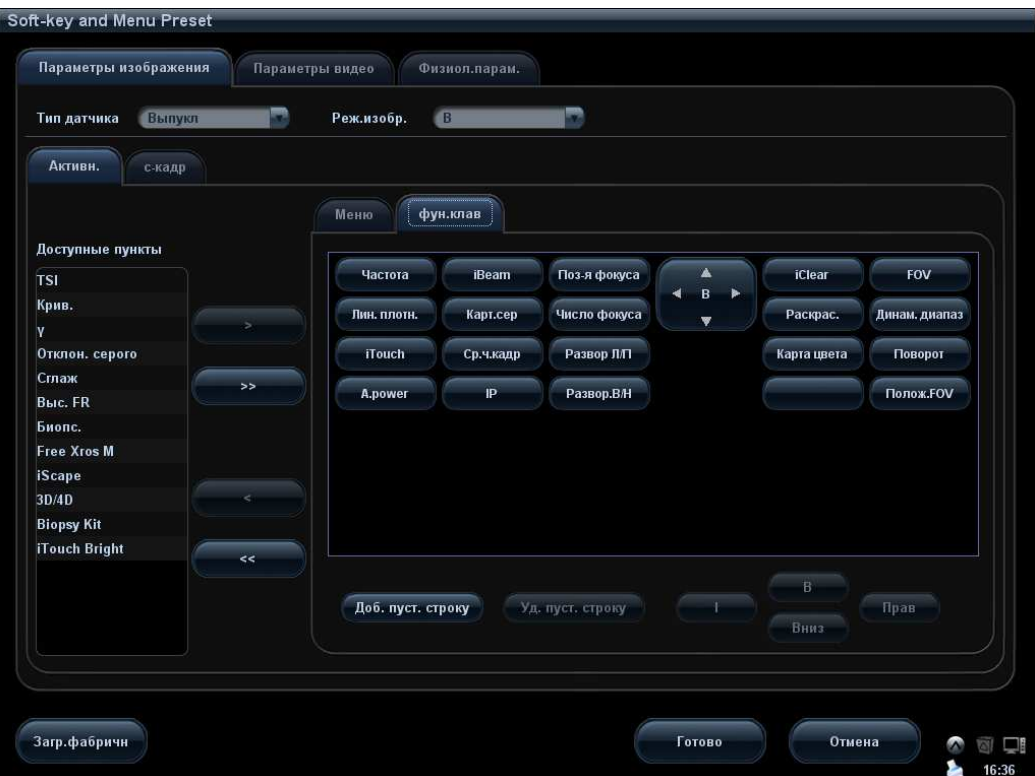

- 1. Нажмите закладку [Параметры изображения], чтобы открыть страницу настройки параметров изображения.
- 2. Выберите тип датчика: в соответствующем выпадающем списке выберите «Линейн».
- 3. Выберите режим изображения: в раскрывающемся списке выберите «B».
- 4. Выберите состояние изображения: выберите слева закладку [Активн.], и система покажет соответствующие доступные пункты.
- 5. Чтобы начать настройку, нажмите [фун.клав] в правой части экрана
	- Добавление пунктов

Выберите пункт в списке «Доступные пункты» и нажмите **и пересия и чтобы** добавить этот пункт в программное меню.

При каждом двойном нажатии списка «Доступные пункты» элементы добавляются один за другим.

Нажмите **и в тем и**, чтобы выбрать все элементы списка «Доступные пункты» для программного меню.

Удаление пунктов

Выберите пункт на странице программного меню и нажмите **и пости**, чтобы удалить этот пункт из программного меню.

Нажмите **в немая и чтобы удалить все выбранные пункты из программного меню.** 

 Подбор местоположения Обмен местами: выберите элемент на странице «фун.клав» и затем нажмите пустую кнопку или другой пункт, чтобы поменять их местами.

5-84 Оптимизация изображения

Смена положения выделенных пунктов: выделите пункт в окне справа и измените его положение с помощью кнопок [В], [Вниз], [Лев] и [Прав].

Пустая строка

Для добавления новой пустой строки нажмите [Доб. пуст. строку].

Для удаления лишней строки нажмите [Уд. пуст. строку].

6. Нажмите [OK], чтобы завершить настройку.

#### 5.13.2.2 Предварительная установка меню

На правой половине страницы «Станд. меню» нажмите закладку «Меню», чтобы открыть страницу предварительной установки меню. См. рисунок ниже:

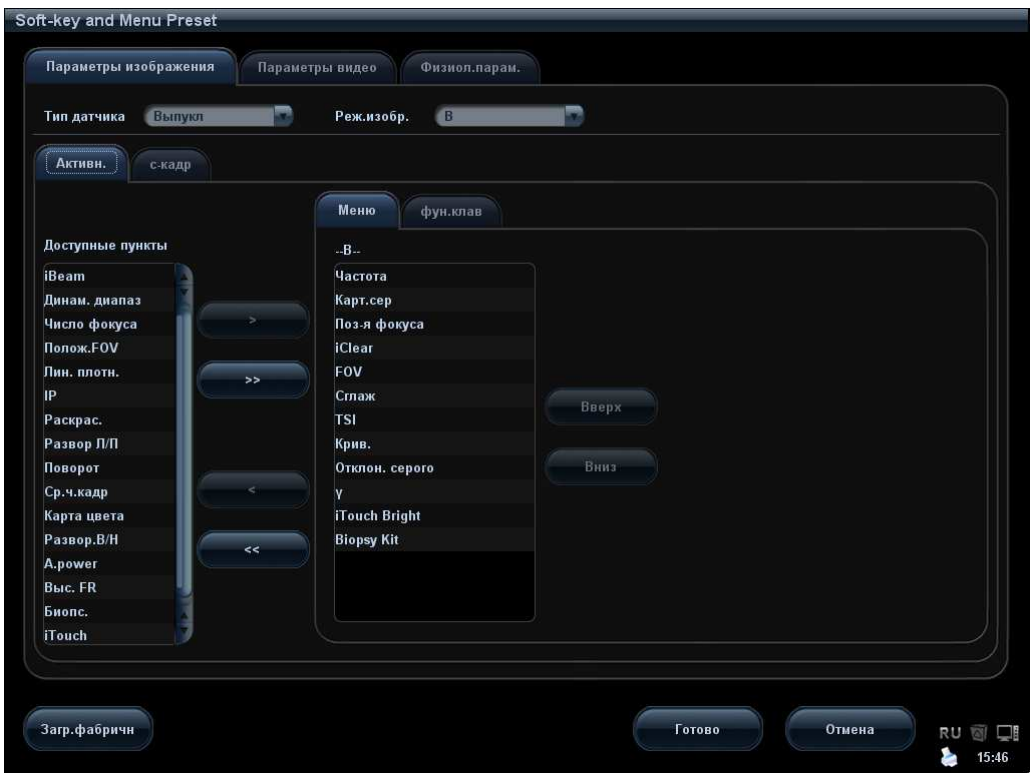

- 1. Нажмите закладку [Параметры изображения], чтобы открыть страницу настройки параметров изображения.
- 2. Выберите тип датчика: в соответствующем выпадающем списке выберите «Линейн».
- 3. Выберите режим изображения: в раскрывающемся списке выберите «B».
- 4. Выберите состояние изображения: выберите слева закладку [Активн.], и система покажет соответствующие доступные пункты.
- 5. Нажмите справа закладку [Меню], чтобы начать настройку.
	- Добавление и удаление пунктов

Нажмите **и в зашите и чтобы добавить на страницу «Меню» пункт, выбранный в** списке «Доступные пункты». Или несколько раз подряд дважды нажмите список «Доступные пункты», чтобы добавить пункты один за другим.

Нажмите **и в 22 иют**, чтобы добавить все элементы списка «Доступные пункты» на страницу «Меню».

Нажмите **и в Кили**, чтобы удалить выбранный пункт со страницы «Меню» в список «Доступные пункты».

Нажмите **имает и чтобы удалить все пункты со страницы «Меню» в список** «Доступные пункты».

- Изменение положения пункта Чтобы изменить положение пункта, выделите его в окне справа и нажмите [В] или [Вниз].
- 6. Нажмите [Готово], чтобы подтвердить настройку и покинуть страницу «Станд. меню».

# 6 Отображение и видеообзор

# 6.1 Отображение изображения

## 6.1.1 Разделение экрана

Система поддерживает двухоконный и четырехоконный формат отображения. Но одновременно активно только одно окно.

- Двухоконное отображение: для входа в двухоконный режим нажмите клавишу <Dual> на панели управления, затем с помощью клавиши <Dual> переключитесь между двумя изображениями. Для выхода нажмите <B> на панели управления.
- Четырехоконное отображение: для входа в четырехоконный режим нажмите клавишу <Quad> на панели управления, затем с помощью клавиши <Quad> переключитесь между четырьмя изображениями. Для выхода нажмите <B> на панели управления.

Режимы формирования изображения, поддерживающие разделение экрана: B-режим, цветовой режим, энергетический режим, режим TVI, режим TEI.

## 6.1.2 Увеличение изображения

Система поддерживает три вида увеличения: точечное увеличение, панорамирование и iZoom. Они реализуются различными операциями с помощью соответствующих клавиш.

ПРИМЕЧАНИЕ: Масштабирование изображения изменяет частоту кадров, что способствует изменению тепловых индексов. Возможно также изменение положения фокальных зон, которое может привести к смещению места пиковой интенсивности в акустическом поле. В результате возможно изменение механического индекса.

## 6.1.3 Точечное увеличение

Процедуры:

- 1. В режиме сканирования изображения нажмите ручку <Zoom>, чтобы перейти в состояние определения контрольного объема.
- 2. Задайте контрольный объем: вращая трекбол, измените размер и положение рамки, переключаясь между размером и положением с помощью клавиши <Set>. После задания контрольного объема нажмите ручку <Zoom>, чтобы войти в состояние точечного масштабирования.

В этом состоянии на экране отображается изображение контрольного объема и «картинка в картинке».

- 3. Измените увеличение, вращая ручку <Zoom>. Система обеспечивает масштабирование в диапазоне от 1 до 10. Увеличенное изображение перемещается вращением трекбола.
- 4. Вых.: в режиме точечного масштабирования еще раз нажмите ручку <Zoom> или нажмите <Esc>, чтобы выключить увеличение изображения. Советы:
	- Точечное масштабирование возможно только в режиме сканирования.
	- Наряду с глубиной и областью сканирования изменяется размер и положение рамки контрольного объема.

## 6.1.4 Панорамирование

Процедуры:

- 1. Чтобы сразу войти в режим панорамного масштабирования, нажмите ручку <Zoom>. Отобразится «картинка в картинке».
- 2. Измените увеличение, вращая ручку <Zoom>. Система обеспечивает масштабирование в диапазоне от 1 до 10.
- 3. Выход из панорамного масштабирования: нажмите ручку <Zoom> или клавишу <Esc>.

## 6.1.5 iZoom (полноэкранное масштабирование)

- **Назначение: увеличение полноэкранного изображения.** В зависимости от области, которую требуется масштабировать, система поддерживает два вида полноэкранного масштабирования:
	- Первый вид предназначен для масштабирования в обычной области, включая область изображения, область параметров, шапку изображения, область миниатюр и т.д.
	- Второй вид предназначен только для масштабирования в области изображения.

#### $\blacksquare$  Способ:

- 1. Задание пользовательской клавиши:
	- (1) Откройте [Настр] → [Предуст.сист.] → [Конф. клав].
	- (2) В списке функций выберите клавишу без функции.
	- (3) На странице «Др.» выберите iZoom.
	- (4) Нажмите [OK], чтобы завершить настройку.
- 2. Откройте изображение (или войдите в режим сканирования), нажмите один раз пользовательскую клавишу iZoom, чтобы увеличить изображение при помощи первого вида масштабирования, и затем нажмите клавишу еще раз, чтобы увеличить изображение при помощи второго вида масштабирования.
- 3. Для возврата в обычное состояние нажмите пользовательскую клавишу еще раз.
- **B** В состоянии iZoom:

Нажмите любой элемент управления программным меню, и на экране появится меню для регулировки изображения.

В этом состоянии можно выполнять измерения, добавлять комментарии и метки тела.

Функции выходного видеосигнала, сохранения и печати изображения используют именно ту область, которая масштабирована в данный момент.

Для выхода из состояния масштабирования нажмите клавишу <Probe>, <Patient>, <iStation>, <Review> либо перейдите на экран отчета или предварительных установок.

6-2 Отображение и видеообзор

## 6.1.6 Включение и выключение стоп-кадра

### изображения.

Чтобы сделать стоп-кадр сканируемого изображения, нажмите клавишу <Freeze> на панели управления. В режиме стоп-кадра датчик перестает передавать акустическую энергию, и все изображения и параметры остаются неизменными.

Совет: в зависимости от предварительных установок, после включения стоп-кадра изображения система может перейти к видеообзору, просмотру, измерению, добавлению комментариев или меток тела. (Для настройки откройте страницу:  $[Hac\tau p] \rightarrow [Tpe\mu yct. \text{C}uct.] \rightarrow [Tpe\mu yct. \text{C}u306p] \rightarrow \kappa$ Конфиг.с-кадр»)

Для отмены стоп-кадра нажмите клавишу <Freeze>, и система продолжит сканирование изображения.

#### 6.1.6.1 Переключение режима формирования изображения в состоянии стоп-кадра

При переключении режима в состоянии стоп-кадра действуют следующие правила:

- В многооконном B-режиме нажмите клавишу <B>, чтобы выйти из многооконного режима отображения и вывести на весь экран текущее активное окно.
- В состоянии стоп-кадра система поддерживает переключение режимов формирования изображения между подрежимами (только для активного окна). Например, для стоп-кадра в режиме B+C+PW система поддерживает переключение между режимами формирования изображения B+C+PW, B+C, B+PW и B.
- Режим формирования изображения и параметры изображения в реальном масштабе времени те же самые, что и до включения стоп-кадра, но формат отображения совпадает с форматом до выключения стоп-кадра.

#### 6.1.6.2 Переключение между форматами отображения изображения в состоянии стоп-кадра

При переключении режима отображения изображения в состоянии стоп-кадра действуют следующие правила:

-2D+M/PW (Нажмите <Freeze> в режиме сканирования 2D+M/PW)

Если перед включением стоп-кадра используется режим изображения 2D (стоп-кадр)+M/PW (реальный масштаб времени) или 2D (реальный масштаб времени)+ M/PW (стоп-кадр), то в состоянии стоп-кадра можно переключаться между 2D (стоп-кадр)+PW (активный) или 2D (активный)+PW (стоп-кадр) (2D (реальный масштаб времени)+M(реальный масштаб времени) или 2D (стоп-кадр)+M (реальный масштаб времени)) с помощью клавиши <Update> на панели управления.

- - Двухоконный/четырехоконный режим отображения (Нажмите клавишу <Freeze> в двухоконном/четырехоконном режиме отображения)
	- При включении стоп-кадра активное окно по умолчанию это окно сканирования в реальном масштабе времени до включения стоп-кадра. В остальных окнах изображений отображаются соответствующие видеопамяти. Если какая-либо видеопамять свободна, в соответствующем окне изображение отсутствует.
	- Нажмите клавишу <Dual> или <Quad>, чтобы переключиться между двухоконным и четырехоконным режимами.
- Нажмите клавишу <B> на панели управления, чтобы перейти к однооконному формату отображения. Отображается окно, активное в данный момент. В однооконном режиме отображения нажмите <Dual> или <Quad>, чтобы переключиться между двухоконным и четырехоконным режимами.
- Выключение стоп-кадра: при выключении стоп-кадра в режиме многооконного отображения можно только отменить стоп-кадр изображения в активном окне, а остальные окна останутся в состоянии стоп-кадра. После отмены стоп-кадра в режиме однооконного отображения система показывает одно изображение.

# 6.2 Видеообзор

После нажатия клавиши [Freeze] система позволяет просмотреть и отредактировать изображения перед тем, как делать стоп-кадр. Эта функция называется «Видеообзор». Увеличенные изображения также можно просмотреть после нажатия клавиши <Freeze> таким же образом. На просматриваемых изображениях можно выполнить операции постобработки и измерения, добавить комментарии и метки тела.

Система поддерживает просмотр в ручном и автоматическом режиме. По умолчанию задан видеообзор в ручном режиме, но можно переключаться между ручным и автоматическим режимами.

Кроме того, система поддерживает изображения, просматриваемые вместе с физиологическими кривыми, если выполняется регистрация этих кривых.

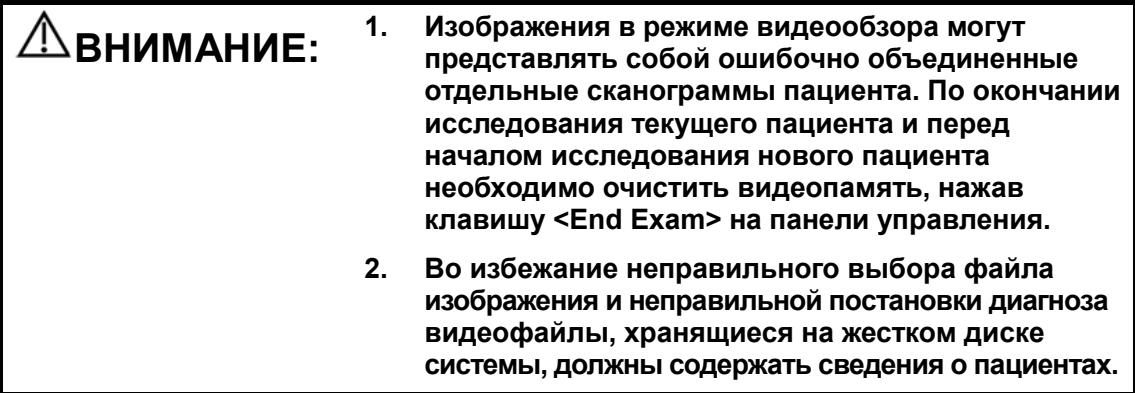

## 6.2.1 Вход и выход из режима видеообзора

- - Вход в режим видеообзора
	- Откройте [Настр] → [Предуст.сист.] → [Предус.изобр] и для параметра «Вход при стоп-кадре» установите значение «Вид». Нажмите клавишу <Freeze>, чтобы сделать стоп-кадр изображения и перейти в режим видео. Автоматически загорится индикатор клавиши <Cine>.
	- Откройте видеофайлы на экране миниатюр, iStation или просмотра, и система автоматически перейдет в состояние видеообзора.
- - Выход из режима видеообзора
	- Нажмите клавишу <Freeze> еще раз, и система вернется к сканированию изображения и выйдет из режима видеообзора.
	- Нажмите <Cine> или <Esc>. Изображения по-прежнему останутся в состоянии стоп-кадра, но система выйдет из режима видеообзора.

## 6.2.2 Видеообзор в двумерном режиме

#### -Видеообзор в ручном режиме

При вращении трекбола или повороте многофункциональной ручки после входа в режим двумерного видеообзора на экране будут отображаться одно за другим изображения видеоролика.

При вращении трекбола влево просмотр изображений осуществляется в порядке, обратном порядку сохранения изображений, т. е., изображения отображаются по убыванию. При вращении трекбола вправо просмотр изображений осуществляется в том же порядке, в каком они сохранялись, т. е., изображения отображаются по возрастанию. Если вращать трекбол после достижения первого или последнего кадра, отобразится последний или первый кадр, соответственно.

В нижней части экрана отображается индикатор выполнения видеообзора (как показано на рисунке ниже):

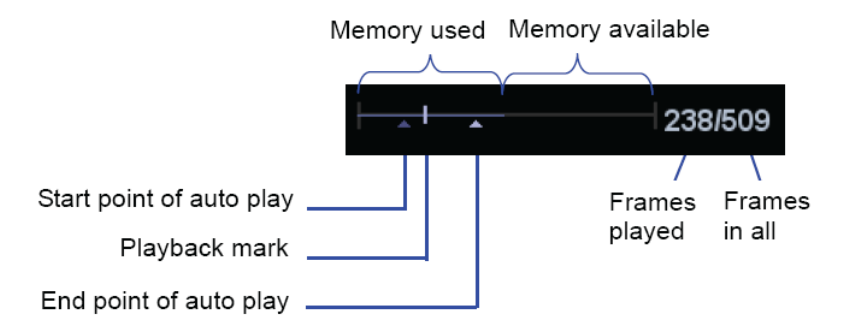

- - Автоматический видеообзор
	- Просмотр всей видеозаписи
		- a) В состоянии видеообзора в ручном режиме нажмите пункт [Автовосп] программного меню, чтобы включить автоматический видеообзор.
		- b) Скорость просмотра: В состоянии видеообзора в автоматическом режиме нажмите пункт [Автовосп] программного меню, чтобы отрегулировать скорость просмотра. Возможные значения: ×0, ×1/10,  $\times$ 1/5,  $\times$ 1/4,  $\times$ 1/3, 1/2,  $\times$ 1,  $\times$ 2 и  $\times$ 3.
		- c) В состоянии автоматического видеообзора нажмите пункт [Автовосп] и установите значение 0, или вращайте трекбол, чтобы перейти к просмотру в ручном режиме, либо нажмите клавишу <Cine>, чтобы выйти из видеообзора.

Установка области для автоматического видеообзора

Для автоматического просмотра можно задать сегмент кинопетли. После задания области для автоматического видеообзора такой обзор может выполняться только в пределах этой области; при этом ручной видеообзор можно выполнять и за пределами этой области. При сохранении видеофайла сохраняются только изображения в пределах этой области.

- a) Задайте первый кадр: Чтобы задать исходную позицию, вручную найдите кадр, который хотите сделать начальным, и затем нажмите пункт [Уст. лев].
- b) Задайте последний кадр: Чтобы задать конечную позицию, вручную найдите кадр, который хотите сделать конечным, и затем нажмите пункт [Уст. прав].
- c) С помощью элементов управления программным меню нажмите пункт [Автовосп] и задайте любое значение (кроме 0). Система перейдет в режим автоматического видеообзора, где с помощью этого элемента управления можно отрегулировать скорость.
- d) Нажмите еще раз пункт [Автовосп] или вращайте трекбол, чтобы перейти к видеообзору в ручном режиме, либо нажмите клавишу <Cine>, чтобы выйти из видеообзора.
- e) Нажмите [К первому]/[К последнему], чтобы просмотреть первое или последнее изображение.
- f) Чтобы сохранить видеоизображения заданной области, нажмите пункт [Сохр.CIN] программного меню.

Советы: в двухоконном или четырехоконном формате отображения видеообзор возможен в каждом окне изображения.

Можно также нажать клавишу <Menu>, чтобы отобразить меню и с помощью соответствующих пунктов выполнить настройки, описанные выше.

## 6.2.3 Видеообзор в режиме M или D

Войдите в режим видеообзора в режиме M или D, а затем вращайте трекбол или многофункциональную ручку. Видеокадры будут один за другим отображаться на экране.

При вращении трекбола влево ползунок индикатора выполнения движется влево, изображения перемещаются вправо, появляясь на экране в порядке, обратном порядку сохранения. При вращении трекбола вправо ползунок индикатора выполнения движется вправо, изображения перемещаются влево, появляясь на экране в порядке сохранения. Если вращать трекбол после достижения самого первого или самого последнего кадра, отобразится последний или первый кадр, соответственно.

В нижней части экрана отображается индикатор выполнения видеообзора (как показано на рисунке ниже):

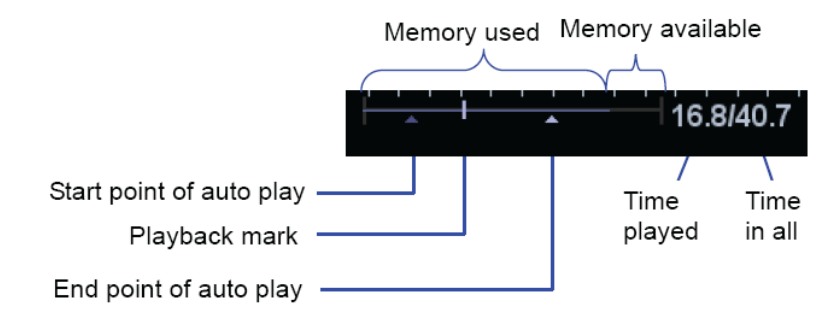

Операции видеообзора те же, что и в двумерном режиме.

## 6.2.4 Связанный видеообзор

Связанный видеообзор означает просмотр изображений, захваченных в одно и то же время

- Режим двухоконного отображения в реальном времени (B+C)
- $B+M$
- Двойной режим PW+B
- Тройной режим PW+C+B

Текущее двумерное изображение указывается меткой кадра  $\blacksquare$  на отметке времени изображения M/PW. В других состояниях, кроме двойного и тройного режима, можно просматривать только изображения текущего активного окна. Переключение между окнами выполняется с помощью клавиши <Update> (в двухоконном или четырехоконном режиме используйте клавишу <Dual> или <Quad>, соответственно).

6-6 Отображение и видеообзор
- 1. Чтобы открыть окна других кадров, нажмите пункт [Сравн. видео] и задайте значение «Вк».
- 2. Для просмотра изображений вращайте трекбол или многофункциональную ручку, для переключения между окнами нажимайте клавишу <Update>.
- 3. Нажмите еще раз пункт [Сравн. видео], чтобы выйти из состояния сравнения кадров, или нажмите клавишу <Freeze>, чтобы выйти из видеообзора.

Советы: сравнение видеозаписей возможно только для двумерных изображений однооконного формата.

# 6.3 Сравнение изображений

### 6.3.1 Сравнение видеозаписей

- 1. Выберите файлы изображений для сравнения: нажмите на два или несколько файлов изображений одного исследования или нескольких исследований одного пациента.
- 2. Нажмите кнопку [Сравн.], чтобы перейти в режим сравнения изображений.
- 3. Просмотрите изображения из разных окон (воспроизведение видео не выполняется для файла однокадровых изображений), нажмите клавишу <Update>, чтобы переключиться на активное окно изображения и прокрутите трекбол, чтобы просмотреть изображения.
	- Если выполняется сравнение двух файлов изображений, экран отображается в двухоконном режиме при переходе к сравнению изображений.
	- Если выполняется сравнение нескольких файлов изображений, экран отображается в четырехоконном режиме при переходе к сравнению изображений.
	- Если выполняется сравнение более 4 файлов изображений, сначала выберите окно изображения и дважды нажмите миниатюру, чтобы просмотреть изображение в выбранном окне.
	- Переключайтесь в однооконный, двухоконный или четырехоконный режим с помощью клавиш <B>, <Dual> или <Quad>.
- 4. Отрегулируйте параметры изображения или выполните другие операции (например, масштабирование или добавление комментариев) при необходимости.
- 5. Сохраните изображение.

В многооконном режиме изображения сохраняются в формате BMP, в однооконном режиме однокадровые изображения сохраняются в формате FRM, а файлы изображений CIN сохраняются в формате CIN.

6. Для выхода из режима сравнения нажмите кнопку [Возвр] или клавишу <Freeze>.

### 6.3.2 Сравнение кадров

1. Сделайте стоп-кадр изображения в режиме B/C, нажмите пользовательскую клавишу, которой присвоена функция «Frame Compare», или включите функцию [Frame Compare], чтобы открыть окна с разными кадрами. Кроме того, можно дважды нажать видеофайл в области миниатюр, чтобы сравнить разные изображения из одного видеофайла.

Во время первого перехода в режим сравнения изображений в двух окнах отображается одно изображение.

- 2. Для просмотра изображений вращайте трекбол или многофункциональную ручку, для переключения между окнами нажимайте клавишу <Update>.
- 3. Отрегулируйте параметры изображения или выполните другие операции (например, масштабирование или добавление комментариев) при необходимости.
- 4. Сохраните изображение.
- 5. Нажмите кнопку [Frame Compare] (Сравнение кадров) еще раз или нажмите пользовательскую клавишу, чтобы вернуться в режим стоп-кадра; нажмите клавишу <Freeze>, чтобы перейти к сканированию.

Советы: сравнение изображений возможно только для изображений B/C однооконного формата.

# 6.4 Сохранение видеозаписи

В режиме стоп-кадра нажмите пункт [Сохр.CIN] программного меню или меню, чтобы сохранить видеоролик.

После успешного сохранения видеозаписи на экране отображается миниатюра.

Видеозаписи можно сохранять с помощью пользовательских «быстрых» клавиш, задаваемых на странице: [Настр]  $\rightarrow$  [Предуст.сист.]  $\rightarrow$  [Конф. клав]. (Подробнее см. в разделе «14.1.7 Конф. клав».)

# 6.5 Захват в реальном масштабе времени

Захват в реальном масштабе времени — это сохранение изображений или видеозаписей во время сканирования изображения. После сохранения система продолжает сканирование изображения.

Захват в реальном масштабе времени делится на 2 вида: ретроспективный и проспективный. Ретроспективное сохранение заключается в сохранении указанных изображений на данный момент, то есть сохранение на жесткий диск изображений, имеющихся в видеопамяти. Проспективное сохранение заключается в сохранении указанных изображений в последующий момент, то есть сохранение изображений и в видеопамять, и на жесткий диск.

Выполнение захвата в реальном масштабе времени:

 В режиме сканирования нажмите пользовательскую клавишу для захвата в реальном масштабе времени (как настраивать пользовательскую клавишу, см. в разделе «14.1.7 Конф. клав»).

Советы:

- В случае изменения какого-либо параметра во время ретроспективного сохранения эти изменения не отразятся в видеозаписи. При проспективном сохранении в видеозаписи могут быть сохранены любые изменения параметров, выполненные до завершения сохранения.
- Если в процессе сохранения видеозаписи повторно нажать пользовательскую клавишу сохранения или клавишу <Freeze>, запись отменяется.
- По завершении сохранения раздается звуковой сигнал, а в области миниатюр появляется изображение. В случае неудачной попытки сохранения см. справочную информацию.
- При выполнении любой операции, которая стирает видеопамять в ходе сохранения видеозаписи, сохранение отменяется. (Подробнее см. в разделе «6.6 Видеопамять».).

6-8 Отображение и видеообзор

# 6.6 Видеопамять

### 6.6.1 Настройка видеопамяти

Существуют 2 способа разбиения видеопамяти: автоматическое и разделение.

Страница для настройки: [Настр] → [Предуст.сист.] → [Предус.изобр]. Выберите «Авто» или «Разд.».

Где:

- «Авто» означает, что система разделяет видеопамять на сегменты по числу окон изображения в B-режиме.
- «Разд.» означает, что система всегда разделяет видеопамять. Даже в случае единственного окна изображения в B-режиме система все равно делит память на два сегмента. С помощью клавиши <B> можно переключать показ изображений между двумя сегментами памяти, что позволяет сравнивать изображения при выборе режима разделения.

Емкость памяти делится поровну в соответствии с числом сегментов памяти, как показано в приведенной ниже таблице (в качестве примера взяты изображения B-режима низкой плотности, емкость видеопамяти B-режима равна N кадрам):

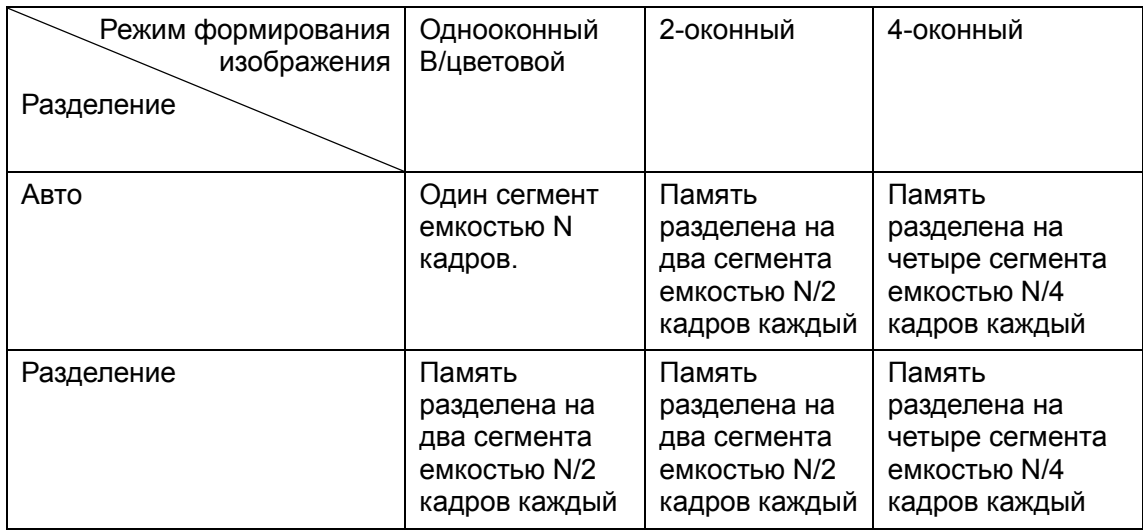

### 6.6.2 Стирание видеопамяти

Память видеообзора очищается в следующих случаях:

- Начало исследования нового пациента.
- Начало нового исследования того же пациента.
- Переключение датчика (если видеопамять разделена, очищается только та ее часть, которая соответствует текущему активному окну).
- Изменение условия исследования (если видеопамять разделена, очищается только та ее часть, которая соответствует текущему активному окну).
- Переключение в некоторые режимы формирования изображения: в том числе переключение между режимами формирования изображения B, M, цветовой, PW, энергетический, повторное сканирование в режиме iScape и повторный сбор данных изображения в режиме 3D/4D, переключение режима отображения и т.д.
- Изменение параметров, в том числе:
- параметров, изменение которых может привести к изменению области или направления формирования изображения (FOV, трапеция, направление луча, точечное масштабирование и т.д.);
- параметров, изменение которых может привести к изменению рамки изображения (линейная плотность, фокусное число и т.д.);
- изменение положения и размера ИО;
- изменение скорости в режиме M/D или масштаба в режиме PW;
- стирание двумерного изображения.
- Отмена стоп-кадра изображения: после отмены стоп-кадра изображения будут стерты изображения, хранящиеся в видеопамяти. Но если видеопамять разделена, будут стерта только текущая видеозапись, соответствующая активному окну.
- Открытие или закрытие файла изображения, занимающего видеопамять.

# 6.7 Настройки видеозаписи

Длина видеозаписи задается на странице [Настр]  $\rightarrow$  [Предуст.сист.]  $\rightarrow$  [Общее]. Отображаются следующие настройки:

- Память, действующая не в реальном масштабе времени (отображаются следующие пункты)

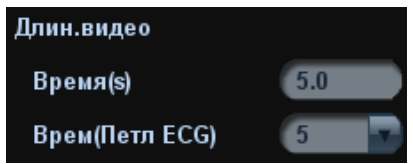

- Время без ЭКГ, 1~60 с.
- Время (с петлей ЭКГ): единица измерения сердечное сокращение, 1~16. -
	- Захват в реальном масштабе времени (отображаются следующие настройки)
		- Тип: Ретроспективный, проспективный.
		- Длина видеозаписи:

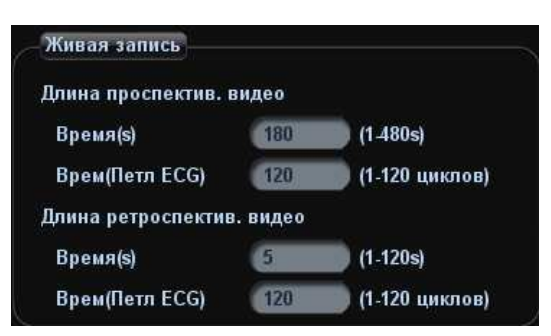

# 7 ЭКГ

В конфигурацию системы можно включить дополнительный физиологический модуль. В этом случае сигнал ЭКГ отображается на изображении, и его можно просматривать одновременно с изображением.

- Когда к системе подключен модуль ЭКГ:
	- доступно меню «Физио»;
	- на экране отображается значок ЭКГ в виде символа сердца и символа частоты сердечных сокращений.
- Система поддерживает сигнал ЭКГ с отведения ЭКГ или внешних устройств ЭКГ:
	- сигнал ЭКГ с внешних устройств подается на вход DC-IN.

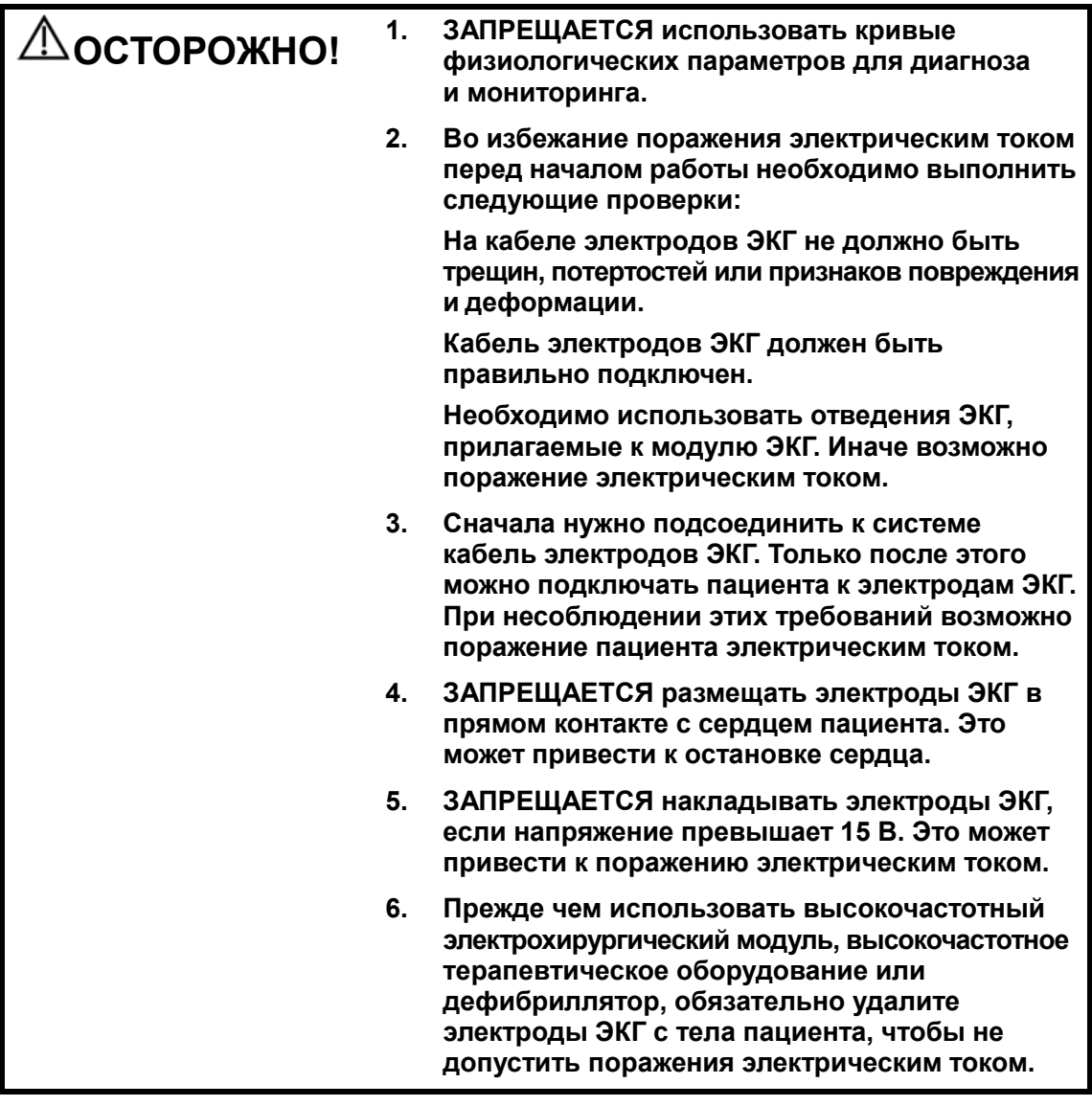

- 7. Проводящие детали электродов и соответствующих разъемов ЭКГ не должны соприкасаться с другими проводящими деталями, включая заземление.
- 8. Если на кабели часто наступают ногами или сдавливают, они могут потерять свои качества или порваться.

ПРИМЕЧАНИЕ: При обнаружении отклонений проверьте правильность подключения к системе отведений ЭКГ.

# 7.1 Основные процедуры работы с ЭКГ

1. Подсоедините устройство ЭКГ.

При необходимости задайте параметры ЭКГ. Подробнее см. в разделе «7.2 Настройка ECG».

- Выключите блок питания системы и подсоедините кабель ЭКГ к порту системы (порядок подключения см. в разделе «2.9 Панель для сигналов физиологических параметров»).
- Включите электропитание системы.
- Наложите электроды ЭКГ на тело пациента (как показано на следующем рисунке).

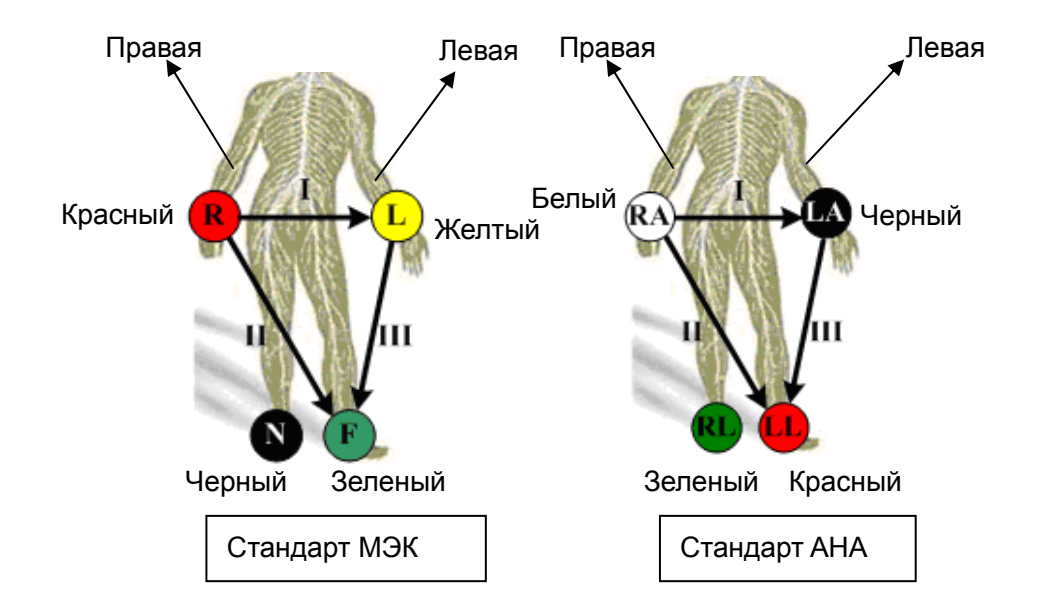

- 2. Войдите в состояние работы в физиологическом режиме:
	- Нажмите пользовательскую клавишу ЭКГ (заданную на странице [Настр]  $\rightarrow$ [Предуст.сист.] →[Конф. клав]).
	- Переместите курсор в меню, наведите его на пункт [Физио] и нажмите <Set> или многофункциональную ручку.
- 3. Выберите пункт [ECG] и задайте значение «Вк». В верхней правой части экрана появится символ сердца.
- 4. Переключитесь между режимами формирования изображения и форматами отображения, отрегулируйте соответствующие параметры, чтобы оптимизировать изображение.
- 5. Регулировка параметров: На странице «Физио» можно отрегулировать [Скор], [Усил ECG], [Поз. ECG].
- 6. Сделайте стоп-кадр изображений и просмотрите их. Подробнее см. в разделе «7.4 Просмотр ECG».
- 7. Выйдите из режима ЭКГ и снимите с пациента электроды ЭКГ.

В режиме ЭКГ установите для параметра [ECG] значение «Вык». Кривые ЭКГ исчезнут, и система выйдет из режима ЭКГ.

# 7.2 Настройка ECG

**• Предварительная установка параметров** 

Для предварительной установки параметров ЭКГ откройте страницу [Настр]  $\rightarrow$ [Предус.изобр] →Физио.

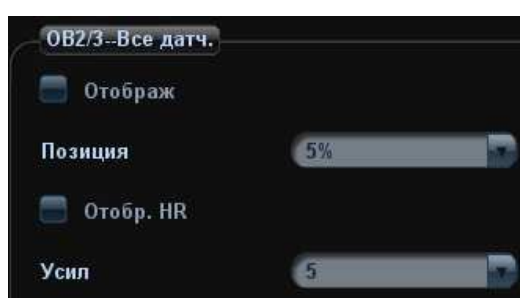

-Предварительная установка меню

На экране предварительных установок изображения нажмите [Станд. меню], чтобы открыть страницу меню предварительных установок, и нажмите закладку «Физио», чтобы перейти к настройке.

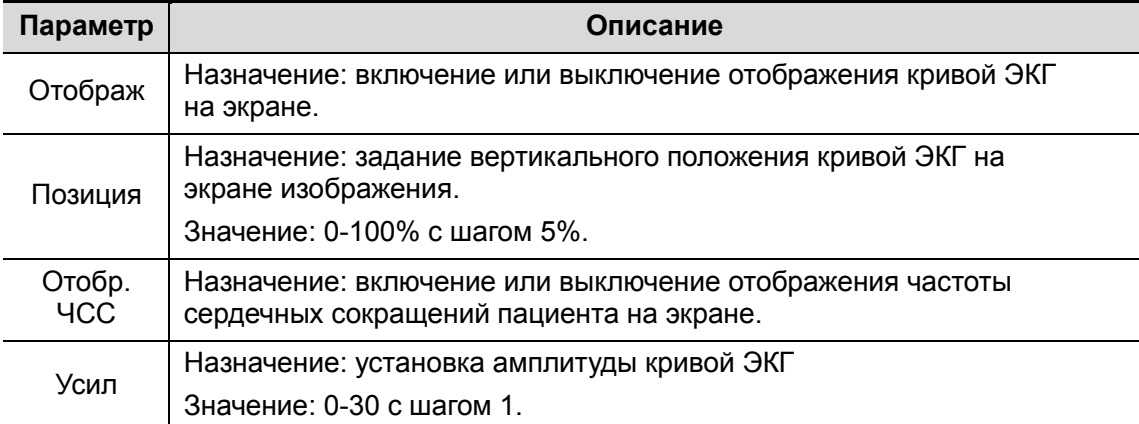

# 7.3 Описание параметров

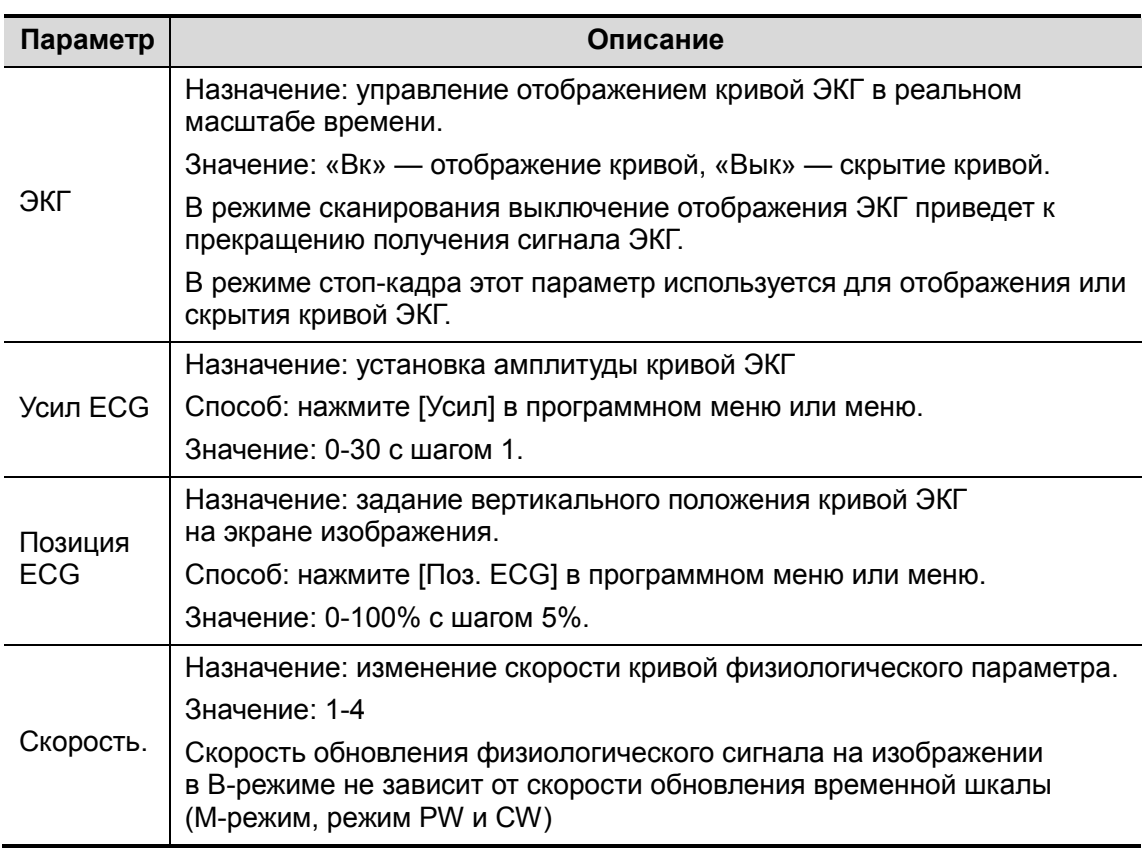

# 7.4 Просмотр ECG

При включении стоп-кадра изображения кривая ЭКГ тоже останавливается. Во время просмотра изображений при подключенных электродах ЭКГ кривая ЭКГ используется для отсчета времени.

После перевода изображений в режим стоп-кадра все изображения, получаемые в реальном масштабе времени, оказываются в состоянии связанного видеообзора.

Маркер положения кадра указывает временную зависимость между просматриваемым в данный момент двумерным изображением и кривой ЭКГ или изображением в режиме M/D.

# 8 Измерение

Измерения можно выполнять на увеличенном изображении, в режиме видеообзора, на получаемом в режиме реального времени изображении или стоп-кадре. Подробнее об измерениях см. в руководстве [Специальные процедуры].

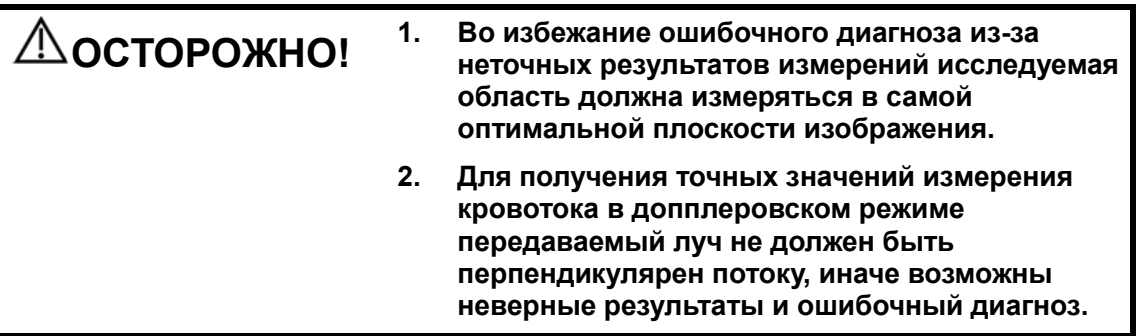

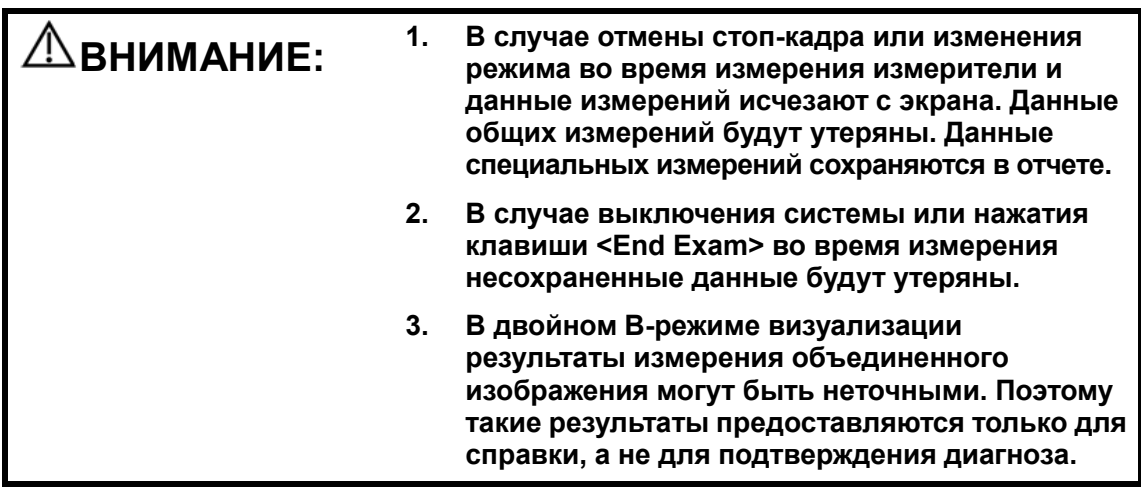

# 8.1 Основные операции

**• Вход и выход из режима измерения** 

Клавиша <Caliper> служит для входа в режим общих измерений.

Клавиша <Measure> служит для перехода к специальным измерениям.

Нажмите клавишу <Caliper> или <Measure> еще раз или нажмите клавишу <Esc>, чтобы выйти из режима измерений.

**• Результаты измерений и справочная информация** 

Система отображает и обновляет результаты измерений в окне результатов.

Справочная информация по измерениям и вычислениям отображается в области справочной информации в нижней части экрана.

# 8.2 Общие измерения

### 8.2.1 Общие измерения в режиме 2D

Общие измерения в режиме 2D — это измерения общего характера на изображениях в режимах B, цветовой, энергетический или iScape. Ниже перечислены измерения, которые можно выполнить:

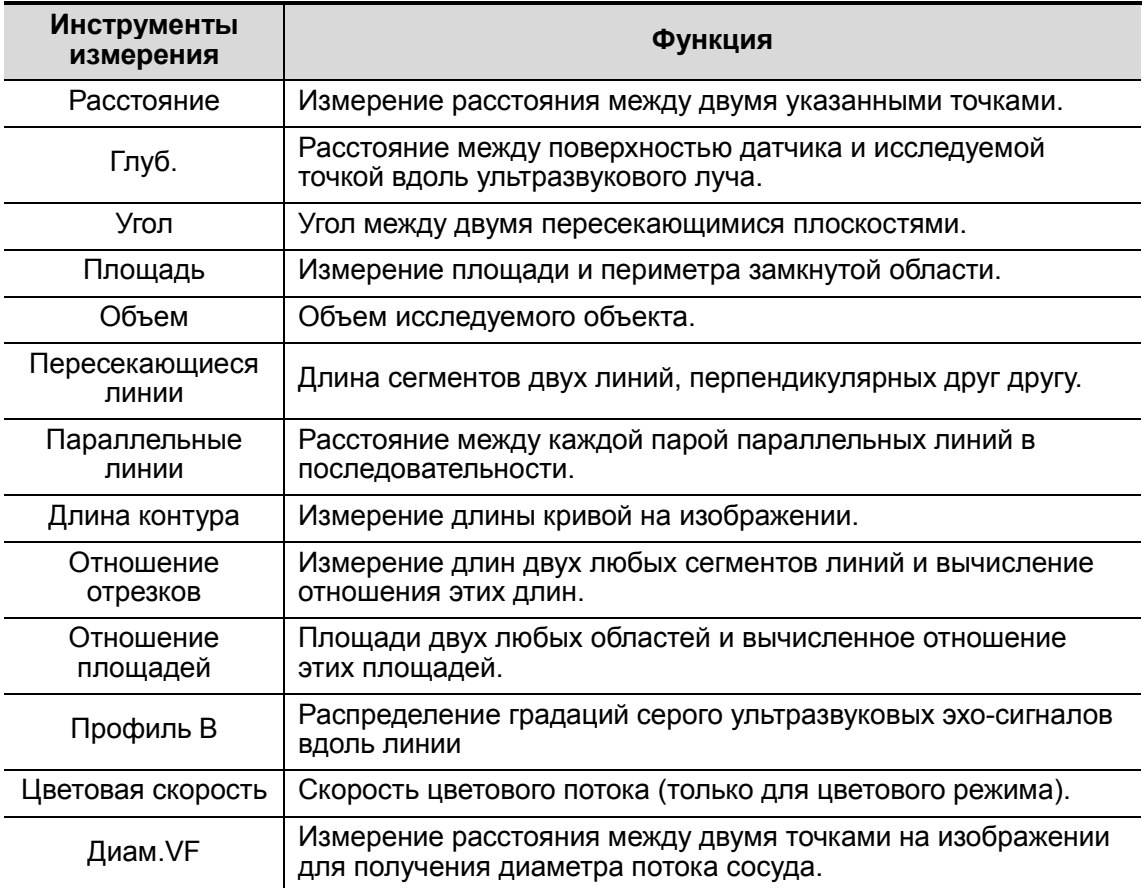

### 8.2.2 Общие измерения в M-режиме

Общие измерения в M-режиме — это измерения общего характера на изображениях в режимах M, цветовой M, Free Xros M. Ниже перечислены измерения, которые можно выполнить:

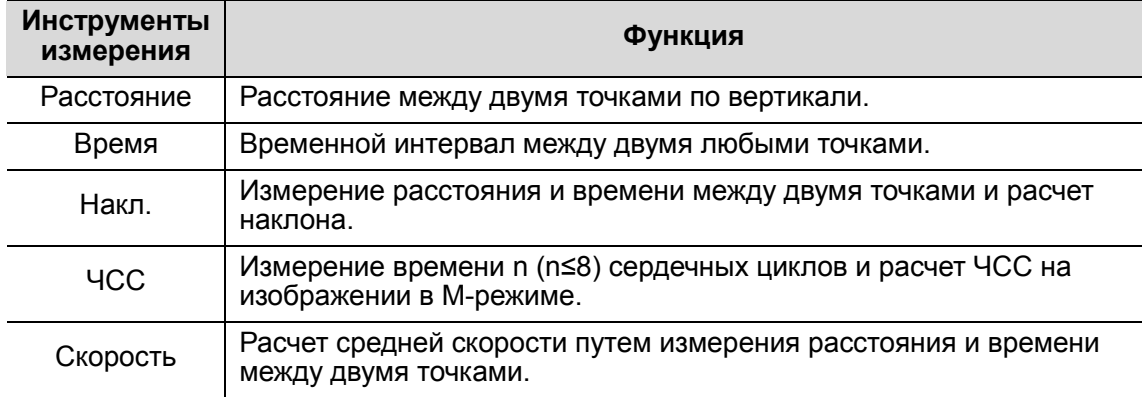

### 8.2.3 Общие измерения в допплеровском режиме

Общие измерения в допплеровском режиме — это измерения общего характера на изображениях в режиме PW/CW. Ниже перечислены измерения, которые можно выполнить:

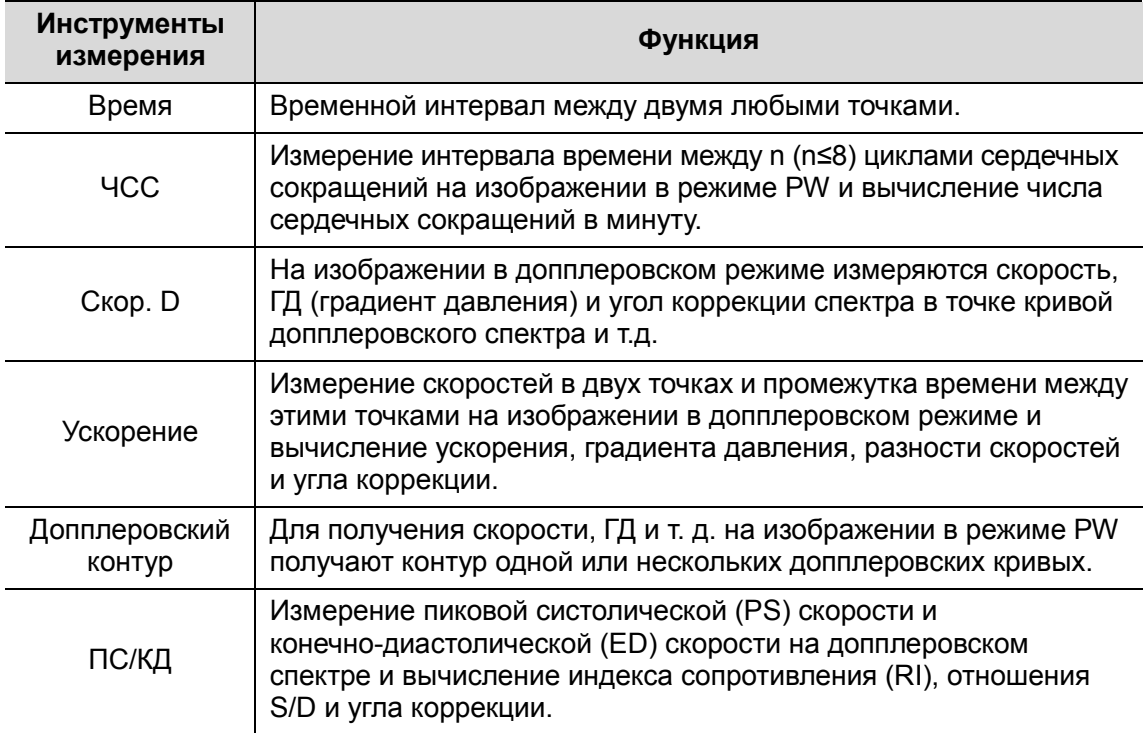

## 8.3 Специальные измерения

В системе можно сконфигурировать следующие прикладные пакеты измерений, соответствующие прикладным пакетам (подробнее см. в разделе «2.5 Конфигурация системы»):

- - Абдоминальные измерения – используются для измерений абдоминальных органов (печени, желчного пузыря, поджелудочной железы, почек и т. д.) и крупных абдоминальных сосудов.
- Акушерские измерения используются для измерения индексов роста плода (в том числе EFW), а также вычисления GA и EDD. Оценка плода выполняется путем анализа графика роста и биофизического профиля плода.
- - Кардиологические измерения – используются для измерения функции левого желудочка, а также параметров главной артерии и вены и т.д.
- - Гинекологические измерения – используются для исследования матки, яичника, фолликул и т. д.
- - Измерения малых органов – используются для исследования малых органов, таких как щитовидная железа.
- - Урологические измерения – используются для оценки объема простаты, семенного пузырька, почки, надпочечника, мочевого пузыря и яичка.
- -Ортопедические измерения – используются для измерения тазобедренного сустава.
- - Измерения периферийных сосудов – используются для оценки сонной артерии, сосудов черепа, верхних и нижних конечностей и т. д.
- -Экстренные измерения – Используются для измерения в экстренных случаях.

# 8.4 Точность измерений

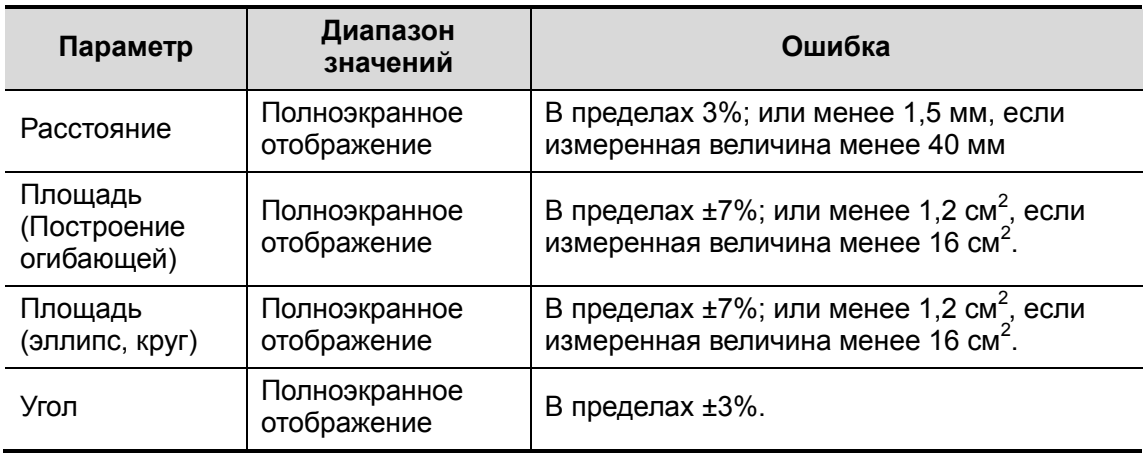

Таблица 1 Погрешность двумерных изображений

### Таблица 2 Измерения объема

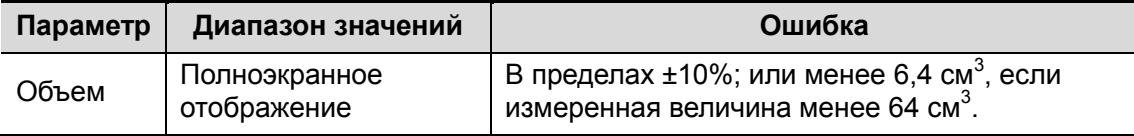

### Таблица 3 Измерения времени/движения

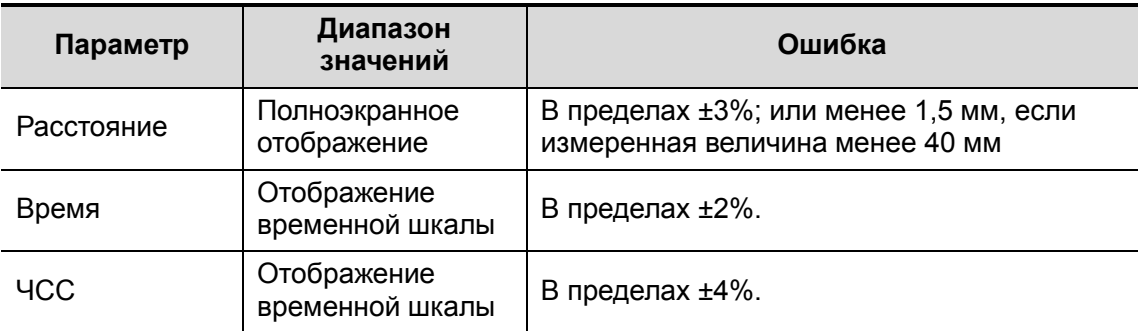

### Таблица 4 Измерение допплеровской скорости

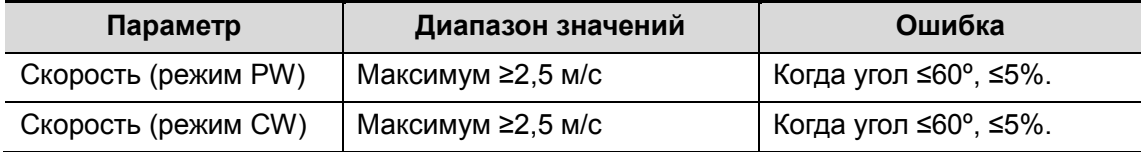

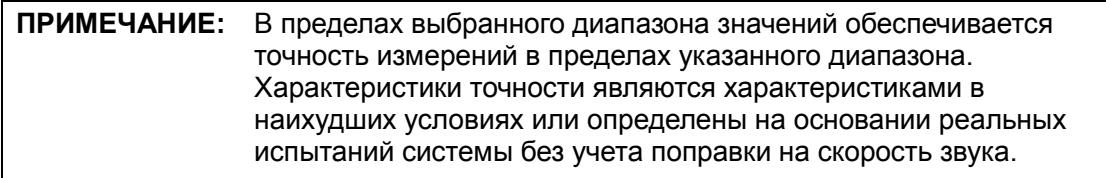

# 9.1 Комментарии (аннотации)

Комментарии можно добавлять к ультразвуковому изображению с целью привлечения внимания, пометки или передачи информации, наблюдаемой во время исследования. Комментарии можно добавлять к изображению во время: масштабирования, видеообзора, сканирования в режиме реального времени, стоп-кадра. Можно ввести комментарии с помощью клавиатуры, вставить предварительно заданные комментарии из библиотеки комментариев, вставить стрелки-маркеры или нарисовать графики.

 $\Delta$ ОСТОРОЖНО! Необходимо вводить достоверные комментарии. Неверные комментарии могут привести к диагностическим ошибкам!

### 9.1.1 Добавление комментариев

- 1. Вход в режим комментариев
	- Нажмите клавишу <Comment>, и курсор примет форму «|».
	- Нажмите любую буквенно-цифровую клавишу, и рядом с курсором появится соответствующая буква или цифра.
	- Нажмите клавишу <Arrow>, чтобы перейти к добавлению стрелок.

Советы: по умолчанию при входе системы в состояние комментариев все символы вводятся в верхнем регистре. Индикаторная лампа клавиши <Caps Lock> горит.

- 2. Установите курсор в том месте, где нужно поместить комментарий. Добавьте к изображению новый комментарий, соответствующий реальной действительности. Здесь можно изменять, перемещать, удалять, скрывать или показывать завершенные комментарии.
- 3. Выход из режима комментариев
	- В состоянии комментариев нажмите клавишу <Comment>.
	- Или нажмите <ESC> или любую иную клавишу режима работы, например <Measure> и т.п.
	- В режиме добавления стрелок нажмите клавишу <Arrow>.

### 9.1.2 Меню комментариев

В состоянии комментариев можно регулировать соответствующие настройки с помощью меню или программного меню.

-Отображение или скрытие программного меню

В состоянии комментариев меню библиотеки текстовых комментариев открывается и закрывается нажатием клавиши <Menu> или многофункциональной ручки.

■ Исходное положение в библиотеке комментариев

Установите курсор в требуемое исходное положение в библиотеке комментариев и нажмите клавишу <Home> или кнопку [Задать главн.]. Текущая позиция курсора станет позицией по умолчанию, из которой добавляется комментарий. При нажатии пункта [Главн] курсор будет возвращаться в заданную позицию по умолчанию.

Пользовательская клавиша функции установки исходной позиции задается на странице [Настр] → [Предуст.сист.] → [Конф. клав].

- - Изменение размера шрифта и стрелки
	- Нажмите пункт [Разм.шриф], чтобы изменить размер шрифта комментария: «Мал», «Срд» или «Бол».
	- Нажмите пункт [Разм.стрел], чтобы изменить размер стрелки комментария: «Мал», «Срд» или «Бол».
- - Перемещение по библиотекам комментариев
	- Нажмите клавишу <Menu>, чтобы отобразить меню комментариев, и выберите заголовок меню, чтобы сменить библиотеку комментариев (доступны библиотеки, настроенные пользователем для всех исследований, назначенных для текущего датчика). См. экран на рисунке внизу:

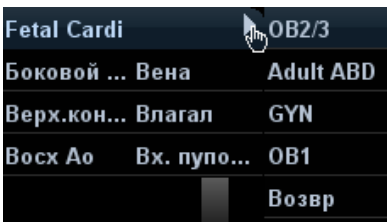

 Нажмите пункт [Библиот] программного меню, чтобы переключиться между библиотеками текстовых комментариев (доступны библиотеки, настроенные пользователем для всех исследований, назначенных для текущего датчика). По умолчанию открывается пользовательская библиотека текстовых комментариев для текущего режима исследования.

При входе в состояние комментариев система отображает пользовательскую библиотеку текстовых комментариев для текущего исследования. В отсутствии пользовательской библиотеки текстовых комментариев текущего исследования отображаются библиотеки текстовых комментариев всех режимов исследования, назначенных для текущего датчика. Если настроенных пользователем текстовых библиотек нет для всех режимов исследования, текст комментариев не отображается.

О предварительной установке комментариев для определенного режима исследования см. в разделе «14.6 Предварительные установки комментариев».

-Отображ.ABC

> Чтобы показать или скрыть добавленный комментарий, нажмите [Отображ.ABC]. Пользовательская клавиша для этой функции задается на странице [Настр]  $\rightarrow$ [Предуст.сист.] → [Конф. клав].

**• Установка языка комментариев** 

Чтобы включить или выключить комментарии на английском языке, нажмите [Англ.]. Если включен английский язык, комментарии будут отображаться на английском языке. Если английский язык выключен, комментарии будут отображаться на заданном языке.

Если в данный момент используется английский язык, эта кнопка недоступна.

■ Контур

Для входа в режим комментирования с помощью контура нажмите [Отмеч].

### 9.1.3 Добавление комментариев

В системе можно сконфигурировать следующие библиотеки текстовых комментариев: «Абдомин», «Кардиолог.», GYN (гинекология), OB (акушерство), «Уролог.», SMP (малые органы), «Сосудис», ДЕТ (педиатрия) «Нерв» и EM (экстренная медпомощь). Подробнее см. в разделе «2.5 Конфигурация системы».

- Ввод символов комментариев
- 1. Задание местоположения комментария:

С помощью трекбола или клавишей направления на панели управления переместите курсор в то место, где нужно вставить комментарий.

- 2. Ввод буквенно-цифровых символов:
	- Введите буквенно-цифровые символы с помощью клавиатуры (по умолчанию используется верхний регистр).
	- Для ввода символа в верхнем регистре нажмите одновременно клавишу <Shift> на панели управления и клавишу соответствующего символа.
- 3. Переход на новую строку:

В режиме редактирования (символы отображаются зеленым цветом) нажмите <Enter>, чтобы переместить курсор на новую строку, причем он окажется в той же позиции, что и в первой строке.

- 4. В режиме редактирования прокрутите трекбол или нажмите многофункциональную ручку, чтобы подтвердить добавляемый символ, и он окрасится в желтый цвет.
- Добавление текста комментария

Наведите курсор на требуемый текст комментария в меню и нажмите клавишу <Set> или многофункциональную ручку. После этого система добавит выбранный текстовый комментарий в указанное место. Добавляемый комментарий находится в состоянии редактирования, поэтому его можно поправить.

- Добавление комбинированного комментария
	- a) Нажмите клавишу <Menu> или многофункциональную ручку, чтобы отобразить меню.
	- b) Вращая многофункциональную ручку, просмотрите комментарии один за другим.
	- c) Еще раз нажмите ручку, чтобы добавить выбранный пункт меню на изображение (добавленный комментарий можно редактировать).
	- d) Вращая многофункциональную ручку, выберите следующую часть и снова нажмите ручку, чтобы добавить вторую часть комбинированного комментария.
	- e) Повторяя процедуру, добавьте остальные части комбинированного комментария.
	- f) Нажмите <Set>, чтобы завершить комментарий.
- **Добавление стрелки**
- В место, на которое следует обратить внимание, можно добавить стрелку.
- 1. Нажмите клавишу <Arrow>, и стрелка появится в заданном по умолчанию месте.
- 2. Регулировка стрелки
	- Отрегулируйте положение и ориентацию стрелки: вращая трекбол, установите стрелку в нужное положение и измените ее ориентацию (с шагом 15°) с помощью многофункциональной ручки;
	- нажмите пункт [Разм.стрел] программного меню, чтобы изменить размер стрелки.
- 3. Чтобы зафиксировать положение стрелки, нажмите <Set> или <Enter>, и стрелка окрасится в желтый цвет.
- 4. Если требуется добавить дополнительные стрелки, повторите шаги, описанные выше.
- 5. Для выхода из режима комментариев с помощью стрелок нажмите клавишу <Arrow> или <ESC>.
- Контур
- 1. В состоянии комментариев нажмите пункт [Отмеч], чтобы активировать контур.
- 2. С помощью трекбола установите курсор в нужное место и нажмите <Set>, чтобы подтвердить исходную точку.
- 3. С помощью трекбола двигайте курсор вдоль края требуемой области, чтобы обвести ее.
	- Поворотом многофункциональной ручки против часовой стрелки отменяется 1 пиксел контура.
	- Поворотом многофункциональной ручки против часовой стрелки восстанавливается 1 пиксел контура.
	- Чтобы удалить контуры, нажмите <Clear>.
- 4. Для завершения обведения нажмите <Set>.
- 5. Для выхода из этого состояния еще раз нажмите <Trace>.

### 9.1.4 Перемещение комментариев

- 1. Наведите курсор на комментарий, который требуется переместить. Выделите комментарий, нажав клавишу <Set>, и вокруг него появится подсвеченная рамка.
- 2. Для перемещения комментария в новое место поворачивайте трекбол.
- 3. Для фиксации нового положения комментария нажмите клавишу <Set>, и процедура перемещения комментария завершится.

### 9.1.5 Изменение (редактирование) комментариев

- **Изменение (редактирование) символов**
- 1. В режиме комментариев переместите курсор на комментарий, который требуется изменить.
	- Просто введите символ в указанном курсором месте, или
	- Дважды нажмите клавишу <Set>, чтобы перейти в режим редактирования.

С помощью клавиш  $\Box$  или  $\Box$  переместите курсор туда, где нужно вставить символы, и введите символы.

- 2. Нажатием клавиши <Del> или <Backspace> удаляется символ или текст комментария справа или слева от курсора, соответственно.
- 3. Вращайте трекбол либо нажмите клавишу <Set> или многофункциональную ручку, чтобы подтвердить изменение и выйти из режима редактирования. Комментарии окрасятся в желтый цвет.
- **Измерение (редактирование) стрелок**
- 1. Наведите курсор на стрелку, которую требуется изменить. Когда курсор превратится в **В.** нажмите клавишу <Set>. Цвет текущей стрелки поменяется на зеленый, вокруг стрелки появится зеленая рамка, указывающая, что стрелку можно редактировать. Перемещая курсор, поменяйте местоположение стрелки.
- 2. Измените направление стрелки с помощью многофункциональной ручки.
- 3. Для завершения операции нажмите клавишу <Set> или <Enter>.

9-4 Комментарии и метки тела

### 9.1.6 Удаление комментариев

- **Удаление стрелок, символов и текстов комментариев**
- 1. Установите курсор на комментарий, который требуется удалить.
- 2. Нажмите клавишу <Set>, чтобы выделить комментарий.
- 3. Для завершения операции удаления нажмите клавишу <Del> или <Back>.
- Удаление недавно добавленного символа, текста или стрелки

Когда после добавления нескольких комментариев курсор имеет вид «|» или « $\mathbb{R}^3$ », можно удалить недавно добавленный или отредактированный комментарий, нажав клавишу <Clear>.

-Удаление слова

> Нажмите клавишу <Delete Word> или кнопку [Удал.слово], чтобы удалить слово в обратном порядке.

-Удаление всех комментариев (символов, текстов или стрелок)

Чтобы удалить с экрана все комментарии, нажмите [Стер.весь тек.]. Можно также назначить пользовательскую клавишу для этой функции на странице  $[Hac\tau p] \rightarrow [Tpe\mu\rho\tau \cdot \text{C} \cdot \text{M} \cdot \text{T}] \rightarrow [K\sigma\text{H} \cdot \text{M} \cdot \text{M} \cdot$ 

Или нажмите и удерживайте клавишу <Clear>, чтобы удалить все комментарии.

- Автоматическое удаление комментариев

Можно настроить удаление всех комментариев в случае отмены стоп-кадра изображения, либо смены датчика или режима. Для выполнения настройки откройте страницу: [Настр]  $\rightarrow$  [Предуст.сист.]  $\rightarrow$  [Коммент].

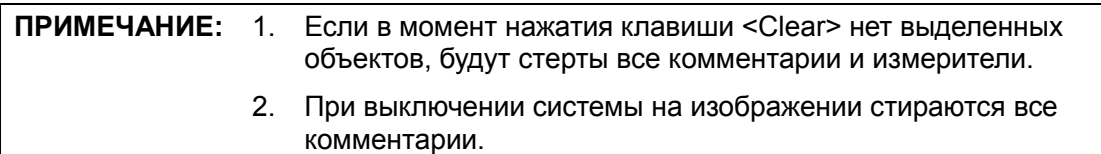

# 9.2 Метки тела (пиктограммы)

Функция «Метки тела» («Пиктограмма») используется для указания положения пациента во время исследования, а также положения и ориентации датчика. В системе можно сконфигурировать следующие библиотеки меток тела: «Абдомин», «Кардиолог.», GYN (гинекология), OB (акушерство), «Уролог.», SMP (малые органы), «Сосудис», EM (экстренная медпомощь) и «Нерв». Подробнее см. в разделе «2.5 Конфигурация системы». Можно предварительно задать метки тела для определенных режимов исследования, настроить метки тела, а также импортировать и экспортировать их.

### 9.2.1 Программное меню для меток тела

В программном меню меток тела отображаются настройки текущего режима:

■ Библиот

Нажмите [Библиот], чтобы переключить библиотеку меток тела. Соответствующие метка тела отобразятся внизу изображения.

■ Отображ

Чтобы показать или скрыть метки тела, нажмите [Отображ] и выберите «Вк» или «Вык», соответственно.

**• Переворачивание страниц** 

Если метки тела занимают несколько страниц, листайте их с помощью пунктов [Стр. вниз]/ [Стр.вверх].

■ Текущ.МТ (Метка тела)

Параметр «Текущ. BM» имеет два значения: «1-й» и «2-й». По умолчанию задано 1-й.

Если на изображение требуется добавить две метки тела, то после добавления первой метки тела следует в пункте [Текущ. BM] выбрать значение «2-й» и добавить вторую метку тела.

### 9.2.2 Добавление меток тела

- Добавление первой метки тела:
- 1. Для входа в режим меток тела нажмите клавишу <Body Mark>. Выберите группу меток тела с помощью пункта [Библиот].
- 2. Вращайте ручку <Body Mark> или наведите курсор на требуемую метку тела, чтобы выбрать ее (см. рисунок внизу).

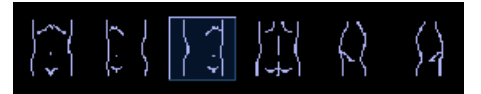

- 3. Нажмите клавишу <Set>, чтобы подтвердить выбор.
- 4. Регулировка положения и ориентации метки датчика:
	- С помощью трекбола переместите метку датчика в нужное место.
	- Подберите ориентацию, поворачивая многофункциональную ручку.
	- Нажмите клавишу <Set>, чтобы подтвердить положение и ориентацию метки датчика и выйти из режима меток тела.
- Добавление второй метки после того, как установлена первая: Укажите тип для второй метки тела (метки должны быть разных типов). Например, если при добавлении первой метки тела пункт [Текущ. ВМ] имел значение «1<sup>-й</sup>», то при добавлении второй метки тела он должен иметь значение «2-й».
- 1. Установите для пункта [Текущ. ВМ] значение «2<sup>-й</sup>».
- 2. Добавьте вторую метку тела, соблюдая порядок действий, описанный выше для .<br>1<sup>-й</sup> метки.

### 9.2.3 Перемещение меток тела

Рисунки меток тела можно перемещать в любое место в пределах области изображения.

- 1. С помощью трекбола наведите курсор на метку тела. Курсор примет вид указывая, что пиктограмму можно переместить на новое место.
- 2. Нажмите <Set>, чтобы выделить метку тела, и вокруг нее появится рамка.
- 3. С помощью трекбола переместите метку в нужное место.
- 4. Нажмите клавишу <Set>, чтобы зафиксировать и подтвердить новое положение метки.

ПРИМЕЧАНИЕ: В двойном B-режиме нельзя перемещать метку тела между разными окнами изображений.

### 9.2.4 Удаление меток тела

- **Чтобы удалить метку тела:**
- 1. С помощью трекбола установите курсор на метку тела и выделите ее, нажав клавишу <Set>.
- 2. Чтобы удалить выделенную метку тела, нажмите <Clear>.

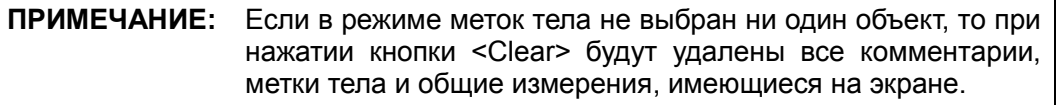

Советы:

 При выключении питания, возврате предварительной установки либо смене исследования пациента, режима или датчика стираются все метки тела.

# 10 Управление данными

# пациента

Запись исследования содержит все сведения и данные одного исследования. Запись исследования содержит следующие сведения:

- Основные сведения о пациента и данные исследования
- Файлы изображений
- Отчеты

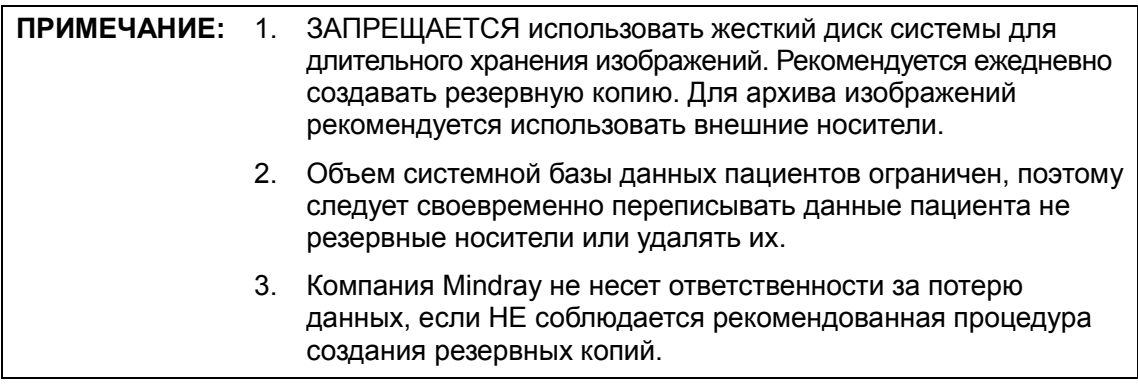

## 10.1 Управление сведениями о пациента

### 10.1.1 Ввод сведений о пациенте

Общие сведения о пациенте и информация об исследовании вводятся на экране «Инф.пациента» (подробнее см. в разделе «4.2.1 Сведения о новом пациенте»).

По завершении ввода сведений о пациенте нажмите [Готово], чтобы сохранить сведения о пациенте в его данных.

### 10.1.2 Настройка сведений о пациенте

Откройте [Настр] → [Предуст.сист.] → [Общее] и выполните следующие настройки в области сведений о пациенте. Здесь можно выбрать, отображать ли на экране пол пациента, возраст пациента и оператора; задать единицы измерения роста и веса; и выбрать формулу определения площади поверхности тела.

- Настройка отображения сведений о пациенте
- Единицы измерения роста и веса
- Настройка формулы площади поверхности тела

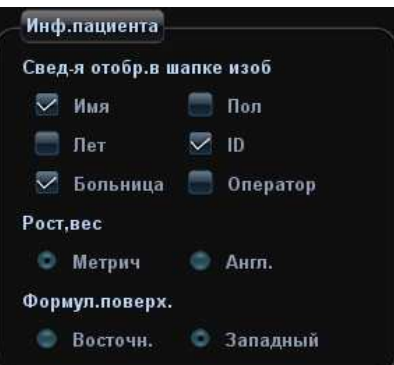

# 10.2 Управление файлами изображений

Файлы изображений можно хранить либо в системной базе данных пациентов, либо на внешних запоминающих устройствах. Над сохраненными изображениями можно выполнять такие операции, как просмотр, анализ и демонстрация (iVision).

### 10.2.1 Запоминающие устройства

Система поддерживает следующие запоминающие устройства:

- жесткий диск системы;
- запоминающие USB-устройства: флэш-память USB, съемный жесткий диск USB;
- DVD+RW, DVD+R, DVD-R, DVD-RW, CD-RW, CD-R
- VCR/DVR

### 10.2.2 Форматы файлов изображений

Система поддерживает два типа форматов файлов изображения: собственный формат системы и ПК-совместимый.

- - Собственные форматы системы:
	- Файл однокадровых изображений (FRM) Это файлы однокадровых статических изображений, которые нельзя сжать. На файлах этого типа можно выполнять измерения и добавлять комментарии.
	- Видеофайл (CIN) Системный формат многокадрового файла. Позволяет выполнять видеообзор вручную или автоматически, а также проводить измерения или добавлять комментарии к просматриваемым изображениям. После открытия сохраненного файла формата CIN система автоматически входит в режим видеообзора.

Система позволяет сохранять файлы FRM в формате BMP, JPG, TIFF и DCM, а файлы CIN — в формате AVI и DCM.

- - ПК-совместимые форматы:
	- Экранный файл (BMP) Несжимаемый формат однокадрового файла, который используется для сохранения текущего экрана.
	- Экранный файл (JPG) Формат однокадрового файла, который используется для сохранения текущего экрана с применением сжатия. Коэффициент сжатия можно выбрать.
	- TIFF: формат экспорта однокадровых изображений
	- Мультимедийные файлы (AVI)

10-2 Управление данными пациента

Формат многокадрового файла, обычный для видеофайлов.

 $\bullet$  Файлы DICOM (DCM) Формат файлов стандарта DICOM — однокадровый или многокадровый формат, используемый для записи сведений о пациенте и изображений.

### 10.2.3 Предварительная установка сохранения изображений

-Задание размера изображения

> Размер изображения задается на странице [Настр]  $\rightarrow$  [Предуст.сист.]  $\rightarrow$  [Общее]. Отображаются следующие настройки:

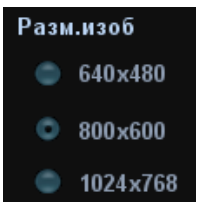

- **Задание формата экспорта однокадровых изображений** 
	- Формат

Формат экспорта изображения выбирается в диалоговом окне «Отпр». Коэффициент сжатия JPG задается на странице [Настр] → [Предуст.сист.] → [Общее].

ПРИМЕЧАНИЕ: При сжатии изображений в формате JPEG возможно искажение изображения.

- - Задание длины сохраняемой видеозаписи
	- Захват в реальном масштабе времени
	- Длина клипа

Подробнее см. в разделе «6.2 Видеообзор».

-Отправка на печать DICOM по завершении исследования

Откройте [Настр] → [Предуст.сист.] → [Общее], в области «Управ-е пациентами» установите флажок «Отпр/печат изоб.после иссл.». После этого при каждом нажатии клавиши <End Exam> система будет отправлять изображения исследования на подключенный сервер DICOM по умолчанию.

-Связывание операции с сохранением изображения/клипа

Можно задать отправку изображения/клипа на другой носитель одновременно с сохранением на жестком диске (10.2.4 Сохранение изображений в системе). Для выполнения этой настройки откройте: [Настр] → [Предуст.сист.] → [Общее] → «Обращение к памяти изобр./клипов».

- Изображение можно отправлять: на локальный принтер по умолчанию, в хранилище DICOM, на принтер DICOM.
- Клип можно отправлять в хранилище DICOM.

### 10.2.4 Сохранение изображений в системе

- **Сохранение однокадрового изображения в системе** 
	- (1) Задайте пользовательскую клавишу для функции «Сохр. изображение на диске», выбрав пункт меню: [Настр] → [Предуст.сист.] →[Конф. клав].

(2) Для сохранения изображения нажмите пользовательскую клавишу.

- На экране изображения нажмите «быструю» клавишу, чтобы сохранить однокадровое изображение вместе со стоп-кадром изображения, и оно сохранится в формате FRM в каталоге файлов по умолчанию под именем по умолчанию. Миниатюра данного изображения появится в области миниатюр на правой половине экрана. Если навести курсор на миниатюру, отобразится соответствующее имя файла с расширением.
- Когда на текущем экране отображается диалоговое окно, нажмите «быструю» клавишу, чтобы сохранить экран в формате BMP.
- Сохранение кинопетли изображения в системе:
	- (1) Задайте пользовательскую клавишу для функции «Сохр.клип (проспект.) на диске» или «Сохр.клип (ретроспект.) на диске», выбрав пункт меню: [Настр]  $\rightarrow$ [Предуст.сист.] →[Конф. клав].
	- (2) Для сохранения видеофайла нажмите пользовательскую клавишу.

Видеофайл сохраняется в каталоге по умолчанию в формате динамического изображения CIN.

Миниатюра данного изображения появится в области миниатюр на правой половине экрана. Если навести курсор на миниатюру, отобразится соответствующее имя файла с расширением.

### 10.2.5 Быстрое сохранение изображений на USB-диск

Для быстрого сохранения однокадрового изображения или видеозаписи на флэш-память USB используйте пользовательские клавиши.

Файл изображения сохраняется в каталоге: U disk\US Export\папка пациента\папка исследования\ID изображения.bmp, где:

- Имя папки пациента: имя пациента + идентификатор пациента
- Имя папки исследования: режим исследования + время исследования
- Сохранение однокадрового изображения на флэш-память USB:
	- (1) Задайте пользовательскую клавишу, выбрав пункт меню: [Настр]  $\rightarrow$  $[Предуст.cист.] \rightarrow [KOH\phi. KJAB].$

Выберите клавишу на странице «Клав.функц» слева и установите флажок «Отп.изобр. на диск USB» на странице «Выход» в поле «Функция» справа.

- (2) Нажмите пользовательскую клавишу, чтобы сохранить изображение на флэш-память USB.
- Сохранение видеозаписи на флэш-память USB:

Видеоизображения сохраняются на USB-диске в формате AVI.

(1) Задайте пользовательскую клавишу, выбрав пункт меню: [Настр]  $\rightarrow$ [Предуст.сист.] → [Конф. клав].

Выберите клавишу на странице «Клав.функц» слева и установите флажок «Отправить видео AVI на USB-диск» на странице «Выход» в поле «Функция» справа.

(2) Для сохранения кинопетли нажмите пользовательскую клавишу.

### 10.2.6 Быстрое сохранение полноэкранного изображения в системе

Эта функция позволяет сохранять в системе полноэкранное изображение.

10-4 Управление данными пациента

Задайте пользовательскую клавишу, выбрав пункт меню: [Настр]  $\rightarrow$  [Система]  $\rightarrow$ [Конф. клав]. Выберите клавишу на странице «Клав.функц» слева и установите флажок «Сохр.полноэкранное изображение на диске» на странице «Выход» в поле «Функция» справа.

После этой настройки можно сохранять в системе полноэкранное изображение с помощью пользовательской клавиши.

## 10.2.7 Миниатюры

Сохраненные изображения или кинопетли отображаются на экране в виде миниатюр:

- На экране iStation миниатюры относятся к изображениям, сохраненным для выбранного исследования или пациента.
- В режиме сканирования или стоп-кадра миниатюры относятся к изображениям, сохраненным в текущем исследовании. Если миниатюры занимают несколько страниц, то для перехода не следующую или предыдущую страницу нужно нажать  $\vee$  или  $\wedge$
- На экране просмотра миниатюры представляют изображения, сохраненные в одном и том же исследовании.
- Если на экране «Просм.» открыть изображение, чтобы войти в режим анализа, отобразятся все миниатюры, принадлежащие исследованию.
- При наведении курсора на миниатюру отображаются ее имя и формат.

## 10.2.8 Просмотр и анализ изображений

Сохраненные изображения можно просматривать и анализировать (речь идет только об изображениях, сохраненных в каталоге системы по умолчанию).

### 10.2.8.1 Просмотр изображения

Можно просматривать все изображения, сохраненные в исследовании, и отправлять, удалить и анализировать их.

- **Вход в режим просмотра:** 
	- Нажмите клавишу <Review>, чтобы открыть экран «Просм.». Система отобразит изображения, сохраненные в данном исследовании текущего пациента (если сведения о текущем пациенте отсутствуют, можно просмотреть изображения самого последнего исследования).
	- Выберите исследование на экране iStation и нажмите <Review>, чтобы открыть экран «Просм.» для просмотра изображений пациента. Можно также выбрать несколько исследований, и система отобразит в режиме просмотра изображения последних исследований.

### Экран «Просм.» выглядит так:

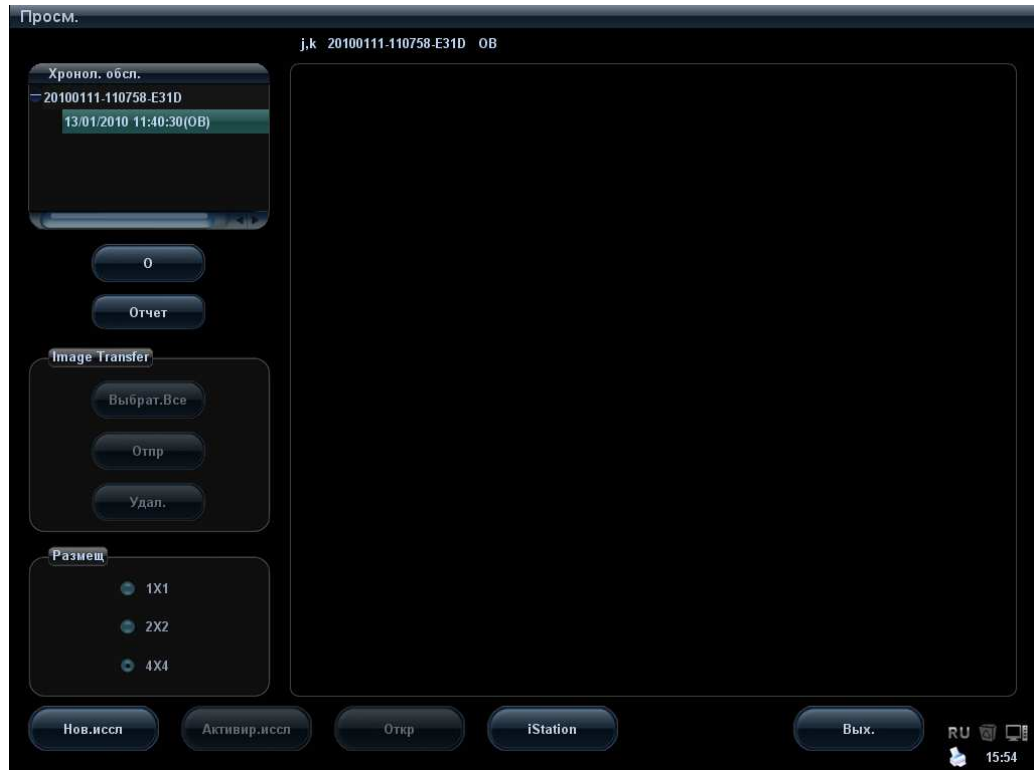

- **Выход из режима просмотра:** 
	- Нажмите [Вых.] на экране просмотра, или
	- Нажмите клавишу <ESC> или еще раз нажмите клавишу <Review>.
- **Основные операции**
- 1. Установите курсор на запись исследования в области «Хронол. обсл.» и нажмите <Set>. Выбранное исследование подсветится.
- 2. Чтобы просмотреть сведения о пациенте или отчет, нажмите кнопки [Инфо] или [Отчет] справа на экране.
- 3. Чтобы просмотреть и проанализировать изображение, дважды щелкните на его миниатюре. Перемещение между миниатюрами осуществляется с помощью многофункциональной ручки.

Описание функциональных клавиш:

Хронол. обсл.:

В каталоге исследований можно выбрать одно определенное исследование для просмотра изображений.

- $\triangleright$  При входе с экрана iStation отображаются записи, выбранные на экране iStation. Если на экране iStation не был выбран пациент, отобразятся все пациенты из базы данных системы и вместе со списком исследований текущего пациента.
- При входе на экран «Просм.» из состояния формирования изображения на нем отображаются изображения текущего исследования, и по умолчанию выделено изображение, отображаемое на главном экране предварительного просмотра.
- [Инфо]:

вход на экран «Инф.пациента», где можно просмотреть или отредактировать сведения пациента, выбранного в данный момент.

- $\bullet$  [Отчет]: просмотр или редактирование отчета о текущем выбранном пациенте.
- Операции с изображениями

[Выбрат.Все]: выделение всех изображений в окне миниатюр.

[От.все выдел]: после нажатия кнопки [Выбрат.Все] на ней появляется надпись [От.все выдел]. Кнопка [От.все выдел] позволяет отменить всё выделение.

[Отпр]: отправка выделенного изображения в другое место, на сервер DICOM, на принтер и т.д.

[Удал.]: удаление выделенного изображения.

Размещ:

выбор компоновки экрана «Просм.» из трех возможных вариантов: 1×1, 2×2 и 4×4.

Операции переключения:

[Нов.иссл]: создание нового исследования для выбранного пациента и открытие экрана «Инф.пациента».

[Активир.иссл]: вход в текущее выбранное исследование и на экран сканирования изображения. Эта кнопка затенена, если невозможно активировать текущего пациента.

[Откр]: открытие выделенного изображения.

[iStation]: открытие экрана iStation.

[Вых.]: выход из состояния просмотра изображений и возврат на главный экран.

### 10.2.8.2 Анализ изображения

Анализ изображения заключается в просмотре, увеличении, выполнении постобработки и измерений, добавлении комментариев и видеообзоре (многокадровом просмотре) сохраненного изображения. Порядок выполнения операций тот же, что и при сканировании в режиме реального времени (подробнее см. в соответствующих разделах).

- - Вход в состояние анализа изображений:
	- В режиме сканирования изображения или стоп-кадра дважды нажмите миниатюру, сохраненную в данном исследовании, чтобы перейти в состояние анализа изображения, или
	- В режиме просмотра изображения выберите миниатюру и нажмите [Откр], или просто дважды нажмите выбранную миниатюру, чтобы открыть изображение.
- - Выход из состояния анализа изображения:
	- Для выхода из состояния анализа и возврата в состояние сканирования в реальном масштабе времени нажмите клавишу <Freeze>.
	- Для перехода из состояния анализа в состояние просмотра нажмите клавишу <Review>.
	- Нажмите клавишу [Возвр] в нижнем правом углу экрана, чтобы выйти из анализа изображения.
	- В случае изображения в формате BMP нажмите [Вых.] в нижней правом углу экрана, чтобы выйти.

В состоянии анализа изображения, когда открыто выбранное изображение, а миниатюры этого исследования отображаются в области миниатюр, можно

нажать  $\hat{\mathbb{R}}$  или  $\hat{\mathbb{V}}$ , чтобы перевернуть страницы, либо нажать  $\hat{\mathbb{X}}$  или  $\hat{\mathbb{L}}$ , чтобы удалить или отправить выбранное изображение.

## 10.2.9 iVision

Функция iVision служит для демонстрации сохраненных изображений. Файлы изображений воспроизводятся один за другим в соответствии с их названиями (включая изображения в системном формате и ПК-совместимом формате).

Демонстрация изображения

- 1. Откройте экран iVision:
	- В меню «Др.» установите курсор на пункт [iVision] и нажмите клавишу <Set>.
	- Нажмите пользовательскую клавишу (для настройки откройте страницу: [Настр]→[Предуст.сист.]→[Конф. клав])
- 2. Добавьте содержимое для воспроизведения и выберите режим демонстрации.
- 3. Выберите пункт списка и нажмите [Пуск], чтобы начать демонстрацию.

4. Для выхода из состояния iVision нажмите пункт [Вых.] или клавишу <ESC>. Экран iVision выглядит так:

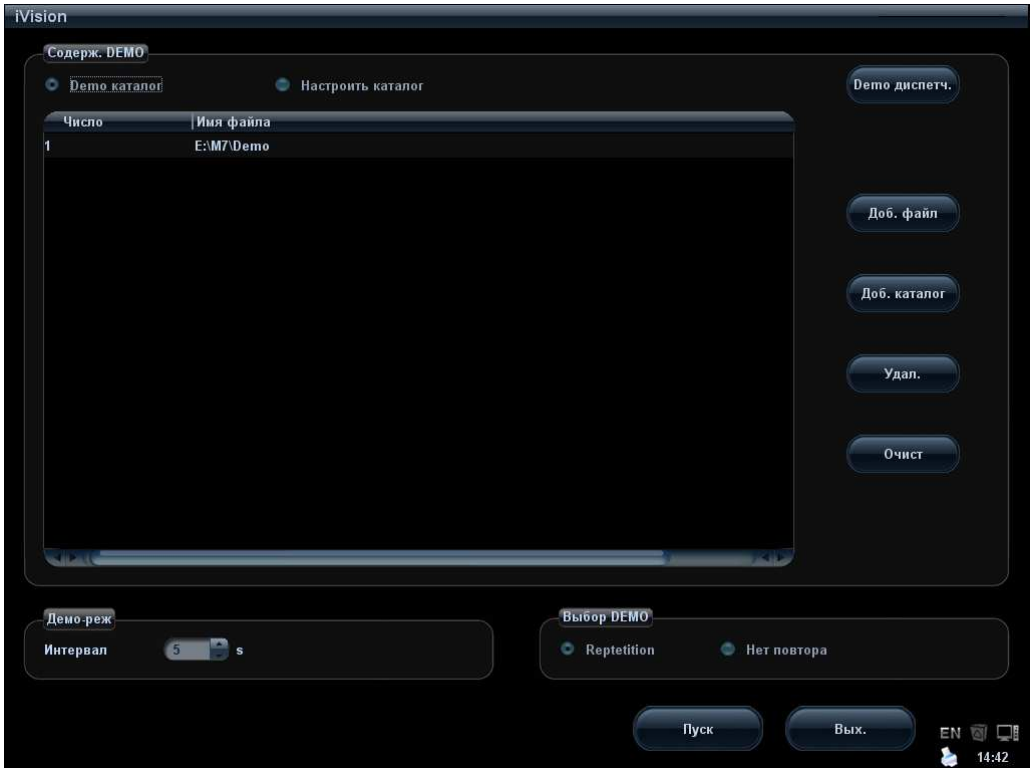

-Что можно демонстрировать

> Демонстрируются файлы изображений в форматах, поддерживаемых системой. В список демонстрации можно добавить данные исследования из базы данных пациентов (D:\PatientData) или поддерживаемые системой файлы изображений и папки. Для файлов и папок в списке демонстрации изображения в каталоге и подкаталоге воспроизводятся одно за другим, причем система автоматически пропускает файлы, которые не может открыть.

-Что можно демонстрировать

Существуют два вида каталогов: каталог демонстрации и пользовательский каталог.

 Каталог демонстрации: каталог демонстрации представляет собой папку на жестком диске (диск E), где хранятся заводской демонстрационный файл DEMO. Во время демонстрации система воспроизводит изображения из этой папки.

Система поддерживает импорт, удаление или стирание даты в демонстрационном каталоге.

10-8 Управление данными пациента

Нажмите [Demo диспетч.], чтобы выполнить следующие операции:

: импорт данных в каталог демонстрации.

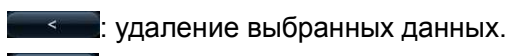

**SKET:** УДАЛЕНИЕ ВСЕХ ДАННЫХ.

 Пользовательский каталог: здесь сохраняются отображаемые изображения. Во время демонстрации система воспроизводит изображения из этого каталога. Операции с этим каталогом выполняются с помощью кнопок, расположенных справа:

[Доб. файл]: добавление файлов в список файлов.

[Доб. каталог]: добавление каталога в список файлов.

[Удал.]: удаление выделенного файла или каталога из списка файлов.

[Очист]: удаление всех файлов или каталогов из списка файлов.

[Эксп.]: экспорт выбранного каталога/файла на внешнее запоминающее устройство.

Выберите или отмените выбор каталога/файла с помощью флажка перед списком файлов. Воспроизводиться будут только выбранные каталоги/файлы.

■ Демо-реж

Система автоматически воспроизводит один за другим все файлы изображений из списка. Интервал между воспроизведением изображений можно изменить в выпадающем списке «Интервал».

-Выбор DEMO

> Здесь можно выбрать, повторять ли демонстрацию после ее завершения, или выходить из режима демонстрации.

### 10.2.10 Отправка файла изображения

- На экране изображения выберите миниатюру сохраненного изображения (нажмите <Shift>, чтобы выбрать несколько изображений сразу), нажмите

(Отправить) в нижнем правом углу экрана. Изображение можно отправить на внешние устройства.

- На экране iStation или «Просм.» нажмите [Отпр], чтобы отправить выбранное изображение на внешние устройства.

### См. рисунок внизу.

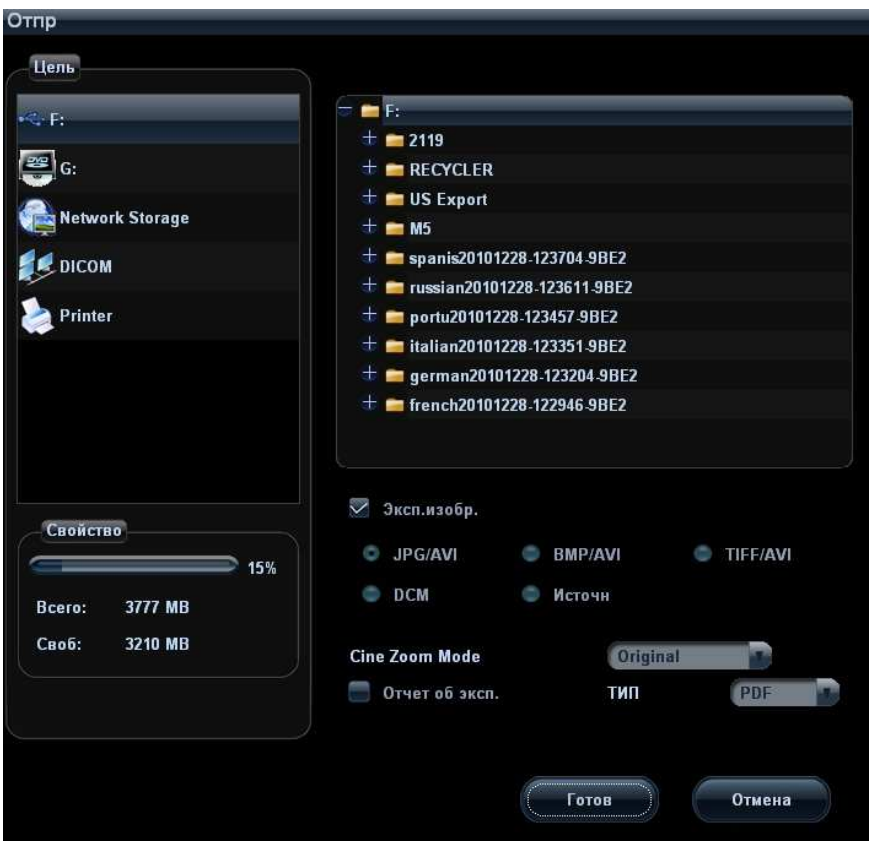

- В случае внешних запоминающих устройств (например, запоминающие USB-устройства, DVD-RW или сетевой сервер хранения):
	- a) Передача в формате ПК: JPG/AVI, BMP/AVI, TIFF/AVI. Однокадровое изображение экспортируется в формате JPG, TIFF или BMP, а видеофайл — в формате AVI.
	- b) Передача в формате DCM: DCM (включая однокадровый и многокадровый формат DCM).
	- c) Можно также экспортировать формат отчета.
	- d) Выберите режим масштабирования видео.
- В случае сервера хранения или печати DICOM выберите соответствующий сервер.
- При отправке на видеопринтер изображения отсылаются на видеопринтер, подключенный к системе. При отправке на графический/текстовый принтер изображения отсылаются на графический/текстовый принтер по умолчанию.

# 10.3 Управление отчетами

**• Хранение отчетов:** 

Отчеты об исследованиях хранятся в каталоге исследования пациента.

■ Импорт, экспорт и отправка отчета

На экране iStation выберите данные пациента, нажмите [Восст.] или [Рез], чтобы импортировать или экспортировать сведения о пациенте, изображения и отчеты с внешнего запоминающего устройства или сетевого сервера хранения.

Также можно выбрать, нужно ли удалять локальные данные об исследованиях пациента или только изображения после резервного копирования.

См. следующий рисунок:

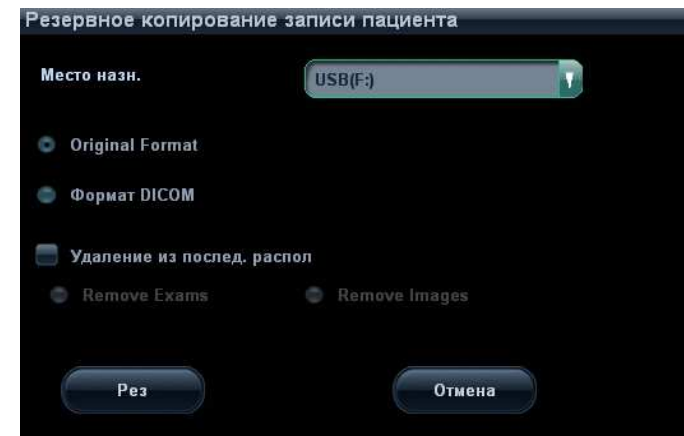

На экране iStation или «Просм.» нажмите [Отпр], чтобы отправить данные пациента на внешнее запоминающее устройство или сетевой сервер хранения. При этом можно выбрать, отправлять ли отчеты вместе с изображениями. См. рисунок внизу.

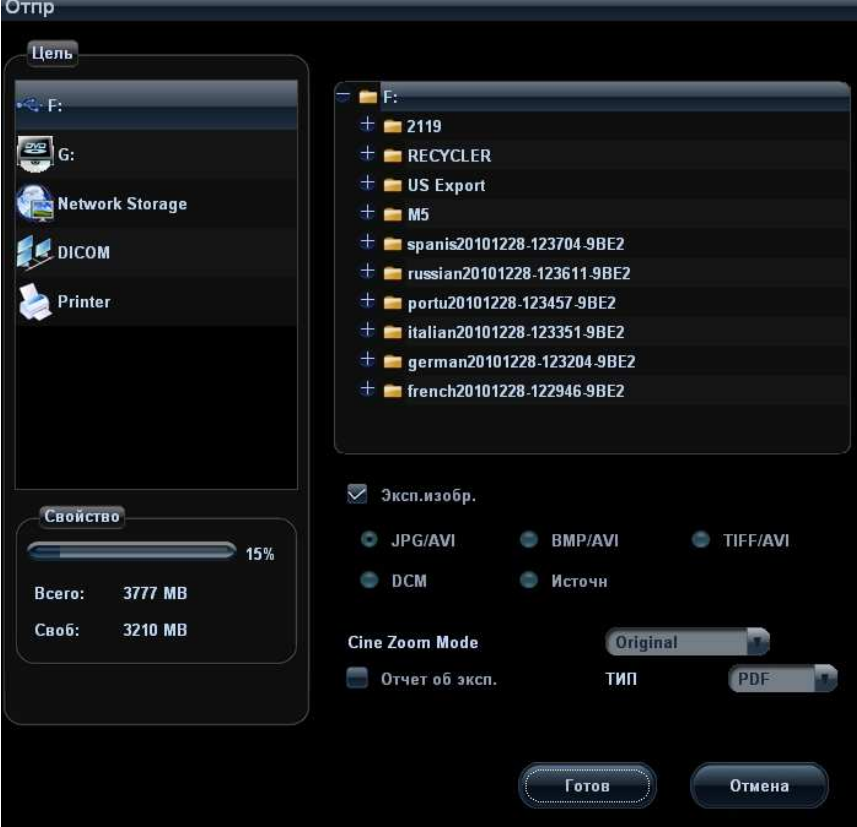

Экспорт отчета:

- (1) Установите флажок «Отчет об эксп.» на экране и выберите формат экспорта: RTF или PDF.
- (2) Для подтверждения нажмите кнопку [Готово].

Размер бумаги можно задать на странице: [Настр] → [Периферич.]

- Печать отчета

Отчет распечатывается на подключенном графическом/текстовом принтере. Подробнее о настройке принтера по умолчанию для отчета см. в разделе «14.7 Периферич.»

Подробнее об операциях с отчетами см. в руководстве [Специальные процедуры].

## 10.4 Управление данными пациента (iStation)

Данные пациента включают в себя основные сведения о пациенте, сведения об исследовании, файлы изображений и отчеты. iStation позволяет искать, просматривать, делать резервные копии, отправлять, восстанавливать или удалять данные пациента.

- - Открытие экрана iStation
	- Нажмите клавишу <iStation> на панели управления, или
	- Нажмите [iStation] на экране «Инф. пациента»; или
	- Нажмите [iStation] на экране просмотра.

Экран iStation выглядит так:

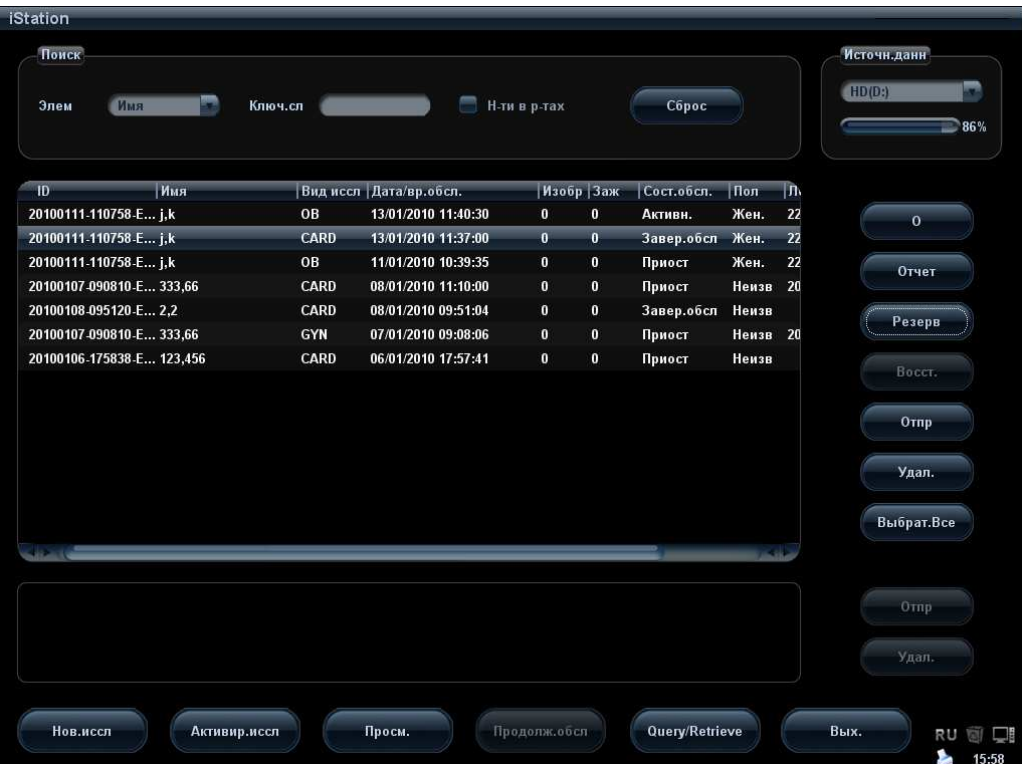

### 10.4.1 Просмотр сведений о пациенте

#### -Источн.данн

Выбор источника данных пациента. По умолчанию задана системная база данных пациентов.

**• Список пациентов** 

Отображает сведения о пациенте, режим исследования, количество изображений и видеозаписей, состояние исследования, наличие резервной копии и т.д.

-О

> Выберите исследование пациента, нажмите справа [О], чтобы отобразить сведения о пациенте из данного исследования

-Отчет

> Выбрав исследование пациента, нажмите кнопку [Отчет], чтобы просмотреть отчет об этом исследовании данного пациента. Если в данном исследовании не создано отчета, система выдаст сообщение «Нет отчетов для данного исслед.».

-Review

Для открытия экрана просмотра выберите исследование пациента и нажмите [Просм.].

-Выбрат.Все/От.все выдел

> Нажмите кнопку [Выбрат.Все], чтобы выбрать все записи пациента в списке. После этого на ней появится надпись [От.все выдел.]. Кнопка [От.все выдел] позволяет отменить все выделение.

### 10.4.2 Поиск пациента

- (1) Выберите источник данных.
- (2) В выпадающем списке «Элем» выберите параметр для поиска: «Имя», ID, «Д.Р» (дата рождения) или «Д.обс».
- (3) Введите ключевое слово в соответствии с параметром, выбранным в списке «Элем», и система выполнит поиск и отобразит результаты в списке пациентов.
- (4) При выборе пациента из списка его изображения отображаются в нижней части экрана.

Советы:

- Если стереть ключевое слово, ввести другие ключевые слова или убрать флажок «Н-ти в р-тах», система обновит результаты поиска.
- Нажмите [Сброс]. Система удалит данные, введенные в поле «Ключ.сл», и перечислит все зарегистрированные сведения о пациенте.
- Установите флажок «Н-ти в р-тах», и система выполнит поиск в результатах последнего поиска.

### 10.4.3 Управление данными пациента

■ Отправка

Система поддерживает отправку на внешнее запоминающее устройство, DVD-RW/DVD+RW, сетевой сервер хранения или сервер DICOM, либо отправляет изображения или отчеты на принтеры для распечатки.

- Кнопка [Отпр] справа от списка пациентов служит для отправки данных или изображений выбранного исследования.
- Кнопка [Отпр] справа от области миниатюр изображений под списком пациентов служит для отправки выбранных изображений.
	- Данные исследования пациента отправляйте на USB-устройства, дисковод DVD-RW/DVD+RW, в сетевое хранилище.
	- Изображения отправляйте на USB-устройства, диск, сервер хранения DICOM, принтер DICOM, видеопринтер, текстовый/графический принтер, в сетевое хранилище.
- Изображения с отчетом отправляйте на USB-устройства, дисковод DVD-RW/DVD+RW и в сетевое хранилище.
- Имеется формат передачи для отправки изображений на USB-устройства, дисковод DVD-RW/DVD или в сетевое хранилище. (Подробнее см. в разделе «10.2.10 Отправка файла изображения».)
- Для одновременного выбора нескольких изображений нажмите клавишу <Shift> на панели управления.

#### -Удал.

Чтобы удалить данные выбранного пациента или исследования, нажмите кнопку [Удал.] справа от списка пациентов. Нельзя удалять данные пациента во время их печати, экспорта или отправки, а также удалять текущее исследование.

- Кнопка [Удал.] справа от списка пациентов служит для удаления данных выбранного исследования.
- Кнопка [Удал.] справа от области миниатюр изображений под списком пациентов служит для удаления выбранных изображений.
- -Корзина

Корзина служит для хранения удаленных данных пациента, данных исследования и изображений (они хранятся с момента удаления до выключения системы). Система поддерживает восстановление данных из корзины.

Советы: Корзина очищается при выключении системы.

Чтобы восстановить удаленные данные пациента, нажмите **4** в нижнем правом углу экрана, чтобы открыть экран «Корзина пациентов».

(1) Выберите в списке элементы, которые нужно восстановить.

- (2) Операции выбора:
- Нажмите [Bосстановл.эл-тов], чтобы восстановить элемент на экране iStation.
- Нажмите [Удал.], чтобы навсегда удалить элемент без возможности восстановления.
- Нажмите [Восстан.все элем.], чтобы восстановить все элементы на экране iStation.
- Нажмите [Очистить корзину], чтобы опорожнить корзину без возможности восстановления всех элементов.
- Нажмите [Вых.], чтобы покинуть экран корзины и вернуться на экран iStation.
- Резервное копирование / Восстановление

Данные выбранного пациента можно скопировать на поддерживаемые системой носители с тем, чтобы просмотреть их на компьютерах, или восстановить в системе с внешнего носителя.

[Рез]: экспорт данных выбранного пациента на поддерживаемые системой носители.

[Восст.]: импорт данных пациента с внешнего источника. Когда не подключены внешние источники данных, эта кнопка недоступна.

### 10.4.4 Исследования

■ Нов.иссл:

После выбора на экране iStation данных пациента или исследования нажмите [Нов.иссл], чтобы открыть экран «Инф.пациента», на котором можно выбрать новый режим исследования и начать новое исследование, нажав [Готово].

■ Активир.иссл

Выберите исследование, которые проводилось менее 24 часов назад, и нажмите кнопку [Активир.иссл], чтобы активировать это исследование и загрузить

10-14 Управление данными пациента

основные сведения о пациенте и данные измерений для продолжения исследования.

Если для начала нового или восстановления проводившегося исследования требуется выбрать данные пациента из базы данных на внешнем носителе, система должна предварительно загрузить эти данные в собственную базу данных.

**• Продолжение исследования** 

Выберите исследование, которые было приостановлено менее 24 часов назад, и нажмите кнопку [Продолж.обсл], чтобы активировать это исследование и загрузить основные сведения о пациенте и данные измерений для продолжения исследования.

Если требуется выбирать сведения о пациенте из базы данных на внешнем носителе, система должна предварительно загрузить эти данные в собственную базу данных пациентов.

# 10.5 Сетевое хранилище

Сетевое хранилище служит для сохранения файлов изображений и отчетов об измерениях на удаленном PC-сервере.

Свойства сетевого хранилища задаются на странице

[Настр]→[Предустан.сети]→[Сетевое хранил.]. (Подробнее см. в разделе «14.8 Предустановка сети».)

- 1. Откройте экран iStation и выберите одну (или несколько) записей данных пациента или изображений в локальном источнике данных.
- 2. Нажмите [Отпр].
- 3. В диалоговом окне «Отпр» выберите [Сетевое хранил.], затем справа выберите PC-сервер.
- 4. Выберите формат передачи ПК и отметьте, отправлять ли отчет.
- 5. Нажмите [Готово], чтобы начать отправку.
- **Пользовательская клавиша для сетевого хранилища** 
	- Send Image to Network Storage (Отправить изобр. в сетев.хран): отправка изображения (в формате JPG) на сетевой сервер по умолчанию.
	- Send AVI Cine to Network Storage (Отправить видео AVI в сетев.хран): отправка изображения (в формате AVI) на сетевой сервер по умолчанию.

# 10.6 Управление заданиями на печать

Ожидающими заданиями на печать для графического/текстового принтера или видеопринтера можно управлять.

Если принтер успешно подключен, и выполняется задание на печать, нажмите

значок печати в верхнем правом углу экрана, чтобы открыть экран «Управ.задан.печ.».

Сведения обо всех заданиях на печать, в том числе имя, состояние (выполняется или приостановлено), принтер и время отправки, отображаются в виде списка.

По завершении всех заданий на печать значок печати исчезает с экрана. В противном случае проверьте в диспетчере, нет ли сбоя задания.

-Удаление задания на печать

Выберите в списке задание на печать и нажмите [Удал.].

- Перезапуск задания на печать после того, как оно было приостановлено Нажмите [Перезап], чтобы перезапустить приостановленное задание на печать.

## 10.7 Создание резервной копии на дисководе DVD и стирание файлов с дисков

Система поддерживает дисковод DVD-RW для записи данных на CD/DVD и чтения данных с CD/DVD на ПК.

Система поддерживает следующие носители: DVD+RW, DVD-R, DVD-RW, DVD+R, CD-RW, CD-R.

Дисковод DVD-RW может записывать файлы в формате ISO или UDF. Для настройки откройте страницу: [Настр] → [Предуст.сист.] → [Общее] → «Вид файл.системы».

- - Запись данных на диск CD или DVD
	- (1) Вставьте диск CD/DVD в лоток, и в нижнем правом углу экрана появится
		- значок .
	- (2) Выберите данные, резервную копию которых нужно сделать, и нажмите кнопку [Отпр] или [Резерв] на экране (iStation или просмотра). Выберите целевой привод в диалоговом окне «Отпр» или «Резервное копирование записи пациента».
	- (3) Нажмите [Готово] или [Рез], чтобы начать запись. На экране отобразятся

 $\frac{1}{2}$ значок управления задачами  $\frac{1}{2}$  и значок диска

- (4) По завершении процесса записи нажмите  $\Box$ , чтобы открыть диалоговое окно «Параметр диска», и выберите [Извл], чтобы извлечь диск CD или DVD.
- **Стирание данных с диска CD или DVD** 
	- (1) Вставьте диск CD/DVD в лоток.
	- (2) Нажмите значок , чтобы открыть всплывающее окно «Параметр диска», показанное на рисунке внизу.
	- (3) Чтобы стереть данные с диска CD/DVD, нажмите кнопку [Удал.].
	- (4) По завершении процесса стирания нажмите в диалоговом окне «Параметр диска» кнопку [Извл].

Советы:

- Запись данных с помощью кнопки «Отпр» поддерживает функцию передачи в формате ПК, а запись на диск CD/DVD с помощью кнопки «Резерв» поддерживает только внутренние форматы системы.
- Значок <sup>9</sup>! означает, что вставленный диск CD/DVD поврежден или содержит данные в недопустимом формате.

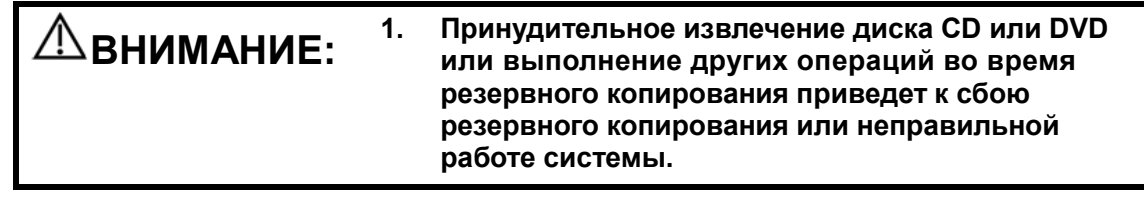
2. Для извлечения диска используйте функцию [Извл], чтобы предотвратить повреждение или потерю данных.

## 10.8 Управление задачами пациента

Нажмите в нижнем правом углу экрана, чтобы открыть следующее диалоговое окно.

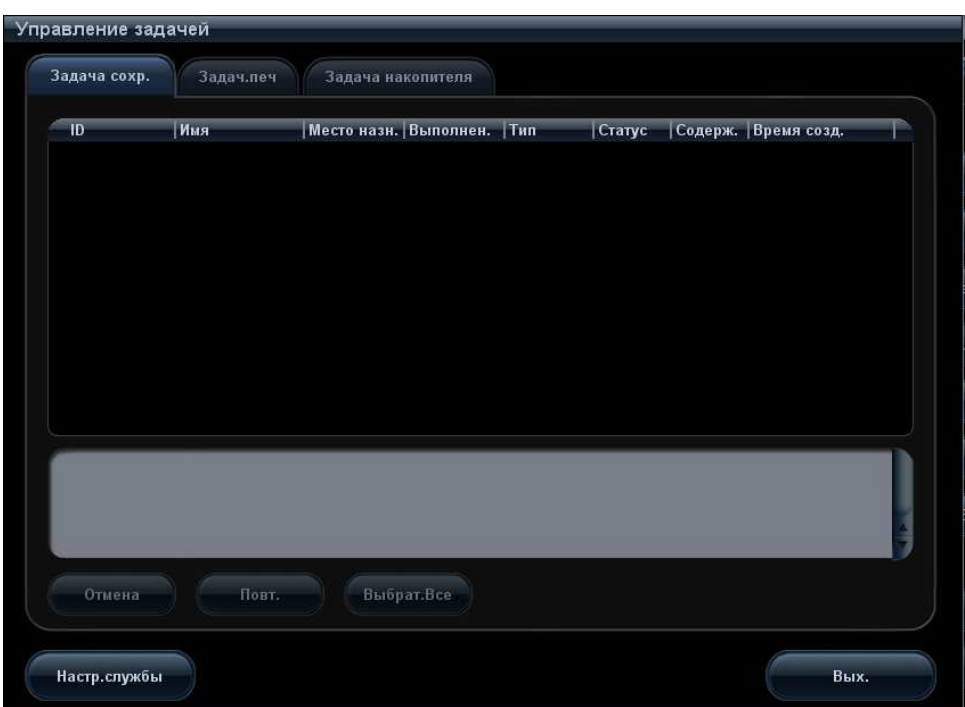

Система поддерживает управление тремя типами задач:

- -Задача сохранения: отображается задача сохранения DICOM.
- -Задача печати: отображается задача печати DICOM.
- - Задача управления накопителем:
	- задача накопителя DICOM (включая DVD-RW и USB-устройства)
	- Задача резервного копирования (в системном формате): выберите исследование на экране iStation и нажмите [Рез].
	- Отправка на внешние устройства (включая DVD-RW и USB устройства): выберите данные исследования или изображения на экране iStation или просмотра и нажмите [Отпр].
	- Задача сохранения в сети.

В диалоговом окне «Управление задачей» отображаются идентификатор и имя пациента, место назначения, ход выполнения, тип, содержимое и время создания задачи.

Можно выполнить следующие операции:

- Нажмите [Отмена], чтобы отменить выбранную задачу.
- Нажмите [Повт.], чтобы повторить неудавшуюся задачу.
- Нажмите [Выбрат.Все], чтобы выбрать все задачи.
- **Состояние задачи** 
	- Во время выполнения задач на экране отображается значок управления задачами  $\blacksquare$ , нажав который, можно проверить ход выполнения.
	- Если не удается выполнить ту или иную задачу, на экране отображается значок управления задачами  $\Box$ , нажав который, можно проверить сбой.
	- Когда на экране отображается значок управления задачами  $\blacksquare$ , выполняемых или невыполненных в результате сбоя задач нет.

# 10.9 Администрирование

## 10.9.1 Настройка доступа

Существуют два вида пользователей: системный администратор и оператор.

Системный администратор может управлять другими операторами (например, добавлять и удалять пользователей, изменять пароль), а также просматривать все данные пациентов, такие как сведения о пациенте, изображение, отчет и т.д. Оператор может просматривать только информацию об исследовании, сохраненную в системе и обрабатываемую им самим, например сведения о пациенте, изображение, отчет и т.д. Оператор не может просматривать данные исследования, полученные другими операторами.

Экстренные операторы — это обычные пользователи, которые могут войти в систему без пароля. Но они не могут изменить или удалить пароль.

## 10.9.2 Настройка контроля доступа

Системный администратор может предварительно настроить контроль доступа, т.е., задать, имеет ли оператор право доступа к данным в системе.

Контроль доступа настраивается только системным оператором.

Настройка контроля доступа:

- 1. Откройте страницу «Админ.», выбрав: [Настр]→[Предуст.сист.]→[Админ.].
- 2. Если установлен флажок  $\vee$  Включить контроль уч. записей то необходимо разрешение на доступ к данным. Если флажок снят, то доступ ко всем данных открыт без разрешения.

## 10.9.3 Вход в систему

Если системным администратором настроен контроль доступа, то получить доступ к данным в системе можно только после входа в систему.

Имя пользователя и пароль необходимо вводить в следующих случаях:

- Перед входом в систему.
- Замена пользователя

Пока система находится в рабочем состоянии, описанные выше экраны можно открыть, не вводя имени пользователя и пароля.

- **Вход в систему:** 
	- (1) Если для получения доступа к данным требуется войти в систему, отображается следующее диалоговое окно.

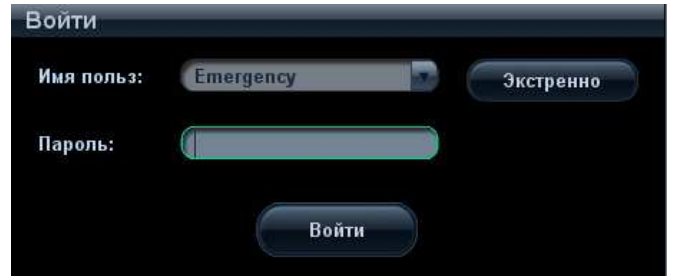

- (2) В выпадающем списке «Имя польз» выберите имя пользователя.
- (3) Введите пароль и нажмите [Войти].
- Для входа экстренного пользователя в систему нужно просто нажать [Экстренно].
- Чтобы сменить пользователя:
	- (1) Для выхода текущего пользователя и входа в систему другого пользователя

нажмите  $\mathbb{S}_n$  в нижнем правом углу экрана, чтобы открыть следующее диалоговое окно:

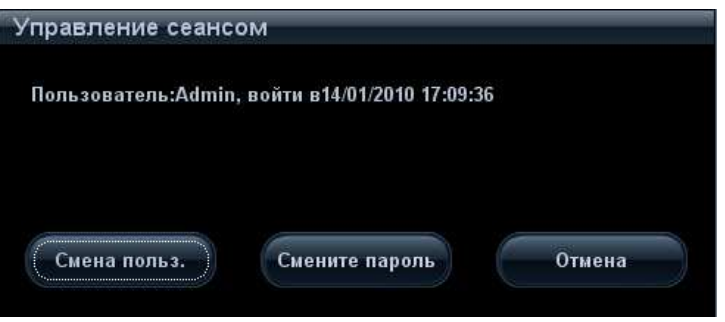

- (2) Нажмите [Смена польз.], чтобы открыть диалоговое окно «Войти».
- (3) Введите имя пользователя и пароль в соответствующих полях.

## 10.9.4 Добавление и удаление пользователя

Системный администратор может добавить и удалить пользователя, а оператор — нет.

#### Добавление пользователя

Предварительное условие: необходимо войти в систему на правах системного администратора. В противном случае потребуется ввести имя и пароль администратора, прежде чем выполнять настройку.

1. Откройте страницу «Админ.», выбрав: [Настр]→[Предуст.сист.]→[Админ.]. См. рисунок внизу.

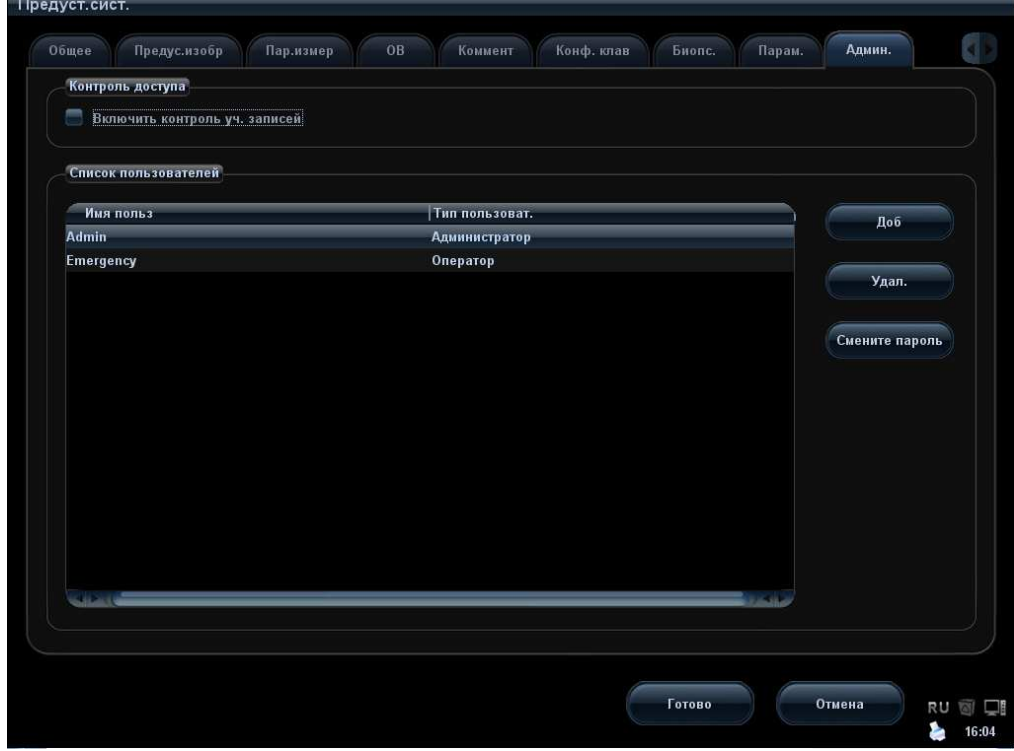

2. Нажмите [Доб], чтобы открыть следующую страницу.

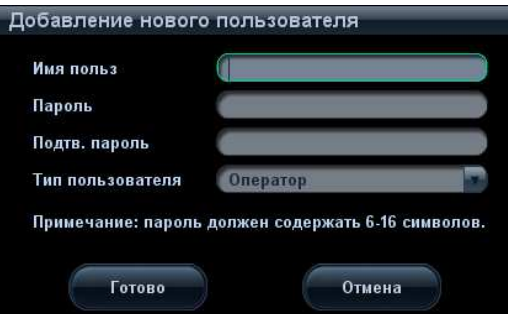

- 3. Введите имя пользователя (запрещено вводить то же самое имя пользователя или изменять существующее имя).
- 4. Введите и подтвердите пароль (пароль состоит из 6-16 символов).
- 5. Выберите роль пользователя в выпадающем списке: администратор или оператор.
- 10-20 Управление данными пациента

6. Нажмите [Готово], чтобы подтвердить настройку и выйти из диалогового окна. Новый пользователь появится в списке пользователей.

#### Удаление пользователя

Предварительное условие: необходимо войти в систему на правах системного администратора. В противном случае потребуется ввести имя и пароль администратора, прежде чем выполнять настройку.

- 1. Откройте страницу «Админ.», выбрав: [Настр]→[Предуст.сист.]→[Админ.].
- 2. В списке пользователей выберите пользователя, которого требуется удалить (экстренного пользователя удалить нельзя), и нажмите [Удал.], чтобы удалить его.

## 10.9.5 Изменение пароля

Системный администратор может изменять пароли всех пользователей.

Оператор может изменять только свой пароль.

Для изменения пароля пользователь должен сначала войти в систему.

Существуют два способа изменения пароля: на странице «Админ.» или на странице «Управление сеансом».

- - Страница «Админ.» (изменить пароль может администратор)
	- (1) Откройте страницу «Админ.», выбрав: [Настр]→[Предуст.сист.]→[Админ.].
	- (2) В списке пользователей выберите пользователя, пароль которого требуется изменить (кроме экстренного оператора) и нажмите [Смените пароль], чтобы открыть диалоговое окно (см. рисунок внизу).

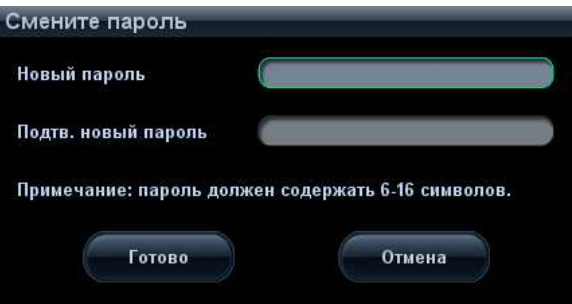

- (3) Введите новый пароль, подтвердите его, затем нажмите [Готово].
- Страница «Управление сеансом» (пароль могут изменять обычный оператор и администратор).

После входа в систему в нижнем правом углу экрана появляется значок .

- (1) Нажмите значок  $\Box$  в нижнем правом углу экрана, чтобы открыть диалоговое окно «Управление сеансом», в котором отображаются сведения о текущем пользователе.
- (2) Если требуется изменить текущий пароль, нажмите [Смените пароль], чтобы открыть диалоговое окно «Смените пароль».
- (3) В этом диалоговом окне введите старый и новый пароли.
- (4) Нажмите [Готово], чтобы выйти.

# 11 DICOM

ПРИМЕЧАНИЕ: Прежде чем работать с системой DICOM, прочитайте электронный файл DICOM CONFORMANCE STATEMENT, прилагаемый к устройству.

Данная глава ограничивается предварительной установкой, проверкой подключения и службами DICOM ультразвукового аппарата, сконфигурированного для DICOM, исключая такие конфигурации SCP, как PACS/RIS/HIS.

Пакет DICOM поставляется по отдельному заказу, поэтому приведенное здесь описание относится только к системам с пакетом DICOM.

Данная система поддерживает следующие дополнительные функции DICOM:

- Основные функции DICOM: проверка подключения к DICOM, управление задачами DICOM, хранилище DICOM, печать DICOM, уведомление о сохранении в DICOM, накопитель DICOM (просмотр DICOMDIR)
- Рабочий список DICOM
- MPPS (Этап процедуры, выполненный устройством)
- Структурированный отчет (SR)
- Запрос/извлечение данных DICOM

Далее кратко описаны предварительные установки и приложения DICOM:

- 1. Предварительная установка DICOM (настройка локального TCP/IP, локальная настройка DICOM, настройка сервера DICOM и настройка службы DICOM)
- 2. Проверка возможности подключения
- 3. Службы DICOM (сохранение изображения, печать, MPPS, рабочий список, уведомление о сохранении, накопитель, просмотр DICOMDIR, управление задачами).

# 11.1 Предварительная установка DICOM

## 11.1.1 Настройка локального TCP/IP

Задание сетевых свойств ультразвуковой системы.

- 1. Нажмите <Setup>, чтобы войти в меню настройки.
- 2. Установите курсор на пункт [Предустан.сети], выберите [Лок. TCP/IP], чтобы открыть экран, показанный на рисунке внизу:

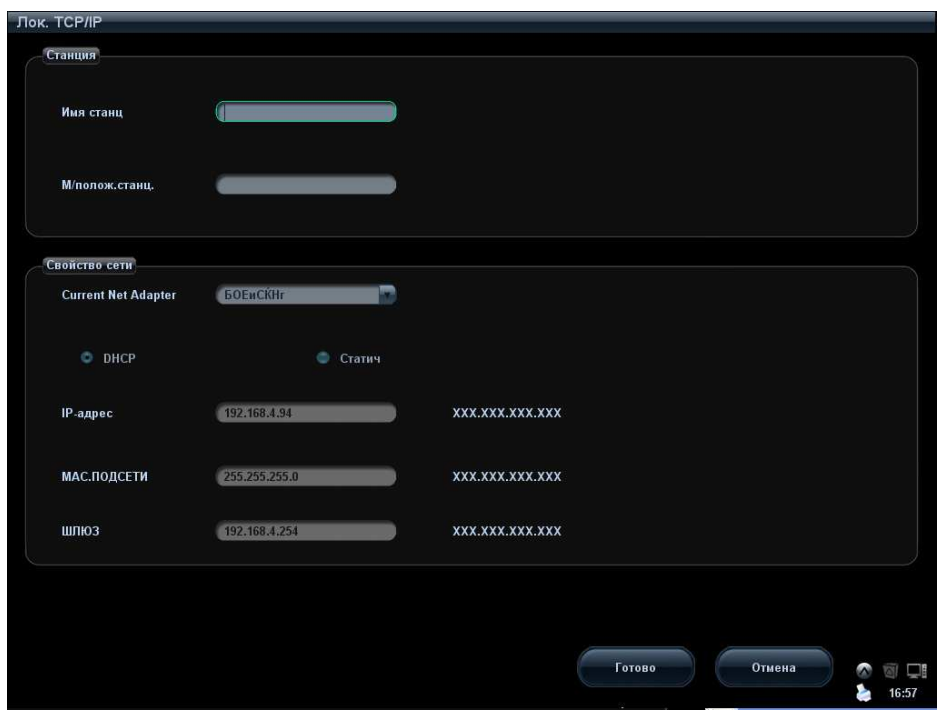

3. Далее описаны предварительные установки локального протокола TCP/IP:

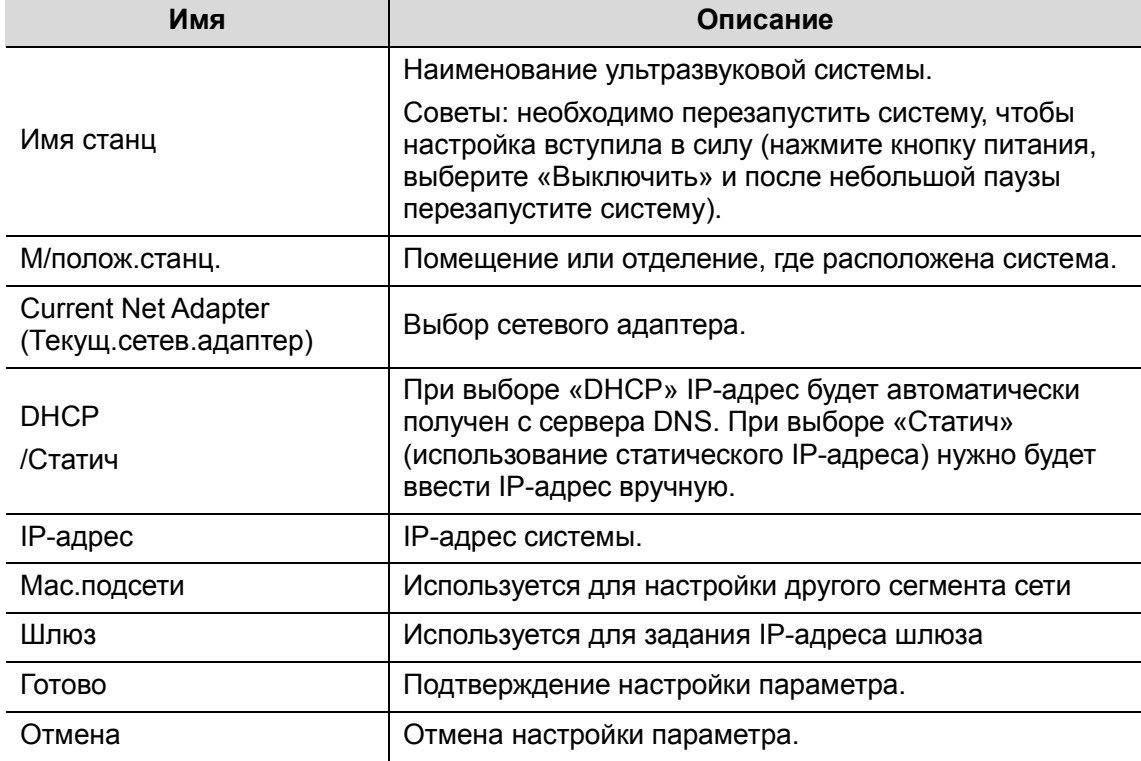

Советы: IP-адрес системы не должен заниматься другими сетевыми устройствами, иначе функция DICOM будет сбоить.

## 11.1.2 Локальная настройка DICOM

Настройка свойств сервера DICOM и способа сохранения журнала.

1. Нажмите <Setup>, чтобы войти в меню настройки.

11-2 DICOM

2. Установите курсор на пункт [Предустан.сети], выберите [Лок. наст. DICOM], чтобы открыть экран, показанный на рисунке внизу:

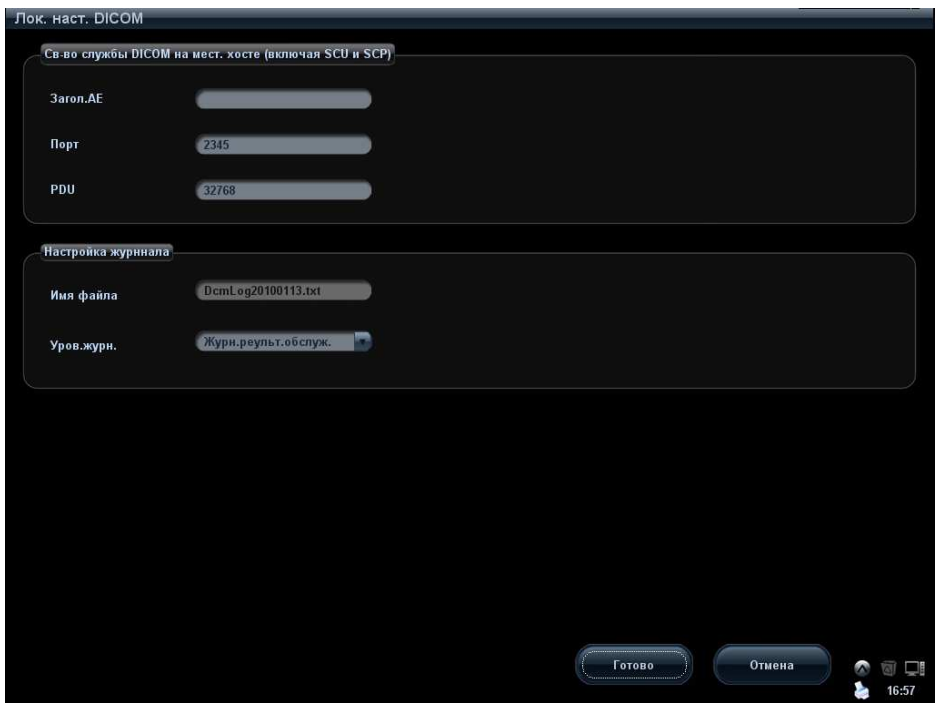

3. Далее описаны локальные настройки DICOM:

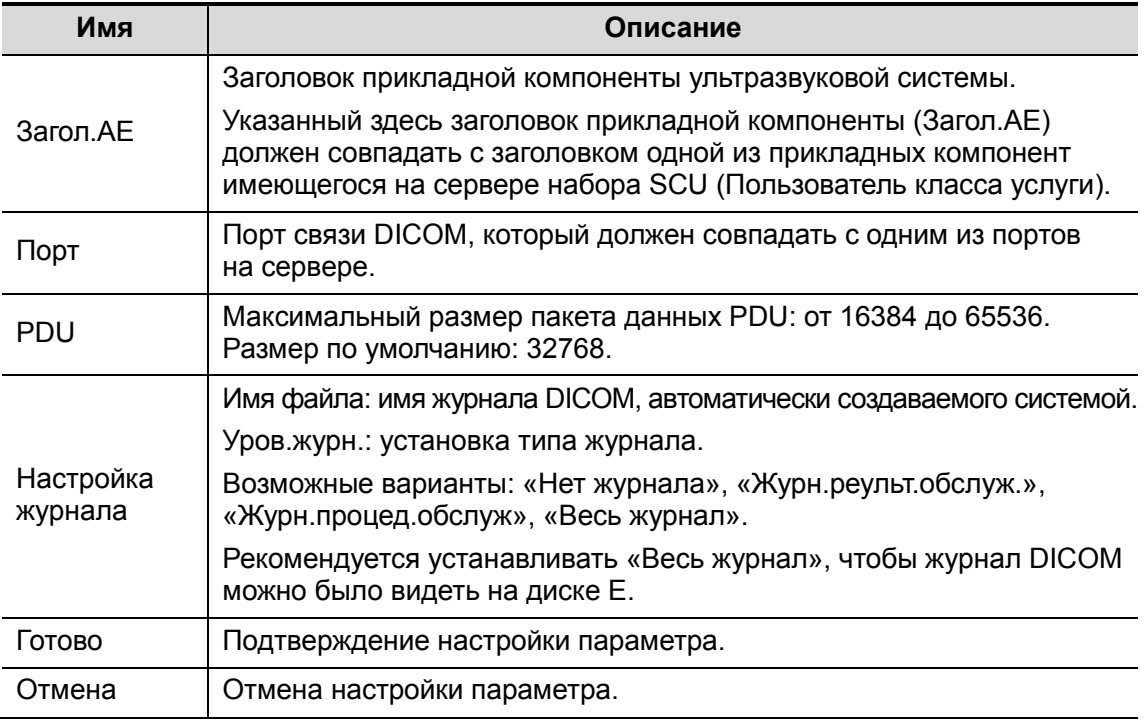

Введите «Загол.AE», «Порт», «PDU» с учетом фактической ситуации, и затем нажмите [Готово], чтобы выйти с экрана.

Советы:

 Заголовок прикладной компоненты (Загол.AE) должен совпадать с заголовком прикладной компоненты SCU (Пользователь класса услуги), предварительно установленным на сервере (PACS/RIS/HIS). Например, если на сервере хранения предварительно установлен заголовок AAA,

а заголовок принятого SCU — MMM, то на приведенном выше рисунке заголовок локального устройства должен быть MMM, а заголовок сервера хранения — AAA.

Одинаковый IP-адрес может привести к отклонениям в работе DICOM.

## 11.1.3 Настройка сервера DICOM

Добавление или удаление серверов DICOM или задание IP-адреса для сервера DICOM.

- 1. Нажмите <Setup>, чтобы войти в меню настройки.
- 2. Установите курсор на пункт [Предустан.сети], выберите [Наст.серв. DICOM], чтобы открыть экран, показанный на рисунке внизу.

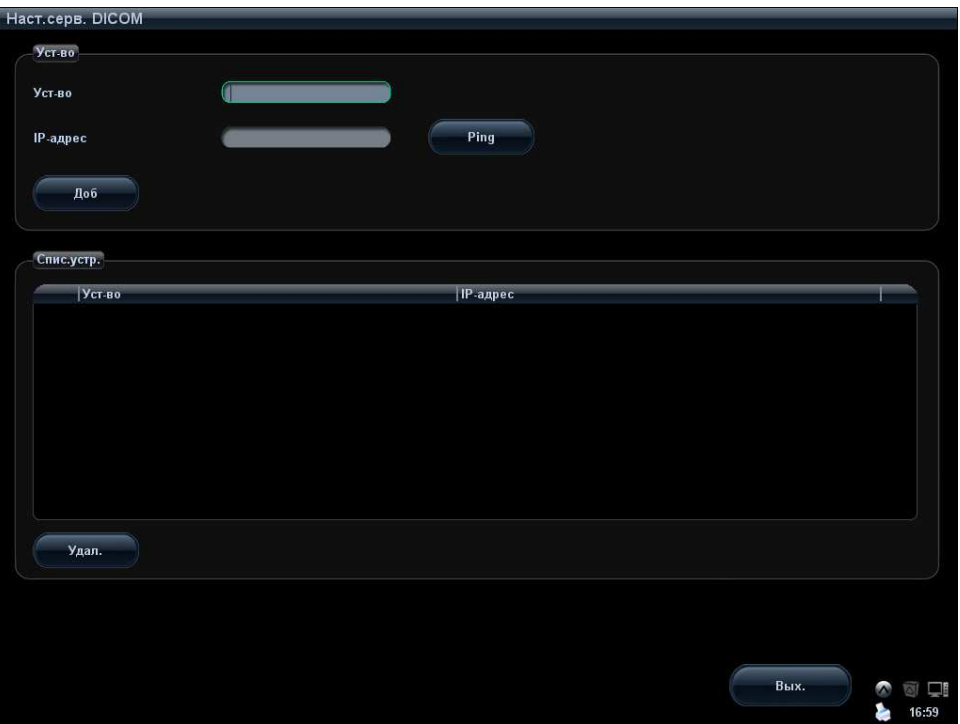

3. Далее описаны настройки сервера DICOM.

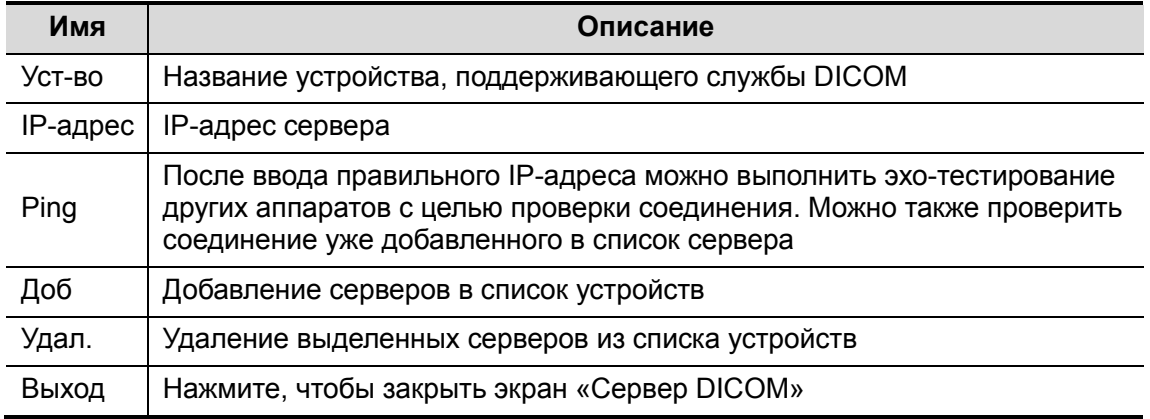

Советы:

#### 11-4 DICOM

 Если введенное имя уже существует, система выдаст подсказку: «Имя сервера сущ-ет!» Нажмите [Готово], чтобы ввести другое имя.

## 11.1.4 Настройка службы DICOM

Когда в конфигурацию системы входит модуль основных функций DICOM, и установлены модули рабочего списка DICOM, MPPS, структурированного отчета DICOM, уведомления о сохранении в DICOM и запроса/извлечения данных DICOM, на экране «Настр.службы DICOM» можно найти следующие предварительные настройки.

Откройте [Настр]→[Предустан.сети]→[Настр.службы DICOM], чтобы задать свойства служб DICOM.

#### 11.1.4.1 Настройка хранилища

- 1. Откройте страницу «Хранение»: [Настр]→[Предустан.сети]→[Настр.службы DICOM]→«хранения».
	- Выберите устройство и введите сведения. Как настраивать устройство, см. в разделе «11.1.3 Настройка сервера DICOM».
	- Нажмите [Доб], чтобы добавить службу в список служб.
	- Выберите пункт в списке служб, измените вверху параметры и нажмите [Обновл], чтобы обновить пункт в списке служб.
	- Выберите службу в списке служб и нажмите [Удал.], чтобы удалить ее.
	- В списке служб выберите службу и сделайте ее службой по умолчанию, нажав кнопку «Умолчан».
- 2. Выберите службу в списке служб и нажмите [Провер], чтобы проверить соединение.
- 3. Нажмите [Вых.], чтобы подтвердить настройку и покинуть страницу.

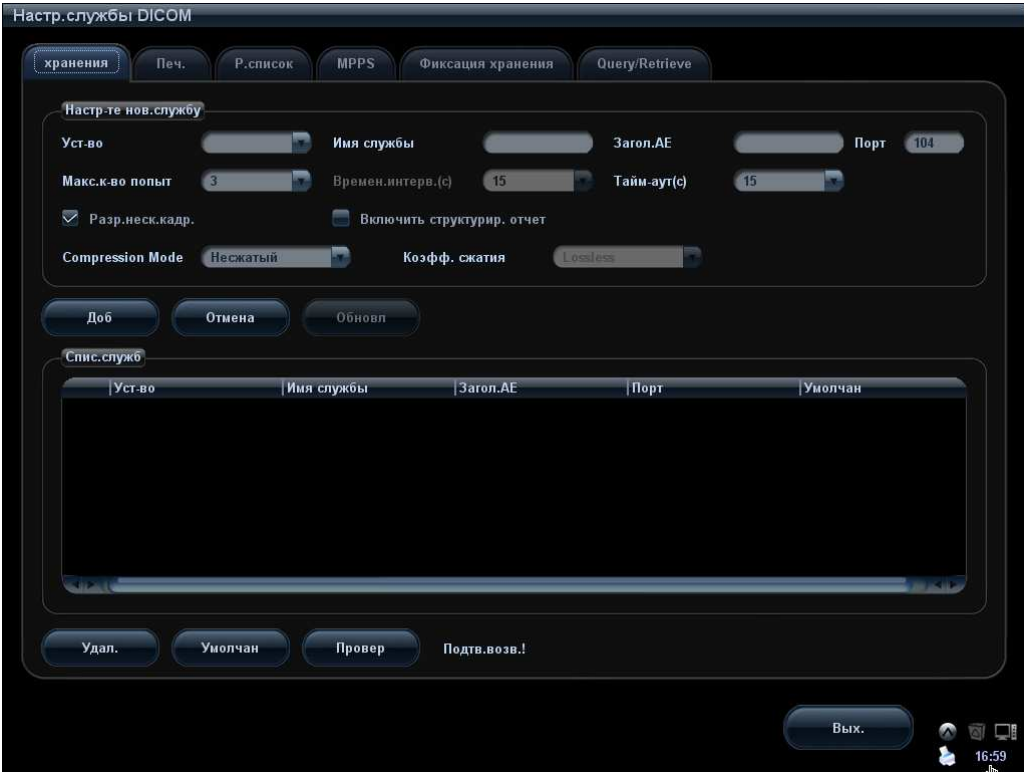

Далее описаны настройки хранилища DICOM:

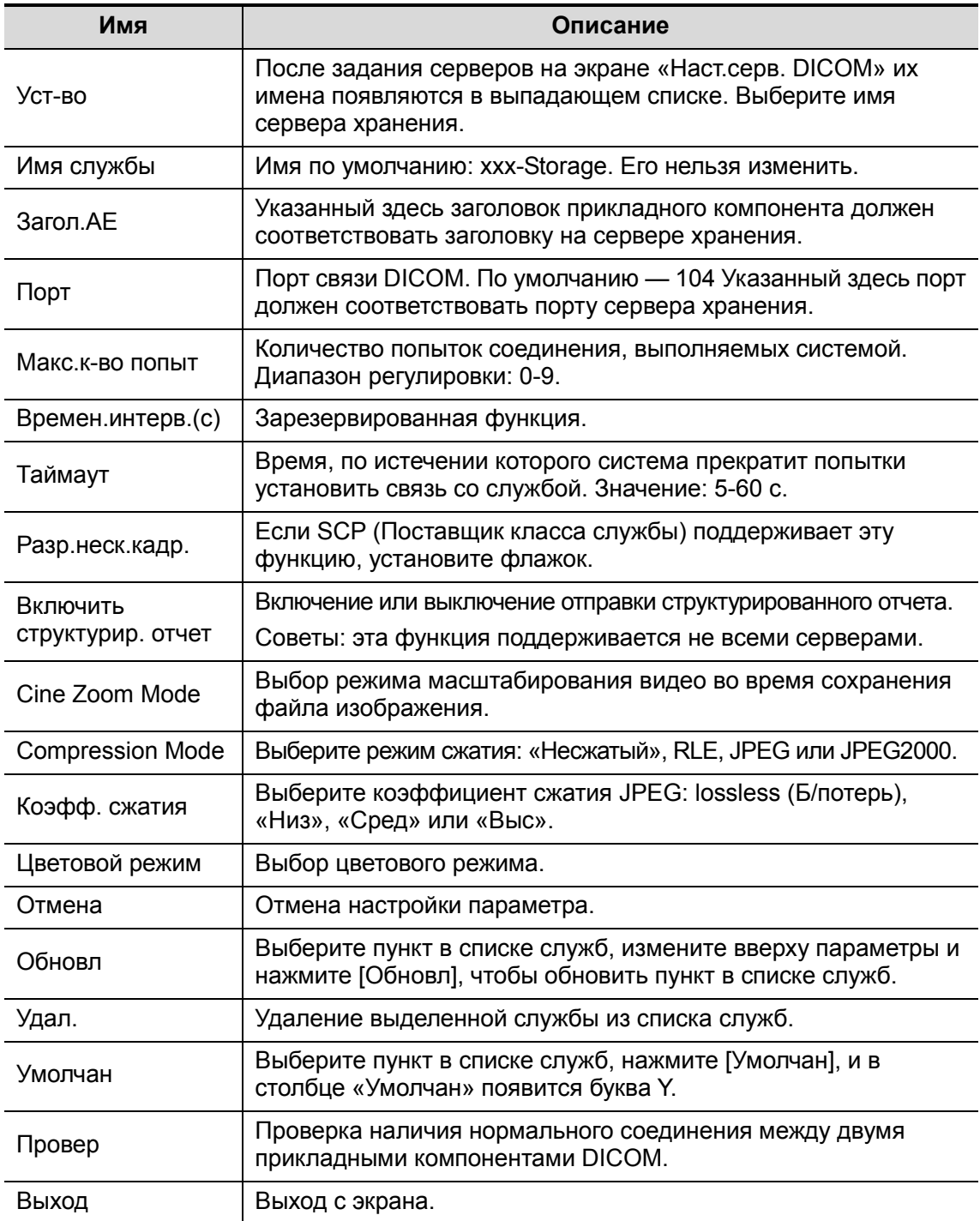

Советы: режимы сжатия RLE, JPEG и JPEG2000 поддерживаются не всеми SCP. См. в электронном файле DICOM CONFORMANCE STATEMENT для SCP, поддерживает ли SCP эти режимы. Не выбирайте эти режимы сжатия, если сервер хранения не поддерживает их.

#### 11.1.4.2 Настройка службы печати

- 1. Откройте страницу «Печ.»: [Настр]→[Предустан.сети]→[Настр.службы DICOM]→«Печ.».
	- Выберите устройство и введите сведения. Как настраивать устройство, см. в разделе «11.1.3 Настройка сервера DICOM».
	- Нажмите [Доб], чтобы добавить службу в список служб.
- Выберите пункт в списке служб, измените вверху параметры и нажмите [Обновл], чтобы обновить пункт в списке служб.
- Выберите службу в списке служб и нажмите [Удал.], чтобы удалить ее.
- В списке служб выберите службу и сделайте ее службой по умолчанию, нажав кнопку «Умолчан».
- 2. Выберите службу в списке служб и нажмите [Провер], чтобы проверить соединение.
- 3. Нажмите [Вых.], чтобы подтвердить настройку и покинуть страницу.

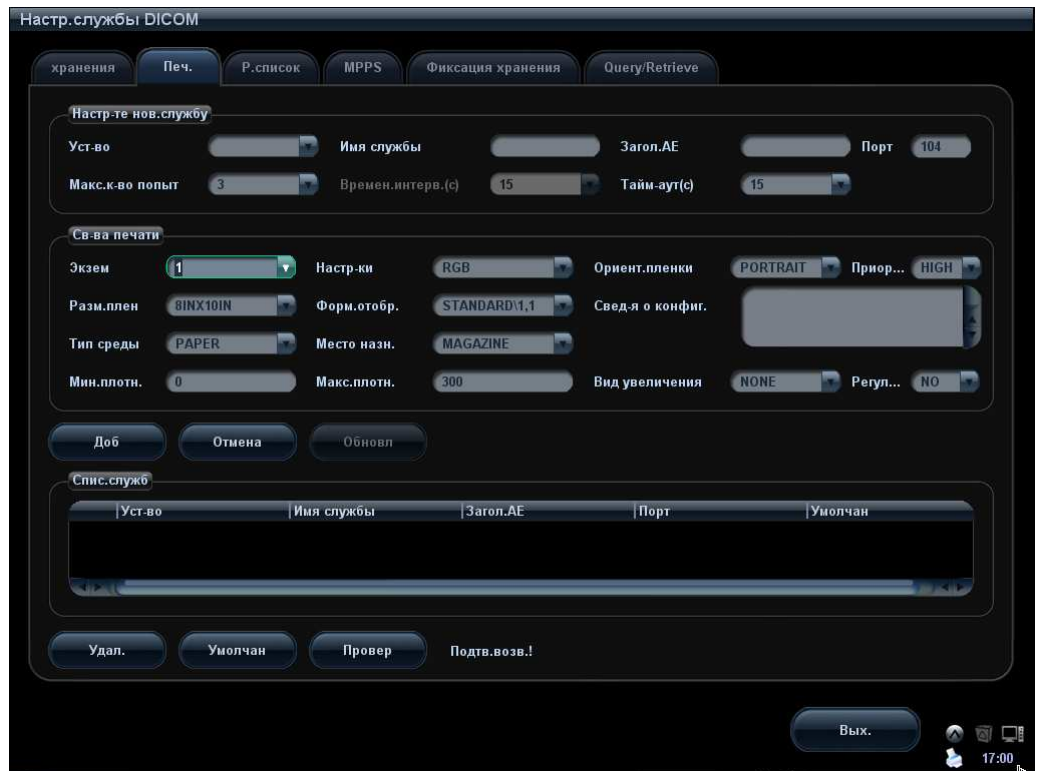

Далее описаны настройки печати DICOM:

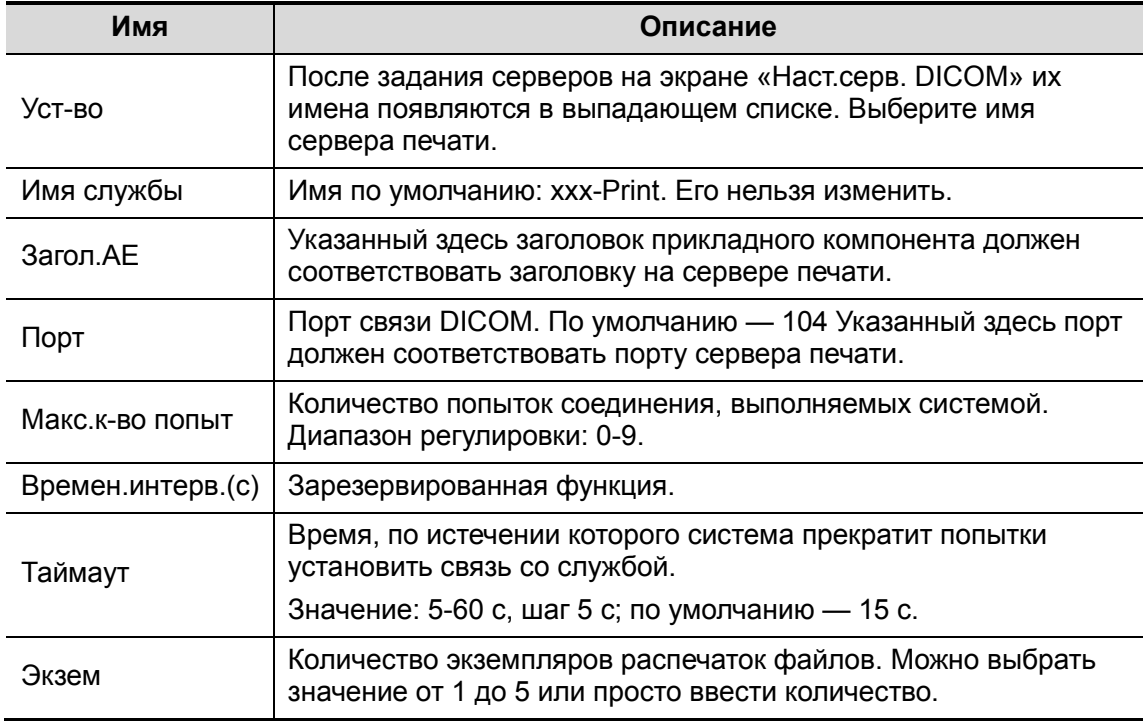

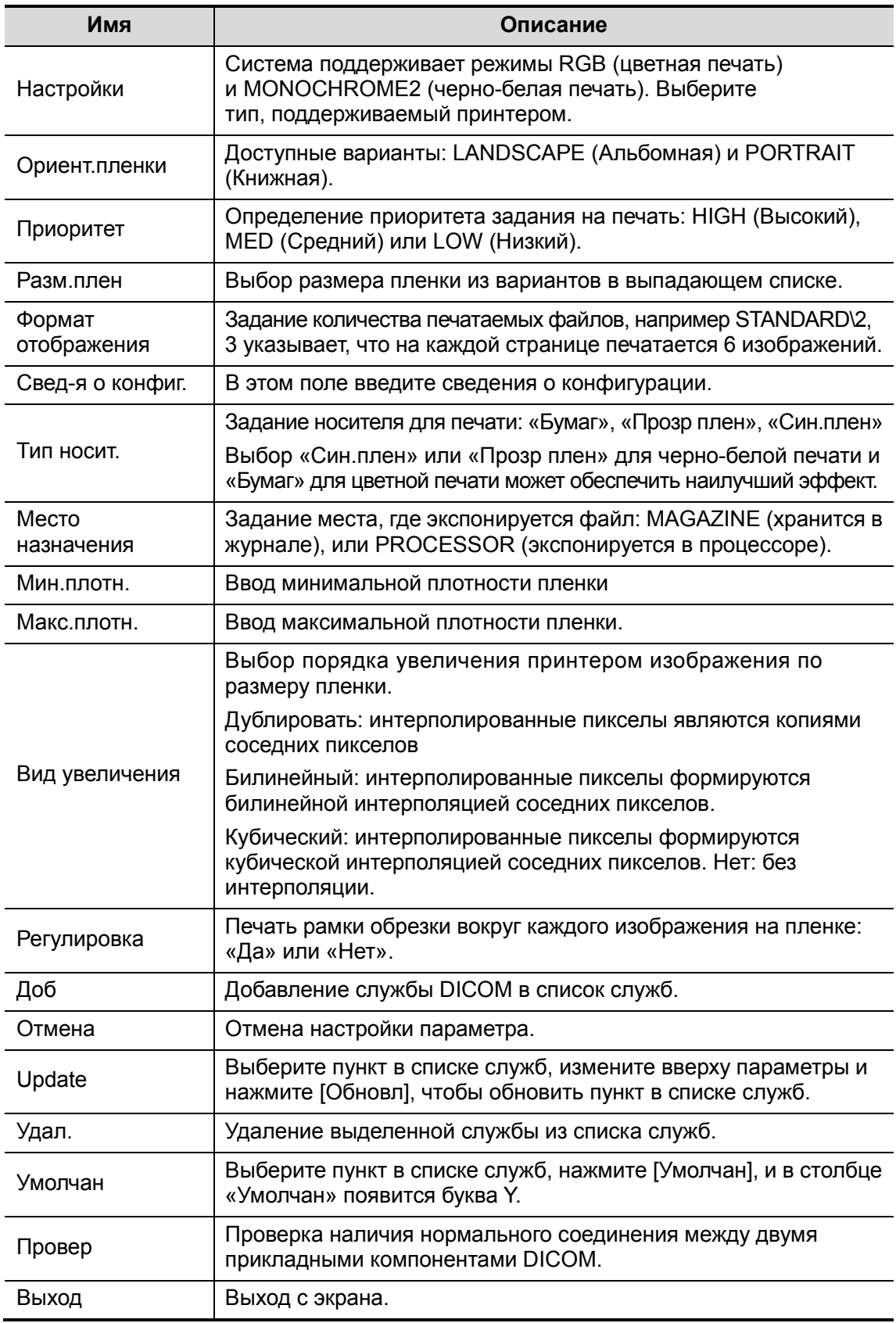

## 11.1.4.3 Настройка рабочего списка DICOM

1. Откройте страницу «Р.список»: [Настр]→[Предустан.сети]→[Настр.службы DICOM]→«Р.список».

11-8 DICOM

- Выберите устройство и введите сведения. Как настраивать устройство, см. в разделе «11.1.3 Настройка сервера DICOM».
- Нажмите [Доб], чтобы добавить службу в список служб.
- Выберите пункт в списке служб, измените вверху параметры и нажмите [Обновл], чтобы обновить пункт в списке служб.
- Выберите службу в списке служб и нажмите [Удал.], чтобы удалить ее.
- В списке служб выберите службу и сделайте ее службой по умолчанию, нажав кнопку «Умолчан».
- 2. Выберите службу в списке служб и нажмите [Провер], чтобы проверить соединение.
- 3. Нажмите [Вых.], чтобы подтвердить настройку и покинуть страницу.

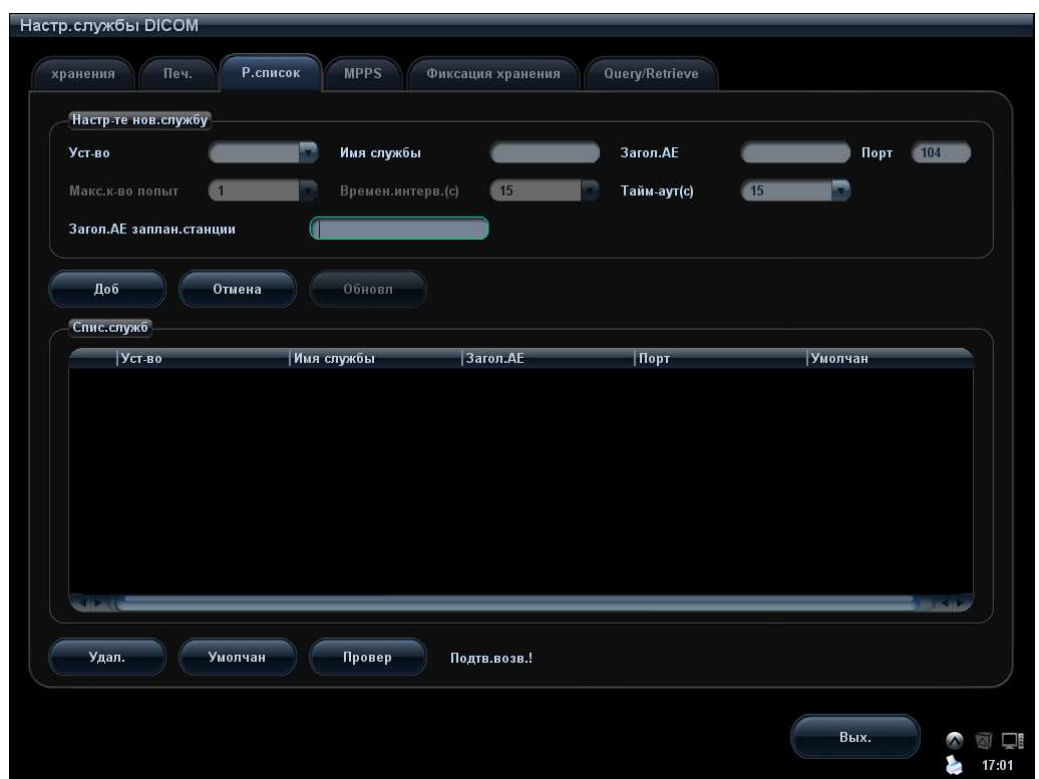

#### Описание настройки службы DICOM для рабочего списка

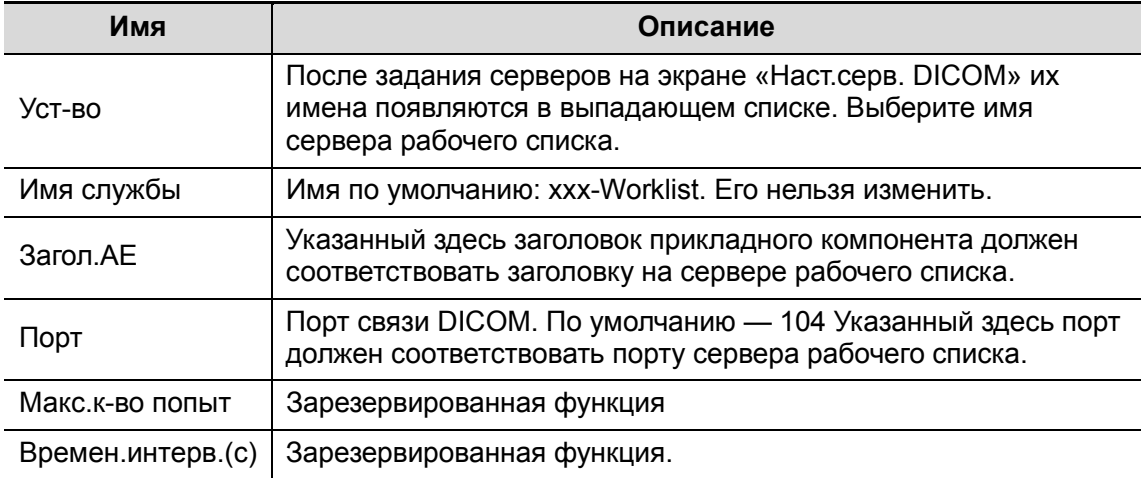

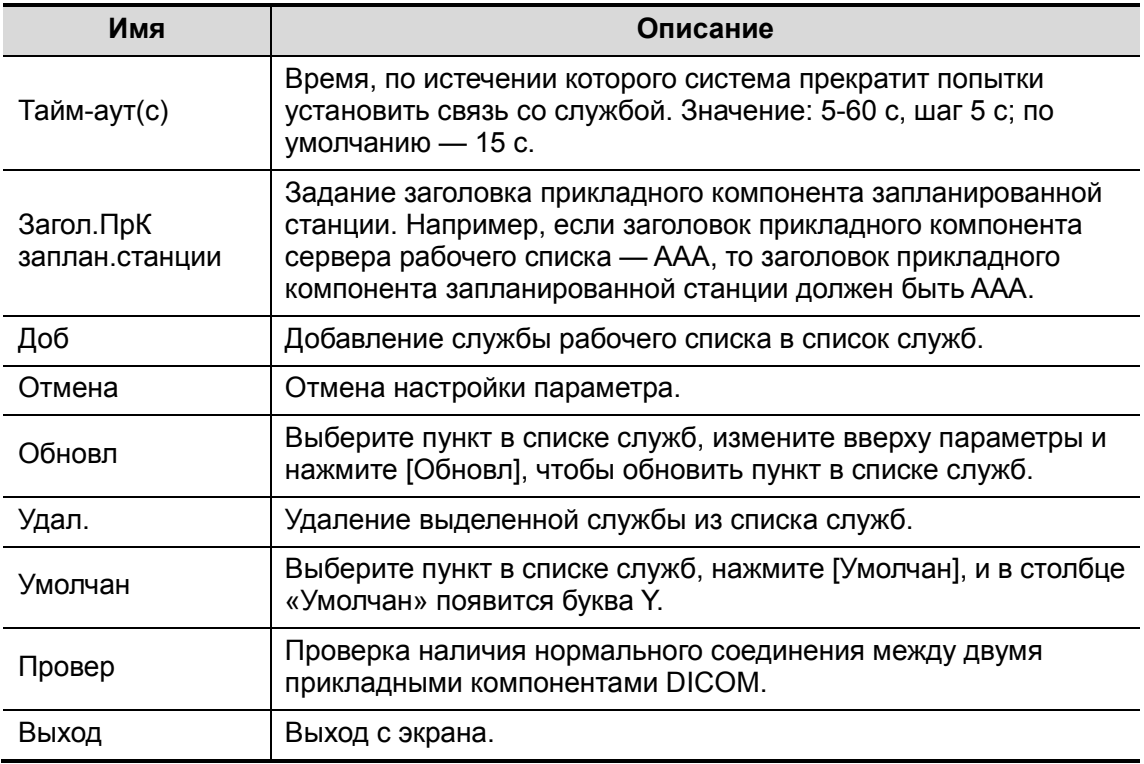

#### Советы:

Если параметр «Загол.AE заплан.станции» задается на сервере рабочего списка, то его значение на этой странице должно совпадать со значением на сервере.

Например, если на сервере рабочего списка для параметра [Загол.AE заплан.станции] установлено значение AAA (это означает, что исследование запланировано на аппарате AAA), то оба параметра, [Загол.AE заплан.станции] и [Загол.AE], в конфигурации ультразвуковой системы должны иметь значение AAA.

#### 11.1.4.4 Настройка MPPS

- 1. Откройте страницу MPPS: [Настр]→[Предустан.сети]→[Настр.службы DICOM]→MPPS.
	- Выберите устройство и введите сведения. Как настраивать устройство, см. в разделе «11.1.3 Настройка сервера DICOM».
	- Нажмите [Доб], чтобы добавить службу в список служб.
	- Выберите пункт в списке служб, измените вверху параметры и нажмите [Обновл], чтобы обновить пункт в списке служб.
	- Выберите службу в списке служб и нажмите [Удал.], чтобы удалить ее.
	- В списке служб выберите службу и сделайте ее службой по умолчанию, нажав кнопку «Умолчан».
- 2. Выберите службу в списке служб и нажмите [Провер], чтобы проверить соединение.
- 3. Нажмите [Вых.], чтобы подтвердить настройку и покинуть страницу.

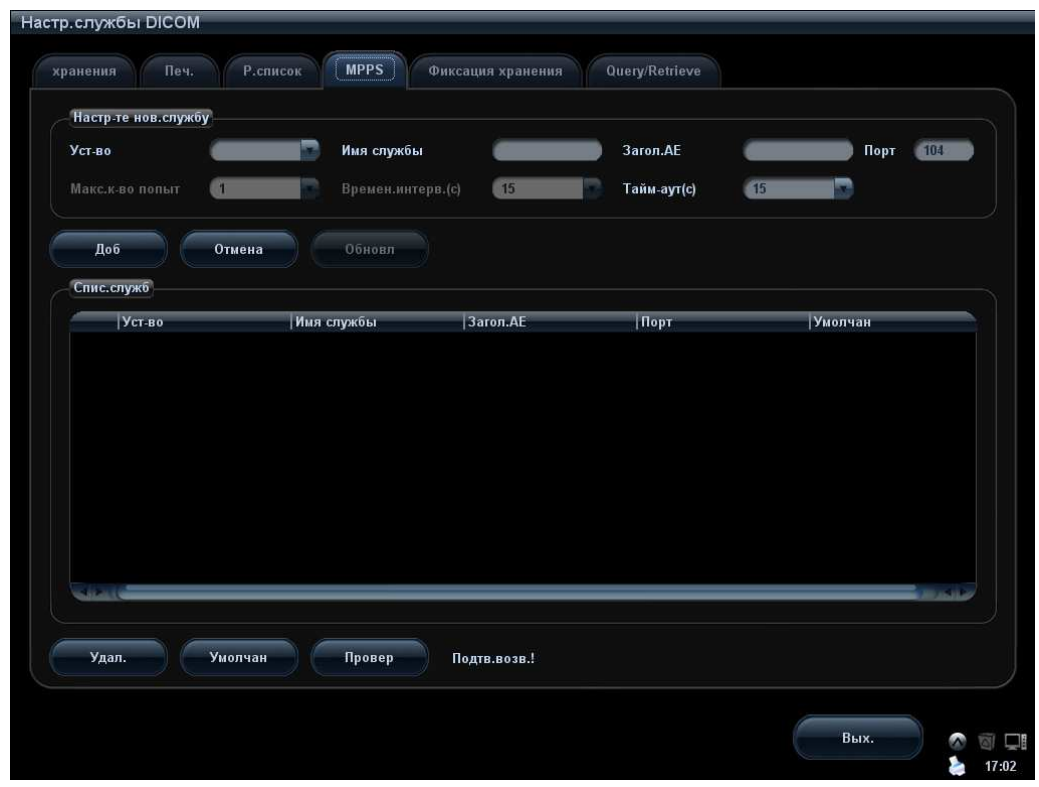

#### Далее описаны настройки сервера MPPS DICOM.

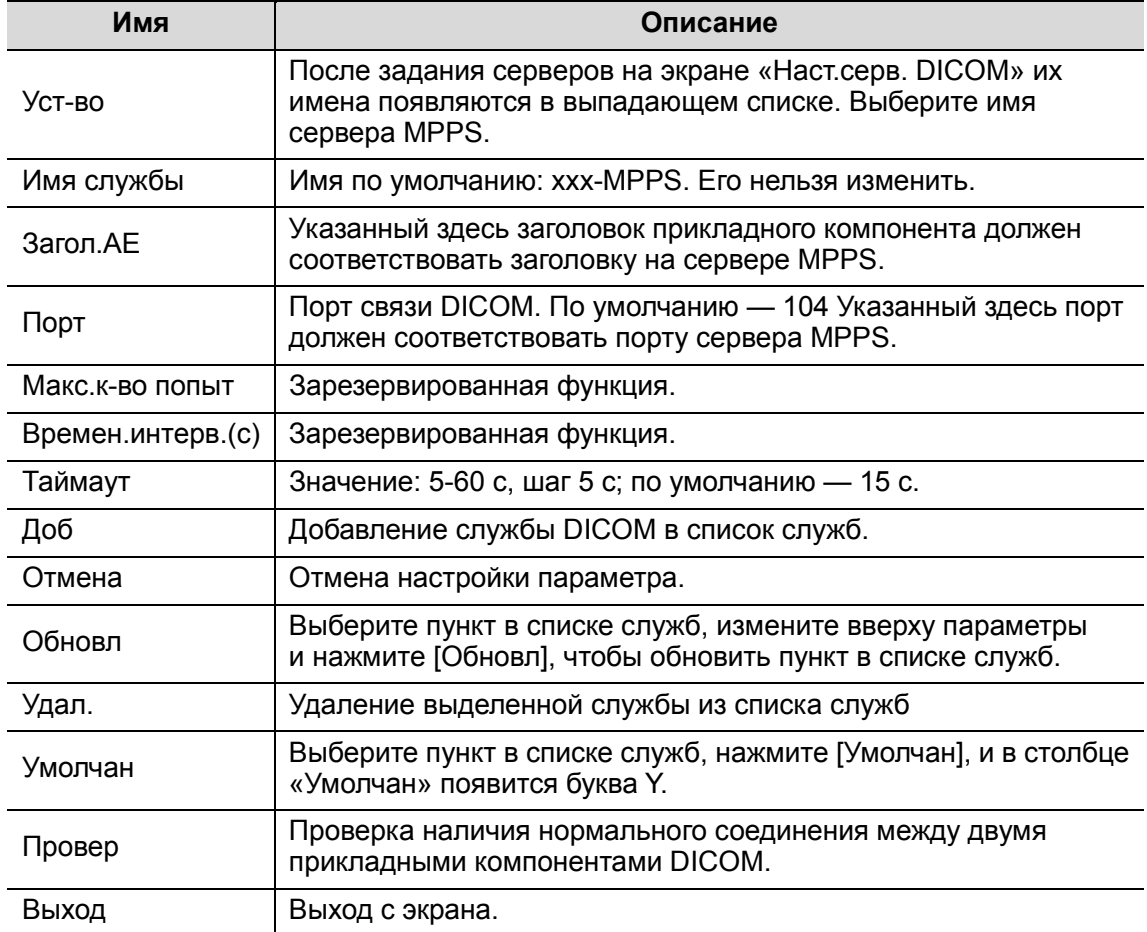

#### 11.1.4.5 Настройка уведомления о сохранении

- 1. Откройте страницу «Уведомление о сохранении»: [Настр]→[Предустан.сети]→ [Настр.службы DICOM]→[Уведомление о сохранении].
	- Выберите устройство и введите сведения. Как настраивать устройство, см. в разделе «11.1.3 Настройка сервера DICOM».
	- Нажмите [Доб], чтобы добавить службу в список служб.
	- Выберите пункт в списке служб, измените вверху параметры и нажмите [Обновл], чтобы обновить пункт в списке служб.
	- Выберите службу в списке служб и нажмите [Удал.], чтобы удалить ее.
	- В списке служб выберите службу и сделайте ее службой по умолчанию, нажав кнопку «Умолчан».
- 2. Выберите службу в списке служб и нажмите [Провер], чтобы проверить соединение.
- 3. Нажмите [Вых.], чтобы подтвердить настройку и покинуть страницу.

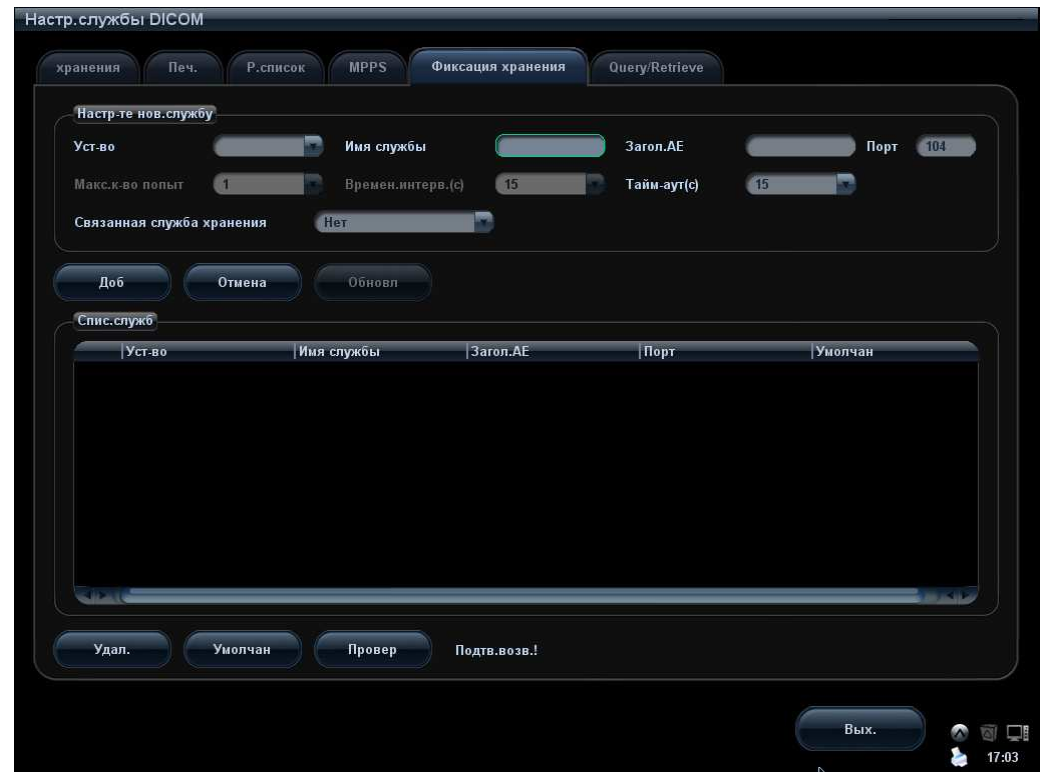

Далее описаны настройки уведомления о сохранении DICOM:

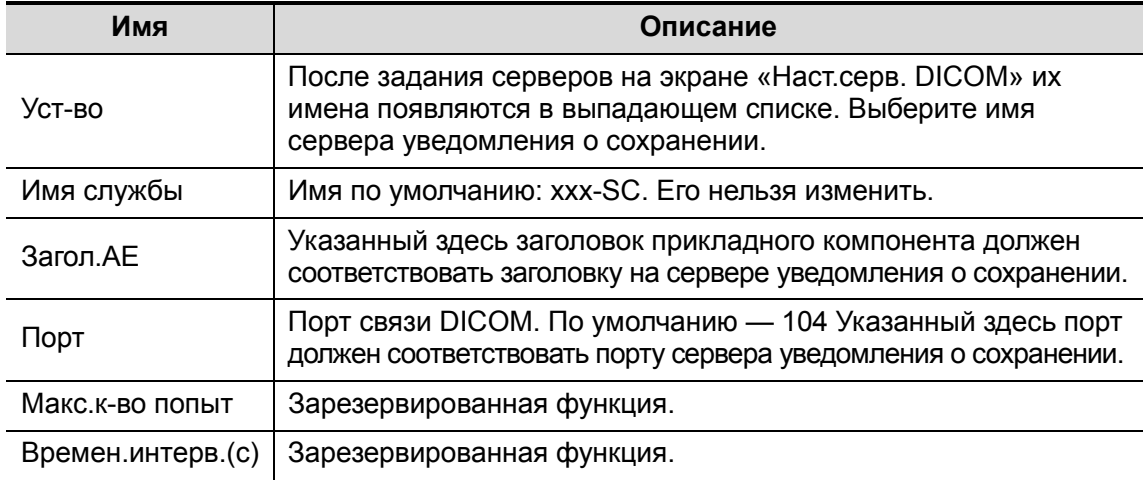

11-12 DICOM

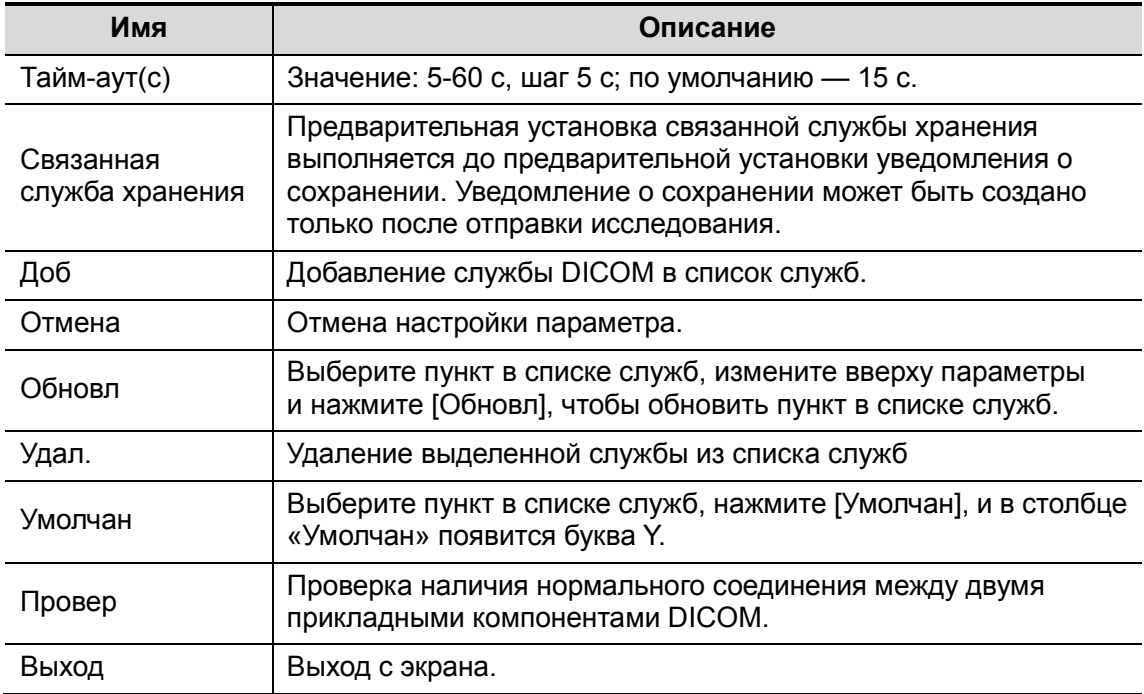

#### 11.1.4.6 Настройка запроса/извлечения

- 1. Откройте страницу [Запрос/извлеч.]: [Настр]→[Предустан.сети]→[Настр.службы DICOM]→Query/Retrieve (Запрос/извлеч.).
- 2. Выберите устройство и введите сведения. Как настраивать устройство, см. в разделе «11.1.3 Настройка сервера DICOM».
	- Нажмите [Доб], чтобы добавить службу в список служб.
	- Выберите пункт в списке служб, измените вверху параметры и нажмите [Обновл], чтобы обновить пункт в списке служб.
	- Выберите службу в списке служб и нажмите [Удал.], чтобы удалить ее.
	- В списке служб выберите службу и сделайте ее службой по умолчанию, нажав кнопку «Умолчан».
- 3. Выберите службу в списке служб и нажмите [Провер], чтобы проверить соединение.
- 4. Нажмите [Вых.], чтобы подтвердить настройку и покинуть страницу.

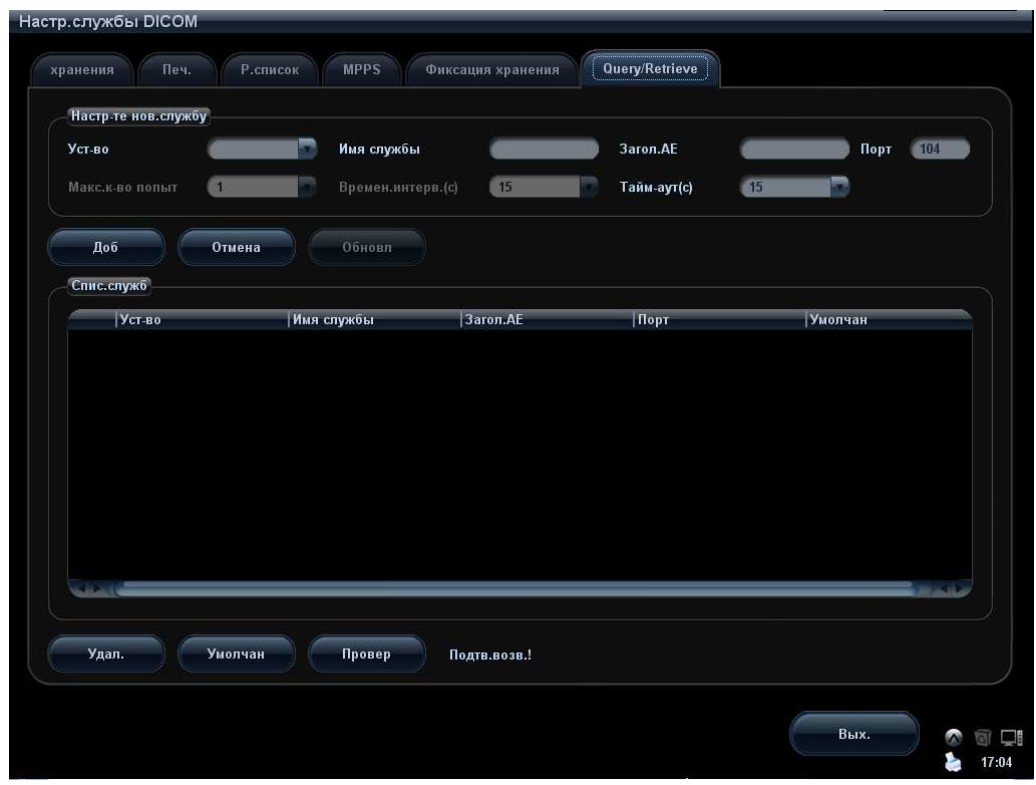

Далее описаны настройки запроса/извлечения данных DICOM:

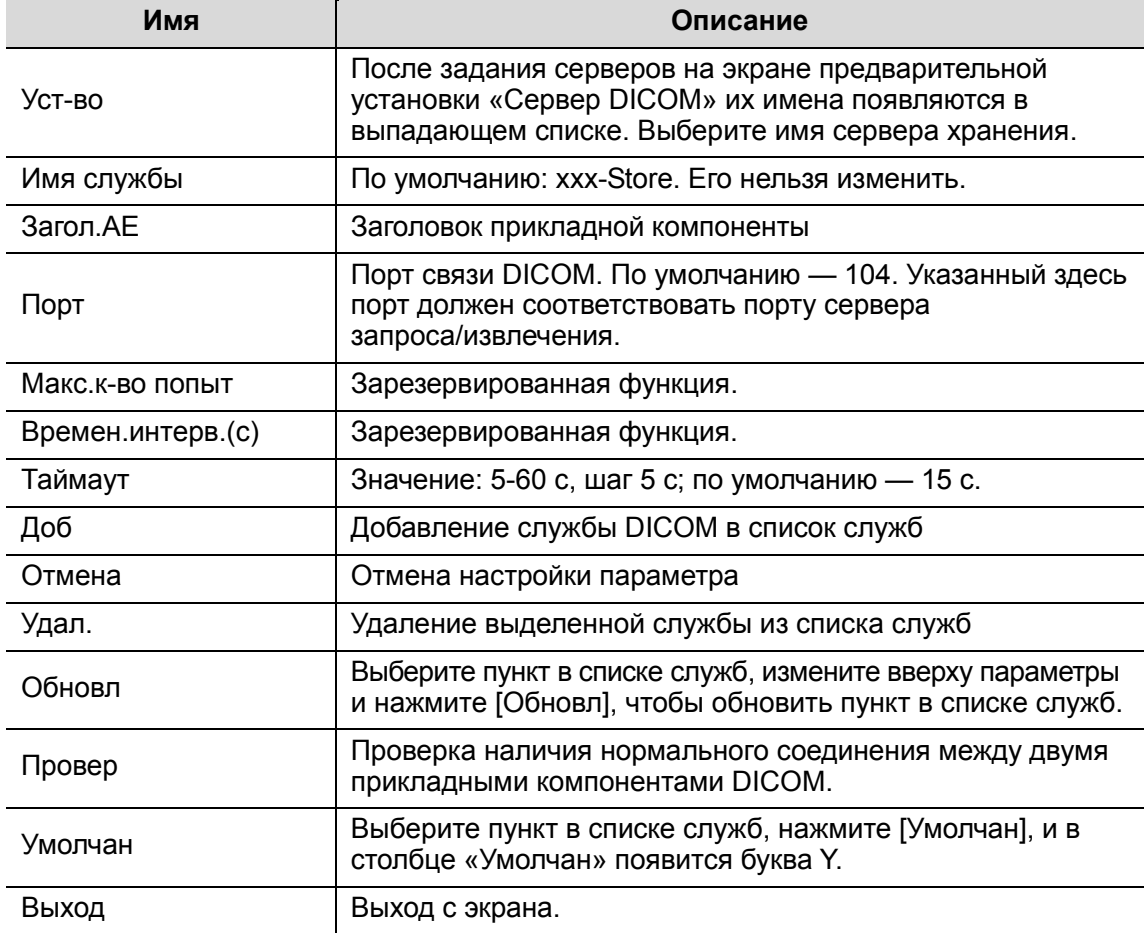

# 11.2 Проверка возможности подключения

Если требуется проверить подключаемость (что не обязательно), можно нажать кнопку [Провер] на соответствующих страницах экрана «Настр.службы DICOM».

- В случае успешной проверки выдается сообщение «xxx Провер.вып-на!».
- В противном случае выдается сообщение «xxx Сбой подтв.!».

Возможные причины неудачной проверки:

 Отсутствие нормальной связи между ультразвуковым аппаратом и сервером. Проверьте, правильно ли подсоединен кабель, или

Убедитесь, что IP-адрес сервера сконфигурирован в одном и том же сегменте с ультразвуковым аппаратом, или

Проверьте правильность работы сетевого адаптера, маршрутизатора, устройства обмена сообщениям и концентратора.

- Сервер не поддерживает проверку. Если соединение нормальное, можно сделать вывод, что сервер не поддерживает проверку.
- Сервер поддерживает проверку, но эта функция не включена. Проверьте, включена ли функция проверки.

Советы:

не все SCP могут поддерживать проверку; посмотрите в документации SCP, поддерживается ли эта услуга. Если нет, проверка не пройдет.

# 11.3 Служба DICOM

Если в системе сконфигурированы модули DICOM, и она подключена к соответствующим серверам DICOM, то после проверки соединения можно выполнять приложения сохранения, печати, рабочего списка, уведомления о сохранении, структурированного отчета и запроса/извлечения.

## 11.3.1 Хранилище DICOM

Хранилище DICOM используется для отправки изображений на сервер хранения DICOM.

- - Отправка изображений с экранов iStation, «Просм.» и главного экрана:
	- (1) Выберите изображения.
	- Нажмите <iStation>, чтобы открыть экран iStation. Выберите в списке запись исследования. В области миниатюр в нижней части экрана отобразятся миниатюры. Выберите одну или несколько миниатюр. Или,
	- Нажмите <Review>, чтобы открыть экран просмотра, и выберите одно или несколько изображений. Или,
	- На главном экране выберите миниатюру или несколько миниатюр.
	- (2) На экране iStation или «Просм.» нажмите соответствующую кнопку [Отпр]. Или на главном экране нажмите  $\blacksquare$  в правой части области миниатюр. Появится следующее диалоговое окно:

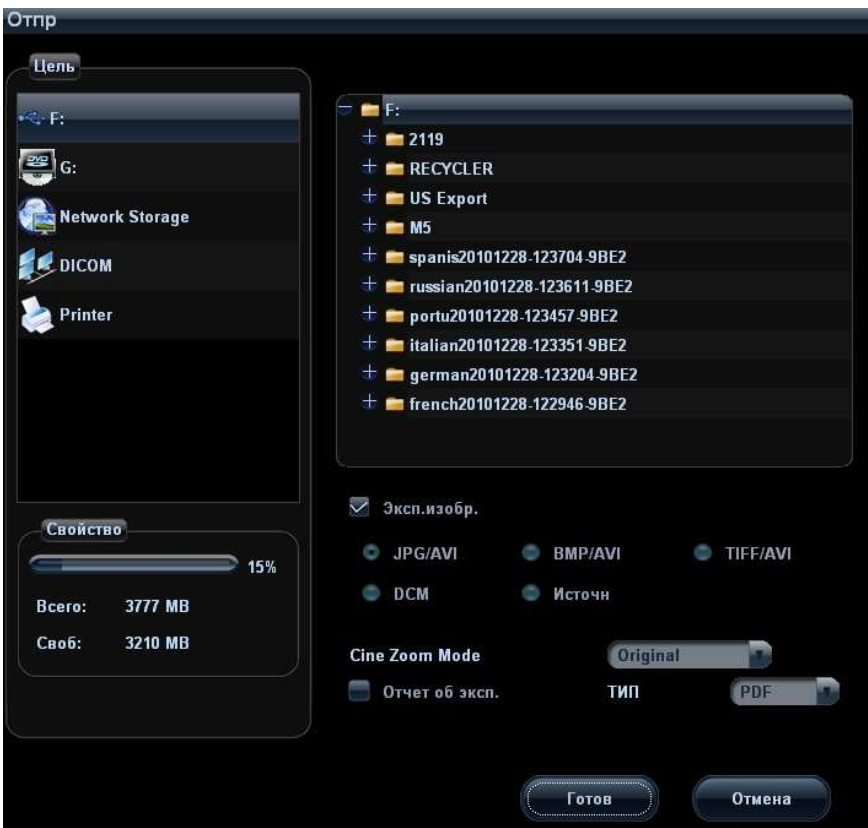

- (3) Выберите DICOM в списке «Цель» и сервер в списке «Сервер хранен».
- (4) Нажмите [OK], чтобы начать отправку.
- - Отправка изображений с помощью «быстрой» клавиши
	- (1) На сервере DICOM можно сохранять однокадровые или многокадровые изображения с помощью «быстрой» клавиши:
	- Save Image to DICOM Storage (Сохр. изобр. в хран. DICOM).
	- Save Clip to DICOM Storage (Сохр. клип. в хран. DICOM).

В качестве пользовательских клавиш можно выбрать <Save1>, <Save 2>, <F3> - <F8> на панели управления или клавиши ножного переключателя.

- (2) Определите «быструю» клавишу.
	- a) Откройте страницу конфигурирования клавиш: [Настр]→[Предуст.сист.]→[Конф. клав].
	- b) Присвойте функции требуемым клавишам.
	- c) Для подтверждения нажмите кнопку [Готово].
	- d) Чтобы они вступили в действие, выберите в меню [Настр] пункт [Возвр].
- (3) Задание сервера по умолчанию
	- a) Откройте страницу «Хранение»: [Настр]→[Предустан.сети]→[Настр.службы DICOM]→«Хранение».
	- b) Выберите требуемый сервер в списке серверов и нажмите [Умолчан].
	- c) Нажмите [Вых.], чтобы подтвердить настройки, затем в меню настройки нажмите [Возвр], чтобы эти настройки вступили в силу.
- (4) На панели управления нажмите клавишу XX (назначенную «быстрой» клавишей «Сохр.изобр. в хран. DICOM»), и изображение перейдет в состояние стоп-кадра. Система захватит изображение текущего экран и отправит его на сервере хранения в виде файла однокадрового изображения. Или,

На панели управления нажмите клавишу XX (назначенную «быстрой» клавишей «Сохр.многокадр.изобр.на серв.DICOM»). Система сделает стоп-кадр изображения, сохранит его как файл многокадрового изображения и отправит на сервер хранения.

- Отправка изображений на хранение после завершения исследования:
	- (1) Откройте [Настр] → [Предуст.сист.] →[Общее] и установите флажок отпр/печат изоб.после иссл. в области «Управ-е пациентами».
	- (2) Задайте сервер хранения по умолчанию, как описано выше.
	- (3) После завершения настройки можно выполнять сканирование изображения, и при каждом нажатии клавиши <End Exam> система будет отправлять изображения на сервер хранения DICOM по умолчанию.
- Отправка изображения/клипа в хранилище DICOM при сохранении изображения/клипа на жестком диске
	- (1) Откройте [Настр] → [Предуст.сист.] →[Общее] и установите флажок  $\vee$  Сохр.однокадр.изобр.на серв.DICOM  $_{\text{M}N}$   $\vee$  Сохр.многокадр.изобр.на серв.DICOM  $_{\text{B}}$ области «Обращение к памяти изобр./клипов».
	- (2) Задайте сервер хранения по умолчанию, как описано выше.
	- (3) После этой настройки при каждом сохранении изображений или клипов система будет автоматически отправлять изображения или клип в хранилище DICOM.

## 11.3.2 Печать DICOM

Служба печати DICOM используется для отправки изображений на сервер печати DICOM для распечатки.

- Печать изображений с экранов iStation, «Просм.» и главного экрана
	- (1) Выберите изображения так же, как и для хранилища DICOM.
	- (2) В диалоговом окне «Отпр» выберите сервер печати DICOM. (Порядок действий тот же, что и в случае хранилища DICOM.)
	- (3) Нажмите [Готово], чтобы отправить задачу печати.
- Отправка изображений с помощью «быстрой» клавиши

С помощью «быстрой» клавиши можно печатать однокадровые изображения на сервере DICOM.

- (1) Задайте «быструю» клавишу «Отпр.изобр.на сервер DICOM» на странице: [Настр]→[Предуст.сист.] → [Конф. клав].
- (2) Задайте сервер печати по умолчанию. Подробнее см. в разделе «11.1.4.2 Настройка службы печати».
- (3) На панели управления нажмите клавишу XX (назначенную «быстрой» клавишей). Система отправит изображение на сервер печати.
- - Печать изображения после завершения исследования
	- (1) Откройте [Настр] → [Предуст.сист.] →[Общее], затем установите флажок  $\overline{\vee}$  отпр/печат изоб.после иссл. в области «Управ-е пациентами».
	- (2) Задайте сервер печати по умолчанию. Подробнее см. в разделе «11.1.4.2 Настройка службы печати».
	- (3) После завершения настройки можно выполнять сканирование изображения, и при каждом нажатии клавиши <End Exam> система будет отправлять изображения на сервер печати DICOM по умолчанию.
- - Отправка изображения или клипа на печать в DICOM при сохранении изображения на жестком диске
	- (1) Откройте [Настр] → [Предуст.сист.] →[Общее] и установите флажок  $\overline{\vee}$  **Напеч однокадр изобр.на серв.DICOM** в области «Обращение к памяти изобр./клипов».
	- (2) Задайте сервер хранения по умолчанию, как описано выше.
	- (3) После этой настройки при каждом сохранении изображений или клипов система будет автоматически отправлять изображения для распечатки на принтере DICOM.

## 11.3.3 Рабочий список DICOM

После успешного подключения к ультразвуковой системе сервера рабочего списка DICOM можно запрашивать на нем записи пациента и затем импортировать нужные сведения в систему.

- - Запрос сведений о пациенте через сервер рабочего списка
	- (1) Нажмите клавишу <Patient>, чтобы открыть экран «Инф.пациента».
	- (2) Нажмите [Р.список], чтобы открыть страницу «Р.список».

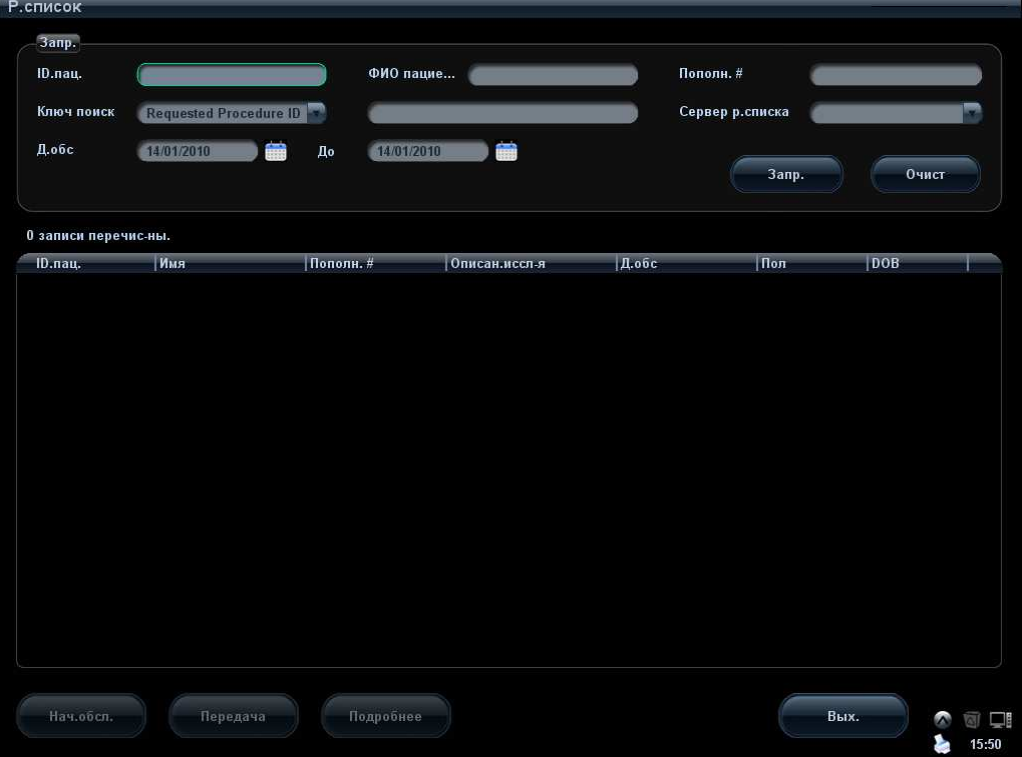

- (3) Запросите сведения о пациенте:
	- a) Задайте критерии запроса на основе параметров «ИД.пациент», «ФИО пациента», «Пополн. #», «Ключ поиск», «Сервер р.списка» или «Д.обс». По умолчанию в качестве даты исследования используется текущая дата.
	- b) Нажмите [Запр.].
	- c) Запланированные пациенты, удовлетворяющие этим критериям, отобразятся в нижней части экрана.
	- d) После первого запроса можно выполнить второй запрос на основе предыдущих результатов. Список запланированных пациентов обновляется в реальном масштабе времени.

11-18 DICOM

- (4) В отображенном списке пациентов выберите запись нужного пациента, и
- Выберите требуемого пациента и нажмите [Нач.обсл.]. Сведения о пациенте будут импортированы в систему, и затем начнется исследование.
- Нажмите [Передача]. Сведения о пациенте будут импортированы на экран «Инф.пациента». Отредактируйте сведения о пациенте на экране «Инф.пациента» и нажмите [Готово], чтобы начать новое исследование.
- (5) Чтобы отобразить подробные сведения о пациенте:
	- a) Нажмите запись пациента, чтобы выбрать ее.
	- b) Нажмите кнопку [Подробнее], чтобы просмотреть подробные сведения о пациенте и свойства.
- Использование функции автоматического запроса через сервер рабочего списка
	- (1) Перейдите на экран Настр.службы DICOM и откройте страницу «Р.список»: [Настр]→[Предустан.сети]→[Настр.службы DICOM]→«Р.список».
	- (2) В списке служб выберите службу и сделайте ее службой по умолчанию, нажав кнопку «Умолчан».
	- (3) Нажмите [Вых.], затем в меню «Настр» нажмите [Возвр].
	- (4) Нажмите клавишу <Patient>, чтобы открыть экран «Инф.пациента».
	- (5) Нажмите [Р.список], чтобы открыть страницу «Р.список».
	- (6) Система автоматически запросит через сервер рабочего списка поступивших за сутки пациентов, и записи пациентов появятся в списке.

В автономном режиме можно:

- -Выполнить второй запрос, или
- **Нажать кнопку [Подробнее], чтобы просмотреть подробные сведения о пациенте.**

## 11.3.4 MPPS

MPPS используется для отправки сведений о состоянии исследования на сконфигурированный сервер DICOM. Это позволяет сообщить другим медицинским устройствам о ходе текущего исследования, что способствует лучшему распределению пациентов.

- Если после предварительной установки сервера рабочего списка и сервера MPPS система извлекает с сервера рабочего списка сведения о пациенте, чтобы начать исследование, она отправляет информацию о состоянии исследования на сервер MPPS, сообщая, продолжается ли исследование, или оно завершено. В случае неудачной попытки система автоматически повторяет отправку этих данных.

Далее описаны сведения о состоянии:

- В начале исследования система отправляет на сервер MPPS сведения о состоянии «In Progress» (Выполняется).
- По завершении исследования система посылает на сервер MPPS сведения о состоянии «Completed» (Завершено).
- При отмене исследования система посылает на сервер MPPS сведения о состоянии «Completed» (Завершено).
- При активировании завершенного исследования система посылает на сервер MPPS сведения о состоянии «In Progress» (Выполняется).

## 11.3.5 Уведомление о сохранении

Уведомление о сохранении используется для подтверждения успешного или неуспешного сохранения изображений или структурированных отчетов на сервере DICOM.

Перед использованием функции уведомления о сохранении следует задать сервер уведомления о сохранении по умолчанию.

- **Уведомление о сохранении после отправки изображений с экрана iStation** 
	- (1) Нажмите клавишу <iStation>, чтобы открыть экран iStation.
	- (2) Выберите запись исследования (приостановленного или неактивного с хранящимися в нем изображениями), нажмите кнопку [Отпр] в правой части списка пациентов, чтобы открыть диалоговое окно «Отпр».
	- (3) В поле «Цель» слева выберите DICOM, затем в поле «Сервер хранения» справа выберите сервер хранения DICOM.
	- (4) Нажмите [Готово], чтобы начать отправку. Система отправит изображения, сохраненные в записи исследования, на сервер хранения. Одновременно она отправит уведомление о сохранении на сервер уведомления о сохранении.
- -Отправка уведомления о сохранении после завершения исследования
- 1. Откройте [Настр] → [Предуст.сист.] →[Общее], затем установите флажок  $\triangledown$  Отпр/печат изоб.после иссл. в области «Управ-е пациентами».
- 2. Задайте сервер хранения и сервер уведомления о сохранении по умолчанию (см. раздел «11.1 Предварительная установка DICOM»).
- 3. После завершения указанных выше настроек при каждом нажатии клавиши <End Exam> система будет отправлять изображения на сервер хранения DICOM по умолчанию и уведомление о сохранении на сервер уведомления о сохранении DICOM по умолчанию.

В случае удачной отправки изображений на сервер хранения сервер уведомления о сохранении вернет информацию об успешном сохранении изображений. На экране iStation в списке под значком  $\mathbb{F}$  появится галочка « $\sqrt{\mathbb{F}}$ ».

Уведомление о сохранении ограничивается исследованием в целом, и не указывает каждое отправленное сообщение.

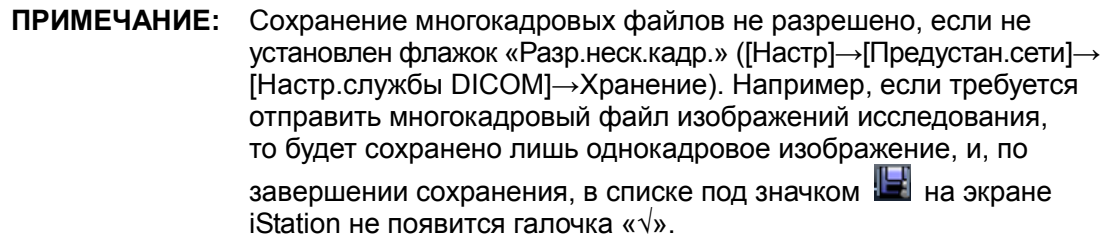

## 11.3.6 Запрос/извлечение

Функция запроса/извлечения используется для запроса и извлечения записей исследования пациента на указанном сервере.

После настройки сервера запроса/извлечения DICOM можно использовать эту функцию на экране iStation.

- 1. Откройте экран iStation: нажмите клавишу <iStation> или <Patient>, затем нажмите [iStation].
- 2. Нажмите [Запрос/извлеч.], чтобы открыть следующий экран.

11-20 DICOM

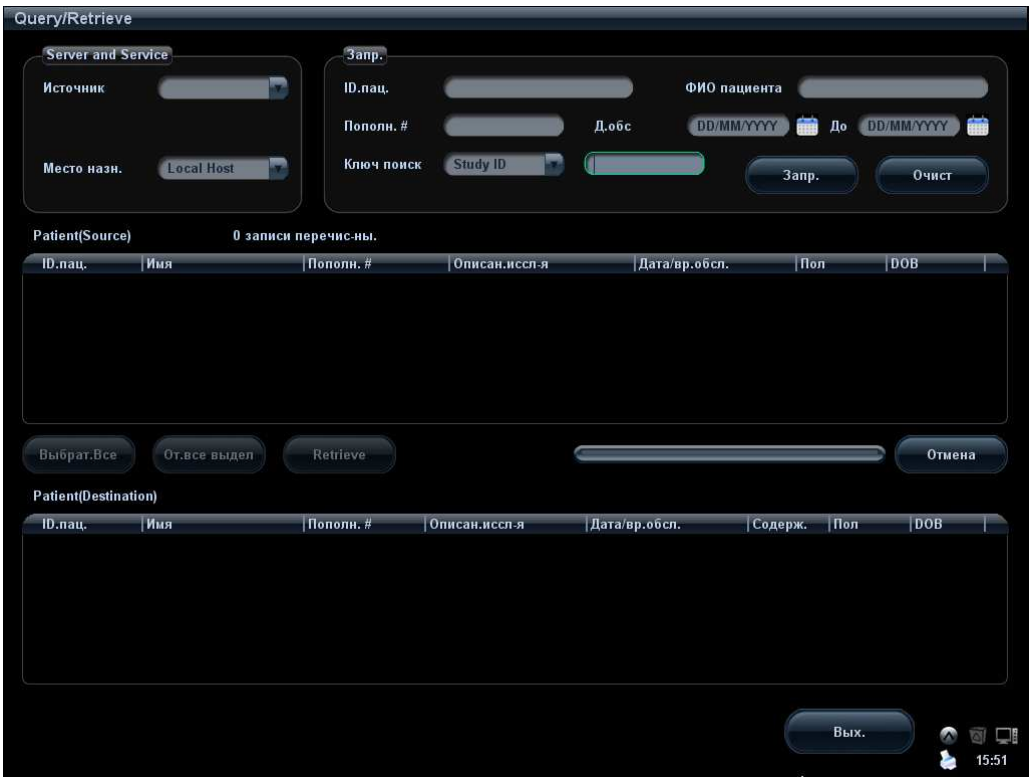

- 3. Выберите сервер в области Server and Service (Сервер и служба) как исходный, так и целевой.
- 4. Введите данные запроса (например, фамилию пациента, идентификатор пациента, учетный номер, время исследования) и выберите ключевое слово для поиска. Нажмите [Очист], чтобы стереть введенные данные запроса.
- 5. Нажмите [Запр.], и система выполнит запрос на сервер и перечислит результаты в списке пациентов (источников).

Просмотрев результаты, можно отправить второй запрос.

- 6. С учетом фактической ситуации выберите одну или несколько записей пациента. Нажмите кнопку [Выбрат.Все], чтобы выбрать все записи пациента в списке. Нажмите [От.все выдел], чтобы отменить выделение всех записей в списке.
- 7. Нажмите [Retrieve] (Извлечь), чтобы извлечь в систему все записи пациента с сервера запроса/извлечения DICOM.
- 8. Нажмите [Вых.], чтобы увидеть список всех извлеченных записей пациента на экране iStation.

# 11.4 Накопитель DICOM

Система поддерживает сохранение данных пациента в формате DCM на внешний носитель. При этом в системе можно просматривать сохраненные файлы DCM с внешнего носителя.

- Накопитель:
- 1. На экране iStation выберите записи пациента.
- 2. Нажмите [Рез], чтобы открыть следующее диалоговое окно:

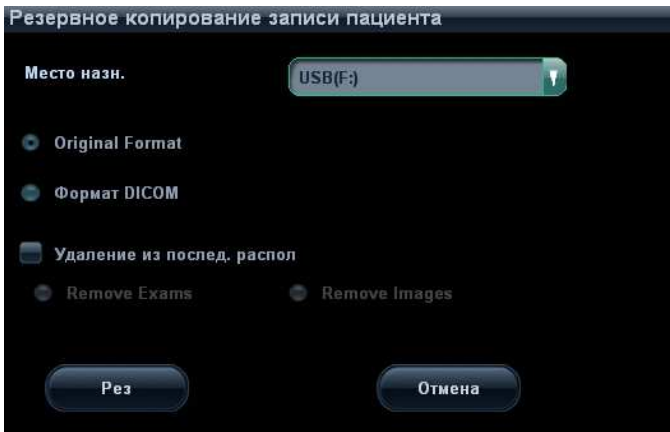

- 3. В выпадающем списке выберите целевой носитель (диск CD или DVD, USB-накопитель) и установите флажок «Формат DICOM».
- 4. Определите, нужно ли удалять с локального жесткого диска данные исследования пациента вместе с изображениями.
- 5. Нажмите [Рез], чтобы начать сохранение.

В случае удачного копирования в списке резервного копирования на экране iStaion появится галочка. В противном случае галочки не будет.

Советы:

На внешнем запоминающем устройстве не должно быть файлов DICOMDIR/DCMIMG/IHE\_PDI, имя которых совпадает с копируемыми файлами, иначе копирование невозможно продолжить. Копирование может оказаться безуспешным, если на носителе недостаточно места.

- -Просмотр носителя:
- 1. Подключите к системе внешний носитель с файлами DCM
- 2. На экране iStation выберите источник данных, и отобразятся данные, которые можно увидеть.

Если на носителе данные разного рода, система попросит выбрать формат, как показано на рисунке внизу.

Восстановление данных:

- 1. Если на внешнем носителе создана резервная копия в формате DICOM, данные с этого носителя можно восстановить в системе.
- 2. Просмотрите данные, хранящиеся на внешнем носителе.
- 3. На экране iStation выберите данные, которые требуется восстановить.
- 4. Нажмите [Восст.] на экране iStation. Если восстанавливаемые данные уже имеются в системе, она запросит, записывать данные поверх имеющихся, или нет.

ПРИМЕЧАНИЕ: Можно выбрать только носители, доступные в системе.

# 11.5 Структурированный отчет (SR)

Система поддерживает структурированный отчет DICOM OB/GYN (акушерский/ гинекологический), структурированный кардиологический отчет и сосудистый структурированный отчет. Для акушерских, гинекологических, кардиологических и сосудистых исследований функции структурированного отчета включены в службы хранилища DICOM, уведомления о сохранении DICOM и накопителя DICOM.

- Сохранение и уведомление о сохранении структурированного отчета
- 1. Откройте экран: [Настр]→[Предустан.сети]→[Настр.службы DICOM].

На странице «хранения» установите флажок **[14]** Включить структурир. отчет

- 2. После указанных выше настроек структурированный отчет будет отсылаться при отправке в хранилище DICOM.
- 3. После успешного сохранения и изображения, и структурированного отчета метка уведомления о сохранении « $\sqrt{v}$  появится в списке под значком  $\|\cdot\|$  на экране iStaiton.
- -Резервное копирование структурированного отчета (SR)

При записи или сохранении на внешний носитель (DICOMDIR) исследования, у которого имеется структурированный отчет, можно одновременно создать резервную копию структурированного отчета.

## 11.6 Запись демонстрации

С помощью программного обеспечения записи демонстрации можно просматривать файл изображения DICOM.

При записи файлов DICOM (как копируемых в формате DICOMDIR, так и передаваемых в DICOM нажатием кнопки [Отпр]) и структурированных отчетов на компакт-диски вместе с ними можно записать программное обеспечение для демонстрации.

Если во время резервного копирования файла на диск установлен флажок «Формат DICOM», на диск записывается программное обеспечение для демонстрации.

При отправке файла на диск (в формате DCM) программное обеспечение для демонстрации автоматически записывается на диск.

Вставьте компакт-диск, содержащий программное обеспечение для демонстрации, и оно автоматически запустится.

ПРИМЕЧАНИЕ: Для успешного просмотра файлов DCM рекомендуется установить NET Framework (Visual Studio.Net) версии не ниже 2.0, если на компьютере установлено TortoiseSVN.

# 11.7 Управление задачей DICOM

Управление задачами DICOM используется для просмотра хода выполнения задачи или управления задачами после отправки изображения на хранение, печать или накопитель.

Подробнее см. в разделе «10.8 Управление задачами пациента».

# 12 Датчики и биопсия

# 12.1 Датч.

Система поддерживает следующие датчики:

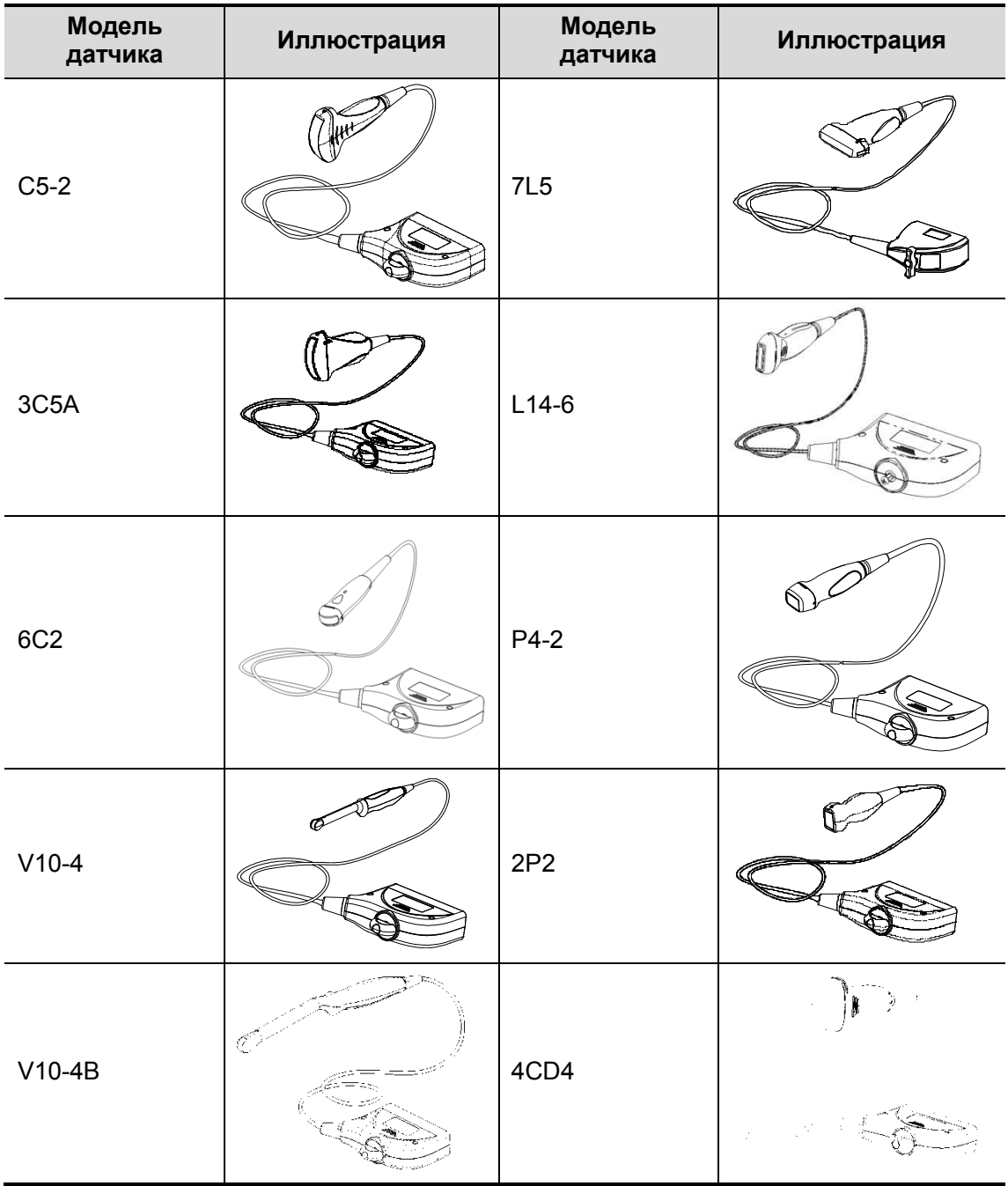

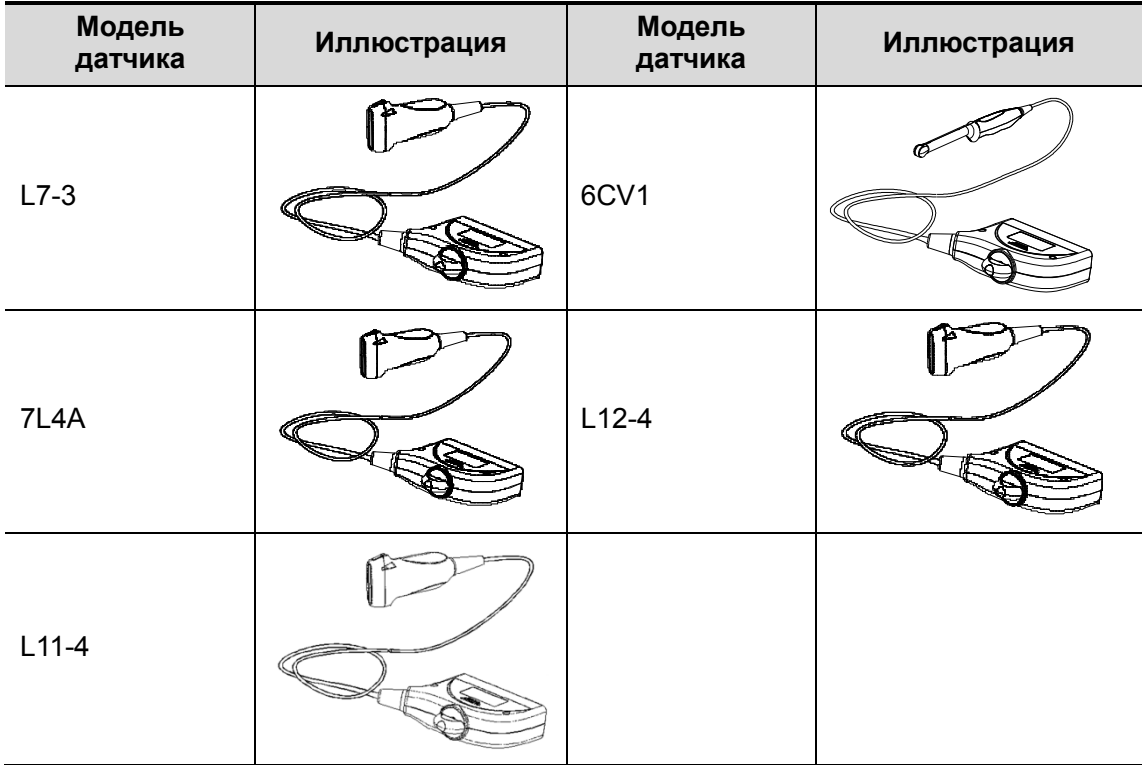

# 12.1.1 Наименование и назначение каждой

### детали датчика

Основные конструктивные детали датчиков и их назначение в основном одинаковые. Ниже в качестве примера рассмотрен датчик 3C5A.

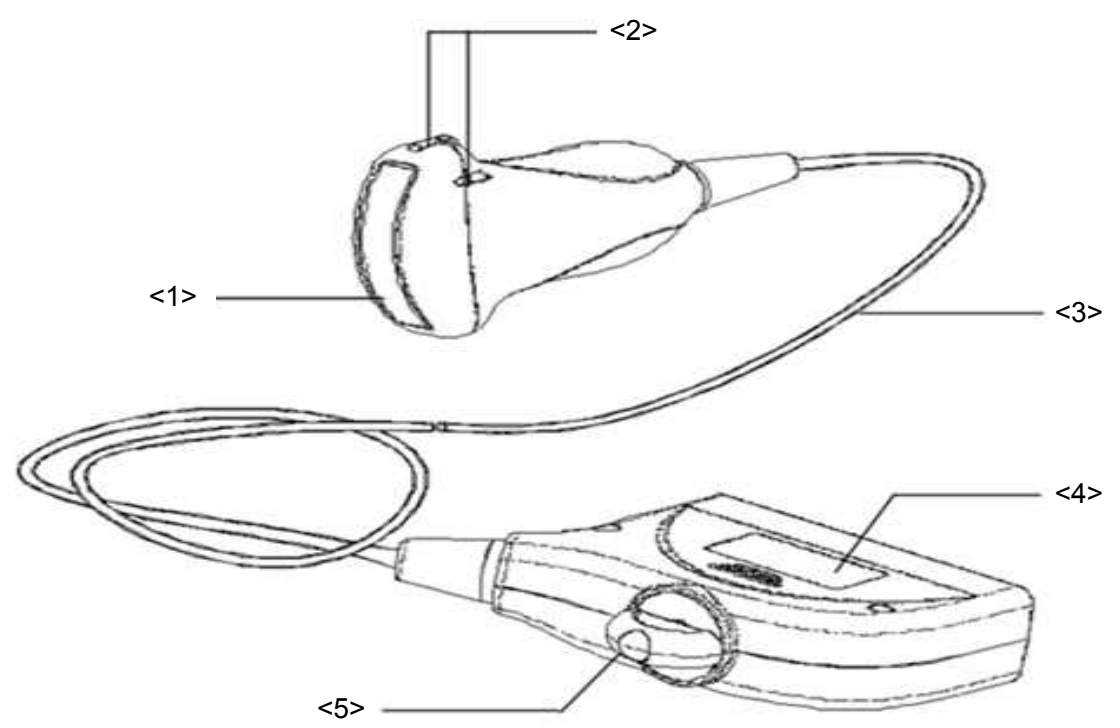

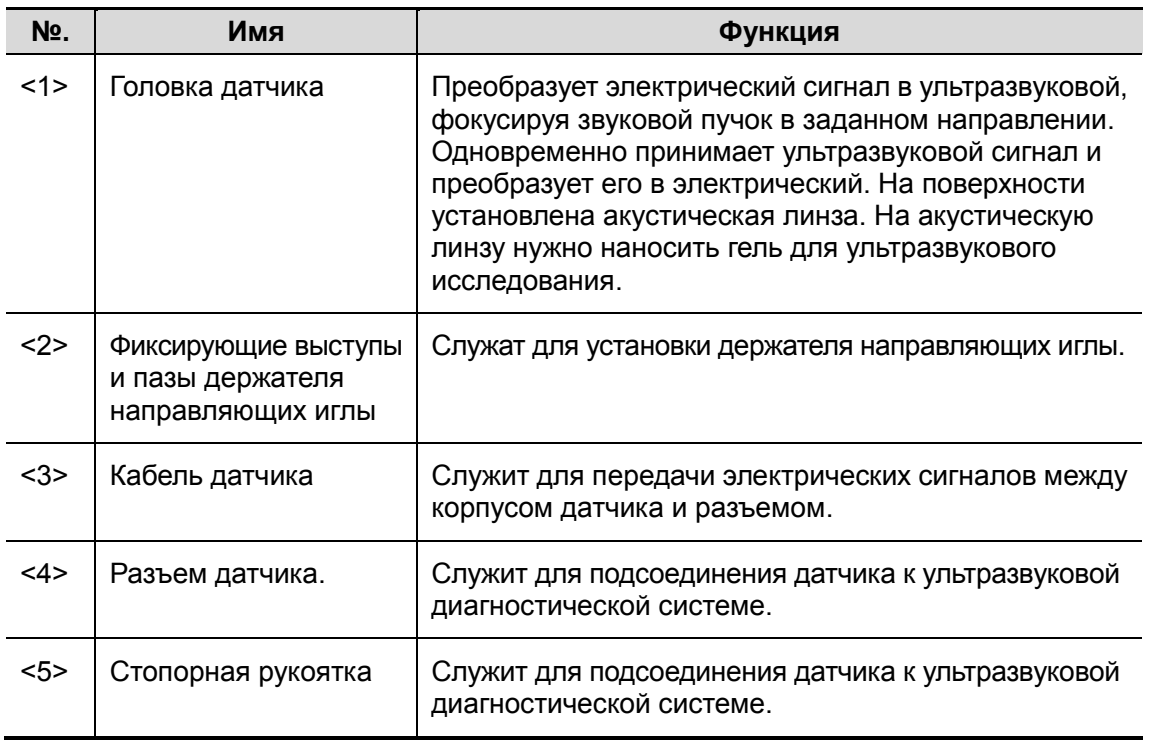

Советы:

Конструктивные элементы датчика с пометкой <2> на приведенном выше рисунке могут отличаться в зависимости от держателей направляющих иглы.

## 12.1.2 Ориентация ультразвукового изображения и головки датчика

Ориентация ультразвукового изображения и датчика показана на приведенном ниже рисунке: Сторона ультразвукового изображения с отображаемой на мониторе меткой соответствует стороне датчика с нанесенной меткой. Проверяйте ориентацию перед исследованием (в качестве примера рассмотрен линейный датчик).

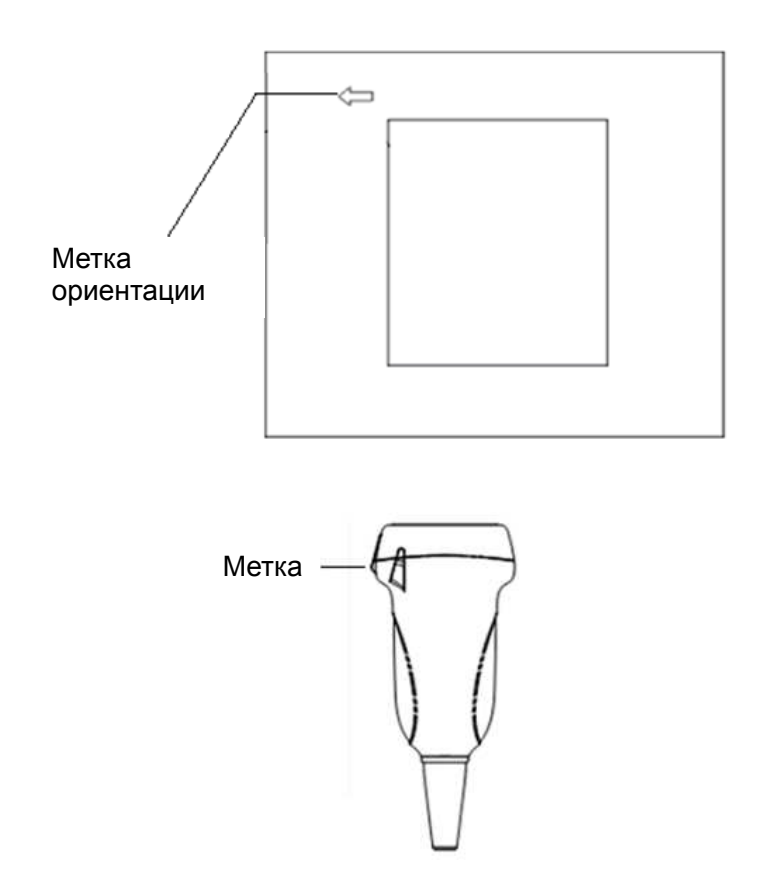

## 12.1.3 Методы работы

В данном разделе описаны основные методы работы с датчиком. При выборе надлежащих клинических методов работы с датчиком следует опираться на специальную подготовку и клиническую практику.

-Порядок работы (с функцией биопсии):

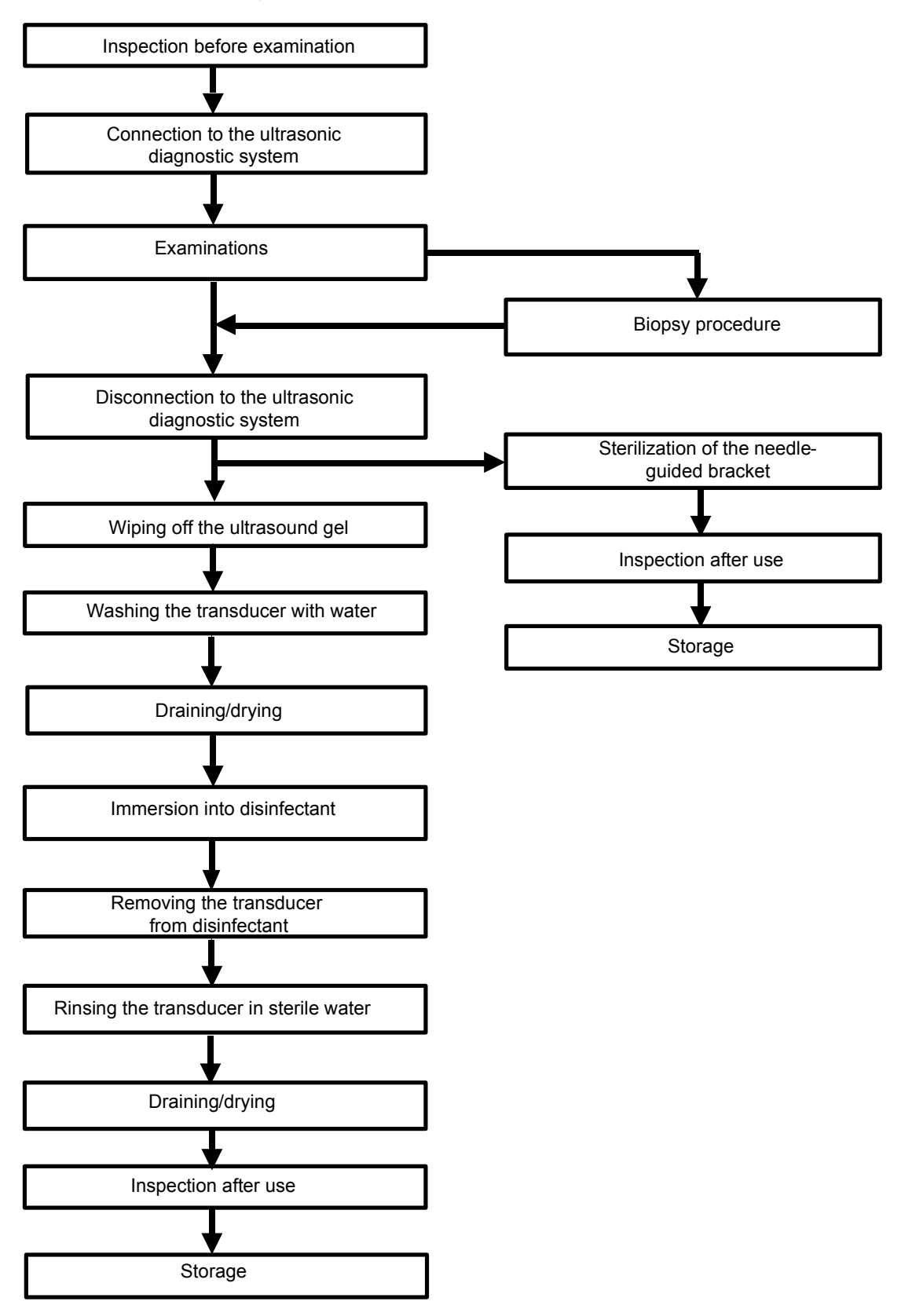

-Порядок работы (без функции биопсии):

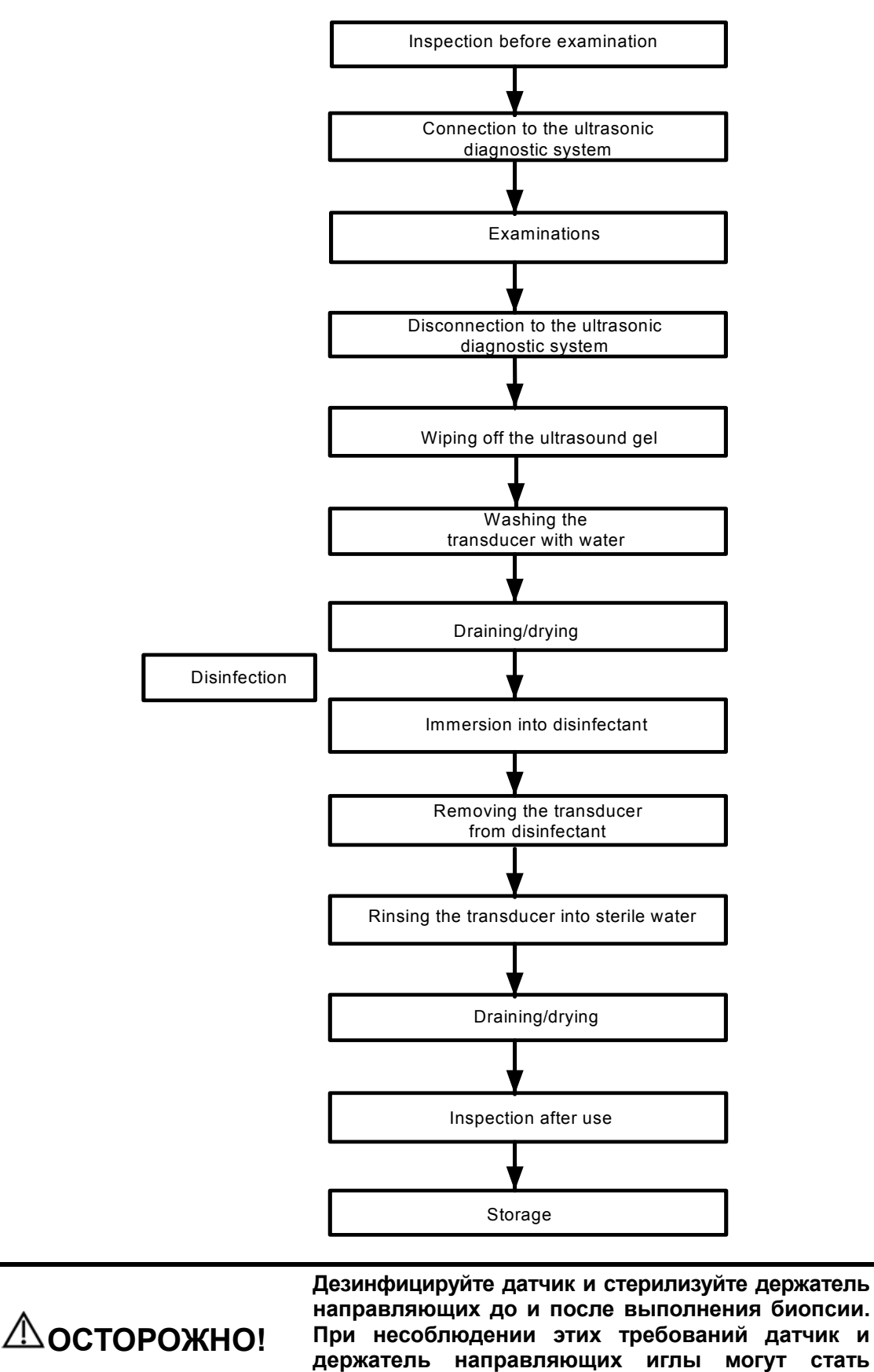

источниками инфекции.

12-6 Датчики и биопсия
## 12.1.4 Зачехление датчика

Перед выполнением внутриполостного или интраоперационного исследования нужно надеть на датчик чехол, официально продаваемый на рынке. Возможно, потребуются защитные экраны для сведения к минимуму распространения болезни. В продаже имеются чехлы для датчиков, предназначенные для любых клинических ситуаций, в которых возникают опасения по поводу инфекции.

Чехол датчика можно заказать по адресу:

CIVCO Medical Instruments Co.

102 First Street South, Kalona, IA 52247-9589 USA Тел.: 1-319-656-4447

Эл.почта: info@civco.com

http://www.civco.com

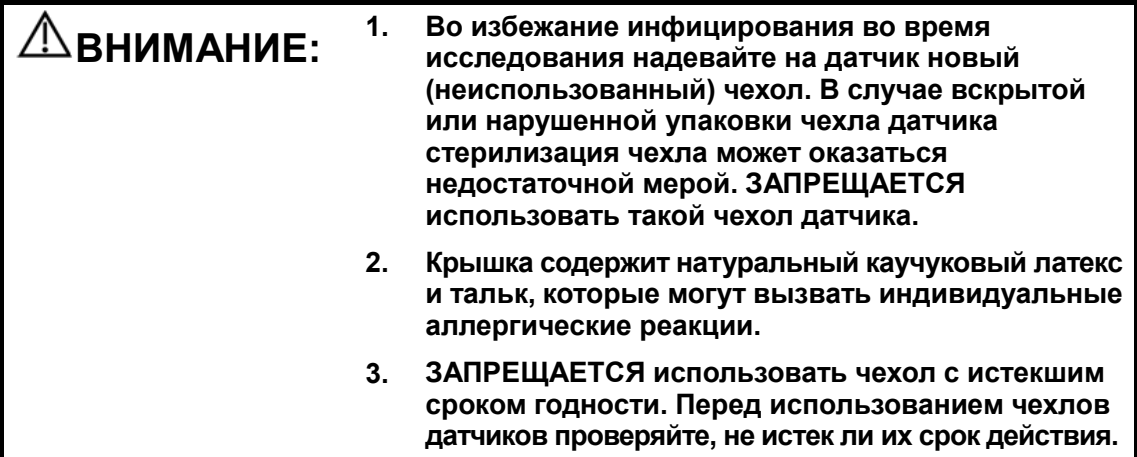

Метод (только для справки):

1. Нанесите надлежащее количество геля внутрь чехла или на лицевую сторону датчика. Недостаточное количество геля может привести к снижению качества изображения.

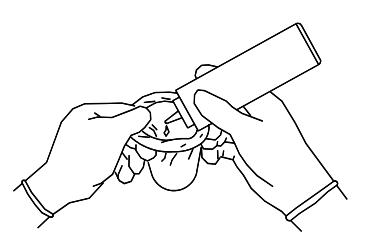

3. Закрепите чехол с помощью эластичной ленты, обернутой вокруг чехла.

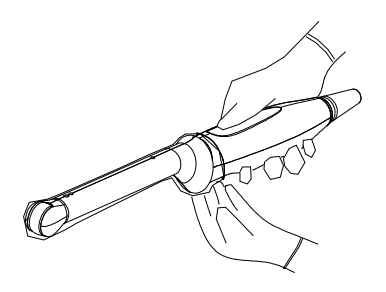

2. Вставьте датчик в чехол, сохраняя стерильность. Плотно натяните чехол на лицевую часть датчика, удалив все морщины и воздушные пузырьки, и стараясь не проколоть чехол.

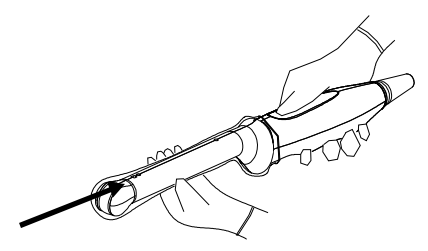

4. Осмотрите чехол и убедитесь в отсутствии отверстий и разрывов.

#### 12.1.5 Чистка и дезинфекция датчиков

По завершении каждого исследования ВЫКЛЮЧАЙТЕ ультразвуковую диагностическую систему и выполняйте чистку и дезинфекцию датчика по мере надобности. После выполнения процедуры биопсии обязательно стерилизуйте держатель направляющих иглы. При несоблюдении этих требований датчик и держатель направляющих иглы могут стать источниками инфекции.

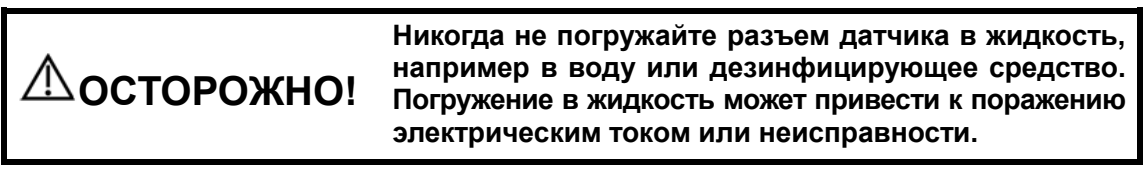

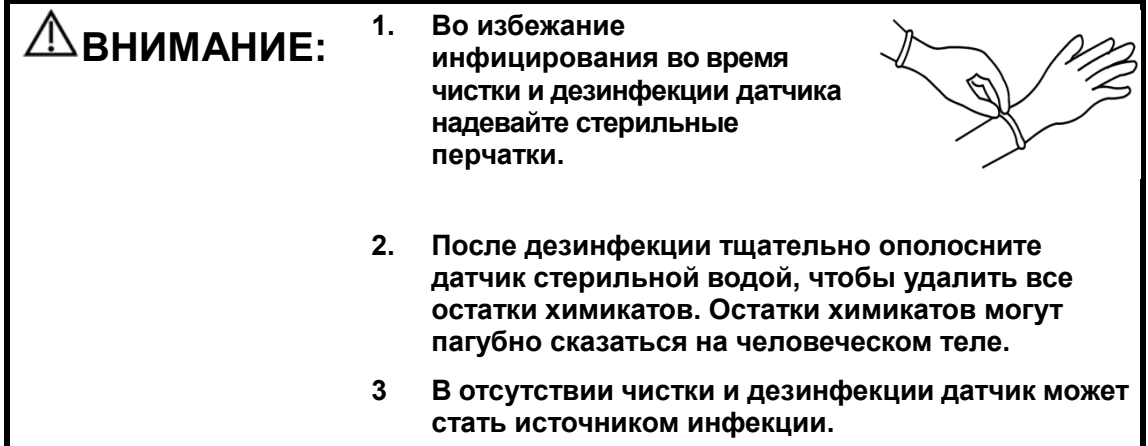

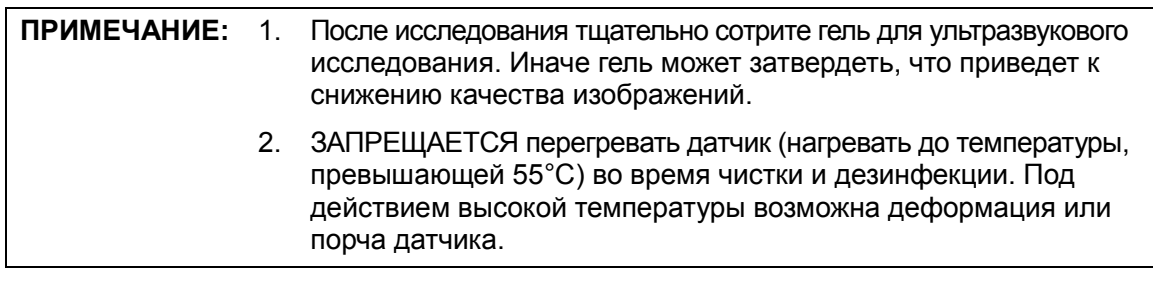

#### Чистка

- 1. Во избежание инфицирования наденьте стерильные перчатки.
- 2. Промойте датчик в воде и удалите инородные вещества. Можно использовать мыльную воду. Датчик можно мыть с помощью мягкой уретановой губки. Не пользуйтесь щеткой, чтобы не повредить датчик.
- 3. После мытья протрите датчик стерильной тканью или марлей, чтобы удалить воду. ЗАПРЕЩАЕТСЯ сушить датчик нагреванием.

#### Дезинфекции высокого уровня

- 1. Во избежание инфицирования наденьте стерильные перчатки.
- 2. Перед дезинфекцией очистите датчик. Для дезинфекции датчика производитель рекомендует следующие растворы.

**• Дезинфицирующее средство на основе глутаральдегида:** 

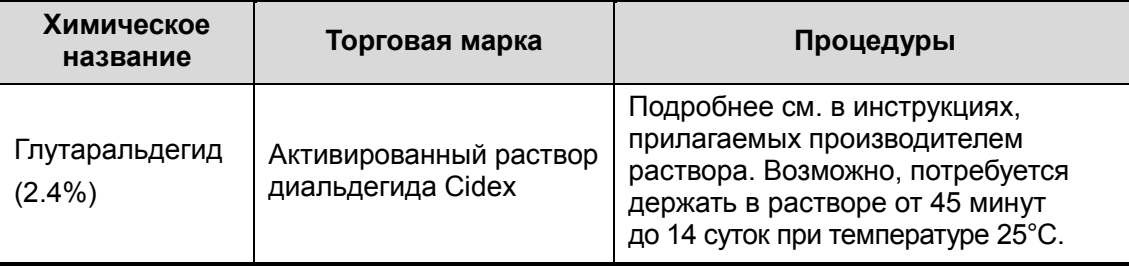

■ Дезинфицирующее средство не на основе глутаральдегида:

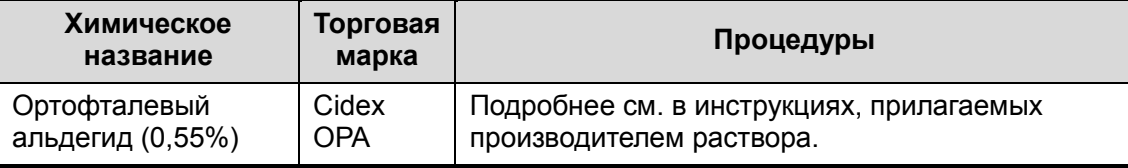

-Дезинфицирующее средство на основе N-додесилпропан-1,3-диамина

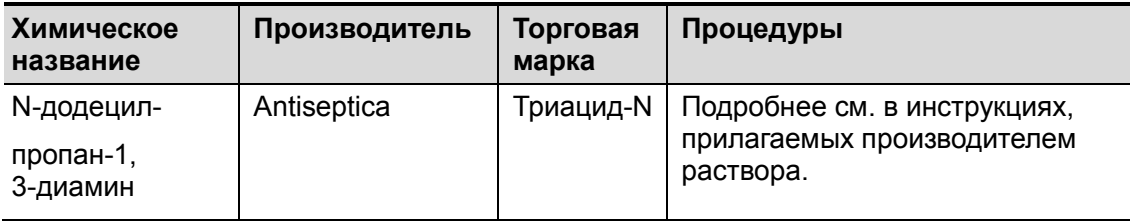

-Дезинфицирующее средство на основе четвертичного аммония:

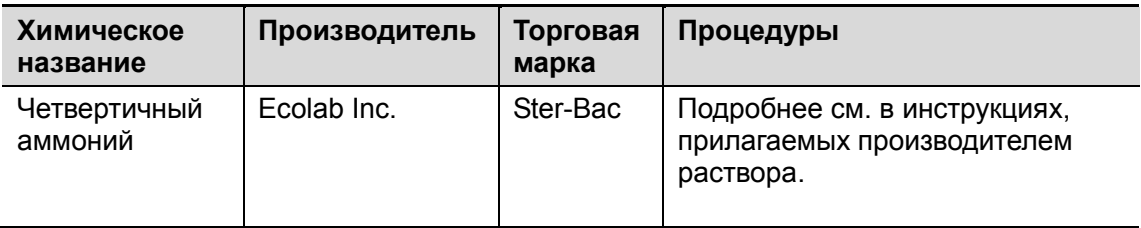

-Дезинфицирующе средство на основе перекиси водорода и надуксусной кислоты:

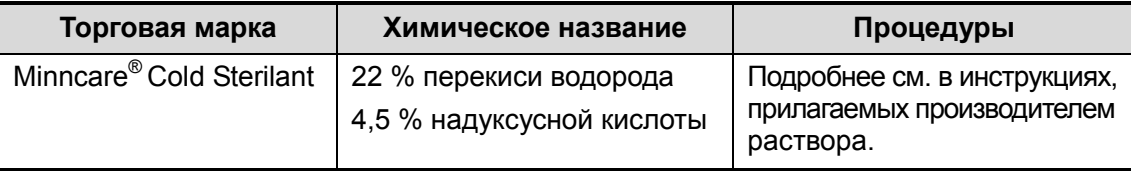

- Сведения о концентрации раствора, способе дезинфекции и разбавления и мерах предосторожности см. в инструкциях, прилагаемых производителем химиката.
- ЗАПРЕЩАЕТСЯ замачивать разъем датчика и кабель возле него в воде и любом растворе.
- Замачивайте датчик в дезинфицирующем растворе в течение минимального времени, рекомендуемого производителем (например, минимальное время замачивания, рекомендуемое производителем Cidex OPA, составляет 12 минут).
- При выборе и использовании дезинфицирующего средства руководствуйтесь местными нормативами.
- 1. Не менее 1 минуты промывайте датчик в большом объеме стерильной воде (примерно в 7,5 л), чтобы удалить все остатки химикатов. Или промойте датчик способом, рекомендованным производителем дезинфицирующего средства.
- 2. После мытья протрите датчик стерильной тканью или марлей, чтобы удалить воду. ЗАПРЕЩАЕТСЯ сушить датчик нагреванием.

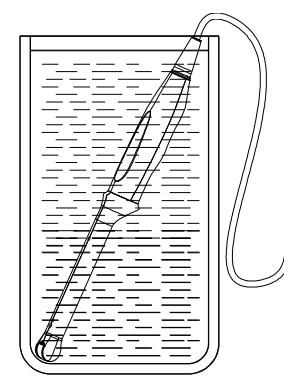

(Только для справки)

```
ПРИМЕЧАНИЕ: Неоднократная дезинфекция может ухудшить рабочие 
    характеристики и безопасность датчика.
```
#### 12.1.6 Хранение и транспортировка

По завершении всех запланированных на день исследований убедитесь в рабочем состоянии датчика. После дезинфекции датчика убедитесь, что он в рабочем состоянии, и храните его в подходящем месте, чтобы следующее исследование прошло беспрепятственно.

- 1. Во избежание повреждения датчика ЗАПРЕЩАЕТСЯ хранить его в местах, подверженных воздействию следующих факторов:
	- прямые солнечные или рентгеновские лучи;
	- внезапные перепады температуры;
	- пыль;
	- чрезмерная вибрация;
	- источники тепла.
- 2. Внешние условия для хранения и транспортировки датчика:
	- Температура окружающей среды: от -20 до 55°С
	- Относительная влажность: от 30 до 95% (без конденсации)
	- $\bullet$  Атмосферное давление: 700 $\sim$ 1060 гПа
	- Внешние условия для хранения и транспортировки датчика 4CD4:
	- Температура окружающей среды: от -10 до 60°C
	- Относительная влажность: от 30 до 95% (без конденсации)
	- Атмосферное давление: от 700 до 1060 гПа
- 3. Датчик, отправляемый для ремонта в отдел обслуживания клиентов или торговому представителю компании MINDRAY, необходимо продезинфицировать или стерилизовать и поместить в переносную сумку во избежание инфекции.
- 4. При необходимости стерилизуйте переносную сумку.

## 12.2 Руководство по проведению биопсии

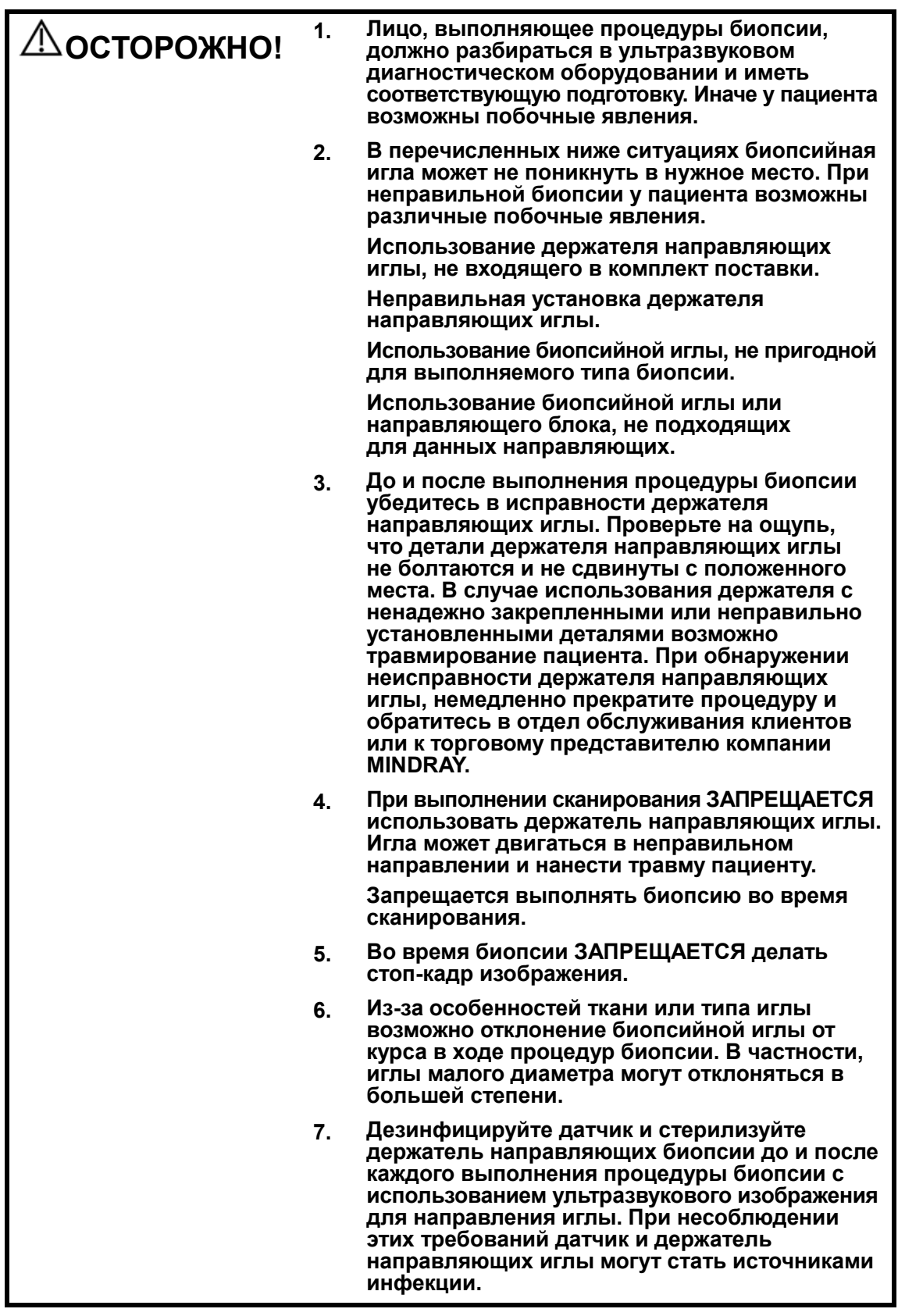

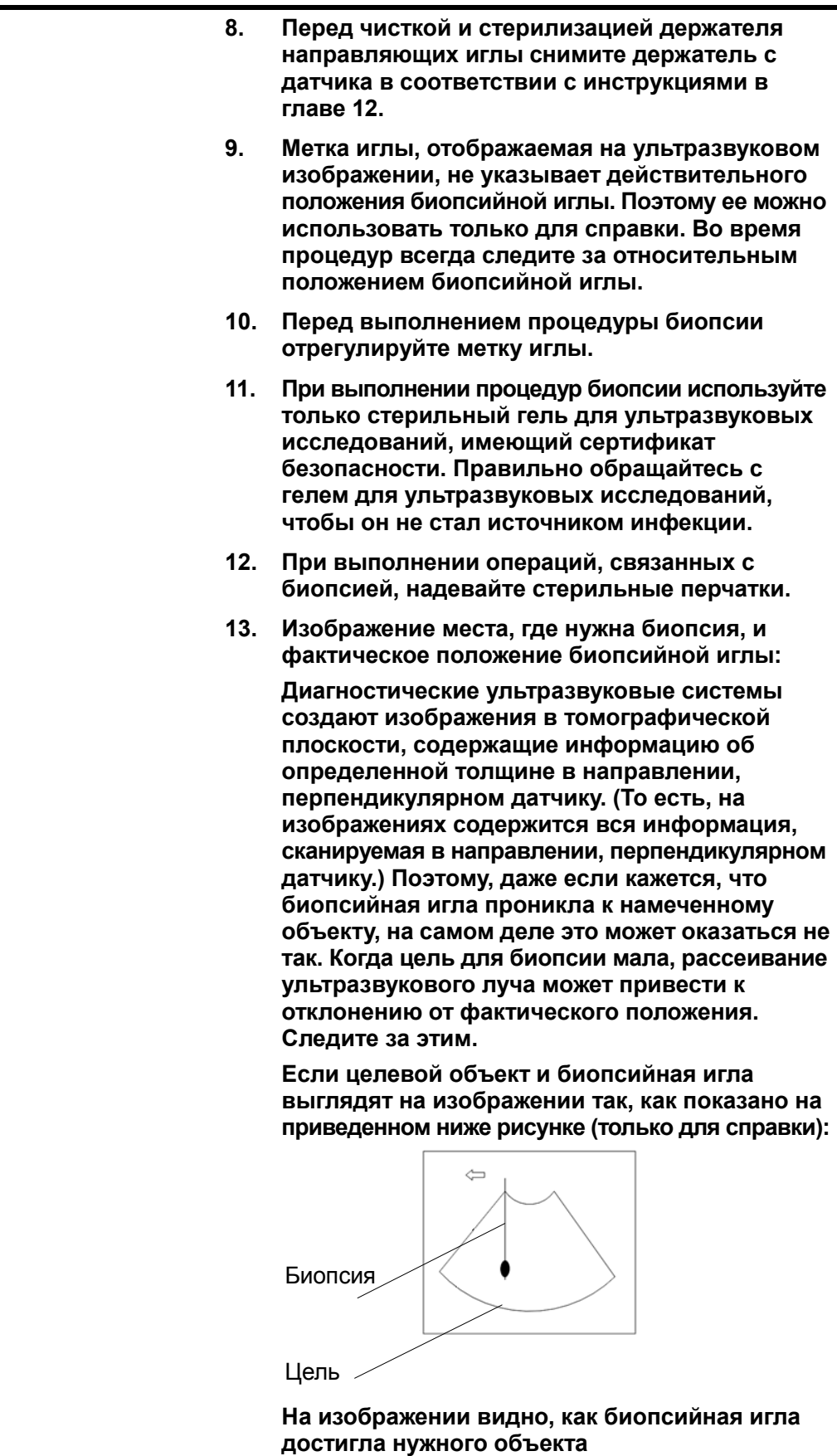

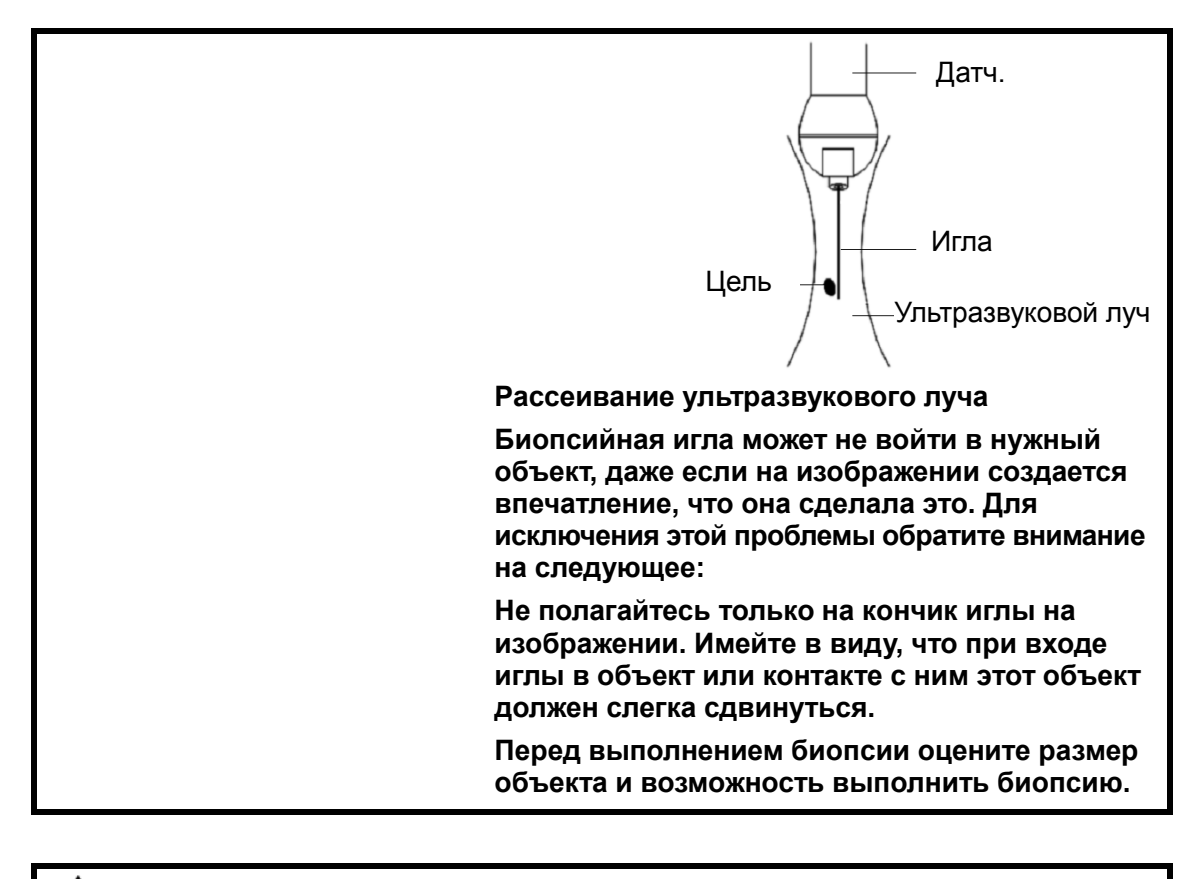

ВНИМАНИЕ: Во избежание инфицирования при работе с держателем направляющих иглы следует надевать стерильные перчатки.

#### 12.2.1 Основные процедуры наведения биопсии

1. Выберите надлежащий держатель направляющей биопсии с иглой и правильно установите их. Подробнее см. в разделе «12.2.4 Осмотр и установка держателя направляющих иглы».

Перед наведением биопсии можно предварительно установить модель держателя, отображение биопсии и тип точки направляющей линии. Подробнее см. в разделе «12.2.3 Предварительная установка биопсии».

- 2. Нажмите клавишу <Biopsy>, чтобы показать направляющую линию биопсии.
- 3. Проверьте направляющую линию биопсии. Подробнее см. в разделе «12.2.6 Проверка направляющей биопсии».
- 4. Нажмите клавишу <Menu>, чтобы показать меню «Биопс.».

Советы:

- Меню биопсии невозможно открыть, если текущий датчик не подходит для держателя, или отображается стоп-кадр, а направляющая линия была скрыта перед включением стоп-кадра.
- Перед входом в режим биопсии система выводит на экране сообщение «Перед биопсией сверьтесь с направляющей линией».
- 5. Установите для параметра [Отображ] значение «Вк», чтобы отобразить направляющую линию, выберите держатель и направляющую линию с учетом фактической ситуации. Подробнее см. в разделе «12.2.5 Меню биопсии».

6. В меню «Биопс.» нажмите [Провер], чтобы открыть меню «Провер» и проверить направляющую линию. Подробнее см. в разделе «12.2.6 Проверка направляющей биопсии». После проверки нажмите в меню пункт [Сохр], чтобы сохранить настройку параметров. И затем нажмите [Вых.], чтобы вернуться в меню «Биопс.».

Советы:

- В случае переключения датчика или смены держателя направляющих биопсии во время выполнения биопсии следует заново проверить направляющую линию биопсии.
- В случае выхода из меню «Подтв.биопсии» без сохранения настройки система выводит на экран окно подтверждения с сообщением «Данные изменены. Сохранить изменения?» Нажмите [Готово], чтобы сохранить настройки и вернуться в меню «Биопс.».
- 7. Выполните сканирование, чтобы найти нужный объект. Отцентрируйте целевой объект на траектории направляющей на экране.
- 8. Направьте иглу в нужную область для взятия пробы.
- 9. После взятия пробы на биопсию осторожно извлеките датчик из тела. Чтобы выйти из меню «Биопс.»: нажмите клавишу <Esc> или наведите курсор на меню «Др.».
- 10. Отсоедините детали и при необходимости надлежащим образом избавьтесь от них.

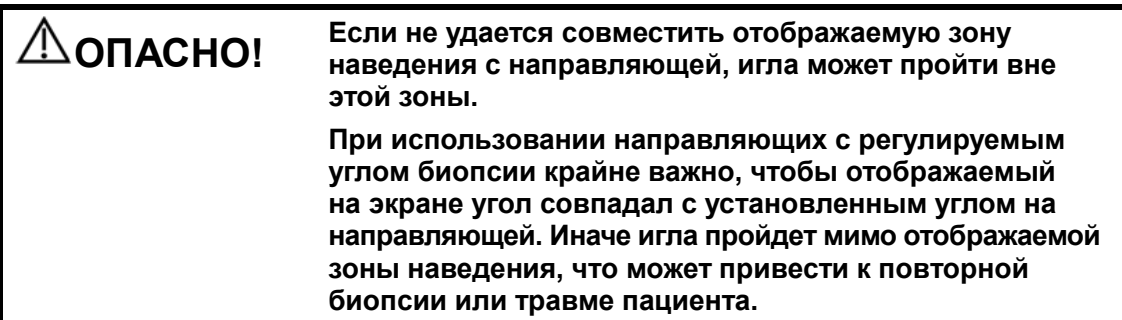

## 12.2.2 Держатели направляющих иглы

Держатели направляющих иглы продаются в качестве принадлежностей и используются вместе с датчиком. Некоторые датчики приспособлены под держатели направляющих иглы и иглы. С заказами на держатели направляющих иглы обращайтесь в отдел по работе с клиентами или к торговым представителям компании MINDRAY.

Лечебные процедуры и биопсию с наведением по ультразвуковому изображению можно выполнять с помощью датчика с установленным держателем направляющих иглы (дополнительная принадлежность) и биопсийной иглы (обеспечивается пользователем).

#### Наименование деталей

В этом разделе описаны детали и их назначение для каждого держателя направляющих иглы.

-NGB-004:

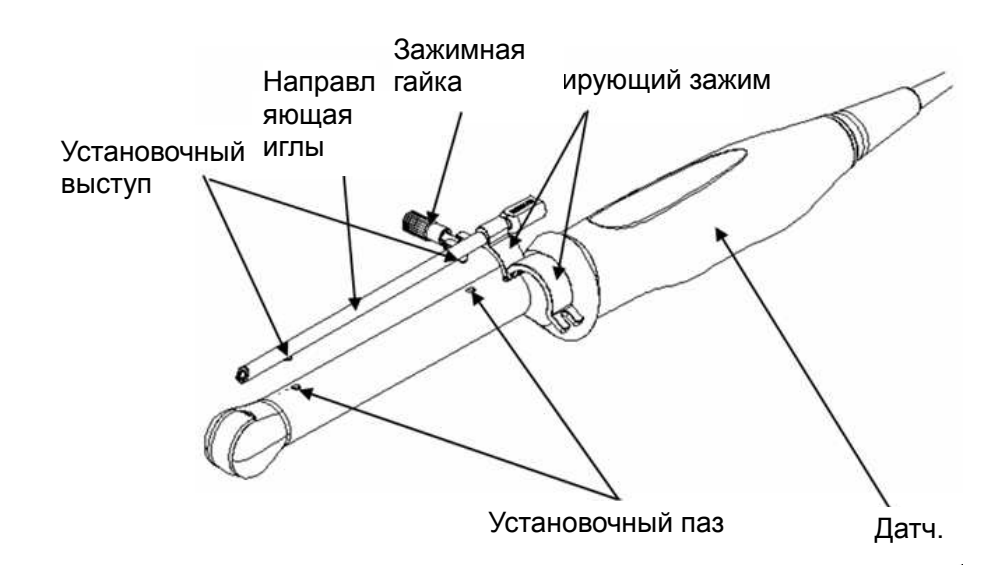

-NGB-005

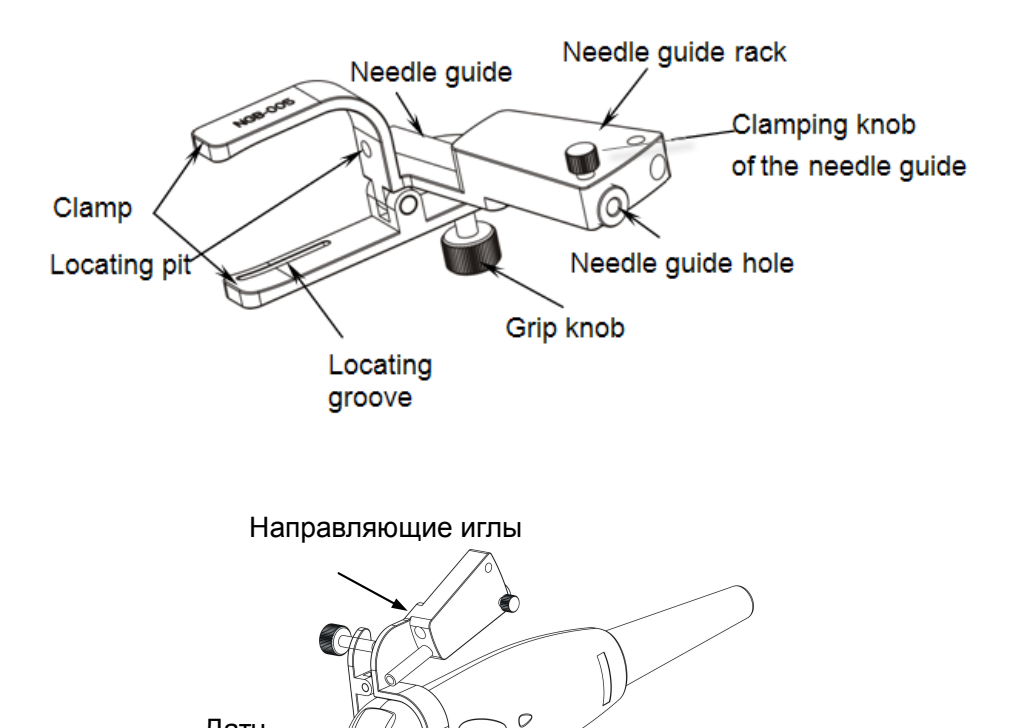

Датч.

Датчики и биопсия 12-15

#### ■ NGB-006

Держатель направляющих иглы, металл/съемная игла:

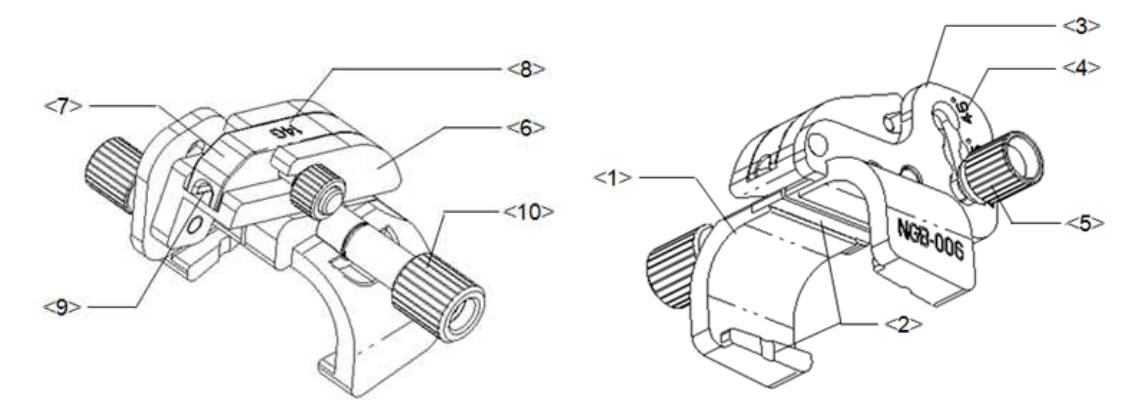

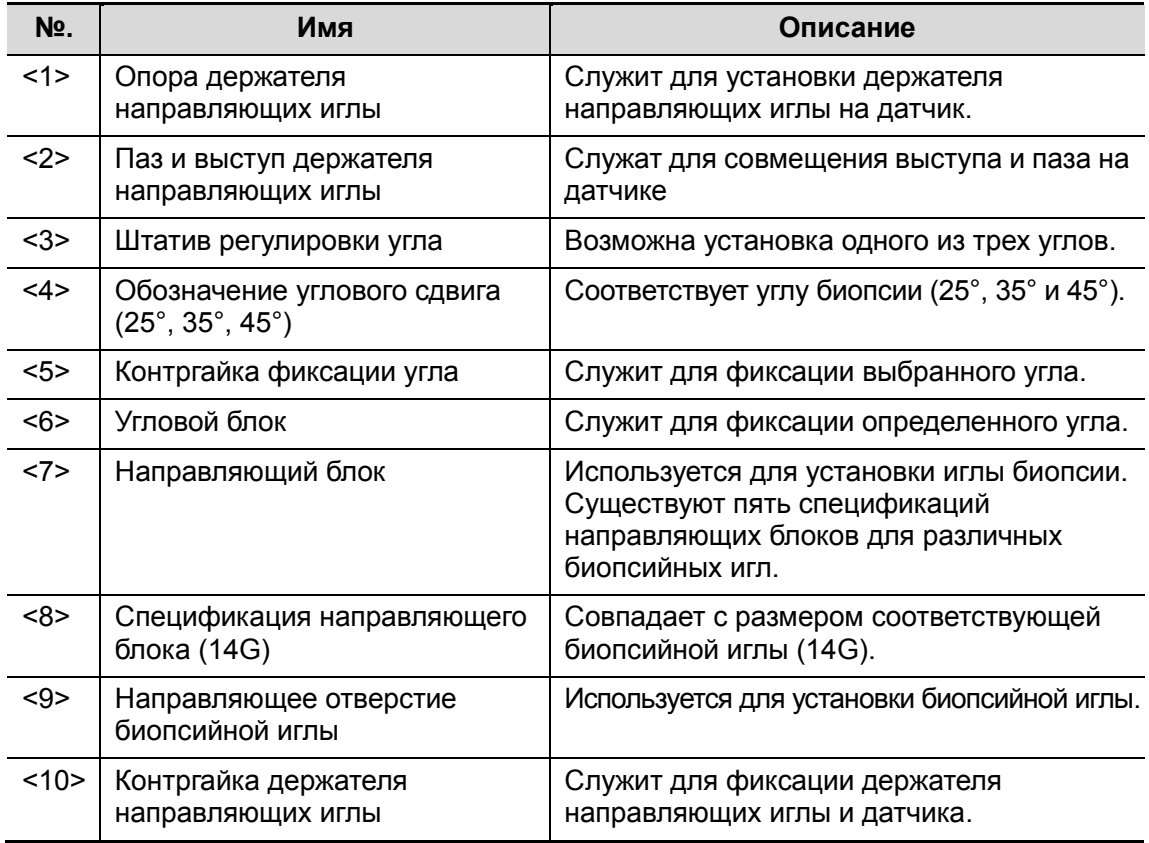

Держатель направляющих иглы, пластик/съемная игла:

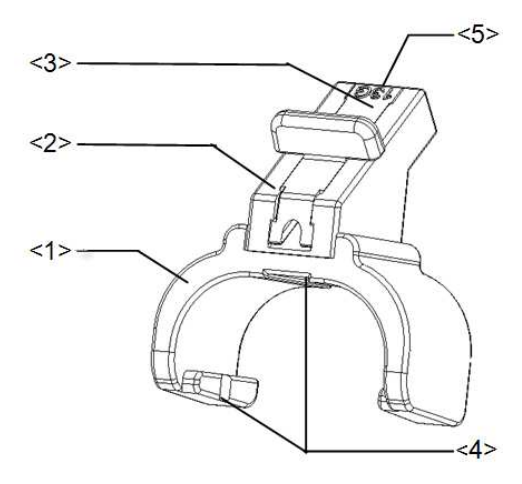

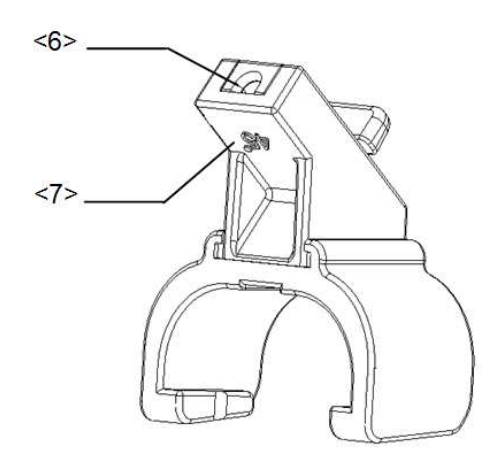

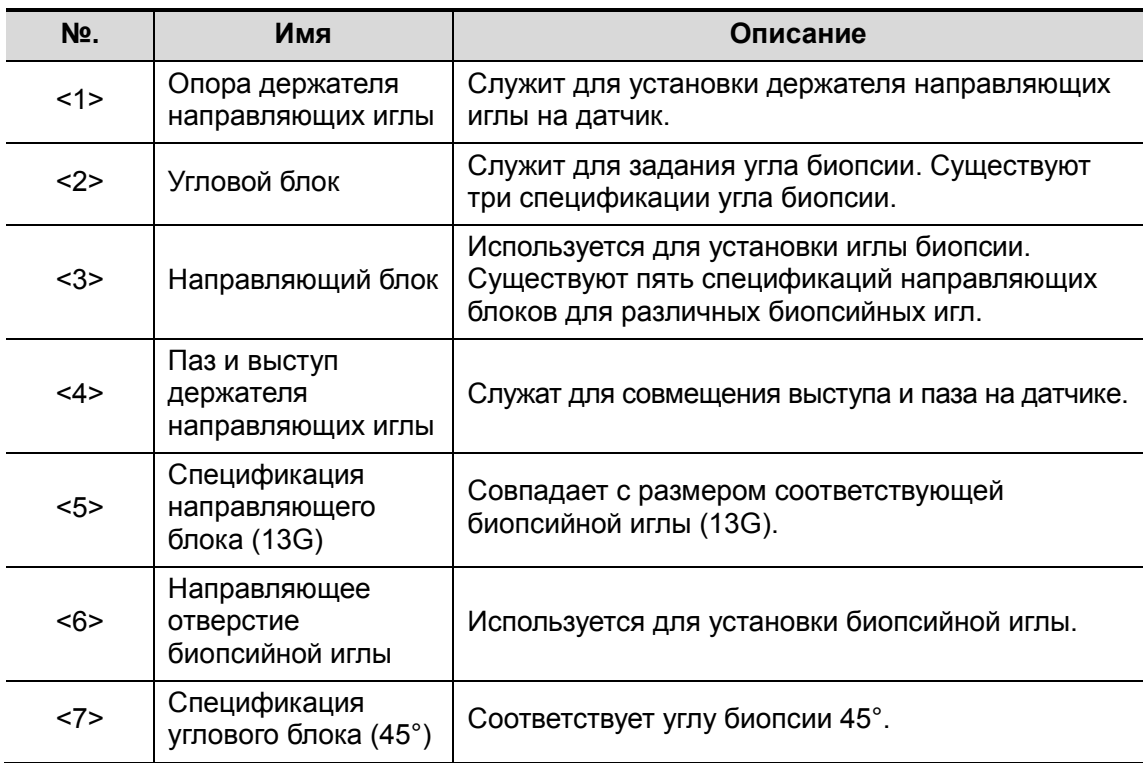

#### **NGB-007**

Металлический держатель направляющих иглы:

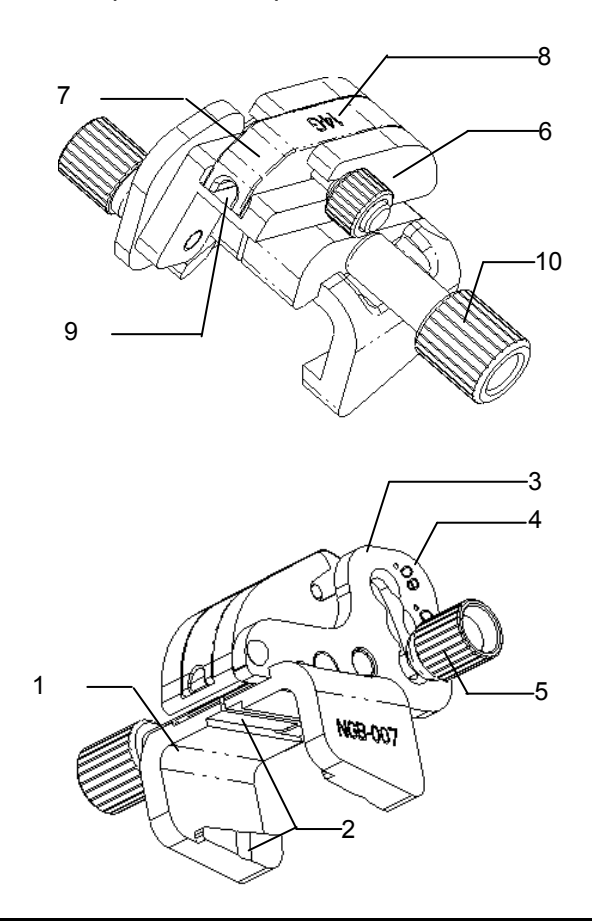

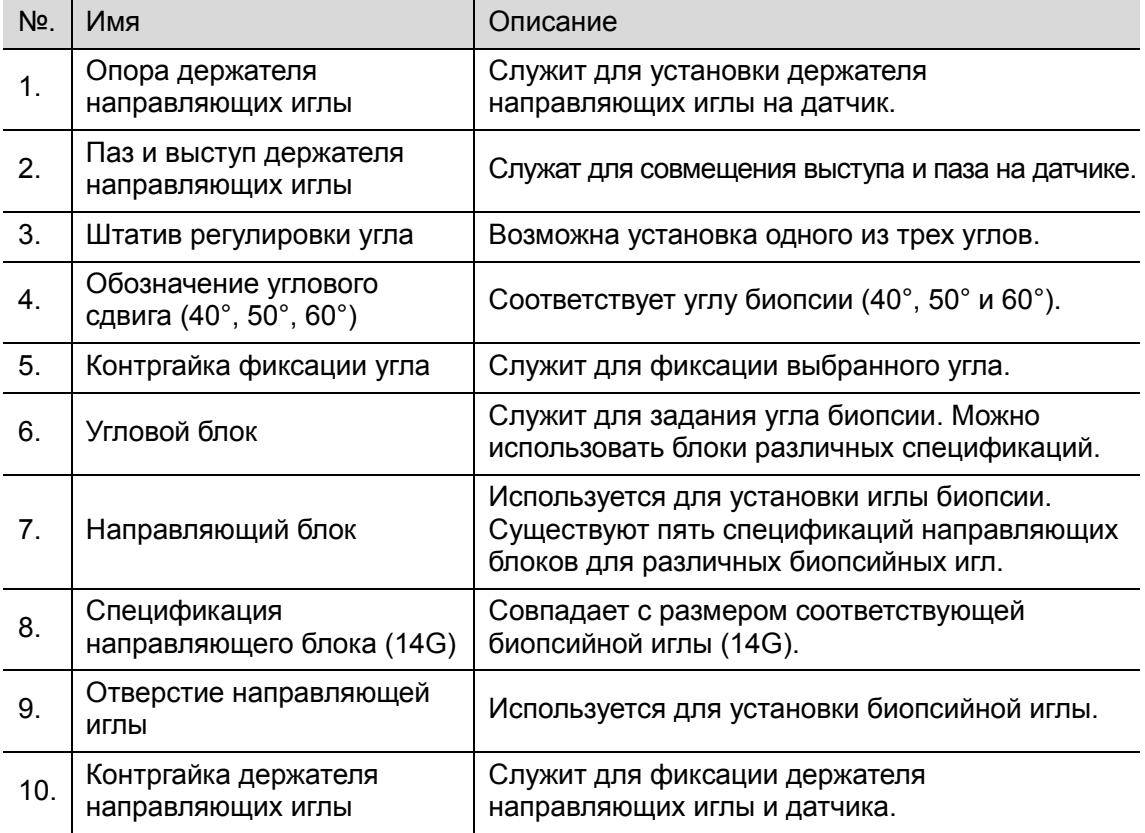

12-18 Датчики и биопсия

Пластиковый держатель направляющих иглы:

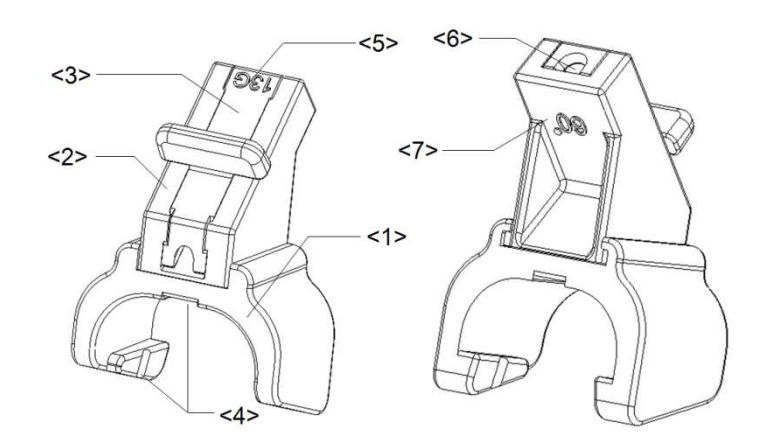

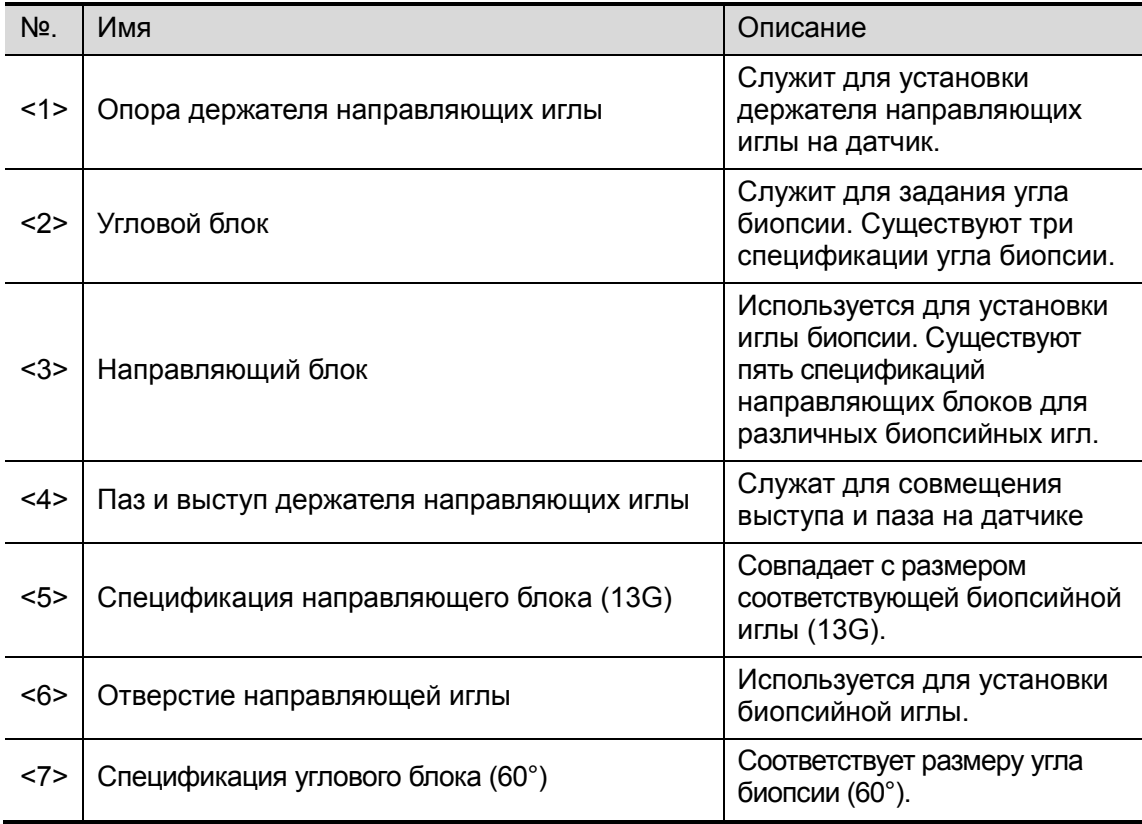

-NGB-011

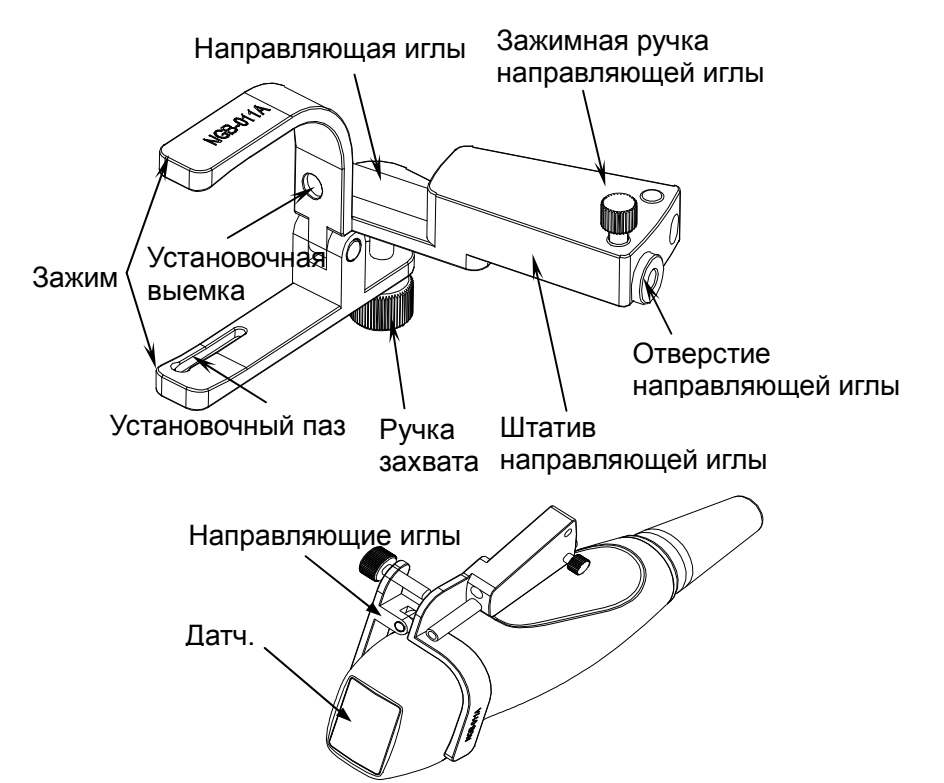

-NGB-015

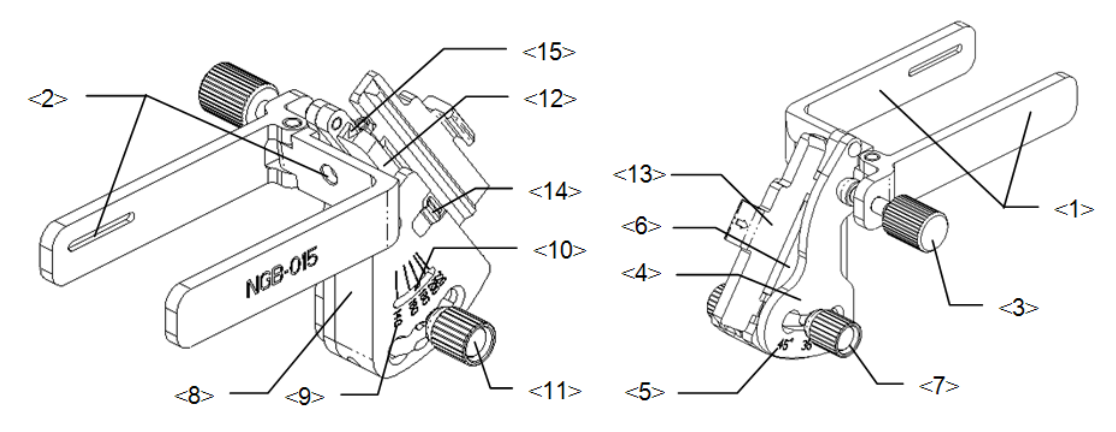

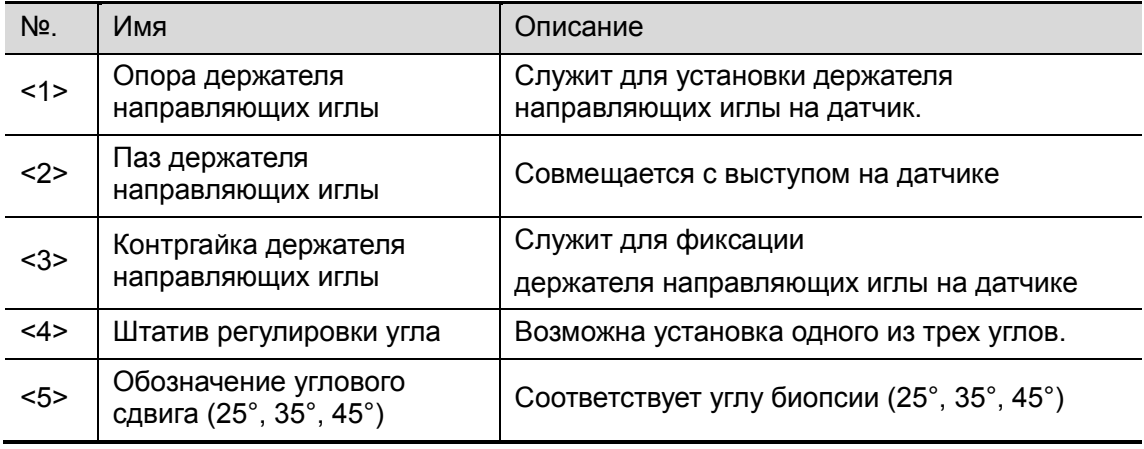

12-20 Датчики и биопсия

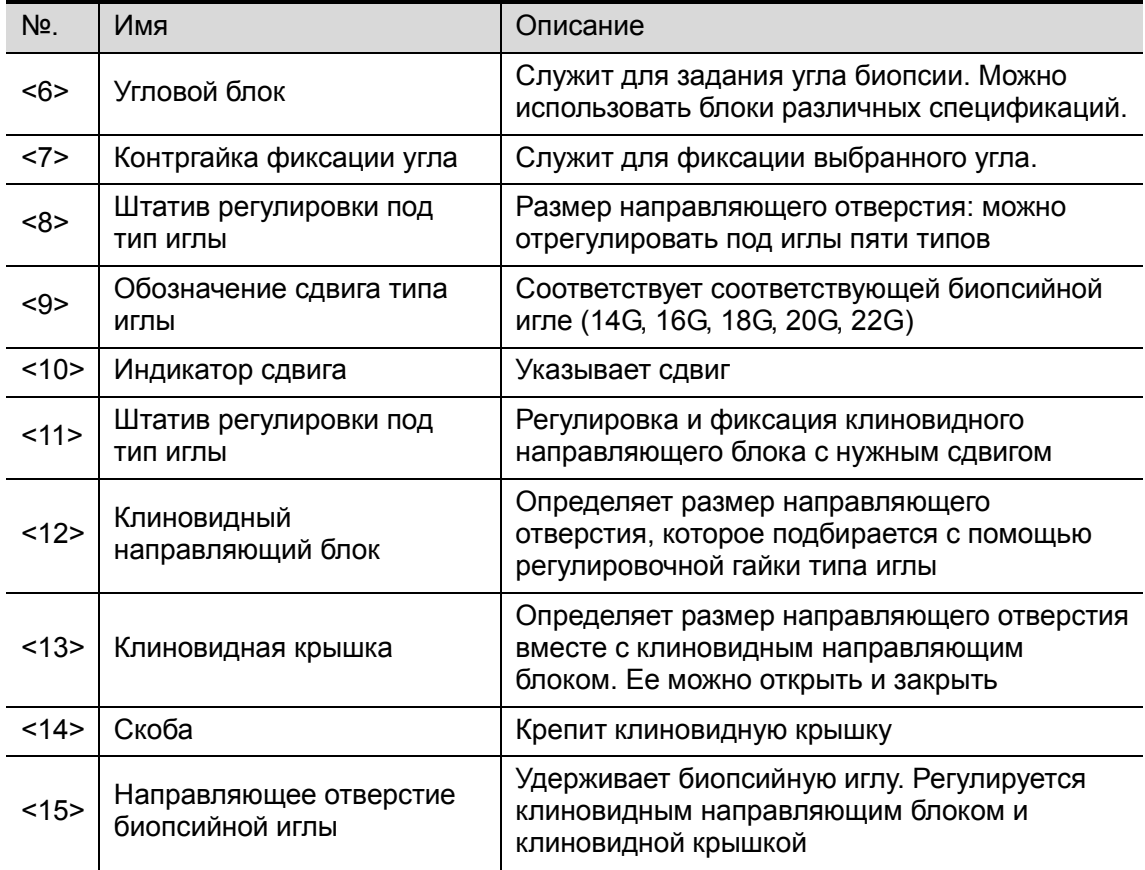

-NGB-016

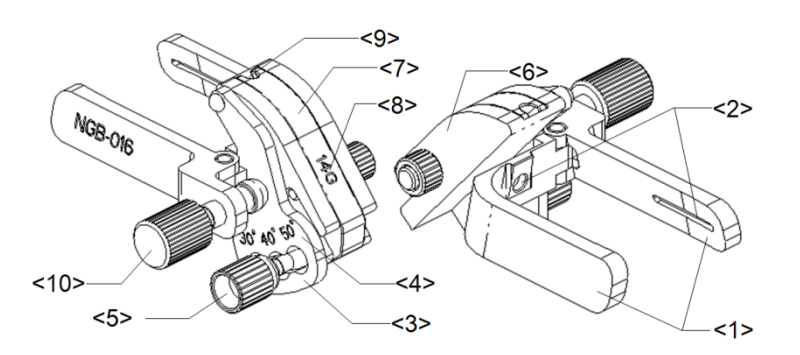

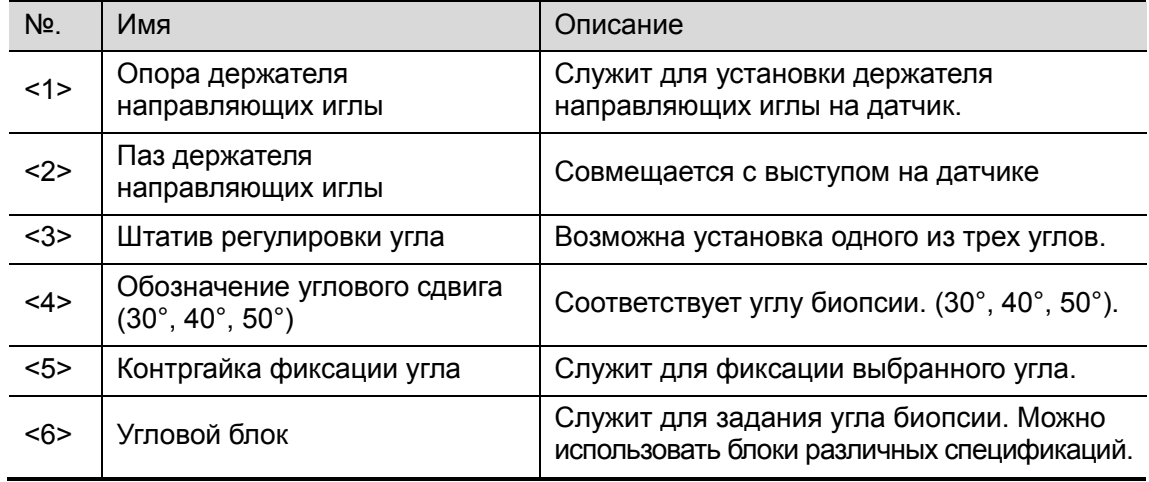

Датчики и биопсия 12-21

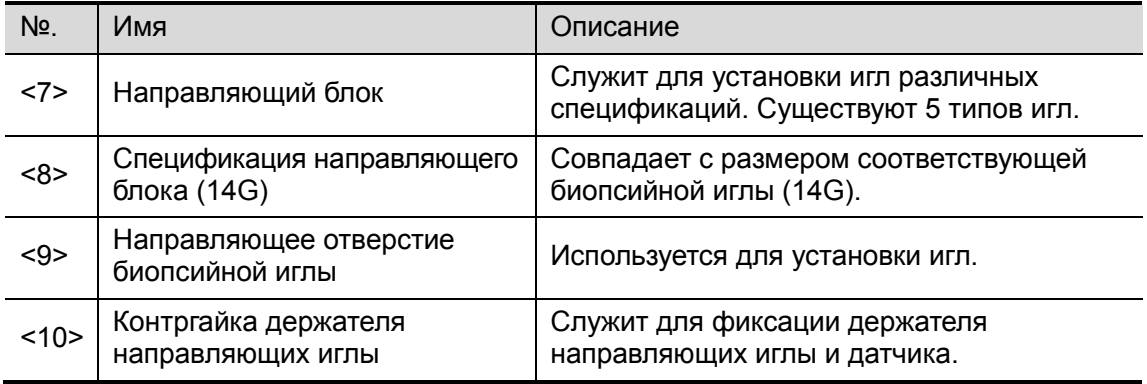

#### 12.2.3 Предварительная установка биопсии

Откройте страницу предварительной установки биопсии: [Настр]→[Предуст.сист.]→«Биопс.».

-Предварительная установка держателя

Задание держателей по умолчанию для датчика:

- 1. В списке «Модель датчика» выберите модель датчика, и все поддерживаемые модели держателей отобразятся в списке «Модель держ» справа. (Если для выбранного датчика нет подходящих держателей, список моделей держателей пуст.)
- 2. В списке «Модель держ» нажмите модель, чтобы выбрать ее.
- 3. Нажмите [Готово], чтобы подтвердить настройку и вернуться в меню «Настр».
- **Предварительная установка параметров** Задание отображения или скрытия направляющей линии и типа ее точек.
- 1. Установите флажок [Визуал.биопсии], чтобы отображать направляющую линию. В противном случае направляющая линия будет скрыта при входе в режим биопсии.
- 2. В столбце «Тип направл. точки» выберите тип точки: «Мал», «Средн» или «Бол».
- 3. Нажмите [Готово], чтобы подтвердить настройку и вернуться в меню «Настр».

## 12.2.4 Осмотр и установка держателя направляющих иглы

#### Контроль держателя направляющих иглы

Обязательно осматривайте держатель направляющих иглы до и после использования. При обнаружении неисправности держателя направляющих иглы, немедленно прекратите процедуру и обратитесь в отдел обслуживания клиентов или к торговому представителю компании MINDRAY.

- 1. Стерилизуйте держатель направляющих иглы до и после использования.
- 2. Проверьте, что на держателе направляющих иглы нет повреждений, деформаций, неисправностей, разболтанных или недостающих деталей.
- 3. Убедитесь, что держатель направляющих иглы надежно закреплен в правильном положении.

#### Установка держателя направляющих иглы

- $\blacksquare$  NGB-004
- 1. Наденьте стерильный чехол на датчик.

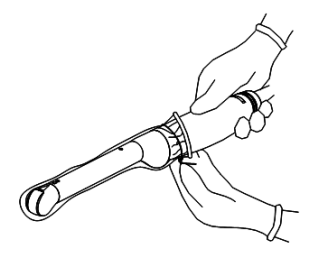

2. Откройте фиксирующий зажим, совместите держатель направляющих иглы с датчиком, вставив установочный выступ направляющих иглы в установочные пазы на датчике, и затем поверните фиксирующий зажим, чтобы закрепить держатель на датчике (см. рисунок внизу).

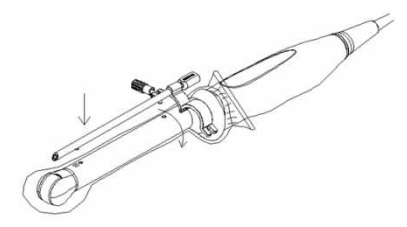

3. После установки фиксирующего зажима в правильное положение стопорная гайка замкнет фиксирующий зажим, и держатель направляющих иглы зафиксируется в правильном положении.

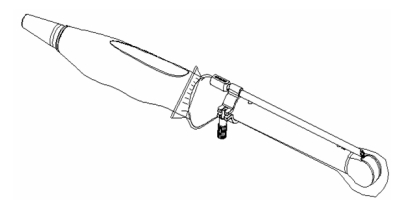

- - NGB-005
	- (1) Вставьте в установочный паз на зажиме два выступающих края на головке датчика и совместите установочную выемку зажима с выпуклостью на головке датчика.
	- (2) Наглухо поверните ручку захвата в задней части держателя направляющих иглы.
- NGB-006

Металлический держатель направляющих иглы:

- (1) Наденьте стерильный чехол на датчик.
- (2) Возьмите датчик одной рукой, выберите подходящий держатель направляющих иглы и возьмите его в другую руку. Совместите паз и выступ с выступом и пазом датчика, соответственно. Выровняйте держатель на датчике.

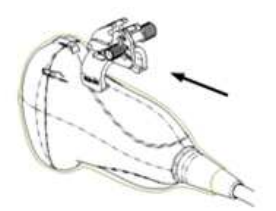

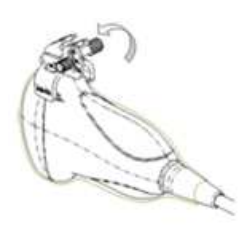

- (3) Поверните контргайку, чтобы закрепить держатель на датчике.
- (4) Выберите блок направляющих надлежащего размера и слегка втолкните его в паз на опоре.

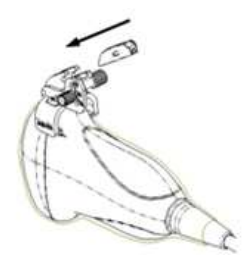

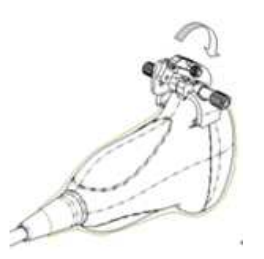

- (5) Закрутите гайку на направляющем блоке, чтобы закрепить блок и держатель направляющих иглы.
- (6) Вставьте биопсийную иглу с той же спецификацией, что и у направляющего блока, в отверстие направляющего блока.

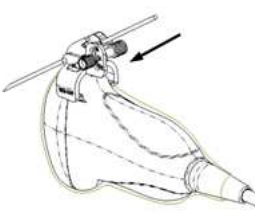

Пластиковый держатель направляющих иглы:

- (1) Наденьте стерильный чехол на датчик.
- (2) Возьмите датчик одной рукой, выберите подходящий держатель направляющих иглы и возьмите его в другую руку. Совместите выступ узкого конца держателя направляющих иглы с пазом на датчике, затем толкните держатель направляющих иглы вперед так, чтобы его выступы и пазы вошли в пазы и выступы на датчике.

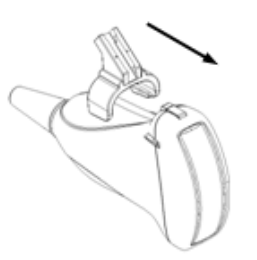

- (3) Проверьте вручную, что держатель направляющих иглы надежно установлен на датчике.
- (4) Выберите подходящий направляющий блок, втолкните его в паз над угловым блоком и туго зажмите.

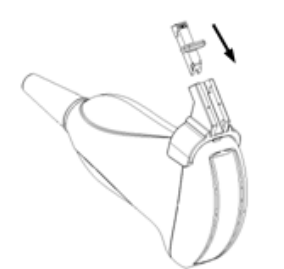

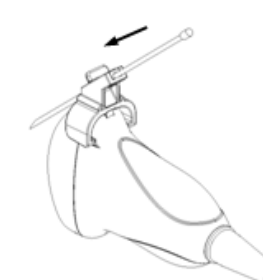

- (5) Вставьте биопсийную иглу с той же спецификацией, что и у направляющего блока, в отверстие направляющего блока.
- - NGB-007
	- Металлический держатель направляющих иглы
		- a) Наденьте стерильный чехол на датчик.
		- b) Выберите подходящий держатель направляющих иглы и совместите его паз и выступ с выступом и пазом датчика. Выровняйте держатель на датчике.

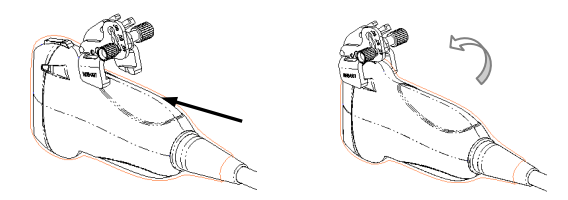

- c) Закрутите контргайку держателя направляющих иглы, чтобы подтвердить его правильную установку на датчике.
- d) Выберите подходящий направляющий блок, втолкните его в паз над угловым блоком и туго зажмите.

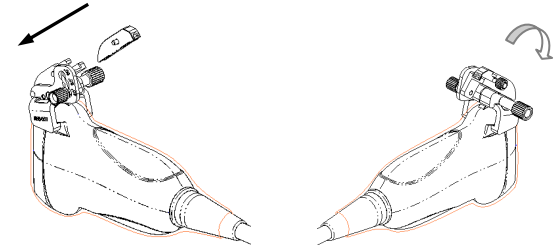

- e) Закрутите гайку блока, чтобы закрепить его.
- f) Вставьте биопсийную иглу с той же спецификацией, что и у направляющего блока, в отверстие направляющего блока.

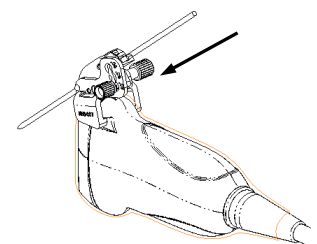

- Пластиковый держатель направляющих иглы
	- a) Наденьте стерильный чехол на датчик.
	- b) Возьмите датчик одной рукой, выберите подходящий держатель направляющих иглы и возьмите его в другую руку. Совместите выступ узкого конца держателя направляющих иглы с пазом на датчике, затем толкните держатель направляющих иглы вперед так, чтобы его выступы и пазы вошли в пазы и выступы на датчике.

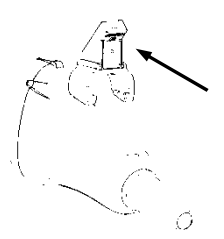

- c) Проверьте вручную, что держатель направляющих иглы надежно установлен на датчике.
- d) Выберите подходящий направляющий блок, втолкните его в паз над угловым блоком и туго зажмите.

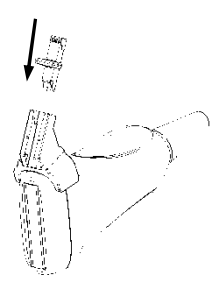

e) Вставьте биопсийную иглу с той же спецификацией, что и у направляющего блока, в отверстие направляющего блока.

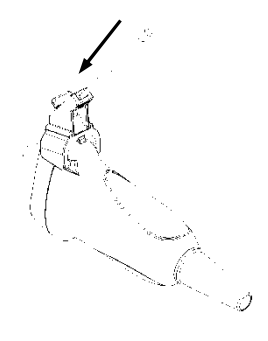

- **NGB-011**
- 1. Вставьте в установочный паз на зажиме два выступающих края на головке датчика и совместите установочную выемку зажима с выпуклостью на головке датчика.
- 2. Наглухо поверните ручку захвата в задней части держателя направляющих иглы.
- **NGB-015**
- 1. Наденьте стерильный чехол на датчик.
- 2. Выберите подходящий держатель направляющих иглы и совместите паз с выступом датчика. Выровняйте держатель на датчике.

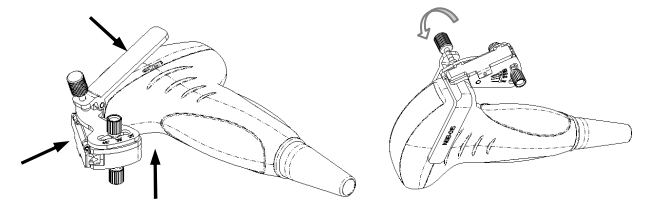

3. Закрутите контргайку держателя направляющих иглы, чтобы подтвердить его правильную установку на датчике.

12-26 Датчики и биопсия

- 4. С помощью регулировочной гайки отрегулируйте требуемый сдвиг в соответствии с типом иголки и закрутите гайку, чтобы зафиксировать направляющий блок.
- 5. Закройте клинообразную крышку и вставьте иглу в направляющее отверстие.

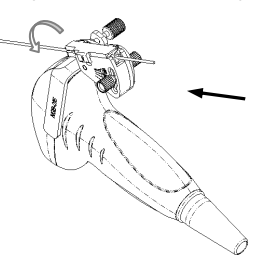

- **NGB-016**
- 1. Наденьте стерильный чехол на датчик.
- 2. Выберите подходящий держатель направляющих иглы и совместите паз с выступом датчика. Выровняйте держатель на датчике.

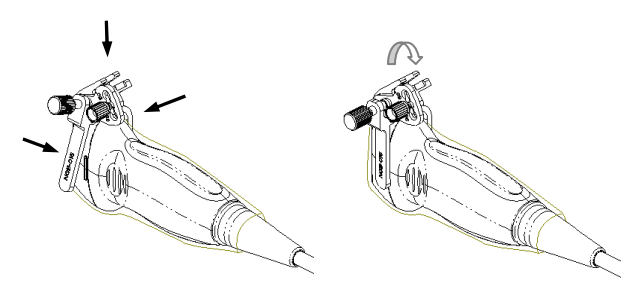

- 3. Закрутите контргайку держателя направляющих иглы, чтобы подтвердить его правильную установку на датчике.
- 4. Выберите подходящий направляющий блок и вставьте его в паз на угловом блоке.

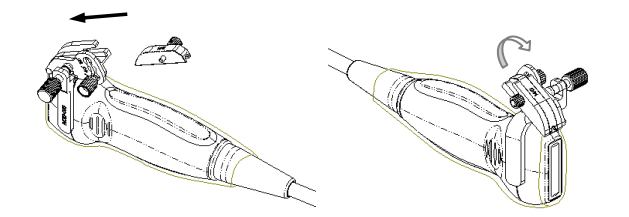

- 5. Закрутите гайку на направляющем блоке, чтобы закрепить его на держателе направляющих иглы.
- 6. Вставьте в направляющее отверстие иглу с той же спецификацией, что и у направляющего блока.

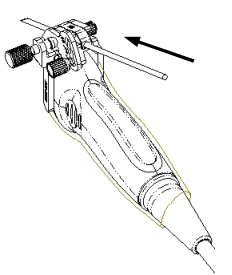

ВНИМАНИЕ: Перед выполнением биопсии убедитесь, что все детали направляющей установлены правильно.

#### 12.2.5 Меню биопсии

Установите курсор на меню изображения, наведите его на пункт меню [Др.] и нажмите клавишу <Set> или многофункциональную ручку. Для входа в меню биопсии нажмите [Биопс.].

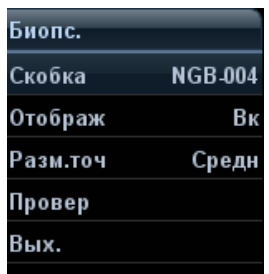

■ Выбор угла держателя для биопсии

Если держатель направляющих биопсии поддерживает несколько углов биопсии, то угол можно выбрать в выпадающем меню (последние две цифры).

-Выбор направляющей линии

> Если держатель имеет несколько направляющих линий, то в меню отображается пункт [Guide Line] (Направ.лин). Нажмите его, чтобы отобразить направляющие линии, будь то одна или несколько линий.

-Отображение или скрытие направляющей линии

Чтобы отображать направляющую линию, установите для параметра [Отображ] значение «Вк»; чтобы скрыть направляющую линию, установите для параметра [Отображ] значение «Вык».

Или нажмите клавишу <Biopsy> на панели управления, чтобы отобразить или скрыть направляющую линию.

-Выбор размера точки направляющей

Установите курсор на пункт [Разм.точ] и нажмите <Set>, чтобы выбрать размер точки: «Мал», «Средн» или «Бол».

Советы:

- Направляющая линия отображается пунктиром, который состоит из точек двух видов, причем расстояние между точками зависит от глубины. Наведите курсор на большую точку, и отобразится числовое значение глубины биопсии.
- Зона направления биопсии регулируется вместе с параметрами изображения, такими как инверсия, повороты, масштабирование и изменение глубины.
- При изменении глубины формирования изображения и диапазона сканирования регулируется направляющая линия.
- - В меню изображения в B-режиме выберите:
	- [Биопс.]: отображение или скрытие направляющей линии.
	- [Biopsy Kit] (К-т биопс.): выбор угла держателя направляющих.

Предварительная установка этих двух параметров выполняется на странице: [Настр]→[Предус.изобр]→[Станд. меню].

#### 12.2.6 Проверка направляющей биопсии

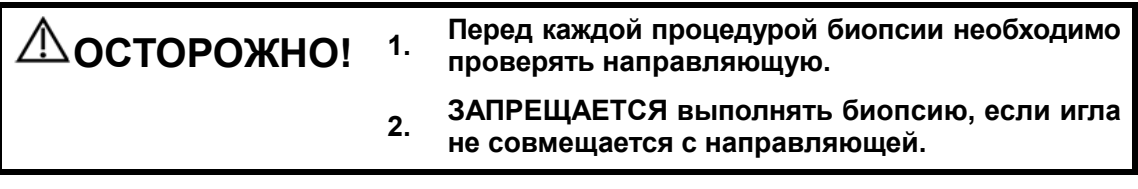

#### ПРИМЕЧАНИЕ: Проверку направляющей линии биопсии можно выполнять только на одном получаемом в реальном режиме времени изображении в режиме B/C, причем все не относящиеся к биопсии процедуры в это время запрещены.

- 1. Убедитесь, что держатель направляющих иглы надежно установлен в правильном положении.
- 2. Приготовьте контейнер со стерильной водой.
- 3. Опустите головку датчика в стерильную воду. Биопсийная игла должна быть в направляющем отверстии.

Когда биопсийная игла появится на изображении, отрегулируйте параметры меню на экране, чтобы изображение биопсийной иглы почти совпадало с выбранной меткой иглы.

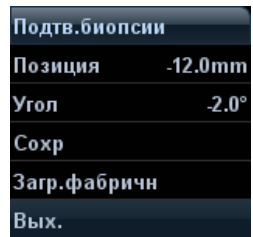

Регулировка положения направляющей линии

Установите курсор на пункт [Позиция], нажмите клавишу <Set>, чтобы сместить линию по прямой, либо нажмите и вращайте многофункциональную ручку. Это можно сделать только в случае отображения одной направляющей линии.

- Регулировка угла Чтобы изменить угол направляющей линии, установите курсор на пункт [Угол] и нажмите клавишу <Set>, либо нажмите и вращайте многофункциональную ручку. Это можно сделать только в случае отображения одной направляющей линии.
- Сохранение подтвержденных установок Отрегулировав положение и угол направляющей, щелкните [Сохр], и система сохранит текущие настройки направляющей. При следующем входе в режим биопсии будут отображаться проверенные значения положения и угла.
- Восстановление заводских настроек по умолчанию Нажмите [Загр.фабричн], и для угла и положения направляющих биопсии будут восстановлены заводские настройки по умолчанию.
- Выход из состояния проверки биопсии Щелкните [Вых.], и система выйдет из состояния проверки направляющей.

#### 12.2.7 Перемещение держателя направляющих иглы

 $\blacksquare$  NGB-004

Возьмите датчик в левую руку, открутите стопорную гайку правой рукой, чтобы открыть фиксирующий зажим, и затем отделите установочный выступ от установочных пазов, подняв держатель направляющих иглы.

-NGB-005

> Возьмите датчик вместе с держателем направляющих иглы; откройте зажимную ручку держателя направляющих иглы.

-NGB-006

Металлический держатель направляющих иглы:

(1) Открутите гайку на направляющем блоке, чтобы ослабить его на держателе направляющих иглы.

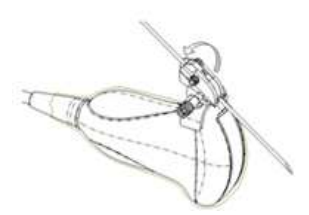

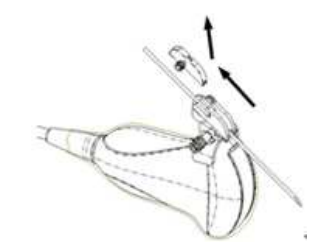

- (2) Снимите направляющий блок в направлении хвостовой части иглы и затем отделите иглу от датчика и остальных частей держателя направляющих иглы.
- (3) Открутите стопорную гайку на держателе направляющих иглы, чтобы ослабить держатель на датчике.

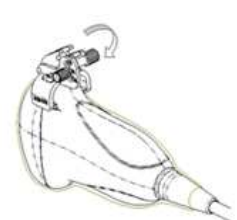

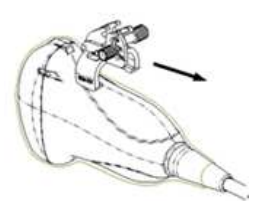

- (4) Держа датчик одной рукой, отделите от него держатель направляющих иглы.
- Пластиковый держатель направляющих иглы:
- (1) Слегка сдвиньте блок направляющих в направлении задней части иглы.
- (2) Отделите остальную часть держателя направляющих иглы и датчик от иглы.

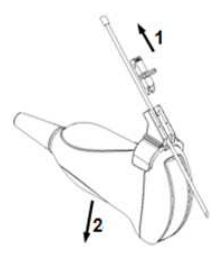

(3) Снимите опору держателя направляющих иглы с датчика.

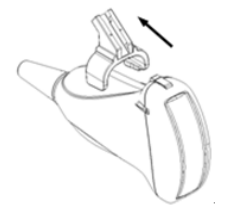

12-30 Датчики и биопсия

- **NGB-007** 
	- Металлический держатель направляющих иглы:
	- (1) Отвинтите гайку блока направляющих и слегка сдвиньте блок направляющих в сторону задней части иглы.

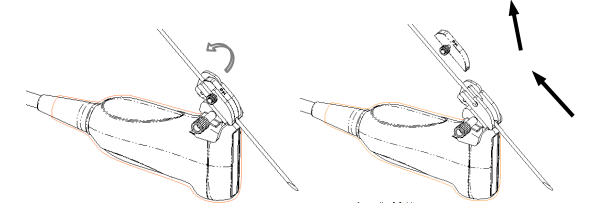

- (2) Отделите остальную часть держателя направляющих иглы и датчик от иглы.
- (3) Отвинтите контргайку держателя и снимите держатель направляющих иглы с датчика.

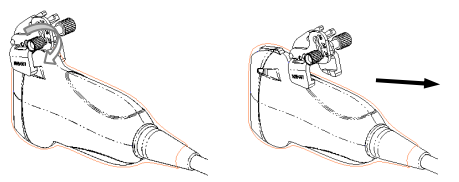

- Пластиковый держатель направляющих иглы:
- (1) Слегка сдвиньте блок направляющих в направлении задней части иглы.
- (2) Отделите остальную часть держателя направляющих иглы и датчик от иглы.
- (3) Снимите опору держателя направляющих иглы с датчика.

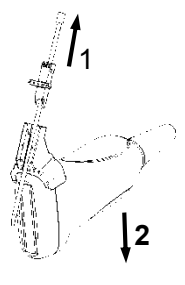

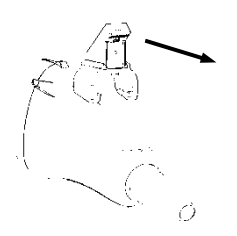

-NGB-011

> Возьмите датчик вместе держателем направляющих иглы, откройте зажимную ручку держателя направляющих иглы.

- - NGB-015
	- (1) Откройте клиновидную крышку, чтобы освободить биопсийную иглу.

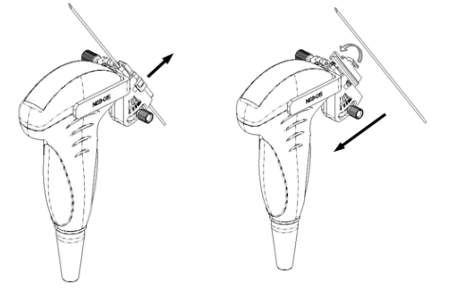

- (2) Снимите датчик и держатель направляющих иглы с биопсийной иглы.
- (3) Отвинтите контргайку держателя, чтобы освободить держатель направляющих иглы.

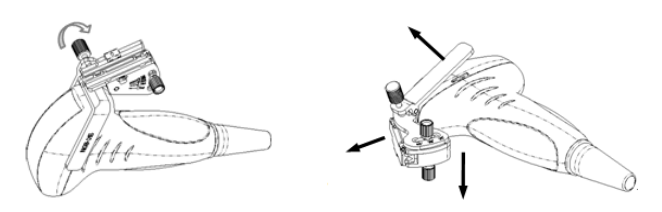

(4) Отделите датчик и держатель направляющих иглы.

#### **NGB-016**

(1) Отвинтите гайку на блоке направляющих, чтобы отпустить биопсийную иглу.

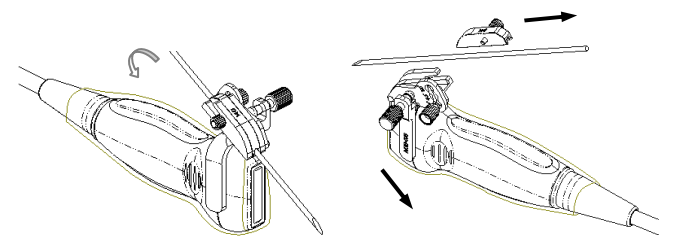

- (2) Снимите блок направляющих в направлении задней части иглы, и затем извлеките иглу.
- (3) Отвинтите контргайку держателя, чтобы освободить держатель направляющих иглы.

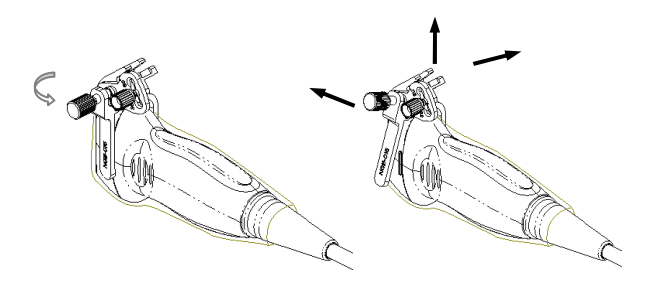

(4) Отделите датчик и держатель направляющих иглы.

## 12.2.8 Чистка и стерилизация держателя направляющих иглы

#### Чистка

- 1. Во избежание инфицирования наденьте стерильные перчатки.
- 2. Промойте держатель направляющих иглы водой или мыльной водой, чтобы удалить все вещества с поверхности. Или очистите держатель направляющих иглы уретановой губкой.
- 3. После мытья протрите стерильной тканью или марлей держатель направляющих иглы, чтобы удалить воду.

#### Стерилизация

- 1. Во избежание инфицирования наденьте стерильные перчатки.
- 2. Перед стерилизацией очистите держатель направляющих иглы. Для стерилизации держателя направляющих иглы компания MINDRAY рекомендует следующий раствор или систему стерилизации.
- 3. При выборе и использовании дезинфицирующего средства руководствуйтесь местными нормативами.
- **Дезинфицирующее средство на основе глутаральдегида:**

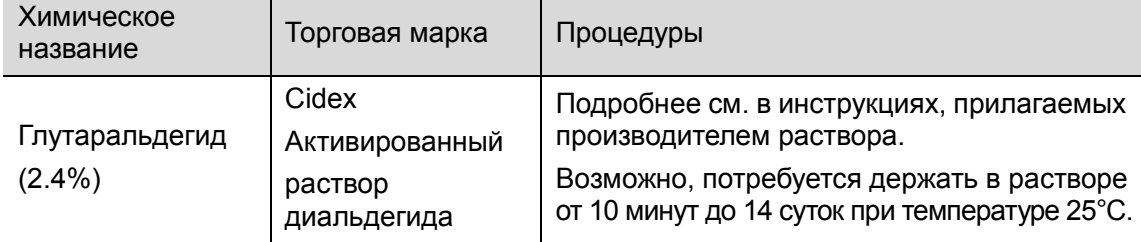

- Сведения о концентрации раствора, а также о способе разбавления и дезинфекции см. в инструкциях, прилагаемых производителем химиката. Имейте в виду, что для дезинфицирующего раствора глутаральдегида необходим активирующий раствор.
- Тщательно ополосните в стерильной воде держатель направляющих иглы, чтобы удалить все остатки химиката.
- После мытья протрите стерильной тканью или марлей держатель направляющих иглы, чтобы удалить воду.
- **E** STERRAD 100S, система стерилизации в низкотемпературной газовой плазме перекиси водорода

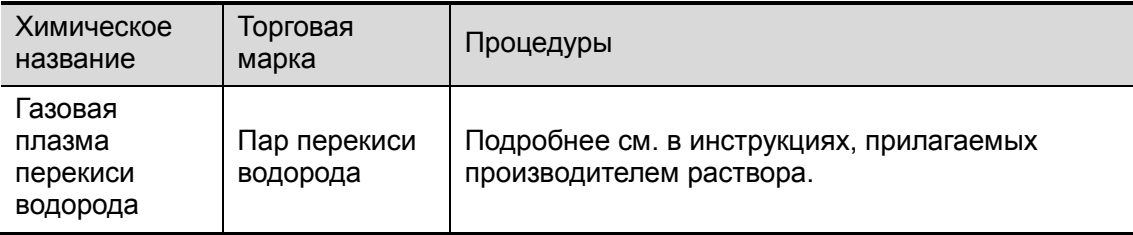

- Инструкции по эксплуатации и меры предосторожности см. в руководстве, прилагаемом производителем системы стерилизации STERRAD 100S.
- Дезинфицирующее средство на основе N-додесилпропан-1,3-диамина

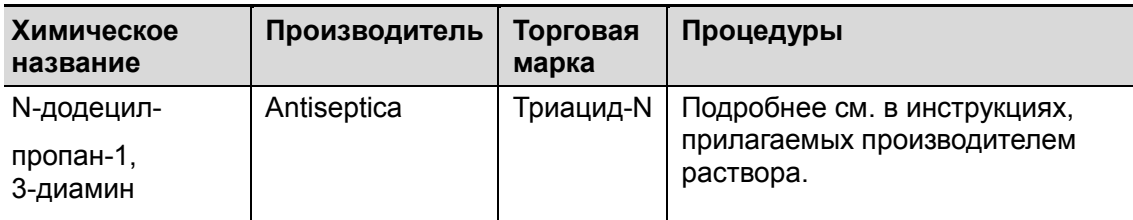

■ Дезинфицирующее средство на основе четвертичного аммония:

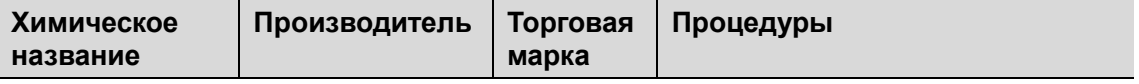

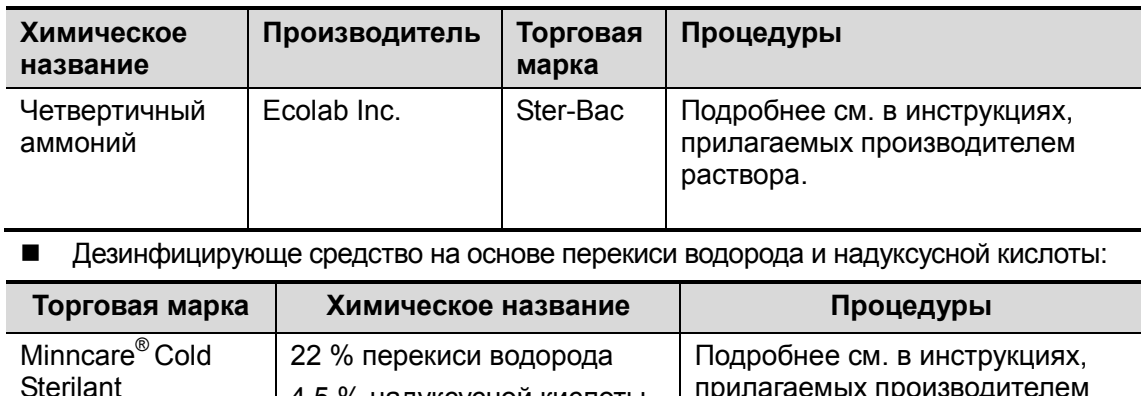

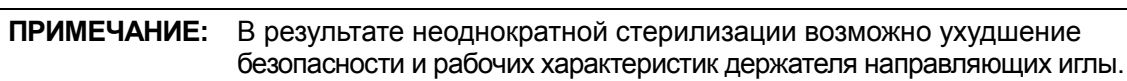

прилагаемых производителем

раствора.

#### 12.2.9 Хранение и транспортировка

4,5 % надуксусной кислоты

- 1. Запрещается хранить держатель для направляющих иглы в переносной сумке. При хранении держателя в сумке она может стать источником инфекции.
- 2. Между исследованиями храните держатель направляющих иглы в стерильной среде.
- 3. Держатель направляющих иглы, отправляемый представителю компании MINDRAY для ремонта, необходимо продезинфицировать или стерилизовать и поместить в переносную сумку во избежание инфекции.
- 4. При необходимости стерилизуйте переносную сумку.
- 5. Внешние условия хранения и перевозки держателя направляющих иглы:
	- Температура окружающей среды: от -20 до 55°C
	- Относительная влажность: от 30 до 85% (без конденсации)

## 12.2.10 Утилизация

Избавляйтесь от держателя направляющих иглы только после его стерилизации.

При необходимости избавиться от этого устройства обращайтесь к представителю компании MINDRAY.

## 13 Запись

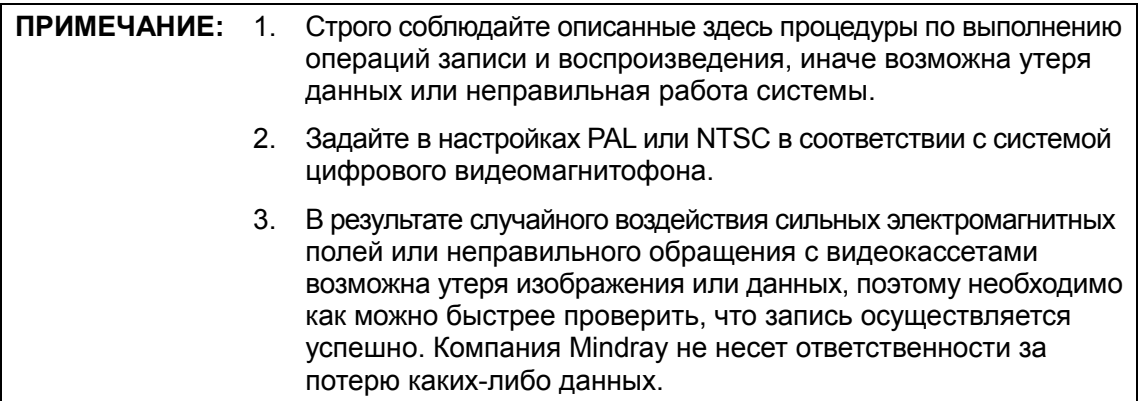

## 13.1 Видеомагнитофон (VCR)

Кассетный видеомагнитофон используется для записи и воспроизведения изображений исследования. Носителем данных в кассетном видеомагнитофоне является кассета. Далее в качестве примера описывается работа с магнитофоном Sony SVO-9500MD. Подробное описание см. в руководстве по эксплуатации, прилагаемом к кассетному магнитофону.

## 13.1.1 Запись на кассетный видеомагнитофон

Порядок записи на кассетный видеомагнитофон:

- 1. Подключите кассетный видеомагнитофон к ультразвуковой системе и вставьте кассету.
- 2. Настройте выход на странице [Настр] (F10)  $\rightarrow$  [Периферич.]  $\rightarrow$  [Ввод и отображение].
- 3. Начните ультразвуковое исследование и получите изображения.
- 4. Чтобы начать запись, нажмите <PLAY>+<REC> на панели управления кассетного видеомагнитофона.

```
ПРИМЕЧАНИЕ: Если кассета с записанными данными вставляется повторно, 
   необходимо нажать [blank search] (поиск пустого участка) на 
   передней панели кассетного видеомагнитофона, чтобы найти 
   свободное место на кассете. Иначе последующая запись может 
   наложиться поверх имеющихся данных.
```
- 5. Для остановки записи нажмите <Stop> на панели управления кассетного видеомагнитофона.
- 6. Извлеките кассету из магнитофона.

#### 13.1.2 Воспроизведение с помощью кассетного видеомагнитофона

Воспроизведение изображений с помощью кассетного видеомагнитофона:

- 1. Подключите кассетный видеомагнитофон к системе и вставьте в него кассету с записанными данными.
- 2. Настройте вход на странице [Настр] (F10)  $\rightarrow$  [Периферич.]  $\rightarrow$  [Ввод и отображение].
- 3. Нажмите <F9> на клавиатуре, чтобы открыть интерфейс воспроизведения видео на ультразвуковой системе.
- 4. Выберите запись для воспроизведения и нажмите клавишу <PLAY> на панели управления кассетного видеомагнитофона, чтобы начать воспроизведение.
- 5. Для остановки воспроизведения нажмите <STOP>, и затем нажмите <F9> на клавиатуре, чтобы выйти из режима воспроизведения на ультразвуковой системе.

## 13.2 Цифровой видеомагнитофон (DVR)

Цифровой видеомагнитофон позволяет записывать и воспроизводить видеозаписи и аудиозаписи, которые можно сохранить на диске DVD или на жестком диске. Подробное описание работы с цифровым видеомагнитофоном см. в прилагаемом к нему руководстве по эксплуатации.

#### 13.2.1 Запись на цифровой видеомагнитофон

Запись осуществляется с целью сохранения полученных во время исследования видео и аудиосигналов на диске DVD или жестком диске цифрового видеомагнитофона.

Порядок записи на цифровой видеомагнитофон:

- 1. Подключите цифровой видеомагнитофон к ультразвуковой системе и вставьте имеющийся диск DVD или убедитесь в наличии свободного места на жестком диске.
- 2. Откройте страницу [Настр]→[Периферич.]→[Ввод и отображение] и задайте предварительные настройки выхода. Подробнее см. в разделе «14.7 Периферич.».
- 3. Начните ультразвуковое исследование и получите изображения.
	- Запись: чтобы начать запись, нажмите соответствующие клавиши на цифровом видеомагнитофоне.
	- Стоп: чтобы остановить запись, нажмите соответствующие клавиши на цифровом видеомагнитофоне.

## 13.2.2 Воспроизведение на цифровом видеомагнитофоне

Воспроизводить можно видеозаписи и аудиозаписи.

Воспроизведение изображений с помощью кассетного видеомагнитофона:

- 1. Подключите цифровой видеомагнитофон к системе и вставьте в него носитель с записанными данными.
- 2. Откройте страницу [Настр]→[Периферич.]→[Ввод и отображение] и задайте предварительные настройки входа.
- 3. Нажмите <F9>, чтобы открыть экран воспроизведения видео на ультразвуковой системе.
- 4. Выберите запись для воспроизведения.
	- Чтобы начать воспроизведение, нажмите соответствующие клавиши на цифровом видеомагнитофоне.
	- Нажмите соответствующие клавиши остановки воспроизведения, чтобы остановить воспроизведение, и нажмите клавишу <F9>, чтобы выйти их этого режима.

# 14 Настройка

Функция настройки предназначена для задания параметров конфигурации работы системы и управления пользовательскими настройками рабочего процесса. Пользовательские и системные настройки сохраняются на жестком диске, и для них следует создавать резервные копии на CD/DVD или запоминающих USB-устройствах.

В случае изменения настроек необходимо сохранить<br>ВНИМАНИЕ: их так, как описано в данной главе. Компания Mindray не несет ответственности за потерю данных настроек.

- Открытие экрана «Настр»:
	- Нажмите <Setup>, чтобы открыть экран настройки, или
	- В меню изображения выберите пункт [Настр] меню [Др.], чтобы открыть экран настройки.
	- На странице «Датч.и иссл» нажмите [Предуст.обсл], чтобы открыть одноименную страницу.

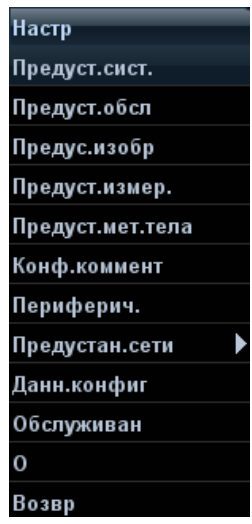

■ Закрытие экрана «Настр»:

Выберите пункт [Возвр] в меню «Настр» или нажмите клавишу <ESC>, чтобы закрыть это меню и сохранить настройки параметров.

В случае смены языка, выбора пункта [Возвр] в меню «Настр» или нажатия клавиши <ESC> система автоматически перезапустится, чтобы внесенные изменения вступили в силу.

-Основные операции

Наиболее распространенные типы настроек:

- Текстовое поле: установите курсор в соответствующее поле и введите требуемое значение с помощью клавиатуры.
- Переключатель: нажмите кнопку, чтобы выбрать соответствующий пункт.
- Кнопка-флажок: нажмите кнопку-флажок, чтобы выбрать один или несколько вариантов.
- Выпадающий список: нажмите стрелку возле списка и выберите пункт списка.

**• Основные кнопки** 

**Charles Comment** 

- [Готово]: нажмите, чтобы подтвердить настройку, выйти с текущей страницы и вернуться к предыдущей странице.
- [Отмена]: нажмите, чтобы отменить настройку, выйти с текущей страницы и вернуться к предыдущей странице.
- [Загр.фабричн]: Нажмите [Загр.фабричн] для восстановления всех исходных заводских настроек по умолчанию.

## 14.1 Предварительные установки системы

В меню «Настр» нажмите [Предуст.сист.], чтобы открыть следующую страницу:

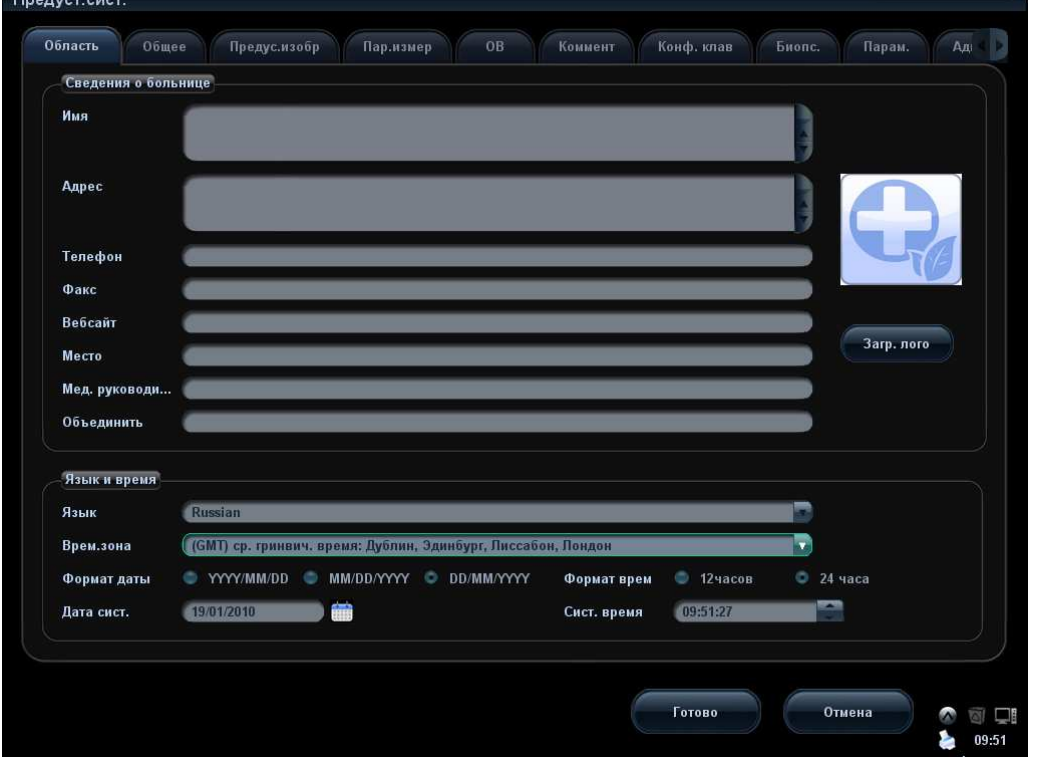

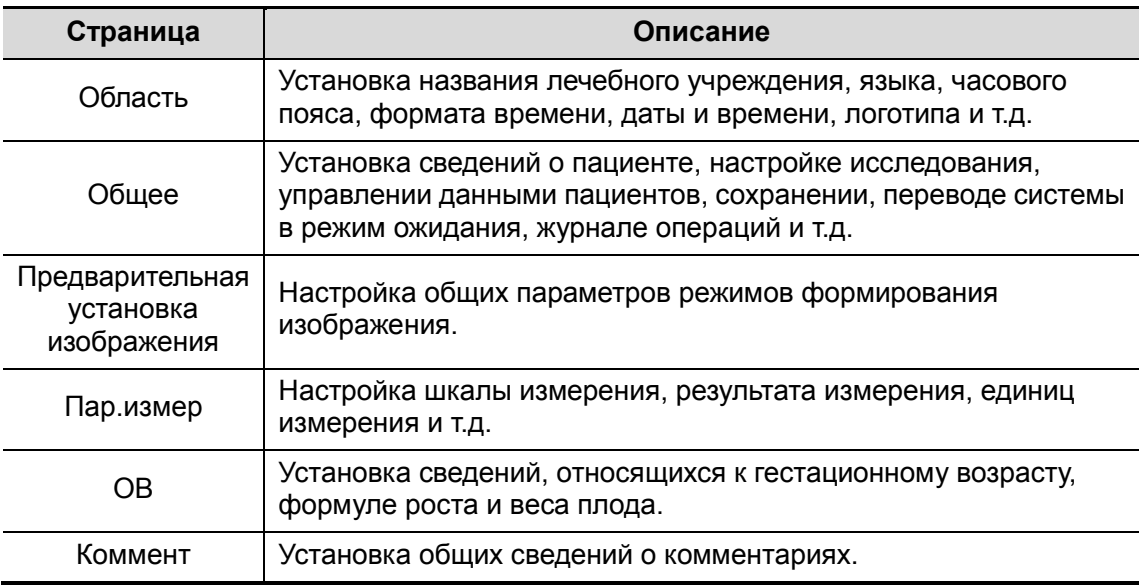

14-2 Настройка

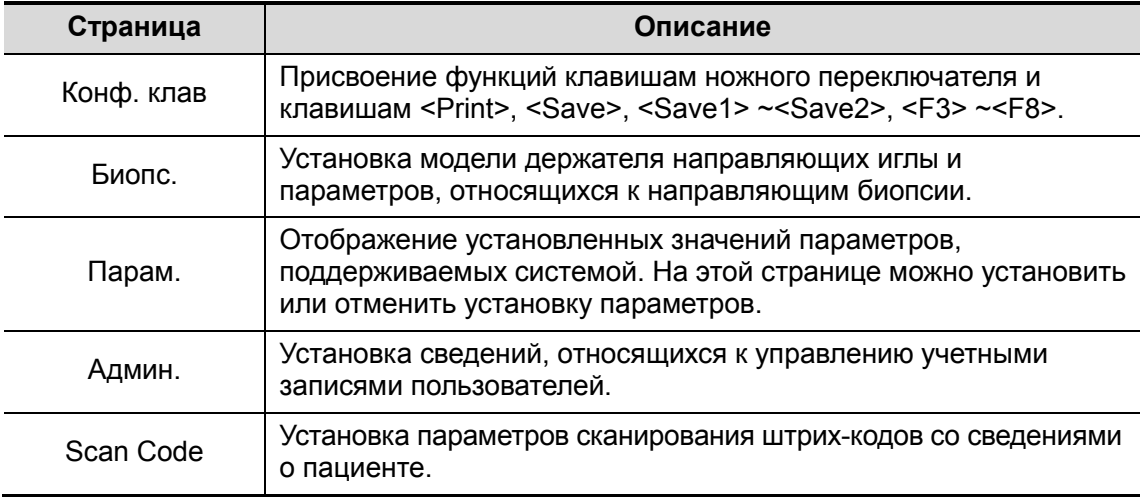

## 14.1.1 Область

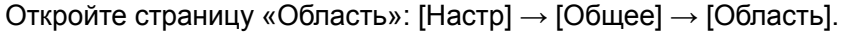

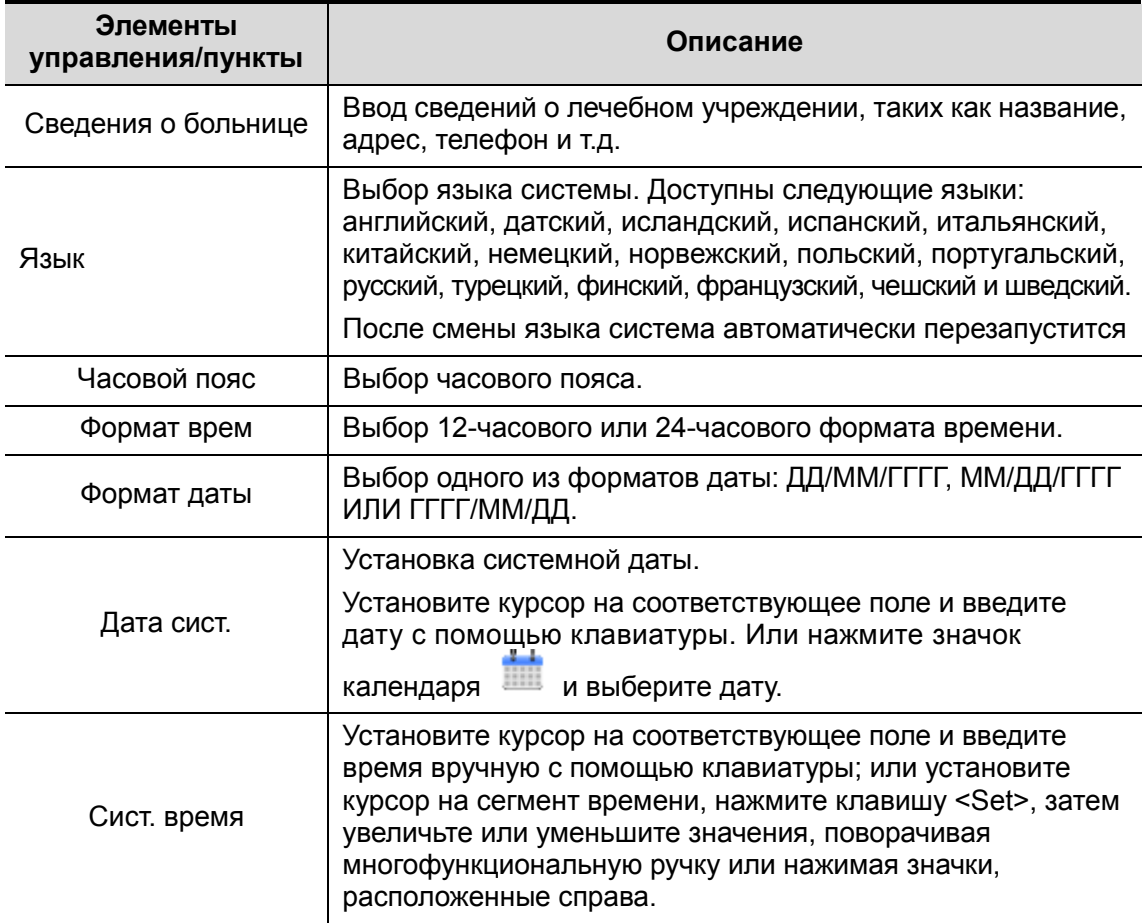

## 14.1.2 Общее

Откройте страницу «Общее»: [Настр] → [Предуст.сист.] → [Общее]. Здесь представлены следующие параметры:

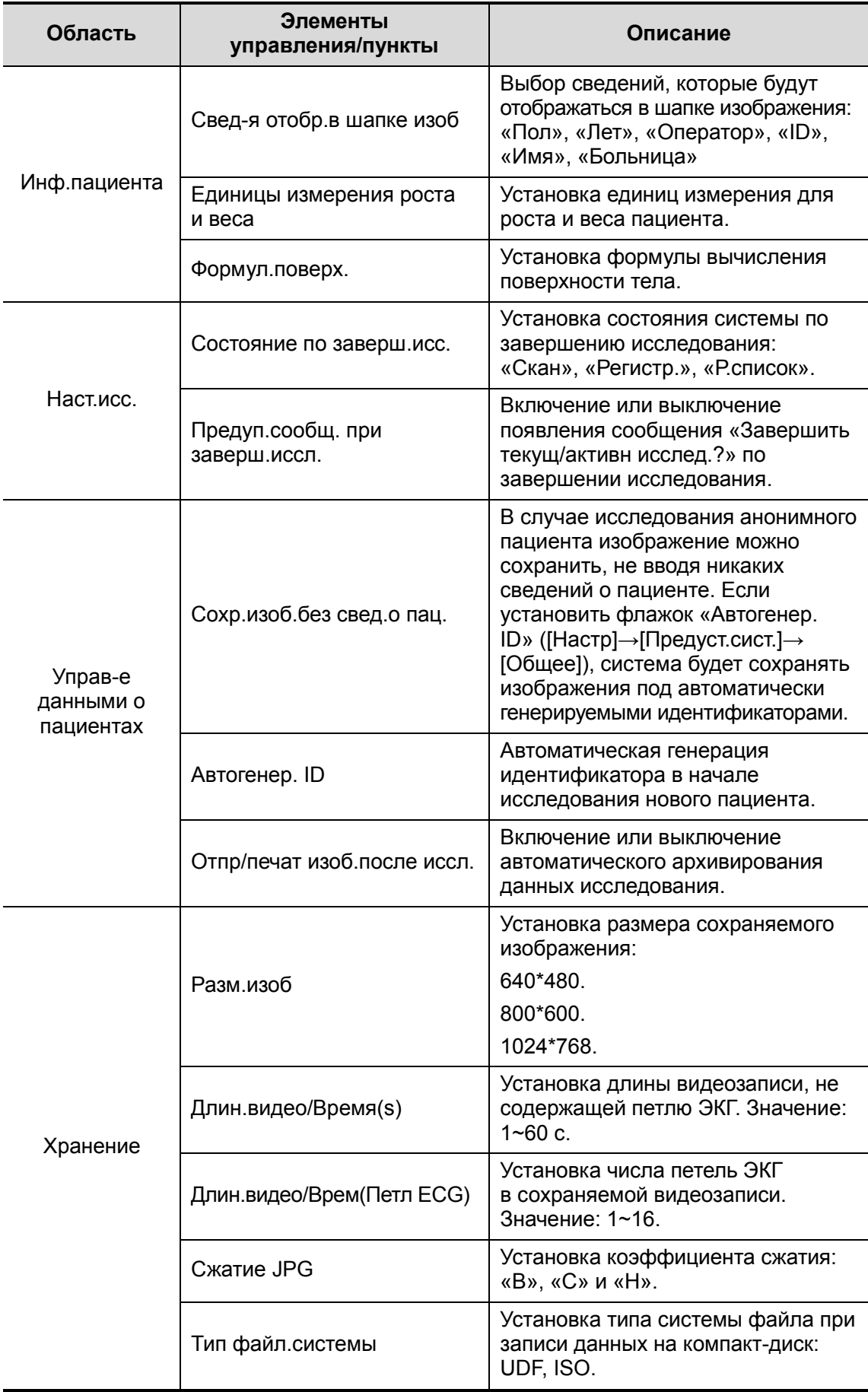
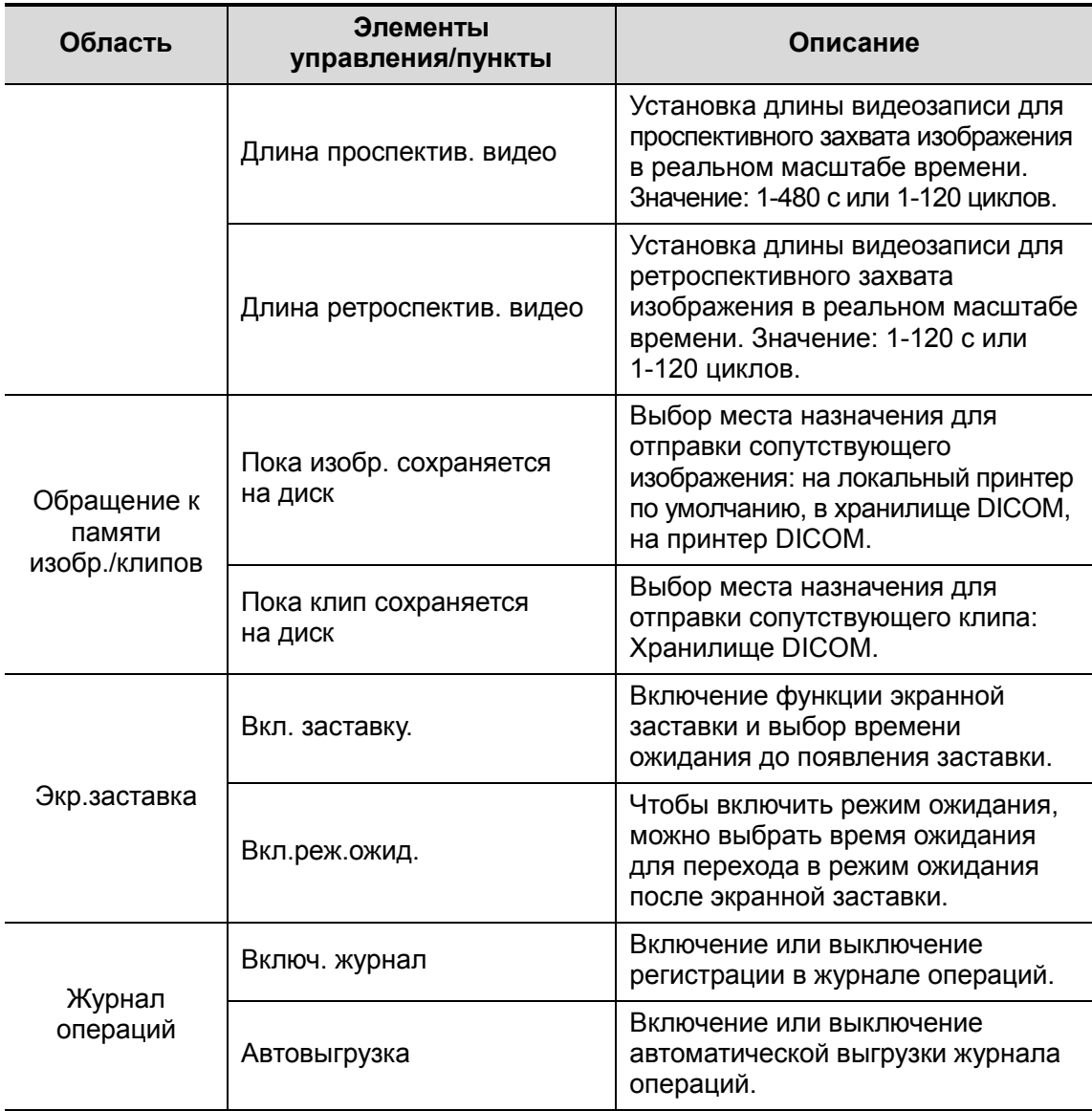

#### 14.1.3 Предварительная установка изображения

Откройте страницу «Предус.изобр»: [Настр] → [Предуст.сист.] → [Предус.изобр].

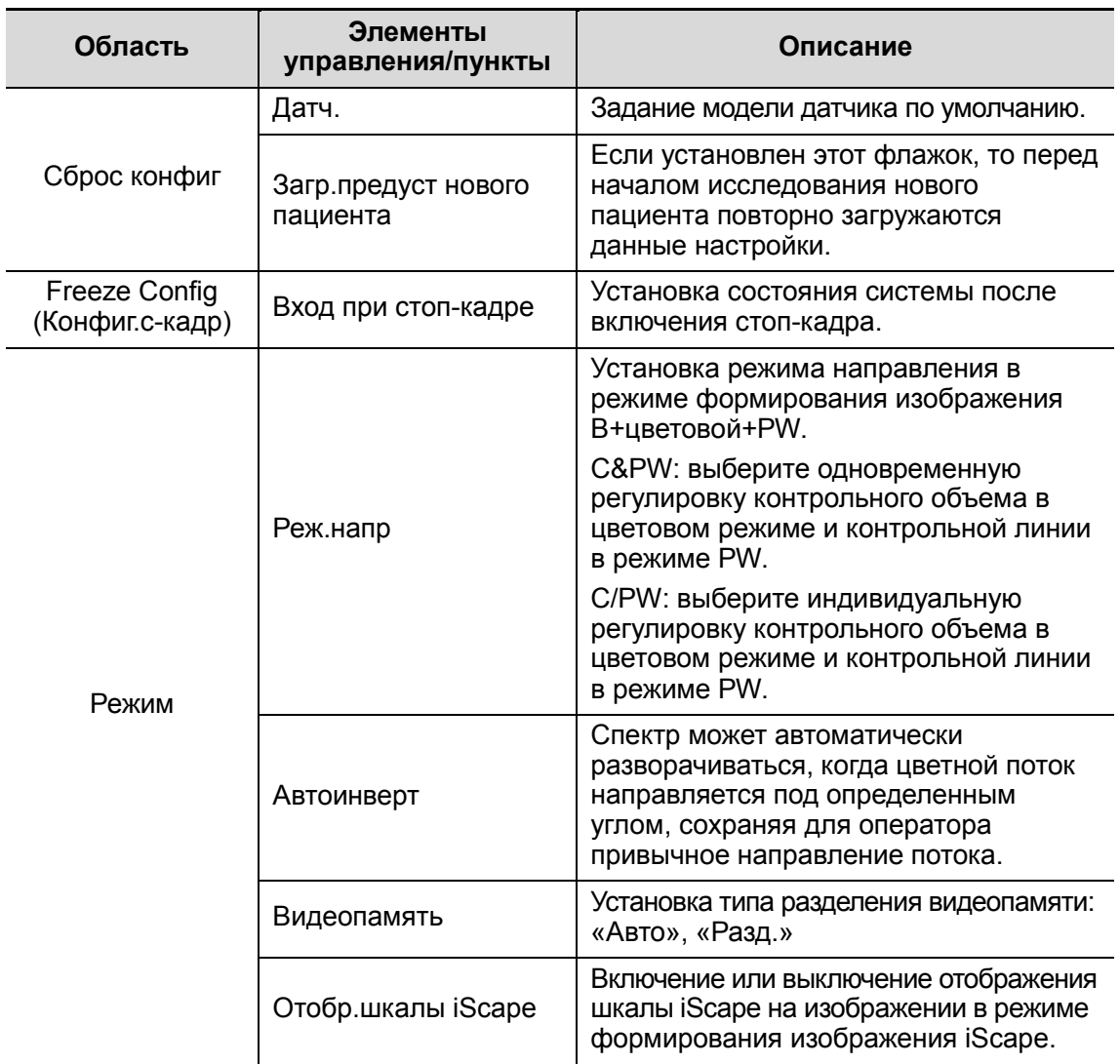

#### 14.1.4 Пар.измер

Откройте страницу «Пар.измер»: [Настр] → [Предуст.сист.] → [Пар.измер]. На этой странице можно установить сведения, относящиеся к линейке измерения, результатам измерения и единицам измерения. Более подробно см. в руководстве [Расширенные значения].

#### 14.1.5 OB

Откройте страницу OB: [Настр] → [Предуст.сист.] → [OB]. На этой странице можно установить формулы гестационного возраста, роста плода, веса плода и

14-6 Настройка

соответствующие сведения. Более подробно см. в руководстве оператора [Специальные процедуры].

#### 14.1.6 Комментарии

Откройте страницу «Коммент»: [Настр] → [Предуст.сист.] → [Коммент].

 $\blacksquare$  Коммент

На этой странице можно установить размер шрифта и стрелки для комментариев.

Кроме того, можно настроить удаление всех комментариев в случае отмены стоп-кадра изображения, либо смены датчика или исследования.

-Метка тела

Можно предварительно задать необходимость удаления меток тела после отмены стоп-кадра.

#### 14.1.7 Конф. клав

Откройте страницу: [Настр] → [Предуст.сист.] → [Конф. клав].

**•** Настройка функции клавиши

Функции можно присваивать клавишам <Print>, <P1>, <Save> и функциональным клавишам F3-F8.

Чтобы задать функцию клавиши:

- a) На левой половине страницы в столбце «Клав.функции» нажмите требуемую клавишу, чтобы выбрать ее.
- b) В области Function (Функция) выберите функцию. Выбранная функция отобразится справа от выбранной клавиши.
- c) Для завершения установки функции нажмите [Готово].

Ниже в качестве примера показано, как присвоить клавиши <F4> функцию «Save AVI to USB» (Сохр.AVI на USB):

- a) В списке «Клав.функц» на левой половине страницы выберите F4.
- b) В списке функция на правой половине страницы выберите «Save AVI to USB» (Сохр.AVI на USB).
- c) Нажмите [OK], чтобы завершить настройку.

Функции пользовательских клавиш, отображаемые в области Function (Функция), можно разделит на пять категорий: «Вывод», «Печ.», «Дополн.возможн.», «Измерение» и «Др.». Далее приводится описание функций:

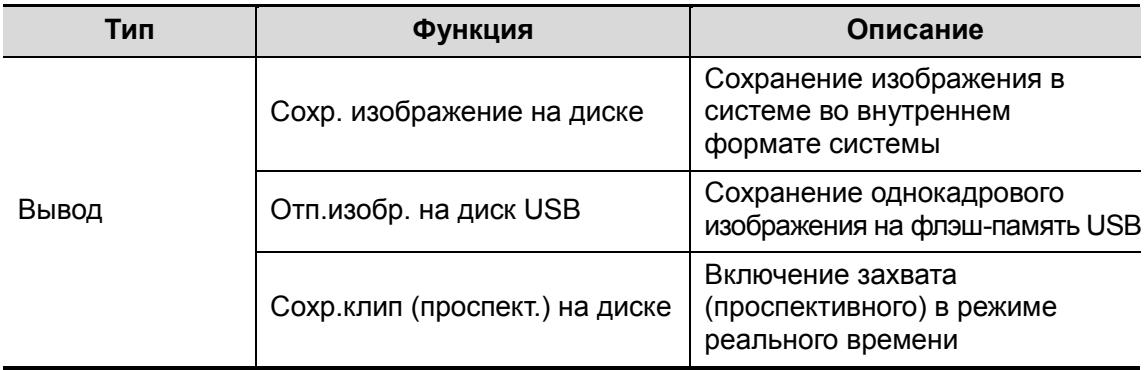

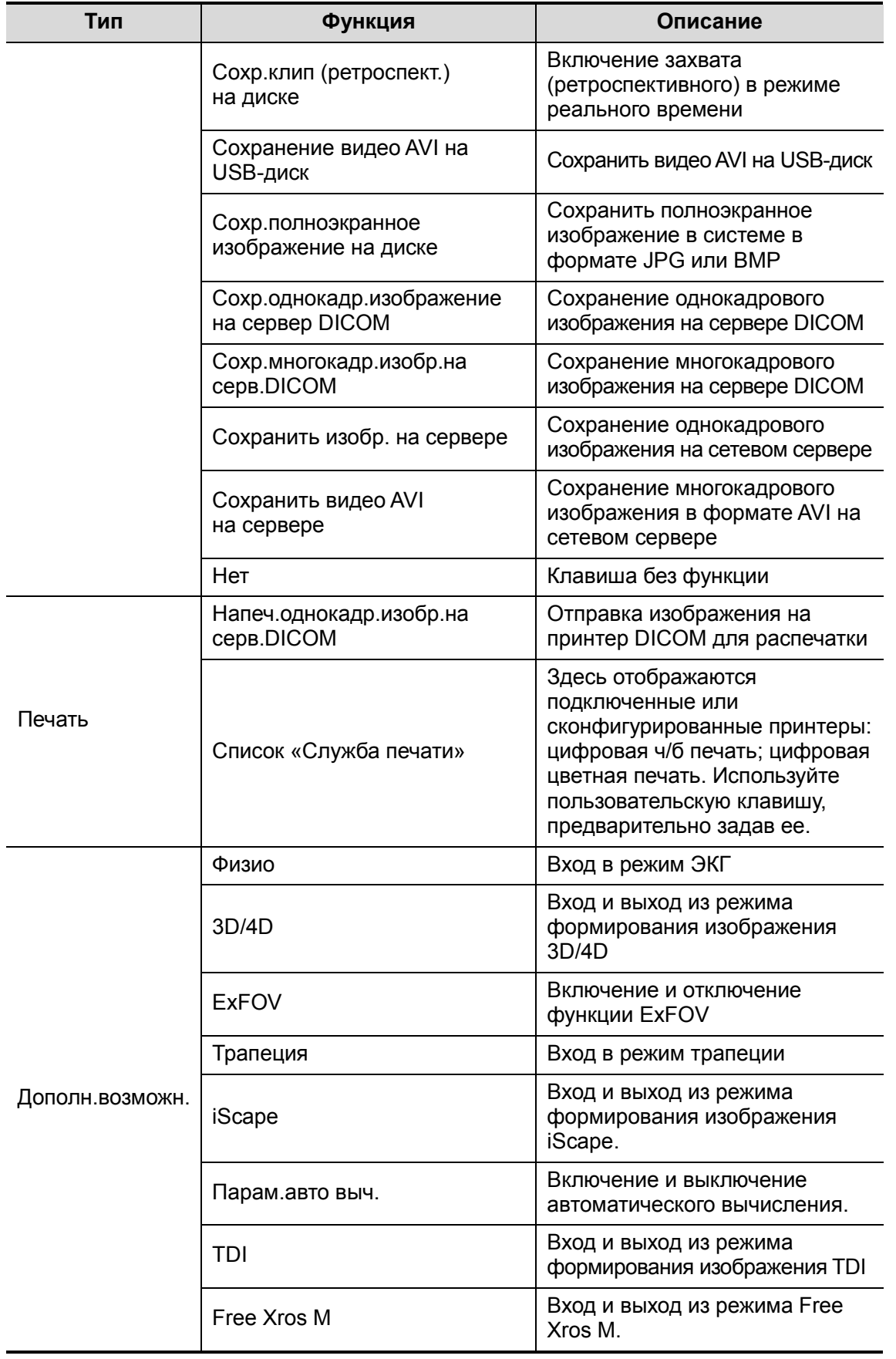

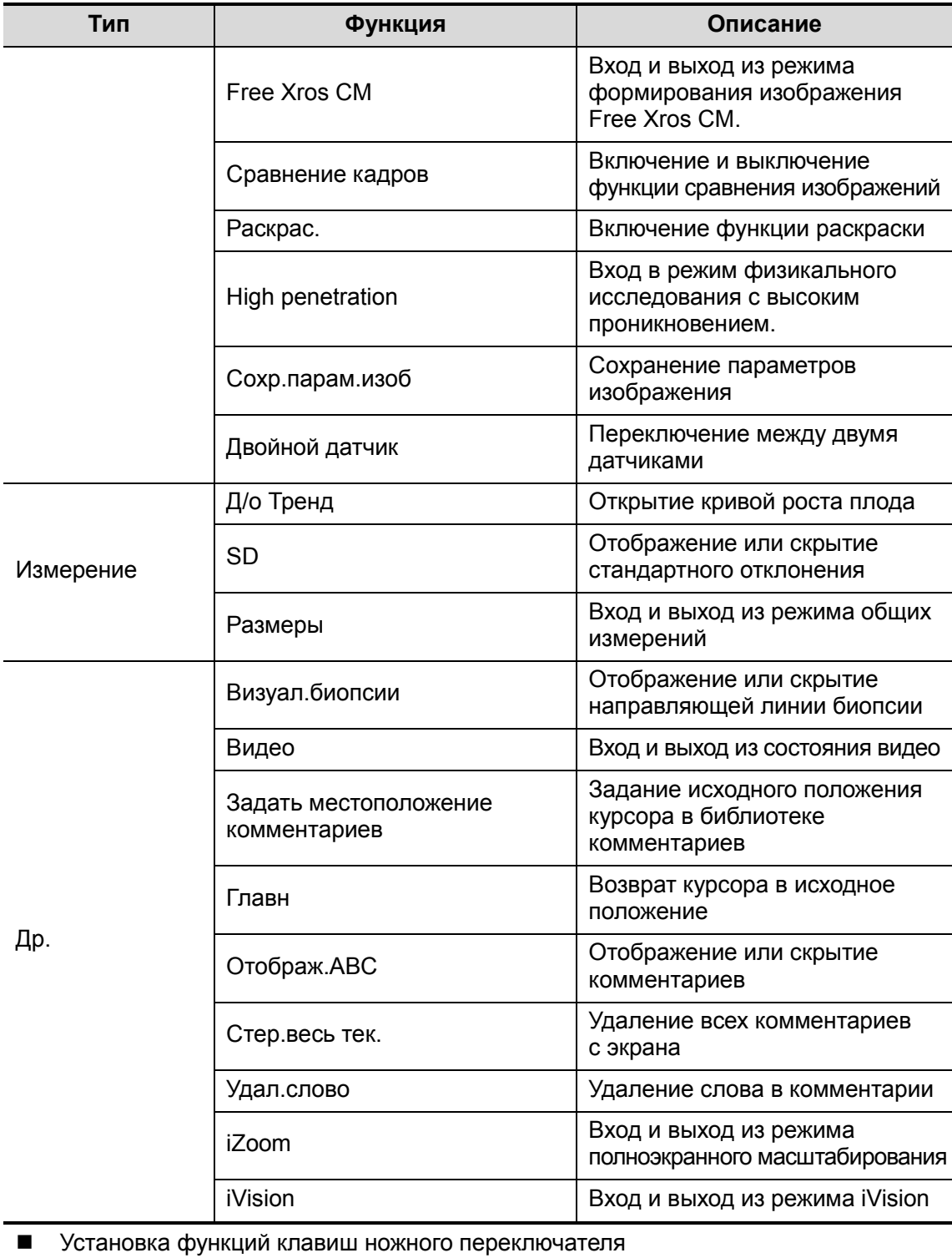

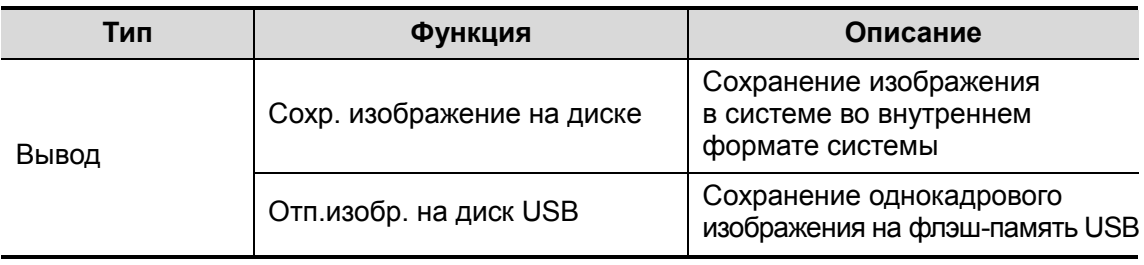

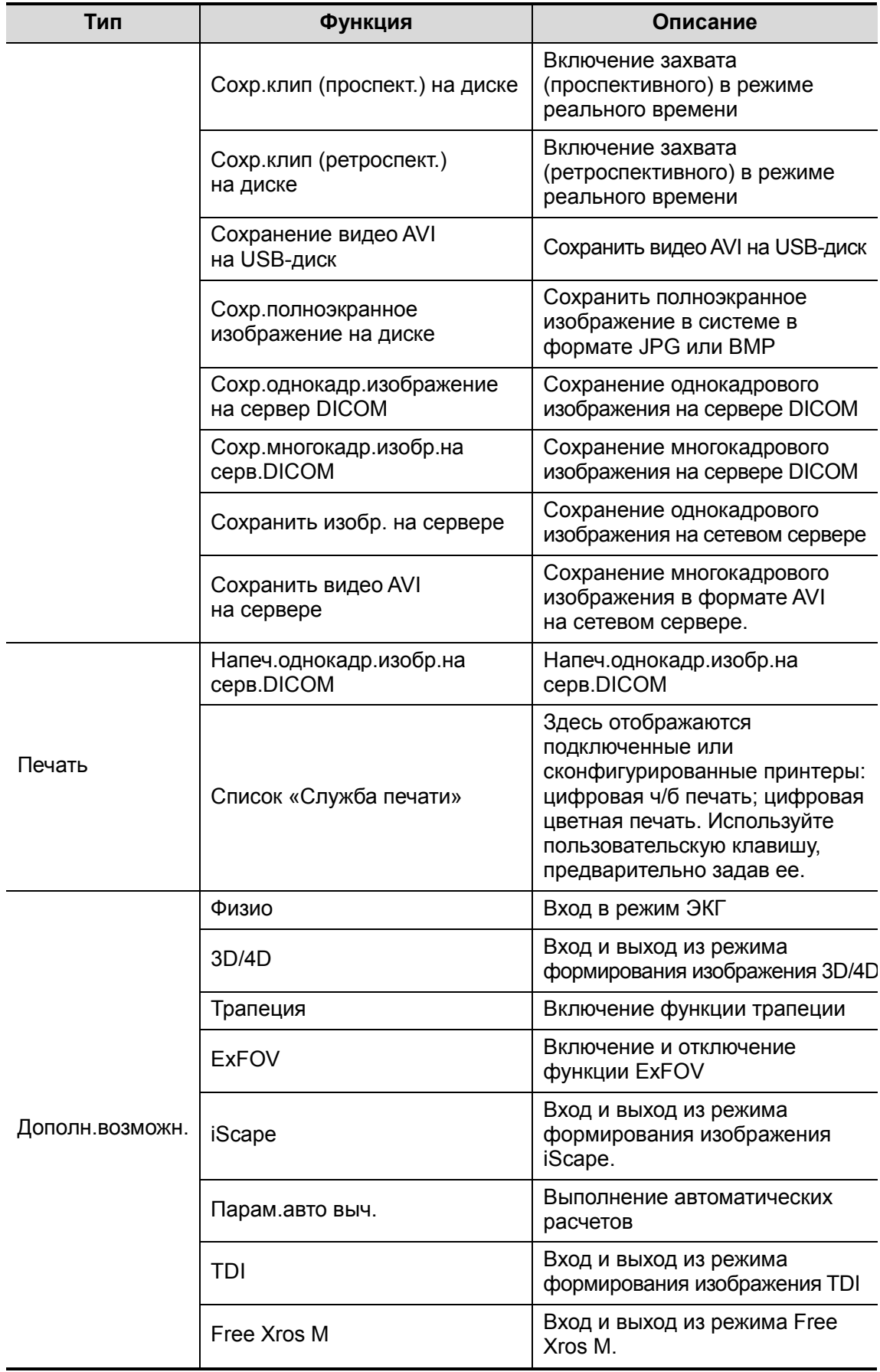

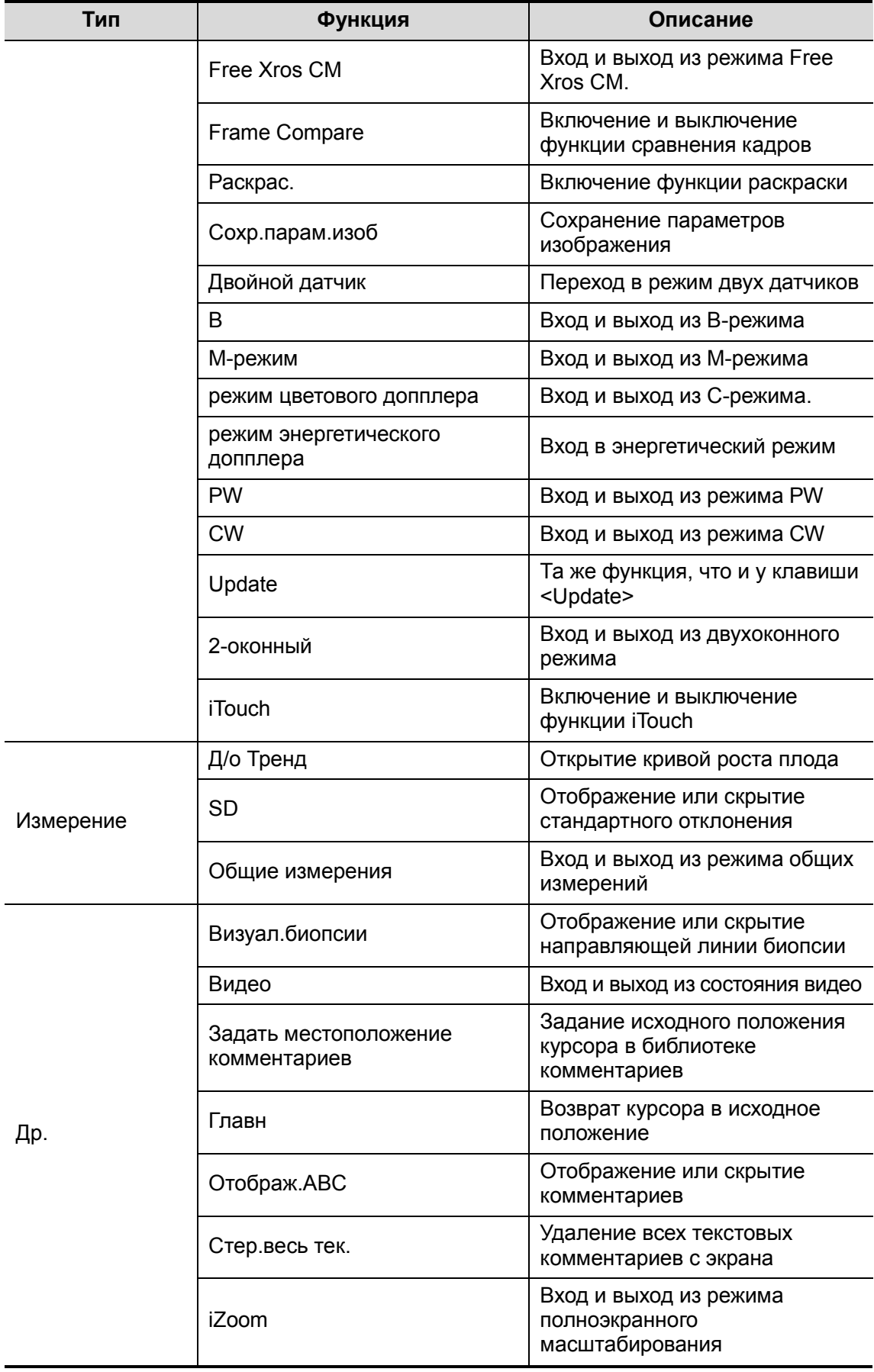

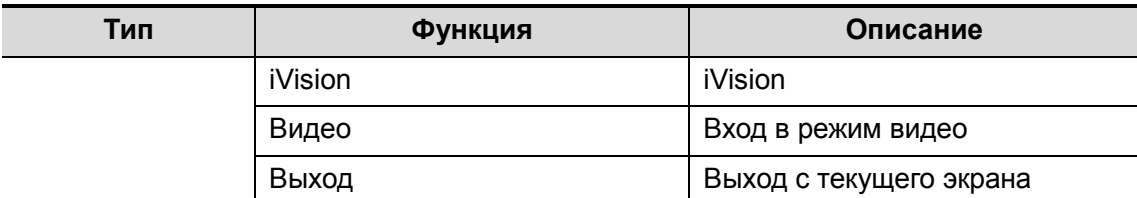

-Другие настройки

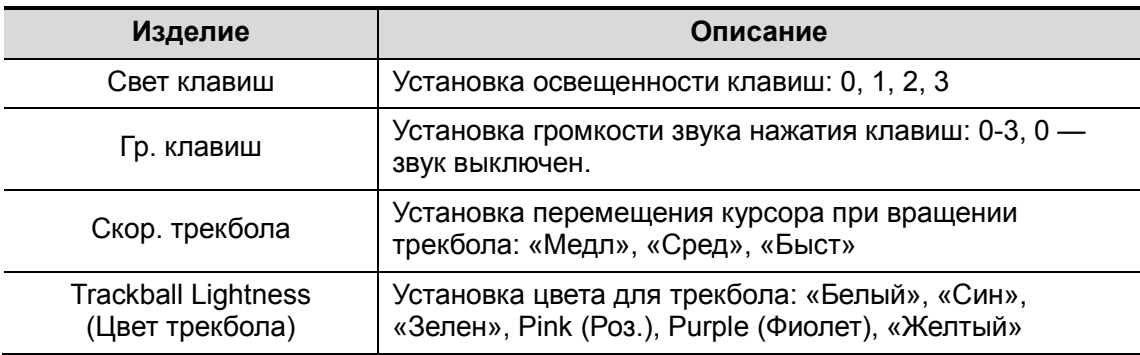

#### 14.1.8 Biopsy

Откройте страницу «Биопс.» (показанную на рисунке внизу): [Настр]  $\rightarrow$  $[Предуст.CMCT.] \rightarrow [Биопс.].$ 

■ Модель держ

Установка для датчика держателя направляющих иглы по умолчанию.

- (1) В списке слева выберите модель датчика, и в области справа отобразится подходящая модель держателя.
- (2) В списке справа выберите модель держателя.
- (3) Для подтверждения настройки нажмите [OK].
- **Установка параметра**

Визуал.биопсии включение или выключение отображения направляющей биопсии. Тип направл. точки: «Мал», «Средн», «Бол».

#### 14.1.9 Парам.

Откройте страницу «Парам.»: [Настр] → [Предуст.сист.] → [Парам.].

В списке «Парам.» перечислены поддерживаемые системой функции и их состояние (отключена или установлена).

- Нажмите [Инстал], чтобы начать установку отключенной функции.
- Нажмите [Удаление], чтобы начать деинсталляцию уже установленной функции.
- Для некоторых функций предоставляется предпродажный испытательный период. Нажмите [Испыт], чтобы воспользоваться им.

#### 14.1.10 Админ.

Откройте страницу «Админ.»: [Настр] → [Предуст.сист.] → [Админ.].

14-12 Настройка

Подробнее о контроле доступа см. в разделе «10.9 Администрирование».

## 14.2 Предварительные установки исследования

Откройте экран «Предуст.обсл», выбрав [Настр][Предуст.обсл] или нажав [Предуст.обсл] на экране «Датч.и иссл».

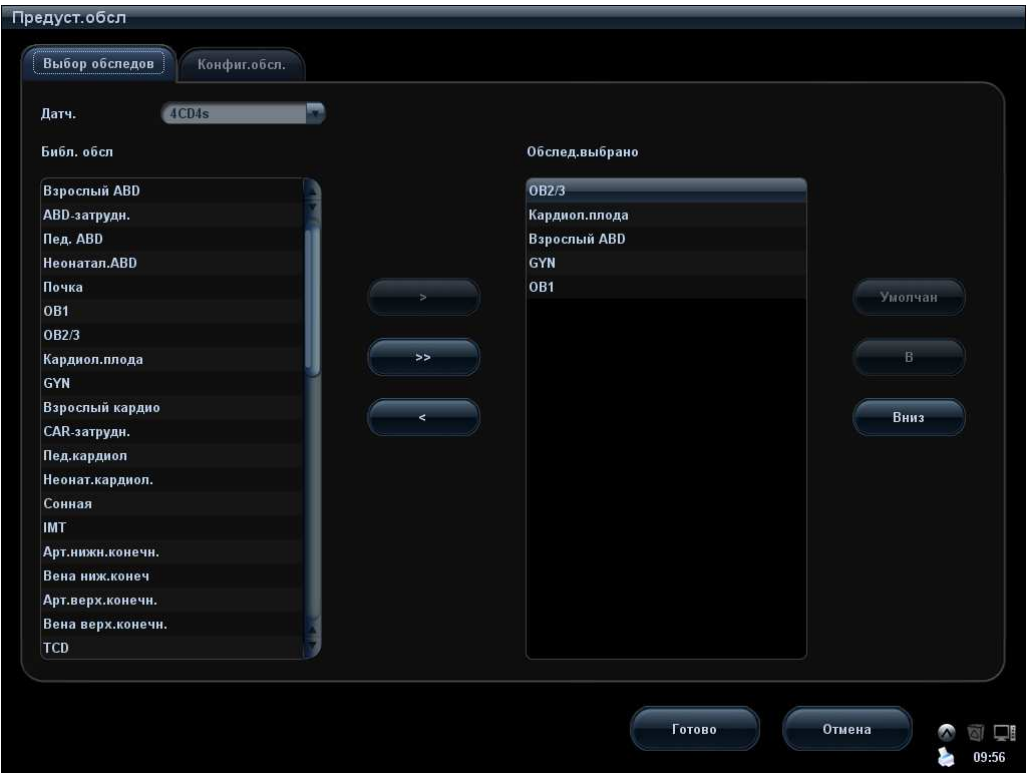

#### 14.2.1 Выбор обследования

При открытии экрана «Предуст.обсл» на нем отображается страница «Выбор обследов». На этой странице назначаются типы исследований для конкретных датчиков.

- 1. Выбор датчика Переместите курсор в столбец и выберите модель датчика в выпадающем меню.
- 6LE7
- 2. Выбор и удаление режимов исследования

На правой половине экрана отображаются типы исследования, поддерживаемые текущим датчиком. Слева отображаются все режимы исследования, поддерживаемые системой, т.е., «Библ. обсл».

- Выберите исследование слева в «Библ. обсл» и нажмите **и весеми**, чтобы добавить его в список «Обслед.выбрано».
- Нажмите **и в Запите и чтобы добавить в список «Обслед.выбрано» исследования,** отсутствующие в нем, но имеющиеся в списке «Библ. обсл».
- Для удаления исследования, поддерживаемого текущим датчиком, сначала выберите исследование, потом нажмите **, чтобы удалить его.**
- Нажмите [В] или [Вниз], чтобы изменить последовательность элементов в списке «Выб. пункты»
- Нажмите [Умолчан], чтобы назначить выбранный режим исследования режимом по умолчанию.
- 3. Нажмите [Готово], чтобы подтвердить изменение настройки, или нажмите [Отмена], чтобы отменить изменение настройки.

#### 14.2.2 Конфигурация исследования

На экране «Предуст.обсл» нажмите закладку [Конфиг.обсл.], чтобы открыть страницу «Конфиг.обсл.».

| Реж.обсл.           | Приложение  |                |
|---------------------|-------------|----------------|
| Взрослый АВД        | <b>ABD</b>  |                |
| <b>АВD-затрудн.</b> | <b>ABD</b>  |                |
| Пед. АВD            | ABD         | B              |
| Неонатал.ABD        | <b>ABD</b>  |                |
| Почка               | <b>ABD</b>  | Вниз           |
| OB <sub>1</sub>     | OB          |                |
| OB2/3               | OB          |                |
| Кардиол.плода       | OB          | Предуст.измер. |
| GYN                 | GYN         |                |
| Взрослый кардио     | CARD        | Конф.коммент   |
| <b>САR-затрудн.</b> | <b>CARD</b> |                |
| Пед.кардиол         | <b>CARD</b> | Пр-ус.Мет.тела |
| Неонат.кардиол.     | <b>CARD</b> |                |
| Сонная              | Coc         |                |
| <b>IMT</b>          | Coc         | Предус.изобр   |
| Арт.нижн.конечн.    | Coc         |                |
| Вена ниж.конеч      | Coc         |                |
|                     | Coc         |                |

После выбора режима исследования

- - Нажмите пункт в выпадающем списке «Приложение», чтобы выбрать новое приложение для режима исследования.
- - Нажмите [В] или [Вниз], чтобы изменить последовательность элементов в списке «Выб. пункты»
- - Нажмите [Переим], чтобы изменить название пользовательского режима исследования.[Переим]
- - Нажмите [Коп.], чтобы скопировать параметры выбранного режима исследования. Выберите второй режим исследования и нажмите [Встав], чтобы вставить скопированные параметры в этот режим исследования.
- - Нажмите [Эксп.], чтобы открыть экран для сохранения параметров выбранных режимов исследований.
- **Нажмите [Откр]**, чтобы открыть экран для загрузки параметров режима исследования.
- - Нажмите [Эксп.все], чтобы открыть экран для сохранения параметров всех режимов исследований для текущего датчика.
- - Кроме того, для типов исследований можно предварительно задать измерения, комментарии, метки тела и параметры изображения, нажав [Предуст.измер],

[Конф.коммент], [Предуст.мет.тела], [Предус.изобр], соответственно.

Советы: при загрузке или вставке данных настройки исследования предыдущие предварительные установки безвозвратно затираются. Будьте осторожны при использовании этой операции.

#### 14.2.3 Пользовательские режимы исследования

Чтобы определить режимы исследования для датчика:

1. На странице «Конфиг.обсл.» в списке [Реж.обсл.] нажмите, например, пункт [Пол. 1], чтобы выбрать его.

Нажмите пункт в выпадающем списке «Приложение» (показанном на рисунке внизу), чтобы выбрать новое приложение для режима исследования.

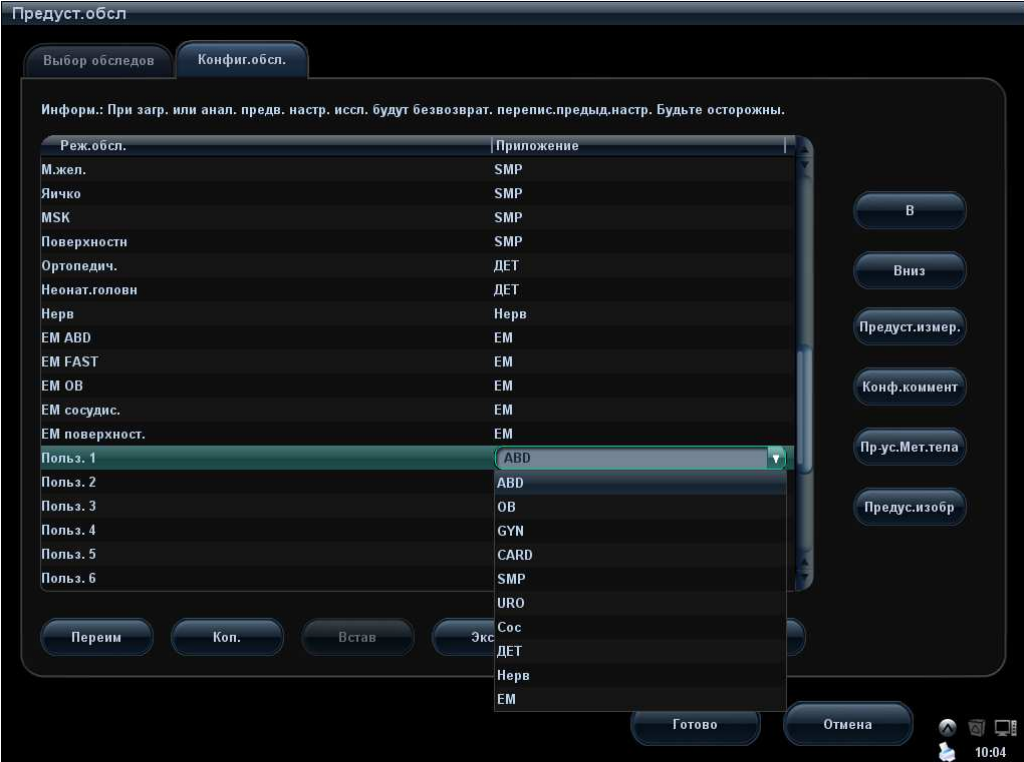

- 2. Нажмите клавиши для выполнения соответствующих операций:
	- Нажмите кнопку [Переим], чтобы открыть одноименный экран. Можно ввести новое имя для ссылки на эту кнопку.
	- Нажмите [Предуст.измер], чтобы задать пакет и атрибуты измерения.
	- Нажмите [Предуст.измер], чтобы задать комментарии.
	- Нажмите [Пр-ус.Мет.тела], чтобы задать метки тела.
	- Нажмите [Предус.изобр], чтобы задать параметры изображения.
- 3. Для завершения установки меток тела нажмите [Готово].

## 14.3 Предварительная установка изображения

Чтобы открыть экран «Предус.изобр»:

 В меню «Настр» нажмите пункт [Предус.изобр], чтобы открыть экран «Предус.изобр».

Или нажмите кнопку [Предус.изобр] на странице «Конфиг.обсл.» ([Настр]  $\rightarrow$ [Предуст.обсл] → [Конфиг.обсл.]), чтобы открыть экран «Предус.изобр».

Предварительная установка изображения используется для задания параметров изображения для каждого режима формирования изображения.

Параметры изображения можно разделить на следующие три категории:

- -Параметры формирования изображения.
- -Параметры, относящиеся одновременно к режиму исследования и датчику.
- -Прочие параметры изображения.

Подробнее см. в соответствующих главах, посвященных режимам формирования изображения.

## 14.4 Предварительные установки измерения

Подробнее об измерениях см. в руководстве [Специальные процедуры].

## 14.5 Пр-ус.Мет.тела

В целях соответствия вашему рабочему процессу на экране «Предуст.мет.тела» можно задать многочисленные предпочтительные настройки. Эта функция предназначена для предварительной установки меток тела в каждом режиме исследований или пользовательских меток тела.

#### 14.5.1 Предварительная установка метки тела для режима исследования

- 1. Открытие экрана предварительных установок меток тела:
	- В меню «Настр» выберите пункт [Предуст.мет.тела], чтобы открыть экран «Предуст.мет.тела». Или,
	- $\bullet$  Нажмите кнопку [Пр-ус.Мет.тела] на странице «Конфиг.обсл.» ([Настр] → [Предуст.обсл] → [Конфиг.обсл.]), чтобы открыть экран «Пр-ус.Мет.тела».

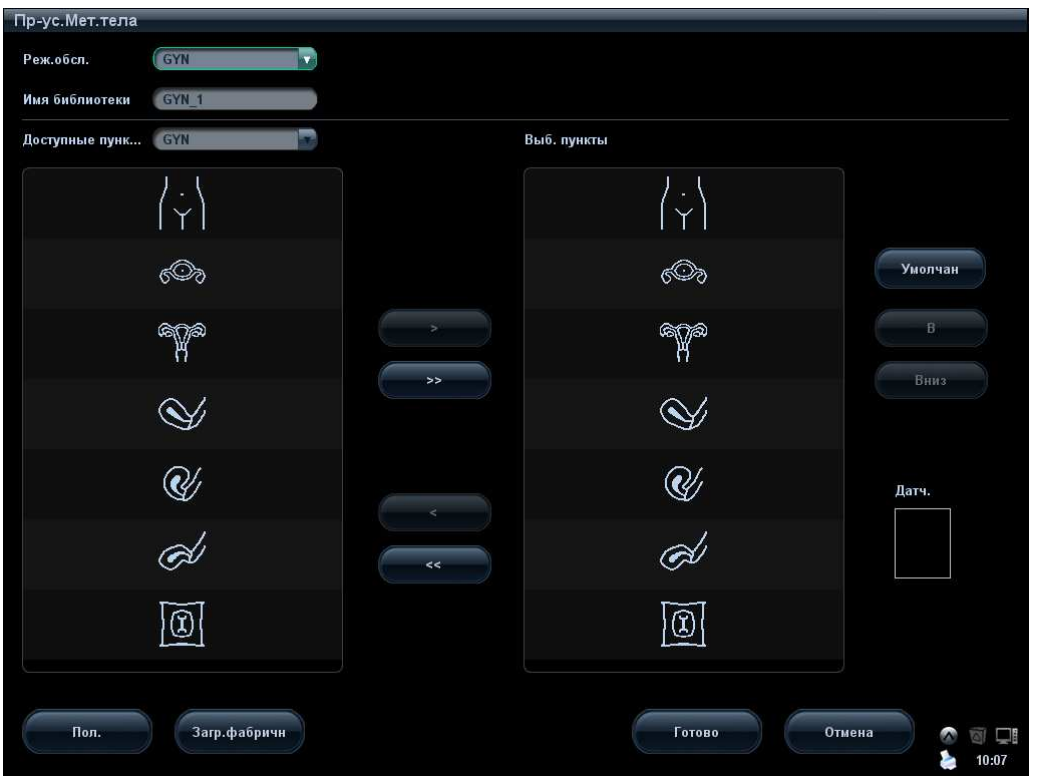

- 2. Выберите метку тела применяемого режима исследования: в выпадающем списке выберите режим исследования (текущий режим — режим по умолчанию).
- 3. Укажите библиотеку: введите имя библиотеки пользовательских меток тела.
- 4. Добавление и удаление меток тела
	- Нажмите **и в яне**, чтобы добавить пункт из списка «Доступные пункты» слева в список «Выб. пункты» справа.
	- $\bullet$  Нажмите  $\bullet$   $\bullet$  чтобы добавить все пункты из списка «Доступные пункты» слева в список «Выб. пункты» справа.
	- Нажмите **и в яде и чтобы удалить выделенный пункт из списка «Выбранные пункты».**
	- Нажмите **и в тем, чтобы очистить список «Выбранные пункты»**.
- 5. Нажмите [В] или [Вниз], чтобы изменить последовательность элементов в списке «Выб. пункты»
- 6. Выполните предварительную установку выбранной метки тела в списке «Выб. пункты».

Установите курсор на метку датчика в области «Датч.» и нажмите <Set>. Курсор окрасится в зеленый цвет. Измените положение и угол датчика, вращая трекбол и многофункциональную ручку, соответственно. Нажмите клавишу <Set>, чтобы подтвердить ориентацию датчика.

- 7. Выберите метку тела в списке «Выб. пункты» и нажмите [Умолчан]. Эта метка тела будет отображаться первой.
- 8. Для завершения установки меток тела нажмите [Готово].

#### 14.5.2 Пользовательские метки тела

Если в библиотеке меток тела отсутствует нужная пиктограмма, можно создать собственный рисунок.

В показанном выше окне предварительных установок меток тела нажмите [User-defined] (Пользовател.), чтобы открыть экран пользовательских меток тела (показанный на рисунке внизу).

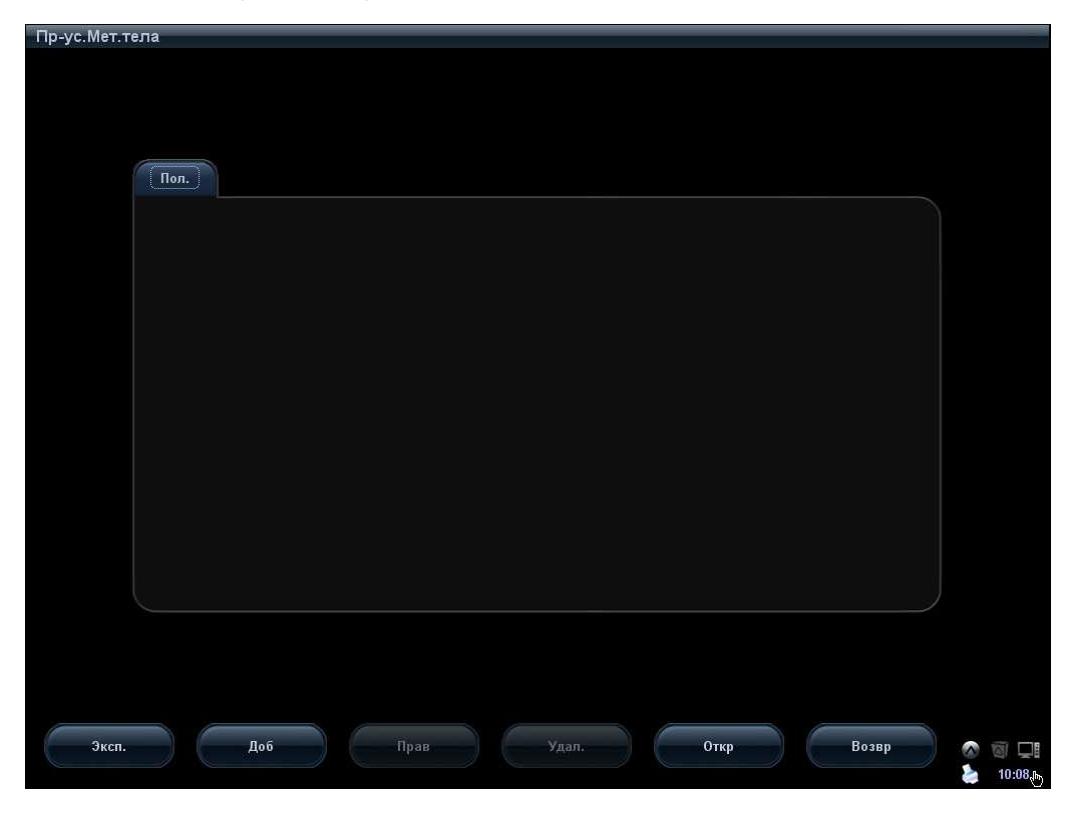

Пользовательские метки тела можно редактировать, удалять или экспортировать. Кроме того, рисунок метки тела можно создать с помощью инструментов для рисования или загрузить. Формат файлов — \*.Bin.

**• Добавление новой метки тела** 

Нажмите [Доб], чтобы открыть следующую страницу.

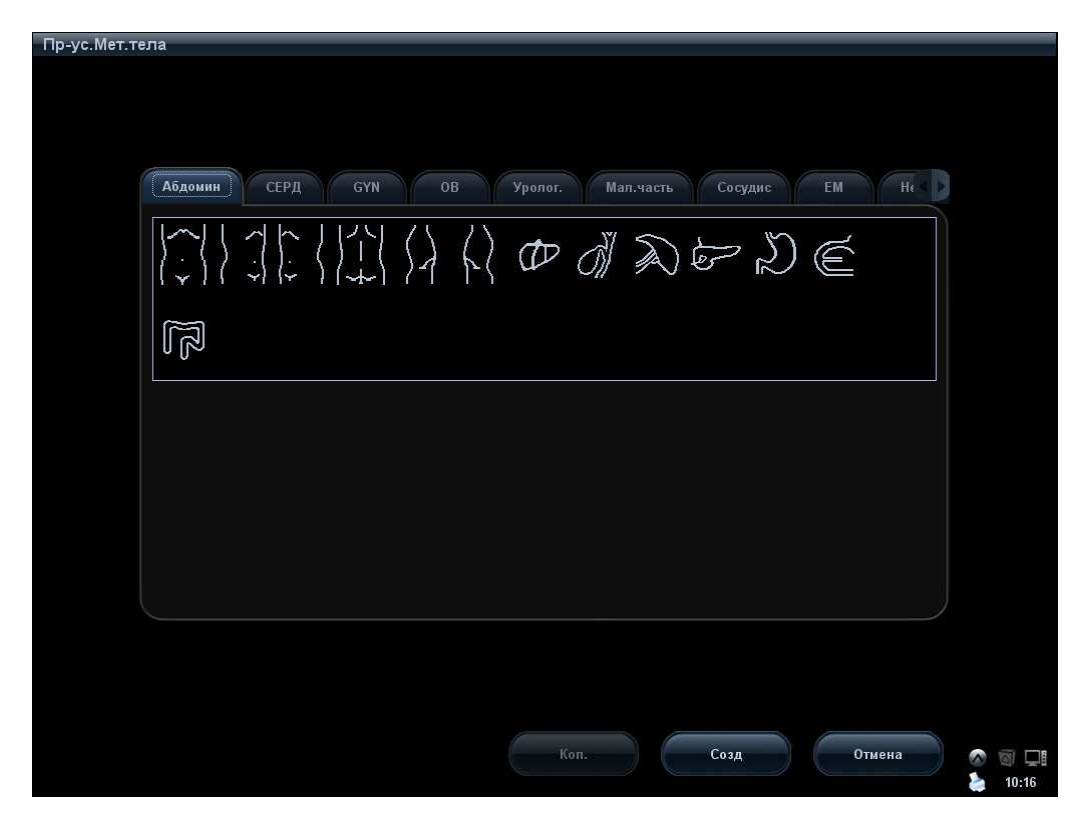

- Скопируйте метку тела
	- a) Выберите метку тела определенной области приложения.
	- b) Нажмите [Коп.], чтобы открыть экран «Пр-ус.Мет.тела Доб. метку», где можно отредактировать скопированную метку тела.
- Добавление новой метки тела
	- a) Нажмите [Созд], чтобы открыть экран «Пр-ус.Мет.тела Доб. метку», где можно нарисовать метку тела по своему усмотрению.

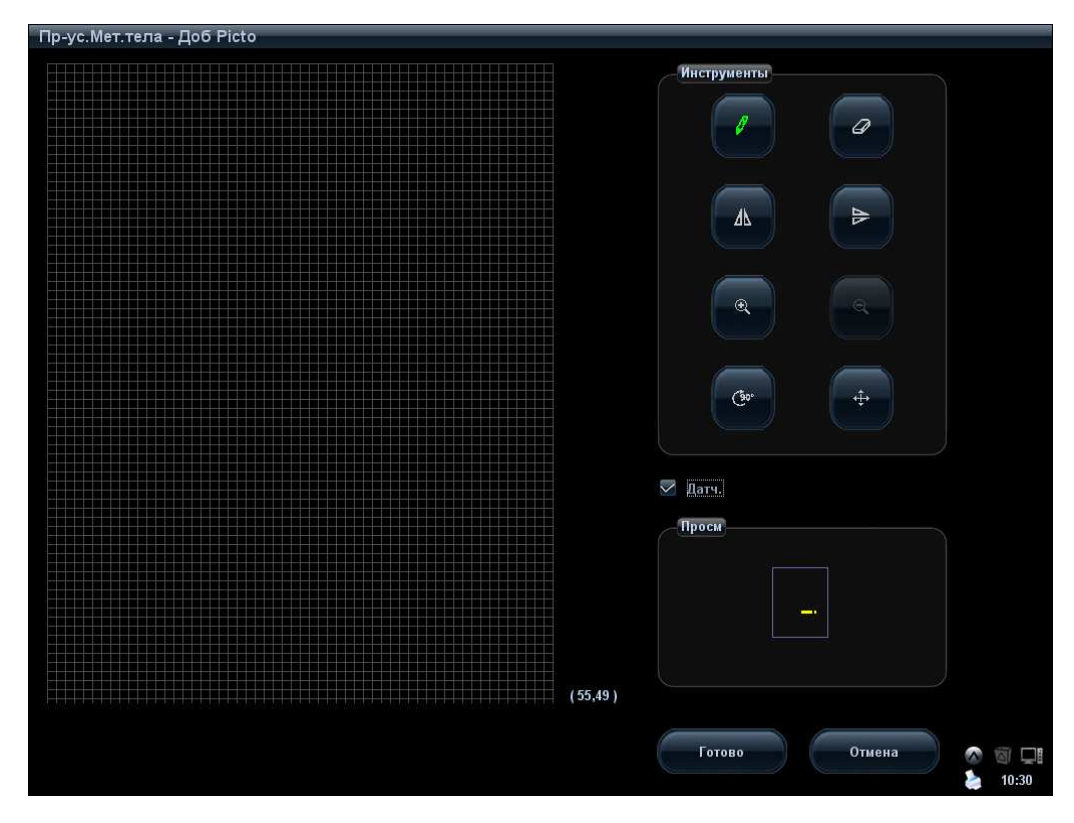

Далее описаны инструменты, представленные на этом экране:

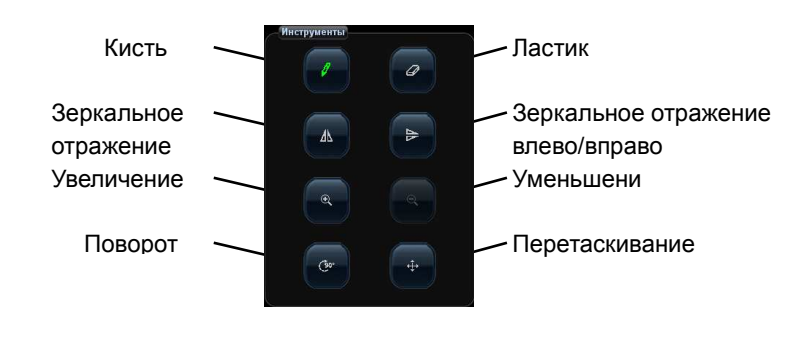

- b) Установите флажок  $\overline{\triangledown}$  Датч. на экране, установите курсор на метку датчика и нажмите клавишу <Set>. Отрегулируйте положение с помощью трекбола и направление с помощью многофункциональной ручки.
- c) По завершении процедуры рисования метки нажмите кнопку [Готово], чтобы сохранить метку и выйти из режима пользовательских меток.
- **•** Редактирование и удаление пользовательской метки тела

Выберите пользовательскую метку тела и нажмите кнопку [Прав], чтобы отредактировать ее.

-Удал.

> Выберите пользовательскую метку тела и нажмите кнопку [Удал.], чтобы удалить выбранное изображение.

■ Загрузка

Нажмите [Откр], чтобы загрузить пользовательскую метку тела с внешнего носителя.

-Экспорт

> Нажмите [Эксп.], чтобы экспортировать пользовательскую метку тела на внешний носитель.

14-20 Настройка

**• Возврат** 

Нажмите [Возвр], чтобы вернуться на текущий экран.

#### 14.5.3 Предварительная установка программной клавиши метки тела

Нажмите кнопку [Softkey Preset] на экране «Предуст.мет.тела», чтобы открыть диалоговое окно для предварительной установки программной клавиши.

Реж.обсл.: отображается режим исследования, выбранный на экране «Предуст.мет.тела», не редактируется.

Apply to all ExamModes применение предварительной установки программной клавиши ко всем режимам исследования.

**EXCOM**: добавить пункт из списка «Доступные пункты» слева в список «Выб. пункты» справа.

: <sup>>></sup> д: Нажмите , чтобы добавить программную клавишу из списка «Доступные пункты» слева в список «Выб. пункты» справа.

**<u>SSSSS</u>**: удалить выделенный пункт из списка «Выб. пункты».

 $\prec$ : удалить все пункты из списка «Выб. пункты».

[Лев]: переместить выбранный пункт влево.

[Прав]: переместить выбранный пункт вправо.

[В]: переместить выбранный пункт вверх.

[Вниз]: переместить выбранный пункт вниз.

Обмен местами: выберите элемент из списка «Выб. пункты», а затем нажмите пустую кнопку, чтобы поменять их местами.

## 14.6 Предварительные установки комментариев

Для каждого режима исследования можно предварительно настроить библиотеку стандартных комментариев по своему усмотрению.

#### 14.6.1 Стандартные комментарии

Для каждого режима исследования можно предварительно настроить библиотеку стандартных комментариев по своему усмотрению. Комментарии для библиотеки берутся из системы или определяются пользователем. Название библиотеки (его можно задать) отображается на первой странице библиотеки.

- 1. Открытие экрана предварительной установки комментариев:
	- В меню «Настр» нажмите пункт [Пр-ус.Мет.тела]. Или,
	- Нажмите [Конф.коммент] на странице «Конфиг.обсл.» ([Настр] → [«Конфиг.обсл.»] → «Конфиг.обсл.»).

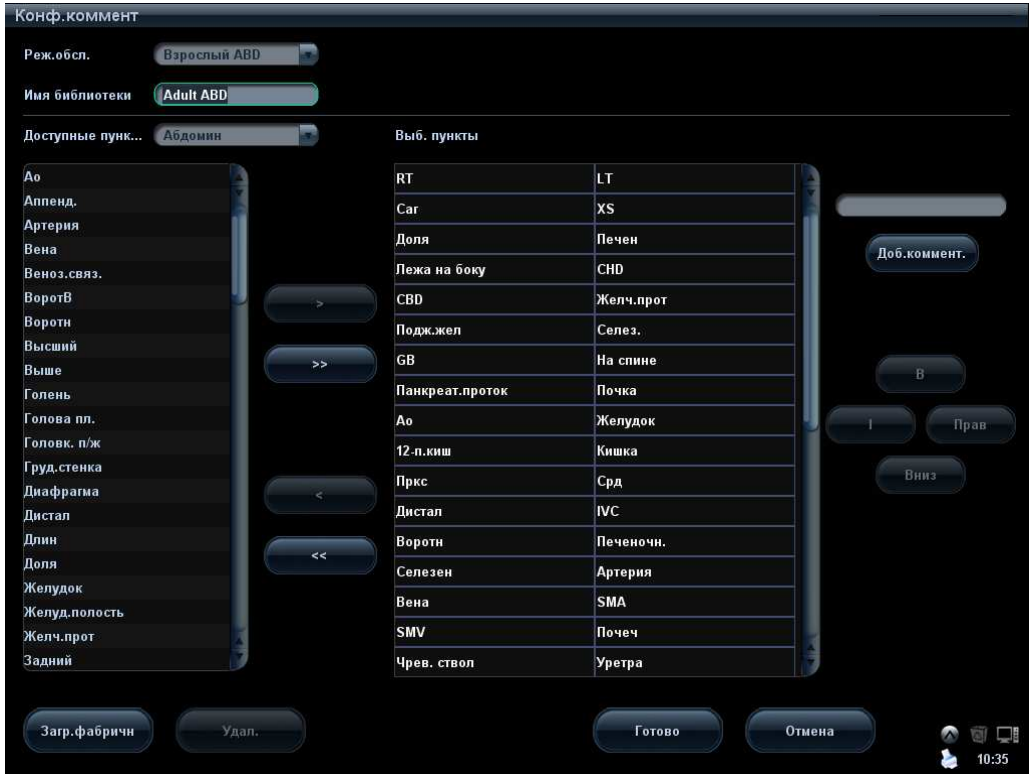

- 2. Выберите режим изображения.
- 3. Введите имя библиотеки: можно ввести имя библиотеки или принять имя по умолчанию (оно совпадает с названием режима исследования).
- 4. Добавьте пользовательские комментарии: непосредственно введите или выберите тексты комментариев для библиотеки.
	- Непосредственный ввод текста комментариев: Установите курсор на поле над кнопкой [Доб.коммент.], введите текст комментария с помощью клавиатуры и нажмите [Доб.коммент.]. После этого введенный непосредственно комментарий окажется в списках «Доступные пункты» и «Выб. пункты».
	- Выберите доступные пункты: Сначала выберите библиотеку комментариев в выпадающем списке возле списка «Доступные пункты», и все пункты отобразятся в списке «Доступные пункты».
		- > Нажмите **, чтобы добавить пункт из списка «Доступные пункты»** слева в список «Выб. пункты» справа.
		- > Нажмите **, чтобы добавить все пункты из списка «Доступные** пункты» слева в список «Выб. пункты» справа.
- 5. Смена положения выделенных пунктов: выделите пункт в окне справа и измените его положение с помощью кнопок [В], [Вниз], [Лев] и [Прав].
- 6. Возврат или удаление пользовательского комментария:
	- Возврат пункта (библиотечного или пользовательского) из списка «Выб. пункты»: Выделите пункт в списке «Выб. пункты» и нажмите **и нереместить** его в список «Доступные пункты».

Нажмите **им «Выб. переместить все пункты из списка «Выб. пункты».** 

 Удаление пользовательского пункта из окна «Доступные пункты»: Выделите пользовательский пункт в окне «Доступные пункты» и нажмите кнопку [Удал.]. Пользовательский пункт, удаленный из окна «Доступные пункты», исчезает также из окна «Выб. пункты» справа.

Можно удалять только пользовательские пункты, но не библиотечные. После удаления пользовательского пункта он становится недоступным.

7. По завершении настройки комментариев нажмите [Готово], чтобы подтвердить изменения и выйти с экрана [Конф.коммент].

## 14.6.2 Предварительная установка программной клавиши комментариев

Нажмите кнопку [Softkey Preset]на экране «Предуст.коммен», чтобы открыть диалоговое окно для предварительной установки программной клавиши.

Реж.обсл.: отображается режим исследования, выбранный на экране «Предуст.коммен», не редактируется.

Apply to all ExamModes применение предварительной установки программной клавиши ко всем режимам исследования.

**<u>каза и добавить пункт из списка «Доступные пункты» слева в список «Выб.</u>** пункты» справа.

 $\gg$ : Нажмите , чтобы добавить программную клавишу из списка «Доступные пункты» слева в список «Выб. пункты» справа.

: удалить все пункты из списка «Выб. пункты».

[Лев]: переместить выбранный пункт влево.

[Прав]: переместить выбранный пункт вправо.

[В]: переместить выбранный пункт вверх.

[Вниз]: переместить выбранный пункт вниз.

Обмен местами: выберите элемент из списка «Выб. пункты», а затем нажмите пустую кнопку, чтобы поменять их местами.

Советы:

 $\ll$ 

 Предварительная установка программной клавиши применяется к текстовым комментариям и комментариям в стрелках.

## 14.7 Периферич.

Экран «Настр.перифер.» служит для настройки принтера, регистратора, ввода и отображения.

#### **• Настройка принтера**

В настройки принтера входят служба печати и драйвер печати.

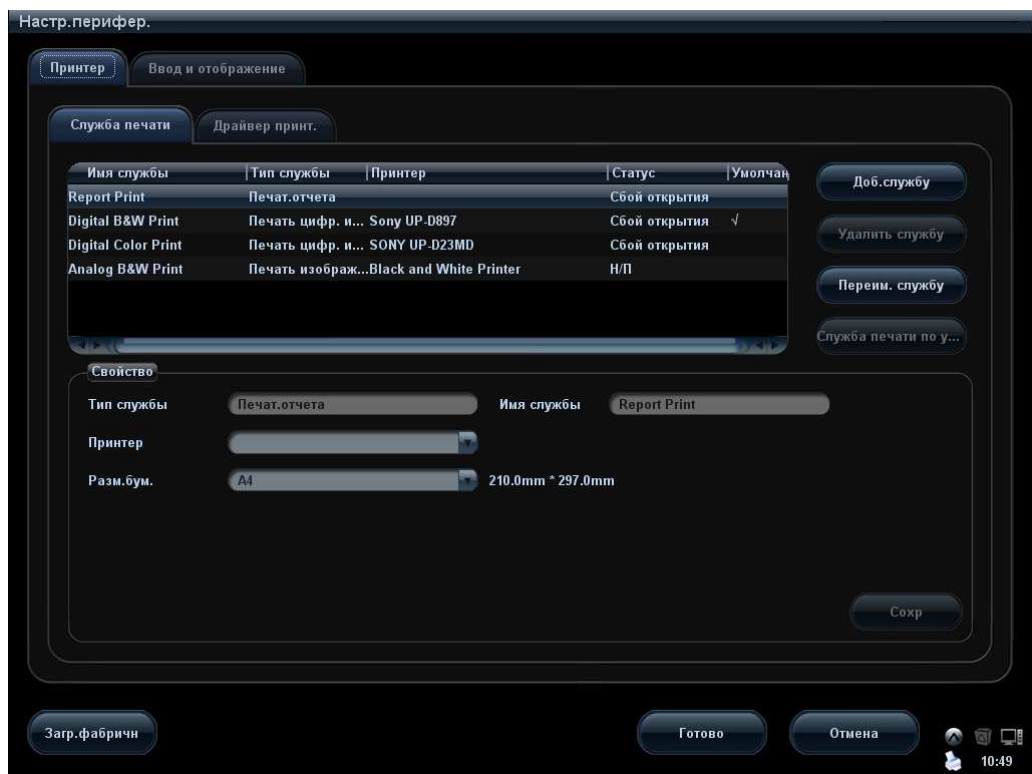

Принтеры, упомянутые выше в разделе «2.5 Конфигурация системы», не требуют настройки. Подробные сведения о принтерах, требующих установки драйвера, см. в разделе «3.7.3 Графический/текстовый принтер 3.7.4 Видеопринтер».

ПРИМЕЧАНИЕ: Если для печати используется пользовательская клавиша, то тип пользовательского принтера должен соответствовать типу принтера по умолчанию.

- Настройка службы печати
	- Доб.службу: начало добавления службы печати.
	- Удалить службу: нажмите, чтобы удалить выбранные службы печати.
	- Переим. службу: нажмите, чтобы переименовать выбранные службы печати.
	- Служба печати по умолч.: нажмите, чтобы назначить выбранную службу печати службой по умолчанию.
	- Свойство: предварительная установка свойств служб печати.

Советы: установите правильную границу бумаги, иначе будет печататься только часть комментариев.

 Настройка драйвера принтера Все принтеры, перечисленные в настоящем руководстве, поддерживаются системой, и для них не нужны драйверы.

Нажмите страницу [Драйвер принт.], чтобы открыть экран настройки драйвера принтера:

- Просмотр имени и состояния принтера.
- Можно добавить принтер, в том числе сетевой принтер.
- Настройка атрибутов принтера. Атрибуты меняются в зависимости от служб печати.
- **Ввод и отображение**

На этой странице можно задать настройку ввода, настройку вывода и параметры отображения.

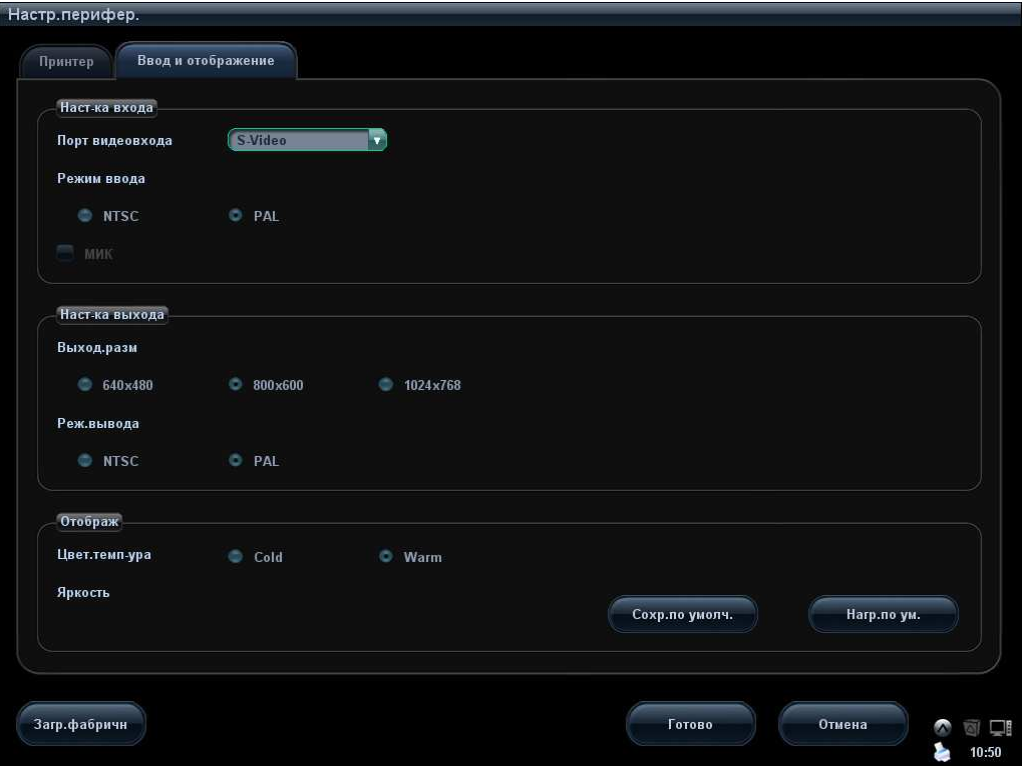

## 14.8 Предустановка сети

- Подробнее о настройке DICOM см. в главе, посвященной DICOM.
- Экран Network Storage (Сетевое хранил.) выглядит так:

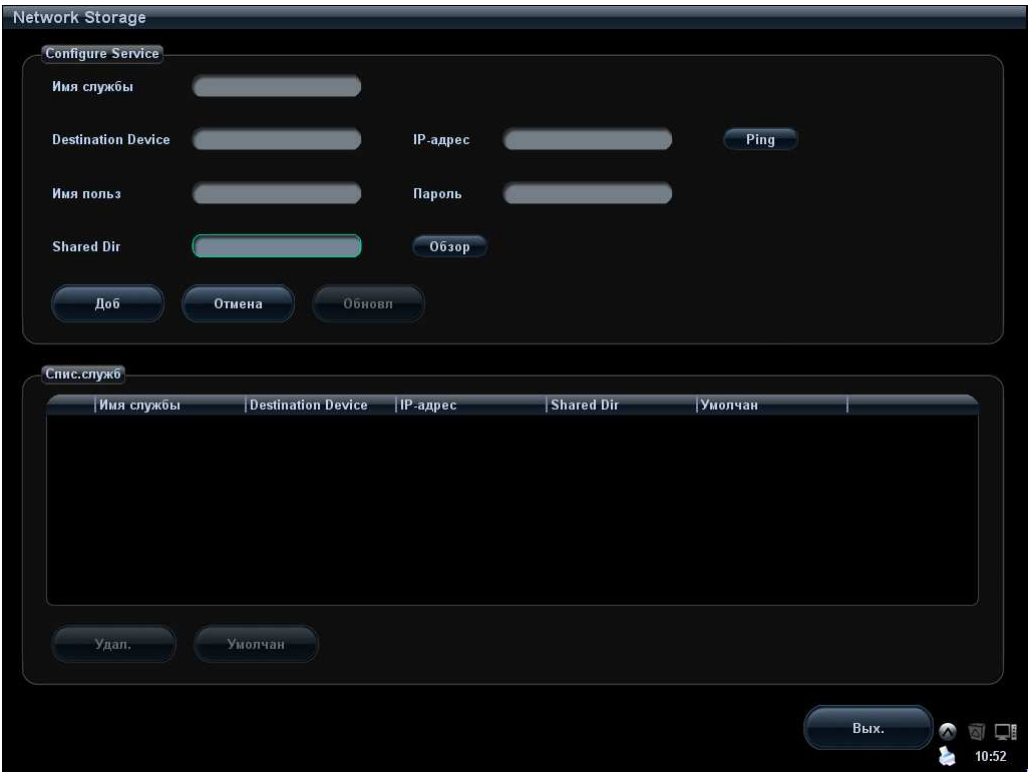

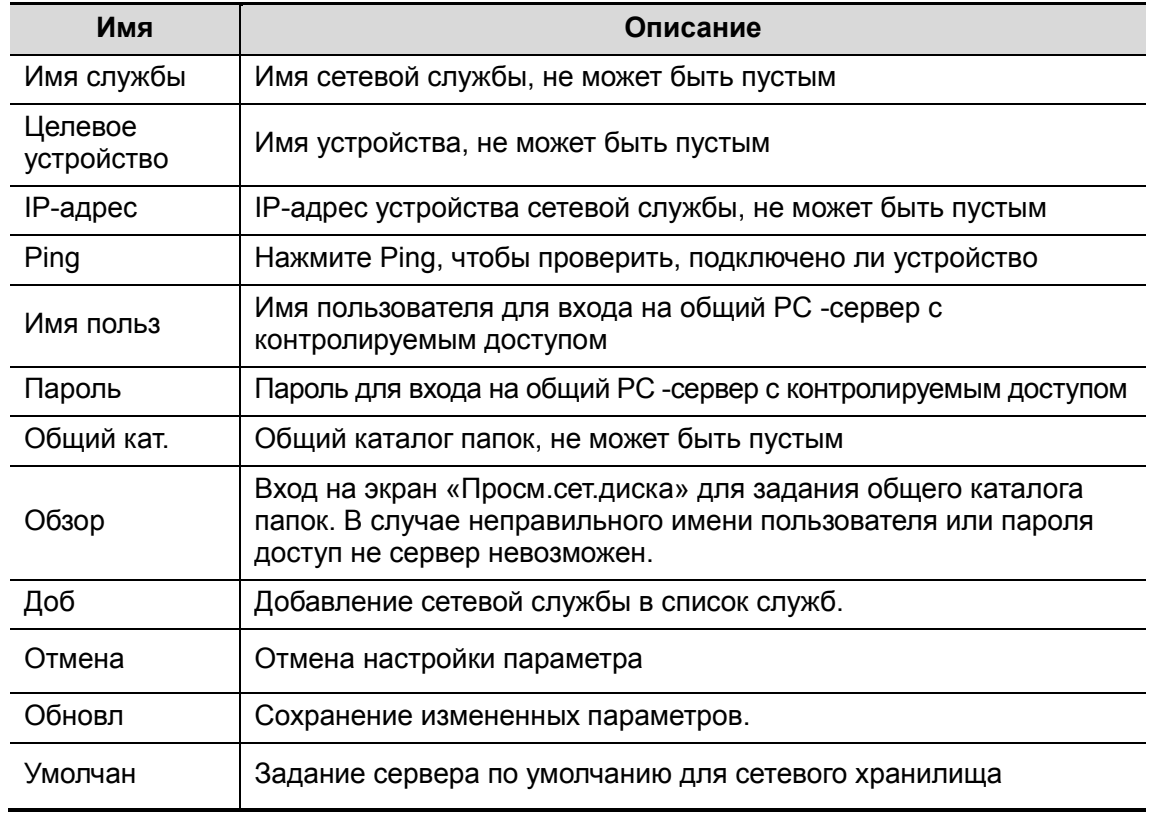

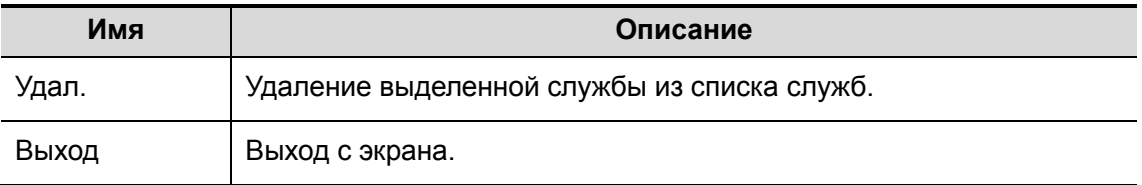

**• Добавление сетевой службы:** 

- 1. Задайте свойства сетевого сервера, как описано выше.
- 2. Нажмите [Доб], чтобы добавить службу в список служб.
- 3. Выбрав в списке добавленную службу, можно сделать его службой по умолчанию или удалить.
- Изменение сетевой службы:
- 1. В списке служб выберите службу, которую требуется изменить.
- 2. Свойства службы можно посмотреть в области Configure Service (Конфиг.службу).
- 3. Измените параметры и нажмите [Обновл], чтобы обновить настройку.

Советы: для того чтобы сетевое хранилище нормально функционировало, необходимо предварительно задать настройки общей папки PC-сервера, например, сначала нужно подтвердить адрес, имя пользователя и пароль.

## 14.9 Управление настройками

Страница «Данн.конфиг» служит для импорта или экспорта данных настроек или восстановления данных заводских настроек.

#### 14.9.1 Экспорт данных настроек

Эта функция служит для записи данных всех настроек системы на диск для создания резервной копии. Формат файла данных — DTA.

Процедуры:

- 1. На левой половине экрана «Данн.конфиг» в поле «Эксп.» выберите некоторые или все пункты.
- 2. Нажмите [Эксп.], чтобы открыть экран [Эксп.данн].
- 3. Выберите путь для сохранения данных.
- 4. Выберите тип экспортируемого файла DTA и нажмите [Готово].

#### 14.9.2 Импорт данных настроек

Эта функция используется для импорта текущих настроек в память настроек системы. Система восстановит импортированные настройки и в дальнейшем будет использовать их.

Процедуры:

- 1. На левой половине экрана «Данн.конфиг» в поле «Откр» выберите пункт.
- 2. Нажмите [Откр], чтобы открыть экран «Загр.данн»
- 3. Выберите импортируемый файл и тип DTA.
- 4. Нажмите [Готово]. Появится индикатор выполнения, и данные настройки будут импортированы в формате DTA по указанному адресу.

5. Чтобы восстановить данные заводских настроек, нажмите [Загр.фабричн] в правой части экрана.

С помощью кнопок [Эксп.все], [Импорт.все] и [Загр.фабричн] в нижней части экрана можно экспортировать, импортировать все данные настроек системы или восстанавливать все данные заводских настроек системы. Порядок действий тот же, что и упомянутый выше.

## 14.10 Обслуживание

Функция [Обслуживан] предназначена для обновления системного ПО и выполнения других специальных функций. Если вам потребуются эти функции, обращайтесь в отдел обслуживания клиентов или представителю компании Mindray.

Это меню позволяет выполнять обновление по сети, тестирование системы, операции с журналом, работать с удаленным рабочим столом и т.д.

## 14.11 Сведения о системе

В меню «Настр» выберите пункт [О], чтобы открыть экран сведений о системе.

На этом экраны указаны версия системного программного обеспечения и версии других устройств. Эту информацию нельзя редактировать, ее можно только просматривать. Содержимое этого экрана зависит от конфигураций и версий системы.

Чтобы экспортировать сведения о системе, нажмите [Сохр] на странице «Системн.информация», укажите имя файла и путь. Эти сведения можно сохранить в файле txt.

# 15 Аккумуляторы

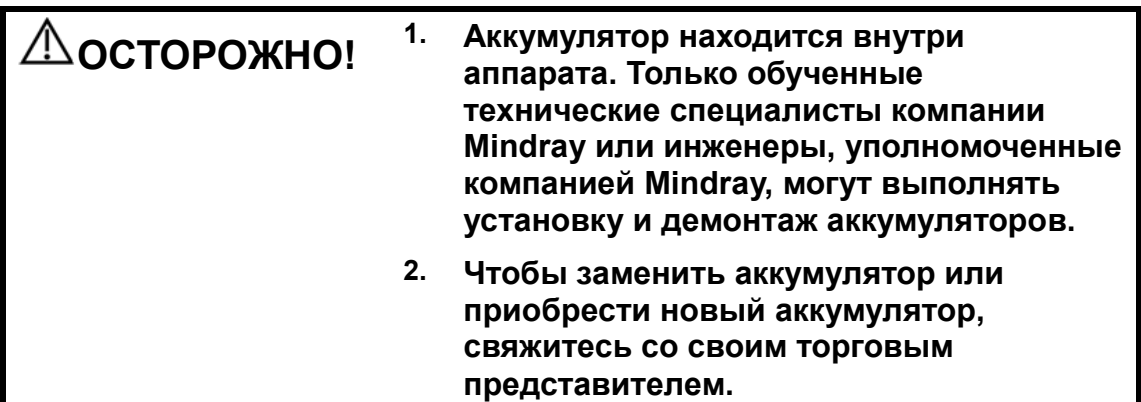

## 15.1 Обзор

Аккумулятор заряжается, когда система подключена к источнику переменного тока.

- Обычно полностью разряженному аккумулятору требуется не более 8 часов для полной зарядки.
- Когда аккумулятор полностью заряжен, время работы в режиме ожидания составляет не менее 24 часов.

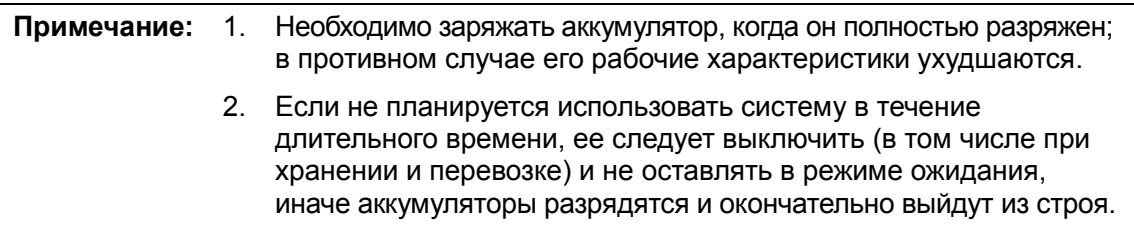

Если система не подключена к внешнему источнику питания, она работает от двух ионно-литиевых аккумуляторов.

Полностью заряженный аккумулятор может обеспечивать нормальные рабочие условия на протяжении более 24 часов в режиме работы системы по умолчанию.

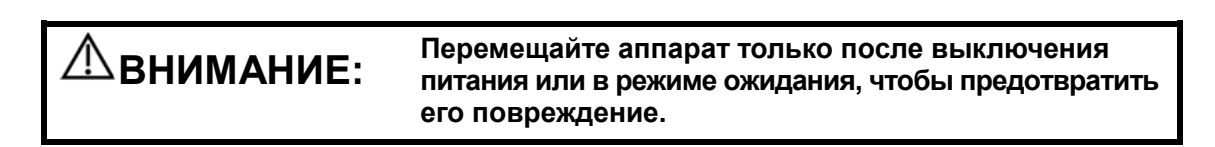

## 15.2 Индикатор состояния аккумуляторов

Индикатор состояния аккумуляторов расположен в нижнем правом углу экрана и показывает емкость аккумуляторов.

- аккумуляторы разряжены.
- аккумуляторы полностью заряжены.
- Все другие значки аккумулятора, кроме вышеупомянутых, показывают уровень заряда между разрядкой и полной зарядкой.

Когда заряда недостаточно, на экране системы появляется сообщение:

«Warning! Battery is out of power! Please connect to AC power or system will be shut down in one minute» (Осторожно! Аккумулятор разряжен! Подключите систему к источнику переменного тока, иначе через 1 минуту система выключится.» Подключите систему к источнику переменного тока, чтобы обеспечить нормальную работу.

## 15.3 Один полный цикл разрядки-зарядки

По получении системы и перед первым использованием рекомендуется выполнить один полный цикл разрядки-зарядки. Если аккумулятор не использовался более двух месяцев, рекомендуется выполнить один полный цикл разрядки-зарядки. Кроме того, аккумуляторы рекомендуется хранить в темном и прохладном месте полностью заряженными.

- -Один полный цикл разрядки-зарядки:
- 1. Полностью разрядите аккумулятор, пока система не выключится автоматически.
- 2. Зарядите систему до 100% предельно допустимого тока.
- 3. Разрядите систему до полного отключения.

## 15.4 Проверка рабочих характеристик аккумулятора

Со временем рабочие характеристики аккумулятора могут ухудшиться, поэтому их нужно периодически проверять. Порядок проверки следующий.

- 1. Остановите ультразвуковое исследование.
- 2. Подключите систему к источнику переменного тока и полностью зарядите аккумуляторы.
- 3. Отсоедините систему от источника переменного тока, чтобы она перешла на питание от аккумуляторов, и подождите, пока она не отключится автоматически.
- 4. Продолжительность работы системы от аккумуляторов является показателем их рабочих характеристик.

Если продолжительность работы аккумуляторов значительно меньше указанной в технических характеристиках, можно заменить аккумуляторы или обратиться к обслуживающему персоналу.

```
ПРИМЕЧАНИЕ: Срок службы аккумулятора составляет 300 циклов зарядки-разрядки. 
    При неправильной эксплуатации аккумулятора его срок службы 
    может сократиться.
```
## 15.5 Утилизация аккумуляторов

Аккумулятор подлежит утилизации, когда он вышел из строя или значительно утратил рабочие характеристики.

ПРИМЕЧАНИЕ: Аккумуляторы должны утилизироваться в соответствии с местными нормативными требованиями.

## 16 Выходная акустическая мощность

Сведения, приведенные в данном разделе руководства оператора, относятся к системе в целом, включая основной блок, датчики, принадлежности и периферийные устройства. Он содержит важную информацию по технике безопасности для операторов данного устройства относительно выходной акустической мощности и методов контроля воздействия ультразвука на пациента согласно принципу ALARA (как можно ниже в разумных пределах). В данном разделе содержится также информация, касающаяся тестирования выходной акустической мощности и отображения выходных сигналов в режиме реального времени.

Внимательно прочтите этот раздел, прежде чем эксплуатировать оборудование.

## 16.1 Проблема биологических эффектов

Считается, что диагностика с использованием ультразвука безопасна. Действительно, сведений о вредных последствиях ультразвуковой диагностики для пациентов не поступало.

Однако нельзя с полной уверенностью утверждать, что ультразвук полностью безопасен. Исследования показали, что ультразвук крайне высокой интенсивности может нанести вред тканям организма.

За последние несколько лет методика ультразвуковой диагностики сделала огромный шаг вперед. Такой быстрый прогресс явился основанием для опасений, что с расширением области применения и с появлением новых методов диагностики возникает потенциальная опасность биологических эффектов.

## 16.2 Заявление о разумном применении

Хотя не существует подтвержденных фактов возникновения у пациентов биоэффектов, вызванных воздействием ультразвука при использовании диагностического ультразвукового оборудования, существует вероятность того, что такие биологические эффекты могут проявиться в будущем. Следовательно, ультразвук следует применять с осторожностью, чтобы не навредить пациенту. При получении необходимых клинических данных следует избегать высокого уровня сигнала и длительного воздействия.

## 16.3 Принцип ALARA (как можно ниже в разумных пределах)

При использовании ультразвуковой энергии необходимо придерживаться принципа ALARA. Применение принципа ALARA гарантирует поддержание суммарной энергии на довольно низком уровне, при котором не возникают биоэффекты, но можно получать диагностические данные. Суммарная энергия зависит от выходной мощности

и суммарного времени воздействия излучения. Выходная мощность, необходимая для исследования, зависит от пациента и конкретного клинического случая.

Не все исследования удается проводить с использованием максимально низкого уровня акустической энергии. Поддержание акустической мощности на крайне низком уровне приводит к низкому качеству изображения или допплеровского сигнала, что отрицательно сказывается на достоверности поставленного диагноза. Однако увеличение акустической мощности выше необходимого уровня не всегда повышает качество данных, необходимых для постановки диагноза, но при этом повышает опасность появления биоэффектов.

Пользователи должны отвечать за безопасность пациента и использовать ультразвуковое оборудование осмотрительно. Обдуманное применение ультразвука означает, что выбор выходной мощности должен обуславливаться принципом ALARA.

Дополнительная информация, касающаяся принципа ALARA и возможных биоэффектов, приводится в документе AIUM (American Institute of Ultrasound Medicine [Американский институт ультразвуковой медицины]) под названием Medical Ultrasound Safety (Безопасность медицинской ультразвуковой диагностики).

## 16.4 Сведения об индексах MI/TI

#### 16.4.1 Основные сведения об индексах MI и TI

Взаимосвязь различных выходных ультразвуковых параметров (частота, акустическое давление, интенсивность и т.д.) и возникновения биоэффектов в настоящее время до конца не изучена. Установлено, что биоэффекты могут быть обусловлены двумя основными механизмами. Первый - это тепловой биоэффект, возникающий при поглощении ультразвуковой энергии тканями, а второй механический биоэффект, основанный на кавитации. Тепловой индекс (TI) характеризует относительный коэффициент повышения температуры, вызванного тепловым биологическим воздействием, а механический индекс (MI) соответствует относительному коэффициенту механического биологического эффекта. Индексы TI и MI отражают мгновенные выходные величины, так что в них НЕ учитываются кумулятивные эффекты суммарного времени исследования. Модели, описывающие индексы TI и MI, содержат упрощения сложного процесса взаимодействия биоэффектов. Оператор должен учитывать тот факт, что фактический подъем температуры, имеющий место в худшем случае, может быть в несколько раз выше отображаемого значения TI.

-MI (Механический индекс):

Механические биоэффекты обусловлены компрессией и декомпрессией тканей, подвергающихся ультразвуковому воздействию, с образованием микропузырьков; этот процесс называют также кавитацией.

Индекс MI характеризует возможность образования пузырьков в зависимости от акустического давления; величина индекса вычисляется делением пикового отрицательного давления (пик разрежения) на квадратный корень из частоты. Поскольку значение MI уменьшается при увеличении частоты или при уменьшении пикового отрицательного давления, становится сложно генерировать кавитацию.

$$
MI = \frac{P_{r_1} \alpha}{\sqrt{f_{\text{awf}}} \times C_{MI}}
$$

 $C_{MI}$  = 1 (M<sub>Ta</sub>/ $\sqrt{MHz}$ )

Для частоты 1 МГц и пикового отрицательного давления 1 МПа значение MI равно 1. Можно предположить, что значение MI является одной из пороговых величин генерации кавитации. Особенно важно удерживать значение MI на низком уровне в тех случаях, когда соприкасаются газ и мягкие ткани (например, визуализация легких в ходе исследования сердца и кишечные газы в ходе сканирования брюшной полости).

-TI (Тепловой индекс):

> Индекс TI определяется отношением суммарной акустической мощности к акустической мощности, необходимой для подъема температуры ткани на 1 градус C. Кроме того, поскольку вариации подъема температуры значительны в зависимости от структуры ткани, различают три типа индекса TI: TIS (Тепловой индекс для мягких тканей), TIB (Тепловой индекс для кости) и TIC (Тепловой индекс для черепных костей).

- TIS: Тепловой индекс для мягких тканей (при сканировании брюшной полости и сердца).
- TIB: Тепловой индекс при таких исследованиях, как исследования плода (второй и третий триместр беременности) или исследования головного мозга новорожденных (через родничок), в ходе которых ультразвуковой луч проходит через мягкие ткани, а фокальная область расположена в непосредственной близости от кости.
- TIC: Тепловой индекс при таких исследованиях, как исследования головного мозга детей и взрослых, в ходе которых ультразвуковой луч проходит через кость вблизи входа в тело пациента.

Хотя выходная мощность при таких исследованиях регулируется автоматически, высокие значения TI нужно сводить к минимуму или вовсе исключать при акушерских исследованиях. Рекомендации WFUMB (World Federation for Ultrasound in Medicine and Biology [Международная федерация по ультразвуку в медицине и биологии]): устанавливается, что повышение температуры на 4 градуса C в течение 5 минут или больше должно рассматриваться как потенциальный риск для тканей эмбриона или плода.

Чем меньше значения MI/TI, тем ниже уровень биологических эффектов.

## 16.4.2 Отображение MI/TI

Значения TI и MI отображаются в верхней части экрана в реальном масштабе времени. В ходе исследования оператор должен следить за значениями этих индексов и поддерживать выходные значения на минимальном уровне, необходимом для эффективной диагностики.

В предварительных установках можно задать тип TI, который будет отображаться. Откройте страницу "B/THI" на экране [Предус.изобр], и появятся настройки выходной акустической мощности, как показано на рисунке внизу.

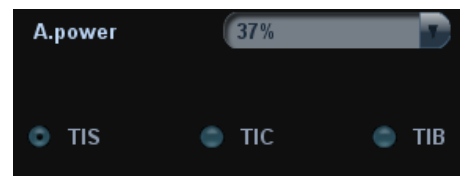

Здесь можно выбрать для отображения TIC, TIB или TIS, а также задать уровень акустической мощности. Вообще говоря, при исследовании черепа для отображения нужно задавать только TIC.

ПРИМЕЧАНИЕ: Если значение MI или TI превышает 1,0, необходимо тщательно соблюдать принцип ALARA.

Точность отображения составляет 0,1.

## 16.5 Установка акустической мощности

#### **•** Регулировка акустической мощности

Нажмите пункт [A.power] программного меню или меню, чтобы отрегулировать процент акустической мощности. Это значение отображается в соответствующем пункте программного меню и в верхней части экрана. Чем больше процент акустической мощности, тем больше значение текущей выходной акустической мощности.

Если изображение зафиксировано (стоп-кадр), система прекращает передачу акустической мощности.

-Установка акустической мощности по умолчанию

Выбор области диагностического исследования является наиболее важным фактором, регулирующим выходную акустическую мощность.

Допустимый уровень интенсивности ультразвука колеблется в зависимости от исследуемой области. В частности, при исследованиях плода нужно проявлять исключительную осторожность.

В данной системе настройки визуализации можно создавать на основании установленной пользователем величины ультразвуковой мощности. При этом функция установок по умолчанию отключена. За любые изменения настроек по умолчанию ответственность несет пользователь.

Варианты по умолчанию

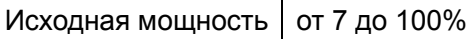

\* Определение 100%: Максимальная акустическая мощность датчика, определяемая по повышению температуры поверхности датчика в выбранном режиме с учетом ограничений акустической мощности, установленных Администрацией по контролю за продуктами питания и лекарствами (США).

ПРИМЕЧАНИЕ: Данная система автоматически возвращается к этим настройкам всякий раз, когда изменяются значения (при включении питания, переключении между датчиками, нажатии клавиши <End Exam> или выборе пункта «Возвр» в меню «Настр»). В заводских настройках по умолчанию уровень акустической мощности не превышает этих значений. Согласно ограничению ALARA, акустическую мощность можно повышать в соответствии с предельными значениями, установленными в рекомендациях FDA 510(k)-Track3 и задавать ее на экране предварительных установок.

Акустический выходной сигнал системы измерен и подсчитан в соответствии со стандартом IEC60601-2-37, рекомендациями FDA 510(K), «Стандартом измерения выходной акустической мощности диагностического ультразвукового оборудования» (NEMA UD-2 2004) и «Стандартом отображения теплового и механического индексов в масштабе реального времени диагностического ультразвукового оборудования» (AIUM и NEMA UD-3 2004).

Точность отображения MI составляет ±18,1 %, а точность отображения TI составляет ±34,27 %.

## 16.6 Управление акустической мощностью

Опытный оператор может использовать элементы управления системы для ограничения выходной ультразвуковой мощности и настройки качества изображений. Имеются три типа элементов управления системой, которые влияют на значение

выходной мощности. Это элементы управления, непосредственно влияющие на выходную мощность; элементы управления, косвенно влияющие на выходную мощность; и элементы управления приемником.

-Элементы прямого управления

При необходимости выходную акустическую мощность можно регулировать с помощью элементов управления программным меню, расположенных на панели управления. В этом случае максимальное значение выходной акустической мощности в любом рабочем режиме никогда не превышает значения MI, равного 1,9, TI, равного 6 и .<br>І<sub>SPTA.3</sub>, равного 720 мВт/см<sup>2</sup>.

-Элементы косвенного управления

Элементами управления, которые косвенно влияют на значение выходной мощности, являются многие параметры визуализации. К ним относятся режимы работы, частота, положения фокусных точек, глубина изображения и частота повторения импульсов.

Рабочий режим определяет, является ли ультразвуковой луч сканирующим. Тепловой биоэффект тесно связан с M-режимом, допплеровским и цветовым режимом.

Поглощение акустической энергии тканями напрямую связано с частотой датчика.

Фокусная точка связана с активной апертурой датчика и шириной луча.

Для более высоких значений PRF (частоты повторения импульсов) в определенный промежуток времени регистрируется большее количество выходных импульсов.

-Элементы управления приемником

Элементы управления приемником (например, усиление, динамический диапазон, постобработка изображения и т.д.) не влияют на выходную мощность. По возможности, для улучшения качества изображения в первую очередь нужно использовать эти элементы управления, а потом уже прибегать к помощи элементов управления, непосредственно или косвенно влияющих на выходную мощность.

## 16.7 Выходная акустическая мощность

#### 16.7.1 Приведенные выходные ультразвуковые параметры

Для определения выходных ультразвуковых параметров применяется метод, который позволяет сравнивать ультразвуковые системы, функционирующие на различных частотах и с различной глубиной фокуса. Такой подход, называемый «приведение» или «ослабление», позволяет внести поправку в значение выходной акустической мощности, измеренной в емкости с водой, для учета эффекта распространения ультразвука в ткани. Было условлено использовать специфическую величину средней интенсивности затухания, которая соответствует величине 0,3 дБ/см/МГц. То есть, интенсивность ультразвука снижается на 0,3 дБ/МГц на каждый сантиметр по мере удаления от датчика. Это выражается следующим уравнением:

$$
I_{\text{atten}} = I_{\text{water}} \times 10^{(-0.3/10 \times f_c \times z)}
$$

где I<sub>atten</sub> — интенсивность ослабления, I<sub>water</sub> — интенсивность, измеренная в емкости с водой (на расстоянии z), fc — центральная частота ультразвуковой волны (при измерении в воде), а z — расстояние до датчика. Уравнение для вычисления значений ослабления давления аналогично. Разница только в том, что коэффициент ослабления равен 0,15 дБ/см/МГц или половине коэффициента снижения интенсивности.

Коэффициент снижения интенсивности равен удвоенному коэффициенту ослабления давления, так как интенсивность пропорциональна квадрату давления.

Хотя выбранная в качестве коэффициента ослабления величина 0,3 дБ/см/МГц значительно меньше ослабления в любой специфической плотной ткани человеческого тела, эта величина позволяет принять во внимание исследования плода. При исследованиях плода в первом триместре беременности между датчиком и плодом может быть значительная прослойка жидкости, а ослабление в жидкости очень мало. Поэтому коэффициент ослабления был занижен для учета случаев таких исследований.

## 16.7.2 Предельные значения выходной акустической мощности

Согласно требованиям FDA Track 3, метод "приведения" или "ослабления" был учтен в предельных значениях акустической мощности FDA, приведенных ниже. Предполагается, что уровень максимальной выходной акустической мощности любого датчика в любом рабочем режиме ниже указанных предельных значений.

Предельные значения акустической мощности FDA для Track 3 (с учетом ослабления)

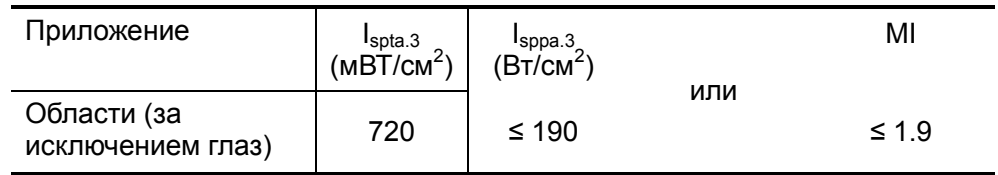

#### 16.7.3 Разности между фактическими и отображаемыми значениями MI и TI

В процессе работы система отображает для оператора значения выходных акустических параметров, теплового индекса TI или механического индекса MI (или в некоторых случаях - оба параметра одновременно). Эти параметры были приняты за универсальные индикаторы степени риска при тепловом или механическом воздействии ультразвуковой волны. Эти значения должны указывать оператору на увеличение или уменьшение возможности возникновения тепловых или механических эффектов для данных конкретных установок системы. Если употреблять более специальные термины, эти значения помогают реализовать принцип ALARA. Если оператор меняет настройки указанных элементов управления системой, будет указана возможность потенциального эффекта изменения выходной мощности. Однако тепловой индекс не равнозначен повышению температуры тела; это обусловлено несколькими причинами. Во-первых, для того, чтобы отображался только один дисплей индекса для оператора, принят ряд упрощений. Главным упрощением является применение описанной выше формулы с учетом ослабления, значение которого значительно ниже, чем фактическая величина ослабления в большинстве тканей тела. Например, при сканировании мышечных тканей или органов ослабление гораздо выше, чем величина 0,3 дБ/см/МГц. Принят также ряд значительных упрощений, которые касаются тепловых свойств тканей. Так, при сканировании тканей с высоким уровнем перфузии, таких как ткани сердца или сосудов, наблюдается значительно более слабый тепловой эффект, чем можно предположить по величине теплового индекса.

Аналогично, механический индекс был введен для характеристики относительной возможности возникновения механических эффектов (кавитация). Значение MI вычисляется по приведенному пиковому отрицательному давлению (пик разрежения) и центральной частоте ультразвуковой волны. Фактическая величина пикового отрицательного давления связана с фактическим ослаблением в ткани на пути между датчиком и фокальной точкой. К тому же все плотные ткани тела характеризуются более высоким ослаблением, чем величина 0,3 дБ/см/МГц, и поэтому фактическое пиковое отрицательное давление будет ниже. Более того,

16-6 Выходная акустическая мощность

фактическое пиковое отрицательное давление будет меняться в зависимости от сканируемой области тела.

По этим причинам отображаемые значения TI и MI должны использоваться оператором только в качестве вспомогательных средств для реализации принципа ALARA в ходе исследования пациента.

## 16.8 Неопределенность измерения

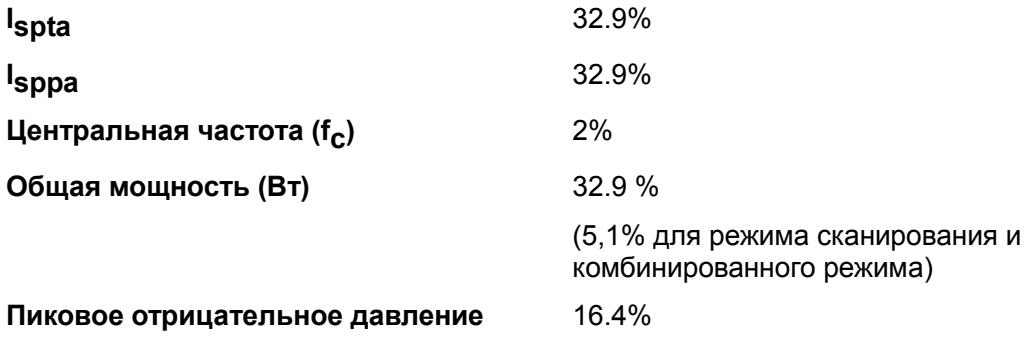

## 16.9 Литература по проблемам мощности акустического сигнала и безопасности

- 1. Bioeffects and Safety of Diagnostic Ultrasound (Биоэффекты и безопасность при ультразвуковой диагностике), издано AIUM, 1993 г.
- 2. Medical Ultrasound Safety (Безопасность при использовании ультразвука в медицине), издано AIUM, 1994 г.
- 3. Acoustic Output Measurement Standard for Diagnostic Ultrasound Equipment, Revision 3 (Стандарт измерения выходной акустической мощности диагностического ультразвукового оборудования, Редакция 3), издано AIUM/NEMA, 2004 г.
- 4. Standard for real-time display of thermal and mechanical acoustic output indices on diagnostic ultrasound equipment, Revision 2 (Стандарт отображения теплового и механического индексов в режиме реального времени диагностического ультразвукового оборудования, Редакция 2), издано AIUM/NEMA, 2004 г.
- 5. Information for Manufactures Seeking Marketing Clearance of Diagnostic Ultrasound Systems and Transducers (Сведения для изготовителей, стремящихся выйти на рынок ультразвуковых диагностических систем и датчиков), издано FDA, 1997 г.
- 6. "Medical electrical equipment Part 2-37: Particular requirements for the safety of ultrasonic medical diagnostic and monitoring equipment (Медицинское электрическое оборудование - Часть 2-37: Специальные требования к уровню безопасности ультразвукового оборудования для медицинской диагностики и мониторинга), издано МЭК в 2005 г.
# 17 Рекомендации по использованию и заявление изготовителя

Система соответствует требованиям стандарта ЭМС IEC60601-1-2: 2007.

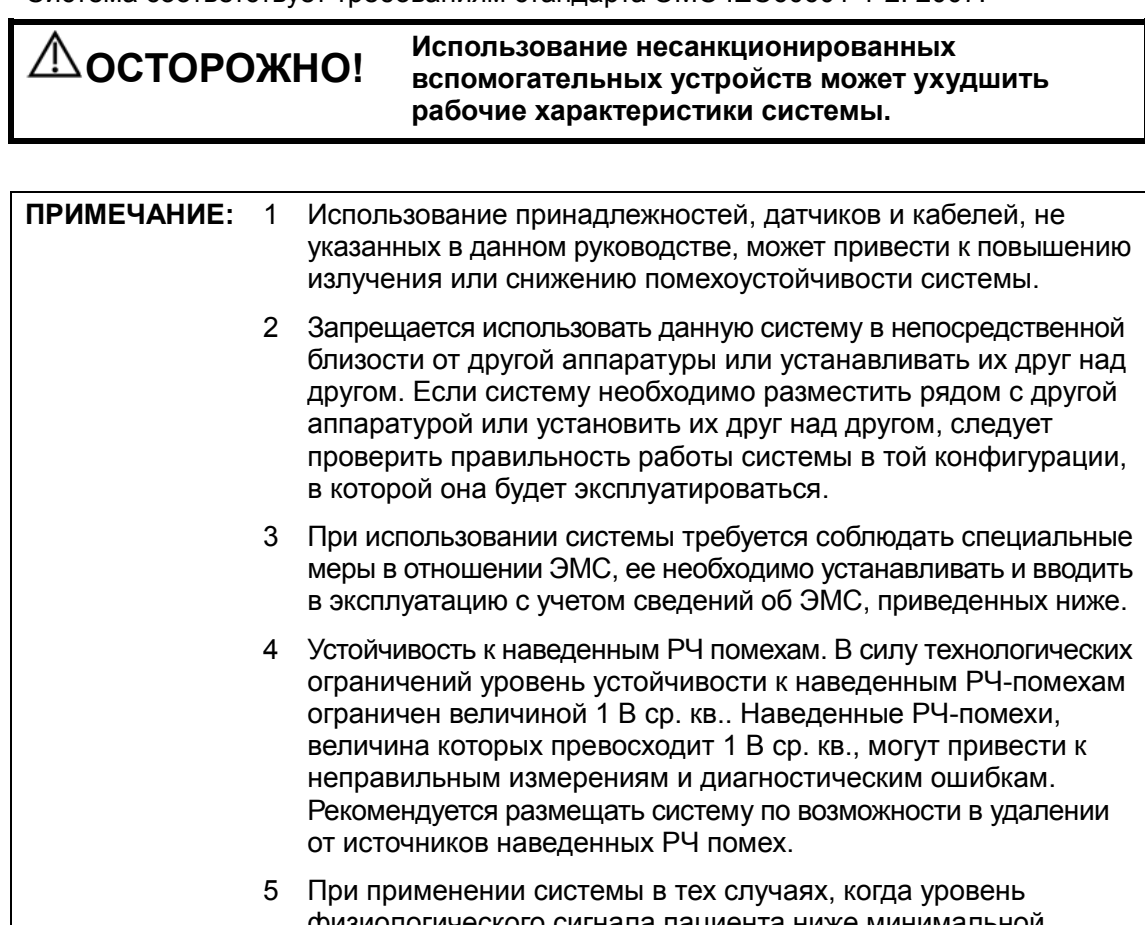

- физиологического сигнала пациента ниже минимальной амплитуды или значения, указанного в технических характеристиках оборудования, результаты могут быть неточными.
- 6 Переносные и мобильные средства РЧ-связи могут оказывать влияние на работу системы. См. таблицы 1, 2, 3 и 4 ниже.

#### РЕКОМЕНДАЦИИ И ЗАЯВЛЕНИЕ КОМПАНИИ MINDRAY - ЭЛЕКТРОМАГНИТНЫЕ ИЗЛУЧЕНИЯ

Эта система предназначена для использования в описанных ниже условиях электромагнитной обстановки. Заказчик или пользователь системы должен убедиться, что она используется именно в такой среде.

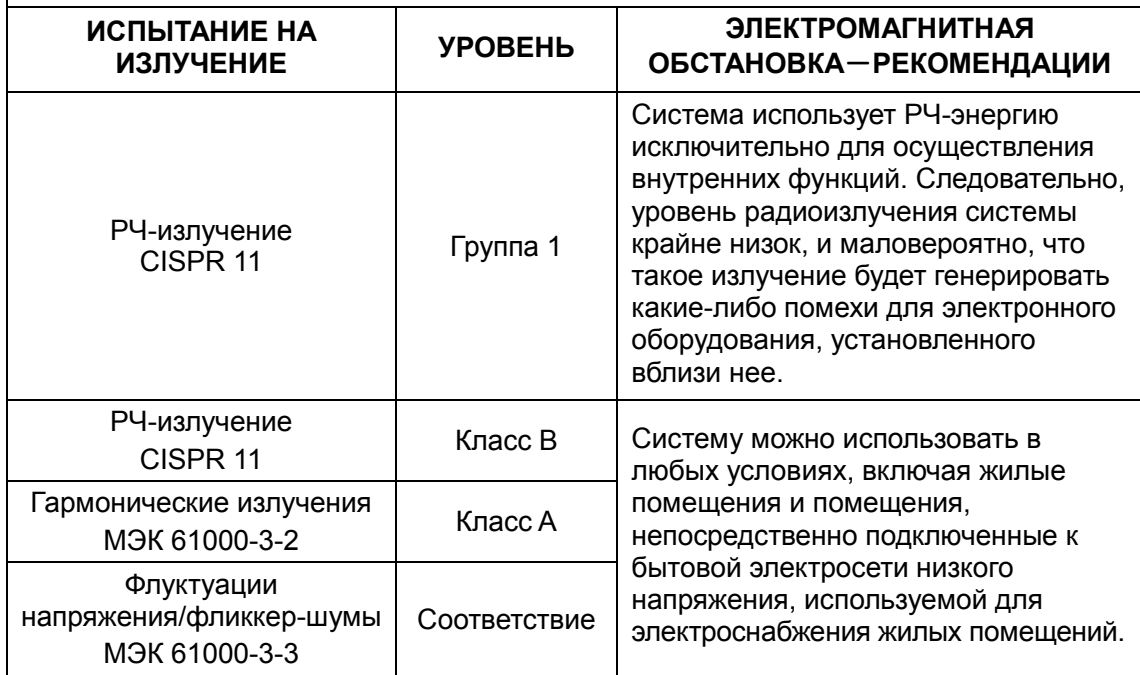

#### РЕКОМЕНДАЦИИ И ЗАЯВЛЕНИЕ КОМПАНИИ MINDRAY - ЗАЩИЩЕННОСТЬ ОТ ЭЛЕКТРОМАГНИТНЫХ ПОМЕХ

Эта система предназначена для использования в описанных ниже условиях электромагнитной обстановки. Заказчик или пользователь системы должен убедиться, что она используется именно в такой среде.

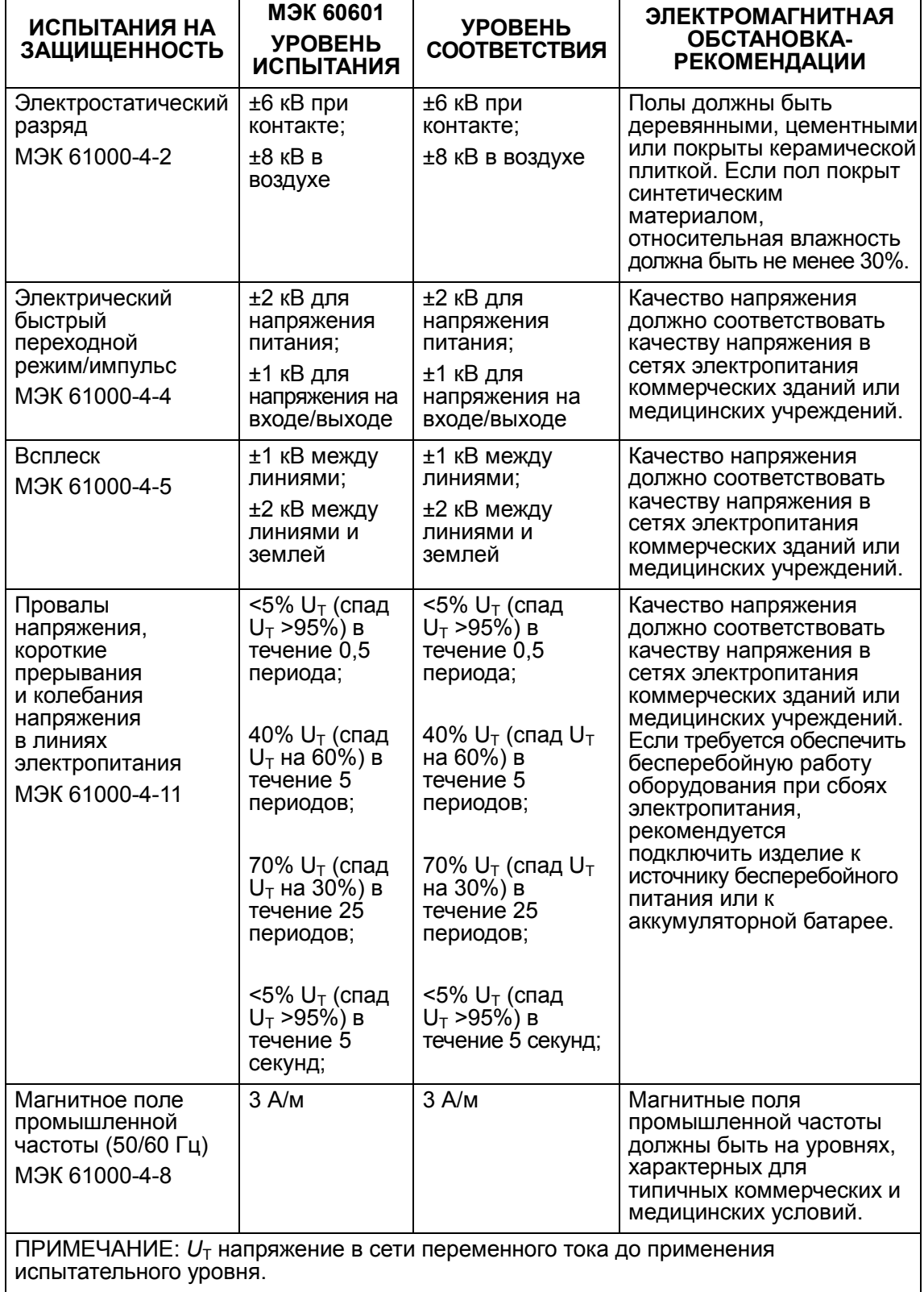

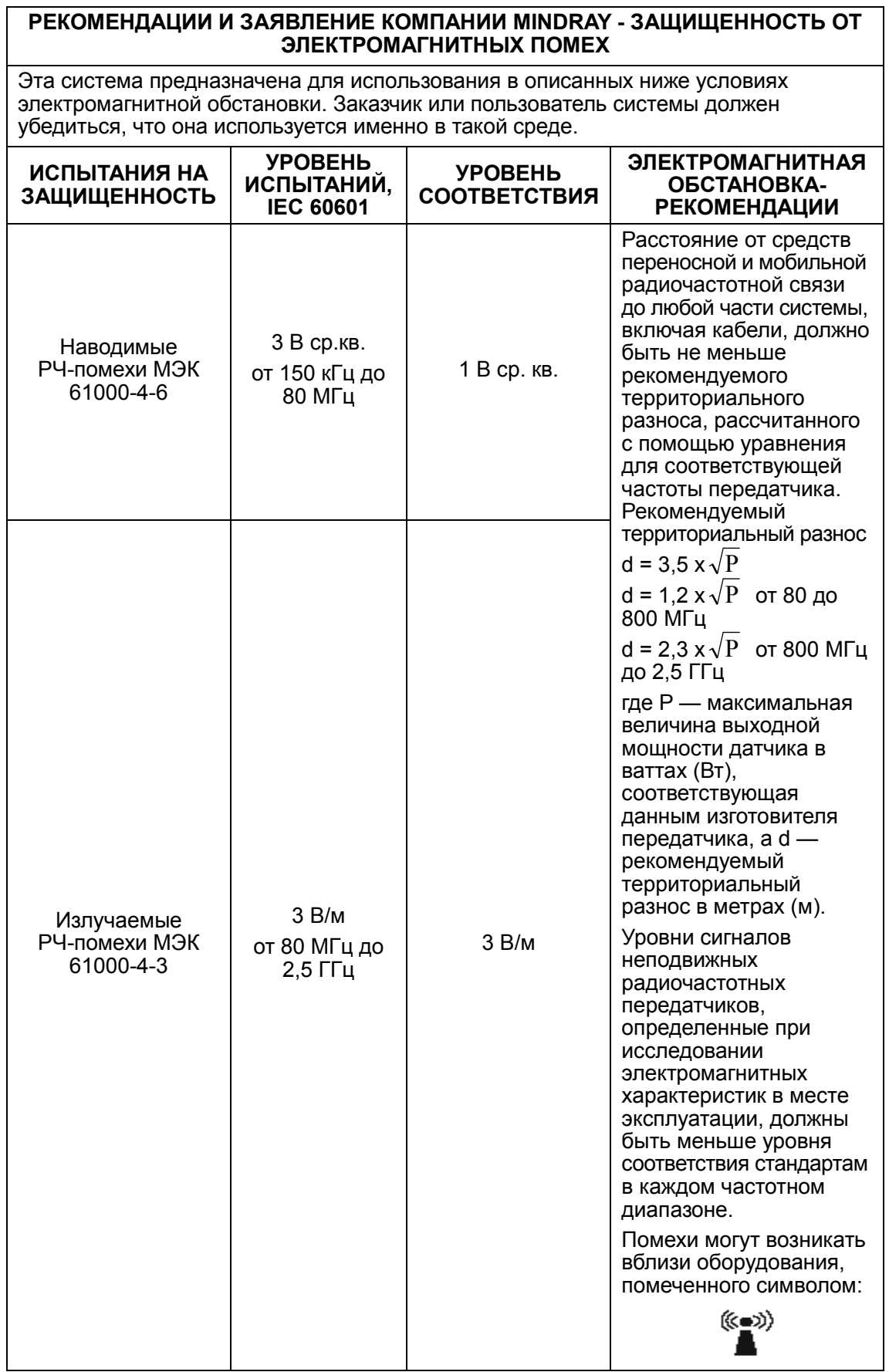

Примечание 1 При частоте от 80 до 800 МГц применяется значение территориального разноса для диапазона более высоких частот.

Примечание 2 Эти рекомендации могут быть применимыми не ко всем ситуациям. Распространение электромагнитного излучения зависит от поглощения и отражения конструкциями, предметами и человеком.

 Теоретически невозможно точно предсказать величину напряженности полей стационарных передатчиков, например базовых станций радиотелефонов (сотовых или беспроводных) и переносных радиостанций, любительских станций, АМ и ЧМ радиовещательных передатчиков и телевещательных передатчиков.

Для оценки электромагнитной обстановки вблизи стационарных радиочастотных передатчиков следует провести электромагнитное обследование местности. Если измеренная напряженность поля в том месте, где установлена система, превышает приемлемый уровень соответствия, указанный выше, следует убедиться, что система функционирует нормально. Если будут выявлены нарушения, то могут потребоваться дополнительные меры, например переориентация или перемещение системы.

 По всему частотному диапазону от 150 кГц до 80 МГц уровень сигнала должен быть ниже 1 В/м.

#### РЕКОМЕНДУЕМЫЕ РАССТОЯНИЯ МЕЖДУ ПЕРЕНОСНЫМИ ИЛИ МОБИЛЬНЫМИ УСТРОЙСТВАМИ РАДИОЧАСТОТНОЙ СВЯЗИ И СИСТЕМОЙ

Данная система предназначена для использования в электромагнитной обстановке, защищенной от излучаемых РЧ-помех. Заказчик или пользователь системы может содействовать предотвращению электромагнитных помех, поддерживая минимальное расстояние между переносными/мобильными радиочастотными средствами связи и системой, рекомендуемое ниже с учетом максимальной мощности средств связи.

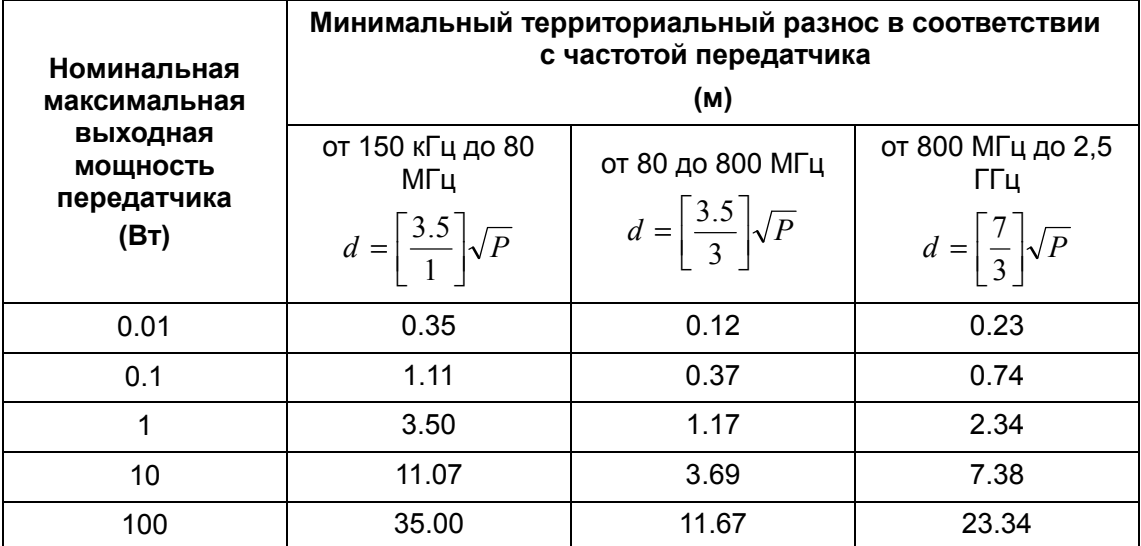

Для передатчиков, номинальная максимальная мощность которых не указана выше, рекомендуемый территориальный разнос в метрах (м) можно определить с помощью уравнения с учетом частоты передатчика, где Р — максимальная номинальная выходная мощность передатчика в Ваттах (Вт) по данным его изготовителя.

В случае искажения изображения, возможно, потребуется поместить систему подальше от источника наведенных радиопомех или установить фильтр внешнего источника электропитания, чтобы снизить уровень радиопомех до приемлемого уровня.

Примечание 1 При частоте от 80 до 800 МГц применяется значение территориального разноса для диапазона более высоких частот.

Примечание 2 Эти рекомендации могут быть применимыми не ко всем ситуациям. Распространение электромагнитного излучения зависит от поглощения и отражения конструкциями, предметами и человеком.

# 18 Техническое обслуживание системы

Регламентное обслуживание системы выполняется пользователем. Пока действует гарантия, сервисное обслуживание выполняется инженерами по техническому обслуживанию компании Mindray. По истечении гарантийного срока вся ответственность за техническое обслуживание системы ложится на владельца (оператора).

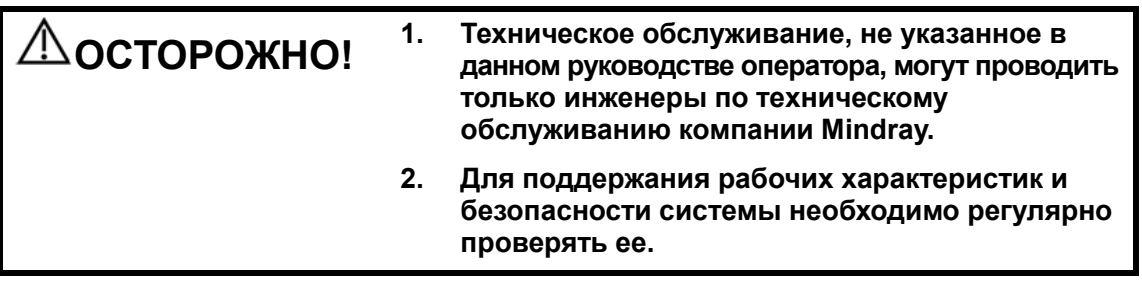

# 18.1 Ежедневное техническое обслуживание

За ежедневное техническое обслуживание отвечает пользователь.

### 18.1.1 Чистка системы

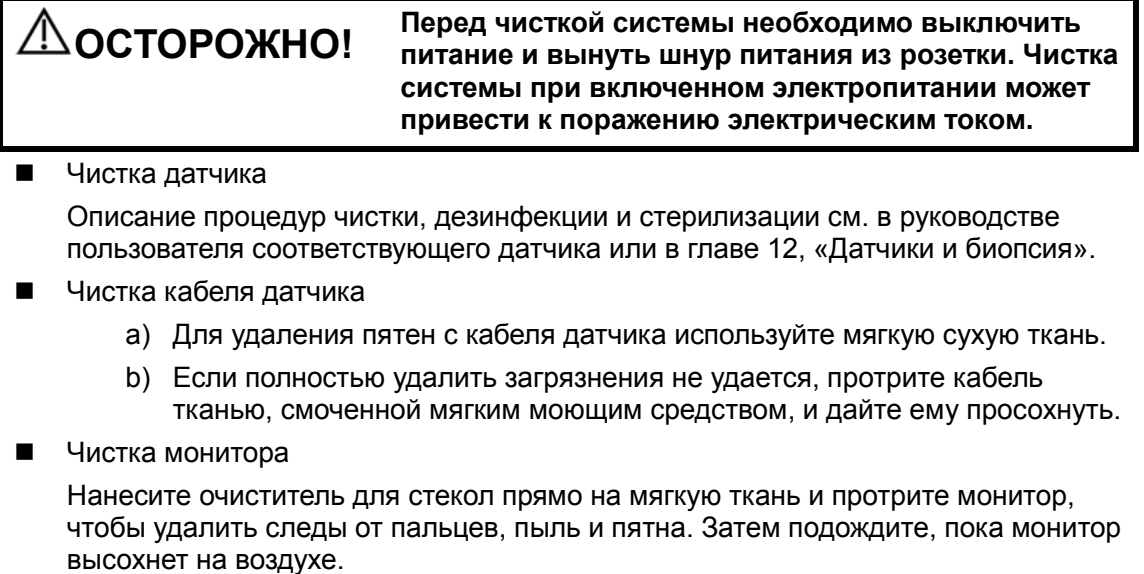

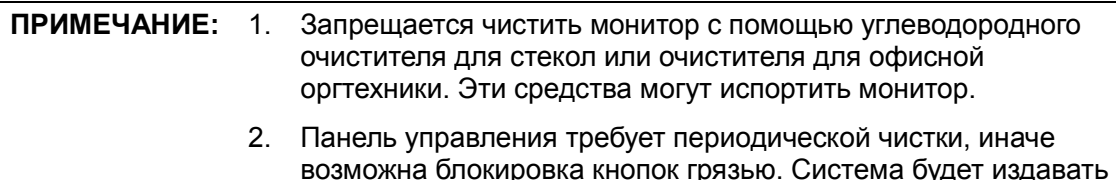

- звуковой сигнал, пока кнопки не будут реагировать.
- - Чистка панели управления, крышки и держателя Протрите систему снаружи сухой мягкой тканью. Сильные загрязнения протрите мягкой тканью, смоченной в слабом или нейтральном моющем средстве. Промокните влагу сухой мягкой тканью и подождите, пока все поверхности высохнут на воздухе.
- - Чистка трекбола
	- (1) Разборка трекбола

Обеими руками нажмите на выступы зажимного кольца и поверните кольцо примерно на 45° по часовой стрелке, пока оно не снимется. Выньте кольцо и вращающийся шарик. Будьте осторожны и не уроните шарик.

Вращающийся шарик

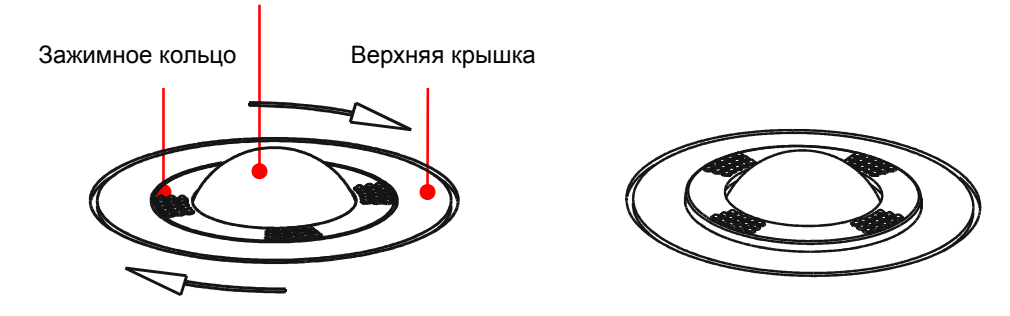

(2) Чистка механизма и вращающегося шарика трекбола

Во внутренних механизмах трекбола может накопиться значительное количество жира с пальцев и грязи. С помощью ватного валика или мягкой сухой ткани очистите два длинных вала с поворотным подшипником и удалите все накопления.

Очистите вращающийся шарик мягкой сухой тканью.

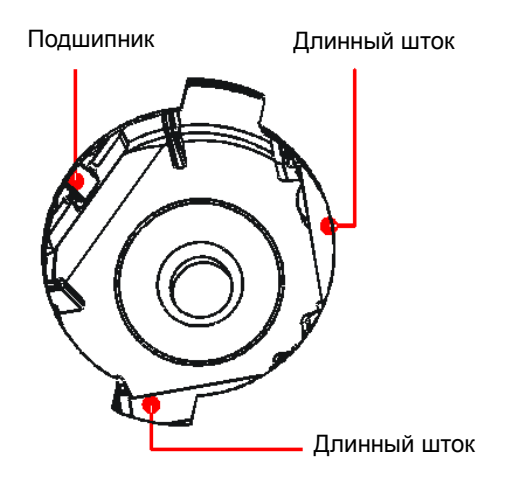

#### (3) Установка трекбола

Поместите вращающийся шарик обратно в механизм трекбола и совместите защелку зажимного кольца с выемкой на верхней крышке. Обеими руками нажмите на выступы кольца и поверните кольцо примерно на 45° против часовой стрелки. Послышится щелчок, и кольцо зафиксируется. Кольцо зафиксируется, когда выступы окажутся заподлицо с верхней крышкой.

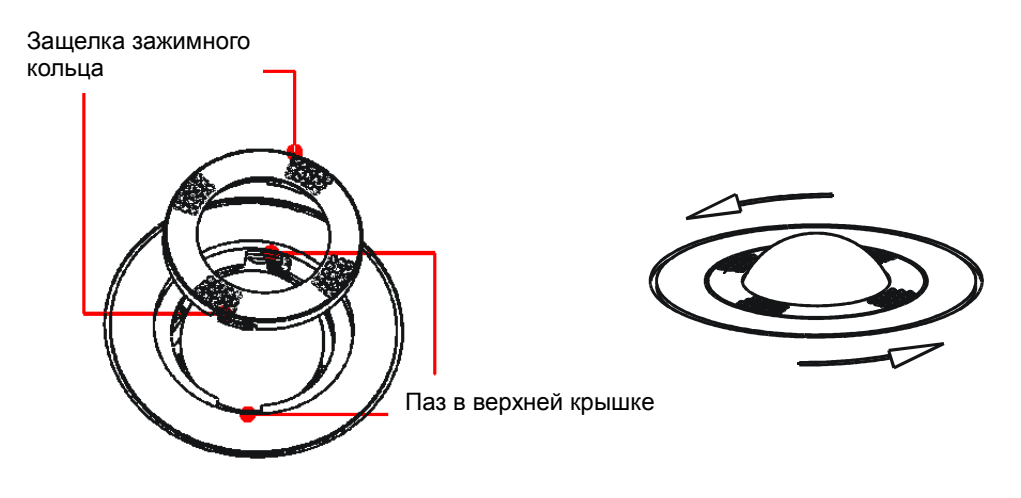

### 18.1.2 Проверка датчика

Перед каждым использованием следует проверять разъем датчика на наличие трещин. В случае обнаружения трещин ЗАПРЕЩАЕТСЯ использовать датчик. При каждой чистке необходимо тщательно осмотреть датчик, включая кабель и разъем.

#### 18.1.3 Резервное копирование жесткого диска системы

Во избежание повреждения или потери данных, хранящихся на жестком диске системы, следует регулярно создавать резервные копии жесткого диска.

### 18.2 Проверки технического состояния, выполняемые инженером по эксплуатации

Следующие проверки должны выполняться для обеспечения и поддержания безопасности и рабочих характеристик системы. По вопросам планирования и выполнения этих проверок обращайтесь в отдел обслуживания клиентов или представителю компании Mindray.

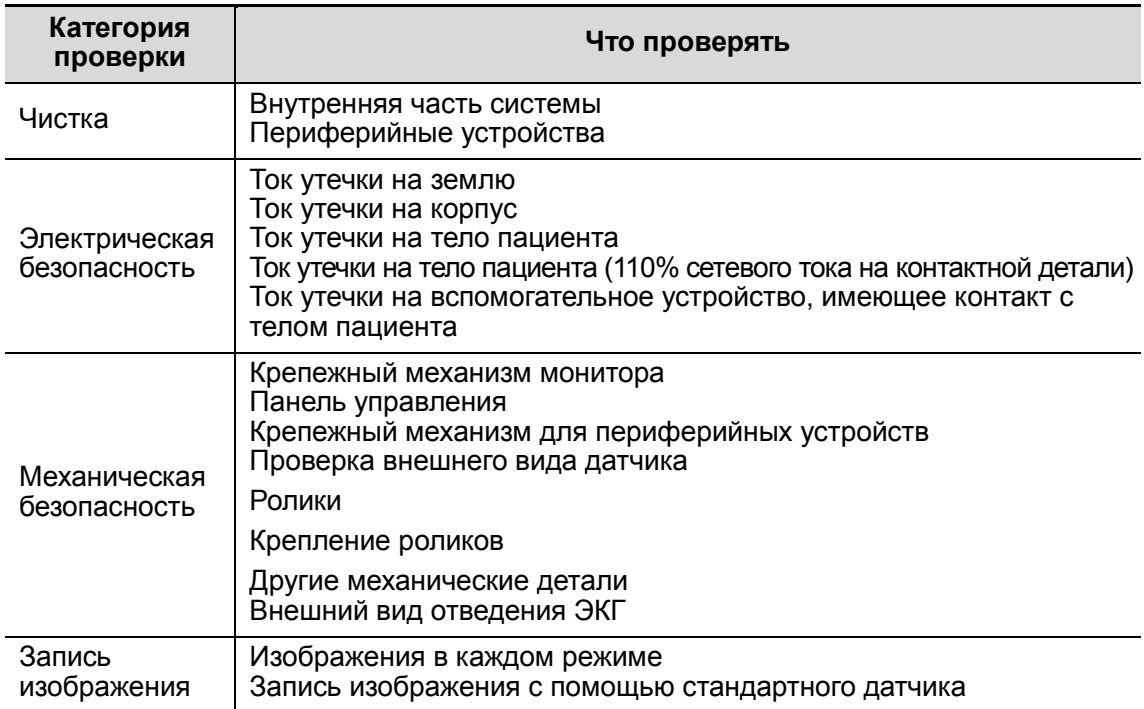

### 18.3 Расходные материалы и периодическая замена деталей

В данной системе используются расходные материалы и детали, требующие периодической замены, в том числе ролики и предохранитель.

Перед их заменой следует обратиться в отдел обслуживания клиентов или к представителю компании Mindray.

## 18.4 Устранение неполадок

Для обеспечения правильной эксплуатации и работы системы рекомендуется создать план технического обслуживания и осмотра с целью периодической проверки безопасности системы. При любых сбоях в работе системы обращайтесь в отдел обслуживания клиентов или к представителю компании Mindray.

В случае постоянных сбоев системы, таких как появление на экране сообщений об ошибках, пустой экран изображения, отсутствие меню, см. таблицу, приведенную ниже. Если не удается устранить неисправность, обращайтесь в отдел обслуживания клиентов или к представителю компании Mindray.

#### ВНИМАНИЕ: <sup>1. Не</sup> допускайте попадания воды или иных<br>жидкостей внутрь системы во время чистки. Невыполнение этого требования может привести к сбою в работе оборудования или поражению электрическим током.

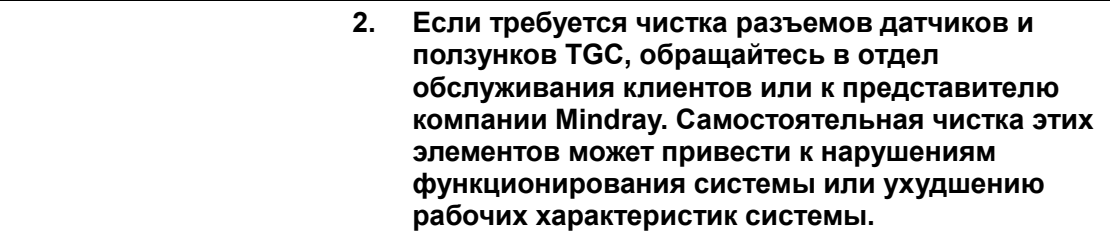

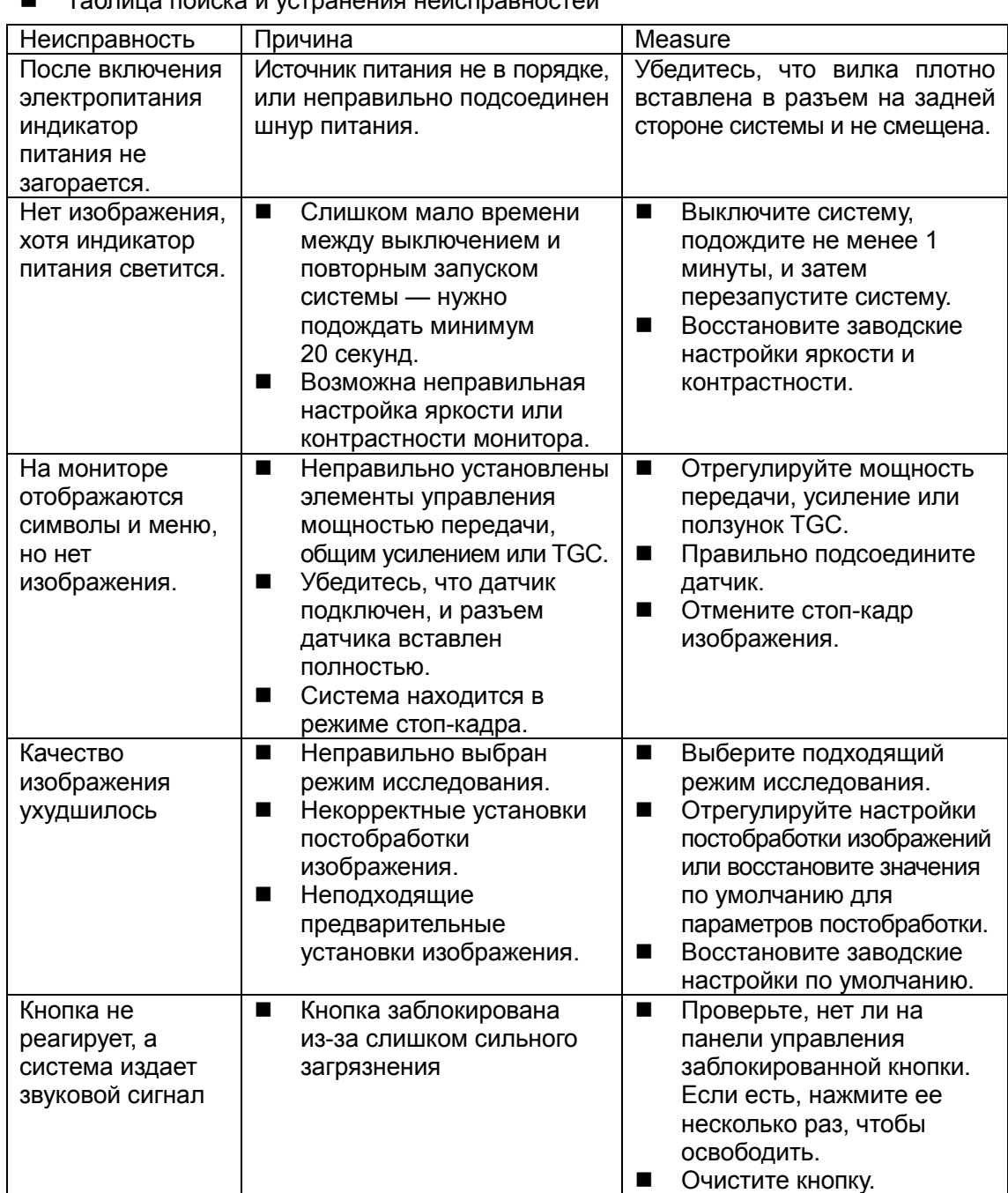

-Таблица поиска и устранения неисправностей

# Appendix A Беспроводная ЛВС

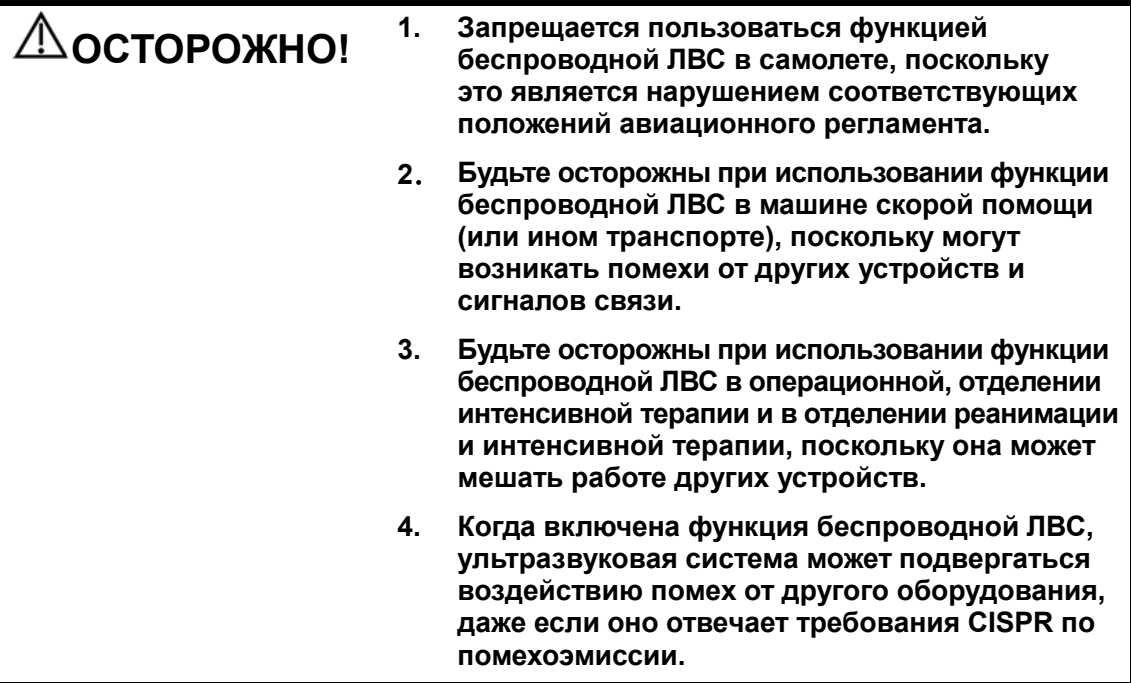

## A.1 Использование функции беспроводной сети

В системе можно сконфигурировать беспроводной сетевой адаптер, чтобы обеспечить передачу информации.

- 1. Подключение к беспроводной сети через USB-порт.
- 2. Настройка локального TCP/IP в предварительных установках:
	- a) Нажмите <Setup>, чтобы войти в меню настройки.
	- b) Установите курсор на пункт [Предустан.сети], выберите [Лок. TCP/IP], чтобы открыть экран, показанный на рисунке внизу:

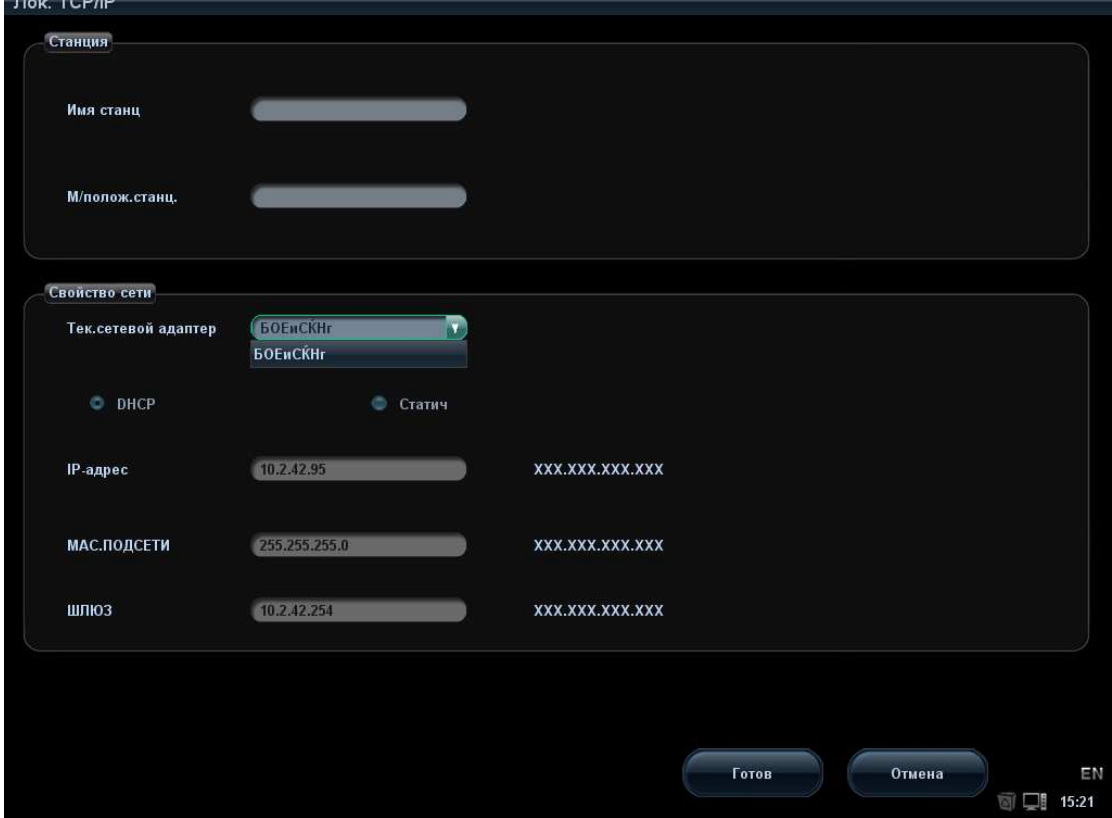

c) Далее описаны предварительные установки локального протокола TCP/IP:

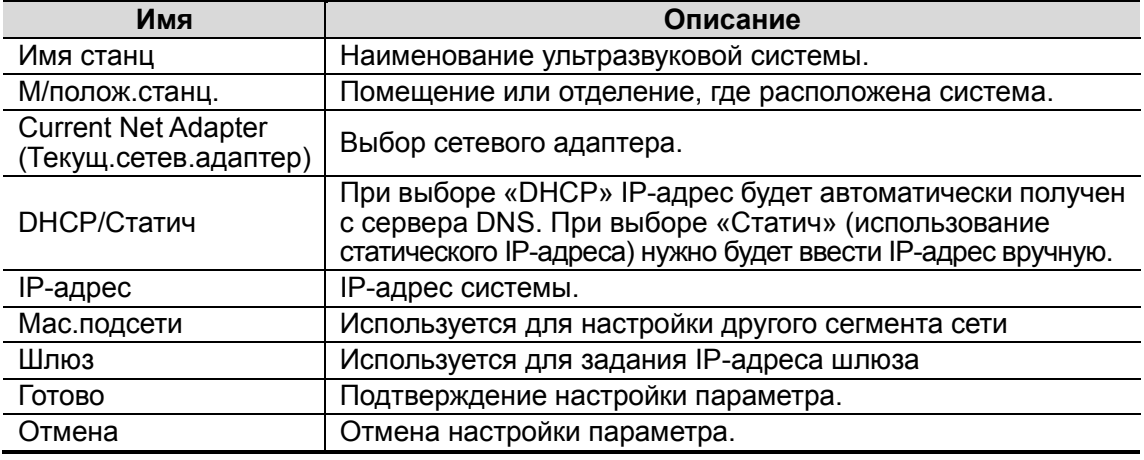

A-2 Беспроводная ЛВС

IP-адрес системы не должен заниматься другими устройствами ЛВС, иначе возможен сбой.

- 3. Нажмите значок диспетчера беспроводной ЛВС **ВА** в нижнем правом углу панели инструментов, чтобы открыть диалоговое окно:
	- [Connect] (Подключ): выберите целевую сеть и нажмите эту кнопку, чтобы подключиться. После подключения значок диспетчера сети примет вид **...**.
	- [Disconnect] (Отсоедин.): выберите целевую сеть и нажмите эту кнопку, чтобы отсоединиться.
	- [Refresh] (Обнов.): обновление списка беспроводных сетей.
	- [Configure] (Конфиг.): открытие экрана «Лок. TCP/IP».
	- [Подробнее]: чтобы просмотреть подробные сведения о беспроводной сети, нажмите эту кнопку. В появившемся диалоговом окне выберите [Эксп.], чтобы сохранить эти сведения.
	- [Set Preferred Network] (Задать предпочт. сеть): нажмите эту кнопку, чтобы сделать выбранную сеть сетью по умолчанию, и система будет автоматически подключаться к этой сети, как только найдет ее.
	- [Delete Profile] (Удал. профиль): удаление настройки предпочтительной сети и введенного пароля.

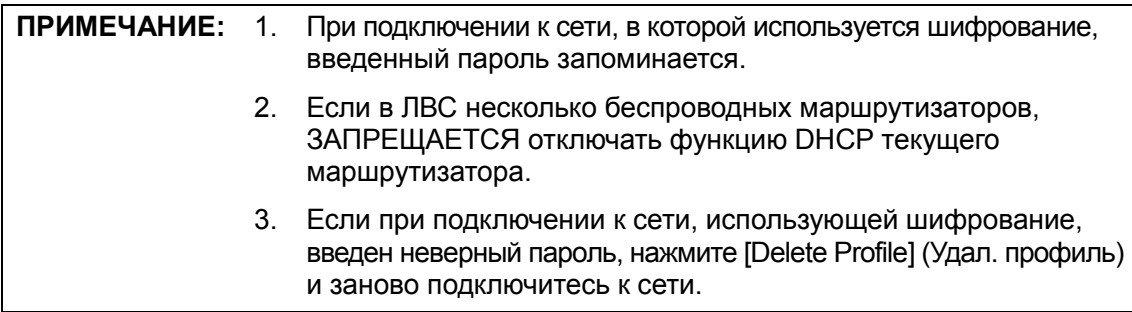

Советы: в случае отклонений в работе сети (например, несвоевременное обновление списка беспроводных сетей) можно предпринять следующие меры:

- 1. Отсоедините и снова подключите сетевой адаптер.
- 2. Если неполадка не устраняется, перезапустите маршрутизатор и ультразвуковую систему.
- 3. Если неполадка не устраняется, еще раз перезапустите маршрутизатор и подождите 5-10 мин. Затем снова подключитесь к сети.

# A.2 Установка драйвера для беспроводного адаптера

Порядок установки драйвера для сетевых адаптеров следующий (рассмотрим на примере адаптера DWA-125 D-LINK):

- a) Получите файл лицензии у инженера по эксплуатации.
- b) Нажмите <Setup>, чтобы войти в меню настройки.
- c) Установите курсор на пункт [Предустан.сети], выберите [Устан.драйвер.беспров], чтобы открыть экран, показанный на рисунке внизу:

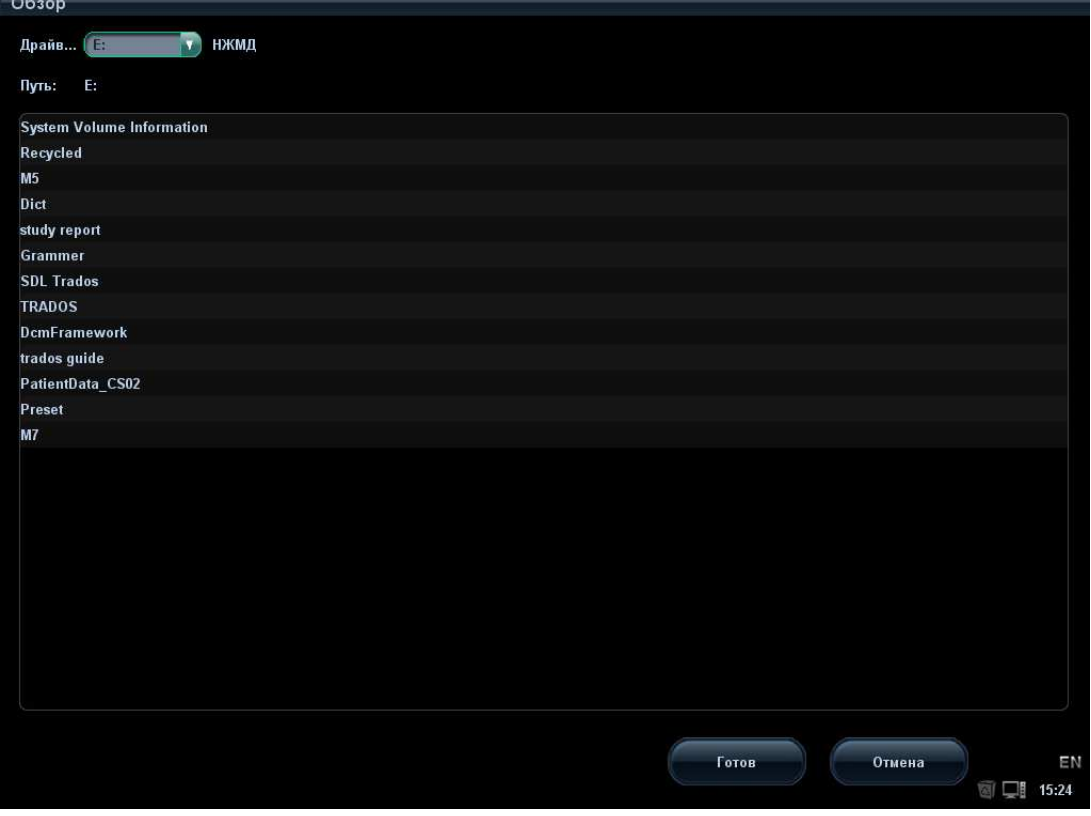

- d) Выберите путь для установки драйвера и нажмите [Готов], чтобы открыть диалоговое окно установки драйвера.
- e) После успешной установки в нижнем правом углу области панели инструментов появится значок диспетчера беспроводной ЛВС.

# Appendix B Дистанционное управление и обновление по сети

Дистанционное управление (удаленный рабочий стол) — это функция, предоставляемая компанией Mindray, которая позволяет инженеру по эксплуатации контролировать ультразвуковую систему и управлять ею в реальном времени, чтобы устранить неполадки или провести инструктаж.

Обновление по сети позволяет обновлять систему путем загрузки обновления программного обеспечения от изготовителя сервера.

Перед выполнением дистанционного управления или обновления по сети ультразвуковая система должны быть подключена к сети.

# B.1 Сетевое соединение

- 1. Подключите ультразвуковую систему к Интернету.
- 2. Откройте экран «Лок. TCP/IP», нажав <Setup>-[Предустан.сети]-[Лок. TCP/IP], и установите сетевые свойства ультразвуковой системы.
- 3. Нажмите [Готов], чтобы закрыть настройку сетевых свойств.
- 4. Нажмите [Вых.], чтобы закрыть предварительную установку.

### B.2 Дистанционное управление

- 1. Нажмите клавишу <Menu>, а затем нажмите кнопку [Др.], чтобы открыть меню «Др.».
- 2. Нажмите [Обслуживан], чтобы открыть экран.
- 3. Нажмите [Удал. раб.стол], чтобы открыть диалоговое окно «Дистан.обслуж.».
- 4. Установите пароль из 1-8 символов и сообщите его инженеру по эксплуатации.
- 5. Выберите «Вкл. дист. управление».
- 6. Нажмите [Зап.службу].
- 7. Проверьте IP-адрес ультразвуковой системы и сообщите его инженеру по эксплуатации.
- 8. После чего инженер по эксплуатации сможет воспользоваться функцией дистанционного управления для проверки ультразвуковой системы и управления ею.
- 9. Если требуется остановить дистанционное управление, щелкните значок В в нижнем правом углу и в появившемся диалоговом окне нажмите «Готов».

### B.3 Обновление по сети

- 1. Получите файл лицензии у инженера по эксплуатации.
- 2. Нажмите <Setup>, чтобы открыть меню [Настр].
- 3. Нажмите [Обслуживан], чтобы открыть экран.
- 4. Нажмите [Обнов. по сети], чтобы открыть диалоговое окно «Загр.файл» и загрузить файл лицензии.
- 5. Нажмите [Готов], и ультразвуковая система будет автоматически искать сервер обновления и загружать обновления программного обеспечения.
- 6. По завершении загрузки система спросит, выполнять обновление или нет. Нажмите [Готов], чтобы начать обновление.

# Appendix C Физикальное исследование

## C.1 Переход к режиму физикального исследования

Нажмите клавишу <F12>, чтобы перейти к этому режиму. В нижнем правом углу

экрана появится значок .

# C.2 Параметры изображения

Система предоставляет группу параметров изображения, которые отличаются от параметров обычных ультразвуковых исследований.

Кроме того, система предоставляет группу параметров исследования с высоким проникновением для особых пациентов (например, пациентов с ожирением).

-Вход в режим исследования с высоким проникновением:

Установите «быструю» клавишу для режима с высоким проникновением: Откройте [Настр] (отрывается нажатием клавиши <Setup>)→[Предуст.сист.]→ [Конф. клав].Подробнее см. в разделе «14.1.7 Конф. клав».

-Параметры настройки высокого проникновения:

В режиме высокого проникновения некоторые параметры не зависят от параметров обычных режимов, поэтому пользователи могут предварительно настроить эти параметры.

Откройте [Настр] (отрывается нажатием клавиши <Setup>)  $\rightarrow$  [Предус.изобр]  $\rightarrow$ [High Penetration], чтобы открыть экран предварительной настройки высокого проникновения:

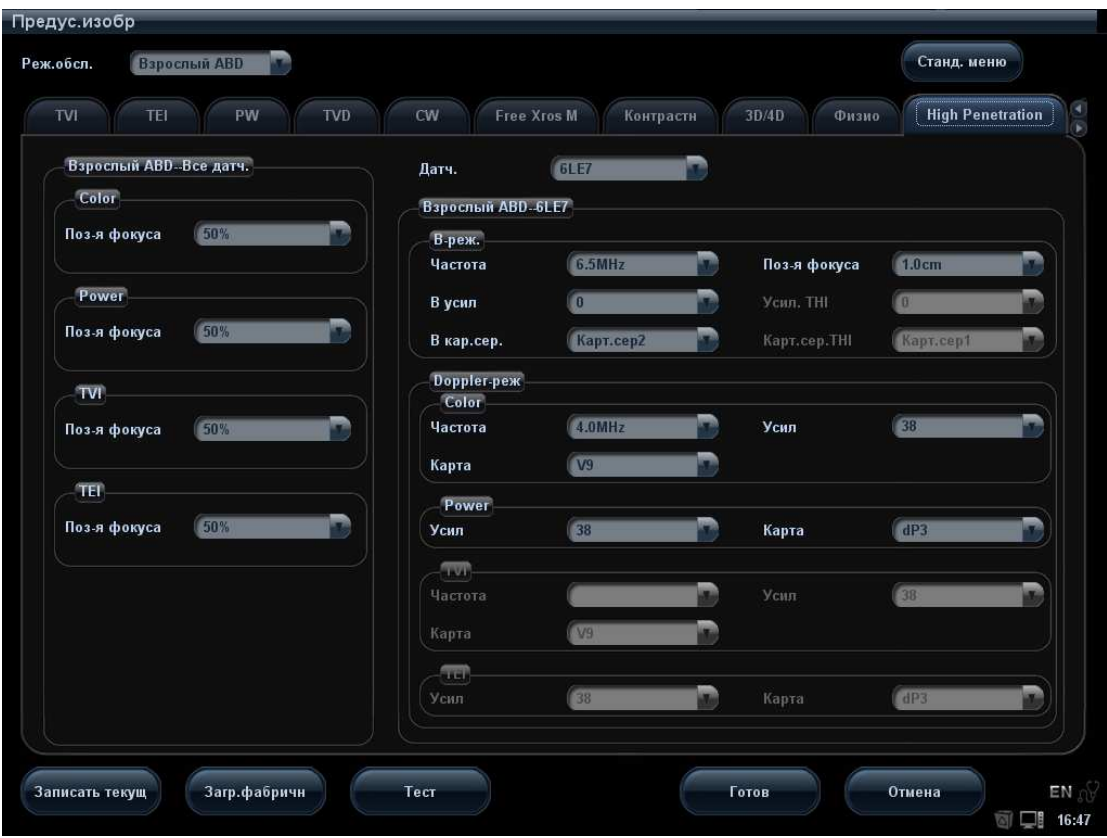

- Параметры, которые не зависят от обычных режимов.

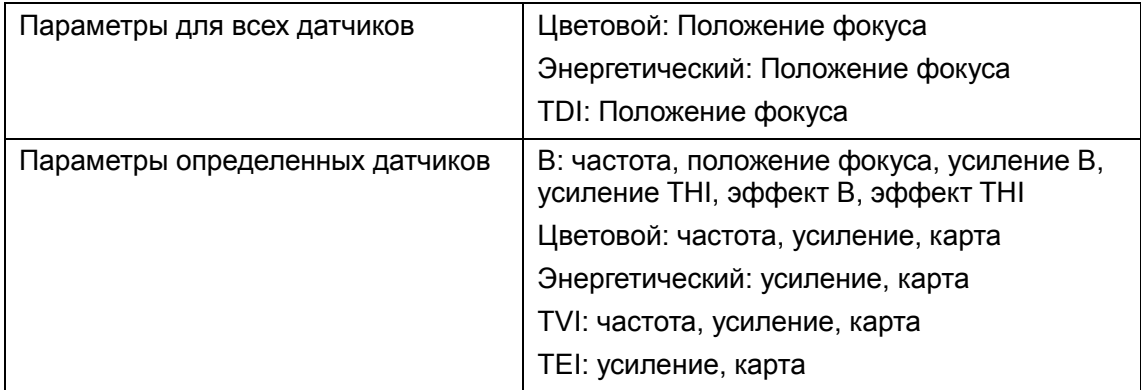

- Выход из режима исследования с высоким проникновением:
	- Нажмите пользовательскую клавишу для высокого проникновения еще раз.
	- Переключите датчик и тип исследования

# C.3 Режимы физикального исследования

В режиме физикального исследования поддерживаются те же исследования, что и в обычном режиме. Пользователь может настроить каждый датчик для проведения физикальных исследований. Подробнее см. в разделе «14.2 Предварительные установки исследования».

C-2 Физикальное исследование

## C.4 Другие операции в режиме физикального исследования

В режиме физикального исследования выполняются те же операции, что и в обычном режиме. Подробные сведения см. в соответствующих главах.

# C.5 Выход из режима физикального исследования

В режиме физикального исследования нажмите клавишу <F12>, чтобы перейти в обычный режим исследования.

# Appendix D Сканер штрих-кодов

Данная система поддерживает два вида сканеров для считывания данных пациента: сканер одномерных штрих-кодов (SYMBOL LS2208) и сканер двумерных штрих-кодов (SYMBOL DS6707). Лазер, используемый этими двумя сканерами, относится к лазерам класса 2.

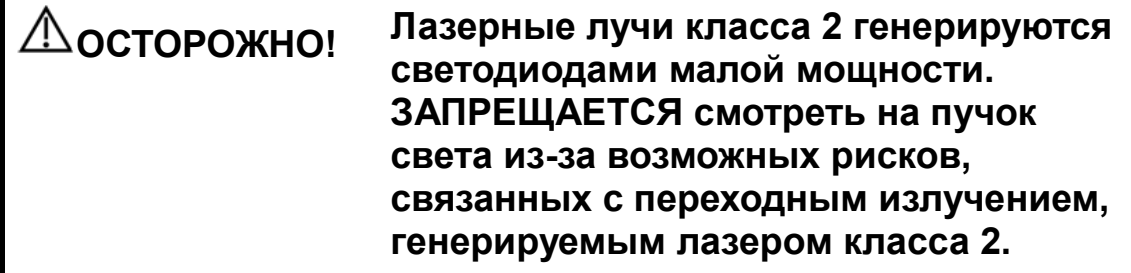

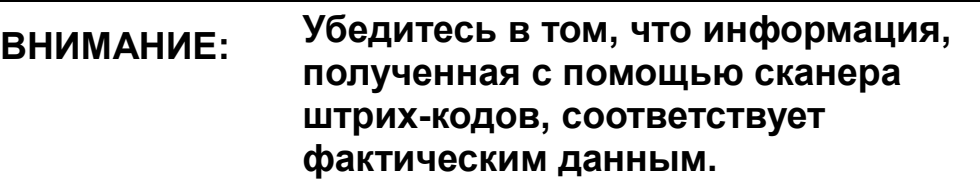

Существует два режима работы:

Портативный режим: нажмите на курок, чтобы считать код.

Автоматический режим: установите сканер на подставку, чтобы активировать режим; считывание выполняется автоматически.

Примечание: сканер не поддерживает считывание на нескольких языках.

## D.1 Сканер одномерных штрих-кодов

### D.1.1 Обзор

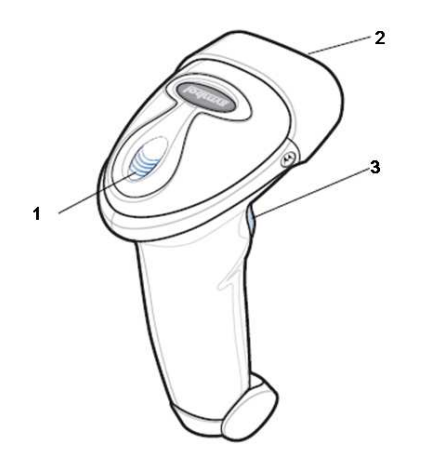

Сканер штрих-кодов D-1

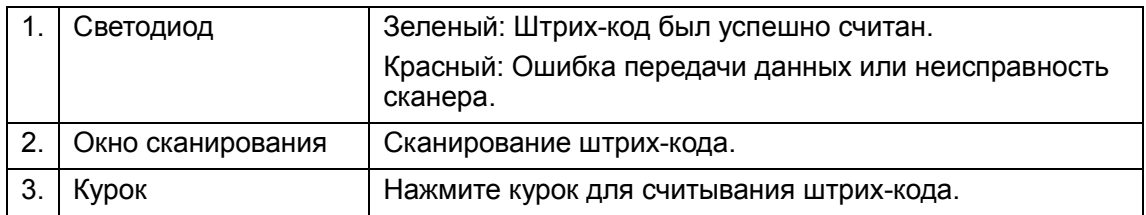

### D.1.2 Настройка сканера (в качестве примера используется модель LS2208)

- 1. Вставьте кабельный разъем модуля в порт для кабеля внизу рукоятки сканера и плотно прижмите разъем.
- 2. Подключите другой конец кабеля к главному компьютеру.

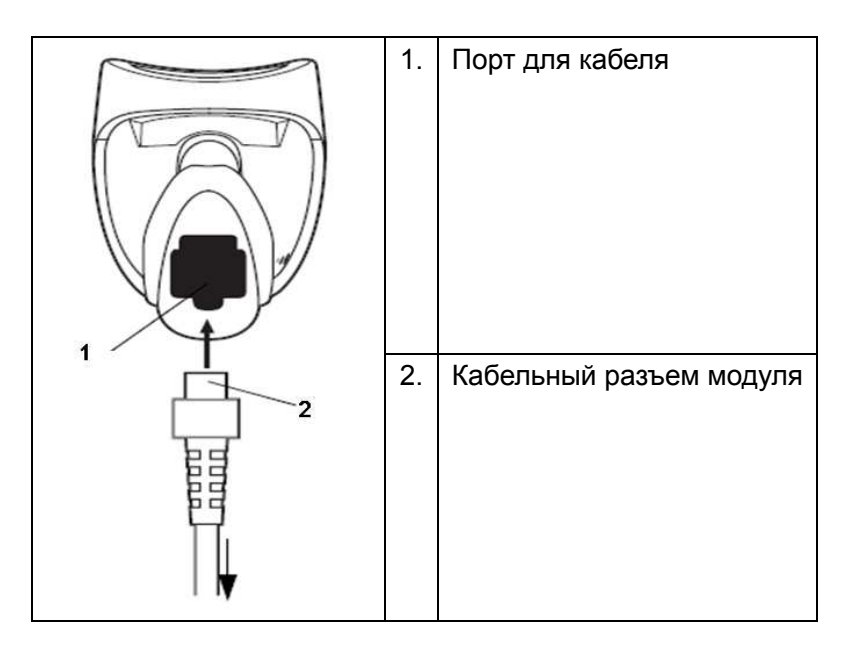

### D.1.3 Настройка

Заводские настройки см. в разделе A.4.

Сканер поддерживает некоторые пользовательские функции, как описано ниже. Чтобы получить подробные сведения, обратитесь к торговому представителю компании SYMBOL или в отдел по работе с клиентами компании Mindray.

-Настройка громкости:

Отсканируйте следующий штрих-код, чтобы настроить громкость.

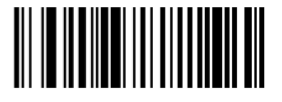

**Low Volume** 

D-2 Сканер штрих-кодов

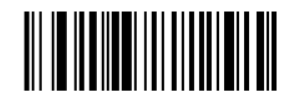

**Medium Volume** 

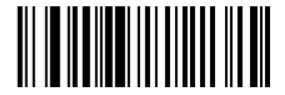

**High Volume** 

 $\blacksquare$  Сканирование шрифтов Code 93 и Codebar:

Чтобы включить или отключить шрифт Code 93, сканируйте соответствующий штрих-код внизу.

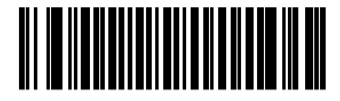

Enable Code 93

Чтобы включить шрифт Codebar, сканируйте соответствующий штрих-код внизу.

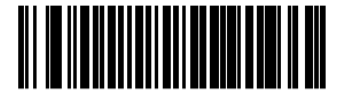

**Enable Codabar** 

 $\blacksquare$  Сканирование шрифта Code 39 full ASCII:

Code 39 Full ASCII - это вариант шрифта Code 39, в котором создаются пары символов для кодирования полного набора символов ASCII. Чтобы включить или отключить шрифт Code 39 Full ASCII, сканируйте соответствующий штрих-код внизу.

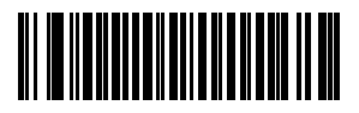

Enable Code 39 Full ASCII

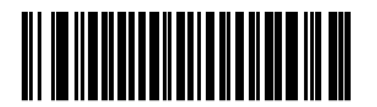

Disable Code 39 Full ASCII

-Настройка символов I 2 из 5:

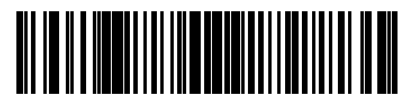

I 2 of 5 - One Discrete Length

Выберите эту функцию, чтобы считывать только символы I 2 из 5 определенной длины. Выберите длину с помощью цифровых штрих-кодов внизу. Например, чтобы считывать только символы I 2 из 5 с 8 знаками, сканируйте штрих-код «I 2 of 5 - One Discrete Length», а затем сканируйте штрих-коды «0» и «8».

Сканер штрих-кодов D-3

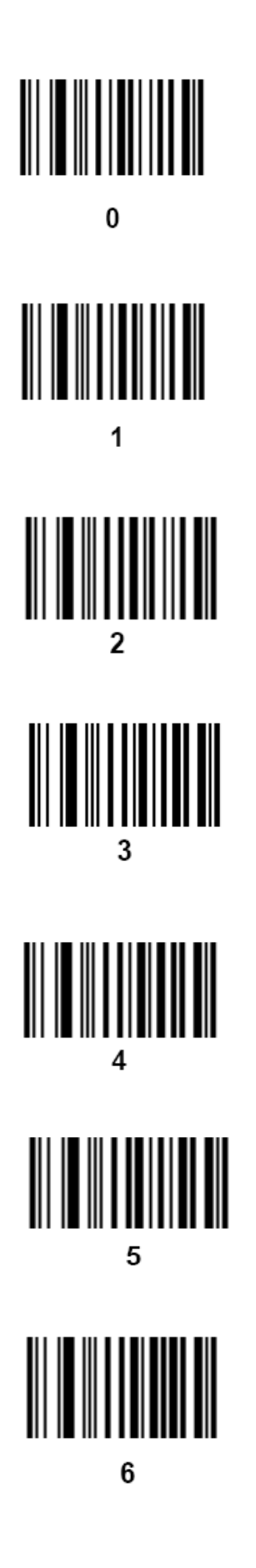

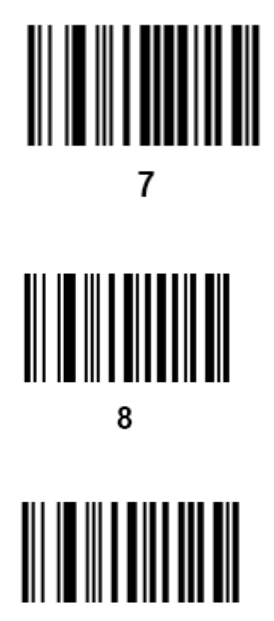

9

### D.1.4 Сканирование в портативном режиме

- 1. Проверьте все соединения.
- 2. Направьте сканер на штрих-код. Нажмите курок.

Примечание: Убедитесь в том, что линия сканирования пересекает каждую полосу и пробел кода, как показано на рисунке внизу.

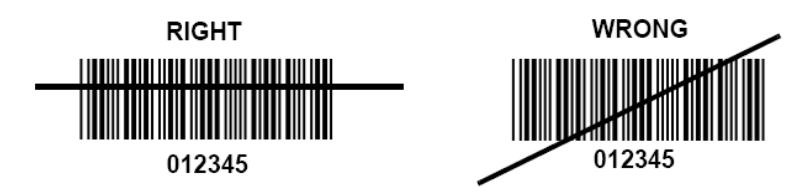

3. После успешного считывания кода звучит короткий звуковой сигнал и светодиод загорается зеленым цветом.

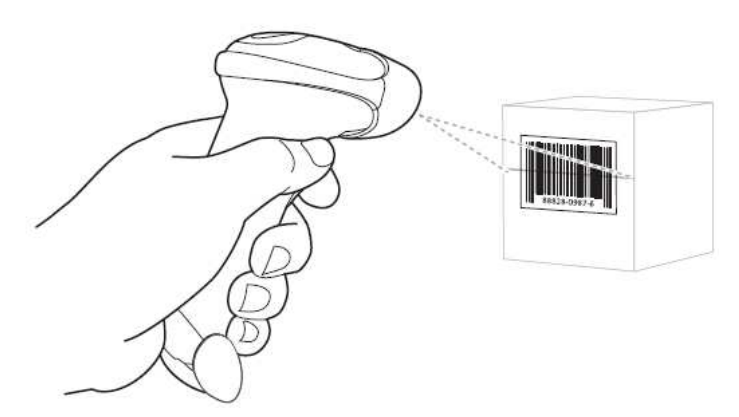

Советы: Не держите сканер непосредственно над штрих-кодом. Свет лазера, который отражается от штрих-кода прямо на сканер, называется зеркальным

Сканер штрих-кодов D-5

отражением. Такое зеркальное отражение может помешать считыванию кода. Можно наклонять сканер под углом до 55 вперед или назад при считывании кодов.

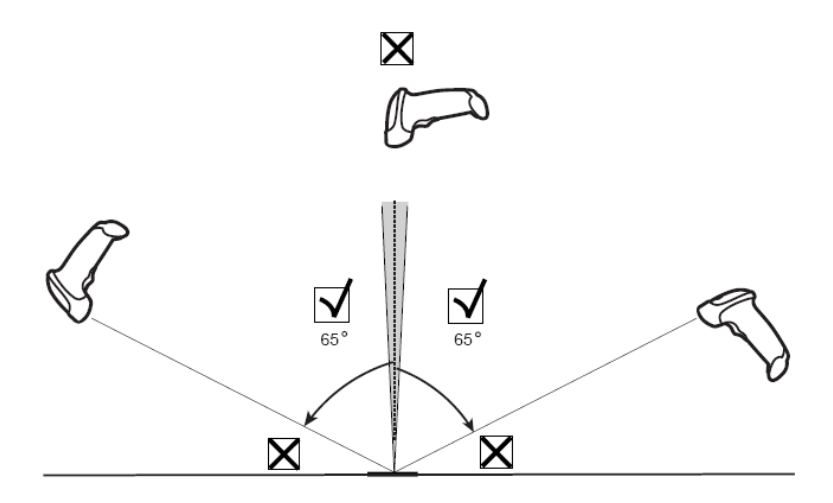

#### D.1.5 Сканирование в автоматическом режиме

#### D.1.5.1 Монтаж подставки Intellistand

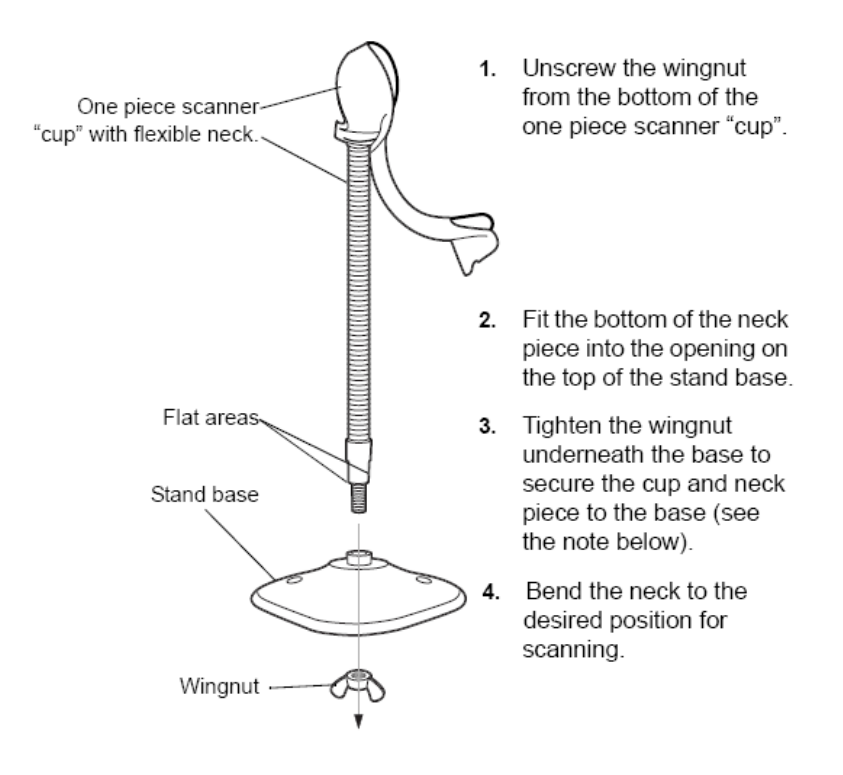

ПРИМЕЧАНИЕ: Перед затягиванием крыльчатой гайки под основанием убедитесь в том, что плоские части гибкой опоры плотно вошли в пазы основания.

#### D.1.5.2 Крепление подставки (дополнительно)

Можно закрепить основание подставки для сканера на ровной поверхности с помощью двух винтов или двухсторонней липкой ленты (не предоставляется).

D-6 Сканер штрих-кодов

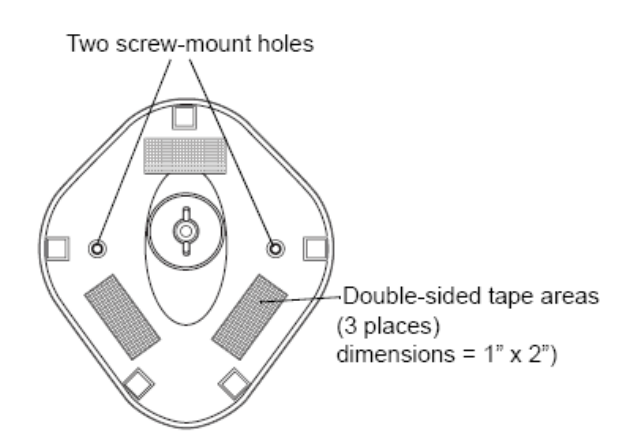

- **Винтовое крепление**
- 1. Установите смонтированное основание на ровную поверхность.
- 2. Вкрутите по одному шурупу №10 в каждое отверстие для крепления, чтобы надежно закрепить подставку.
- **Крепление с помощью ленты**
- 1. Снимите бумажную прокладку с одной стороны каждого из трех отрезков липкой ленты и прикрепите их к трем прямоугольным держателям липкой ленты.
- 2. Снимите бумажную прокладку с наружной стороны каждого отрезка липкой ленты и прижмите подставку к ровной поверхности, чтобы закрепить ее.

#### D.1.5.3 Сканирование в автоматическом режиме

Когда сканер находится на подставке, встроенный датчик сканера переключает сканер в автоматический режим. Когда сканер снимают с подставки, он переключается в портативный режим.

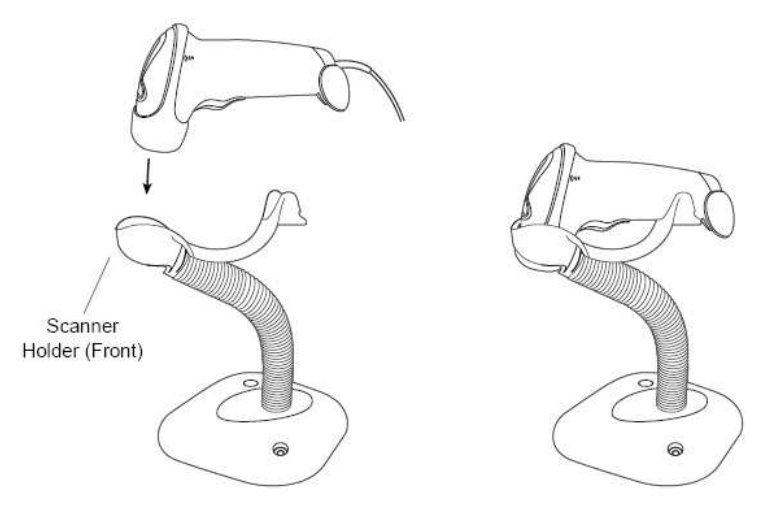

## D.2 Сканер двумерных штрих-кодов (в качестве примера используется модель DS6707)

D.2.1 Обзор

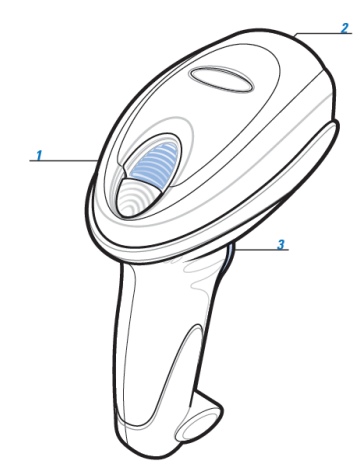

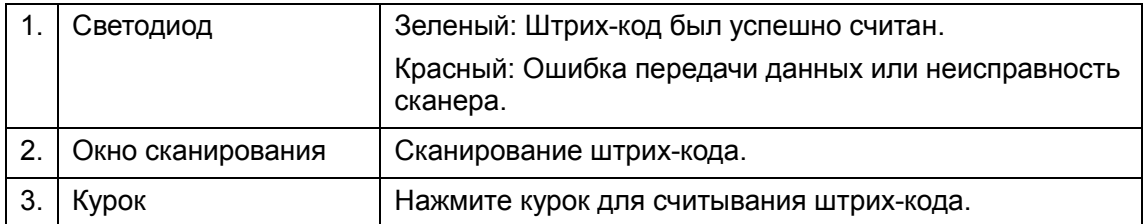

### D.2.2 Настройка цифрового сканера изображений

#### D.2.2.1 Установка кабеля связи

- 1. Вставьте кабельный разъем модуля в порт для кабеля внизу рукоятки сканера и плотно прижмите разъем.
- 2. Подключите другой конец кабеля к главному компьютеру.

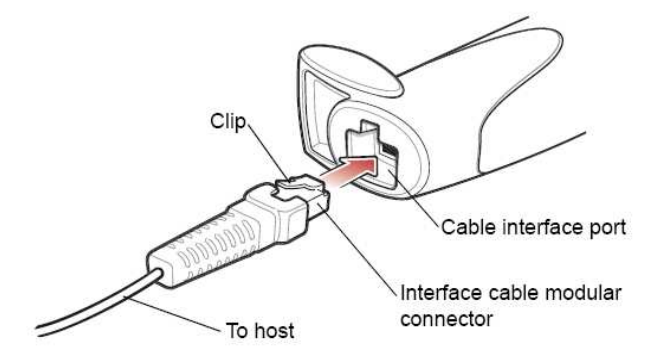

#### D.2.2.2 Отключение кабеля связи

1. С помощью отвертки или другого инструмента с заостренной головкой прижмите защелку кабельного разъема модуля.

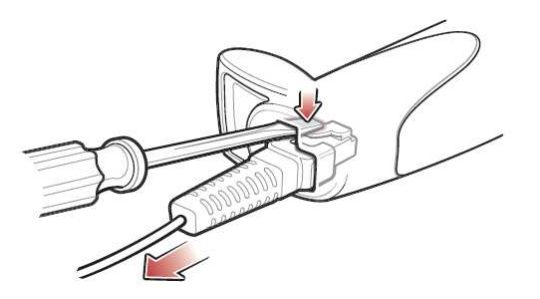

2. Осторожно извлеките кабель.

### D.2.3 Настройка

Заводские настройки см. в разделе A.4.

Сканер поддерживает некоторые пользовательские функции, как описано ниже. Чтобы получить подробные сведения, обратитесь к торговому представителю компании SYMBOL или в отдел по работе с клиентами компании Mindray.

-Настройка громкости:

Отсканируйте следующий штрих-код, чтобы настроить громкость.

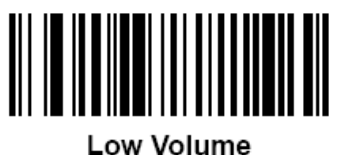

 $(02h)$ 

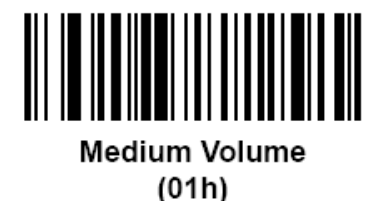

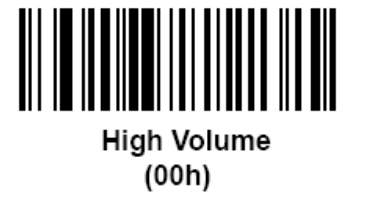

**• Настройка шрифтов Code 93 и Codebar:** Чтобы включить шрифт Code 93, сканируйте соответствующий штрих-код внизу.

Сканер штрих-кодов D-9

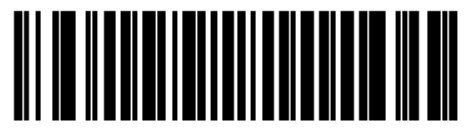

Enable Code 93  $(01h)$ 

Чтобы включить шрифт Codebar, сканируйте соответствующий штрих-код внизу.

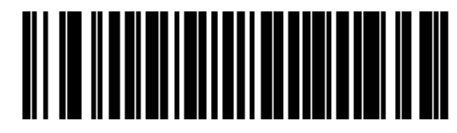

Enable Codabar  $(01h)$ 

 $\blacksquare$  Настройка шрифта Code 39 full ASCII:

Code 39 Full ASCII - это вариант шрифта Code 39, в котором создаются пары символов для кодирования полного набора символов ASCII. Чтобы включить или отключить шрифт Code 39 Full ASCII, сканируйте соответствующий штрих-код внизу.

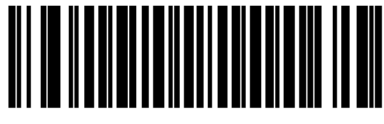

Enable Code 39 Full ASCII  $(01h)$ 

-

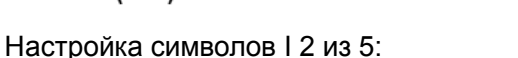

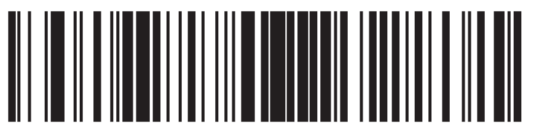

I 2 of 5 - One Discrete Length

Выберите эту функцию, чтобы считывать только символы I 2 из 5 определенной длины. Выберите длину с помощью цифровых штрих-кодов внизу. Например, чтобы считывать только символы I 2 из 5 с 8 знаками, сканируйте штрих-код «I 2 of 5 - One Discrete Length», а затем сканируйте штрих-коды «0» и «8».

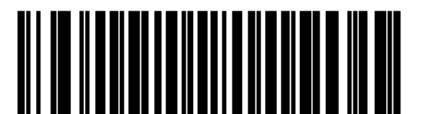

Disable Code 39 Full ASCII  $(00h)$ 

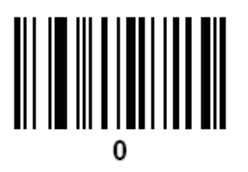

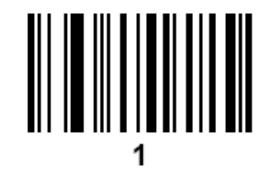

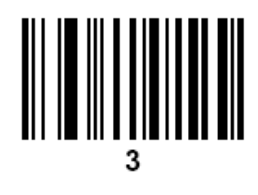

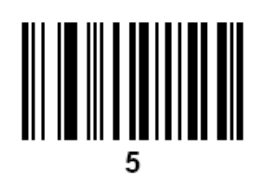

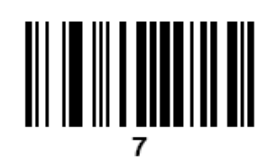

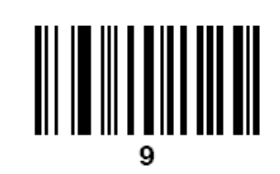

Сканер штрих-кодов D-11

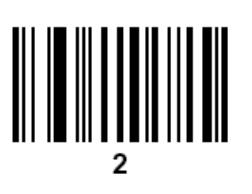

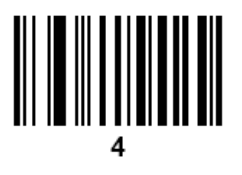

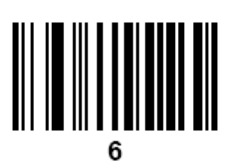

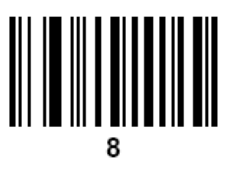

#### D.2.4 Сканирование в портативном режиме

- 1. Проверьте все соединения (см. соответствующий раздел).
- 2. Направьте цифровой сканер на штрих-код.

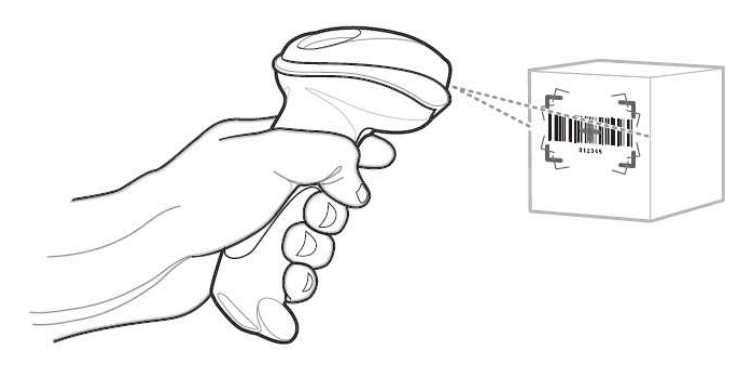

3. Когда цифровой сканер отслеживает движение в режиме самонаведения по умолчанию, сканер генерирует красную лазерную мишень, которая позволяет поместить штрих-код или предмет в пределах поля обзора.

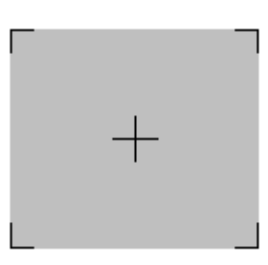

По мере необходимости на цифровом сканере загораются красные светодиоды для освещения требуемого штрих-кода.

4. Поместите штрих-код в любом направлении в пределах мишени. Убедитесь в том, что весь штрих-код находится внутри прямоугольной мишени.

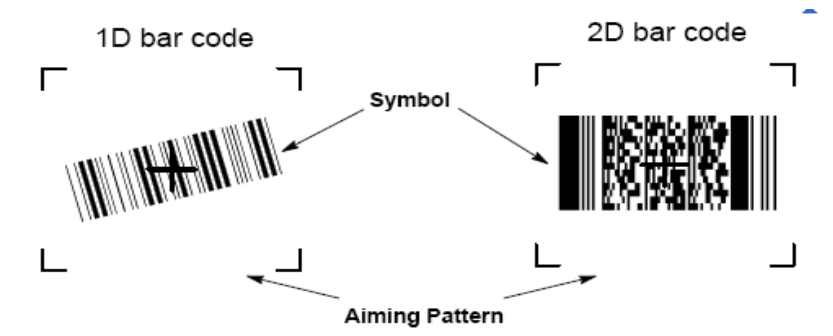

5. Нажмите на курок и дождитесь короткого звукового сигнала, который означает успешное считывание штрих-кода.

Примечание: Возможно, потребуется повторить шаги 2 - 4 в случае плохого качества штрих-кода.

Советы: Держите цифровой сканер на расстоянии от 5 до 20 см (в зависимости от плотности штрих-кода) от штрих-кода и поместите перекрестье мишени в центр штрих-кода.

Мишень уменьшается по мере приближения к штрих-коду и увеличивается по мере увеличения расстояния до штрих-кода. Сканируйте штрих-коды с мелкими штрихами или элементами, приблизив их к цифровому сканеру, а штрих-коды с крупными штрихами или элементами - на расстоянии от цифрового сканера.

Цифровой сканер также может считывать штрих-коды, которые находятся не по центру мишени, но в ее пределах. На показанных примерах верхние варианты представляют правильное наведение сканера, а нижние варианты - штрих-коды, которые не удается считать.

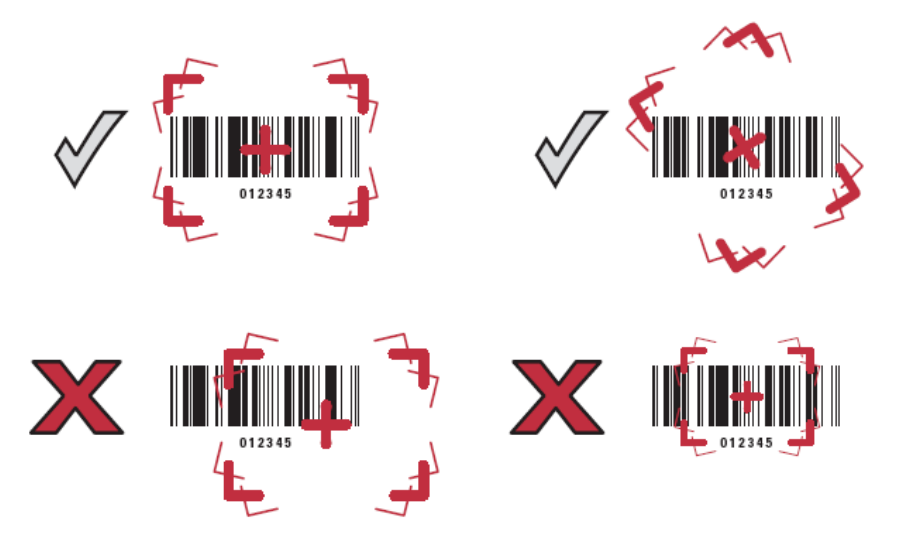

#### D.2.5 Сканирование в автоматическом режиме

Дополнительная подставка Intellistand обеспечивает более гибкое сканирование. Когда цифровой сканер находится на подставке, встроенный датчик цифрового сканера переключает сканер в автоматический режим. Когда цифровой сканер снимают с подставки, он переключается в портативный режим.

 Отрегулируйте высоту и угол наклона цифрового сканера с помощью регулировочных винтов подставки Intellistand.

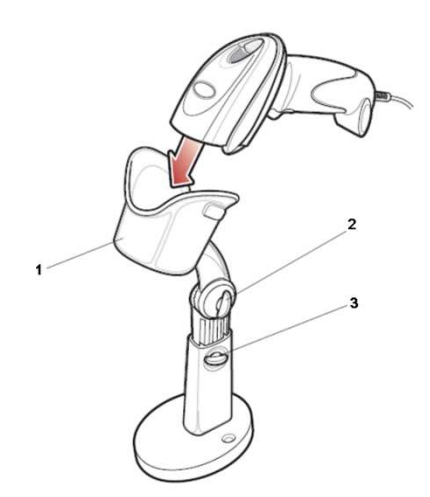

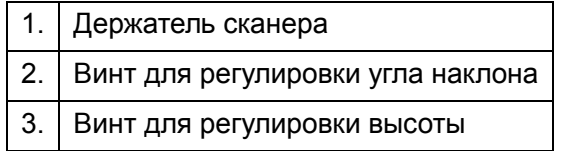

# D.3 Настройки ультразвуковой системы

- 1. Нажмите <Setup>, чтобы войти в меню настройки.
- 2. Выберите [Предуст.сист.]- «Общее», если вкладка Scan Code не отображается, нажмите .

#### Далее описаны настройки:

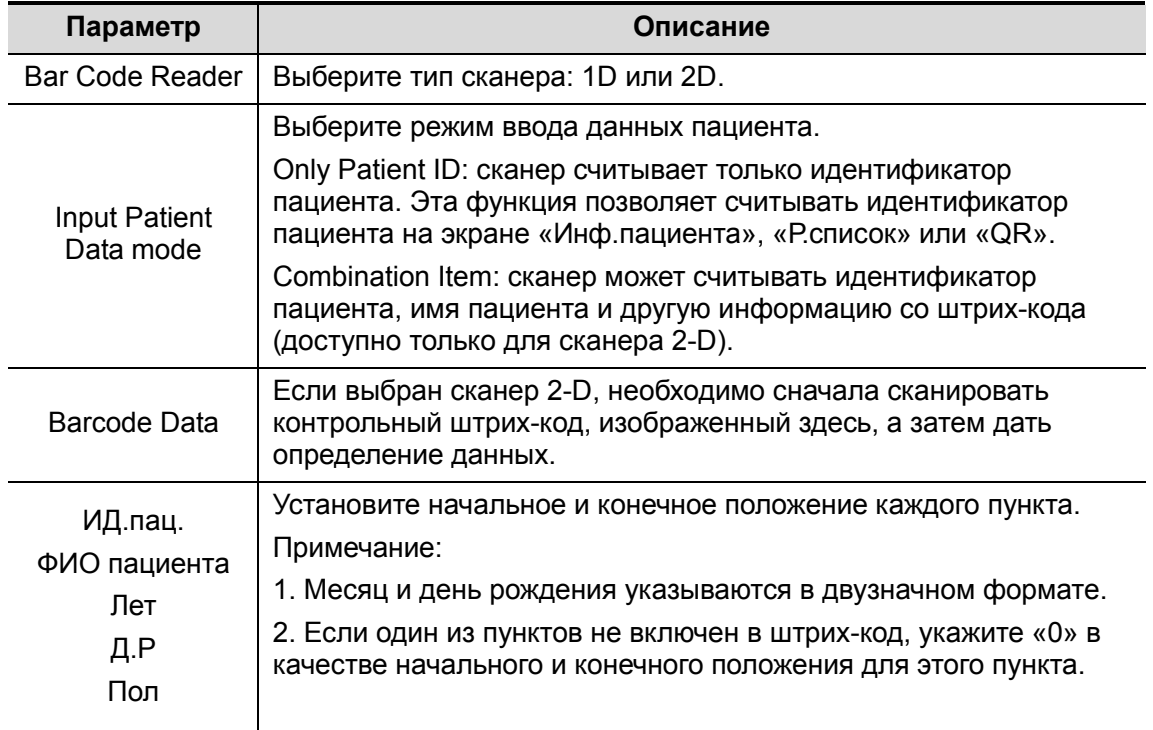

### D.4 Параметры по умолчанию

В таблице ниже указаны параметры по умолчанию для моделей LS2208 и DS6707.

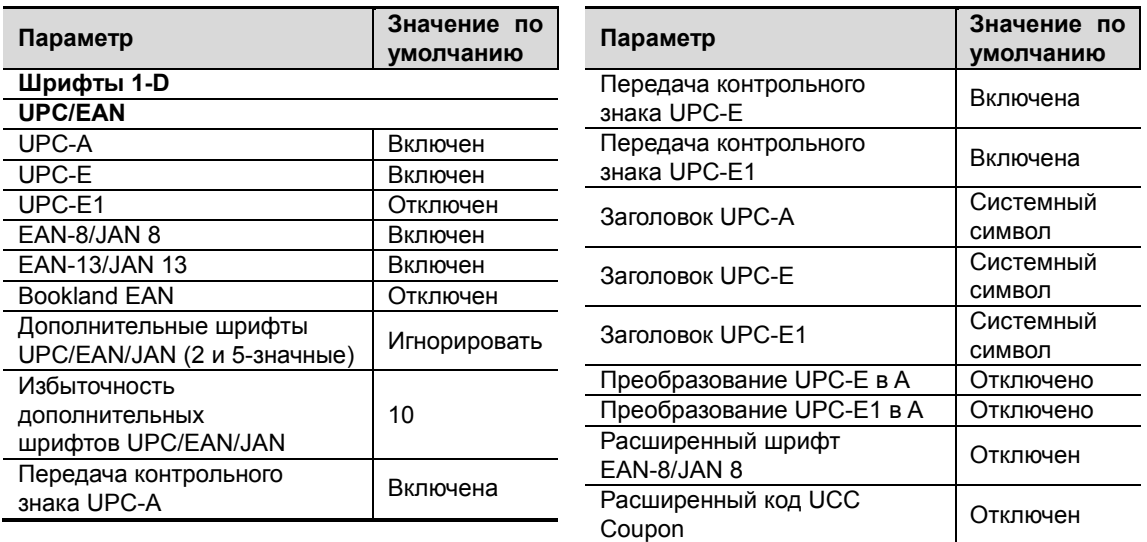

D-14 Сканер штрих-кодов
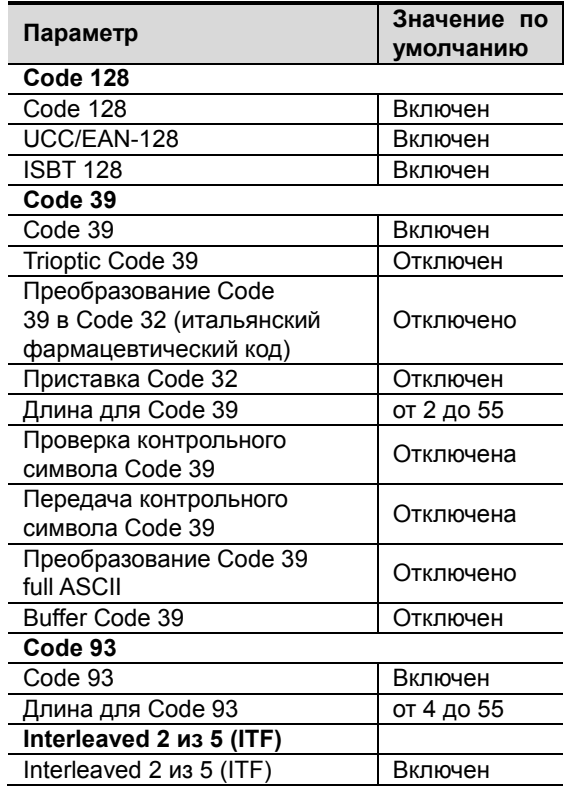

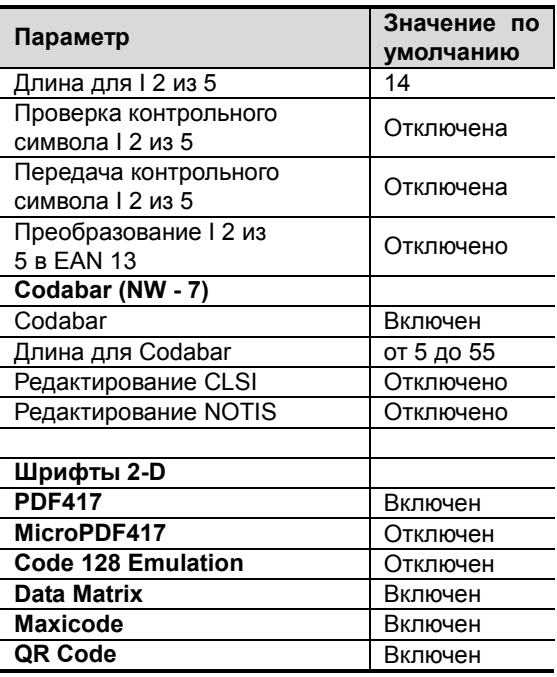

## D.5 Обслуживание

Единственная операция обслуживания подразумевает очистку оптического окна. Загрязненное окно может ухудшить точность сканирования.

- Не очищайте окно с использованием абразивных материалов.
- Удалите частицы грязи с помощью влажной салфетки.
- Протрите окно салфеткой, смоченной нашатырным спиртом/водой.
- Не распыляйте воду или другие чистящие средства непосредственно на окно.

Ч.№: 046-002043-00 (V1.0)